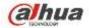

# **Dahua Network Video Recorder User's Manual**

V 3.0.0

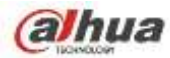

# **Table of Contents**

| 1 | Fea   | atures and Specifications                                             | 3    |
|---|-------|-----------------------------------------------------------------------|------|
|   | 1.1   | Overview                                                              | 3    |
|   | 1.2   | Features                                                              | 3    |
|   | 1.3   | Specifications                                                        | 4    |
|   | 1.3.  | 1 NVR100/100-P Series                                                 | 4    |
|   | 1.3.2 | 2 NVR11/11-P Series                                                   | 6    |
|   | 1.3.3 | 3 NVR21-S2/NVR21-P-S2/NVR21-8P-S2 Series                              | 9    |
|   | 1.3.4 |                                                                       |      |
|   | 1.3.5 |                                                                       |      |
|   | 1.3.0 | 6 NVR21HS-S2/21HS-P-S2/21HS-8P-S2 Series                              | 15   |
|   | 1.3.7 |                                                                       |      |
|   | 1.3.8 |                                                                       |      |
|   | 1.3.9 |                                                                       |      |
|   | 1.3.  | 10 NVR22-S2/22-P-S2/22-8P-S2 Series                                   | 22   |
|   | 1.3.  |                                                                       |      |
|   | 1.3.  |                                                                       |      |
|   | 1.3.  |                                                                       |      |
|   | 1.3.  |                                                                       |      |
|   | 1.3.  |                                                                       |      |
|   | 1.3.  | 16 NVR44/44-8P/44-16P Series                                          | 33   |
|   | 1.3.  |                                                                       |      |
|   | 1.3.  | 18 NVR54-4KS2/54-16P-4KS2 Series                                      | 36   |
|   | 1.3.  | 19 NVR48-4K Series                                                    | 38   |
|   | 1.3.2 | 20 NVR58-4KS2/58-16P-4KS2 Series                                      | 40   |
|   | 1.3.2 | 21 NVR48/48-16P Series                                                | 41   |
|   | 1.3.2 | 22 NVR72/72-8P Series                                                 | 43   |
|   | 1.3.2 | 23 NVR74/74-8P/74-16P Series                                          | 45   |
|   | 1.3.2 | 24 NVR78/78-16P/78-RH Series                                          | 47   |
|   | 1.3.2 | 25 NVR70/70-R Series                                                  | 48   |
|   | 1.3.2 | 26 NVR42V-8P Series                                                   | 50   |
|   | 1.3.2 | 27 NVR41-4KS2/41-P-4KS2/41-8P-4KS2 Series                             | 52   |
|   | 1.3.2 | 28 NVR41HS-4KS2/ 41HS-P-4KS2/41HS-8P-4KS2 Series                      | 54   |
|   | 1.3.2 | 29 NVR42-4KS2/42-P-4KS2/42-8P-4KS2/42-16P-4KS2 Series                 | 56   |
|   | 1.3.  | 30 NVR5224-24P-4KS2 Series                                            | 58   |
|   | 1.3.  | 31 NVR44-4KS2/44-16P-4KS2 Series                                      | 61   |
|   | 1.3.  | 32 NVR5424-24P-4KS2 Series                                            | 63   |
|   | 1.3.  | 33 NVR48-4KS2/48-16P-4KS2                                             | 65   |
| 2 | Fro   | nt Panel and Rear Panel                                               | 68   |
|   | 2.1   | Front Panel                                                           | 68   |
|   | 2.1.  | 1                                                                     |      |
|   |       | NVR11/11-P/41/41-P/41-W/21-S2/21-P-S2/21-8P-S2/41-4KS2/41-P-4KS2/41-8 | 3P-4 |
|   | KS2   | 2 Series                                                              | 68   |
|   | 2.1.2 | 2 NVR11H/11H-P/41H/41H-P/41H-8P Series                                | 68   |

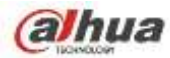

| 2.1.3  | NVR11HS Series                                                       |
|--------|----------------------------------------------------------------------|
| 2.1.4  | NVR41HS-W-S2 Series                                                  |
| 2.1.5  | NVR41-8P Series                                                      |
| 2.1.6  | NVR42/42-P/42-8P/72/72-8P Series                                     |
| 2.1.7  | NVR21HS-S2/21HS-P-S2/21HS-8P-S2 /41HS-4KS2/ 41HS-P-4KS2/41HS-8P-4KS2 |
| Series | 73                                                                   |

2.1.8

| 2.1.0   |                                                             |                  |
|---------|-------------------------------------------------------------|------------------|
|         | NVR/22-S2/22-P-S2/22-8P-S2/42-16P/42N/42-4K/42-8P-4K/44-4K/ |                  |
| 52-8P-  | 4KS2/52-16P-4KS2/54-4KS2/58-4KS2/42-4KS2/42-P-4KS2/42-8P-4ł | KS2/42-16P-4KS   |
| 2/ 5224 | I-24P-4KS2/44-4KS2/44-16P-4KS2/5424-24P-4KS2/48-4KS2/48-16F | P-4KS2 Series.73 |
| 2.1.9   | NVR44/44-8P/44-16P/74/74-8P/74-16P Series                   | 74               |
| 2.1.10  | NVR48/48-16P/78/78-16P Series                               | 76               |
| 2.1.11  | NVR78-RH Series                                             |                  |
| 2.1.12  | NVR70/70-R Series                                           | 81               |
| 2.1.13  | NVR42V-8P Series                                            |                  |
| 2.2 Re  | ar Panel                                                    |                  |
| 2.2.1   | NVR100/100-P Series                                         |                  |
| 2.2.2   | NVR11/11-P Series                                           |                  |
| 2.2.3   | NVR41/41-P/41-8P/41-W Series                                |                  |
| 2.2.4   | NVR21-S2/21-P-S2/21-8P-S2 Series                            |                  |
| 2.2.5   | NVR11H/11H-P/41H/41H-P/41H-8P Series                        |                  |
| 2.2.6   | NVR11HS Series                                              |                  |
| 2.2.7   | NVR21HS-S2/21HS-P-S2/21HS-8P-S2 Series                      | 91               |
| 2.2.8   | NVR41HS-W-S2 Series                                         |                  |
| 2.2.9   | NVR22-S2/22-P-S2/22-8P-S2 Series                            |                  |
| 2.2.10  | NVR42/42N/42-P/42-8P/42-16P Series                          | 94               |
| 2.2.11  | NVR42-4K/52-4KS2/52-8P-4KS2/52-16P-4KS2/5224-24P-4KS2 Se    | ries97           |
| 2.2.12  | NVR42-8P-4K Series                                          |                  |
| 2.2.13  | NVR44/44-8P/44-16P Series                                   |                  |
| 2.2.14  | NVR44-4K/48-4K/54-4KS2/58-4KS2/54-16P-4KS2/58-16P-4KS2/     | 5424-24P-4KS2    |
| Series  | 102                                                         |                  |
| 2.2.15  | NVR48/48-16P Series                                         |                  |
| 2.2.16  | NVR72 Series                                                |                  |
| 2.2.17  | NVR72-8P Series                                             |                  |
| 2.2.18  | NVR74 Series                                                |                  |
| 2.2.19  | NVR74-8P/74-16P Series                                      |                  |
| 2.2.20  | NVR78 Series                                                |                  |
| 2.2.21  | NVR78-16P Series                                            |                  |
| 2.2.22  | NVR78-RH Series                                             |                  |
| 2.2.23  | NVR70 Series                                                |                  |
| 2.2.24  | NVR70-R Series                                              |                  |
| 2.2.25  | NVR42V-8P Series                                            |                  |
| 2.2.26  | NVR41-4KS2/41-P-4KS2/41-8P-4KS2                             |                  |
| 2.2.27  | NVR41HS-4KS2/41HS-P-4KS2/41HS-8P-4KS2                       |                  |
| 2.2.28  | NVR42-4KS2/42-P-4KS2/42-8P-4KS2/42-16P-4KS2                 |                  |
| 2.2.29  | NVR44-4KS2/44-16P-4KS2                                      |                  |

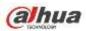

|   | 2.2  | .30  | NVR48-4KS2/48-16P-4KS2                                           | 131        |
|---|------|------|------------------------------------------------------------------|------------|
|   | 2.3  | Ala  | arm Connection                                                   | 133        |
|   | 2.3  | .1   | Alarm Port                                                       |            |
|   | 2.3  | .2   | Alarm input port                                                 | 134        |
|   | 2.3  | .3   | Alarm input and output port                                      |            |
|   | 2.3  | .4   | Alarm relay specifications                                       |            |
|   | 2.4  | Bic  | directional talk                                                 |            |
|   | 2.4  |      | Device-end to PC-end                                             |            |
|   | 2.4  |      | PC-end to the device-end                                         |            |
|   | 2.5  |      | buse Operation                                                   |            |
|   | 2.6  |      | mote Control                                                     |            |
| 3 | De   | vice | Installation                                                     |            |
|   | 3.1  |      | vice Installation Diagrams                                       |            |
|   | 3.2  |      | eck Unpacked NVR                                                 |            |
|   | 3.3  |      | out Front Panel and Rear Panel                                   |            |
|   | 3.4  |      | DD Installation                                                  |            |
|   | 3.4  |      | NVR100/100-P Series                                              |            |
|   | 3.4  |      |                                                                  |            |
|   | Э.т. | .2   | NVR11/11-P/41/41-P/41-8P/41-W/21-S2/21-P-S2/21-8P-S2/41-4KS2/41  | -D-1KS2/11 |
|   | -85  | אגי  | S2 Series                                                        |            |
|   | 3.4  |      | NVR11H/11H-P/41H/41H-P/41H-8P/11HS/21HS-S2/21HS-P-S2/21HS-8      |            |
|   |      |      | N-S2/41HS-4KS2/ 41HS-P-4KS2/41HS-8P-4KS2 Series                  |            |
|   |      |      | 1-32/41113-4K32/ 41113-F-4K32/41113-6F-4K32 Selles               | 143        |
|   | 3.4  | .4   |                                                                  |            |
|   | 40   |      | NVR42/42N/42-P/42-8P/42-16P/72/72-8P/42-4K/42-8P-4K/52-4KS2/52-8 |            |
|   |      |      | KS2/22-S2/22-P-S2/22-8P-S2/42-4KS2/42-P-4KS2/42-8P-4KS2/42-16P-4 |            |
|   |      |      | S2 Series                                                        | 144        |
|   | 3.4  | .5   |                                                                  |            |
|   |      |      | NVR44/44-8P/44-16P/74/74-8P/74-16P/44-4K/54-4KS2/54-16P-4KS2/44  |            |
|   |      |      | (S2/5424-24P-4KS2 Series                                         | 145        |
|   | 3.4  | .6   |                                                                  |            |
|   | _    |      | NVR48/48-16P/NVR78/78-16P/48-4K/58-4KS2/58-16P-4KS2/48-4KS2/4    | 8-16P-4KS  |
|   | -    |      | s145                                                             |            |
|   | 3.4  |      | NVR78-RH Series                                                  |            |
|   | 3.4  | .8   | NVR70/70-R Series                                                |            |
|   | 3.4  | .9   | NVR42V-8P Series                                                 |            |
|   | 3.5  | CE   | D-ROM Installation                                               |            |
|   | 3.6  | Со   | nnection Sample                                                  |            |
|   | 3.6  | .1   | NVR100/NVR100-P Series                                           |            |
|   | 3.6  | .2   |                                                                  |            |
|   |      |      | NVR11/11-P/41/41-P/41-8P/41-W/21-S2/21-P-S2/21-8P-S2//41-4KS2/41 | -P-4KS2/4  |
|   | 1-8  | P-4  | KS2 Series                                                       | 151        |
|   | 3.6  | .3   | NVR11H/11H-P/41H/41H-P/41H-8P Series                             |            |
|   | 3.6  | .4   | NVR11HS//41HS-W-S2 Series                                        | 153        |
|   | 3.6  | .5   | NVR41HS-W-S2 Series                                              | 154        |
|   | 3.6  | .6   | NVR21HS-S2/21HS-P-S2/21HS-8P-S2/41HS-4KS2/41HS-P-4KS2/41HS       | 3-8P-4KS2  |

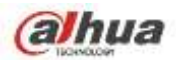

| Series    | 155                                                            |         |
|-----------|----------------------------------------------------------------|---------|
| 3.6.7     | NVR22-S2/22-P-S2/22-8P-S2 Series                               | 156     |
| 3.6.8     | NVR42N Series                                                  | 157     |
| 3.6.9     | NVR42/42-P/42-8P/42-16P/52-4KS2/52-8P-4KS2/52-16P-4KS2/5224-24 | IP-4KS2 |
| Series    | 158                                                            |         |
| 3.6.10    | NVR42-4K/42-4KS2 Series                                        | 158     |
| 3.6.11    | NVR42-8P-4K/42-P-4KS2/42-8P-4KS2/42-16P-4KS2 Series            | 159     |
| 3.6.12    | NVR44-4K/48-4K/54-4KS2/54-16P-4KS2/58-4KS2/58-16P-4KS2/5424-2  | 4P-4KS2 |
| Series    | 160                                                            |         |
| 3.6.13    | NVR44/44-8P/44-16P/44-4KS2/44-16P-4KS2 Series                  | 160     |
| 3.6.14    | NVR48/48-16P/48-4KS2/48-16P-4KS2 Series                        | 161     |
| 3.6.15    | NVR72 Series                                                   | 162     |
| 3.6.16    | NVR72-8P Series                                                | 162     |
| 3.6.17    | NVR74 Series                                                   | 163     |
| 3.6.18    | NVR74-8P/74-16P Series                                         | 164     |
| 3.6.19    | NVR78 Series                                                   | 165     |
| 3.6.20    | NVR78-16P Series                                               | 166     |
| 3.6.21    | NVR78-RH Series                                                | 167     |
| 3.6.22    | NVR70 Series                                                   | 168     |
| 3.6.23    | NVR70-R Series                                                 | 169     |
| 3.6.24    | NVR42V-8P Series                                               | 170     |
| 4 Local B | asic Operation                                                 | 172     |
| 4.1 Ge    | tting Started                                                  | 172     |
| 4.1.1     | Boot up and Shut down                                          | 172     |
| 4.1.2     | Device Initialization                                          | 172     |
| 4.1.3     | Reset Password                                                 | 176     |
| 4.1.4     | Startup Wizard                                                 |         |
| 4.2 Ca    | mera                                                           | 205     |
| 4.2.1     | Connection                                                     | 205     |
| 4.2.2     | Remote Device Initialization                                   | 208     |
| 4.2.3     | Short-Cut Menu to Add Camera                                   | 213     |
| 4.2.4     | Image                                                          | 213     |
| 4.2.5     | Encode                                                         | 215     |
| 4.2.6     | Channel Name                                                   | 218     |
| 4.2.7     | Remote Upgrade                                                 | 219     |
| 4.2.8     | Remote Device Info                                             | 220     |
| 4.3 Pre   | eview                                                          | 222     |
| 4.3.1     | Preview                                                        | 222     |
| 4.3.2     | Navigation bar                                                 | 222     |
| 4.3.3     | Preview Control Interface                                      | 225     |
| 4.3.4     | Right Click Menu                                               | 227     |
| 4.3.5     | Edit View (Sequence)                                           | 229     |
| 4.3.6     | Preview Display Effect Setup                                   | 231     |
| 4.3.7     | Fisheye (Optional)                                             | 238     |
| 4.4 PT    | Z                                                              | 241     |
| 4.4.1     | PTZ Settings                                                   | 241     |

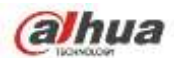

| 4.4  | .2   | PTZ Control                         | 242 |
|------|------|-------------------------------------|-----|
| 4.5  | Re   | cord File                           | 248 |
| 4.6  | Pla  | yback and Search                    | 248 |
| 4.6  | .1   | Instant Playback                    | 248 |
| 4.6  | .2   | Search Interface                    | 248 |
| 4.6  | .3   | Smart Search Playback               | 255 |
| 4.6  | .4   | Mark Playback                       | 256 |
| 4.6  | .5   | Playback Image                      | 257 |
| 4.6  | .6   | Splice Playback                     | 257 |
| 4.6  | .7   | Smart Playback                      |     |
| 4.6  | .8   | File List                           | 263 |
| 4.6  | .9   | Other Aux Functions                 | 265 |
| 4.7  | Eve  | ent Manager                         | 265 |
| 4.7  |      | Video Detect                        |     |
| 4.7  | .2   | Smart Plan                          | 272 |
| 4.7  | .3   | IVS (Optional)                      |     |
| 4.7  | .4   | IVS (Behavior Analytics) (Optional) |     |
| 4.7  | .5   | Face Detect (Optional)              |     |
| 4.7  | .6   | People Counting (Optional)          |     |
| 4.7  | .7   | Heat Map                            |     |
| 4.7  | .8   | Plate Recognition                   |     |
| 4.7  |      | Audio Detect (Optional)             |     |
| 4.7  |      | Alarm Settings                      |     |
| 4.7  |      | Abnormality                         |     |
| 4.7  |      | Alarm output                        |     |
| 4.8  | Ne   | twork                               |     |
| 4.8  |      | Network Settings                    |     |
| 4.8  |      | Network Test                        |     |
| 4.9  |      | D Setup                             |     |
| 4.9  |      | Format                              |     |
| 4.9  |      | HDD Information                     |     |
| 4.9  |      | Advanced                            |     |
| 4.9  |      | HDD Detect                          |     |
| 4.9  |      | RAID Manager                        |     |
|      |      | vice Maintenance and Manager        |     |
| 4.1  |      | Account                             |     |
| 4.1  |      | System Info                         |     |
| 4.1  |      | Voice                               |     |
| 4.1  |      | RS232                               |     |
| 4.1  |      | POS                                 |     |
| 4.1  |      | Broadcast                           |     |
| 4.1  |      | Auto Maintain                       |     |
| 4.1  |      | Backup                              |     |
| 4.1  |      | Default                             |     |
|      | 0.10 | Update                              |     |
| 4.11 |      | gout /Shutdown/Restart              |     |
|      |      | -                                   |     |

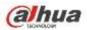

| 5 | Wel   | b Operation                             | 371 |
|---|-------|-----------------------------------------|-----|
|   | 5.1   | General Introduction                    | 371 |
|   | 5.1.  | 1 Preparation                           | 371 |
|   | 5.2   | Device Initialization                   | 371 |
|   | 5.2.  | 1 Log in                                | 374 |
|   | 5.3   | Reset Password                          | 375 |
|   | 5.4   | LAN Mode                                | 376 |
|   | 5.5   | Real-time Monitor                       | 378 |
|   | 5.6   | PTZ                                     | 379 |
|   | 5.7   | Image/Alarm-out                         | 380 |
|   | 5.7.  | 1 Image                                 | 381 |
|   | 5.7.2 | 2 Alarm output                          | 381 |
|   | 5.8   | Zero-channel Encode                     | 381 |
|   | 5.9   | WAN Login                               | 382 |
|   | 5.10  | Setup                                   | 383 |
|   | 5.10  | 0.1 Camera                              | 383 |
|   | 5.10  | 0.2 Network                             | 394 |
|   | 5.10  | 0.3 Event                               | 413 |
|   | 5.10  | 0.4 Storage                             | 441 |
|   | 5.10  | 0.5 Setting                             | 448 |
|   | 5.11  | Information                             | 465 |
|   | 5.11  | 1.1 Version                             | 465 |
|   | 5.11  | I.2 Log                                 | 466 |
|   | 5.11  | 1.3 Online User                         | 467 |
|   | 5.11  | 1.4 People Counting                     | 467 |
|   | 5.11  | 1.5 Heat Map                            | 468 |
|   | 5.11  | l.6 HDD                                 | 468 |
|   | 5.12  | Playback                                | 468 |
|   |       | 2.1 Search Record                       |     |
|   | 5.12  | 2.2 File List                           | 469 |
|   | 5.12  | 2.3 Playback                            | 470 |
|   | 5.12  |                                         |     |
|   | 5.12  |                                         |     |
|   | 5.13  | Smart Playback                          |     |
|   | 5.13  |                                         |     |
|   | 5.13  |                                         |     |
|   | 5.13  | -                                       |     |
|   | 5.14  | Alarm                                   |     |
|   | 5.15  | Log out                                 |     |
|   | 5.16  | Un-install Web Control                  |     |
| 6 |       | ssary                                   |     |
| 7 |       | Q                                       |     |
| 8 |       | Dendix A HDD Capacity Calculation       |     |
| 9 |       | pendix B Compatible Network Camera List |     |
|   |       | •                                       |     |

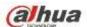

### Copyrights

- © 2017 Dahua Vision Technology. All rights reserved.
- Any or full contents of the user's manual cannot be copied, transmitted, distributed, partially or wholly, by any means, without the prior written notice of Dahua Vision Technology (herein after "Dahua").
- Dahua or the third party may reserve the right of the product described in this user's manual. Without the prior written approval of the corresponding party, any person cannot (including but not limited to) copy, distribute, amend, reverse compile, disassemble, engineering, rent, reverse engineer, reverse compile or disassemble the software.

### Trademark

- *(alhua*, *(alhua*) are the trademarks or registered trademarks of the Dahua in various jurisdictions.
- Other trademarks and registered trademarks mentioned are the properties of their respective owners.

### Legal Disclaimer

EXCEPT AS PROVIDED HEREIN, THE NETWORK VIDEO RECORDER (HEREIN AFTER "NVR","PRODUCT","DEVICE","EQUIPMENT",'SYSTEM') IS PROVIDED "AS IS", WITH ALL FAULTS AND ERRORS, AND DAHUA MAKES NO WARRANTIES, EXPRESS OR IMPLIED, INCLUDING (BUT NOT LIMITED TO) MERCHANTABILITY, SATISFACTORY QUALITY, FITNESS FOR A PARTICULAR PURPOSE, AND NON-INFRINGEMENT OF THIRD PARTY. IN NO EVENT WILL DAHUA, ITS DIRECTORS, OFFICERS, EMPLOYEES, OR AGENTS BE LIABLE FOR ANY SPECIAL, CONSEQUENTIAL, INCIDENTAL, OR INDIRECT DAMAGES, INCLUDING (BUT NOT LIMITED TO) DAMAGES FOR LOSS OF BUSINESS PROFITS, BUSINESS INTERRUPTION, OR LOSS OF DATA OR DOCUMENTATION, IN CONNECTION WITH THE USE OF THIS PRODUCT, EVEN IF DAHUA HAS BEEN ADVISED OF THE POSSIBILITY OF SUCH DAMAGES.

### Legal Considerations

Video and audio surveillance can be regulated by laws that vary from country to country. Check the laws in your local region before using this product for surveillance purposes.

### **Standards Approvals**

For our Wi-Fi series product such as NVR41HS-W-S2, please refer to the following important notices.

This device complies with Part 15 of the FCC Rules.

Operation is subject to the following two conditions:

(1) This device may not cause harmful interference, and

(2) This device must accept any interference received, including interference that may cause undesired operation.

**CAUTION:** Changes or modifications not expressly approved by the party responsible for compliance could void the user's authority to operate the equipment.

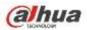

**NOTE:** This equipment has been tested and found to comply with the limits for a Class B digital device, pursuant to Part 15 of the FCC Rules. These limits are designed to provide reasonable protection against harmful interference in a residential installation.

This equipment generates, uses and can radiate radio frequency energy and, if not installed and used in accordance with the instructions, may cause harmful interference to radio communications.

However, there is no guarantee that interference will not occur in a particular installation. If this equipment does cause harmful interference to radio or television reception, which can be determined by turning the equipment off and on, the user is encouraged to try to correct the interference by one or more of the following measures:

-- Reorient or relocate the receiving antenna.

-- Increase the separation between the equipment and receiver.

--Connect the equipment into an outlet on a circuit different from that to which the receiver is connected.

-- Consult the dealer or an experienced radio/TV technician for help.

#### **RF exposure warning**

This equipment must be installed and operated in accordance with provided instructions and the antenna(s) used for this transmitter must be installed to provide a separation distance of at least 20 cm from all persons and must not be co-located or operating in conjunction with any other antenna or transmitter. End-users and installers must be provided with antenna installation instructions and transmitter operating conditions for satisfying RF exposure compliance.

IEEE 802.11b, 802.11g or 802.11n (20MHz) operation of this product in the U.S.A. is firmware-limited to channels 1 through 11. IEEE 802.11n (40MHz) operation of this product in the U.S.A. is firmware-limited to channels 3 through 9.

| , , , , , , , , , , , , , , , , , , , |                                                                                                    |  |  |
|---------------------------------------|----------------------------------------------------------------------------------------------------|--|--|
| Icon                                  | Note                                                                                                    |  |  |
|                                       | Indicates a hazard with a high level of risk, which if not avoided, will result in death or serious injury.                                                  |  |  |
|                                       | Indicates a potentially hazardous situation, which if not avoided, could result in device damage, data loss, performance degradation, or unexpected results. |  |  |
| Anti-static                           | Indicates it is the static sensitive device.                                                                                                    |  |  |
| Eletric shock                         | Indicates presence of dangerous high voltage. There is a risk of electric shock to persons.                                                                  |  |  |
| High power<br>laser radiation risk    | Indicates presence of high power laser radiation.                                                                                                    |  |  |

### Safety Instruction

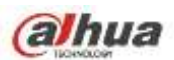

| Icon    | Note                                                                                          |
|---------|-----------------------------------------------------------------------------------------------|
| ©≕ Tips | It is intended to help you to fix a problem or save your time.                                |
| D Note  | Provides additional information to emphasize or supplement important points of the main text. |

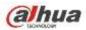

# Welcome

Thank you for purchasing our network video recorder!

This user's manual is designed to be a reference tool for your system.

Please open the accessory bag to check. Contact your local retailer ASAP if something is missing or damaged in the bag.

# **Important Safeguards and Warnings**

### 1 . Electrical safety

- All installation and operation here should conform to your local electrical safety codes.
- An apparatus with CLASS I construction shall be connected to a MAINS socket outlet with a protective earthing connection.
- Use a power supply which meets the requirements for SELV (Safety Extra Low Voltage) and complies with Limited Power Source according to IEC 60950-1. Refer to the device label for detailed information.
- The product must be grounded to reduce the risk of electric shock.
- We assume no liability or responsibility for all the fires or electric shock caused by improper handling or installation.

#### 2. Transportation security

• Heavy stress, violent vibration or water splash are not allowed during transportation, storage and installation.

### 3. Installation

- Keep upwards. Handle with care.
- Do not apply power to the NVR before completing installation.
- Do not place objects on the NVR.

#### 4 . Qualified engineers needed

- All the examination and repair work should be done by the qualified service engineers.
- We are not liable for any problems caused by unauthorized modifications or attempted repair.

### 5. Environment

- The NVR should be installed in a cool, dry place away from direct sunlight, inflammable, explosive substances and etc.
- This series product shall be transported, storage and used in the specified environments.
- Environment which needs to comply with the following conditions:
- ☆ The function of the ITE being investigated to IEC 60950-1 is considered not likely to require connection to an Ethernet network with outside plant routing, including campus environment.
- The installation instructions clearly state that the ITE is to be connected only to PoE networks without routing to the outside plant.

### 6. Accessories

• Be sure to use all the accessories recommended by manufacturer.

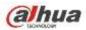

- Before installation, please open the package and check all the components are included.
- Contact your local retailer ASAP if something is broken in your package.

#### 7. Lithium battery

- Improper battery use may result in fire, explosion, or personal injury!
- When replace the battery, please make sure you are using the same model! **CAUTION**

RISK OF EXPLOSION IF BATTERY IS REPLACED BY AN INCORRECT TYPE. DISPOSE OF USED BATTERIES ACCORDING TO THE INSTRUCTIONS.

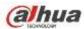

# **1** Features and Specifications

# 1.1 Overview

This series NVR is a high performance network video recorder. This series product support local preview, multiple-window display, recorded file local storage, remote control and mouse shortcut menu operation, and remote management and control function.

This series product supports center storage, front-end storage and client-end storage. The monitor zone in the front-end can be set in anywhere. Working with other front-end devices such as IPC, NVS, this series product can establish a strong surveillance network via the CMS. In the network system, there is only one network cable from the monitor center to the monitor zone in the whole network. There is no audio/video cable from the monitor center to the monitor zone. The whole project is featuring of simple connection, low-cost, low maintenance work.

This series NVR can be widely used in many areas such as public security, water conservancy, transportation and education.

| 1.2 | Features |  |
|-----|----------|--|
|     |          |  |

| Real-time<br>Surveillance | <ul> <li>VGA, HDMI port. Connect to monitor to realize real-time surveillance.<br/>Some series support TV/VGA/HDMI output at the same time.</li> <li>Short-cut menu when preview.</li> <li>Support popular PTZ decoder control protocols. Support preset, tour and pattern.</li> </ul>                                                                                                    |
|---------------------------|----------------------------------------------------------------------------------------------------|
| Playback<br>User          | <ul> <li>Support each channel real-time record independently, and at the same time it can support search, forward play, network monitor, record search, download and etc.</li> <li>Support various playback modes: slow play, fast play, backward play and frame by frame play.</li> <li>Support time title overlay so that you can view event accurate occurred time</li> <li>Support specified zone enlargement.</li> <li>Each group has different management powers that can be edited freely.</li> </ul> |
| Management                | Every user belongs to an exclusive group.                                                                                                    |
| Storage                   | <ul> <li>Via corresponding setup (such as alarm setup and schedule setup), you can backup related audio/video data in the network video recorder.</li> <li>Support Web record and record local video and storage the file in the client end.</li> </ul>                                                                                                    |
| Alarm                     | <ul> <li>Respond to external alarm simultaneously (within 200MS), based on user's pre-defined relay setup, system can process the alarm input correctly and prompt user by screen and voice (support pre-recorded audio).</li> <li>Support central alarm server setup, so that alarm information can remotely notify user automatically. Alarm input can be derived from various connected peripheral devices.</li> <li>Alert you via email/sms.</li> </ul>                                                  |

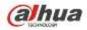

| Network<br>Monitor                                  | <ul> <li>Through network, sending audio/video data compressed by IPC or NVS to client-ends, then the data will be decompressed and display.</li> <li>Support max 128 connections at the same time.</li> <li>Transmit audio/video data by HTTP, TCP, UDP, MULTICAST, RTP/RTCP and etc.</li> <li>Transmit some alarm data or alarm info by SNMP.</li> <li>Support WEB access in WAN/LAN.</li> </ul>                 |
|-----------------------------------------------------|----------------------------------------------------------------------------------------------------|
| Window Split                                        | • Adopt the video compression and digital process to show several windows in one monitor. Support 1/4/8/9/16/ 25/36-window display when preview and 1/4/9/16-window display when playback.                                                                                                    |
| Record                                              | <ul> <li>Support normal/motion detect/alarm record function. Save the recorded<br/>files in the HDD, USB device, client-end PC, or network storage server.<br/>You can search or playback the saved files at the local-end or via the<br/>Web/USB device.</li> </ul>                                                                                                    |
| Backup                                              | <ul> <li>Support network backup, USB2.0 record backup function, the recorded<br/>files can be saved in network storage server, peripheral USB2.0<br/>device, burner and etc.</li> </ul>                                                                                                    |
| Network                                             | Supervise NVR configuration and control power via Ethernet.                                                                                                    |
| Management<br>Peripheral<br>Equipment<br>Management | <ul> <li>Support management via WEB.</li> <li>Support peripheral equipment management such as protocol setup and port connection.</li> <li>Support transparent data transmission such as RS232 (RS-422), RS485 (RS-485).</li> </ul>                                                                                                    |
| Auxiliary                                           | <ul> <li>Support switch between NTSC and PAL.</li> <li>Support real-time system resources information and running statistics display.</li> <li>Support log file.</li> <li>Local GUI output. Shortcut menu operation via mouse.</li> <li>IR control function (For some series product only.). Shortcut menu operation via remote control.</li> <li>Support IPC or NVS remote video preview and control.</li> </ul> |

# 1.3 Specifications

# 1.3.1 NVR100/100-P Series

| Model  |                        | 100 Series                                                                                            | 100-P Series |
|--------|------------------------|----------------------------------------------------------------------------------------------------|--------------|
| System | System<br>Resources    | 4/8-ch series product support 4/8 HD connection respective bandwidth supports 28/56Mbps respectively. |              |
|        | os                     | Embedded Linux real-time operation system                                                             |              |
|        | Operation<br>Interface | WEB/Local GUI                                                                                         |              |
| Decode | Video Decode           | H.264/MJPEG                                                                                           |              |

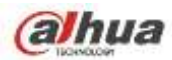

| Model                 |                                  | 100 Series                                               | 100-P Series             |  |
|-----------------------|----------------------------------|----------------------------------------------------------|--------------------------|--|
|                       | Туре                             |                                                          |                          |  |
|                       | Decode<br>Capability             | Max 2-ch 1080P 30fps or 4-ch 720P 30fps or 8-ch D1 30fps |                          |  |
| Video                 | Video Input                      | 4/8-ch network compression video input                   |                          |  |
|                       | Video Output                     | 1-channel VGA analog video output                        |                          |  |
|                       | HDMI                             | 1-ch HDMI output. Version number is 1.4                  | 4                        |  |
|                       | Window Split                     | 1/4/8-window                                             |                          |  |
| Audio                 | Audio Input                      | N/A                                                      |                          |  |
|                       | Audio Output N/A                 |                                                          |                          |  |
|                       | Audio<br>Compression<br>Standard | G.711a                                                   |                          |  |
| Alarm                 | Alarm Input                      | N/A                                                      |                          |  |
|                       | Alarm Output                     | N/A                                                      |                          |  |
| Funciton              | Storage                          | 1 built-in 2.5-inch SATA port                            |                          |  |
|                       | Multiple-Chann<br>el Playback    | Max 8-channel D1 or 4-channel 720P or                    | 2-channel 1080P playback |  |
| Port and<br>Indicator | RS232 Port                       | N/A                                                      |                          |  |
|                       | RS485 Port N/A                   |                                                          |                          |  |
|                       | USB Port                         | 2 peripheral USB2.0 ports.                               |                          |  |

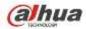

| Model                            |                        | 100 Series                                                                | 100-P Series                                                                  |
|----------------------------------|------------------------|---------------------------------------------------------------------------|-------------------------------------------------------------------------------|
|                                  | Network<br>Connection  | 1 RJ45 10/100Mbps self-adaptive Ethernet port.                            |                                                                               |
|                                  | PoE N/A 4              |                                                                           | 4                                                                             |
|                                  | Power Port             | 1 power socket. Power adapter<br>power supplying mode. DC 5V<br>2A power. | 1 power socket. Power adapter<br>power supplying mode. DC 48V<br>1.25A power. |
|                                  | Power Button           | N/A                                                                       |                                                                               |
|                                  | Power On-off<br>Button | N/A                                                                       |                                                                               |
|                                  | IR Receiver<br>Window  | N/A                                                                       |                                                                               |
|                                  | Clock                  | Built-in clock.                                                           |                                                                               |
|                                  | Indicator Light        | N/A                                                                       |                                                                               |
| General                          | Power<br>Consumption   | <10W (No HDD)                                                             |                                                                               |
|                                  | Working<br>Temperature | - 10℃~ + 55℃                                                              |                                                                               |
|                                  | Working<br>Humidity    | 10%~90%                                                                   |                                                                               |
|                                  | Air pressure           | 86kPa∼106kPa                                                              |                                                                               |
| Dimension 191.8mm×128.2mm×35.8mm |                        |                                                                           |                                                                               |
|                                  | Weight                 | $0.32$ kg $\sim$ $0.36$ kg (No HDD)                                       |                                                                               |
|                                  | Installation<br>Mode   | Desk installation                                                         |                                                                               |

# 1.3.2 NVR11/11-P Series

| Model | 11 Series | 11-P Series |
|-------|-----------|-------------|
|-------|-----------|-------------|

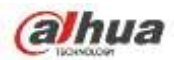

| Model    |                                  | 11 Series                                                                                                    | 11-P Series            |  |
|----------|----------------------------------|----------------------------------------------------------------------------------------------------|------------------------|--|
| System   | System<br>Resources              | <ul> <li>4/8-ch series product support 4/8 HD connection respectively. Total bandwidth supports 28/56Mbps respectively.</li> <li>Embedded Linux real-time operation system</li> </ul> |                        |  |
|          | OS                               |                                                                                                    |                        |  |
|          | Operation<br>Interface           | WEB/Local GUI                                                                                                    |                        |  |
| Decode   | Video Decode<br>Type             | H.264/MJPEG                                                                                                    |                        |  |
|          | Decode<br>Capability             | Max 2-ch 1080P 30fps or 4-ch 720P 3                                                                                                    | 30fps or 8-ch D1 30fps |  |
| Video    | Video Input                      | 4/8-ch network compression video input                                                                                                    |                        |  |
|          | Video Output                     | 1-channel VGA analog video output<br>1-ch HDMI output. Version number is 1.4                                                                                                    |                        |  |
|          | HDMI                             |                                                                                                    |                        |  |
|          | Window Split                     | 1/4/8-window                                                                                                    |                        |  |
| Audio    | Audio Input                      | 1-ch bidirectional talk input                                                                                                    |                        |  |
|          | Audio Output                     | 1-ch bidirectional talk output                                                                                                    |                        |  |
|          | Audio<br>Compression<br>Standard | G.711a                                                                                                    |                        |  |
| Alarm    | Alarm Input                      | N/A                                                                                                    |                        |  |
|          | Alarm Output                     | N/A                                                                                                    |                        |  |
| Funciton | Storage                          | 1 built-in SATA port                                                                                                    |                        |  |

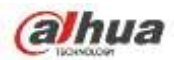

| Model                 |                               | 11 Series                                                                                                    |          | 11-P Series             |
|-----------------------|-------------------------------|----------------------------------------------------------------------------------------------------|----------|-------------------------|
|                       | Multiple-Chann<br>el Playback | Max 8-channel D1 or 4-channel 72                                                                                                    | :0P or 2 | -channel 1080P playback |
| Port and<br>Indicator | RS232 Port                    | N/A                                                                                                    |          |                         |
|                       | RS485 Port                    | N/A                                                                                                    |          |                         |
|                       | USB Port                      | 2 peripheral USB2.0 ports.                                                                                                    |          |                         |
|                       | Network<br>Connection         | 1 RJ45 10/100Mbps self-adaptive                                                                                                    | Etherne  | et port.                |
|                       | PoE                           | N/A                                                                                                    | 4        |                         |
|                       | Power Port                    | 1 power socket. Power adapter power supplying mode. DC 12V power.       1 power socket. Power adapter power supplying mode. DC 12V power.         N/A |          | supplying mode. DC 48V  |
|                       | Power Button                  |                                                                                                    |          |                         |
|                       | Power On-off<br>Button        | N/A                                                                                                    |          |                         |
|                       | IR Receiver<br>Window         | N/A                                                                                                    |          |                         |
|                       | Clock                         | Built-in clock.                                                                                                    |          |                         |
|                       | Indicator Light               | One power status indicator light.<br>One network status indicator light.<br>One HDD status indicator light.                                           |          |                         |
| General               | Power<br>Consumption          | <10W (No HDD)                                                                                                    |          |                         |
|                       | Working<br>Temperature        | - 10℃~ + 55℃                                                                                                    |          |                         |
|                       | Working<br>Humidity           | 10%~90%                                                                                                    |          |                         |
|                       | Air pressure                  | 86kPa∼106kPa                                                                                                    |          |                         |

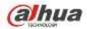

| Model     |                      | 11 Series                 | 11-P Series |
|-----------|----------------------|---------------------------|-------------|
| Dimension |                      | 205mm×206.75mm×45.2mm     |             |
|           | Weight               | 0.5kg $\sim$ 1kg (No HDD) |             |
|           | Installation<br>Mode | Desk installation         |             |

# 1.3.3 NVR21-S2/NVR21-P-S2/NVR21-8P-S2 Series

| Model  |                        | 21-S2 Series                                                                              | 21-P-S2 Series                                                   | 21-8P-S2 Series    |
|--------|------------------------|-------------------------------------------------------------------------------------------|------------------------------------------------------------------|--------------------|
| System | System<br>Resources    | 4/8/16-chseriesproductsupport4/8/16HDconnectionrespectively.Totalbandwidthsupports80Mbps. | 4/8-ch series produ<br>connection respective<br>supports 80Mbps. | ••                 |
|        | os                     | Embedded Linux real-1                                                                     | time operation system                                            |                    |
|        | Operation<br>Interface | WEB/Local GUI                                                                             |                                                                  |                    |
| Decode | Video Decode<br>Type   | H.264                                                                                     |                                                                  |                    |
|        | Decode<br>Capability   | Max 4-ch 1080P 30fps or 8-ch 720P 30fps or 8-ch D1 30fps                                  |                                                                  |                    |
| Video  | Video Input            | 4/8/16-ch network<br>compression video<br>input                                           | 4/8-ch network compre                                            | ession video input |
|        | Video Output           | 1-channel VGA analog                                                                      | yvideo output                                                    |                    |
|        | HDMI                   | 1-ch HDMI output. Version number is 1.4                                                   |                                                                  |                    |
|        | Window Split           | 1/4/8/9/16-window                                                                         | 1/4/8/9-window                                                   |                    |

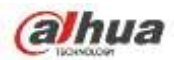

| Model                                                                          |                                  | 21-S2 Series                                                   | 21-P-S2 Series                                                                | 21-8P-S2 Series |  |
|--------------------------------------------------------------------------------|----------------------------------|----------------------------------------------------------------|-------------------------------------------------------------------------------|-----------------|--|
| Audio                                                                          | Audio Input                      | 1-ch bidirectional talk input                                  |                                                                               |                 |  |
|                                                                                | Audio Output                     | 1-ch bidirectional talk output                                 |                                                                               |                 |  |
|                                                                                | Audio<br>Compression<br>Standard | G.711a                                                         |                                                                               |                 |  |
| Alarm                                                                          | Alarm Input                      | N/A                                                            |                                                                               |                 |  |
|                                                                                | Alarm Output                     | N/A                                                            |                                                                               |                 |  |
| Funciton                                                                       | Storage                          | 1 built-in SATA port                                           |                                                                               |                 |  |
|                                                                                | Multiple-Chann<br>el Playback    | Max 8-channel D1 or 8-channel 720P or 4-channel 1080P playback |                                                                               |                 |  |
| Port and<br>Indicator                                                          | RS232 Port                       | N/A                                                            |                                                                               |                 |  |
|                                                                                | RS485 Port                       | N/A                                                            |                                                                               |                 |  |
|                                                                                | USB Port                         | 2 peripheral USB2.0 p                                          | orts.                                                                         |                 |  |
|                                                                                | Network<br>Connection            | 1 RJ45 10/100Mbps se                                           | elf-adaptive Ethernet po                                                      | rt.             |  |
|                                                                                | PoE                              | N/A                                                            | 4                                                                             | 8               |  |
| PoweradapterPoweradapterPpowersupplyingpowersupplyingpowermode.DC12Vmode.DC48V |                                  |                                                                | 1 power socket.<br>Power adapter<br>power supplying<br>mode. DC 48V<br>power. |                 |  |
|                                                                                | Power Button                     | N/A                                                            |                                                                               |                 |  |

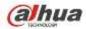

| Model   |                        | 21-S2 Series                                                              | 21-P-S2 Series            | 21-8P-S2 Series      |  |
|---------|------------------------|---------------------------------------------------------------------------|---------------------------|----------------------|--|
|         | Power On-off<br>Button | N/A                                                                       |                           |                      |  |
|         | IR Receiver<br>Window  | N/A                                                                       |                           |                      |  |
|         | Clock                  | Built-in clock.                                                           |                           |                      |  |
|         | Indicator Light        | One power status indic<br>One network status inc<br>One HDD status indica | dicator light.            |                      |  |
| General | Power<br>Consumption   | <10W (No HDD)                                                             |                           |                      |  |
|         | Working<br>Temperature | - 10℃~ + 55℃                                                              |                           |                      |  |
|         | Working<br>Humidity    | 10%~90%                                                                   |                           |                      |  |
|         | Air pressure           | 86kPa∼106kPa                                                              |                           |                      |  |
|         | Dimension              | 205mm×206.75mm×<br>45.2mm                                                 | 205mm×206.75mm×<br>45.2mm | 425mm×95mm×260<br>mm |  |
|         | Weight                 | 0.5kg $\sim$ 2kg (No HDD)                                                 |                           |                      |  |
|         | Installation<br>Mode   | Desk installation                                                         |                           |                      |  |

# 1.3.4 NVR11H/11H-P Series

| Model                             |    | 11H Series                                                                                                    | 11H-P Series |
|-----------------------------------|----|----------------------------------------------------------------------------------------------------|--------------|
| System System<br>Resources        |    | 4/8-ch series product support 4/8 HD connection respectively. Total bandwidth supports 28/56Mbps respectively. |              |
|                                   | os | Embedded Linux real-time operation sys                                                                         | tem          |
| Operation WEB/Local GUI Interface |    |                                                                                                    |              |

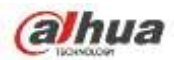

| Model                 |                                           | 11H Series                                                                                       | 11H-P Series |  |
|-----------------------|-------------------------------------------|--------------------------------------------------------------------------------------------------|--------------|--|
| Decode                | Video Decode<br>Type                      | <ul> <li>H.264/MJPEG</li> <li>Max 2-ch 1080P 30fps or 4-ch 720P 30fps or 8-ch D1 30fp</li> </ul> |              |  |
|                       | Decode<br>Capability                      |                                                                                                  |              |  |
| Video                 | Video Input                               | 4/8-ch network compression video input                                                           |              |  |
|                       | Video Output                              | 1-channel VGA analog video output                                                                |              |  |
|                       | HDMI                                      | 1-ch HDMI output. Version number is 1.4                                                          | 4            |  |
|                       | Window Split                              | 1/4/8-window                                                                                     |              |  |
| Audio                 | Audio Input 1-ch bidirectional talk input |                                                                                                  |              |  |
|                       | Audio Output                              | 1-ch bidirectional talk output                                                                   |              |  |
|                       | Audio<br>Compression<br>Standard          | G.711a                                                                                           |              |  |
| Alarm                 | Alarm Input                               | N/A                                                                                              |              |  |
|                       | Alarm Output                              | N/A                                                                                              |              |  |
| Funciton              | Storage                                   | 1 built-in SATA port                                                                             |              |  |
|                       | Multiple-Chann<br>el Playback             | Max 8-channel D1 or 4-channel 720P or 2-channel 1080P playback                                   |              |  |
| Port and<br>Indicator | RS232 Port                                | N/A<br>N/A                                                                                       |              |  |
|                       | RS485 Port                                |                                                                                                  |              |  |

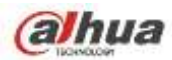

| Model   |                        | 11H Series                                                                                                    | 11H-P Series                                                            |  |  |
|---------|------------------------|----------------------------------------------------------------------------------------------------|-------------------------------------------------------------------------|--|--|
|         | USB Port               | 2 peripheral USB2.0 ports.<br>1 RJ45 10/100Mbps self-adaptive Ethernet port.                                                                  |                                                                         |  |  |
|         | Network<br>Connection  |                                                                                                    |                                                                         |  |  |
|         | PoE                    | N/A 4                                                                                                    |                                                                         |  |  |
|         | Power Port             | 1 power socket. Power adapter<br>power supplying mode. DC 12V<br>power.                                                                       | 1 power socket. Power adapter<br>power supplying mode. DC 48V<br>power. |  |  |
|         | Power Button           | N/A                                                                                                    |                                                                         |  |  |
|         | Power On-off<br>Button | N/A                                                                                                    |                                                                         |  |  |
|         | IR Receiver<br>Window  | N/A                                                                                                    |                                                                         |  |  |
|         | Clock                  | Built-in clock.         One power status indicator light.         One network status indicator light.         One HDD status indicator light. |                                                                         |  |  |
|         | Indicator Light        |                                                                                                    |                                                                         |  |  |
| General | Power<br>Consumption   | <10W (No HDD)                                                                                                    |                                                                         |  |  |
|         | Working<br>Temperature | - 10℃~ + 55℃                                                                                                    |                                                                         |  |  |
|         | Working<br>Humidity    | 10%~90%                                                                                                    |                                                                         |  |  |
|         | Air pressure           | 86kPa∼106kPa                                                                                                    |                                                                         |  |  |
|         | Dimension              | 325mm×250.58mm×51mm<br>0.5kg~1kg (No HDD)                                                                                                    |                                                                         |  |  |
|         | Weight                 |                                                                                                    |                                                                         |  |  |
|         | Installation<br>Mode   | Desk installation                                                                                                    |                                                                         |  |  |

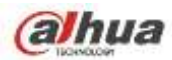

## 1.3.5 NVR11HS Series

| Model     |                                  | 11HS Series                                                                                                    |  |  |
|-----------|----------------------------------|----------------------------------------------------------------------------------------------------|--|--|
| System    | System<br>Resources              | 4/8-ch series product support 4/8 HD connection respectively. Total bandwidth supports 25/56Mbps respectively.                                                                                                    |  |  |
|           | os                               | Embedded Linux real-time operation system                                                                                                    |  |  |
|           | Operation<br>Interface           | WEB/Local GUI                                                                                                    |  |  |
| Decode    | Video Decode<br>Type             | H.264                                                                                                    |  |  |
|           | Decode<br>Capability             | • For 8-channel series product: Max 2-ch 1080P 30fps or 4-ch 720P 30fs or 8-ch D1 30fps.                                                                                                    |  |  |
|           |                                  | <ul> <li>For 4-channel series product: Max 1-ch 1080P 30fps or 4-ch<br/>720P 30fs or 4-ch D1 30fps.</li> </ul>                                                                                                    |  |  |
| Video     | Video Input                      | 4/8-ch network compression video input                                                                                                    |  |  |
|           | Video Output                     | 1-channel VGA analog video output                                                                                                    |  |  |
|           | HDMI                             | 1-ch HDMI output. Version number is 1.4                                                                                                    |  |  |
|           | Window Split                     | 1/4/8-window                                                                                                    |  |  |
| Audio     | Audio Input                      | N/A                                                                                                    |  |  |
|           | Audio Output                     | N/A                                                                                                    |  |  |
|           | Audio<br>Compression<br>Standard | G.711a                                                                                                    |  |  |
| Alarm     | Alarm Input                      | N/A                                                                                                    |  |  |
|           | Alarm Output                     | N/A                                                                                                    |  |  |
| Funciton  | Storage                          | 1 built-in SATA port                                                                                                    |  |  |
|           | Multiple-Chann<br>el Playback    | <ul> <li>For 8-channel series product: Max 2-ch 1080P 30fps or 4-ch 720P 30fs or 8-channel D1 30fs playback.</li> <li>For 4-channel series product: Max 1-ch 1080P 30fps or 4-ch 720P 30fs or 4-ch D1 30fs playback.</li> </ul> |  |  |
| Port and  | RS232 Port                       | N/A                                                                                                    |  |  |
| Indicator | RS485 Port                       | N/A                                                                                                    |  |  |
|           | USB Port                         | 2 peripheral USB2.0 ports. One at the front panel and one at the rear panel.                                                                                                    |  |  |

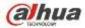

| Model   |                        | 11HS Series                                                              |
|---------|------------------------|--------------------------------------------------------------------------|
|         | Network<br>Connection  | 1 RJ45 10/100Mbps self-adaptive Ethernet port.                           |
|         | PoE Port               | N/A                                                                      |
|         | Power Port             | 1 power socket. Power adapter power supplying mode. DC 12V/1.5A power.   |
|         | Power Button           | N/A                                                                      |
|         | Power On-off<br>Button | N/A                                                                      |
|         | IR Receiver<br>Window  | N/A                                                                      |
|         | Clock                  | Built-in clock.                                                          |
|         | Indicator Light        | One power status indicator light.<br>One network status indicator light. |
|         |                        | One HDD status indicator light.                                          |
| General | Power<br>Consumption   | <10W (No HDD)                                                            |
|         | Working<br>Temperature | - 10℃~ + 55℃                                                             |
|         | Working<br>Humidity    | 10%~90%                                                                  |
|         | Air pressure           | 86kPa~106kPa                                                             |
|         | Dimension(W*<br>D*H)   | 260mm×220mm×44mm                                                         |
|         | Weight                 | 0.7kg $\sim$ 0.8kg (No HDD)                                              |
|         | Installation<br>Mode   | Desk installation                                                        |

# 1.3.6 NVR21HS-S2/21HS-P-S2/21HS-8P-S2 Series

| Model                   |                     | NVR21HS-S2<br>Series                                                                      | NVR21HS-P-S2<br>Series                                           | NVR21HS-8P-S2<br>Series |
|-------------------------|---------------------|-------------------------------------------------------------------------------------------|------------------------------------------------------------------|-------------------------|
| System                  | System<br>Resources | 4/8/16-chseriesproductsupport4/8/16HDconnectionrespectively.Totalbandwidthsupports80Mbps. | 4/8-ch series produ<br>connection respective<br>supports 80Mbps. |                         |
| OS Embedded Linux real- |                     | time operation system                                                                     |                                                                  |                         |
|                         | Operation           | WEB/Local GUI                                                                             |                                                                  |                         |

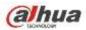

| Model     |                                  | NVR21HS-S2NVR21HS-P-S2NVR21HS-8P-S2SeriesSeriesSeries                                  |                                                                               |                                                                               |
|-----------|----------------------------------|----------------------------------------------------------------------------------------|-------------------------------------------------------------------------------|-------------------------------------------------------------------------------|
|           | Interface                        |                                                                                        |                                                                               |                                                                               |
| Decode    | Video Decode<br>Type             | H.264                                                                                  |                                                                               |                                                                               |
|           | Decode<br>Capability             | Max 4-ch 1080P 30fps                                                                   | or 8-ch 720P 30fs or 8-                                                       | ch D1 30fps                                                                   |
| Video     | Video Input                      | 4/8/16-ch network 4/8-ch network compression video input<br>compression video<br>input |                                                                               |                                                                               |
|           | Video Output                     | 1-channel VGA analog                                                                   | yvideo output                                                                 |                                                                               |
|           | HDMI                             | 1-ch HDMI output. Ver                                                                  | sion number is 1.4                                                            |                                                                               |
|           | Window Split                     | 1/4/8/9/16-window                                                                      | 1/4/8/9-window                                                                |                                                                               |
| Audio     | Audio Input                      | 1-ch bidirectional talk i                                                              | nput                                                                          |                                                                               |
|           | Audio Output                     | 1-ch bidirectional talk of                                                             | output                                                                        |                                                                               |
|           | Audio<br>Compression<br>Standard | G.711a                                                                                 |                                                                               |                                                                               |
| Alarm     | Alarm Input                      | N/A                                                                                    |                                                                               |                                                                               |
|           | Alarm Output                     | N/A                                                                                    |                                                                               |                                                                               |
| Funciton  | Storage                          | 1 built-in SATA port                                                                   |                                                                               |                                                                               |
|           | Multiple-Chann<br>el Playback    | Max 4-channel 1080P                                                                    | or 8-channel 720P or 8-                                                       | channel D1 playback                                                           |
| Port and  | RS232 Port                       | N/A                                                                                    |                                                                               |                                                                               |
| Indicator | RS485 Port                       | N/A                                                                                    |                                                                               |                                                                               |
|           | USB Port                         | 2 peripheral USB2.0 p                                                                  | orts.                                                                         |                                                                               |
|           | Network<br>Connection            | 1 RJ45 10/100Mbps se                                                                   | rt.                                                                           |                                                                               |
|           | PoE Port                         | N/A                                                                                    | 4                                                                             | 8                                                                             |
|           | Power Port                       | 1 power socket.<br>Power adapter<br>power supplying<br>mode. DC 12V<br>power.          | 1 power socket.<br>Power adapter<br>power supplying<br>mode. DC 48V<br>power. | 1 power socket.<br>Power adapter<br>power supplying<br>mode. DC 48V<br>power. |

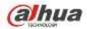

| Model   |                        | NVR21HS-S2NVR21HS-P-S2NVR21HS-8P-S2SeriesSeriesSeries                    |             |  |  |
|---------|------------------------|--------------------------------------------------------------------------|-------------|--|--|
|         | Power Button           | N/A                                                                      |             |  |  |
|         | Power On-off<br>Button | N/A                                                                      |             |  |  |
|         | IR Receiver<br>Window  | N/A                                                                      |             |  |  |
|         | Clock                  | Built-in clock.                                                          |             |  |  |
|         | Indicator Light        | One power status indicator light.<br>One network status indicator light. |             |  |  |
|         |                        | One HDD status indica                                                    | ator light. |  |  |
| General | Power<br>Consumption   | <10W (No HDD)                                                            |             |  |  |
|         | Working<br>Temperature | - 10℃~ + 55℃                                                             |             |  |  |
|         | Working<br>Humidity    | 10%~90%         86kPa~106kPa         260mm×220mm×44mm                    |             |  |  |
|         | Air pressure           |                                                                          |             |  |  |
|         | Dimension(W×<br>D×H)   |                                                                          |             |  |  |
|         | Weight                 | 0.7kg~0.8kg (No HDD)                                                     |             |  |  |
|         | Installation<br>Mode   | Desk installation                                                        |             |  |  |

# 1.3.7 NVR41HS-W-S2 Series

| Model  |                        | 41HS-W-S2 Series                                                                               |
|--------|------------------------|------------------------------------------------------------------------------------------------|
| System | System<br>Resources    | 4/8-ch series product support 4/8 HD connection respectively. Total bandwidth supports 80Mbps. |
|        | OS                     | Embedded Linux real-time operation system                                                      |
|        | Operation<br>Interface | WEB/Local GUI                                                                                  |
| Decode | Video Decode<br>Type   | H.264/MJPEG/MPEG4                                                                              |
|        | Decode<br>Capability   | Max 8-ch 1080P or 4-ch 3M or 2-ch 5M.                                                          |
| Video  | Video Input            | 4/8-ch network compression video input                                                         |
|        | Video Output           | 1-channel VGA analog video output                                                              |
|        | HDMI                   | 1-ch HDMI output. Version number is 1.4                                                        |

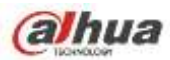

| Model     |                                  | 41HS-W-S2 Series                                                             |  |  |  |
|-----------|----------------------------------|------------------------------------------------------------------------------|--|--|--|
|           | Window Split                     | 1/4/8/9-window                                                               |  |  |  |
| Audio     | Audio Input                      | N/A                                                                          |  |  |  |
|           | Audio Output                     | N/A                                                                          |  |  |  |
|           | Audio<br>Compression<br>Standard | G.711a                                                                       |  |  |  |
| Alarm     | Alarm Input                      | N/A                                                                          |  |  |  |
|           | Alarm Output                     | N/A                                                                          |  |  |  |
| Funciton  | Storage                          | 1 built-in SATA port                                                         |  |  |  |
|           | Multiple-Chann<br>el Playback    | Max 8-ch 1080P playback                                                      |  |  |  |
| Port and  | RS232 Port                       | N/A                                                                          |  |  |  |
| Indicator | RS485 Port                       | N/A                                                                          |  |  |  |
|           | USB Port                         | 2 peripheral USB2.0 ports. One at the front panel and one at the rear panel. |  |  |  |
|           | Network<br>Connection            | 1 RJ45 10/100Mbps self-adaptive Ethernet port.                               |  |  |  |
|           | PoE Port                         | N/A                                                                          |  |  |  |
|           | Power Port                       | 1 power socket. Power adapter power supplying mode. DC 12V/2A power.         |  |  |  |
|           | Power Button                     | N/A                                                                          |  |  |  |
|           | Power On-off<br>Button           | N/A                                                                          |  |  |  |
|           | IR Receiver<br>Window            | N/A                                                                          |  |  |  |
|           | Clock                            | Built-in clock.                                                              |  |  |  |
|           | Indicator Light                  | One power status indicator light.<br>One network status indicator light.     |  |  |  |
| General   | Power                            | One HDD status indicator light.                                              |  |  |  |
| General   | Consumption                      | <30W (No HDD)                                                                |  |  |  |
|           | Working<br>Temperature           | - 10℃~ + 55℃                                                                 |  |  |  |
|           | Working<br>Humidity              | 10%~90%                                                                      |  |  |  |
|           | Air pressure                     | 86kPa $\sim$ 106kPa                                                          |  |  |  |

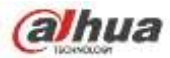

| Model                |                      | 41HS-W-S2 Series    |
|----------------------|----------------------|---------------------|
| Dimension(W*<br>D*H) |                      | 375mm×287mm×52mm    |
|                      | Weight               | 1.5kg~2.5kg(No HDD) |
|                      | Installation<br>Mode | Desk installation   |

## 1.3.8 NVR41/41-P/41-8P/41-W Series

| Model    |                                  | 41 Series                                                          | 41-P Series                            | 41-8P Series    | 41-W Series   |  |
|----------|----------------------------------|--------------------------------------------------------------------|----------------------------------------|-----------------|---------------|--|
| System   | System<br>Resources              |                                                                    | product support 4<br>supports 28/56/80 |                 | , ,           |  |
|          | OS                               | Embedded Linux real-time operation system<br>WEB/Local GUI         |                                        |                 |               |  |
|          | Operation<br>Interface           |                                                                    |                                        |                 |               |  |
| Decode   | Video Decode<br>Type             | H.264/MJPEG/N                                                      | IJPEG4                                 |                 |               |  |
|          | Decode<br>Capability             | Max 2-ch 5M<br>or 8-ch 720P 30                                     | 25fps or 4-ch (<br>fs                  | 3M 25fps or 4-c | h 1080P 30fps |  |
| Video    | Video Input                      | 4/8/16-ch netwo                                                    | rk compression vic                     | deo input       |               |  |
|          | Video Output                     | 1-channel VGA a                                                    | analog video outpu                     | ut              |               |  |
|          | HDMI                             | 1-ch HDMI output. Version number is 1.41/4/8/9/16-window1/4-window |                                        |                 |               |  |
|          | Window Split                     |                                                                    |                                        |                 |               |  |
| Audio    | Audio Input                      | 1-ch bidirectiona                                                  | I talk input                           |                 |               |  |
|          | Audio Output                     | 1-ch bidirectiona                                                  | I talk output                          |                 |               |  |
|          | Audio<br>Compression<br>Standard | G.711a                                                             |                                        |                 |               |  |
| Alarm    | Alarm Input                      | N/A                                                                |                                        |                 |               |  |
|          | Alarm Output                     | N/A                                                                |                                        |                 |               |  |
| Funciton | Storage                          | 1 built-in SATA port                                               |                                        |                 |               |  |
|          | Multiple-Chann<br>el Playback    | Max 4-channel 1080P playback                                       |                                        |                 |               |  |
|          | WIFI AP                          | N/A                                                                |                                        |                 | Yes           |  |
| Port and | RS232 Port                       | N/A                                                                |                                        |                 |               |  |

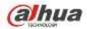

| Model     |                        | 41 Series                                                                        | 41-P Series          | 41-8P Series                  | 41-W Series                                                                      |  |  |
|-----------|------------------------|----------------------------------------------------------------------------------|----------------------|-------------------------------|----------------------------------------------------------------------------------|--|--|
| Indicator | RS485 Port             | N/A                                                                              | N/A                  |                               |                                                                                  |  |  |
|           | USB Port               | 2 peripheral USB2.0 ports.                                                       |                      |                               |                                                                                  |  |  |
|           | Network<br>Connection  | 1 RJ45 10/100M                                                                   | bps self-adaptive    | Ethernet port.                |                                                                                  |  |  |
|           | PoE Port               | N/A                                                                              | 4                    | 8                             | N/A                                                                              |  |  |
|           | Power Port             | 1 power<br>socket. Power<br>adapter power<br>supplying<br>mode. DC 12V<br>power. |                      | Power adapter<br>mode. DC 48V | 1 power<br>socket. Power<br>adapter power<br>supplying<br>mode. DC 12V<br>power. |  |  |
|           | Power Button           | 1 button                                                                         |                      |                               |                                                                                  |  |  |
|           | Power On-off<br>Button | N/A                                                                              |                      |                               |                                                                                  |  |  |
|           | IR Receiver<br>Window  | N/A                                                                              |                      |                               |                                                                                  |  |  |
|           | Clock                  | Built-in clock.                                                                  |                      |                               |                                                                                  |  |  |
|           | Indicator Light        | One power statu<br>One network sta<br>One HDD status                             | tus indicator light. |                               |                                                                                  |  |  |
| General   | Power<br>Consumption   | <10W (No HDD)                                                                    |                      |                               |                                                                                  |  |  |
|           | Working<br>Temperature | - 10℃~ + 55℃                                                                     |                      |                               |                                                                                  |  |  |
|           | Working<br>Humidity    | 10%~90%                                                                          |                      |                               |                                                                                  |  |  |
|           | Air pressure           | 86kPa∼106kPa                                                                     |                      |                               |                                                                                  |  |  |
|           | Dimension              | 205mm×206.75r                                                                    | nm×45.2mm            | 270mm×204m<br>m×42mm          | 205mm×206.7<br>5mm×45.2mm                                                        |  |  |
|           | Weight                 | 0.5kg~1kg (No HDD)                                                               |                      |                               |                                                                                  |  |  |
|           | Installation<br>Mode   | Desk installation                                                                |                      |                               |                                                                                  |  |  |

### 1.3.9 NVR41H/41H-P/41H-8P Series

| Model  |                     | 41H Series                                                                                                    | 41H-P Series | 41H-8P Series |  |
|--------|---------------------|----------------------------------------------------------------------------------------------------|--------------|---------------|--|
| System | System<br>Resources | 4/8/16-ch series product support 4/8/16 HD connection respectively.<br>Total bandwidth supports 28/56/80Mbps respectively. |              |               |  |
|        | OS                  | Embedded Linux real-time operation system                                                                                  |              |               |  |

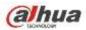

| Model                 |                                  | 41H Series                                                                    | 41H-P Series                           | 41H-8P Series      |  |
|-----------------------|----------------------------------|-------------------------------------------------------------------------------|----------------------------------------|--------------------|--|
|                       | Operation<br>Interface           | WEB/Local GUI                                                                 |                                        |                    |  |
| Decode                | Video Decode<br>Type             | H.264/MJPEG/MJPEG4                                                            |                                        |                    |  |
|                       | Decode<br>Capability             | Max 2-ch 5M 25fps<br>or 8-ch 720P 30fs                                        | or 4-ch 3M 25fps o                     | r 4-ch 1080P 30fps |  |
| Video                 | Video Input                      | 4/8/16-ch network compression video input                                     |                                        |                    |  |
|                       | Video Output                     | 1-channel VGA analog                                                          | y video output                         |                    |  |
|                       | HDMI                             | 1-ch HDMI output. Ver                                                         | sion number is 1.4                     |                    |  |
|                       | Window Split                     | 1/4/8/9/16-window                                                             |                                        |                    |  |
| Audio                 | Audio Input                      | 1-ch bidirectional talk i                                                     | nput                                   |                    |  |
|                       | Audio Output                     | 1-ch bidirectional talk of                                                    | output                                 |                    |  |
|                       | Audio<br>Compression<br>Standard | G.711a                                                                        |                                        |                    |  |
| Alarm                 | Alarm Input                      | N/A                                                                           |                                        | 2-channel          |  |
|                       | Alarm Output                     | N/A                                                                           |                                        | 2-channel          |  |
| Funciton              | Storage                          | 1 built-in SATA port                                                          |                                        |                    |  |
|                       | Multiple-Chann<br>el Playback    | Max 4-channel 1080P                                                           | playback                               |                    |  |
| Port and              | RS232 Port                       | N/A                                                                           |                                        |                    |  |
| Indicator             | RS485 Port                       | N/A                                                                           |                                        |                    |  |
|                       | USB Port                         | 2 peripheral USB2.0 ports.                                                    |                                        |                    |  |
|                       | Network<br>Connection            | 1 RJ45 10/100Mbps se                                                          | elf-adaptive Ethernet po               | rt.                |  |
|                       | PoE Port                         | N/A                                                                           | 4                                      | 8                  |  |
|                       | Power Port                       | 1 power socket.<br>Power adapter<br>power supplying<br>mode. DC 12V<br>power. | 1 power socket. Posupplying mode. DC 4 | • •                |  |
| Power Button 1 button |                                  |                                                                               |                                        |                    |  |
|                       | Power On-off                     | N/A                                                                           |                                        |                    |  |

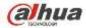

| Model   |                             | 41H Series                                                                                                  | 41H-P Series | 41H-8P Series |
|---------|-----------------------------|----------------------------------------------------------------------------------------------------|--------------|---------------|
|         | Button                      |                                                                                                    |              |               |
|         | IR Receiver<br>Window       | N/A                                                                                                    |              |               |
|         | Clock                       | Built-in clock.                                                                                             |              |               |
|         | Indicator Light             | One power status indicator light.<br>One network status indicator light.<br>One HDD status indicator light. |              |               |
| General | Power<br>Consumption        | <10W (No HDD)                                                                                               |              |               |
|         | Working<br>Temperature      | - 10℃~ + 55℃                                                                                                |              |               |
|         | Working 10%~90%<br>Humidity |                                                                                                    |              |               |
|         | Air pressure                | 86kPa $\sim$ 106kPa                                                                                         |              |               |
|         | Dimension                   | 325mm×250.58mm×57                                                                                           |              |               |
|         | Weight                      | 0.5kg $\sim$ 1kg (No HDD)                                                                                   |              |               |
|         | Installation<br>Mode        | Desk installation                                                                                           |              |               |

### 1.3.10 NVR22-S2/22-P-S2/22-8P-S2 Series

| Model  |                        | NVR22-S2 Series                                                                                       | NVR22-P-S2 Series                                                          | NVR22-8P-S2<br>Series |
|--------|------------------------|----------------------------------------------------------------------------------------------------|----------------------------------------------------------------------------|-----------------------|
| System | System<br>Resources    | 4/8/16-chseriesproductsupport4/8/16HDconnectionrespectively.respectively.Totalbandwidthsupports80Mbps | support connection respectively. Total bar<br>HD supports 80Mbps.<br>Total |                       |
|        | OS                     | Embedded Linux real-                                                                                  | time operation system                                                      |                       |
|        | Operation<br>Interface | WEB/Local GUI                                                                                         |                                                                            |                       |
| Decode | Video Decode<br>Type   | H.264                                                                                                 |                                                                            |                       |
|        | Decode<br>Capability   | Max 4-ch 1080P 30fps or 8-ch 720P 30fs or 8-ch D1 30fps                                               |                                                                            |                       |
| Video  | Video Input            | 4/8/16-ch network<br>compression video<br>input                                                       | 4/8-ch network compre                                                      | ession video input    |

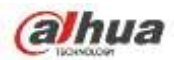

| Model     |                                  | NVR22-S2 Series                                                               | NVR22-P-S2 Series                                                             | NVR22-8P-S2<br>Series                                                         |  |
|-----------|----------------------------------|-------------------------------------------------------------------------------|-------------------------------------------------------------------------------|-------------------------------------------------------------------------------|--|
|           | Video Output                     | 1-channel VGA analog video output                                             |                                                                               |                                                                               |  |
|           | HDMI                             | 1-ch HDMI output. Ver                                                         | sion number is 1.4                                                            |                                                                               |  |
|           | Window Split                     | 1/4/8/9/16-window                                                             | 1/4/8/9-window                                                                |                                                                               |  |
| Audio     | Audio Input                      | 1-ch bidirectional talk input                                                 |                                                                               |                                                                               |  |
|           | Audio Output                     | 1-ch bidirectional talk output                                                |                                                                               |                                                                               |  |
|           | Audio<br>Compression<br>Standard | G.711a                                                                        |                                                                               |                                                                               |  |
| Alarm     | Alarm Input                      | N/A                                                                           |                                                                               |                                                                               |  |
|           | Alarm Output                     | N/A                                                                           |                                                                               |                                                                               |  |
| Funciton  | Storage                          | 2 built-in SATA ports                                                         |                                                                               |                                                                               |  |
|           | Multiple-Chann<br>el Playback    | Max 4-channel 1080P or 8-channel 720P or 8-channel D1 play                    |                                                                               |                                                                               |  |
| Port and  | RS232 Port                       | N/A                                                                           |                                                                               |                                                                               |  |
| Indicator | RS485 Port                       | N/A                                                                           |                                                                               |                                                                               |  |
|           | USB Port                         | 2 peripheral USB2.0 p                                                         | orts.                                                                         |                                                                               |  |
|           | Network<br>Connection            | 1 RJ45 10/100Mbps self-adaptive Ethernet port.                                |                                                                               |                                                                               |  |
|           | PoE Port                         | N/A                                                                           | 4                                                                             | 8                                                                             |  |
|           | Power Port                       | 1 power socket.<br>Power adapter<br>power supplying<br>mode. DC 12V<br>power. | 1 power socket.<br>Power adapter<br>power supplying<br>mode. DC 48V<br>power. | 1 power socket.<br>Power adapter<br>power supplying<br>mode. DC 48V<br>power. |  |
|           | Power Button                     | N/A                                                                           |                                                                               | I                                                                             |  |
|           | Power On-off<br>Button           | N/A                                                                           |                                                                               |                                                                               |  |
|           | IR Receiver<br>Window            | N/A                                                                           |                                                                               |                                                                               |  |
|           | Clock                            | Built-in clock.                                                               |                                                                               |                                                                               |  |
|           | Indicator Light                  | One power status indic<br>One network status inc                              | -                                                                             |                                                                               |  |

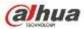

| Model   |                        | NVR22-S2 Series                 | NVR22-P-S2 Series | NVR22-8P-S2<br>Series |
|---------|------------------------|---------------------------------|-------------------|-----------------------|
|         |                        | One HDD status indicator light. |                   |                       |
| General | Power<br>Consumption   | <10W (No HDD)                   |                   |                       |
|         | Working<br>Temperature | - 10℃~ + 55℃                    |                   |                       |
|         | Working<br>Humidity    | 10%~90%                         |                   |                       |
|         | Air pressure           | 86kPa~106kPa                    |                   |                       |
|         | Dimension(W×<br>D×H)   | 375mm×287mm×52m                 | m                 |                       |
|         | Weight                 | 1.5kg~2.5kg (No HDD)            |                   |                       |
|         | Installation<br>Mode   | Desk installation               |                   |                       |

### 1.3.11 NVR42N Series

| Model                                                                                                    |                                         | 42N Series                                                                                                    |  |
|----------------------------------------------------------------------------------------------------|-----------------------------------------|----------------------------------------------------------------------------------------------------|--|
| System                                                                                                    | System<br>Resource<br>s                 | 4/8/16/32-channel series product support 4/8/16/32-channel HD connection respectively. Main stream bandwidth supports 40/80/160/160Mbps respectively. |  |
|                                                                                                    | Operation<br>System                     | Embedded Linux real-time operation system                                                                                                    |  |
|                                                                                                    | Operation<br>Interface                  | WEB/Local GUI                                                                                                    |  |
| Decode                                                                                                    | Video<br>Compres<br>sion                | H.264/MJPEG/MPEG4                                                                                                    |  |
|                                                                                                    | Decode<br>Capacity                      | Max supports 16-channel D1, or 8-channel 720P, or 4-channel 1080P, or 4*3M or 2*5M decode.                                                            |  |
| Video         Video         4/8/16/32-ch network compression video input           Input         4/8/16/32-ch network compression video input |                                         | 4/8/16/32-ch network compression video input                                                                                                    |  |
|                                                                                                    | Video<br>Output                         | 1-channel VGA analog video output.                                                                                                    |  |
|                                                                                                    | 1-ch HDMI output. Version number is 1.4 |                                                                                                    |  |
|                                                                                                    | Window<br>Split                         | 1/4/8/9/16-window                                                                                                    |  |
| Audio                                                                                                    | Audio<br>Input                          | 1-ch bidirectional talk input                                                                                                    |  |
|                                                                                                    | Audio<br>Output                         | 1-ch bidirectional talk output                                                                                                    |  |

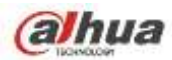

| - TECHNOLOGY |            | 0.744                                                         |
|--------------|------------|---------------------------------------------------------------|
|              | Audio      | G.711a                                                        |
|              | Compres    |                                                               |
|              | sion       |                                                               |
| Alarm        | Alarm      | N/A                                                           |
|              | Input      |                                                               |
|              | Alarm      | N/A                                                           |
|              | Output     |                                                               |
| Function     | Storage    | 2 built-in SATA ports.                                        |
|              | Multiple-c | Max 8-channel 720P/4-channel 1080P playback at the same time. |
|              | hannel     |                                                               |
|              | Playback   |                                                               |
| Port and     | RS232      | One RS232 port to debug transparent COM data.                 |
| Indicator    | Port       |                                                               |
|              | RS485      | One RS485 port to control PTZ. Support various protocols.     |
|              | port       |                                                               |
|              | USB2.0     | Three peripheral USB2.0 ports.                                |
|              | Port       | Three peripheral 03b2.0 ports.                                |
|              |            | 4 D 145 40/400/4000 kmc colf adaptive Ethernet part           |
|              | Network    | 1 RJ45 10/100/1000Mbps self-adaptive Ethernet port.           |
|              | Connecti   |                                                               |
|              | on         |                                                               |
|              | Power      | One power port, power adapter. Input DC 12V.                  |
|              | Port       |                                                               |
|              | Power      | One button. At the rear panel.                                |
|              | Button     |                                                               |
|              | Power      | One button. At the front-panel.                               |
|              | On-off     |                                                               |
|              | Button     |                                                               |
|              | IR         | Support IR remote control                                     |
|              | Receiver   |                                                               |
|              | Window     |                                                               |
|              | Clock      | Built-in clock.                                               |
|              | Indicator  | One power status indicator light.                             |
|              | Light      | One network status indicator light.                           |
|              | J          | One HDD status indicator light.                               |
| General      | Power      | <30W(No HDD)                                                  |
|              | Consump    |                                                               |
|              | tion       |                                                               |
|              |            |                                                               |
|              | Working    | -10℃~+55℃                                                     |
|              | Temperat   |                                                               |
|              | ure        |                                                               |
|              | Working    | 10%-90%                                                       |
|              | Humidity   |                                                               |
|              | Air        | 86kpa—106kpa                                                  |

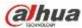

| pressure    |                      |
|-------------|----------------------|
| Dimensio    | 375mm×287mm×52mm     |
| n           |                      |
| Weight      | 1.5kg~2.5kg (No HDD) |
| Installatio | Desk installation    |
| n           |                      |

## 1.3.12 NVR42/42-P/42-8P Series

| Model                                                     |           | 42 Series                                                      | 42-P Series                 | 42-8P Series            |
|-----------------------------------------------------------|-----------|----------------------------------------------------------------|-----------------------------|-------------------------|
| System                                                    | System    | 4/8/16/32-channel series                                       | s product support 4/8/16/32 | 2-channel HD connection |
|                                                           | Resource  | respectively. Main stream bandwidth supports 40/80/160/160Mbps |                             |                         |
|                                                           | S         | respectively.                                                  |                             |                         |
|                                                           | Operation | Embedded Linux real-tim                                        | ne operation system         |                         |
|                                                           | System    |                                                                |                             |                         |
|                                                           | Operation | WEB/Local GUI                                                  |                             |                         |
|                                                           | Interface |                                                                |                             |                         |
| Decode                                                    | Video     | H.264/MJPEG/MPEG4                                              |                             |                         |
|                                                           | Compres   |                                                                |                             |                         |
|                                                           | sion      |                                                                |                             | 4 4 4 4 4 9 9 9 5       |
|                                                           | Decode    |                                                                | el D1, or 8-channel 720P,   | or 4-channel 1080P, or  |
|                                                           | Capacity  | 4*3M or 2*5M decode.                                           |                             |                         |
| Video                                                     | Video     | 4/8/16/32-ch network cor                                       | mpression video input       |                         |
|                                                           | Input     |                                                                |                             |                         |
|                                                           | Video     | 1-channel VGA analog video output.                             |                             |                         |
|                                                           | Output    |                                                                |                             |                         |
|                                                           | HDMI      | 1-ch HDMI output. Versio                                       | on number is 1.4            |                         |
|                                                           | Window    | 1/4/8/9/16-window                                              |                             |                         |
|                                                           | Split     |                                                                |                             |                         |
| Audio         Audio         1-ch bidirectional talk input |           |                                                                |                             |                         |
|                                                           | Input     |                                                                |                             |                         |
|                                                           | Audio     | 1-ch bidirectional talk out                                    | tput                        |                         |
|                                                           | Output    |                                                                |                             |                         |
|                                                           | Audio     | G.711a                                                         |                             |                         |
|                                                           | Compres   |                                                                |                             |                         |
|                                                           | sion      |                                                                |                             |                         |
| Alarm                                                     | Alarm     | 4-ch alarm input                                               |                             |                         |
|                                                           | Input     |                                                                |                             |                         |
|                                                           | Alarm     | 2-ch alarm output                                              |                             |                         |
| E                                                         | Output    |                                                                |                             |                         |
| Function                                                  | Storage   | 2 built-in SATA ports.                                         |                             |                         |
| Multiple-c Max 8-channel 720P/4-channel 1080P playback at |           |                                                                | the same time.              |                         |
|                                                           | hannel    |                                                                |                             |                         |

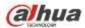

|           | Playback    |                                                           |                                     |                  |  |
|-----------|-------------|-----------------------------------------------------------|-------------------------------------|------------------|--|
| Port and  | RS232       | One RS232 port to debu                                    | ug transparent COM data.            |                  |  |
| Indicator | Port        |                                                           |                                     |                  |  |
|           | RS485       | One RS485 port to control PTZ. Support various protocols. |                                     |                  |  |
|           | port        |                                                           |                                     |                  |  |
|           | USB2.0      | Three peripheral USB2.                                    | 0 ports.                            |                  |  |
|           | Port        |                                                           |                                     |                  |  |
|           | Network     | 1 RJ45 10/100/1000Mb                                      | ps self-adaptive Ethernet po        | ort.             |  |
|           | Connecti    |                                                           |                                     |                  |  |
|           | on          |                                                           |                                     |                  |  |
|           | Power       | One power port,                                           | Two power ports. Input              | One power ports. |  |
|           | Port        | power adapter. Input                                      | DC 12V/DC 48V.                      | Input 100-240V , |  |
|           |             | DC 12V.                                                   |                                     | 47~63Hz.         |  |
|           | Power       | One button. At the rear                                   | panel.                              |                  |  |
|           | Button      |                                                           |                                     |                  |  |
|           | Power       | One button. At the front                                  | -panel.                             |                  |  |
|           | On-off      |                                                           |                                     |                  |  |
|           | Button      |                                                           |                                     |                  |  |
|           | IR          | Support IR remote control                                 |                                     |                  |  |
|           | Receiver    |                                                           |                                     |                  |  |
|           | Window      | Puilt in clock                                            |                                     |                  |  |
|           | Clock       | Built-in clock.                                           |                                     |                  |  |
|           | Indicator   | One power status indicator light.                         |                                     |                  |  |
|           | Light       | One network status indi                                   | One network status indicator light. |                  |  |
|           |             | One HDD status indicat                                    | or light.                           |                  |  |
| General   | Power       | <30W(No HDD)                                              |                                     |                  |  |
|           | Consump     |                                                           |                                     |                  |  |
|           | tion        |                                                           |                                     |                  |  |
|           | Working     | -10℃~+55℃                                                 |                                     |                  |  |
|           | Temperat    |                                                           |                                     |                  |  |
|           | ure         |                                                           |                                     |                  |  |
|           | Working     | 10%-90%                                                   |                                     |                  |  |
|           | Humidity    |                                                           |                                     |                  |  |
|           | Air         | 86kpa-106kpa                                              |                                     |                  |  |
|           | pressure    |                                                           |                                     |                  |  |
|           | Dimensio    | 375mm×287mm×52m                                           | 375mm×287mm×52mm                    | 295mm×275mm×47m  |  |
|           | n           | m                                                         |                                     | m                |  |
|           | Weight      | 1.5kg~2.5kg (No HDD)                                      |                                     |                  |  |
|           | Installatio | Desk installation                                         |                                     |                  |  |
|           | n           |                                                           |                                     |                  |  |

# 1.3.13 NVR42-16P Series

| Model | 42-16P Series |
|-------|---------------|
|       |               |

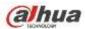

| - 0.00000000 |            |                                                                        |
|--------------|------------|------------------------------------------------------------------------|
| System       | System     | 16/32-channel series product support 4/8/16/32-channel HD connection   |
|              | Resource   | respectively. Main stream/sub stream bandwidth supports 200Mbps.       |
|              | s          |                                                                        |
|              | Operation  | Embedded Linux real-time operation system                              |
|              | System     |                                                                        |
|              | Operation  | WEB/Local GUI                                                          |
|              | Interface  |                                                                        |
| Deserte      | Video      | H.264/MJPEG/MPEG4                                                      |
| Decode       | Compres    |                                                                        |
|              | sion       |                                                                        |
|              | Decode     | Max supports 32-channel D1, or 16-channel 720P, or 8-channel 1080P, or |
|              |            |                                                                        |
|              | Capacity   | 4*3M or 2*5M decode.                                                   |
| Video        | Video      | 4/8/16/32-ch network compression video input                           |
| Thate        | Input      |                                                                        |
|              | Video      | 1-channel VGA analog video output.                                     |
|              | Output     |                                                                        |
|              | HDMI       | 1-ch HDMI output. Version number is 1.4                                |
|              |            |                                                                        |
|              | Window     | 1/4/8/9/16-window                                                      |
|              | Split      |                                                                        |
| Audio        | Audio      | 1-ch bidirectional talk input                                          |
|              | Input      |                                                                        |
|              | Audio      | 1-ch bidirectional talk output                                         |
|              | Output     |                                                                        |
|              | Audio      | G.711a                                                                 |
|              | Compres    |                                                                        |
|              | sion       |                                                                        |
| Alarm        | Alarm      | 4-ch alarm input                                                       |
|              | Input      |                                                                        |
|              | Alarm      | 2-ch alarm output                                                      |
|              | Output     |                                                                        |
| Function     | Storage    | 2 built-in SATA ports.                                                 |
|              | Multiple-c | Max 16-channel 720P/8-channel 1080P playback at the same time.         |
|              | hannel     |                                                                        |
|              | Playback   |                                                                        |
| Port and     | RS232      | One RS232 port to debug transparent COM data.                          |
| Indicator    | Port       |                                                                        |
|              | RS485      | One RS485 port to control PTZ. Support various protocols.              |
|              | port       |                                                                        |
|              | USB2.0     | One peripheral USB2.0 port.                                            |
|              | Port       | One peripheral USB3.0 port.                                            |
|              | Network    | 1 RJ45 10/100/1000Mbps self-adaptive Ethernet port.                    |
|              | Connecti   |                                                                        |
|              |            |                                                                        |
|              | on         |                                                                        |

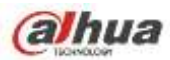

|         | Power<br>Port            | One power ports. Input 100-240V, 47~63Hz. |
|---------|--------------------------|-------------------------------------------|
|         | Power<br>Button          | One button. At the rear panel.            |
|         | Power                    | N/A                                       |
|         | On-off                   |                                           |
|         | Button                   |                                           |
|         | IR                       | N/A                                       |
|         | Receiver                 |                                           |
|         | Window                   |                                           |
|         | Clock                    | Built-in clock.                           |
|         | Indicator                | One power status indicator light.         |
|         | Light                    | One network status indicator light.       |
|         |                          | One HDD status indicator light.           |
| General | Power<br>Consump<br>tion | <30W(No HDD)                              |
|         | Working<br>Temperat      | -10℃~+55℃                                 |
|         | ure                      |                                           |
|         | Working<br>Humidity      | 10%-90%                                   |
|         | Air                      | 86kpa-106kpa                              |
|         | pressure                 |                                           |
|         | Dimensio                 | 375mm×287mm×52mm                          |
|         | n                        |                                           |
|         | Weight                   | 1.5kg~2.5kg (No HDD)                      |
|         | Installatio              | Desk installation                         |
|         | n                        |                                           |

# 1.3.14 NVR42-4K/42-8P-4K Series

| Model  |           | NVR42-4K Series NVR42-8P-4K Series                                   |                              |  |
|--------|-----------|----------------------------------------------------------------------|------------------------------|--|
| System |           | 8/16/32-channel series product support 8/16/32-channel HD connection |                              |  |
| System | Resource  | respectively. The main stream bandwi                                 | idth supports 48/96/192Mbps. |  |
|        | S         |                                                                      |                              |  |
|        | Operation | Embedded Linux real-time operation system                            |                              |  |
|        | System    |                                                                      |                              |  |
|        | Operation | WEB/Local GUI                                                        |                              |  |
|        | Interface |                                                                      |                              |  |
|        | Video     | H.264/MJPEG/MPEG4                                                    |                              |  |
| Decode | Compres   |                                                                      |                              |  |
|        | sion      |                                                                      |                              |  |

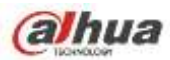

| Video     | Decode<br>Capacity | H.264: Max supports 16-channel D1, or 8-channel 720P, 4-channel 1080P   |  |  |
|-----------|--------------------|-------------------------------------------------------------------------|--|--|
| Video     | Capacity           | or 1-channel /K decode                                                  |  |  |
| Video     |                    | or 1-channel 4K decode.                                                 |  |  |
| Video     |                    | H.265: Max supports 16-channel D1, or 8-channel 720P, 4-channel 1080P   |  |  |
| Video     |                    | or 1-channel 4K decode.                                                 |  |  |
|           | Video              | 8/16/32-ch network compression video input                              |  |  |
|           | Input              |                                                                         |  |  |
|           | Video              | 1-channel VGA analog video output.                                      |  |  |
|           | Output             |                                                                         |  |  |
|           | HDMI               | 1-ch HDMI output. Version number is 1.4                                 |  |  |
|           | Window             | 1/4/8/9/16-window                                                       |  |  |
|           | Split              |                                                                         |  |  |
|           | Audio              | 1-ch bidirectional talk input                                           |  |  |
| Audio     | Input              |                                                                         |  |  |
|           | Audio              | 1-ch bidirectional talk output                                          |  |  |
|           | Output             |                                                                         |  |  |
|           | Audio              | G.711a, G.711u, PCM, G726                                               |  |  |
|           | Compres            |                                                                         |  |  |
|           | sion               |                                                                         |  |  |
|           | Alarm              | 8-ch alarm input                                                        |  |  |
| Alarm     | Input              |                                                                         |  |  |
|           | Alarm              | 3-ch alarm output                                                       |  |  |
|           | Output             | Relay output. Relay (DC 30V /1A, AC 125V/0.5A (Activation output))      |  |  |
|           |                    | Including one controllable DC +12V output.                              |  |  |
| Function  | Storage            | 2 built-in SATA ports.                                                  |  |  |
| F         | Multiple-c         | Max 8-channel 720P/4-channel 1080P/1-channel 4K playback at the same    |  |  |
|           | hannel             | time.                                                                   |  |  |
|           | Playback           |                                                                         |  |  |
| Port and  | RS232              | One RS232 port to debug transparent COM data.                           |  |  |
| Indicator | Port               |                                                                         |  |  |
|           | RS485              | One RS485 port to control PTZ. Support various protocols.               |  |  |
|           | port               |                                                                         |  |  |
|           | USB Port           | 2 peripheral USB ports: One USB2.0 at the front panel and one USB3.0 at |  |  |
|           |                    | the rear panel.                                                         |  |  |
|           | Network            | One RJ45 10/100/1000Mbps self-adaptive Ethernet port.                   |  |  |
|           | Connecti           |                                                                         |  |  |
|           | on                 |                                                                         |  |  |
|           | Power              | One power socket. Power adapter One power port. Input 100-240V,         |  |  |
|           | Port               | power supplying. Input DC 12V 47~63Hz.                                  |  |  |
|           |                    | power.                                                                  |  |  |
|           | Power              | One button. At the rear panel.                                          |  |  |
|           | Button             |                                                                         |  |  |
|           | Power              | N/A                                                                     |  |  |
|           | On-off             |                                                                         |  |  |
|           | Button             |                                                                         |  |  |

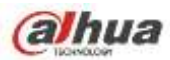

|         | IR          | N/A                                        |
|---------|-------------|--------------------------------------------|
|         | Receiver    |                                            |
|         | Window      |                                            |
|         | Clock       | Built-in clock.                            |
| General | Indicator   | One power status indicator light.          |
|         | Light       | One network status indicator light.        |
|         |             | One HDD status indicator light.            |
|         |             | One device running status indicator light. |
|         | Power       | <20W(No HDD)                               |
|         | Consump     |                                            |
|         | tion        |                                            |
|         | Working     | -10℃~+55℃                                  |
|         | Temperat    |                                            |
|         | ure         |                                            |
|         | Working     | 10%-90%                                    |
|         | Humidity    |                                            |
|         | Air         | 86kpa—106kpa                               |
|         | pressure    |                                            |
|         | Dimensio    | 1U, 375mm(W) × 49.8mm(H) × 250mm(D)        |
|         | n           |                                            |
|         | Weight      | 1.65kg (No HDD)                            |
|         | Installatio | Desk/rack installation                     |
|         | n           |                                            |

# 1.3.15 NVR52-4KS2/52-8P-4KS2/52-16P-4KS2 Series

| Model  |           | NVR52-4KS2/52-8P-4KS2/52-16P-4KS2 Series                        |
|--------|-----------|-----------------------------------------------------------------|
|        | System    | 8/16/32/64-channel series product support 8/16/32/64-channel HD |
| System | Resource  | connection respectively. The main stream bandwidth supports     |
|        | S         | 80/160/320/320Mbps.                                             |
|        | Operation | Embedded Linux real-time operation system                       |
|        | System    |                                                                 |
|        | Operation | WEB/Local GUI                                                   |
|        | Interface |                                                                 |
|        | Video     | MPEG4, MJPEG, H.264, H.265                                      |
| Decode | Compres   |                                                                 |
|        | sion      |                                                                 |
|        | Decode    | H.264/H.265: Max supports 64-channel D1, or 32-channel 720P,    |
|        | Capacity  | 16-channel 1080P or 4-channel 4K decode.                        |
|        | Video     | 8/16/32/64-ch network compression video input                   |
| Video  | Input     |                                                                 |
|        | Video     | 1-channel VGA analog video output.                              |
|        | Output    |                                                                 |
|        | HDMI      | 1-ch HDMI output. Version number is 1.4                         |

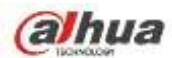

|           | Window     | 1/4/8/9/16/25/36-window                                                 |
|-----------|------------|-------------------------------------------------------------------------|
|           | Split      |                                                                         |
| A         | Audio      | 1-ch bidirectional talk input                                           |
| Audio     | Input      |                                                                         |
|           | Audio      | 1-ch bidirectional talk output                                          |
|           | Output     |                                                                         |
|           | Audio      | G.711a, G.711u, PCM, G.726 (The bidirectional talk function supports    |
|           | Compres    | G.711a, G.711u, PCM only.)                                              |
|           | sion       |                                                                         |
|           | Alarm      | 4-ch alarm input                                                        |
| Alarm     | Input      |                                                                         |
|           | Alarm      | 3-ch relay output                                                       |
|           | Output     |                                                                         |
| Function  | Storage    | 2 built-in SATA ports.                                                  |
| Function  | Storage    | 2 built-in SATA ports.                                                  |
|           | Multiple-c | Max 64-channel D1/32-channel 720P/16-channel 1080P/4-channel 4K         |
|           | hannel     | playback at the same time.                                              |
|           | Playback   |                                                                         |
|           | Record     |                                                                         |
|           |            | Overwrite                                                               |
|           | Mode       |                                                                         |
|           | Backup     | Flash disk, DVD burner.                                                 |
|           | Mode       |                                                                         |
| Port and  | Network    | IPv4/IPv6/HTTP/UPnP/NTP/SADP/SNMP/PPPoE/DNS/FTP/ONVIF(Versio            |
| Indicator | Protocol   | n 2.4)/PSIA                                                             |
|           | RS232      | One RS232 port to debug transparent COM data.                           |
|           | Port       |                                                                         |
|           | RS485      | One RS485 port to control PTZ. Support various protocols.               |
|           | port       |                                                                         |
|           |            |                                                                         |
|           | USB Port   | 2 peripheral USB ports: One USB2.0 at the front panel and one USB3.0 at |
|           |            | the rear panel.                                                         |
|           | Network    | One RJ45 10/100/1000Mbps self-adaptive Ethernet port.                   |
|           | Connecti   |                                                                         |
|           | on         |                                                                         |
|           | Power      | One power socket. Power adapter power supplying. Input DC 12V-4A        |
|           | Port       | power.                                                                  |
|           | Power      | One button. At the rear panel.                                          |
|           | Button     |                                                                         |
|           | Power      | N/A                                                                     |
|           | On-off     |                                                                         |
|           | Button     |                                                                         |
|           |            |                                                                         |
|           |            | N/A                                                                     |
|           | IR         | N/A                                                                     |
|           |            | N/A                                                                     |

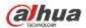

| General | Indicator   | One newer status indicator light                |
|---------|-------------|-------------------------------------------------|
| General |             | One power status indicator light.               |
|         | Light       | One network status indicator light.             |
|         |             | One HDD status indicator light.                 |
|         |             | One device running status indicator light.      |
|         | Power       | DC 12V                                          |
|         | Power       | General series: 9.5W(No HDD)                    |
|         | Consump     | 8 PoE series: 14.5W(No HDD)                     |
|         | tion        | 16 PoE series: 15.2W(No HDD)                    |
|         | Working     | -10℃~+55℃                                       |
|         | Temperat    |                                                 |
|         | ure         |                                                 |
|         | Working     | 10%-90%                                         |
|         | Humidity    |                                                 |
|         | Air         | 86kpa-106kpa                                    |
|         | pressure    |                                                 |
|         | Dimensio    | General series: 375mm(W) × 56mm(H) × 281.4mm(D) |
|         | n           | PoE series: 375mm(W) × 53mm(H) × 327.3mm(D)     |
|         | Weight      | General series: : 1.60Kg                        |
|         | (No HDD)    | 8 PoE series: 2.60Kg                            |
|         |             | 16 PoE series: 2.70Kg                           |
|         | Installatio | Desk/rack installation                          |
|         | n           |                                                 |

### 1.3.16 NVR44/44-8P/44-16P Series

| Model  |                          | NVR44 Series                                                                                                    | NVR44-8P Series             | NVR44-16P Series        |
|--------|--------------------------|----------------------------------------------------------------------------------------------------|-----------------------------|-------------------------|
| System | System<br>Resource       | 8/16/32-channel series product support 8/16/32-channel HD connection respectively. The main stream bandwidth supports 200Mbps. |                             |                         |
|        | s<br>Operation<br>System | Embedded Linux real-tin                                                                                                    | ne operation system         |                         |
|        | Operation<br>Interface   | WEB/Local GUI                                                                                                    |                             |                         |
| Decode | Video<br>Compres<br>sion | H.264/MJPEG/MPEG4                                                                                                    |                             |                         |
|        | Decode<br>Capacity       | Max supports 16-channe<br>decode.                                                                                              | el D1, or 8-channel 720P, o | or 4-channel 3M or 2*5M |
| Video  | Video<br>Input           | 8/16/32-ch network com                                                                                                    | pression video input        |                         |
|        | Video<br>Output          | 1-channel VGA analog v                                                                                                    | ideo output.                |                         |
|        | HDMI<br>Window           | 1-ch HDMI output. Versio                                                                                                    | on number is 1.4            |                         |
|        | Window                   | 1/4/8/9/16-window                                                                                                    |                             |                         |

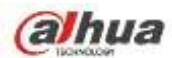

| - Isomotow | Split                            |                                                                              |
|------------|----------------------------------|------------------------------------------------------------------------------|
|            | -                                |                                                                              |
| Audio      | Audio                            | 1-ch bidirectional talk input                                                |
|            | Input                            |                                                                              |
|            | Audio                            | 1-ch bidirectional talk output                                               |
|            | Output                           |                                                                              |
|            | Audio                            | G.711a                                                                       |
|            | Compres                          |                                                                              |
|            | sion                             |                                                                              |
| Alarm      | Alarm                            | 16-ch alarm input                                                            |
|            | Input                            |                                                                              |
|            | Alarm                            | 4-ch alarm output                                                            |
|            | Output                           | Relay output. Relay (DC 30V /1A, AC 125V/0.5A (Activation output))           |
|            |                                  | Including one controllable DC +12V output.                                   |
| Function   | Storage                          | 4 built-in SATA ports. 1 external eSATA port.                                |
|            | Multiple-c<br>hannel<br>Playback | Max 8-channel 720P/4-channel 1080P playback at the same time.                |
| Port and   | RS232                            | One RS232 port to debug transparent COM data.                                |
| Indicator  | Port                             |                                                                              |
|            | RS485                            | One RS485 port to control PTZ. Support various protocols.                    |
|            | port                             |                                                                              |
|            | USB2.0                           | 2 peripheral USB2.0 ports. One at the front panel and one at the rear panel. |
|            | Port                             |                                                                              |
|            | Network                          | One RJ45 10/100/1000Mbps self-adaptive Ethernet port.                        |
|            | Connecti                         |                                                                              |
|            | on                               |                                                                              |
|            | Power                            | One power port. Input 100-240V,50~60Hz.                                      |
|            | Port                             |                                                                              |
|            | Power                            | One button. At the rear panel.                                               |
|            | Button                           |                                                                              |
|            | Power                            | One button. At the front-panel.                                              |
|            | On-off                           |                                                                              |
|            | Button                           |                                                                              |
|            | IR                               | Support IR remote control                                                    |
|            | Receiver                         |                                                                              |
|            | Window                           |                                                                              |
|            | Clock                            | Built-in clock.                                                              |
| General    | Indicator                        | One power status indicator light.                                            |
|            | Light                            | One network status indicator light.                                          |
|            |                                  | One HDD status indicator light.                                              |
|            |                                  |                                                                              |
|            | Power                            | <30W(No HDD)                                                                 |
|            | Consump                          |                                                                              |
|            | tion                             |                                                                              |
|            |                                  | -                                                                            |

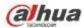

| Working     | -10°C~+55°C                |
|-------------|----------------------------|
| Temperat    |                            |
| ure         |                            |
| Working     | 10%-90%                    |
| Humidity    |                            |
| Air         | 86kpa-106kpa               |
| pressure    |                            |
| Dimensio    | 1.5U, 440mm × 460mm × 68mm |
| n           |                            |
| Weight      | 5kg~6kg(No HDD)            |
| Installatio | Desk installation          |
| n           |                            |

# 1.3.17 NVR44-4K Series

| Specifications |                         | NVR44-4K                                                                                                    |
|----------------|-------------------------|----------------------------------------------------------------------------------------------------|
|                | Main Processor          | Industrial embedded micro processor                                                                               |
|                | <b>Operation System</b> | Embedded LINUX system                                                                                             |
| System         | System                  | Max 8-channel×1080P connection,                                                                                   |
|                | Resources               |                                                                                                    |
|                | User Interface          | WEB, local GUI                                                                                                    |
|                | Audio Input             | 1-ch MIC bidirectional talk audio input                                                                           |
| Audio          | Audio Output            | 1-ch MIC bidirectional talk audio output                                                                          |
| Parameters     | Audio                   | G.711a, G.711u, PCM, G726                                                                                         |
|                | Compression             |                                                                                                    |
|                | Standard                |                                                                                                    |
|                | Video Input             | 8/16/32-ch network compression video input                                                                        |
|                | Video Output            | 1-channel VGA                                                                                                    |
| Video          | Video Output            | 2-channel HDMI.                                                                                                   |
| Parameters     | Video                   |                                                                                                    |
|                | Compression             | H.264                                                                                                    |
|                | Standard                |                                                                                                    |
|                | Window Split            | The 1st screen: 1/4/8/9/16-screen.                                                                                |
|                | Mode                    | The 2nd screen: 1/4-screen.                                                                                       |
| Alarm          | Alarm Input             | 16-channel                                                                                                    |
| Parameters     | Alarm Output            | 8-channel relay output                                                                                            |
| Decode         | Decode Type             | MPEG4, H.264, H.265                                                                                               |
| Parameters     | Decode Capability       | 16-channel×D1;8-channel×720P, 4-channel 1080P;1-channel<br>4K                                                     |
|                | Record Mode             | Manual recording, motion detection recording, schedule                                                            |
| Functions      |                         | recording and alarm recording.                                                                                    |
|                |                         | Priority: Manual recording>card number recording-> alarm recording>motion detection recording>schedule recording. |

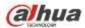

| - 11002333            |                           |                                                                                                    |  |  |
|-----------------------|---------------------------|----------------------------------------------------------------------------------------------------|--|--|
|                       | Multi-Channel<br>Playback | Max support 64M (H265&H264 1:1) playback at the same time.                                                                                                    |  |  |
|                       | Motion Detect             | Each screen supports 396/330((PAL 22×18, NTSC 22×15) detection zones. Various sensitivity levels.                                                                                                    |  |  |
|                       | Privacy Mask              | Each channel supports 4 privacy mask zones.                                                                                                    |  |  |
|                       | Record Mode               | Overwrite                                                                                                    |  |  |
|                       | Backup Mode               | Flash disk, eSATA, DVD burner.                                                                                                    |  |  |
|                       |                           | IPv4/IPv6/HTTP/UPnP/NTP/SADP/SNMP/PPPoE/DNS/FTP/                                                                                                    |  |  |
|                       | Network Protocol          | VIF/PSIA                                                                                                    |  |  |
|                       | SATA Port                 | 4 SATA Ports                                                                                                    |  |  |
| Network               | eSATA Port                | 1 eSATA port                                                                                                    |  |  |
| Function              | RS232 Port                | 1 RS232 port. To debug and transmit COM data.                                                                                                    |  |  |
|                       | RS485 Port                | 1 RS485 port. To control peripheral PTZ and etc. Support various protocols.                                                                                                    |  |  |
|                       | USB Port                  | 1 USB 2.0 port at the front panel and 2 USB3.0 ports at the rear panel.                                                                                                    |  |  |
|                       | HDMI Port                 | 2 HDMI ports                                                                                                    |  |  |
|                       | Network Port              | 2 RJ45 10/100/1000Mbps self-adaptive Ethernetet ports+2 1000Mbps self-adaptive fiber ports                                                                                                    |  |  |
|                       | Power On-off<br>Button    | One at the rear panel.                                                                                                    |  |  |
|                       | Indicator Light           | <ul> <li>4 indicator lights.</li> <li>1 system running status indicator light</li> <li>1 HDD indicator light</li> <li>1 network status indicator light</li> <li>1 power status indicator light</li> </ul> |  |  |
|                       | Power                     | AC100~240V                                                                                                    |  |  |
|                       | Power                     | General series: <17W (No HDD),                                                                                                    |  |  |
|                       | Consumption               | PoE series: <26.5W (No HDD),                                                                                                    |  |  |
| General<br>Parameters | Working<br>Temperature    | 0°C∼50°C                                                                                                    |  |  |
|                       | Working Humidity          | 10%~90% (No condensation)                                                                                                    |  |  |
|                       | Dimensions (W×<br>H×D)    | 440×76×405mm                                                                                                    |  |  |
|                       | Weight                    | General series:4.35 kg(No HDD),<br>PoE series: 4.65kg (No HDD),                                                                                                    |  |  |
|                       | Installation Mode         | Rack/desktop                                                                                                    |  |  |
|                       |                           |                                                                                                    |  |  |

### 1.3.18 NVR54-4KS2/54-16P-4KS2 Series

| Specifications |                         | NVR54-4KS2/54-16P-4KS2 Series                           |
|----------------|-------------------------|---------------------------------------------------------|
|                | Main Processor          | Industrial embedded micro processor                     |
| Sustam         | <b>Operation System</b> | Embedded LINUX system                                   |
| System         | System                  | 8/16/32/64-channel main stream connection: max supports |
|                | Resources               | 80/160/320/320Mbps                                      |

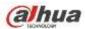

|            | User Interface                   | WEB, local GUI                                                                                                    |  |
|------------|----------------------------------|----------------------------------------------------------------------------------------------------|--|
|            | Audio Input                      | 1-ch MIC bidirectional talk audio input                                                                                                    |  |
| Audio      | Audio Output                     | 1-ch MIC bidirectional talk audio output                                                                                                    |  |
| Parameters | Audio<br>Compression<br>Standard | G.711a, G.711u, PCM, G.726 (The bidirectional talk supports G.711a, G.711u, PCM only.)                                                                                                    |  |
|            | Video Input                      | 8/16/32/64-ch network compression video input                                                                                                    |  |
| Video      | Video Output                     | 1-channel VGA<br>2-channel HDMI.                                                                                                    |  |
| Parameters | Video<br>Compression<br>Standard | H.264                                                                                                    |  |
|            | Window Split<br>Mode             | 1/4/8/9/16/25/36/64-screen.                                                                                                    |  |
| Alarm      | Alarm Input                      | 16-channel                                                                                                    |  |
| Parameters | Alarm Output                     | 6-channel relay output                                                                                                    |  |
| Decode     | Decode Type                      | MPEG4, MJPEG, H.264, H.265                                                                                                    |  |
| Parameters | Decode Capability                | H.264/H.265: 64-channel×D1, 32-channel×720P, 16-channel 1080P; 4-channel 4K.                                                                                                    |  |
|            | Record Mode                      | Manual recording, motion detection recording, schedule<br>recording and alarm recording.<br>Priority: Manual recording>card number recording-> alarm<br>recording>motion detection recording>schedule recording. |  |
| Functions  | Multi-Channel<br>Playback        | Max support 16-channel 1080P playback at the same time.                                                                                                    |  |
|            | Motion Detect                    | Each screen supports 396/330((PAL 22×18, NTSC 22×15) detection zones. Various sensitivity levels.                                                                                                    |  |
|            | Privacy Mask                     | Each channel supports 4 privacy mask zones.                                                                                                    |  |
|            | Record Mode                      | Overwrite                                                                                                    |  |
|            | Backup Mode                      | Flash disk, eSATA, DVD burner.                                                                                                    |  |
|            | Network Protocol                 | IPv4/IPv6/HTTP/UPnP/NTP/SADP/SNMP/PPPoE/DNS/FTP/<br>ONVIF(Version 2.4)/PSIA                                                                                                    |  |
|            | SATA Port                        | 4 SATA Ports                                                                                                    |  |
| Network    | eSATA Port                       | 1 eSATA port                                                                                                    |  |
| Function   | RS232 Port                       | 1 RS232 port. To debug and transmit COM data.                                                                                                    |  |
|            | RS485 Port                       | 1 RS485 port. To control peripheral PTZ and etc. Support various protocols.                                                                                                    |  |
|            | USB Port                         | 1 USB 2.0 port at the front panel and 2 USB3.0 ports at the rear panel.                                                                                                    |  |
|            | HDMI Port                        | 2 HDMI ports                                                                                                    |  |
|            | Network Port                     | 2 RJ45 10/100/1000Mbps self-adaptive Ethernet ports                                                                                                    |  |

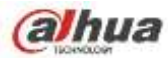

|            | Power Port             | One power socket. Power adapter power supplying. Input AC   |  |
|------------|------------------------|-------------------------------------------------------------|--|
|            |                        | 100V~240V,50Hz~60Hz.                                        |  |
|            | Power On-off<br>Button | One at the rear panel.                                      |  |
|            |                        | 4 indicator lights.                                         |  |
|            |                        | <ul> <li>1 system running status indicator light</li> </ul> |  |
|            | Indicator Light        | <ul> <li>1 HDD indicator light</li> </ul>                   |  |
|            |                        | <ul> <li>1 network status indicator light</li> </ul>        |  |
|            |                        | • 1 power status indicator light                            |  |
|            | Power                  | AC90~264V                                                   |  |
|            | Power                  | General series: 16.7W (No HDD)                              |  |
|            | Consumption            | 16 PoE series: 17.5W (No HDD)                               |  |
|            | Working                | -10℃~55℃                                                    |  |
| General    | Temperature            | -100/~550                                                   |  |
| Parameters | Working Humidity       | 10%~90% (No condensation)                                   |  |
| Parameters | Dimensions (W $\times$ | 440×76×411mm                                                |  |
|            | H×D)                   | 440 × 76 × 41111111                                         |  |
|            | Weight(No HDD)         | General series:4.30Kg,                                      |  |
|            |                        | PoE series: 4.65Kg,                                         |  |
|            | Installation Mode      | Rack/desktop                                                |  |

### 1.3.19 NVR48-4K Series

| Specifications |                         | NVR48-4K                                   |
|----------------|-------------------------|--------------------------------------------|
|                | Main Processor          | Industrial embedded micro processor        |
|                | <b>Operation System</b> | Embedded LINUX system                      |
| System         | System                  | Max 8-channel×1080P connection,            |
|                | Resources               |                                            |
|                | User Interface          | WEB, local GUI                             |
|                | Audio Input             | 1-ch MIC bidirectional talk audio input    |
| Audio          | Audio Output            | 1-ch MIC bidirectional talk audio output   |
| Parameters     | Audio                   | G.711a, G.711u, PCM, G726                  |
|                | Compression             |                                            |
|                | Standard                |                                            |
|                | Video Input             | 8/16/32-ch network compression video input |
|                |                         | 1-channel VGA                              |
| Video          | Video Output            | 2-channel HDMI.                            |
| Parameters     | Video                   |                                            |
| T drameter 5   | Compression             | H.264                                      |
|                | Standard                |                                            |
|                | Window Split            | The 1st screen: 1/4/8/9/16-screen.         |
|                | Mode                    | The 2nd screen: 1/4-screen.                |
| Alarm          | Alarm Input             | 16-channel                                 |
| Parameters     | Alarm Output            | 6-channel relay output                     |

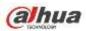

| Decode     | Decode Type               | MPEG4, H.264, H.265                                                         |  |  |
|------------|---------------------------|-----------------------------------------------------------------------------|--|--|
| Parameters | Decode Capability         | 16-channel×D1;8-channel×720P, 4-channel 1080P;1-channel<br>4K               |  |  |
|            | Record Mode               | Manual recording, motion detection recording, schedule                      |  |  |
|            |                           | recording and alarm recording.                                              |  |  |
|            |                           | Priority: Manual recording>card number recording-> alarm                    |  |  |
|            |                           | recording>motion detection recording>schedule recording.                    |  |  |
| <b>F</b>   | Multi-Channel<br>Playback | Max support 64M (H265&H264 1:1) playback at the same                        |  |  |
| Functions  | Motion Detect             | time.<br>Each screen supports 396/330((PAL 22×18, NTSC 22×15)               |  |  |
|            |                           | detection zones. Various sensitivity levels.                                |  |  |
|            | Privacy Mask              | Each channel supports 4 privacy mask zones.                                 |  |  |
|            | Record Mode               | Overwrite                                                                   |  |  |
|            | Backup Mode               | Flash disk, eSATA, DVD burner.                                              |  |  |
|            | Network Protocol          | IPv4/IPv6/HTTP/UPnP/NTP/SADP/SNMP/PPPoE/DNS/FTP/<br>ONVIF/PSIA              |  |  |
|            | SATA Port                 | 8 SATA Ports                                                                |  |  |
| Network    | eSATA Port                | 1 eSATA port                                                                |  |  |
| Function   | RS232 Port                | 1 RS232 port. To debug and transmit COM data.                               |  |  |
|            | RS485 Port                | 1 RS485 port. To control peripheral PTZ and etc. Support various protocols. |  |  |
|            | USB Port                  | 2 USB 2.0 ports at the front panel and 2 USB3.0 ports at the rear panel.    |  |  |
|            | HDMI Port                 | 2 HDMI ports                                                                |  |  |
|            | Network Dent              | 2 RJ45 10/100/1000Mbps self-adaptive Ethernetet ports+2                     |  |  |
|            | Network Port              | 1000Mbps self-adaptive fiber ports                                          |  |  |
|            | Power On-off<br>Button    | One at the rear panel.                                                      |  |  |
|            |                           | 4 indicator lights.                                                         |  |  |
|            |                           | <ul> <li>1 system running status indicator light</li> </ul>                 |  |  |
|            | Indicator Light           | <ul> <li>1 HDD indicator light</li> </ul>                                   |  |  |
|            |                           | 1 network status indicator light                                            |  |  |
|            | Power                     | <ul> <li>1 power status indicator light</li> <li>AC100~240V</li> </ul>      |  |  |
|            | Power                     | General series: <18.8W (No HDD),                                            |  |  |
|            | Consumption               | PoE series: <27.9W (No HDD) ,                                               |  |  |
|            | Working                   |                                                                             |  |  |
|            | Temperature               | 0°C∼50°C                                                                    |  |  |
| General    | Working Humidity          | 10%~90% (No condensation)                                                   |  |  |
| Parameters | Dimensions (W×<br>H×D)    | 440×95×445mm                                                                |  |  |
|            | Weight                    | General series:6.6 kg(No HDD),                                              |  |  |
|            |                           | PoE series: 6.75kg (No HDD),                                                |  |  |
|            | Installation Mode         | Rack/desktop                                                                |  |  |

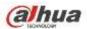

# 1.3.20 NVR58-4KS2/58-16P-4KS2 Series

| Specifications       |                                                                             | NVR58-4KS2/58-16P-4KS2 Series                                                                                                    |  |  |  |
|----------------------|-----------------------------------------------------------------------------|----------------------------------------------------------------------------------------------------|--|--|--|
| Main Processor       |                                                                             | Industrial embedded micro processor                                                                                                    |  |  |  |
|                      | Operation System                                                            | Embedded LINUX system                                                                                                    |  |  |  |
| System               | System                                                                      | 8/16/32/64-channel main stream max supports                                                                                                    |  |  |  |
| -                    | Resources                                                                   | 80/160/320/320Mbps                                                                                                    |  |  |  |
|                      | User Interface                                                              | WEB, local GUI                                                                                                    |  |  |  |
|                      | Audio Input                                                                 | 1-ch MIC bidirectional talk audio input                                                                                                    |  |  |  |
| Audio                | Audio Output                                                                | 1-ch MIC bidirectional talk audio output                                                                                                    |  |  |  |
| Parameters           | Audio<br>Compression<br>Standard                                            | G.711a, G.711u, PCM, G.726 (The bidirectional talk supports G.711a, G.711u, PCM only.)                                                                                                    |  |  |  |
|                      | Video Input                                                                 | 8/16/32/64-ch network compression video input                                                                                                    |  |  |  |
|                      | Video Output                                                                | 1-channel VGA                                                                                                    |  |  |  |
| Video                | Video Output                                                                | 2-channel HDMI.                                                                                                    |  |  |  |
| Parameters           | Video<br>Compression<br>Standard                                            | H.264                                                                                                    |  |  |  |
|                      | Window Split<br>Mode                                                        | 1/4/8/9/16/25/36/64-screen.                                                                                                    |  |  |  |
| Alarm                | Alarm Input                                                                 | 16-channel                                                                                                    |  |  |  |
| Parameters           | Alarm Output                                                                | 6-channel relay output                                                                                                    |  |  |  |
| Deserte              | Decode Type                                                                 | MPEG4, MJPEG, H.264, H.265                                                                                                    |  |  |  |
| Decode<br>Parameters | Decode Capability H.264/H.265: 64-channel×D1;32-channel×720P, 16-channel 4K |                                                                                                    |  |  |  |
|                      | Record Mode                                                                 | Manual recording, motion detection recording, schedule<br>recording and alarm recording.<br>Priority: Manual recording>card number recording-> alarm<br>recording>motion detection recording>schedule recording. |  |  |  |
| Functions            | Multi-Channel<br>Playback                                                   | Max support 16-channel 1080P playback at the same time.                                                                                                    |  |  |  |
|                      | Motion Detect                                                               | Each screen supports 396/330((PAL 22×18, NTSC 22×15) detection zones. Various sensitivity levels.                                                                                                    |  |  |  |
|                      | Privacy Mask                                                                | Each channel supports 4 privacy mask zones.                                                                                                    |  |  |  |
|                      | Record Mode                                                                 | Overwrite                                                                                                    |  |  |  |
|                      | Backup Mode                                                                 | Flash disk, eSATA, DVD burner.                                                                                                    |  |  |  |
|                      | Network Protocol                                                            | IPv4/IPv6/HTTP/UPnP/NTP/SADP/SNMP/PPPoE/DNS/FTP/<br>ONVIF(Version 2.4)/PSIA                                                                                                    |  |  |  |
|                      | SATA Port                                                                   | 8 SATA Ports                                                                                                    |  |  |  |
| Network              | eSATA Port                                                                  | 1 eSATA port                                                                                                    |  |  |  |
| Function             | RS232 Port                                                                  | 1 RS232 port. To debug and transmit COM data.                                                                                                    |  |  |  |
|                      | RS485 Port                                                                  | 1 RS485 port. To control peripheral PTZ and etc. Support various protocols.                                                                                                    |  |  |  |

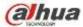

|                       |                                      | 2 USB 2.0 ports at the front panel and 2 USB3.0 ports at the |  |
|-----------------------|--------------------------------------|--------------------------------------------------------------|--|
|                       | USB Port                             | rear panel.                                                  |  |
|                       | HDMI Port                            | 2 HDMI ports                                                 |  |
|                       |                                      |                                                              |  |
|                       | Network Port                         | 2 RJ45 10/100/1000Mbps self-adaptive Ethernet ports          |  |
|                       | Power Port                           | One power socket. Power adapter power supplying. Input AC    |  |
|                       |                                      | 100V~240V,50Hz~60Hz.                                         |  |
|                       | Power On-off<br>Button               | One at the rear panel.                                       |  |
|                       |                                      | 4 indicator lights.                                          |  |
|                       |                                      | <ul> <li>1 system running status indicator light</li> </ul>  |  |
|                       | Indicator Light                      | • 1 HDD indicator light                                      |  |
|                       |                                      | <ul> <li>1 network status indicator light</li> </ul>         |  |
|                       |                                      | <ul> <li>1 power status indicator light</li> </ul>           |  |
|                       | Power                                | AC90~264V                                                    |  |
|                       | Power                                | General series: 16.7W (No HDD)                               |  |
|                       | Consumption                          | 16 PoE series: 17.5W (No HDD)                                |  |
|                       | Working                              |                                                              |  |
| Comorol               | Temperature                          | -10℃~55℃                                                     |  |
| General<br>Parameters | Working Humidity                     | 10%~90% (No condensation)                                    |  |
|                       | Dimensions (W $\times$ H $\times$ D) | 439.7×95×450.8mm                                             |  |
|                       | Weight (No HDD)                      | General series:6.55Kg,                                       |  |
|                       |                                      | PoE series: 7Kg.                                             |  |
|                       | Installation Mode                    | Rack/desktop                                                 |  |

### 1.3.21 NVR48/48-16P Series

| 110121 111 |           | 001100                                                                 |                                    |
|------------|-----------|------------------------------------------------------------------------|------------------------------------|
| Model      |           | NVR48 Series                                                           | NVR48-16P Series                   |
|            | System    | 8/16/32-channel series product supp                                    | port 8/16/32-channel HD connection |
| System     | Resource  | respectively. The main stream bandw                                    | idth supports 200Mbps.             |
|            | s         |                                                                        |                                    |
|            | Operation | Embedded Linux real-time operation                                     | system                             |
|            | System    |                                                                        |                                    |
|            | Operation | WEB/Local GUI                                                          |                                    |
|            | Interface |                                                                        |                                    |
|            | Video     | H.264/MJPEG/MPEG4                                                      |                                    |
| Decode     | Compres   |                                                                        |                                    |
|            | sion      |                                                                        |                                    |
|            | Decode    | Max supports 16-channel D1, or 8-channel 720P, or 4-channel 3M or 2*5M |                                    |
|            | Capacity  | decode.                                                                |                                    |
|            | Video     | 8/16/32-ch network compression video input                             |                                    |
| Video      | Input     |                                                                        |                                    |
|            | Video     | 1-channel VGA analog video output.                                     |                                    |

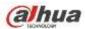

|                                                              | Output         |                                                                                                    |  |  |
|--------------------------------------------------------------|----------------|----------------------------------------------------------------------------------------------------|--|--|
|                                                              | HDMI           | 1-ch HDMI output. Version number is 1.4                                                                          |  |  |
|                                                              | Window         | 1/4/8/9/16-window                                                                                                |  |  |
|                                                              | Split          |                                                                                                    |  |  |
| Audio                                                        | Audio          | 1-ch bidirectional talk input                                                                                    |  |  |
| Audio                                                        | Input          |                                                                                                    |  |  |
|                                                              | Audio          | 1-ch bidirectional talk output                                                                                   |  |  |
|                                                              | Output         |                                                                                                    |  |  |
|                                                              | Audio          | G.711a                                                                                                    |  |  |
|                                                              | Compres        |                                                                                                    |  |  |
|                                                              | sion           | 40 sh share innut                                                                                                |  |  |
| Alarm                                                        | Alarm          | 16-ch alarm input                                                                                                |  |  |
|                                                              | Input          | A ch clorm output                                                                                                |  |  |
|                                                              | Alarm          | 4-ch alarm output                                                                                                |  |  |
|                                                              | Output         | Relay output. Relay (DC 30V /1A, AC 125V/0.5A (Activation output))<br>Including one controllable DC +12V output. |  |  |
| Function                                                     | Storago        |                                                                                                    |  |  |
| Function                                                     | Storage        | 4 built-in SATA ports. 1 external eSATA port.                                                                    |  |  |
|                                                              | Multiple-c     | Max 8-channel 720P/4-channel 1080P playback at the same time.                                                    |  |  |
|                                                              | hannel         |                                                                                                    |  |  |
|                                                              | Playback       |                                                                                                    |  |  |
| Port and                                                     | RS232          | One RS232 port to debug transparent COM data.                                                                    |  |  |
| Indicator                                                    | Port           |                                                                                                    |  |  |
| RS485         One RS485 port to control PTZ. Support various |                | One RS485 port to control PTZ. Support various protocols.                                                        |  |  |
|                                                              | port           |                                                                                                    |  |  |
|                                                              | USB2.0<br>Port | 3 peripheral USB2.0 ports. Two at the front panel and one at the rear panel.                                     |  |  |
|                                                              | Network        | Two RJ45 10/100/1000Mbps One RJ45 10/100/1000Mbps                                                                |  |  |
|                                                              | Connecti       | self-adaptive Ethernet ports. self-adaptive Ethernet port.                                                       |  |  |
|                                                              | on             |                                                                                                    |  |  |
|                                                              | Power<br>Port  | One power port. Input 100-240V, 50~60Hz.                                                                         |  |  |
|                                                              | Power          | One button. At the rear panel.                                                                                   |  |  |
|                                                              | Button         |                                                                                                    |  |  |
|                                                              | Power          | One button. At the front-panel.                                                                                  |  |  |
|                                                              | On-off         |                                                                                                    |  |  |
|                                                              | Button         |                                                                                                    |  |  |
|                                                              | IR             | Support IR remote control                                                                                        |  |  |
|                                                              | Receiver       |                                                                                                    |  |  |
|                                                              | Window         |                                                                                                    |  |  |
|                                                              | Clock          | Built-in clock.                                                                                                  |  |  |
|                                                              |                |                                                                                                    |  |  |

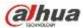

| - 000023329 |             |                                     |
|-------------|-------------|-------------------------------------|
| General     | Indicator   | One power status indicator light.   |
|             | Light       | One network status indicator light. |
|             |             | One HDD status indicator light.     |
|             |             |                                     |
|             | Power       | <30W(No HDD)                        |
|             | Consump     |                                     |
|             | tion        |                                     |
|             | Working     | -10℃~+55℃                           |
|             | Temperat    |                                     |
|             | ure         |                                     |
|             | Working     | 10%-90%                             |
|             | Humidity    |                                     |
|             | Air         | 86kpa-106kpa                        |
|             | pressure    |                                     |
|             | Dimensio    | 440mm × 460mm × 89mm                |
|             | n           |                                     |
|             | Weight      | 5.5kg~6.5kg (No HDD)                |
|             | Installatio | Desk installation                   |
|             | n           |                                     |

# 1.3.22 NVR72/72-8P Series

| 1.5.22 | 1.5.22 NVR12112-OF Series |                                                                           |                                    |  |
|--------|---------------------------|---------------------------------------------------------------------------|------------------------------------|--|
| Model  |                           | NVR72 Series                                                              | NVR72-8P Series                    |  |
| System | System                    | 8/16/32/64-channel series product                                         | t support 8/16/32/64-channel HD    |  |
| -,     | Resource                  | connection respectively. The m                                            | ain stream bandwidth supports      |  |
|        | s                         | 48/96/192/192Mbps.                                                        |                                    |  |
|        | Operation                 | Embedded Linux real-time operation                                        | system                             |  |
|        | System                    |                                                                           |                                    |  |
|        | Operation                 | WEB/Local GUI                                                             |                                    |  |
|        | Interface                 |                                                                           |                                    |  |
| Decode | Video                     | H.264/MJPEG                                                               |                                    |  |
|        | Compres                   |                                                                           |                                    |  |
|        | sion                      |                                                                           |                                    |  |
|        | Decode                    | Max supports 32-channel D1, or 16                                         | 6-channel 720P, or 8-channel 1080P |  |
|        | Capacity                  | ty decode.                                                                |                                    |  |
| Video  | Video                     | 8/16/32/64-ch network compression v                                       | video input                        |  |
|        | Input                     |                                                                           |                                    |  |
|        | Video                     | 1-channel VGA analog video output.                                        |                                    |  |
|        | Output                    | 1-ch HDMI output. Version number is 1.4           1/4/8/9/16/25/36-window |                                    |  |
|        | HDMI                      |                                                                           |                                    |  |
|        | Window                    |                                                                           |                                    |  |
|        | Split                     |                                                                           |                                    |  |
| Audio  | Audio                     | 1-ch bidirectional talk input                                             |                                    |  |
|        | Input                     |                                                                           |                                    |  |

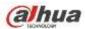

|                   | Audio<br>Output | 1-ch bidirectional talk output         |                                                     |  |
|-------------------|-----------------|----------------------------------------|-----------------------------------------------------|--|
|                   | Audio           | G.711a                                 |                                                     |  |
|                   | Compres         |                                        |                                                     |  |
|                   | sion            |                                        |                                                     |  |
| Aleren            | Alarm           | 8-ch alarm output                      |                                                     |  |
| Alarm             | Input           |                                        |                                                     |  |
|                   | Alarm           | 3-ch alarm output                      |                                                     |  |
|                   | Output          | · · · · · · · · · · · · · · · · · · ·  | $\Lambda C (12E)/(0 E \Lambda (Activation output))$ |  |
|                   | Output          | Relay output. Relay (DC 30V/1A, A      | -                                                   |  |
| <b>F</b> ormation | 010000          | Including one controllable DC +12V o   | uipui.                                              |  |
| Function          | Storage         | 2 built-in SATA ports.                 |                                                     |  |
|                   | Multiple-c      | Max 16-channel 720P/8-channel 1080     | OP playback at the same time.                       |  |
|                   | hannel          |                                        |                                                     |  |
|                   | Playback        |                                        |                                                     |  |
| Port and          | RS232           | One RS232 port to debug transparent    | t COM data.                                         |  |
| Indicator         | Port            |                                        |                                                     |  |
|                   | RS485           | One RS485 port to control PTZ. Supp    | oort various protocols.                             |  |
|                   | port            |                                        |                                                     |  |
|                   | USB2.0          | 2 paripharal LISB2 0 parts. One at the | front panel and one at the rear panel.              |  |
|                   | Port            |                                        | nont parlei and one at the real parlet.             |  |
|                   | Network         | 1 RJ45 10/100Mbps self-adaptive Eth    | ornot port                                          |  |
|                   | Connecti        |                                        |                                                     |  |
|                   | on              |                                        |                                                     |  |
|                   | Power           | One power port, power adapter.         | One power port. Input 100-240V,                     |  |
|                   | Port            | Input DC 12V.                          | 47~63Hz.                                            |  |
|                   |                 | •                                      | 47~03112.                                           |  |
|                   | Power           | One button. At the rear panel.         |                                                     |  |
|                   | Button          |                                        |                                                     |  |
|                   | Power           | One button. At the front-panel.        |                                                     |  |
|                   | On-off          |                                        |                                                     |  |
|                   | Button          |                                        |                                                     |  |
|                   | IR              | Support IR remote control              |                                                     |  |
|                   | Receiver        |                                        |                                                     |  |
|                   | Window          |                                        |                                                     |  |
|                   | Clock           | Built-in clock.                        |                                                     |  |
| General           | Indicator       | One power status indicator light.      |                                                     |  |
|                   | Light           | One network status indicator light.    |                                                     |  |
|                   |                 | One HDD status indicator light.        |                                                     |  |
|                   |                 |                                        |                                                     |  |
|                   | Power           | <30W(No HDD)                           |                                                     |  |
|                   | Consump         |                                        |                                                     |  |
|                   | tion            |                                        |                                                     |  |
|                   | Working         | -10℃~+55℃                              |                                                     |  |
|                   | Temperat        |                                        |                                                     |  |
|                   | ure             |                                        |                                                     |  |
|                   |                 | 1                                      |                                                     |  |

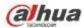

| N  | Vorking    | 10%-90%                   |
|----|------------|---------------------------|
| н  | lumidity   |                           |
| A  | lir        | 86kpa-106kpa              |
| р  | ressure    |                           |
| D  | imensio    | 1U case. 295mm×275mm×47mm |
| n  | l          |                           |
| N  | Veight     | 1.5kg~2.5kg (No HDD)      |
| In | nstallatio | Desk installation         |
| n  |            |                           |

#### 1.3.23 NVR74/74-8P/74-16P Series

| Model                          |                                                                                        | NVR74 Series         NVR74-8P Series         NVR74-16P Series                                                                                  |
|--------------------------------|----------------------------------------------------------------------------------------|----------------------------------------------------------------------------------------------------|
| System                         | System<br>Resource<br>s                                                                | 8/16/32/64-channel series product support 8/16/32/64-channel HD connection respectively. The main stream bandwidth supports 48/96/192/192Mbps. |
|                                | Operation<br>System                                                                    | Embedded Linux real-time operation system                                                                                                    |
|                                | Operation<br>Interface                                                                 | WEB/Local GUI                                                                                                    |
| Decode                         | Video<br>Compres<br>sion                                                               | H.264/MJPEG                                                                                                    |
|                                | Decode<br>CapacityMax supports 32-channel D1, or 16-channel 720P, or 8-chan<br>decode. |                                                                                                    |
| Video                          | Video<br>Input                                                                         | 8/16/32/64-ch network compression video input                                                                                                  |
|                                | Video<br>Output                                                                        | 1-channel VGA analog video output.                                                                                                    |
|                                | HDMI                                                                                   | 1-ch HDMI output. Version number is 1.4                                                                                                    |
|                                | Window<br>Split                                                                        | 1/4/8/9/16/25/36-window                                                                                                    |
| Audio Audio 1-ch bidi<br>Input |                                                                                        | 1-ch bidirectional talk input                                                                                                    |
|                                | Audio<br>Output                                                                        | 1-ch bidirectional talk output                                                                                                    |
|                                | Audio<br>Compres<br>sion                                                               | G.711a                                                                                                    |
| Alarm                          | Alarm<br>Input                                                                         | 16-ch alarm input                                                                                                    |
|                                | Alarm                                                                                  | 6-ch alarm output                                                                                                    |
| Output                         |                                                                                        | Relay output. Relay (DC 30V /1A, AC 125V/0.5A (Activation output))<br>Including one controllable DC +12V output.                               |

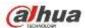

| Function  | Storage                                                                 | 4 built-in SATA ports. 1 e                    | xternal eSATA port.                                  |
|-----------|-------------------------------------------------------------------------|-----------------------------------------------|------------------------------------------------------|
|           | Multiple-c                                                              | Max 16-channel 720P/8-                        | channel 1080P playback at the same time.             |
|           | hannel                                                                  |                                               |                                                      |
| Port and  | Playback<br>RS232                                                       | One PS222 part to debug transporent COM data  |                                                      |
| Indicator | Port                                                                    | One RS232 port to debug transparent COM data. |                                                      |
|           | RS485         One RS485 port to control PTZ. Support various protocols. |                                               | ol PTZ. Support various protocols.                   |
|           | port                                                                    |                                               |                                                      |
|           | USB2.0<br>Port                                                          | 3 peripheral USB2.0 port                      | s. One at the front panel and two at the rear panel. |
|           | Network<br>Connecti                                                     | Two RJ45 10/100Mbps self-adaptive Ethernet    | One RJ45 10/100Mbps self-adaptive Ethernet port.     |
|           | on                                                                      | ports.                                        |                                                      |
|           | Power                                                                   | One power port. Input 10                      | 00-240V,50~60Hz.                                     |
|           | Port                                                                    |                                               |                                                      |
|           | Power<br>Button                                                         | One button. At the rear p                     | anel.                                                |
|           | Power<br>On-off                                                         | One button. At the front-                     | banel.                                               |
|           | Button                                                                  |                                               |                                                      |
|           | IR                                                                      | Support IR remote contro                      | bl                                                   |
|           | Receiver<br>Window                                                      |                                               |                                                      |
|           | Clock                                                                   | Built-in clock.                               |                                                      |
| General   | Indicator                                                               | One power status indicator light.             |                                                      |
|           | Light                                                                   | One network status indic                      | 5                                                    |
|           |                                                                         | One HDD status indicate                       | or light.                                            |
|           | Power                                                                   | <30W(No HDD)                                  |                                                      |
|           | Consump                                                                 |                                               |                                                      |
|           | tion                                                                    |                                               |                                                      |
|           | Working                                                                 | -10℃~+55℃                                     |                                                      |
|           | Temperat<br>ure                                                         |                                               |                                                      |
|           | Working                                                                 | 10%-90%                                       |                                                      |
|           | Humidity                                                                |                                               |                                                      |
|           | Air                                                                     | 86kpa-106kpa                                  |                                                      |
|           | pressure                                                                |                                               |                                                      |
|           | Dimensio<br>n                                                           | 1.5U, 440mm × 460mm :                         | x 68mm                                               |
|           | Weight                                                                  | 5kg~6kg(No HDD)                               |                                                      |
|           | Installatio                                                             | Desk installation                             |                                                      |
|           | n                                                                       |                                               |                                                      |

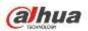

# 1.3.24 NVR78/78-16P/78-RH Series

| Model                                                                                  |                                                                                                    | NVR78 Series                                                         | NVR78-16P Series        | NVR78-RH Series                                                                                                    |
|----------------------------------------------------------------------------------------|----------------------------------------------------------------------------------------------------|----------------------------------------------------------------------|-------------------------|----------------------------------------------------------------------------------------------------|
| System                                                                                 | System<br>Resource<br>s                                                                                                    | 8/16/32/64-channel se<br>connection respective<br>48/96/192/192Mbps. |                         | 8/16/32/64-channel HD<br>bandwidth supports                                                                                   |
| Operation<br>System<br>Operation<br>Interface                                          |                                                                                                    | Embedded Linux real-tin                                              | ne operation system     |                                                                                                    |
|                                                                                        |                                                                                                    | WEB/Local GUI                                                        |                         |                                                                                                    |
| Decode                                                                                 | Decode Video H.264/MJPEG<br>Compres<br>sion                                                                                                    |                                                                      |                         |                                                                                                    |
|                                                                                        | Decode<br>Capacity                                                                                                    | Max supports 32-chann decode.                                        | el D1, or 16-channel 72 | 0P, or 8-channel 1080P                                                                                                    |
| Video                                                                                  | Video<br>Input                                                                                                    | 8/16/32/64-ch network c                                              | ompression video input  |                                                                                                    |
|                                                                                        | Video<br>Output                                                                                                    | 1-channel VGA analog v                                               | ideo output.            |                                                                                                    |
|                                                                                        | HDMI                                                                                                    | 1-ch HDMI output. Versi                                              | on number is 1.4        | 2-ch HDMI output<br>(from different video<br>sources)                                                                         |
| Window         1/4/8/9/16/25/36-window           Split         1/4/8/9/16/25/36-window |                                                                                                    |                                                                      |                         |                                                                                                    |
|                                                                                        |                                                                                                    | 1-ch bidirectional talk inp                                          | put                     |                                                                                                    |
|                                                                                        | Audio<br>Output                                                                                                    | 1-ch bidirectional talk ou                                           | tput                    |                                                                                                    |
|                                                                                        | Audio<br>Compres<br>sion                                                                                                    | udio G.711a<br>ompres                                                |                         |                                                                                                    |
| Alarm                                                                                  | Alarm<br>Input                                                                                                    | 16-ch alarm input                                                    |                         |                                                                                                    |
|                                                                                        | Alarm         6-ch alarm output           Output         Relay output. Relay (DC 30V/1A, AC 125V/0.5A (Activation Including one controllable DC +12V output. |                                                                      | A (Activation output))  |                                                                                                    |
| Function                                                                               | Storage                                                                                                    | 8 built-in SATA ports.<br>1 external eSATA port.                     |                         | 8 built-in SATA ports at<br>the front panel.<br>Support hot swap,<br>Raid0, Raid1, Raid5,<br>Raid6.<br>1 external eSATA port. |
|                                                                                        | Multiple-c                                                                                                    |                                                                      |                         |                                                                                                    |

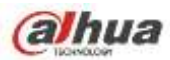

|           | hannel                                        |                                               |                             |                                    |
|-----------|-----------------------------------------------|-----------------------------------------------|-----------------------------|------------------------------------|
|           | Playback                                      |                                               |                             |                                    |
| Port and  | RS232                                         | One RS232 port to debug transparent COM data. |                             |                                    |
| Indicator | Port                                          |                                               |                             |                                    |
|           | RS485                                         | One RS485 port to contr                       | ol PTZ. Support various p   | rotocols.                          |
|           | port                                          |                                               |                             |                                    |
|           | USB2.0                                        | 4 peripheral LISB2 0 port                     | s. Two at the front panel a | and two at the rear panel          |
|           | Port                                          |                                               |                             |                                    |
|           | Network                                       | Two RJ45 10/100/1000                          | One RJ45 10/100/1000        | Two RJ45 10/100/1000               |
|           | Connecti                                      | Mbps self-adaptive                            | Mbps self-adaptive          | Mbps self-adaptive                 |
|           | on                                            | Ethernet ports.                               | Ethernet port.              | Ethernet ports.                    |
|           | Power                                         | One power port. Input 10                      | •                           |                                    |
|           | Port                                          |                                               |                             |                                    |
|           | Power                                         | One button. At the rear p                     | anel.                       |                                    |
|           | Button                                        |                                               |                             |                                    |
|           | Power                                         | One button. At the front-                     | oanel.                      |                                    |
|           | On-off                                        |                                               |                             |                                    |
|           | Button                                        |                                               |                             |                                    |
|           | IR                                            | Support IR remote control                     |                             |                                    |
|           | Receiver                                      |                                               |                             |                                    |
|           | Window                                        |                                               |                             |                                    |
|           | Clock                                         | Built-in clock.                               |                             |                                    |
| General   | I Indicator One power status indicator light. |                                               |                             |                                    |
|           | Light                                         | One network status indic                      | ator light.                 |                                    |
|           |                                               | One HDD status indicator light.               |                             |                                    |
|           | Power                                         | <35W(No HDD)                                  |                             |                                    |
|           | Consump                                       |                                               |                             |                                    |
|           | tion                                          |                                               |                             |                                    |
|           | Working                                       | -10℃~+55℃                                     |                             |                                    |
|           | Temperat                                      |                                               |                             |                                    |
|           | ure                                           |                                               |                             |                                    |
|           | Working                                       | 10%-90%                                       |                             |                                    |
|           | Humidity                                      |                                               |                             |                                    |
|           | Air                                           | 86kpa-106kpa                                  |                             |                                    |
|           | pressure                                      |                                               |                             |                                    |
|           | Dimensio                                      | 440mm×460mm×89mm                              |                             | 444mm×430mm×89m                    |
|           | n                                             |                                               |                             | m                                  |
|           | Weight                                        | 5.5kg~6.5kg(No HDD)                           | )                           | $ m 8.5kg \sim  m 9.5kg$ ( No HDD) |
|           | Installatio                                   | Desk installation                             |                             |                                    |
|           | n                                             |                                               |                             |                                    |
|           |                                               |                                               |                             |                                    |

# 1.3.25 NVR70/70-R Series

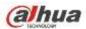

| Model                                                                                              |                                           | NVR70 Series                                                                                                    | NVR70-R Series                                                                                                    |  |
|----------------------------------------------------------------------------------------------------|-------------------------------------------|----------------------------------------------------------------------------------------------------|----------------------------------------------------------------------------------------------------|--|
| System<br>Resource<br>s                                                                            |                                           | 8/16/32/64-channel series product support 8/16/32/64-channel HD connection respectively. The main stream bandwidth supports 48/96/192/192Mbps. |                                                                                                    |  |
|                                                                                                    | Operation<br>System                       | Embedded Linux real-time operation s                                                                                                    | system                                                                                                    |  |
| Operation WEB/Local GUI<br>Interface                                                               |                                           |                                                                                                    |                                                                                                    |  |
| Decode                                                                                             | code Video H.264/MJPEG<br>Compres<br>sion |                                                                                                    |                                                                                                    |  |
|                                                                                                    | Decode<br>Capacity                        | Max supports 32-channel D1, or 16 decode.                                                                                                    | -channel 720P, or 8-channel 1080P                                                                                                    |  |
| Video                                                                                              | Video<br>Input                            | 8/16/32/64-ch network compression v                                                                                                    | ideo input                                                                                                    |  |
|                                                                                                    | Video<br>Output                           | 1-channel VGA analog video output.                                                                                                    |                                                                                                    |  |
|                                                                                                    | HDMI                                      | 1-ch HDMI output.                                                                                                    | 2-ch HDMI output (from different video sources)                                                                                           |  |
| Window         1/4/8/9/16/25/36-window           Split         1/4/8/9/16/25/36-window             |                                           |                                                                                                    |                                                                                                    |  |
| Audio                                                                                              | Audio<br>Input                            | 1-ch bidirectional talk input                                                                                                    |                                                                                                    |  |
|                                                                                                    | Audio<br>Output                           | 1-ch bidirectional talk output                                                                                                    |                                                                                                    |  |
|                                                                                                    | Audio     G.711a       Compres     sion   |                                                                                                    |                                                                                                    |  |
| Alarm                                                                                              | Alarm<br>Input                            | 16-ch alarm input                                                                                                    |                                                                                                    |  |
|                                                                                                    | Alarm<br>Output                           | 6-ch alarm output<br>Relay output. Relay (DC 30V/1A, AC 125V/0.5A (Activation ou<br>Including one controllable DC +12V output.                 |                                                                                                    |  |
| Function                                                                                           | Storage                                   | <ul><li>16 built-in SATA ports at the front panel. Support removable HDD installation mode.</li><li>1 external eSATA port.</li></ul>           | <ul><li>16 built-in SATA ports at the front panel. Support hot swap, Raid0, Raid1, Raid5, Raid6.</li><li>1 external eSATA port.</li></ul> |  |
| Multiple-c       Max 16-channel 720P/8-channel 1080P playback at the         hannel       Playback |                                           | DP playback at the same time.                                                                                                    |                                                                                                    |  |
| Port and Indicator                                                                                 | RS232<br>Port                             | One RS232 port to debug transparent COM data.                                                                                                  |                                                                                                    |  |

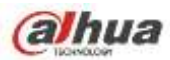

|         | RS485<br>port              | One RS485 port to control PTZ. Support various protocols.                                                   |
|---------|----------------------------|----------------------------------------------------------------------------------------------------|
|         | USB2.0<br>Port             | 4 peripheral USB2.0 ports. Two at the front panel and two at the rear panel.                                |
|         | Network<br>Connecti        | Two RJ45 10/100Mbps self-adaptive Ethernet ports.                                                           |
|         | on<br>Power<br>Port        | One power port. Input 100V~240V, 50~60Hz.                                                                   |
|         | Power<br>Button            | One button. At the rear panel.                                                                              |
|         | Power<br>On-off<br>Button  | One button. At the front-panel.                                                                             |
|         | IR<br>Receiver<br>Window   | Support IR remote control                                                                                   |
|         | Clock                      | Built-in clock.                                                                                             |
| General | Indicator<br>Light         | One power status indicator light.<br>One network status indicator light.<br>One HDD status indicator light. |
|         | Power<br>Consump<br>tion   | <35W(No HDD)                                                                                                |
|         | Working<br>Temperat<br>ure | -10℃~+55℃                                                                                                   |
|         | Working<br>Humidity        | 10%-90%                                                                                                    |
|         | Air<br>pressure            | 86kpa—106kpa                                                                                                |
|         | Dimensio<br>n              | 3U case: 448mm×490mm×133.2mm                                                                                |
|         | Weight                     | 10.5kg~11.5kg (No HDD)                                                                                      |
|         | Installatio<br>n           | Desk installation                                                                                           |

# 1.3.26 NVR42V-8P Series

| Model  |           | NVR42V-8P                                                            |
|--------|-----------|----------------------------------------------------------------------|
| System | System    | 8/16/32-channel series product support 8/16/32-channel HD connection |
| -      | Resources | respectively. Main stream bandwidth supports 80/160/160Mbps          |
|        |           | respectively.                                                        |

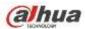

|               | Operation<br>System           | Embedded Linux real-time operation system                           |
|---------------|-------------------------------|---------------------------------------------------------------------|
|               | Operation<br>Interface        | WEB/Local GUI                                                       |
| Decode        | Video                         | H.264/MJPEG/MPEG4                                                   |
| Decode        | Compression                   |                                                                     |
|               | Compression                   |                                                                     |
|               | Decode                        | Max supports 16-channel D1, or 8-channel 720P, or 4-channel 1080P,  |
|               | Capacity                      | or 4*3M or 2*5M decode.                                             |
| Video         | Video Input                   | 8/16/32-ch network compression video input                          |
|               | Video Output                  | 1-channel VGA analog video output.                                  |
|               | HDMI                          | 1-ch HDMI output. Version number is 1.4                             |
|               | Window Split                  | 1/4/8/9/16-window                                                   |
| Audio         | Audio Input                   | 1-ch bidirectional talk input                                       |
|               | Audio Output                  | 1-ch bidirectional talk output                                      |
|               | Audio                         | G.711a                                                              |
|               | Compression                   |                                                                     |
| Alarm         | Alarm Input                   | 2-ch alarm input                                                    |
|               | Alarm Output                  | 1-ch alarm output                                                   |
| Functio       | Storage                       | 2 built-in SATA ports.                                              |
| n             | Multiple-chann<br>el Playback | Max 8-channel 720P/4-channel 1080P playback at the same time.       |
| Port          | RS232 Port                    | N/A                                                                 |
| and           |                               |                                                                     |
| Indicato<br>r | RS485 port                    | N/A                                                                 |
|               | USB Port                      | Two USB2.0 ports at the front panel and one USB3.0 port at the rear |
|               |                               | panel                                                               |
|               | Network                       | 1 RJ45 10/100/1000Mbps self-adaptive Ethernet port and 8 PoE ports. |
|               | Connection                    |                                                                     |
|               | Power Port                    | One power port. Input DC 53V2.3A                                    |
|               | Power Button                  | One button. At the rear panel.                                      |
|               | Power On-off                  | N/A                                                                 |
|               | Button                        |                                                                     |
|               | IR Receiver                   | Support IR remote control                                           |
|               | Window                        |                                                                     |
|               | Clock                         | Built-in clock.                                                     |
|               | Indicator Light               | One power status indicator light.                                   |
|               |                               | One network status indicator light.                                 |
|               |                               |                                                                     |

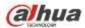

|         |                         | One HDD status indicator light.   |  |
|---------|-------------------------|-----------------------------------|--|
|         |                         | One alarm status indicator light. |  |
| General | eral Power <30W(No HDD) |                                   |  |
|         | Consumption             |                                   |  |
|         | Working                 | Vorking -10℃~+55℃                 |  |
|         | Temperature             |                                   |  |
|         | <b>Working</b> 10%-90%  |                                   |  |
|         | Humidity                |                                   |  |
|         | Air pressure            | 86kpa-106kpa                      |  |
|         | Dimension               | 100mm×220mm×146mm                 |  |
|         | Weight                  | 1.5kg~2.5kg (No HDD)              |  |
|         | Installation            | Desk installation                 |  |

### 1.3.27 NVR41-4KS2/41-P-4KS2/41-8P-4KS2 Series

| Model                         |                                  | 41-4KS2 Series                                                              | 41-P-4KS2 Series                                                       | 41-8P-4KS2 Series                             |  |  |  |
|-------------------------------|----------------------------------|-----------------------------------------------------------------------------|------------------------------------------------------------------------|-----------------------------------------------|--|--|--|
| System                        | Main<br>Processor                | Industrial embedded n                                                       | Industrial embedded micro processor                                    |                                               |  |  |  |
|                               | OS                               | Embedded Linux oper                                                         | ation system                                                           |                                               |  |  |  |
|                               | System<br>Resources              | 4/8/16-channel<br>series product main<br>stream max support<br>80/80/80Mbps | 8/16-channel series<br>product main stream<br>max support<br>80/80Mbps |                                               |  |  |  |
|                               | Operation<br>Interface           | WEB/Local GUI                                                               |                                                                        |                                               |  |  |  |
| Audio                         | Audio Input                      | 1-ch MIC bidirectional talk input                                           |                                                                        |                                               |  |  |  |
|                               | Audio Output                     | 1-ch MIC bidirectional talk output                                          |                                                                        |                                               |  |  |  |
|                               | Audio<br>Compression<br>Standard | G.711a/G.711u/AAC/G.722.1/G726/G.729                                        |                                                                        |                                               |  |  |  |
| Video                         | Video Input                      | 4/8/16-ch network<br>compression video<br>input                             | 4/8-ch network<br>compression video<br>input                           | 8/16-ch network<br>compression video<br>input |  |  |  |
|                               | Video Output                     | 1-channel VGA video output, 1-channel HDMI output                           |                                                                        |                                               |  |  |  |
| VideoH.264CompressionStandard |                                  |                                                                             |                                                                        |                                               |  |  |  |
|                               | Window Split                     | 1/4/8/9/16-window                                                           | 1/4/8/9-window                                                         | 1/4/8/9/16-window                             |  |  |  |
| Alarm                         | Alarm Input                      | N/A (Compatble with 2                                                       | in/1out alarm panel)                                                   | N/A                                           |  |  |  |

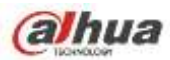

| Model                 |                               | 41-4KS2 Series                                                                                                    | 41-P-4KS2 Series                                            | 41-8P-4KS2 Series                                                                 |  |  |
|-----------------------|-------------------------------|----------------------------------------------------------------------------------------------------|-------------------------------------------------------------|-----------------------------------------------------------------------------------|--|--|
|                       | Alarm Output                  | N/A(Compatble with 2i                                                                                                    | n/1out alarm panel)                                         | N/A                                                                               |  |  |
| Decode                | Decode Type                   | MPEG4/MJPEG/H.264                                                                                                    | I/H.265                                                     |                                                                                   |  |  |
|                       | Decode<br>Capability          | H.264/H.265:<br>16-channel D1 or 16-channel 720P or 8-channel 1080P or 2-channel<br>4K                                                                         |                                                             |                                                                                   |  |  |
| Funciton              | Record Mode                   | Manual record, motion detect record, schedule record, alarm record.<br>The record priority: Manual record>Alarm record>Motion detect<br>record>Schedule record |                                                             |                                                                                   |  |  |
|                       | Multiple-Chann<br>el Playback | Max 8-channel 1080P                                                                                                    | playback                                                    |                                                                                   |  |  |
|                       | Motion Detect                 | Each video supports zones, support multiple                                                                                                    | PAL 396(22*18)/ NTSC<br>e sensivityly levels.               | 330(22×15) detection                                                              |  |  |
|                       | Privacy Mask                  | Each channel supports                                                                                                    |                                                             |                                                                                   |  |  |
|                       | Record<br>Storage             | Overwrite                                                                                                    |                                                             |                                                                                   |  |  |
|                       | Backup Mode                   | USB device/DVD burner                                                                                                    |                                                             |                                                                                   |  |  |
| Port and<br>Indicator | Network<br>Protocol           | IPv4/IPv6/HTTP/UPnP<br>ersion2.4)/PSIA                                                                                                    | /NTP/SADP/SNMP/PPF                                          | PoE/DNS/FTP/ONVI(V                                                                |  |  |
|                       | SATA Port                     | One port                                                                                                    |                                                             |                                                                                   |  |  |
|                       | eSATA Port                    | N/A                                                                                                    |                                                             |                                                                                   |  |  |
|                       | RS232 Port                    | N/A                                                                                                    |                                                             |                                                                                   |  |  |
|                       | RS485 Port                    | N/A                                                                                                    |                                                             |                                                                                   |  |  |
|                       | USB Port                      | 2 peripheral USB2.0 ports at the rear panel                                                                                                    |                                                             |                                                                                   |  |  |
|                       | Network<br>Connection         | 1 RJ45 10/100Mbps self-adaptive Ethernet port.                                                                                                    |                                                             |                                                                                   |  |  |
|                       | PoE Port                      | N/A                                                                                                    | 4                                                           | 8                                                                                 |  |  |
|                       | HDMI Port                     | One port                                                                                                    |                                                             |                                                                                   |  |  |
|                       | VGA Port                      | One port                                                                                                    |                                                             |                                                                                   |  |  |
| Power Port            |                               | 1 power socket.<br>Power adapter<br>power supplying<br>mode. DC 12V/2A<br>power.                                                                               | 1powersocket.Poweradapterpowersupplyingmode.DC48V/72Wpower. | 1 power socket.<br>Power adapter<br>power supplying<br>mode. DC 48V/96W<br>power. |  |  |

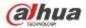

| Model   |                        | 41-4KS2 Series            | 41-P-4KS2 Series | 41-8P-4KS2 Series |
|---------|------------------------|---------------------------|------------------|-------------------|
|         | Power On-off<br>Button | N/A                       |                  |                   |
|         | Indicator Light        | Three indicator lights.   |                  |                   |
| General | Power<br>Consumption   | < 10W (No HDD)            |                  |                   |
|         | Working<br>Temperature | - 10℃~ + 55℃              |                  |                   |
|         | Working<br>Humidity    | 10%~90%                   |                  |                   |
|         | Air pressure           | 86kPa $\sim$ 106kPa       |                  |                   |
|         | Dimensions(m<br>m)     | 205.3*45.6*204.2(D*H      | *W)              |                   |
|         | Weight                 | 0.5kg $\sim$ 1kg (No HDD) |                  |                   |
|         | Installation<br>Mode   | Desk/rack installation    |                  |                   |

### 1.3.28 NVR41HS-4KS2/ 41HS-P-4KS2/41HS-8P-4KS2 Series

| Model  |                                  | 41HS-4KS2 Series                                                            | 41HS-P-4KS2<br>Series                                                 | 41HS-8P-4KS2<br>Series                                                 |  |  |
|--------|----------------------------------|-----------------------------------------------------------------------------|-----------------------------------------------------------------------|------------------------------------------------------------------------|--|--|
| System | Main<br>Processor                | Industrial embedded micro processor                                         |                                                                       |                                                                        |  |  |
|        | OS                               | Embedded Linux operation system                                             |                                                                       |                                                                        |  |  |
|        | System<br>Resources              | 4/8/16-channel<br>series product main<br>stream max support<br>80/80/80Mbps | 4/8-channel series<br>product main stream<br>max support<br>80/80Mbps | 8/16-channel series<br>product main stream<br>max support<br>80/80Mbps |  |  |
|        | Operation<br>Interface           | WEB/Local GUI                                                               |                                                                       |                                                                        |  |  |
| Audio  | Audio Input                      | 1-ch MIC bidirectional                                                      | talk input                                                            |                                                                        |  |  |
|        | Audio Output                     | 1-ch MIC bidirectional                                                      | talk output                                                           |                                                                        |  |  |
|        | Audio<br>Compression<br>Standard | G.711a/G.711u/AAC/G.722.1/G726/G.729                                        |                                                                       |                                                                        |  |  |
| Video  | Video Input                      | 4/8/16-ch network<br>compression video<br>input                             | 4/8-ch network<br>compression video<br>input                          | 8/16-ch network<br>compression video<br>input                          |  |  |
|        | Video Output                     | 1-channel VGA video o                                                       | output, 1-channel HDMI                                                | output                                                                 |  |  |

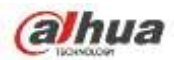

| Model                                                                                                    |                                                                                               | 41HS-4KS2 Series41HS-P-4KS241HS-8P-4KS2SeriesSeriesSeries                                                                                                   |                                               |                      |  |
|----------------------------------------------------------------------------------------------------|-----------------------------------------------------------------------------------------------|----------------------------------------------------------------------------------------------------|-----------------------------------------------|----------------------|--|
|                                                                                                    | Video<br>Compression<br>Standard                                                              | H.264                                                                                                    |                                               |                      |  |
|                                                                                                    | Window Split                                                                                  | 1/4/8/9/16-window                                                                                                    | 1/4/8/9-window                                | 1/4/8/9/16-window    |  |
| Alarm                                                                                                    | Alarm Input                                                                                   | N/A (Compatble with 2                                                                                                    | in/1out alarm panel)                          |                      |  |
|                                                                                                    | Alarm Output                                                                                  | N/A(Compatble with 2in/1out alarm panel)                                                                                                    |                                               |                      |  |
| Decode                                                                                                   | Decode Type                                                                                   | MPEG4/MJPEG/H.264                                                                                                    | 4/H.265                                       |                      |  |
|                                                                                                    | Decode<br>Capability                                                                          | H.264/H.265:<br>16-channel D1 or 16-channel 720P or 8-channel 1080P or 2-channel<br>4K                                                                      |                                               |                      |  |
| Funciton                                                                                                 | Record Mode                                                                                   | Manual record, motion detect record, schedule record, alarm record.<br>The record priority: Manual record>Alarm record>Motion detect record>Schedule record |                                               |                      |  |
| Multiple-Chann       Max 8-channel 1080P playback         el Playback       Max 8-channel 1080P playback |                                                                                               |                                                                                                    |                                               |                      |  |
|                                                                                                    | Motion Detect                                                                                 | Each video supports zones, support multiple                                                                                                    | PAL 396(22*18)/ NTSC<br>e sensivityly levels. | 330(22×15) detection |  |
|                                                                                                    | Privacy Mask                                                                                  | Each channel supports                                                                                                    | s 4 privacy mask zones                        |                      |  |
|                                                                                                    | Record<br>Storage                                                                             | Overwrite                                                                                                    |                                               |                      |  |
|                                                                                                    | Backup Mode                                                                                   | USB device/DVD burn                                                                                                    | er                                            |                      |  |
| Port and<br>Indicator                                                                                    | Network<br>Protocol                                                                           | IPv4/IPv6/HTTP/UPnF<br>ersion2.4)/PSIA                                                                                                    | P/NTP/SADP/SNMP/PPF                           | PoE/DNS/FTP/ONVI(V   |  |
|                                                                                                    | SATA Port                                                                                     | One port                                                                                                    |                                               |                      |  |
|                                                                                                    | eSATA Port                                                                                    | N/A                                                                                                    |                                               |                      |  |
|                                                                                                    | RS232 Port                                                                                    | N/A                                                                                                    |                                               |                      |  |
|                                                                                                    | RS485 Port                                                                                    | N/A                                                                                                    |                                               |                      |  |
|                                                                                                    | USB Port                                                                                      | Port 2 peripheral USB ports: one USB 2.0 port at the front panel a USB3.0 port at the rear panel                                                            |                                               |                      |  |
|                                                                                                    | Network         1 RJ45 10/100Mbps self-adaptive Ethernet port.           Connection         1 |                                                                                                    |                                               | rt.                  |  |
|                                                                                                    | PoE Port                                                                                      | N/A                                                                                                    | 4                                             | 8                    |  |

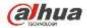

| Model                     |                                          | 41HS-4KS2 Series                                           | 41HS-P-4KS2<br>Series                                       | 41HS-8P-4KS2<br>Series                                                            |  |  |  |
|---------------------------|------------------------------------------|------------------------------------------------------------|-------------------------------------------------------------|-----------------------------------------------------------------------------------|--|--|--|
|                           | HDMI Port                                | One port                                                   | One port                                                    |                                                                                   |  |  |  |
|                           | VGA Port                                 | One port                                                   |                                                             |                                                                                   |  |  |  |
|                           | Power Port                               | 1powersocket.Poweradapterpowersupplyingmode.DC12V/2Apower. | 1powersocket.Poweradapterpowersupplyingmode.DC48V/72Wpower. | 1 power socket.<br>Power adapter<br>power supplying<br>mode. DC 48V/96W<br>power. |  |  |  |
|                           | Power On-off<br>Button                   | N/A                                                        |                                                             |                                                                                   |  |  |  |
|                           | Indicator Light                          | Three indicator lights.                                    |                                                             |                                                                                   |  |  |  |
| General                   | Power<br>Consumption                     | 6.3W (No HDD)                                              | 7.5W (No HDD)                                               | 8.3W (No HDD)                                                                     |  |  |  |
|                           | Working<br>Temperature                   | - 10℃~ + 55℃                                               |                                                             |                                                                                   |  |  |  |
|                           | Working<br>Humidity                      | 10%~90%                                                    |                                                             |                                                                                   |  |  |  |
| Air pressure 86kPa~106kPa |                                          |                                                            |                                                             |                                                                                   |  |  |  |
|                           | Dimensions(m 224.9*47.6*260(D*H*W)<br>m) |                                                            |                                                             |                                                                                   |  |  |  |
|                           | Weight                                   | 1.2Kg (No HDD)                                             | 1.6Kg (No HDD)                                              | 2.1Kg (No HDD)                                                                    |  |  |  |
|                           | Installation<br>Mode                     | Desk/rack installation                                     |                                                             |                                                                                   |  |  |  |

# 1.3.29 NVR42-4KS2/42-P-4KS2/42-8P-4KS2/42-16P-4KS2 Series

| Model  |                        | 42-4KS2<br>Series                                                                          | 42-P-4KS2<br>Series                                                  | 42-8P-4KS2<br>Series                                                 | 42-16P-4KS2<br>Series                                                        |  |
|--------|------------------------|--------------------------------------------------------------------------------------------|----------------------------------------------------------------------|----------------------------------------------------------------------|------------------------------------------------------------------------------|--|
| System | Main<br>Processor      | Industrial embedded micro processor                                                        |                                                                      |                                                                      |                                                                              |  |
|        | os                     | Embedded Linux operation system                                                            |                                                                      |                                                                      |                                                                              |  |
|        | System<br>Resources    | 8/16/32-chann<br>el series<br>product main<br>stream max<br>support<br>200/200/200M<br>bps | 4-channel<br>series product<br>main stream<br>max support<br>200Mbps | 8-channel<br>series product<br>main stream<br>max support<br>200Mbps | 16/32-channel<br>series product<br>main stream<br>max support<br>200/200Mbps |  |
|        | Operation<br>Interface | WEB/Local GUI                                                                              |                                                                      | ·                                                                    | ·                                                                            |  |

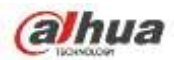

| Model                             |                                  | 42-4KS2<br>Series                                                                                         | 42-P-4KS2<br>Series                        | 42-8P-4KS2<br>Series                       | 42-16P-4KS2<br>Series                             |  |
|-----------------------------------|----------------------------------|----------------------------------------------------------------------------------------------------|--------------------------------------------|--------------------------------------------|---------------------------------------------------|--|
| Audio                             | Audio Input                      | 1-ch MIC bidirec                                                                                          | tional talk input                          |                                            |                                                   |  |
|                                   | Audio Output                     | 1-ch MIC bidirec                                                                                          | tional talk output                         |                                            |                                                   |  |
|                                   | Audio<br>Compression<br>Standard | G.711a/G.711u/,                                                                                           | 4AC/G.722.1/G72                            | 6/G.729                                    |                                                   |  |
| Video                             | Video Input                      | 8/16/32-ch<br>network<br>compression<br>video input                                                       | 4-ch network<br>compression<br>video input | 8-ch network<br>compression<br>video input | 16/32-ch<br>network<br>compression<br>video input |  |
|                                   | Video Output                     | 1-channel VGA                                                                                             | video output, 1-cha                        | annel HDMI outpu                           | t                                                 |  |
|                                   | Video<br>Compression<br>Standard | H.264                                                                                                    |                                            |                                            |                                                   |  |
|                                   | Window Split                     | 1/4/8/9/16/32-<br>window                                                                                  | 1/4-window                                 | 1/4/8/9-window                             | 1/4/8/9/16/32-<br>window                          |  |
| Alarm Alarm Input 4-channel input |                                  |                                                                                                    |                                            |                                            |                                                   |  |
|                                   | Alarm Output                     | 2-channel output:1-channel relay output, 1-channel 12V cor                                                |                                            |                                            |                                                   |  |
| Decode                            | Decode Type                      | MPEG4/MJPEG                                                                                               | /H.264/H.265                               |                                            |                                                   |  |
|                                   | Decode<br>Capability             | H.264/H.265:<br>32-channel D1 o<br>4K                                                                     | r 16-channel 720I                          | or 8-channel 108                           | 30P or 2-channel                                  |  |
| Funciton                          | Record Mode                      | Manual record, r                                                                                          | notion detect reco                         | rd, schedule recor                         | d, alarm record.                                  |  |
|                                   |                                  | The record priority: Manual record>Alarm record>Motion detect record>Schedule record                      |                                            |                                            |                                                   |  |
|                                   | Multiple-Chann<br>el Playback    | Max 8-channel 1080P playback                                                                              |                                            |                                            |                                                   |  |
|                                   | Motion Detect                    | Each video supports PAL 396(22*18)/ NTSC 330(22×15) detection zones, support multiple sensivityly levels. |                                            |                                            |                                                   |  |
|                                   | Privacy Mask                     | Each channel su                                                                                           | pports 4 privacy n                         | nask zones                                 |                                                   |  |
|                                   | Record<br>Storage                | Overwrite                                                                                                 |                                            |                                            |                                                   |  |
|                                   | Backup Mode                      | USB device/DVE                                                                                            | ) burner                                   |                                            |                                                   |  |
| Port and<br>Indicator             | Network<br>Protocol              | IPv4/IPv6/HTTP/<br>ersion2.4)/PSIA                                                                        | /UPnP/NTP/SADF                             | P/SNMP/PPPoE/D                             | NS/FTP/ONVI(V                                     |  |

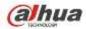

| Model      |                        | 42-4KS2<br>Series                                                                                                    | 42-P-4KS2<br>Series                                                                     | 42-8P-4KS2<br>Series                                                                                                    | 42-16P-4KS2<br>Series                                                                                              |  |  |
|------------|------------------------|----------------------------------------------------------------------------------------------------|-----------------------------------------------------------------------------------------|----------------------------------------------------------------------------------------------------|----------------------------------------------------------------------------------------------------|--|--|
|            | SATA Port              | Two ports                                                                                                    |                                                                                         |                                                                                                    |                                                                                                    |  |  |
|            | eSATA Port             | N/A                                                                                                    |                                                                                         |                                                                                                    |                                                                                                    |  |  |
|            | RS232 Port             | N/A                                                                                                    |                                                                                         |                                                                                                    |                                                                                                    |  |  |
|            | RS485 Port             | N/A                                                                                                    |                                                                                         |                                                                                                    |                                                                                                    |  |  |
|            | USB Port               | <ul> <li>2 peripheral USB ports: one USB 2.0 port at the front panel and one USB3.0 port at the rear panel</li> <li>1 RJ45 10/100/1000Mbps self-adaptive Ethernet port.</li> </ul> |                                                                                         |                                                                                                    |                                                                                                    |  |  |
|            | Network<br>Connection  |                                                                                                    |                                                                                         |                                                                                                    |                                                                                                    |  |  |
|            | PoE Port               | N/A                                                                                                    | 4                                                                                       | 8                                                                                                    | 16                                                                                                    |  |  |
|            | HDMI Port              | One port                                                                                                    |                                                                                         |                                                                                                    |                                                                                                    |  |  |
|            | VGA Port               | One port                                                                                                    |                                                                                         |                                                                                                    |                                                                                                    |  |  |
|            | Power Port             | 1 power<br>socket. Power<br>adapter power<br>supplying<br>mode. DC<br>12V/4A power.                                                                                                | 1 power<br>socket. Power<br>adapter power<br>supplying<br>mode. DC<br>48V/96W<br>power. | 1       power         socket.       Power         adapter       power         supplying       mode.         AC90V~264V-       12V5A/52V2.5         A-190W       power. | 1 power<br>socket. Power<br>adapter power<br>supplying<br>mode.<br>AC90V~264V-<br>12V5A/52V2.5<br>A-190W<br>power. |  |  |
|            | Power On-off<br>Button | One at the rear p                                                                                                    | banel                                                                                   |                                                                                                    |                                                                                                    |  |  |
|            | Indicator Light        | Four indicator lig                                                                                                    | hts.                                                                                    |                                                                                                    |                                                                                                    |  |  |
| General    | Power<br>Consumption   | 4.2W (No HDD)<br>21.72W (With HI                                                                                                    | (סכ                                                                                     |                                                                                                    |                                                                                                    |  |  |
|            | Working<br>Temperature | - 10℃~ + 55℃                                                                                                    |                                                                                         |                                                                                                    |                                                                                                    |  |  |
|            | Working<br>Humidity    | 10%~90%                                                                                                    |                                                                                         |                                                                                                    |                                                                                                    |  |  |
|            | Air pressure           | 86kPa $\sim$ 106kPa                                                                                                    |                                                                                         |                                                                                                    |                                                                                                    |  |  |
|            | Dimensions(m<br>m)     | 320mm × 48.2mm × 375mm(D*H*W)                                                                                                    |                                                                                         |                                                                                                    |                                                                                                    |  |  |
|            | Weight                 | 3.2Kg (No HDD)                                                                                                    |                                                                                         | 4.1Kg (No HDD)                                                                                                    |                                                                                                    |  |  |
|            | Installation<br>Mode   | Desk/rack installation                                                                                                    |                                                                                         |                                                                                                    |                                                                                                    |  |  |
| 1.3.30 NVR | 25224-24P-4KS2         | Series                                                                                                    |                                                                                         |                                                                                                    |                                                                                                    |  |  |

Model

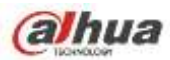

|          | Main       |                                                                       |
|----------|------------|-----------------------------------------------------------------------|
| System   | Processo   | Industrial embedded micro processor                                   |
|          | r          |                                                                       |
|          | System     | 24-channel series product support 24-channel HD connection. The main  |
|          |            |                                                                       |
|          | Resource   | stream bandwidth supports 320Mbps.                                    |
|          | S          |                                                                       |
|          | Operation  | Embedded Linux real-time operation system                             |
|          | System     |                                                                       |
|          |            |                                                                       |
|          | Operation  | WEB/Local GUI                                                         |
|          | Interface  |                                                                       |
|          | Video      | MPEG4, MJPEG, H.264, H.265                                            |
| Decod    | Compres    |                                                                       |
| е        | sion       |                                                                       |
|          |            |                                                                       |
|          | Decode     | H.264/H.265: Max supports 24-channel D1, or 24-channel 720P,          |
|          | Capacity   | 16-channel 1080P or 4-channel 4K decode.                              |
|          |            |                                                                       |
|          | Video      | 24-ch network compression video input                                 |
| Video    | Input      |                                                                       |
|          | Video      | 1-channel VGA analog video output.                                    |
|          | Output     |                                                                       |
|          | HDMI       | 1-ch HDMI output.                                                     |
|          |            |                                                                       |
|          | Window     | 1/4/8/9/16/25 and customized-window                                   |
|          | Split      |                                                                       |
|          | -          | d ob biskraatienel tells innut                                        |
| Audio    | Audio      | 1-ch bidirectional talk input                                         |
| Audio    | Input      |                                                                       |
|          | Audio      | 1-ch bidirectional talk output                                        |
|          | Output     |                                                                       |
|          | Audio      | G.711a, G.711u, PCM, G.726 (The bidirectional talk function supports  |
|          | Compres    | G.711a, G.711u, PCM only.)                                            |
|          | -          | G.7 11a, G.7 11u, F Civi Olliy.)                                      |
|          | sion       |                                                                       |
|          | Alarm      | 4-ch alarm input                                                      |
| Alarm    | Input      |                                                                       |
|          | Alarm      | 2-ch relay output                                                     |
|          | Output     |                                                                       |
| Function | Record     | Manual recording, motion detection recording, schedule recording and  |
| Function |            |                                                                       |
|          | Mode       | alarm recording.                                                      |
|          |            | Priority: Manual recording>alarm recording>motion detection           |
|          |            | recording>schedule recording.                                         |
|          | Multiple-c | Max 16-channel 1080P playback at the same time.                       |
| hannel   |            |                                                                       |
|          |            |                                                                       |
|          | Playback   |                                                                       |
|          | Motion     | Each screen supports 396/330((PAL 22×18, NTSC 22×15) detection zones. |
|          | Detect     | Various sensitivity levels.                                           |
|          | Privacy    |                                                                       |
|          | Mask       | Each channel supports 4 privacy mask zones.                           |
|          | IVIASIA    |                                                                       |

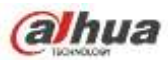

|           | Record                     | Overwrite                                                                               |
|-----------|----------------------------|-----------------------------------------------------------------------------------------|
|           | Mode<br>Backup             |                                                                                         |
|           | Mode                       | Flash disk, DVD burner.                                                                 |
| Port and  | Network                    | IPv4/IPv6/HTTP/UPnP/NTP/SADP/SNMP/PPPoE/DNS/FTP/ONVIF(Versio                            |
| Indicator | Protocol                   | n 2.4)/PSIA                                                                             |
|           | SATA Port                  | 2                                                                                       |
|           | RS232<br>Port              | One RS232 port to debug transparent COM data.                                           |
|           | RS485<br>port              | One RS485 port to control PTZ. Support various protocols.                               |
|           | USB Port                   | 2 peripheral USB ports: One USB2.0 at the front panel and one USB3.0 at the rear panel. |
|           | HDMI Port                  | 1                                                                                       |
|           | Network<br>Connecti<br>on  | One RJ45 10/100/1000Mbps self-adaptive Ethernet port.                                   |
|           | Power<br>Port              | One power socket. Input 100V-240V $,~50$ Hz $\sim$ 60Hz.                                |
|           | Power<br>Button            | One button. At the rear panel.                                                          |
|           | Power<br>On-off<br>Button  | N/A                                                                                     |
|           | IR<br>Receiver<br>Window   | N/A                                                                                     |
| General   | Indicator                  | One power status indicator light.                                                       |
|           | Light                      | One network status indicator light.                                                     |
|           |                            | One HDD status indicator light.                                                         |
|           | Power                      | AC100V~240V                                                                             |
|           | Power<br>Consump<br>tion   | 16W(No HDD)                                                                             |
|           | Working<br>Temperat<br>ure | -10℃~+55℃                                                                               |
|           | Working<br>Humidity        | 10%-90%                                                                                 |
|           | Air<br>pressure            | 86kpa—106kpa                                                                            |
|           | Dimensio<br>n              | 420mm×482.6 mm×44 mm                                                                    |
|           | Weight                     | 4.5Kg                                                                                   |

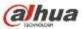

| (No H | IDD)   |                        |
|-------|--------|------------------------|
| Insta | llatio | Desk/rack installation |
| n     |        |                        |

### 1.3.31 NVR44-4KS2/44-16P-4KS2 Series

| Model                         |                                  | 44-4KS2 Series                                                                         | 44-16P-4KS2 Series                                                     |  |  |
|-------------------------------|----------------------------------|----------------------------------------------------------------------------------------|------------------------------------------------------------------------|--|--|
| System                        | Main<br>Processor                | Industrial embedded micro processor                                                    |                                                                        |  |  |
| OS                            |                                  | Embedded Linux operation system                                                        |                                                                        |  |  |
|                               | System<br>Resources              | 16/32-channel series product<br>main stream max support<br>200/200Mbps                 | 16/32-channel series product<br>main stream max support<br>200/200Mbps |  |  |
|                               | Operation<br>Interface           | WEB/Local GUI                                                                          |                                                                        |  |  |
| Audio                         | Audio Input                      | 1-ch MIC bidirectional talk input                                                      |                                                                        |  |  |
|                               | Audio Output                     | 1-ch MIC bidirectional talk output                                                     |                                                                        |  |  |
|                               | Audio<br>Compression<br>Standard | G.711a/G.711u/AAC/G.722.1/G726/G.729                                                   |                                                                        |  |  |
| Video                         | Video Input                      | 16/32-ch network compression video input                                               |                                                                        |  |  |
|                               | Video Output                     | 1-channel VGA video output, 1-channel HDMI output                                      |                                                                        |  |  |
|                               | Video<br>Compression<br>Standard | H.264                                                                                  |                                                                        |  |  |
|                               | Window Split                     | 1/4/8/9/16/32-window                                                                   |                                                                        |  |  |
| Alarm                         | Alarm Input                      | 16-channel input                                                                       |                                                                        |  |  |
|                               | Alarm Output                     | 4-channel output:3-channel relay output, 1-channel 12V control                         |                                                                        |  |  |
| Decode Decode Type MPEG4/MJPE |                                  | MPEG4/MJPEG/H.264/H.265                                                                |                                                                        |  |  |
|                               | Decode<br>Capability             | H.264/H.265:<br>32-channel D1 or 16-channel 720P or 8-channel 1080P or 2-channel<br>4K |                                                                        |  |  |
| Funciton Record Mode          |                                  | Manual record, motion detect record, schedule record, alarm record.                    |                                                                        |  |  |
|                               |                                  | The record priority: Manual record>Alarm record>Motion detect record>Schedule record   |                                                                        |  |  |
|                               | Multiple-Chann                   | Max 8-channel 1080P playback                                                           |                                                                        |  |  |

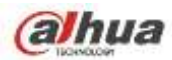

| Model                                                             |                        | 44-4KS2 Series                                                                                            | 44-16P-4KS2 Series                                                                      |  |
|-------------------------------------------------------------------|------------------------|----------------------------------------------------------------------------------------------------|-----------------------------------------------------------------------------------------|--|
| el Playback<br>Motion Detect<br>Privacy Mask<br>Record<br>Storage |                        |                                                                                                    |                                                                                         |  |
|                                                                   |                        | Each video supports PAL 396(22*18)/ NTSC 330(22×15) detection zones, support multiple sensivityly levels. |                                                                                         |  |
|                                                                   |                        | Each channel supports 4 privacy mask zones                                                                |                                                                                         |  |
|                                                                   |                        | Overwrite                                                                                                 |                                                                                         |  |
|                                                                   | Backup Mode            | USB device/DVD burner                                                                                     |                                                                                         |  |
| Port and<br>Indicator                                             | Network<br>Protocol    | IPv4/IPv6/HTTP/UPnP/NTP/SADP/SNMP/PPPoE/DNS/FTP/ONVI(V<br>ersion2.4)/PSIA                                 |                                                                                         |  |
|                                                                   | SATA Port              | Four ports                                                                                                |                                                                                         |  |
|                                                                   | eSATA Port             | N/A                                                                                                    |                                                                                         |  |
|                                                                   | RS232 Port             | N/A                                                                                                    |                                                                                         |  |
|                                                                   | RS485 Port             | N/A                                                                                                    |                                                                                         |  |
|                                                                   | USB Port               | 2 peripheral USB ports: one USB 2.0 port at the front panel and one USB3.0 port at the rear panel         |                                                                                         |  |
|                                                                   | Network<br>Connection  | Two RJ45 10/100/1000Mbps<br>self-adaptive Ethernet ports. One<br>Ethernet card                            | One RJ45 10/100/1000Mbps self-adaptive Ethernet port                                    |  |
|                                                                   | PoE Port               | N/A                                                                                                    | 16                                                                                      |  |
|                                                                   | HDMI Port              | One port                                                                                                  |                                                                                         |  |
|                                                                   | VGA Port               | One port                                                                                                  |                                                                                         |  |
|                                                                   | Power Port             | 1 power socket. Power adapter<br>power supplying mode.<br>AC90V~264V-12V5.7A/-12V0.5A-75W                 | 1 power socket. Power adapter<br>power supplying mode.<br>AC90V~264V-12V12.5A/-53V2.83A |  |
|                                                                   | Power On-off<br>Button | One at the rear panel                                                                                     |                                                                                         |  |
|                                                                   | Indicator Light        | Four indicator lights.                                                                                    |                                                                                         |  |
| General                                                           | Power                  | 4.2W (No HDD)                                                                                             |                                                                                         |  |
|                                                                   | Consumption            | 21.72W (With HDD)                                                                                         |                                                                                         |  |
|                                                                   | Working<br>Temperature | - 10℃~ + 55℃                                                                                              |                                                                                         |  |
|                                                                   | Working<br>Humidity    | 10%~90%                                                                                                   |                                                                                         |  |
|                                                                   | Air pressure           | 86kPa~106kPa                                                                                              |                                                                                         |  |
|                                                                   | Dimensions(m<br>m)     | 405*72*440(D*H*W)                                                                                         |                                                                                         |  |

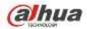

| Model |                     | 44-4KS2 Series         | 44-16P-4KS2 Series |
|-------|---------------------|------------------------|--------------------|
| N     | Veight              | 7.00Kg (No HDD)        |                    |
|       | nstallation<br>Iode | Desk/rack installation |                    |

## 1.3.32 NVR5424-24P-4KS2 Series

| Model                                                                                                    |                          | NVR5424-24P-4KS2 Series                                                                                                    |
|----------------------------------------------------------------------------------------------------|--------------------------|----------------------------------------------------------------------------------------------------|
| System Main<br>Processo<br>r<br>System<br>Resource<br>s                                                                                       |                          | Industrial embedded micro processor                                                                                                    |
|                                                                                                    |                          | 24-channel series product support 24-channel HD connection. The main stream bandwidth supports 320Mbps.                                                                            |
|                                                                                                    | Operation<br>System      | Embedded Linux real-time operation system                                                                                                    |
|                                                                                                    | Operation<br>Interface   | WEB/Local GUI                                                                                                    |
| Decod<br>e                                                                                                    | Video<br>Compres<br>sion | MPEG4, MJPEG, H.264, H.265                                                                                                    |
|                                                                                                    | Decode<br>Capacity       | H.264/H.265: Max supports 24-channel D1, or 24-channel 720P, 16-channel 1080P or 4-channel 4K decode.                                                                              |
| Video         Video         24-ch network compression video input           Video         Input         24-ch network compression video input |                          | 24-ch network compression video input                                                                                                    |
|                                                                                                    | Video<br>Output          | 1-channel VGA analog video output.                                                                                                    |
|                                                                                                    | HDMI                     | 1-ch HDMI output.                                                                                                    |
|                                                                                                    | Window<br>Split          | 1/4/8/9/16/25 and customized-window                                                                                                    |
| Audio                                                                                                    | Audio<br>Input           | 1-ch bidirectional talk input                                                                                                    |
|                                                                                                    | Audio<br>Output          | 1-ch bidirectional talk output                                                                                                    |
|                                                                                                    | Audio<br>Compres<br>sion | G.711a, G.711u, PCM, G.726 (The bidirectional talk function supports G.711a, G.711u, PCM only.)                                                                                    |
| Alarm 16-ch alarm input<br>Input 16-ch alarm input                                                                                            |                          | 16-ch alarm input                                                                                                    |
|                                                                                                    | Alarm<br>Output          | 6-ch relay output                                                                                                    |
| Function                                                                                                    | Record<br>Mode           | Manual recording, motion detection recording, schedule recording and alarm recording.<br>Priority: Manual recording>alarm recording>motion detection recording>schedule recording. |

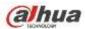

|                    | Multiple-c<br>hannel<br>Playback | Max 16-channel 1080P playback at the same time.                                                                                                    |
|--------------------|----------------------------------|----------------------------------------------------------------------------------------------------|
| Motion<br>Detect   |                                  | Each screen supports 396/330((PAL 22×18, NTSC 22×15) detection zones. Various sensitivity levels.                                                                                                    |
|                    | Privacy<br>Mask                  | Each channel supports 4 privacy mask zones.                                                                                                    |
|                    | Record<br>Mode                   | Overwrite                                                                                                    |
|                    | Backup<br>Mode                   | Flash disk, DVD burner.                                                                                                    |
| Port and Indicator | Network<br>Protocol              | IPv4/IPv6/HTTP/UPnP/NTP/SADP/SNMP/PPPoE/DNS/FTP/ONVIF(Versio n 2.4)/PSIA                                                                                                    |
|                    | SATA Port                        | 4                                                                                                    |
|                    | eSATA<br>Port                    | 1                                                                                                    |
|                    | RS232<br>Port                    | One RS232 port to debug transparent COM data.                                                                                                    |
|                    | RS485<br>port                    | One RS485 port to control PTZ. Support various protocols.                                                                                                    |
|                    | USB Port                         | 3 peripheral USB ports: One USB2.0 at the front panel and two USB3.0 ports at the rear panel.                                                                                                    |
| HDMI Por           |                                  | 2                                                                                                    |
|                    | Network<br>Connecti<br>on        | Two RJ45 10/100/1000Mbps self-adaptive Ethernet ports.                                                                                                    |
|                    | Power<br>Port                    | One power socket. Input 100V-240V, 50Hz~60Hz.                                                                                                    |
|                    | Power<br>Button                  | One button. At the rear panel.                                                                                                    |
|                    | Power<br>On-off<br>Button        | N/A                                                                                                    |
|                    | IR<br>Receiver<br>Window         | N/A                                                                                                    |
| General            | Indicator<br>Light               | <ul> <li>4 indicator lights.</li> <li>1 system running status indicator light</li> <li>1 HDD indicator light</li> <li>1 network status indicator light</li> <li>1 power status indicator light</li> </ul> |
|                    | Power<br>Power<br>Consump        | AC100V~240V<br>18W(No HDD)                                                                                                    |

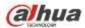

| tion        |                        |
|-------------|------------------------|
| Working     | -10℃~+55℃              |
| Temperat    |                        |
| ure         |                        |
| Working     | 10%-90%                |
| Humidity    |                        |
| Air         | 86kpa-106kpa           |
| pressure    |                        |
| Dimensio    | 414mm×482 mm×76mm      |
| n           |                        |
| Weight      | 4.7Kg                  |
| (No HDD)    |                        |
| Installatio | Desk/rack installation |
| n           |                        |

#### 1.3.33 NVR48-4KS2/48-16P-4KS2

| Model                                |                                       | 48-4KS2 Series                                                         | 48-16P-4KS2 Series                                                     |  |
|--------------------------------------|---------------------------------------|------------------------------------------------------------------------|------------------------------------------------------------------------|--|
| System Main<br>Processor             |                                       | Industrial embedded micro process                                      | sor                                                                    |  |
|                                      | OS                                    | Embedded Linux operation system                                        | 1                                                                      |  |
|                                      | System<br>Resources                   | 16/32-channel series product<br>main stream max support<br>200/200Mbps | 16/32-channel series product<br>main stream max support<br>200/200Mbps |  |
| Operation WEB/Local GUI<br>Interface |                                       |                                                                        |                                                                        |  |
| Audio                                | Audio Input                           | 1-ch MIC bidirectional talk input                                      |                                                                        |  |
|                                      | Audio Output                          | 1-ch MIC bidirectional talk output                                     |                                                                        |  |
|                                      | Audio<br>Compression<br>Standard      | G.711a/G.711u/AAC/G.722.1/G726/G.729                                   |                                                                        |  |
| Video                                | Video Input                           | 16/32-ch network compression video input                               |                                                                        |  |
|                                      | Video Output                          | 1-channel VGA video output, 1-cha                                      | annel HDMI output                                                      |  |
|                                      | Video<br>Compression<br>Standard      | H.264                                                                  |                                                                        |  |
|                                      | Window Split     1/4/8/9/16/32-window |                                                                        |                                                                        |  |
| Alarm                                | Alarm Input                           | 16-channel input                                                       |                                                                        |  |

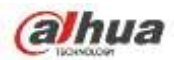

| Model                 |                                    | 48-4KS2 Series                                                                                         | 48-16P-4KS2 Series                                                                      |  |
|-----------------------|------------------------------------|----------------------------------------------------------------------------------------------------|-----------------------------------------------------------------------------------------|--|
|                       | Alarm Output                       | 4-channel output:3-channel relay output, 1-channel 12V control                                         |                                                                                         |  |
| Decode Decode Type    |                                    | MPEG4/MJPEG/H.264/H.265                                                                                |                                                                                         |  |
|                       | Decode<br>Capability               | H.264/H.265:<br>32-channel D1 or 16-channel 720F<br>4K                                                 | P or 8-channel 1080P or 2-channel                                                       |  |
| Funciton              | Record Mode                        | Manual record, motion detect reco                                                                      | rd, schedule record, alarm record.                                                      |  |
|                       |                                    | The record priority: Manual rec<br>record>Schedule record                                              | ord>Alarm record>Motion detect                                                          |  |
|                       | Multiple-Chann<br>el Playback      | Max 8-channel 1080P playback                                                                           |                                                                                         |  |
|                       | Motion Detect                      | Each video supports PAL 396(22 zones, support multiple sensivityly                                     | *18)/ NTSC 330(22×15) detection levels.                                                 |  |
|                       | Privacy Mask                       | Each channel supports 4 privacy n                                                                      | nask zones                                                                              |  |
|                       | Record     Overwrite       Storage |                                                                                                    |                                                                                         |  |
|                       | Backup Mode                        | USB device/DVD burner                                                                                  |                                                                                         |  |
| Port and<br>Indicator | Network<br>Protocol                | IPv4/IPv6/HTTP/UPnP/NTP/SADP/SNMP/PPPoE/DNS/FTP/ONVI(V<br>ersion2.4)/PSIA                              |                                                                                         |  |
|                       | SATA Port                          | Eight ports                                                                                            |                                                                                         |  |
|                       | eSATA Port                         | N/A                                                                                                    |                                                                                         |  |
|                       | RS232 Port                         | N/A                                                                                                    |                                                                                         |  |
|                       | RS485 Port                         | One A/B port                                                                                           |                                                                                         |  |
|                       | USB Port                           | Three peripheral USB ports: Two USB 2.0 ports at the front panel and one USB3.0 port at the rear panel |                                                                                         |  |
|                       | Network<br>Connection              | Two RJ45 10/100/1000Mbps<br>self-adaptive Ethernet ports. One<br>Ethernet card                         | One RJ45 10/100/1000Mbps self-adaptive Ethernet port.                                   |  |
|                       | PoE Port                           | N/A 16                                                                                                 |                                                                                         |  |
|                       | HDMI Port                          | One port                                                                                               |                                                                                         |  |
|                       | VGA Port                           | One port                                                                                               |                                                                                         |  |
|                       | Power Port                         | 1 power socket. Power adapter<br>power supplying mode.<br>AC90V~264V-12V12.5A                          | 1 power socket. Power adapter<br>power supplying mode.<br>AC90V~264V-12V12.5A/-53V2.83A |  |

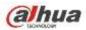

| Model                                                |                        | 48-4KS2 Series             | 48-16P-4KS2 Series |
|------------------------------------------------------|------------------------|----------------------------|--------------------|
|                                                      | Power On-off<br>Button | One at the rear panel      |                    |
|                                                      | Indicator Light        | Four indicator lights.     |                    |
| General                                              | Power                  | 4.2W (No HDD)              |                    |
|                                                      | Consumption            | 21.72W (With HDD)          |                    |
|                                                      | Working<br>Temperature | - 10℃~ + 55℃               |                    |
|                                                      | Working<br>Humidity    | 10%~90%                    |                    |
|                                                      | Air pressure           | 86kPa~106kPa               |                    |
| Dimensions(m<br>m)<br>Weight<br>Installation<br>Mode |                        | 445.5mm×90.65mm×439.7mm(D* | H*W)               |
|                                                      |                        | 9.80Kg (No HDD)            |                    |
|                                                      |                        | Desk/rack installation     |                    |

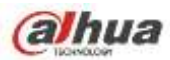

# 2 Front Panel and Rear Panel

## 2.1 Front Panel

# 2.1.1 NVR11/11-P/41/41-P/41-W/21-S2/21-P-S2/21-8P-S2/41-4KS2/41-P-4KS2/41-8P-4K S2 Series

The front panel is shown as in Figure 2-1.

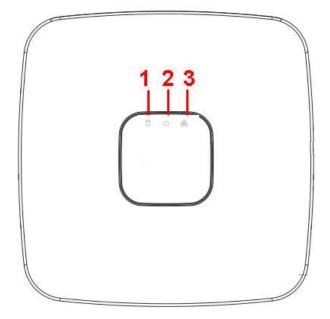

Figure 2-1

Please refer to the following sheet for detailed information.

| SN | Name                           | Function                                                          |
|----|--------------------------------|-------------------------------------------------------------------|
| 1  | HDD status indictor light      | The red light becomes on when HDD is abnormal.                    |
| 2  | Power indicator light          | The red light becomes on when the power connection is OK.         |
| 3  | Network status indicator light | The red light becomes on when the network connection is abnormal. |

#### 2.1.2 NVR11H/11H-P/41H/41H-P/41H-8P Series

The front panel is shown as in Figure 2-2.

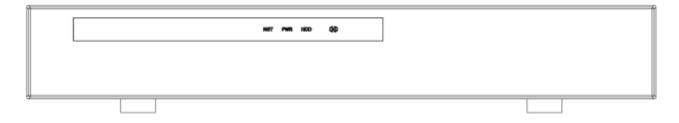

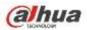

Please refer to the following sheet for detailed information.

| lcon | Name            | Function                                         |  |
|------|-----------------|--------------------------------------------------|--|
| NET  | Network status  | The red light becomes on when the network        |  |
|      | indicator light | connection is abnormal.                          |  |
| PWR  | Power indicator | The red light becomes on when the power          |  |
| FVIR | light           | connection is OK.                                |  |
|      | HDD status      | The red light becomes an when LIDD is observed   |  |
| HDD  | indictor light  | The red light becomes on when HDD is abnorma     |  |
| IR   | Remote control  | It is to reactive signal from the remote control |  |
|      | receiver        | It is to receive signal from the remote control. |  |

## 2.1.3 NVR11HS Series

The front panel is shown as below. See Figure 2-3.

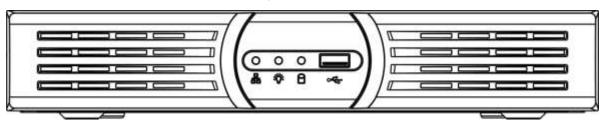

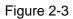

Please refer to the following sheet for detailed information.

| Icon        | Name                       | Function                                   |
|-------------|----------------------------|--------------------------------------------|
| å           | Network status indicator   | The red light becomes on when the network  |
| 86          | light                      | connection is abnormal.                    |
| <i></i>     | Power status indicator     | The red light becomes on when the power    |
| <b>`V</b> ` | light                      | connection is OK.                          |
|             | HDD status indicator light | The red light becomes on when the HDD is   |
|             |                            | abnormal.                                  |
|             | USB port                   | Connect to USB mouse, USB devices and etc. |

## 2.1.4 NVR41HS-W-S2 Series

The front panel is shown as below. See Figure 2-4.

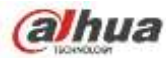

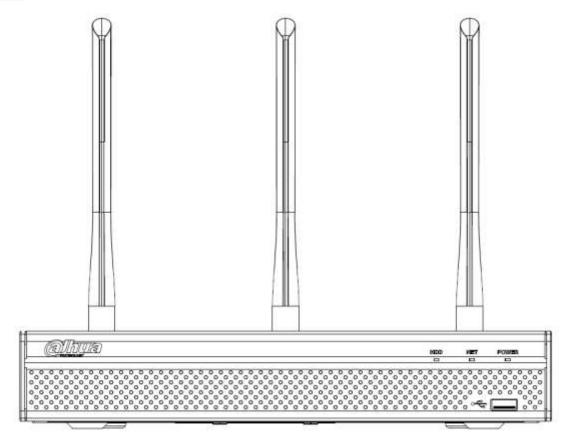

Figure 2-4

Please refer to the following sheet for front panel button information.

| Icon      | Name                         | Function                                            |
|-----------|------------------------------|-----------------------------------------------------|
| HDD       | HDD status indicator         | The blue light is on when the HDD is malfunction.   |
|           | light                        |                                                     |
| NET       | Network status indicator     | The blue light is on when the network connection is |
|           | light                        | abnormal.                                           |
| POWER     | Power status indicator light | The blue light is on when the power connection is   |
|           |                              | OK.                                                 |
| <b>مچ</b> | USB2.0 port                  | Connect to peripheral USB 2.0 storage device,       |
|           |                              | mouse, burner and etc.                              |

## 2.1.5 NVR41-8P Series

The front panel is shown as below. See Figure 2-5.

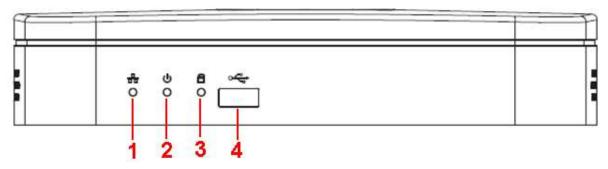

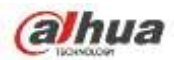

Please refer to the following sheet for detailed information.

| SN | Name                           | Function                                                          |
|----|--------------------------------|-------------------------------------------------------------------|
| 1  | Network status indicator light | The red light becomes on when the network connection is abnormal. |
| 2  | Power indicator light          | The red light becomes on when the power connection is OK.         |
| 3  | HDD status indictor light      | The red light becomes on when HDD is abnormal.                    |
| 4  | USB                            | USB port                                                          |

## 2.1.6 NVR42/42-P/42-8P/72/72-8P Series

The front panel is shown as below. See Figure 2-6.

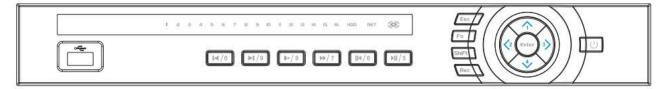

#### Figure 2-6

| Name           | lcon        | Function                                                                                              |
|----------------|-------------|----------------------------------------------------------------------------------------------------|
| Power button   | Ċ           | Power button, press this button for three seconds to boot up or shut down NVR.                        |
| Shift          | Shift       | In textbox, click this button to switch between numeral, English(Small/Capitalized),donation and etc. |
| 11-14          |             | Activate current control, modify setup, and then move up and down.                                    |
| Up/1<br>Down/4 | <b>▲</b> 、▼ | Increase/decrease numeral.                                                                            |
| DOWI1/4        |             | Assistant function such as PTZ menu.                                                                  |
|                |             | In text mode, input number 1/4 (English character G/H/I)                                              |
|                | < ►         | Shift current activated control,                                                                      |
| Left/2         |             | When playback, click these buttons to control playback bar.                                           |
| Right/3        |             | In text mode, input number 2(English character A/B/C)<br>/3(English character D/E/F)                  |
| ESC            | ESC         | Go to previous menu, or cancel current operation.                                                     |
|                |             | When playback, click it to restore real-time monitor mode.                                            |
| Enter          |             | Confirm current operation                                                                             |
| Enter          | ENTER       | Go to default button                                                                                  |

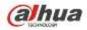

|                                        |                | Go to menu                                                                                                    |
|----------------------------------------|----------------|----------------------------------------------------------------------------------------------------|
|                                        |                |                                                                                                    |
| Record                                 | REC            | Manually stop/start recording, working with direction keys or numeral keys to select the recording channel.                                                              |
| Slow play/8                            | ŀ              | Multiple slow play speeds or normal playback.<br>In text mode, input number 8 (English character T/U/V).                                                                 |
|                                        |                | One-window monitor mode, click this button to display assistant function: PTZ control and image color.                                                                   |
|                                        |                | Backspace function: in numeral control or text control, press<br>it for 1.5seconds to delete the previous character before the<br>cursor.                                |
| Assistant                              | Fn             | In motion detection setup, working with Fn and direction keys to realize setup.                                                                                          |
|                                        |                | In text mode, click it to switch between numeral, English character(small/capitalized) and etc.                                                                          |
|                                        |                | Realize other special functions.                                                                                                    |
| Fast play/7                            | ••             | Various fast speeds and normal playback.<br>In text mode, input number 7 (English character P/Q/R/S).                                                                    |
| Play<br>previous/0                     | ◀              | In playback mode, playback the previous video<br>In text mode, input number 0.                                                                                           |
| Reverse/Pau<br>se/6                    | ◀              | In normal playback or pause mode, click this button to<br>reverse<br>playback<br>In reverse playback, click this button to pause playback.                               |
| Play Next/9                            | •              | In playback mode, playback the next video<br>In menu setup, go to down ward of the dropdown list.<br>In text mode, input number 9 (English character W/X/Y/Z)            |
| Play/Pause /5                          | ▶              | In normal playback click this button to pause playback<br>In pause mode, click this button to resume playback.<br>In text mode, input number 5(English character J/K/L). |
| USB port                               | <del>م</del> ۍ | To connect USB storage device, USB mouse.                                                                                                    |
| Network<br>abnormal<br>indicator light | Net            | Network error occurs or there is no network connection, the light becomes red to alert you.                                                                              |
| HDD<br>abnormal<br>indicator light     | HDD            | HDD error occurs or HDD capacity is below specified threshold value, the light becomes red to alert you.                                                                 |
| Record light                           | 1-16           | System is recording or not. It becomes on when system is recording.                                                                                                    |

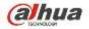

IR Receiver

IR

#### 2.1.7 NVR21HS-S2/21HS-P-S2/21HS-8P-S2 /41HS-4KS2/ 41HS-P-4KS2/41HS-8P-4KS2 Series

The NVR21HS-S2/21HS-P-S2/21HS-8P-S2/41HS-4KS2/41HS-P-4KS2/41HS-8P-4KS2 series front panel is shown as below. See Figure 2-7.

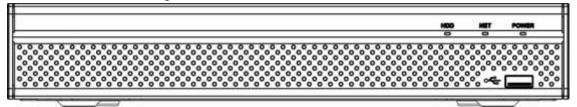

Figure 2-7

Please refer to the following sheet for front panel button information.

| Icon  | Name                         | Function                                            |
|-------|------------------------------|-----------------------------------------------------|
| HDD   | HDD status indicator         | The blue light is on when the HDD is malfunction.   |
|       | light                        |                                                     |
| NET   | Network status indicator     | The blue light is on when the network connection is |
|       | light                        | abnormal.                                           |
| POWER | Power status indicator light | The blue light is on when the power connection is   |
|       |                              | OK.                                                 |
|       | USB port                     | Connect to peripheral USB storage device, mouse     |
|       |                              | and etc.                                            |

#### 2.1.8 NVR/22-S2/22-P-S2/22-8P-S2/42-16P/42N/42-4K/42-8P-4K/44-4K/48-4K/52-4KS2/ 52-8P-4KS2/52-16P-4KS2/54-4KS2/58-4KS2/42-4KS2/42-P-4KS2/42-8P-4KS2/42-16P-4KS2/ 5224-24P-4KS2/44-4KS2/44-16P-4KS2/5424-24P-4KS2/48-4KS2/48-16P-4KS2 Series

The

NVR22-S2/22-P-S2/22-8P-S2/42-16P/42N/42-4K/42-8P-4K/52-4KS2/52-8P-4KS2/52-16P-4KS2//42-4K S2/42-P-4KS2/42-8P-4KS2/42-16P-4KS2/5224-24P-4KS2 series front panel is shown as in Figure 2-8.

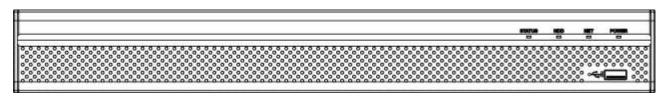

Figure 2-8

The NVR44-4K/54-4KS2/54-16P-4KS2/44-4KS2/44-16P-4KS2/5424-24P-4KS2 series front panel is shown as in Figure 2-9.

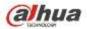

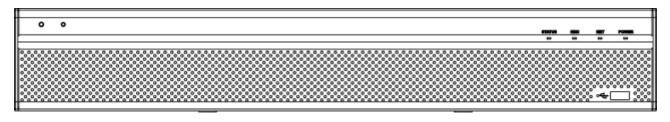

Figure 2-9

The NVR48-4K/58-4K/58-16P-4KS2/48-4KS2/48-16P-4KS2 series front panel is shown as in Figure 2-10.

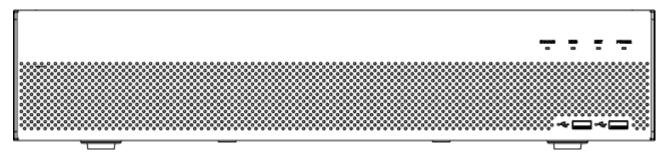

Figure 2-10

Please refer to the following sheet for front panel button information.

| lcon             | Name                           | Function                                                             |
|------------------|--------------------------------|----------------------------------------------------------------------|
| STATUS           | Status indicator light         | The blue light is on when the device is malfunction.                 |
| HDD              | HDD status indicator<br>light  | The blue light is on when the HDD is malfunction.                    |
| NET              | Network status indicator light | The blue light is on when the network connection is abnormal.        |
| POWER            | Power status indicator light   | The blue light is on when the power connection is OK.                |
| ~ <del>~</del> ~ | USB2.0 port                    | Connect to peripheral USB 2.0 storage device, mouse, burner and etc. |

#### 2.1.9 NVR44/44-8P/44-16P/74/74-8P/74-16P Series

The front panel is shown as in Figure 2-11.

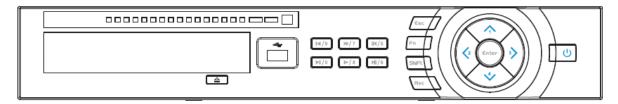

Figure 2-11

| Name Icon |
|-----------|
|-----------|

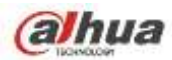

| Power button       | Ċ     | Power button, press this button for three seconds to boot up or shut down NVR.                                                                      |
|--------------------|-------|----------------------------------------------------------------------------------------------------|
| Shift              | Shift | In textbox, click this button to switch between numeral, English(Small/Capitalized),donation and etc.                                               |
| Up/1               |       | Activate current control, modify setup, and then move up and down.                                                                                  |
| Down/4             | ▲、▼   | Increase/decrease numeral.                                                                                                    |
|                    | -     | Assistant function such as PTZ menu.                                                                                                    |
|                    |       | In text mode, input number 1/4 (English character G/H/I)                                                                                            |
|                    |       | Shift current activated control,                                                                                                    |
| Left/2<br>Right/3  | < ►   | When playback, click these buttons to control playback bar.<br>In text mode, input number 2(English character A/B/C)<br>/3(English character D/E/F) |
| ESC                | ESC   | Go to previous menu, or cancel current operation.                                                                                                   |
|                    |       | When playback, click it to restore real-time monitor mode.                                                                                          |
|                    |       | Confirm current operation                                                                                                    |
| Enter              | ENTER | Go to default button                                                                                                    |
|                    |       | Go to menu                                                                                                    |
| Record             | REC   | Manually stop/start recording, working with direction keys or numeral keys to select the recording channel.                                         |
| Slow play/8        | Þ     | Multiple slow play speeds or normal playback.<br>In text mode, input number 8 (English character T/U/V).                                            |
|                    |       | One-window monitor mode, click this button to display assistant function: PTZ control and image color.                                              |
|                    |       | Backspace function: in numeral control or text control, press<br>it for 1.5seconds to delete the previous character before the<br>cursor.           |
| Assistant          | Fn    | In motion detection setup, working with Fn and direction keys to realize setup.                                                                     |
|                    |       | In text mode, click it to switch between numeral, English character(small/capitalized) and etc.                                                     |
|                    |       | Realize other special functions.                                                                                                    |
| Fast play/7        | **    | Various fast speeds and normal playback.<br>In text mode, input number 7 (English character P/Q/R/S).                                               |
| Play<br>previous/0 | ◀     | In playback mode, playback the previous video<br>In text mode, input number 0.                                                                      |

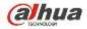

| Reverse/Pau<br>se/6                    | <b>∥</b> ◀   | In normal playback or pause mode, click this button to<br>reverse<br>playback<br>In reverse playback, click this button to pause playback.                               |
|----------------------------------------|--------------|----------------------------------------------------------------------------------------------------|
| Play Next/9                            | •            | In playback mode, playback the next video<br>In menu setup, go to down ward of the dropdown list.<br>In text mode, input number 9 (English character W/X/Y/Z)            |
| Play/Pause /5                          | ▶            | In normal playback click this button to pause playback<br>In pause mode, click this button to resume playback.<br>In text mode, input number 5(English character J/K/L). |
| USB port                               | <b>م</b> ئي. | To connect USB storage device, USB mouse.                                                                                                    |
| Network<br>abnormal<br>indicator light | Net          | Network error occurs or there is no network connection, the light becomes red to alert you.                                                                              |
| HDD<br>abnormal<br>indicator light     | HDD          | HDD error occurs or HDD capacity is below specified threshold value, the light becomes red to alert you.                                                                 |
| Record light                           | 1-16         | System is recording or not. It becomes on when system is recording.                                                                                                    |

## 2.1.10 NVR48/48-16P/78/78-16P Series

The Front panel is shown as follows. See Figure 2-12.

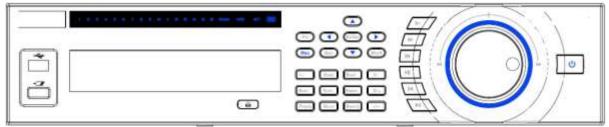

Figure 2-12

| Name          | lcon | Function                                                                       |
|---------------|------|--------------------------------------------------------------------------------|
| Power button  | ባ    | Power button, press this button for three seconds to boot up or shut down NVR. |
| Number button | 0-9  | Input Arabic number                                                            |
|               |      | Switch channel                                                                 |
| Input number  | -/   | If you want to input a number more than 10, please click this                  |
| more than 10  |      | button and then input.                                                         |

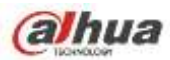

| Shift          | <b>†</b> | In textbox, click this button to switch between numeral,<br>English(Small/Capitalized),donation and etc.<br>Enable or disable tour.                                             |
|----------------|----------|----------------------------------------------------------------------------------------------------|
| Up/<br>Down    | ▲、▼      | Activate current control, modify setup, and then move up and down.<br>Increase/decrease numeral.<br>Assistant function such as PTZ menu.                                        |
| Left/<br>Right | < ►      | Assistant function such as P12 menu.         Shift current activated control, and then move left and right.         When playback, click these buttons to control playback bar. |
| ESC            | ESC      | Go to previous menu, or cancel current operation.<br>When playback, click it to restore real-time monitor mode.                                                                 |
| Enter          | ENTER    | Confirm current operation<br>Go to default button                                                                                                    |
|                |          | Go to menu                                                                                                    |
| Record         | REC      | Manually stop/start recording, working with direction keys or numeral keys to select the recording channel.                                                                     |
| Slow play      | Þ        | Multiple slow play speeds or normal playback.                                                                                                    |
|                | Fn       | One-window monitor mode, click this button to display assistant function: PTZ control and image color.                                                                          |
|                |          | Backspace function: in numeral control or text control, press it for 1.5seconds to delete the previous character before the cursor.                                             |
| Anniatant      |          | In motion detection setup, working with Fn and direction keys to realize setup.                                                                                                 |
| Assistant      |          | In text mode, click it to switch between numeral, English character(small/capitalized) and etc.                                                                                 |
|                |          | In HDD management interface, you can click it to switch HDD record information and other information (Menu prompt)                                                              |
|                |          | Realize other special functions.                                                                                                    |
| Fast play      | **       | Various fast speeds and normal playback.                                                                                                    |
| Play previous  | ◀        | In playback mode, playback the previous video                                                                                                    |
| Reverse/Pause  | ◀        | In normal playback or pause mode, click this button to reverse<br>playback<br>In reverse playback, click this button to pause playback.                                         |

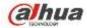

| 0.0023131                         |              |                                                                                                    |
|-----------------------------------|--------------|----------------------------------------------------------------------------------------------------|
| Play Next                         | ▶            | In playback mode, playback the next video<br>In menu setup, go to down ward of the dropdown list.                                                                                                    |
| Play/Pause                        | ▶            | In normal playback click this button to pause playback<br>In pause mode, click this button to resume playback.                                                                                                    |
| Window switch                     | Mult         | Click it to switch one-window/multiple-window.                                                                                                    |
| Shuttle(outer ring)               |              | In real-time monitor mode it works as left/right direction key.<br>Playback mode, counter clockwise to forward and clock wise to<br>backward.                                                                                                    |
| Jog(inner dial)                   |              | Up/down direction key.<br>Playback mode, turn the inner dial to realized frame by frame<br>playback. (Only applies to some special versions.)                                                                                                    |
| USB port                          | <b>م</b> لي: | To connect USB storage device, USB mouse.                                                                                                    |
| Remote control<br>indicator light | ACT          | Remote control indicator light                                                                                                    |
| Status indicator light            | Status       | If there is Fn indicator light, current status indicator light is null.                                                                                                    |
| Power indicator<br>light          | PWR          | Power indicator light                                                                                                    |
| Channel indictor<br>light         | 1-32         | <ul> <li>For 4/8/16-channel series product.</li> <li>The corresponding channel light becomes on when system is recording.</li> <li>For 32/64-channel series product:</li> <li>When the light flashes slowly, it means the corresponding channel of 1-16 channel is recording now (Such as channel 1).</li> <li>When the light flashes fast, it means the corresponding channel of 17-32 channel is recording now (Such as channel 17)</li> <li>When the light becomes on, It means the corresponding 2 channels are recoding now (Such as channel 17.).</li> </ul> |
| IR Receiver                       | IR           | It is to receive the signal from the remote control.                                                                                                    |
|                                   |              |                                                                                                    |

## 2.1.11 NVR78-RH Series

The front panel is shown as below. See Figure 2-13.

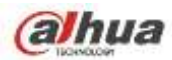

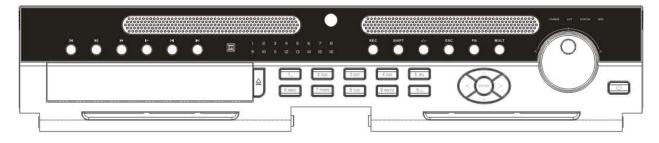

Figure 2-13

| Name                         | lcon     | Function                                                                                                    |
|------------------------------|----------|----------------------------------------------------------------------------------------------------|
| Power button                 |          | Power button, press this button for three seconds to boot up or shut down NVR.                                                           |
| Number button                | 0-9      | Input Arabic number<br>Switch channel                                                                                                    |
| Input number<br>more than 10 | -/       | If you want to input a number more than 10, please click this button and then input.                                                     |
| Shift                        | <b>↑</b> | In textbox, click this button to switch between numeral,<br>English(Small/Capitalized),donation and etc.<br>Enable or disable tour.      |
| Up/<br>Down                  | ▲、▼      | Activate current control, modify setup, and then move up and down.<br>Increase/decrease numeral.<br>Assistant function such as PTZ menu. |
| Left/<br>Right               | < ►      | Shift current activated control, and then move left and right.<br>When playback, click these buttons to control playback bar.            |
| ESC                          | ESC      | Go to previous menu, or cancel current operation.<br>When playback, click it to restore real-time monitor mode.                          |
| Enter                        | ENTER    | Confirm current operation<br>Go to default button<br>Go to menu                                                                          |
| Record                       | REC      | Manually stop/start recording, working with direction keys or numeral keys to select the recording channel.                              |
| Slow play                    | Þ        | Multiple slow play speeds or normal playback.                                                                                            |
| Assistant                    | Fn       | One-window monitor mode, click this button to display assistant function: PTZ control and image color.                                   |

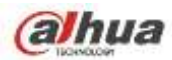

| 0002312                           |              |                                                                                                    |
|-----------------------------------|--------------|----------------------------------------------------------------------------------------------------|
|                                   |              | Backspace function: in numeral control or text control, press it for 1.5 seconds to delete the previous character before the cursor.          |
|                                   |              | In motion detection setup, working with Fn and direction keys to realize setup.                                                               |
|                                   |              | In text mode, click it to switch between numeral, English character(small/capitalized) and etc.                                               |
|                                   |              | In HDD management interface, you can click it to switch HDD record information and other information (Menu prompt)                            |
|                                   |              | Realize other special functions.                                                                                                    |
| Fast play                         | ••           | Various fast speeds and normal playback.                                                                                                    |
| Play previous                     | <b> </b>     | In playback mode, playback the previous video                                                                                                 |
| Reverse/Pause                     | ◀            | In normal playback or pause mode, click this button to reverse playback                                                                       |
|                                   |              | In reverse playback, click this button to pause playback.                                                                                     |
| Play Next                         | ►            | In playback mode, playback the next video<br>In menu setup, go to down ward of the dropdown list.                                             |
| Play/Pause                        | ▶            | In normal playback click this button to pause playback<br>In pause mode, click this button to resume playback.                                |
| Window switch                     | Mult         | Click it to switch one-window/multiple-window.                                                                                                |
| Shuttle(outer ring)               |              | In real-time monitor mode it works as left/right direction key.<br>Playback mode, counter clockwise to forward and clock wise to<br>backward. |
|                                   |              | Up/down direction key.                                                                                                    |
| Jog(inner dial)                   |              | Playback mode, turn the inner dial to realized frame by frame playback. (Only applies to some special versions.)                              |
| USB port                          | ~ <b>E</b> } | To connect USB storage device, USB mouse.                                                                                                    |
| Remote control receiver           | IR           | It is to receive signal from the remote control.                                                                                              |
| Remote control<br>indicator light | ACT          | Remote control indicator light                                                                                                    |
| Status indicator<br>light         | Status       | The light is on if device operates properly.                                                                                                  |

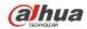

| Power indicator light                    | POWER | Power indicator light                                                 |
|------------------------------------------|-------|-----------------------------------------------------------------------|
| Record light                             | 1-16  | It becomes on when system is recording.                               |
| HDD abnormal<br>status indictor<br>light | HDD   | It becomes on when there is no HDD, HDD error occurs, or HDD is full. |

## 2.1.12 NVR70/70-R Series

The front panel is shown as in Figure 2-14.

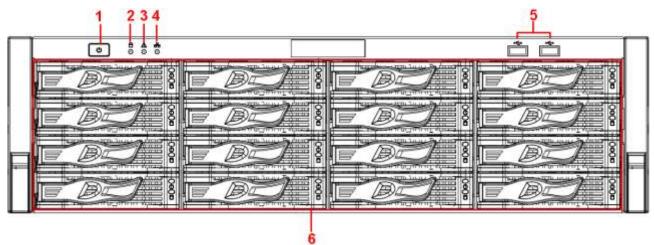

Figure 2-14

| SN | Name                  | lcon  | Function                                                 |
|----|-----------------------|-------|----------------------------------------------------------|
| 1  | Power button          |       | Press it once to turn on the device.                     |
|    |                       |       | Press it for a long time to turn off the device (Usually |
|    |                       | Ċ     | we do not recommend).                                    |
|    |                       |       | Press power button for a long time or pull out the       |
|    |                       |       | power cable may result in device auto restart.           |
| 2  | System HDD            |       | The blue light flashes when system is reading or         |
|    | Indicator light       | 22441 | writing the system HDD.                                  |
|    |                       | 8     | In the system HDD, there are device important            |
|    |                       |       | configuration file, factory default configuration file,  |
|    |                       |       | device initial boot up data.                             |
| 3  | Alarm indicator light | - 34  | The alarm indicator light becomes on once an alarm       |
|    |                       | A     | occurred. It becomes on via the software detection.      |
|    |                       |       | The alarm includes local alarm, no disk and etc.         |
| 4  | Network indicator     | I     | The network indicator light is blue and it flashes when  |
|    | light                 | 68    | you connect the device to the network.                   |
| 5  | USB2.0 port           | ~     | Connect to USB2.0 storage device, mouse, USB             |
|    |                       | þ     | burner and etc.                                          |
| 6  | 16 HDD slot           | -     | 1                                                        |

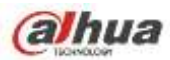

After you remove the front panel, you can see there are 16 HDDs. From the left to the right and from the top to the bottom, it ranges from 1~4, 5~8, 6~12, 13~16. See Figure 2-15.

You can see there are two indicator light s on the HDD bracket.

- The power indicator light is at the top. The light is yellow after you connected the device to the power.
- The read-write indicator light is at the bottom. The blue light flashes when system is reading or writing the data.

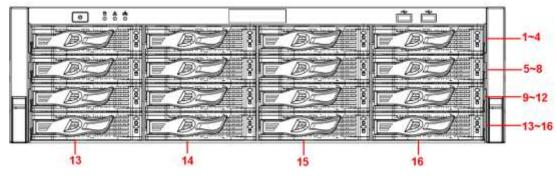

Figure 2-15

#### 2.1.13 NVR42V-8P Series

The front panel is shown as below. See Figure 2-16

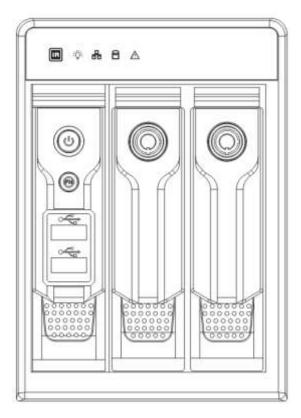

Figure 2-16

| Name         | lcon | Function                                                                       |  |
|--------------|------|--------------------------------------------------------------------------------|--|
| Power button | Ð    | Power button, press this button for three seconds to boot up or shut down NVR. |  |
| Assistant    | Fn   | • One-window monitor mode, click this button to display                        |  |

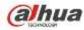

|                                        |             | <ul> <li>assistant function: PTZ control and image color.</li> <li>Backspace function: in numeral control or text control, press it for 1.5 seconds to delete the previous character before the cursor.</li> <li>In motion detection setup, working with Fn and direction keys to realize setup.</li> <li>In text mode, click it to switch between numeral, English character (small/capitalized) and etc.</li> <li>In HDD management interface, you can click it to switch HDD record information and other information (Menu prompt)</li> <li>Realize other special functions.</li> </ul> |
|----------------------------------------|-------------|----------------------------------------------------------------------------------------------------|
| USB2.0 port                            | ţ           | To connect USB2.0 storage device, USB2.0 mouse, burner and etc.                                                                                                    |
| IR receive window                      | IR          | It is to receive the IR signal from the remote control.                                                                                                    |
| Power indicator light                  | *           | Power indicator light.                                                                                                    |
| HDD abnormal indicator light           | 8           | HDD error occurs or HDD capacity is below specified threshold value, the light becomes red to alert you.                                                                                                    |
| Network<br>abnormal<br>indicator light | 0<br>0<br>0 | Network error occurs or there is no network connection, the light becomes red to alert you.                                                                                                    |
| Alarm indicator<br>light               | Δ           | The light becomes on when an alarm occurred.                                                                                                    |

## 2.2 Rear Panel

## 2.2.1 NVR100/100-P Series

The NVR100 rear panel is shown as below. See Figure 2-17.

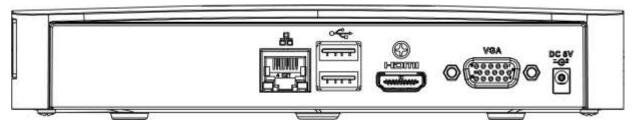

Figure 2-17

The NVR100-P rear panel is shown as below. See Figure 2-18.

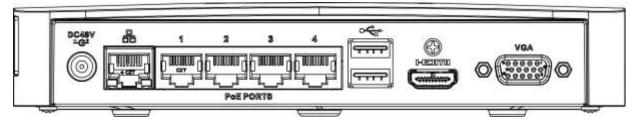

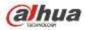

#### Figure 2-18

| Port Name      | Connection                         | Function                                                                                                    |
|----------------|------------------------------------|----------------------------------------------------------------------------------------------------|
| •              | USB2.0 port                        | USB2.0 port. Connect to mouse, USB storage device, USB burner and etc.                                                                                                    |
|                | Network port                       | 10M/100Mbps self-adaptive Ethernet port.<br>Connect to the network cable.                                                                                                    |
| HDMI           | High Definition<br>Media Interface | High definition audio and video signal output port.<br>It transmits uncompressed high definition video<br>and multiple-channel data to the HDMI port of the<br>display device. HDMI version is 1.4. |
| VGA            | VGA video<br>output port           | VGA video output port. Output analog video signal. It can connect to the monitor to view analog video.                                                                                              |
| DC 12V<br>=_C= | Power input port                   | <ul> <li>Power socket.</li> <li>For NVR100 series, input DC 5V/2A.</li> <li>For NVR100-P series, input DC 48V/1.25A.</li> </ul>                                                                     |
| PoE PORT       | PoE port                           | Built-in switch. Support PoE function.<br>For PoE series product, you can use this port to<br>provide power to the network camera.                                                                  |

#### 2.2.2 NVR11/11-P Series

The NVR11 rear panel is shown as below. See Figure 2-19.

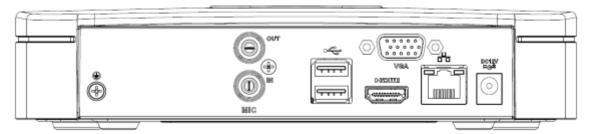

Figure 2-19

The NVR11-P rear panel is shown as below. See Figure 2-20.

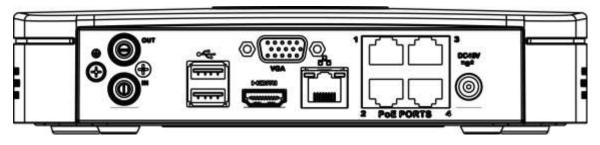

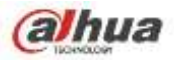

Please refer to the following sheet for detailed information.

| Port Name      | Connection                         | Function                                                                                                    |
|----------------|------------------------------------|----------------------------------------------------------------------------------------------------|
|                | USB2.0 port                        | USB2.0 port. Connect to mouse, USB storage device, USB burner and etc.                                                                                                    |
| <del>2</del> 2 | Network port                       | 10M/100Mbps self-adaptive Ethernet port.<br>Connect to the network cable.                                                                                                    |
| HDMI           | High Definition<br>Media Interface | High definition audio and video signal output port.<br>It transmits uncompressed high definition video<br>and multiple-channel data to the HDMI port of the<br>display device. HDMI version is 1.4.                                                         |
| VGA            | VGA video<br>output port           | VGA video output port. Output analog video signal. It can connect to the monitor to view analog video.                                                                                                    |
| Ŧ              | GND                                | Ground end                                                                                                    |
| DC 12V<br>     | Power input port                   | <ul> <li>Power socket.</li> <li>For NVR11 series, input DC 12V/2A.</li> <li>For NVR11-P series, input DC 48V/1.25A.</li> </ul>                                                                                                    |
| MIC IN         | Audio input port                   | Bidirectional talk input port. It is to receive the analog audio signal output from the devices such as microphone, pickup.                                                                                                    |
| MIC OUT        | Audio output<br>port               | <ul> <li>Audio output port. It is to output the analog audio signal to the devices such as the sound box.</li> <li>Bidirectional talk output.</li> <li>Audio output on 1-window video monitor.</li> <li>Audio output on 1-window video playback.</li> </ul> |
| PoE PORT       | PoE port                           | Built-in switch. Support PoE function.<br>For PoE series product, you can use this port to<br>provide power to the network camera.                                                                                                    |

## 2.2.3 NVR41/41-P/41-8P/41-W Series

The NVR41 rear panel is shown as below. See Figure 2-21.

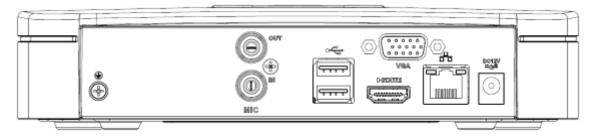

Figure 2-21

The NVR41-P rear panel is shown as below. See Figure 2-22.

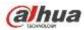

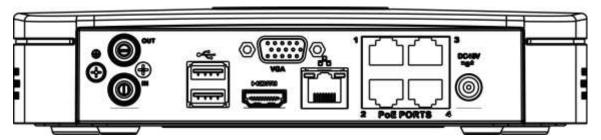

Figure 2-22

The NVR41-8P rear panel is shown as below. See Figure 2-23.

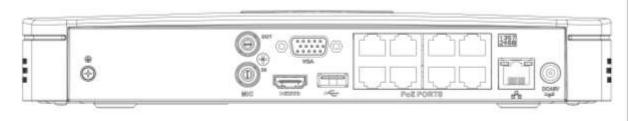

Figure 2-23

The NVR41-W rear panel is shown as below. See Figure 2-24.

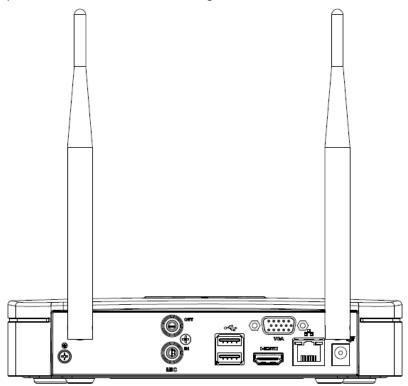

Figure 2-24

| Port Name | Connection  | Function                                   |
|-----------|-------------|--------------------------------------------|
| •         | USB2.0 port | USB2.0 port. Connect to mouse, USB storage |
| ,         | 0002.0 port | device, USB burner and etc.                |

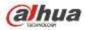

| Port Name                  | Connection                         | Function                                                                                                    |
|----------------------------|------------------------------------|----------------------------------------------------------------------------------------------------|
|                            | Network port                       | 10M/100Mbps self-adaptive Ethernet port.<br>Connect to the network cable.                                                                                                    |
| HDMI                       | High Definition<br>Media Interface | High definition audio and video signal output port.<br>It transmits uncompressed high definition video<br>and multiple-channel data to the HDMI port of the<br>display device. HDMI version is 1.4.                                                         |
| VGA                        | VGA video<br>output port           | VGA video output port. Output analog video signal. It can connect to the monitor to view analog video.                                                                                                    |
| Ŧ                          | GND                                | Ground end                                                                                                    |
| DC 12V DC 48V<br>=G= / =G= | Power input port                   | <ul> <li>Power socket.</li> <li>For NVR41 series, input DC 12V/2A.</li> <li>For NVR41-P series, input DC 48V/1.5A.</li> <li>For NVR41-8P series, input DC 48V/2A.</li> </ul>                                                                                |
| MIC IN                     | Audio input port                   | Bidirectional talk input port. It is to receive the analog audio signal output from the devices such as microphone, pickup.                                                                                                    |
| MIC OUT                    | Audio output<br>port               | <ul> <li>Audio output port. It is to output the analog audio signal to the devices such as the sound box.</li> <li>Bidirectional talk output.</li> <li>Audio output on 1-window video monitor.</li> <li>Audio output on 1-window video playback.</li> </ul> |
| PoE PORT                   | PoE port                           | Built-in switch. Support PoE function.<br>For PoE series product, you can use this port to<br>provide power to the network camera.                                                                                                    |
| Wireless AP                |                                    | Support wireless hotspot function. Use WIFI to connect to the network camera when there is a hotspot.<br>For 41-W series only.                                                                                                    |
|                            |                                    |                                                                                                    |

## 2.2.4 NVR21-S2/21-P-S2/21-8P-S2 Series

The NVR21-S2 is shown as in Figure 2-25.

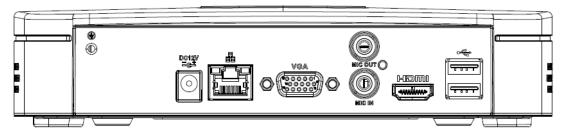

Figure 2-25

The NVR21-P-S2 is shown as in Figure 2-26.

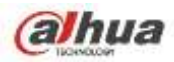

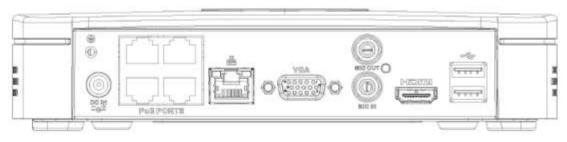

Figure 2-26

The NVR21-8P-S2 is shown as in Figure 2-27.

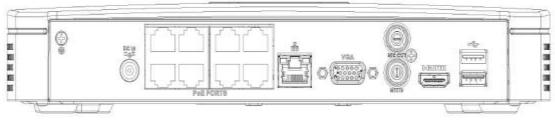

## Figure 2-27

| Port Name   | Connection                         | Function                                                                                                    |
|-------------|------------------------------------|----------------------------------------------------------------------------------------------------|
| DC 12V<br>C | Power input port                   | <ul> <li>Power socket</li> <li>For NVR21-S2, input DC 12V/2A.</li> <li>For NVR21-P-S2, input DC 48V/1.25A.</li> <li>For NVR21-8P-S2, input DC 48V/2A.</li> </ul>                                                                                            |
|             | Network port                       | 10M/100Mbps self-adaptive Ethernet port. Connect to the network cable.                                                                                                    |
|             | USB port                           | USB port. Connect to mouse, USB storage device and etc.                                                                                                    |
| HDMI        | High Definition<br>Media Interface | High definition audio and video signal output port. It transmits uncompressed high definition video and multiple-channel data to the HDMI port of the display device. HDMI version is 1.4.                                                                  |
| VGA         | VGA video output<br>port           | VGA video output port. Output analog video signal. It can connect to the monitor to view analog video.                                                                                                    |
| MIC IN      | Audio input port                   | Bidirectional talk input port. It is to receive the analog<br>audio signal output from the devices such as microphone,<br>pickup.                                                                                                    |
| MIC OUT     | Audio output port                  | <ul> <li>Audio output port. It is to output the analog audio signal to the devices such as the sound box.</li> <li>Bidirectional talk output.</li> <li>Audio output on 1-window video monitor.</li> <li>Audio output on 1-window video playback.</li> </ul> |
| Ŧ           | GND                                | Ground end                                                                                                    |

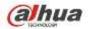

| Port Name    | Connection | Function                                                                                                    |
|--------------|------------|----------------------------------------------------------------------------------------------------|
| PoE<br>PORTS | PoE port   | Built-in switch. Support PoE function.<br>For PoE series product, you can use this port to provide<br>power to the network camera. |

## 2.2.5 NVR11H/11H-P/41H/41H-P/41H-8P Series

The NVR11H/41H rear panel is shown as in Figure 2-28.

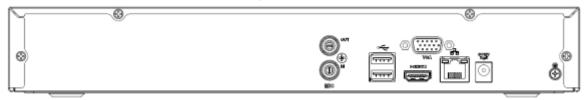

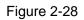

The NVR11H-P/41H-P rear panel is shown as in Figure 2-29.

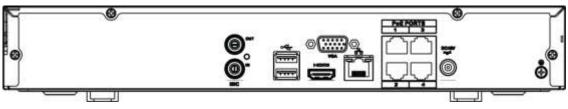

Figure 2-29

The NVR41H-8P rear panel is shown as in Figure 2-30.

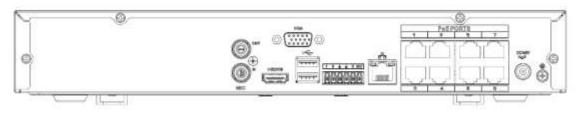

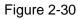

| Port Name | Connection                         | Function                                                                                                    |
|-----------|------------------------------------|----------------------------------------------------------------------------------------------------|
| •         | USB2.0 port                        | USB2.0 port. Connect to mouse, USB storage device, USB burner and etc.                                                                                                    |
|           | Network port                       | 10M/100Mbps self-adaptive Ethernet port.<br>Connect to the network cable.                                                                                                    |
| HDMI      | High Definition<br>Media Interface | High definition audio and video signal output port.<br>It transmits uncompressed high definition video<br>and multiple-channel data to the HDMI port of the<br>display device. HDMI version is 1.4. |
| VGA       | VGA video<br>output port           | VGA video output port. Output analog video signal. It can connect to the monitor to view analog video.                                                                                              |

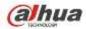

| Port Name         | Connection           | Function                                                                                                    |
|-------------------|----------------------|----------------------------------------------------------------------------------------------------|
| Ŧ                 | GND                  | Ground end                                                                                                    |
| DC 12V DC 48V<br> | Power input port     | <ul> <li>Power socket.</li> <li>For NVR41 series, input DC 12V/2A.</li> <li>For NVR41H-P series, input DC 48V/1.5A.</li> <li>For NVR11H-P series, input DC 48V/1.25A.</li> <li>For NVR41H-8P series, input DC 48V/2A.</li> </ul>                            |
| MIC IN            | Audio input port     | Bidirectional talk input port. It is to receive the analog audio signal output from the devices such as microphone, pickup.                                                                                                    |
| MIC OUT           | Audio output<br>port | <ul> <li>Audio output port. It is to output the analog audio signal to the devices such as the sound box.</li> <li>Bidirectional talk output.</li> <li>Audio output on 1-window video monitor.</li> <li>Audio output on 1-window video playback.</li> </ul> |
| PoE PORT          | PoE port             | Built-in switch. Support PoE function.<br>For PoE series product, you can use this port to<br>provide power to the network camera.                                                                                                    |

## 2.2.6 NVR11HS Series

The series rear panel is shown as below. See Figure 2-31.

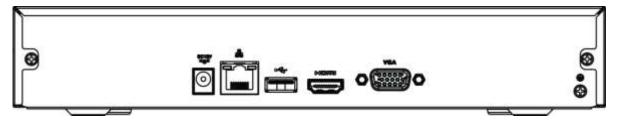

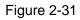

| lcon          | Name                               | Function                                                                                                    |
|---------------|------------------------------------|----------------------------------------------------------------------------------------------------|
| DC 12V<br>=@= | Power input socket.                | Power socket. Input DC12V/1.5A.                                                                                                    |
|               | Network port                       | 10M/100Mbps self-adaptive Ethernet port. Connect to the network cable.                                                                                                    |
| ∙ᢗ            | USB2.0 port                        | USB2.0 port. Connect to mouse, USB storage device, and etc.                                                                                                    |
| HDMI          | High Definition<br>Media Interface | High definition audio and video signal output port. It transmits uncompressed high definition video and multiple-channel data to the HDMI port of the display device. HDMI version is 1.4. |
| VGA           | VGA video output<br>port           | VGA video output port. Output analog video signal. It can connect to the monitor to view analog video.                                                                                     |

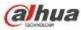

| Icon     | Name | Function   |
|----------|------|------------|
| <u> </u> | GND  | Ground end |

#### 2.2.7 NVR21HS-S2/21HS-P-S2/21HS-8P-S2 Series

The NVR21HS-S2 series rear panel is shown as below. See Figure 2-32.

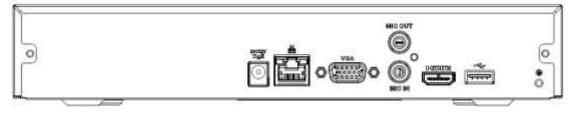

Figure 2-32

The NVR21HS-P-S2 series rear panel is shown as below. See Figure 2-33.

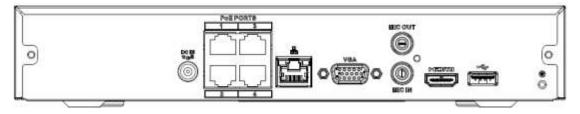

Figure 2-33

The NVR21HS-8P-S2 series rear panel is shown as below. See Figure 2-34.

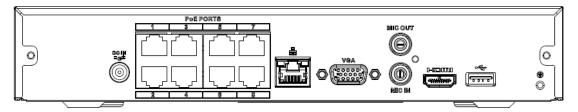

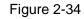

| Port Name  | Connection                         | Function                                                                                                    |
|------------|------------------------------------|----------------------------------------------------------------------------------------------------|
| DC 12V<br> | Power input port                   | <ul> <li>Power socket.</li> <li>For NVR21HS-S2, input DC 12V/2A.</li> <li>For NVR21HS-P-S2, input DC 48V/1.25A.</li> <li>For NVR21HS-8P-S2, input DC 48V/2A.</li> </ul>                    |
|            | Network port                       | 10M/100Mbps self-adaptive Ethernet port. Connect to the network cable.                                                                                                    |
| •          | USB port                           | USB port. Connect to mouse, USB storage device and etc.                                                                                                    |
| HDMI       | High Definition<br>Media Interface | High definition audio and video signal output port. It transmits uncompressed high definition video and multiple-channel data to the HDMI port of the display device. HDMI version is 1.4. |

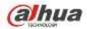

| Port Name    | Connection               | Function                                                                                                    |
|--------------|--------------------------|----------------------------------------------------------------------------------------------------|
| VGA          | VGA video output<br>port | VGA video output port. Output analog video signal. It can connect to the monitor to view analog video.                                                                                                    |
| MIC IN       | Audio input port         | Bidirectional talk input port. It is to receive the analog<br>audio signal output from the devices such as microphone,<br>pickup.                                                                                                    |
| MIC OUT      | Audio output port        | <ul> <li>Audio output port. It is to output the analog audio signal to the devices such as the sound box.</li> <li>Bidirectional talk output.</li> <li>Audio output on 1-window video monitor.</li> <li>Audio output on 1-window video playback.</li> </ul> |
| Ē            | GND                      | Ground end                                                                                                    |
| PoE<br>PORTS | PoE port                 | Built-in switch. Support PoE function.<br>For PoE series product, you can use this port to provide<br>power to the network camera.                                                                                                    |

#### 2.2.8 NVR41HS-W-S2 Series

The NVR41HS-W-S2 rear panel is shown as below. See Figure 2-35.

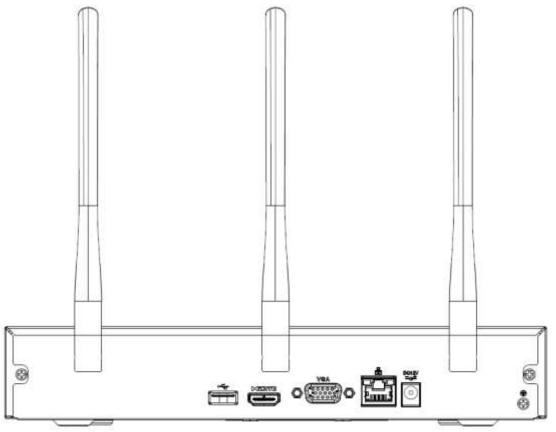

Figure 2-35

| Icon Name | Function |
|-----------|----------|
|-----------|----------|

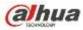

| lcon          | Name                               | Function                                                                                                    |
|---------------|------------------------------------|----------------------------------------------------------------------------------------------------|
| DC 12V<br>=G= | Power input socket.                | Power socket. Input DC12V/2A.                                                                                                    |
|               | Network port                       | 10M/100Mbps self-adaptive Ethernet port. Connect to the network cable.                                                                                                    |
|               | USB2.0 port                        | USB2.0 port. Connect to mouse, USB storage device, and etc.                                                                                                    |
| HDMI          | High Definition<br>Media Interface | High definition audio and video signal output port. It transmits uncompressed high definition video and multiple-channel data to the HDMI port of the display device. HDMI version is 1.4. |
| VGA           | VGA video output<br>port           | VGA video output port. Output analog video signal. It can connect to the monitor to view analog video.                                                                                     |
| Ť             | GND                                | Ground end                                                                                                    |
| Wireless AP   |                                    | Support wireless hotspot function. Use WIFI to connect to the network camera when there is a hotspot.                                                                                      |

## 2.2.9 NVR22-S2/22-P-S2/22-8P-S2 Series

The NVR22-S2 series rear panel is shown as below. See Figure 2-36.

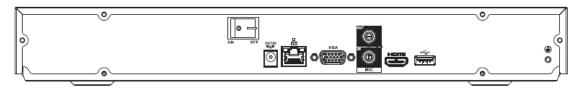

Figure 2-36

The NVR22-P-S2 series rear panel is shown as below. See Figure 2-37.

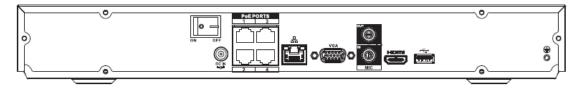

Figure 2-37

The NVR22-8P-S2 series rear panel is shown as below. See Figure 2-38.

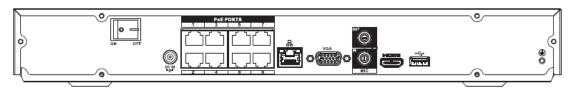

Figure 2-38

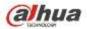

Please refer to the following sheet for detailed information.

| Port Name      | Connection                         | Function                                                                                                    |
|----------------|------------------------------------|----------------------------------------------------------------------------------------------------|
| DC 12V<br>= C= | Power input port                   | <ul> <li>Power socket.</li> <li>For NVR22-S2, input DC 12V/4A.</li> <li>For NVR22-P-S2, input DC 48V/1.5A.</li> <li>For NVR22-8P-S2, input DC 53V 120W.</li> </ul>                                                                                          |
| <u>-</u><br>   | Network port                       | 10M/100Mbps self-adaptive Ethernet port. Connect to the network cable.                                                                                                    |
| •4             | USB port                           | USB port. Connect to mouse, USB storage device and etc.                                                                                                    |
| HDMI           | High Definition<br>Media Interface | High definition audio and video signal output port. It transmits uncompressed high definition video and multiple-channel data to the HDMI port of the display device. HDMI version is 1.4.                                                                  |
| VGA            | VGA video output<br>port           | VGA video output port. Output analog video signal. It can connect to the monitor to view analog video.                                                                                                    |
| MIC IN         | Audio input port                   | Bidirectional talk input port. It is to receive the analog audio signal output from the devices such as microphone, pickup.                                                                                                    |
| MIC OUT        | Audio output port                  | <ul> <li>Audio output port. It is to output the analog audio signal to the devices such as the sound box.</li> <li>Bidirectional talk output.</li> <li>Audio output on 1-window video monitor.</li> <li>Audio output on 1-window video playback.</li> </ul> |
| 1              | GND                                | Ground end                                                                                                    |
| PoE<br>PORTS   | PoE port                           | Built-in switch. Support PoE function.<br>For PoE series product, you can use this port to provide<br>power to the network camera.                                                                                                    |

## 2.2.10 NVR42/42N/42-P/42-8P/42-16P Series

The NVR42 series rear panel is shown as below. See Figure 2-39.

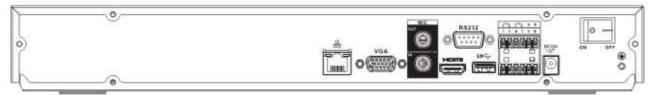

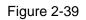

The NVR42N series rear panel is shown as below. See Figure 2-40.

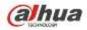

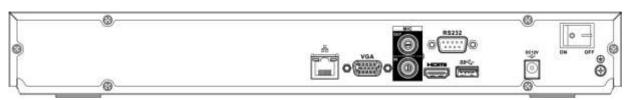

Figure 2-40

The NVR42-P series rear panel is shown as below. See Figure 2-41.

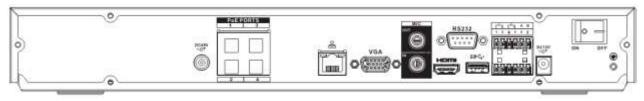

Figure 2-41

The NVR42-8P series rear panel is shown as below. See Figure 2-42.

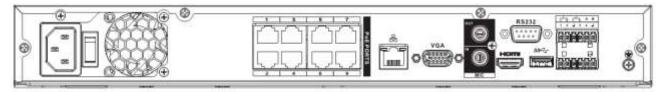

Figure 2-42

The NVR42-16P series rear panel is shown as below. See Figure 2-43.

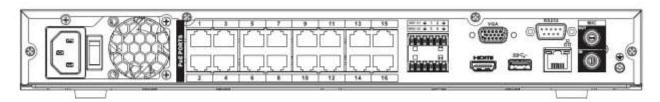

Figure 2-43

| Name   |                  | Function                                                       |
|--------|------------------|----------------------------------------------------------------|
|        | Power switch     | Power on/off button.                                           |
|        |                  |                                                                |
| DC 12V |                  | Input DC 12V/5A.                                               |
| Ū      |                  | For NVR42 series product only.                                 |
| DC 48V |                  | Switch power port. Input DC 48//1.04A.                         |
| -C+    | Power input port | For NVR42-P series product only.                               |
|        |                  | Input AC 100~240V.<br>For NVR42-8P/42-16P series product only. |

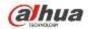

| Name             |                                    | Function                                                                                                    |
|------------------|------------------------------------|----------------------------------------------------------------------------------------------------|
| MIC IN           | Audio input port                   | Bidirectional talk input port. It is to receive the analog<br>audio signal output from the devices such as<br>microphone, pickup.                                                                                                    |
| MIC OUT          | Audio output port                  | <ul> <li>Audio output port. It is to output the analog audio signal to the devices such as the sound box.</li> <li>Bidirectional talk output.</li> <li>Audio output on 1-window video monitor.</li> <li>Audio output on 1-window video playback.</li> </ul>                            |
| 1~4              | Alarm input port<br>1∼4            | <ul> <li>There are two types; NO (normal open)/NC (normal close).</li> <li>When your alarm input device is using external power, please make sure the device and the NVR have the same ground.</li> </ul>                                                                              |
| Ŧ                | GND                                | Alarm input ground port.                                                                                                    |
| N1, N2<br>C1, C2 | Alarm output port<br>1~2           | <ul> <li>2 groups of alarm output ports. (Group 1: port NO1~C1,Group 2:port NO2~C2).Output alarm signal to the alarm device. Please make sure there is power to the external alarm device.</li> <li>NO: Normal open alarm output port.</li> <li>C: Alarm output public end.</li> </ul> |
| A                | RS-485                             | RS485_A port. It is the cable A. You can connect to the control devices such as speed dome PTZ.                                                                                                    |
| В                | communication<br>port              | RS485_B.It is the cable B. You can connect to the control devices such as speed dome PTZ.                                                                                                    |
| <del>.</del>     | Network port                       | 10M/100M/1000Mbps self-adaptive Ethernet port.<br>Connect to the network cable.                                                                                                    |
| هرب              | •€ USB2.0<br>port                  | USB2.0 port. Connect to mouse, USB storage device, USB burner and etc.                                                                                                    |
| RS-232           | RS-232 debug<br>COM.               | It is for general COM debug to configure IP address or transfer transparent COM data.                                                                                                    |
| HDMI             | High Definition<br>Media Interface | High definition audio and video signal output port. It transmits uncompressed high definition video and multiple-channel data to the HDMI port of the display device. HDMI version is 1.4.                                                                                             |
| VGA              | VGA video<br>output port           | VGA video output port. Output analog video signal. It can connect to the monitor to view analog video.                                                                                                    |

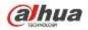

| Name         |   | Function                                           |
|--------------|---|----------------------------------------------------|
|              |   | Bult-in Switch. Support PoE.                       |
| PoE<br>PORTS | / | The 4 PoE series product supports total 48V 50W.   |
|              |   | The 8 PoE series product supports total 48V 120W.  |
|              |   | The 16 PoE series product supports total 120W. One |
|              |   | PoE port max supports 15W.                         |

#### 2.2.11 NVR42-4K/52-4KS2/52-8P-4KS2/52-16P-4KS2/5224-24P-4KS2 Series

The NVR42-4K/52-4KS2 series rear panel is shown as below. See Figure 2-44.

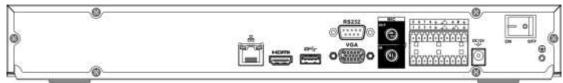

Figure 2-44

The NVR52-8P-4KS2 series rear panel is shown as below. See Figure 2-45.

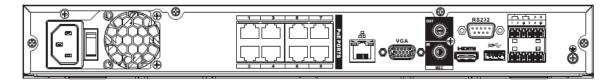

Figure 2-45

The NVR52-16P-4KS2 series rear panel is shown as below. See Figure 2-46.

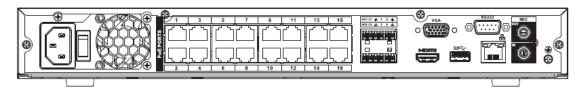

Figure 2-46

The NVR5224-24P-4KS2 series rear panel is shown as below. See Figure 2-47.

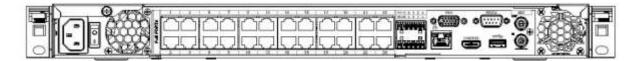

Figure 2-47

| lcon       | Port Name    | Function                                                                        |
|------------|--------------|---------------------------------------------------------------------------------|
| - <u>-</u> | Network port | 10M/100M/1000Mbps self-adaptive Ethernet port.<br>Connect to the network cable. |

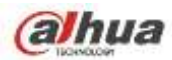

| lcon       | Port Name                          | Function                                                                                                    |
|------------|------------------------------------|----------------------------------------------------------------------------------------------------|
| HDMI       | High Definition<br>Media Interface | High definition audio and video signal output port. It transmits uncompressed high definition video and multiple-channel data to the HDMI port of the display device. HDMI version is 1.4.                                                                                                    |
| SS<₽       | USB3.0 port                        | USB3.0 port. Connect to mouse, USB storage device, USB burner and etc.                                                                                                    |
| RS-232     | RS-232 debug<br>COM.               | It is for general COM debug to configure IP address or transfer transparent COM data.                                                                                                    |
| VGA        | VGA video output<br>port           | VGA video output port. Output analog video signal. It can connect to the monitor to view analog video.                                                                                                    |
| MIC IN     | Audio input port                   | Bidirectional talk input port. It is to receive the analog<br>audio signal output from the devices such as<br>microphone, pickup.                                                                                                    |
| MIC OUT    | Audio output port                  | <ul> <li>Audio output port. It is to output the analog audio signal to the devices such as the sound box.</li> <li>Bidirectional talk output.</li> <li>Audio output on 1-window video monitor.</li> <li>Audio output on 1-window video playback.</li> </ul>                                                                                                    |
| 1~8        | Alarm input port<br>1∼8            | <ul> <li>There are two groups. The first group is from port 1 to port 4; the second group is from port 5 to port 8. They are to receive the signal from the external alarm source. There are two types; NO (normal open)/NC (normal close).</li> <li>When your alarm input device is using external power, please make sure the device and the NVR have the same ground.</li> </ul> |
| ÷          | GND                                | Alarm input ground port.                                                                                                    |
| NO1~NO3    |                                    | <ul> <li>3 groups of alarm output ports. (Group 1: port<br/>NO1 ~ C1,Group 2:port NO2 ~ C2,Group 3:port</li> </ul>                                                                                                    |
| C1~C3      | Alarm output port<br>1~3           | <ul> <li>NO3~C3)).Output alarm signal to the alarm device.</li> <li>Please make sure there is power to the external alarm device.</li> <li>NO: Normal open alarm output port.</li> <li>C: Alarm output public end.</li> </ul>                                                                                                    |
| А          | RS-485                             | RS485_A port. It is the cable A. You can connect to the control devices such as speed dome PTZ.                                                                                                    |
| В          | communication<br>port              | RS485_B.It is the cable B. You can connect to the control devices such as speed dome PTZ.                                                                                                    |
| DC 12V<br> | Power input port                   | Input DC 12V/4A.                                                                                                    |

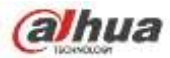

| Icon            | Port Name | Function                                                                                                    |
|-----------------|-----------|----------------------------------------------------------------------------------------------------|
| Power<br>switch | /         | Power on/off button.                                                                                                    |
| PoE<br>PORTS    | /         | Bult-in Switch. Support PoE<br>The 8 PoE series product supports total 130W.<br>The 16 PoE series product supports total 130W. |

# 2.2.12 NVR42-8P-4K Series

The NVR42-8P-4K series rear panel is shown as below. See Figure 2-48.

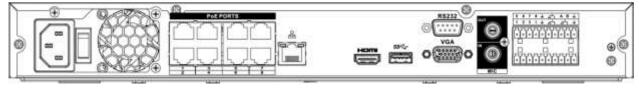

### Figure 2-48

| lcon         | Port Name                          | Function                                                                                                    |
|--------------|------------------------------------|----------------------------------------------------------------------------------------------------|
| Power socket | /                                  | Input AC 220V.                                                                                                    |
| Power switch | /                                  | Power on/off button.                                                                                                    |
| PoE PORTS    | PoE port                           | Built-in Switch, support PoE. The PoE PORTS can<br>provide power to the network camera.<br>The 8 PoE ports series product can support 48V<br>120W.                                         |
|              | Network port                       | 10M/100M/1000Mbps self-adaptive Ethernet port.<br>Connect to the network cable.                                                                                                    |
| HDMI         | High Definition<br>Media Interface | High definition audio and video signal output port. It transmits uncompressed high definition video and multiple-channel data to the HDMI port of the display device. HDMI version is 1.4. |
| SS<→         | USB3.0 port                        | USB3.0 port. Connect to mouse, USB storage device, USB burner and etc.                                                                                                    |
| RS-232       | RS-232 debug<br>COM.               | It is for general COM debug to configure IP address or transfer transparent COM data.                                                                                                    |
| VGA          | VGA video output<br>port           | VGA video output port. Output analog video signal. It can connect to the monitor to view analog video.                                                                                     |
| MIC IN       | Audio input port                   | Bidirectional talk input port. It is to receive the analog<br>audio signal output from the devices such as<br>microphone, pickup.                                                          |

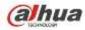

| lcon    | Port Name                | Function                                                                                                    |
|---------|--------------------------|----------------------------------------------------------------------------------------------------|
| MIC OUT | Audio output port        | <ul> <li>Audio output port. It is to output the analog audio signal to the devices such as the sound box.</li> <li>Bidirectional talk output.</li> <li>Audio output on 1-window video monitor.</li> <li>Audio output on 1-window video playback.</li> </ul>              |
| 1~4     | Alarm input port<br>1~4  | <ul> <li>They are to receive the signal from the external alarm source. There are two types; NO (normal open)/NC (normal close).</li> <li>When your alarm input device is using external power, please make sure the device and the NVR have the same ground.</li> </ul> |
| ÷       | GND                      | Alarm input ground port.                                                                                                    |
| N1,N2   | Alarm output port<br>1∼2 | <ul> <li>2 groups of alarm output ports. (group 1: port NO1~C1, group 2: port NO2~C2). Output alarm signal to the alarm device. Please make sure there is power to the external alarm device.</li> <li>NO_Normal open plarm output port.</li> </ul>                      |
| C1~C2   |                          | <ul><li>NO: Normal open alarm output port.</li><li>C: Alarm output public end.</li></ul>                                                                                                    |
| A       | RS-485                   | RS485_A port. It is the cable A. You can connect to the control devices such as speed dome PTZ.                                                                                                    |
| В       | communication<br>port    | RS485_B.It is the cable B. You can connect to the control devices such as speed dome PTZ.                                                                                                    |

### 2.2.13 NVR44/44-8P/44-16P Series

The NVR44 series rear panel is shown as below. See Figure 2-49.

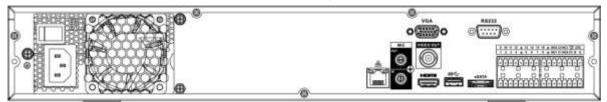

Figure 2-49

The NVR44-8P series rear panel is shown as below. See Figure 2-50.

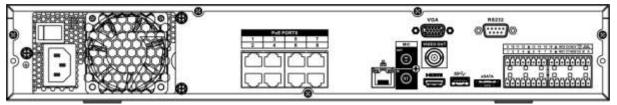

Figure 2-50

The NVR44-16P series rear panel is shown as below. See Figure 2-51.

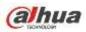

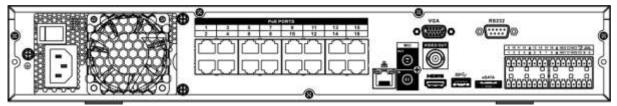

Figure 2-51

| Name             |                          | Function                                                                                                    |
|------------------|--------------------------|----------------------------------------------------------------------------------------------------|
| Power switch     | 1                        | Power on-off button                                                                                                    |
| Power input port | /                        | Input AC 100~240V.                                                                                                    |
| MIC IN           | Audio input port         | Bidirectional talk input port. It is to receive the analog audio signal output from the devices such as microphone, pickup.                                                                                                    |
| MIC OUT          | Audio output port        | <ul> <li>Audio output port. It is to output the analog audio signal to the devices such as the sound box.</li> <li>Bidirectional talk output.</li> <li>Audio output on 1-window video monitor.</li> <li>Audio output on 1-window video playback.</li> </ul>                                                                                                    |
| VIEDEO OUT       | Video output port        | CVBS output                                                                                                    |
| 1~16             | Alarm input port<br>1~16 | <ul> <li>There are four groups. The first group is from port 1 to port 4, the second group is from port 5 to port 8, the third group is from 9 to 12, and the fourth group is from 13 to 16. They are to receive the signal from the external alarm source. There are two types; NO (normal open)/NC (normal close).</li> <li>When your alarm input device is using external power, please make sure the device and the NVR have the same ground.</li> </ul> |
| Ŧ                | Video output port        | CVBS output                                                                                                    |
| NO1~NO5          | Alarm output port        | • 5 groups of alarm output ports. (Group 1: port                                                                                                    |
| C1~C5            | 1~5                      | NO1~C1,Group 2:port NO2~C2,Group 3:port<br>NO3~C3, Group 4: port NO4~C4, Group 5:                                                                                                    |
| NC5              |                          | <ul> <li>port NO5, C5, NC5).Output alarm signal to the alarm device. Please make sure there is power to the external alarm device.</li> <li>NO: Normal open alarm output port.</li> <li>C: Alarm output public end.</li> <li>NC: Normal close alarm output port.</li> </ul>                                                                                                    |
| A                | RS-485<br>communication  | RS485_A port. It is the cable A. You can connect to the control devices such as speed dome PTZ.                                                                                                    |

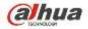

| Name         |                                    | Function                                                                                                    |
|--------------|------------------------------------|----------------------------------------------------------------------------------------------------|
| В            | port                               | RS485_B.It is the cable B. You can connect to the control devices such as speed dome PTZ.                                                                                                    |
| CTRL 12V     | /                                  | Controller 12V power output. It is to control the<br>on-off alarm relay output. It can be used to control<br>the device alarm output. At the same time, it can<br>also be used as the power input source of some<br>devices such as the alarm detector. |
| +12V         | /                                  | +12V power output port. It can provide the power to<br>some peripheral devices such as the camera or the<br>alarm device. Please note the supplying power<br>shall be below 1A.                                                                         |
|              | Network port                       | 10M/100M/1000Mbps self-adaptive Ethernet port.<br>Connect to the network cable.                                                                                                    |
| eSATA        | eSATA port                         | External SATA port. It can connect to the device of<br>the SATA port. Please jump the HDD when there is<br>peripheral connected HDD.                                                                                                    |
| •            | USB2.0 port                        | USB2.0 port. Connect to mouse, USB storage device, USB burner and etc.                                                                                                    |
| RS-232       | RS232 debug<br>COM.                | It is for general COM debug to configure IP address or transfer transparent COM data.                                                                                                    |
| HDMI         | High Definition<br>Media Interface | High definition audio and video signal output port. It<br>transmits uncompressed high definition video and<br>multiple-channel data to the HDMI port of the<br>display device. HDMI version is 1.3                                                      |
| VGA          | VGA video output<br>port           | VGA video output port. Output analog video signal.<br>It can connect to the monitor to view analog video.                                                                                                    |
| PoE<br>PORTS | 8 PoE ports                        | Built-in Switch. Support PoE.<br>The 8 PoE ports series products supports total 48V<br>120W power. One PoE port max supports 15W.                                                                                                    |
| PoE<br>PORTS | 16 PoE ports                       | Built-in Switch. Support PoE. The 16 PoE ports series products supports total 150W power. One PoE port max supports 15W.                                                                                                    |

### 2.2.14 NVR44-4K/48-4K/54-4KS2/58-4KS2/54-16P-4KS2/58-16P-4KS2/ 5424-24P-4KS2 Series

The NVR44-4K/NVR48-4K/ NVR54-4KS2/NVR58-4KS2 series rear panel is shown as below. See Figure 2-52.

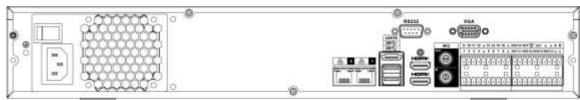

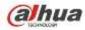

#### Figure 2-52

The NVR54-16P-4KS2/NVR58-16P-4KS2 series rear panel is shown as below. See Figure 2-53.

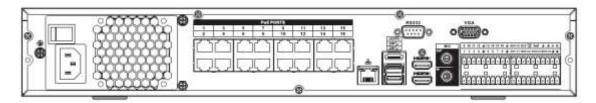

Figure 2-53

The NVR5424-24P-4KS2 series rear panel is shown as below. See Figure 2-54.

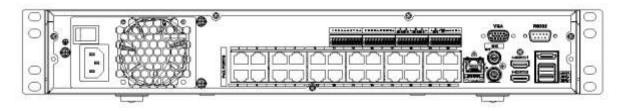

Figure 2-54

| Name     |                                    | Function                                                                                                    |
|----------|------------------------------------|----------------------------------------------------------------------------------------------------|
|          | Power switch                       | Power on-off button                                                                                                    |
|          | Power input port                   | Input AC 100~240V.                                                                                                    |
| <u> </u> | Network port                       | 10M/100M/1000Mbps self-adaptive Ethernet port.<br>Connect to the network cable.                                                                                                    |
| eSATA    | eSATA port                         | External SATA port. It can connect to the device of<br>the SATA port. Please jump the HDD when there is<br>peripheral connected HDD.                                                        |
| SS<₽     | USB3.0 port                        | USB3.0 port. Connect to mouse, USB storage device, USB burner and etc.                                                                                                    |
| HDMI     | High Definition<br>Media Interface | High definition audio and video signal output port. It transmits uncompressed high definition video and multiple-channel data to the HDMI port of the display device. HDMI version is 1.4b. |
| MIC IN   | Audio input port                   | Bidirectional talk input port. It is to receive the analog<br>audio signal output from the devices such as<br>microphone, pickup.                                                           |

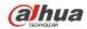

| Name     |                          | Function                                                                                                    |
|----------|--------------------------|----------------------------------------------------------------------------------------------------|
| MIC OUT  | Audio output port        | <ul> <li>Audio output port. It is to output the analog audio signal to the devices such as the sound box.</li> <li>Bidirectional talk output.</li> <li>Audio output on 1-window video monitor.</li> <li>Audio output on 1-window video playback.</li> </ul>                                                                                                    |
| 1~16     | Alarm input port<br>1∼16 | <ul> <li>There are four groups. The first group is from port 1 to port 4, the second group is from port 5 to port 8, the third group is from 9 to 12, and the fourth group is from 13 to 16. They are to receive the signal from the external alarm source. There are two types; NO (normal open)/NC (normal close).</li> <li>When your alarm input device is using external power, please make sure the device and the NVR have the same ground.</li> </ul> |
| Ŧ        | Ground                   | Alarm input ground end.                                                                                                    |
| NO1~NO5  | Alarm output port        | <ul> <li>5 groups of alarm output ports. (Group 1: port<br/>NO1~C1,Group 2:port NO2~C2,Group 3:port</li> </ul>                                                                                                    |
| C1~C5    | 1~5                      | NO3~C3, Group 4: port NO4~C4, Group 5:                                                                                                    |
| NC5      |                          | <ul> <li>port NO5, C5, NC5).Output alarm signal to the alarm device. Please make sure there is power to the external alarm device.</li> <li>NO: Normal open alarm output port.</li> <li>C: Alarm output public end.</li> <li>NC: Normal close alarm output port.</li> </ul>                                                                                                    |
| A        | RS-485                   | RS485_A port. It is the cable A. You can connect to the control devices such as speed dome PTZ.                                                                                                    |
| В        | communication port       | RS485_B.It is the cable B. You can connect to the control devices such as speed dome PTZ.                                                                                                    |
| CTRL 12V | /                        | Controller 12V power output. It is to control the on-off<br>alarm relay output. It can be used to control the<br>device alarm output. At the same time, it can also be<br>used as the power input source of some devices such<br>as the alarm detector.                                                                                                    |
| +12V     | /                        | +12V power output port. It can provide the power to<br>some peripheral devices such as the camera or the<br>alarm device. Please note the supplying power shall<br>be below 1A.                                                                                                    |
| RS-232   | RS232 debug<br>COM.      | It is for general COM debug to configure IP address or transfer transparent COM data.                                                                                                    |
| VGA      | VGA video output<br>port | VGA video output port. Output analog video signal. It can connect to the monitor to view analog video.                                                                                                    |

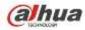

| Name      |   | Function                                       |
|-----------|---|------------------------------------------------|
| PoE PORTS | / | Bult-in Switch. Support PoE.                   |
| FUL FURTS |   | The 16 PoE series product supports total 150W. |

### 2.2.15 NVR48/48-16P Series

The NVR48 series rear panel is shown as below. See Figure 2-55.

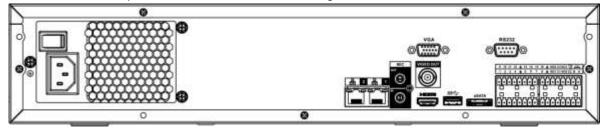

Figure 2-55

The NVR48-16P series rear panel is shown as below. See Figure 2-56.

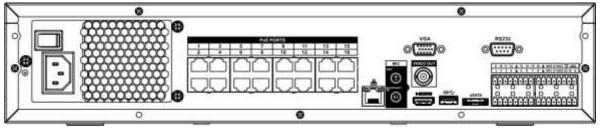

Figure 2-56

| Name                |                   | Function                                                                                                    |
|---------------------|-------------------|----------------------------------------------------------------------------------------------------|
| Power switch        | /                 | Power on-off button                                                                                                    |
| Power input<br>port | 1                 | Input AC 100~240V.                                                                                                    |
| MIC IN              | Audio input port  | Bidirectional talk input port. It is to receive the analog audio signal output from the devices such as microphone, pickup.                                                                                                    |
| MIC OUT             | Audio output port | <ul> <li>Audio output port. It is to output the analog audio signal to the devices such as the sound box.</li> <li>Bidirectional talk output.</li> <li>Audio output on 1-window video monitor.</li> <li>Audio output on 1-window video playback.</li> </ul> |
| VIEDEO OUT          | Video output port | CVBS output.                                                                                                    |

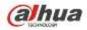

| Name                    |                          | Function                                                                                                    |
|-------------------------|--------------------------|----------------------------------------------------------------------------------------------------|
| 1~16                    | Alarm input port<br>1~16 | <ul> <li>There are four groups. The first group is from port 1 to port 4, the second group is from port 5 to port 8, the third group is from 9 to 12, and the fourth group is from 13 to 16. They are to receive the signal from the external alarm source. There are two types; NO (normal open)/NC (normal close).</li> <li>When your alarm input device is using external power, please make sure the device and the NVR have the same ground.</li> </ul> |
| ÷                       | GND                      | Alarm input ground port.                                                                                                    |
| NO1~NO5<br>C1~C5<br>NC5 | Alarm output port<br>1∼5 | <ul> <li>5 groups of alarm output ports. (Group 1: port NO1~C1,Group 2:port NO2~C2,Group 3:port NO3~C3, Group 4: port NO4~C4, Group 5: port NO5, C5, NC5).Output alarm signal to the alarm device. Please make sure there is power to the external alarm device.</li> </ul>                                                                                                    |
|                         |                          | <ul> <li>NO: Normal open alarm output port.</li> <li>Alarm output public and</li> </ul>                                                                                                    |
|                         |                          | <ul><li>C: Alarm output public end.</li><li>NC: Normal close alarm output port.</li></ul>                                                                                                    |
| A                       | RS-485<br>communication  | RS485_A port. It is the cable A. You can connect to the control devices such as speed dome PTZ.                                                                                                    |
| В                       | port                     | RS485_B.It is the cable B. You can connect to the control devices such as speed dome PTZ.                                                                                                    |
| CTRL 12V                | /                        | Controller 12V power output. It is to control the<br>on-off alarm relay output. It can be used to control<br>the device alarm output. At the same time, it can<br>also be used as the power input source of some<br>devices such as the alarm detector.                                                                                                    |
| +12V                    | 1                        | +12V power output port. It can provide the power to<br>some peripheral devices such as the camera or the<br>alarm device. Please note the supplying power<br>shall be below 1A.                                                                                                    |
|                         | Network port             | One 10M/100M/1000Mbps self-adaptive Ethernet port. Connect to the network cable.                                                                                                    |
| eSATA                   | eSATA port               | External SATA port. It can connect to the device of<br>the SATA port. Please jump the HDD when there is<br>peripheral connected HDD.                                                                                                    |
| •                       | USB2.0 port              | USB2.0 port. Connect to mouse, USB storage device, USB burner and etc.                                                                                                    |
| RS-232                  | RS-232 debug<br>COM.     | It is for general COM debug to configure IP address or transfer transparent COM data.                                                                                                    |

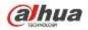

| Name         |                                    | Function                                                                                                    |
|--------------|------------------------------------|----------------------------------------------------------------------------------------------------|
| HDMI         | High Definition<br>Media Interface | High definition audio and video signal output port. It transmits uncompressed high definition video and multiple-channel data to the HDMI port of the display device. HDMI version is 1.3. |
| VGA          | VGA video output<br>port           | VGA video output port. Output analog video signal.<br>It can connect to the monitor to view analog video.                                                                                  |
| PoE<br>PORTS | 16 PoE ports                       | Built-in Switch. Support PoE. The 16 PoE ports series products supports total 150W power. One PoE port max supports 15W.                                                                   |

# 2.2.16 NVR72 Series

The NVR72 series rear panel is shown as below. See Figure 2-57.

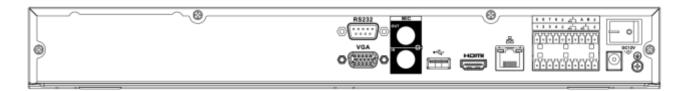

## Figure 2-57

| Name       |                                    | Function                                                                                                    |
|------------|------------------------------------|----------------------------------------------------------------------------------------------------|
| •          | USB2.0 port                        | USB2.0 port. Connect to mouse, USB storage device, USB burner and etc.                                                                                                    |
| - <u>-</u> | Network port                       | 10M/100M/1000Mbps self-adaptive Ethernet port.<br>Connect to the network cable.                                                                                                    |
| RS-232     | RS-232 debug<br>COM.               | It is for general COM debug to configure IP address or transfer transparent COM data.                                                                                                    |
| номі       | High Definition<br>Media Interface | High definition audio and video signal output port. It transmits uncompressed high definition video and multiple-channel data to the HDMI port of the display device. HDMI version is 1.4. |
| VGA        | VGA video<br>output port           | VGA video output port. Output analog video signal. It can connect to the monitor to view analog video.                                                                                     |
| MIC IN     | Audio input port                   | Bidirectional talk input port. It is to receive the analog<br>audio signal output from the devices such as<br>microphone, pickup.                                                          |

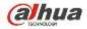

| Name            |                          | Function                                                                                                    |
|-----------------|--------------------------|----------------------------------------------------------------------------------------------------|
| MIC OUT         | Audio output port        | Audio output port. It is to output the analog audio signal to the devices such as the sound box.                                                                                                    |
|                 |                          | Bidirectional talk output.                                                                                                    |
|                 |                          | <ul> <li>Audio output on 1-window video monitor.</li> </ul>                                                                                                    |
|                 |                          | <ul> <li>Audio output on 1-window video playback.</li> </ul>                                                                                                    |
| 1~8             | Alarm input port<br>1~8  | <ul> <li>There are two groups. The first group is from port 1 to port 4; the second group is from port 5 to port 8. They are to receive the signal from the external alarm source. There are two types; NO (normal open)/NC (normal close).</li> <li>When your alarm input device is using external power, please make sure the device and the NVR have the same ground.</li> </ul> |
| ÷               | GND                      | Alarm input ground port.                                                                                                    |
| NO1~NO3         |                          | • 3 groups of alarm output ports. (Group 1: port                                                                                                    |
| C1~C3           | Alarm output port<br>1∼3 | <ul> <li>NO1~C1,Group 2:port NO2~C2,Group 3:port NO3~C3) ).Output alarm signal to the alarm device. Please make sure there is power to the external alarm device.</li> <li>NO: Normal open alarm output port.</li> <li>C: Alarm output public end.</li> </ul>                                                                                                    |
| A               | RS-485<br>communication  | RS485_A port. It is the cable A. You can connect to the control devices such as speed dome PTZ.                                                                                                    |
| В               | port                     | RS485_B.It is the cable B. You can connect to the control devices such as speed dome PTZ.                                                                                                    |
| DC 12V<br>      | Power input port         | Input DC 12V/5A.                                                                                                    |
| Power<br>switch | /                        | Power on/off button.                                                                                                    |

## 2.2.17 NVR72-8P Series

The NVR72-8P series rear panel is shown as below. See Figure 2-58.

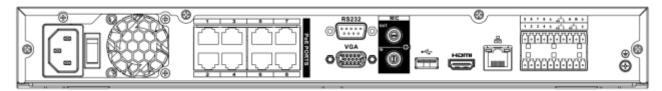

Figure 2-58

| Name |             | Function                                   |
|------|-------------|--------------------------------------------|
| •€   | USB2.0 port | USB2.0 port. Connect to mouse, USB storage |
|      | •           | device, USB burner and etc.                |

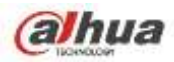

| Name         |                                    | Function                                                                                                    |
|--------------|------------------------------------|----------------------------------------------------------------------------------------------------|
| 66           | Network port                       | 10M/100M/1000Mbps self-adaptive Ethernet port.<br>Connect to the network cable.                                                                                                    |
| RS-232       | RS-232 debug<br>COM.               | It is for general COM debug to configure IP address or transfer transparent COM data.                                                                                                    |
| HDMI         | High Definition<br>Media Interface | High definition audio and video signal output port.<br>It transmits uncompressed high definition video<br>and multiple-channel data to the HDMI port of the<br>display device. HDMI version is 1.4.                                                                                                    |
| VGA          | VGA video<br>output port           | VGA video output port. Output analog video signal. It can connect to the monitor to view analog video.                                                                                                    |
| 1~8          | Alarm input port<br>1~8            | <ul> <li>There are two groups. The first group is from port 1 to port 4; the second group is from port 5 to port 8. They are to receive the signal from the external alarm source. There are two types; NO (normal open)/NC (normal close).</li> <li>When your alarm input device is using external power, please make sure the device and the NVR have the same ground.</li> </ul> |
| ÷            | GND                                | Alarm input ground port.                                                                                                    |
| NO1~NO3      | Alarm output port<br>1~3           | <ul> <li>3 groups of alarm output ports. (Group 1: port NO1 ~ C1,Group 2:port NO2 ~ C2,Group 3:port NO3~C3) ).Output alarm signal to the alarm device. Please make sure there is power to the external alarm device.</li> <li>NO: Normal open alarm output port.</li> <li>C: Alarm output public end.</li> </ul>                                                                    |
| A            | RS-485                             | RS485_A port. It is the cable A. You can connect to the control devices such as speed dome PTZ.                                                                                                    |
| В            | communication<br>port              | RS485_B.It is the cable B. You can connect to the control devices such as speed dome PTZ.                                                                                                    |
|              | Power input port                   | Input AC 100~240V.                                                                                                    |
| Power switch | /                                  | Power on-off button.                                                                                                    |
| PoE<br>PORTS | /                                  | Bult-in Switch. Support PoE.<br>The 8 PoE series product supports total 48V<br>120W. One PoE port max supports 15W.                                                                                                    |
| MIC IN       | Audio input port                   | Bidirectional talk input port. It is to receive the analog audio signal output from the devices such as microphone, pickup.                                                                                                    |

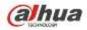

| Name    |                   | Function                                                                                                    |
|---------|-------------------|----------------------------------------------------------------------------------------------------|
| MIC OUT | Audio output port | <ul> <li>Audio output port. It is to output the analog audio signal to the devices such as the sound box.</li> <li>Bidirectional talk output.</li> <li>Audio output on 1-window video monitor.</li> <li>Audio output on 1-window video playback.</li> </ul> |

# 2.2.18 NVR74 Series

The NVR74 series rear panel is shown as below. See Figure 2-59.

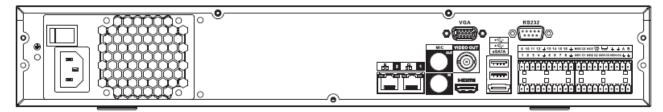

## Figure 2-59

| lcon       | Name                               | Function                                                                                                    |
|------------|------------------------------------|----------------------------------------------------------------------------------------------------|
|            | Power switch                       | Power on/off button.                                                                                                    |
|            | Power input port                   | Input AC 100~240V.                                                                                                    |
| MIC IN     | Audio input port                   | Bidirectional talk input port. It is to receive the analog audio signal output from the devices such as microphone, pickup.                                                                                                    |
| MIC OUT    | Audio output port                  | <ul> <li>Audio output port. It is to output the analog audio signal to the devices such as the sound box.</li> <li>Bidirectional talk output.</li> <li>Audio output on 1-window video monitor.</li> <li>Audio output on 1-window video playback.</li> </ul> |
| VIEDEO OUT | Video output port                  | CVBS output.                                                                                                    |
| HDMI       | High Definition<br>Media Interface | High definition audio and video signal output port.<br>It transmits uncompressed high definition video<br>and multiple-channel data to the HDMI port of the<br>display device. HDMI version is 1.3.                                                         |

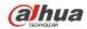

| AP1        |                          | · · · · · · · · · · · · · · · · · · ·                                                                                                    |
|------------|--------------------------|----------------------------------------------------------------------------------------------------|
| 1~16       | Alarm input port<br>1~16 | <ul> <li>There are four groups. The first group is from port 1 to port 4, the second group is from port 5 to port 8, the third group is from 9 to 12, and the fourth group is from 13 to 16. They are to receive the signal from the external alarm source. There are two types; NO (normal open)/NC (normal close).</li> <li>When your alarm input device is using external power, please make sure the device and the NVR have the same ground.</li> </ul> |
| <u> </u>   | GND                      | Alarm input ground port.                                                                                                    |
| NO1~NO5    | Alarm output port        | • 5 groups of alarm output ports. (Group 1:                                                                                                    |
| C1~C5      | 1~5                      | port NO1~C1,Group 2:port NO2~C2,Group 3:port NO3~C3, Group 4: port NO4~C4,                                                                                                    |
| NC5        |                          | <ul> <li>Group 5: port NO5, C5, NC5).Output alarm signal to the alarm device. Please make sure there is power to the external alarm device.</li> <li>NO: Normal open alarm output port.</li> <li>C: Alarm output public end.</li> <li>NC: Normal close alarm output port.</li> </ul>                                                                                                    |
| A          | RS-485<br>communication  | RS485_A port. It is the cable A. You can connect to the control devices such as speed dome PTZ.                                                                                                    |
| В          | port                     | RS485_B.It is the cable B. You can connect to the control devices such as speed dome PTZ.                                                                                                    |
| CTRL 12V   | /                        | Controller 12V power output. It is to control the<br>on-off alarm relay output. It can be used to control<br>the device alarm output. At the same time, it can<br>also be used as the power input source of some<br>devices such as the alarm detector.                                                                                                    |
| +12V       | /                        | +12V power output port. It can provide the power<br>to some peripheral devices such as the camera<br>or the alarm device. Please note the supplying<br>power shall be below 1A.                                                                                                    |
| - <u>-</u> | Network port             | One 10M/100M/1000Mbps self-adaptive Ethernet port. Connect to the network cable.                                                                                                    |
| eSATA      | eSATA port               | External SATA port. It can connect to the device<br>of the SATA port. Please jump the HDD when<br>there is peripheral connected HDD.                                                                                                    |
| •4         | USB2.0 port              | USB2.0 port. Connect to mouse, USB storage device, USB burner and etc.                                                                                                    |
| RS-232     | RS-232 debug<br>COM.     | It is for general COM debug to configure IP address or transfer transparent COM data.                                                                                                    |
| VGA        | VGA video<br>output port | VGA video output port. Output analog video signal. It can connect to the monitor to view analog video.                                                                                                    |

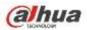

## 2.2.19 NVR74-8P/74-16P Series

The NVR74-8P series rear panel is shown as below. See Figure 2-60.

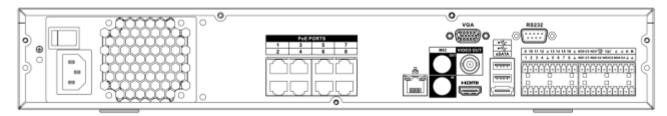

Figure 2-60

The NVR74-16P series rear panel is shown as below. See Figure 2-61.

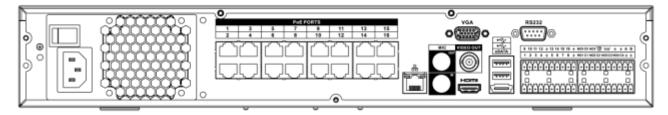

Figure 2-61

| Port Name           |                          | Function                                                                                                    |
|---------------------|--------------------------|----------------------------------------------------------------------------------------------------|
| Power switch        | /                        | Power on-off button                                                                                                    |
| Power input<br>port | /                        | Input AC 100~240V.                                                                                                    |
| MIC IN              | Audio input port         | Bidirectional talk input port. It is to receive the analog audio signal output from the devices such as microphone, pickup.                                                                                                    |
| MIC OUT             | Audio output port        | <ul> <li>Audio output port. It is to output the analog audio signal to the devices such as the sound box.</li> <li>Bidirectional talk output.</li> <li>Audio output on 1-window video monitor.</li> <li>Audio output on 1-window video playback.</li> </ul>                                                                                                    |
| VIEDEO<br>OUT       | Video output port        | CVBS output                                                                                                    |
| 1~16                | Alarm input port<br>1~16 | <ul> <li>There are four groups. The first group is from port 1 to port 4, the second group is from port 5 to port 8, the third group is from 9 to 12, and the fourth group is from 13 to 16. They are to receive the signal from the external alarm source. There are two types; NO (normal open)/NC (normal close).</li> <li>When your alarm input device is using external power, please make sure the device and the NVR have the same ground.</li> </ul> |
| <u> </u>            | GND                      | Alarm input ground port.                                                                                                    |

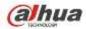

| Ро                      | rt Name                            | Function                                                                                                    |
|-------------------------|------------------------------------|----------------------------------------------------------------------------------------------------|
| NO1~NO5<br>C1~C5<br>NC5 | Alarm output port<br>1~5           | <ul> <li>5 groups of alarm output ports. (Group 1: port NO1~C1,Group 2:port NO2~C2,Group 3:port NO3~C3, Group 4: port NO4~C4, Group 5: port NO5, C5, NC5).Output alarm signal to the alarm device. Please make sure there is power to the external alarm device.</li> <li>NO: Normal open alarm output port.</li> <li>C: Alarm output public end.</li> <li>NC: Normal close alarm output port.</li> </ul> |
| A<br>B                  | RS-485<br>communication<br>port    | RS485_A port. It is the cable A. You can connect to the control devices such as speed dome PTZ.<br>RS485_B.It is the cable B. You can connect to the                                                                                                    |
| CTRL 12V                | /                                  | control devices such as speed dome PTZ.<br>Controller 12V power output. It is to control the<br>on-off alarm relay output. It can be used to control<br>the device alarm output. At the same time, it can<br>also be used as the power input source of some<br>devices such as the alarm detector.                                                                                                    |
| +12V                    | /                                  | +12V power output port. It can provide the power to<br>some peripheral devices such as the camera or the<br>alarm device. Please note the supplying power<br>shall be below 1A.                                                                                                    |
|                         | Network port                       | 10M/100M/1000Mbps self-adaptive Ethernet port.<br>Connect to the network cable.                                                                                                    |
| eSATA                   | eSATA port                         | External SATA port. It can connect to the device of<br>the SATA port. Please jump the HDD when there is<br>peripheral connected HDD.                                                                                                    |
| •                       | USB2.0 port                        | USB2.0 port. Connect to mouse, USB storage device, USB burner and etc.                                                                                                    |
| RS-232                  | RS232 debug<br>COM.                | It is for general COM debug to configure IP address or transfer transparent COM data.                                                                                                    |
| HDMI                    | High Definition<br>Media Interface | High definition audio and video signal output port. It transmits uncompressed high definition video and multiple-channel data to the HDMI port of the display device. HDMI version is 1.3                                                                                                    |
| VGA                     | VGA video output<br>port           | VGA video output port. Output analog video signal.<br>It can connect to the monitor to view analog video.                                                                                                    |
| PoE<br>PORTS            | 8 PoE ports                        | Built-in Switch. Support PoE.<br>The 8 PoE ports series products supports total 48V<br>120W power. One PoE port max supports 15W.                                                                                                    |

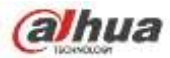

| Port Name    |              | Function                                                                                                    |
|--------------|--------------|----------------------------------------------------------------------------------------------------|
| PoE<br>PORTS | 16 PoE ports | Built-in Switch. Support PoE. The 16 PoE ports<br>series products supports total 150W power. One<br>PoE port max supports 15W. |

# 2.2.20 NVR78 Series

The NVR78 series rear panel is shown as below. See Figure 2-62.

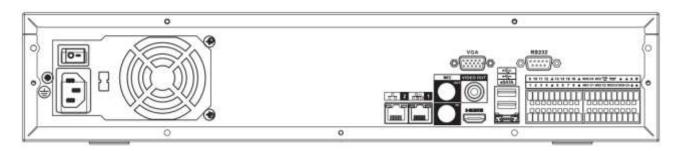

## Figure 2-62

| Port Name        |                          | Function                                                                                                    |
|------------------|--------------------------|----------------------------------------------------------------------------------------------------|
| Power switch     | /                        | Power on-off button                                                                                                    |
| Power input port | /                        | Input AC 100~240V.                                                                                                    |
| MIC IN           | Audio input port         | Bidirectional talk input port. It is to receive the analog audio signal output from the devices such as microphone, pickup.                                                                                                    |
| MIC OUT          | Audio output port        | <ul> <li>Audio output port. It is to output the analog audio signal to the devices such as the sound box.</li> <li>Bidirectional talk output.</li> <li>Audio output on 1-window video monitor.</li> <li>Audio output on 1-window video playback.</li> </ul>                                                                     |
| VIEDEO<br>OUT    | Video output port        | CVBS output                                                                                                    |
| 1~16             | Alarm input port<br>1∼16 | <ul> <li>There are four groups. The first group is from port 1 to port 4, the second group is from port 5 to port 8, the third group is from 9 to 12, and the fourth group is from 13 to 16. They are to receive the signal from the external alarm source. There are two types; NO (normal open)/NC (normal close).</li> </ul> |
|                  |                          | <ul> <li>When your alarm input device is using external<br/>power, please make sure the device and the<br/>NVR have the same ground.</li> </ul>                                                                                                    |
| Ť                | GND                      | Alarm input ground port.                                                                                                    |
| NO1~NO5          | Alarm output port        | • 5 groups of alarm output ports. (Group 1: port                                                                                                    |

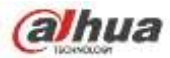

| Ро                | rt Name                            | Function                                                                                                    |
|-------------------|------------------------------------|----------------------------------------------------------------------------------------------------|
| C1~C5<br>NC5      | 1~5                                | <ul> <li>NO1~C1,Group 2:port NO2~C2,Group 3:port NO3~C3, Group 4: port NO4~C4, Group 5: port NO5, C5, NC5).Output alarm signal to the alarm device. Please make sure there is power to the external alarm device.</li> <li>NO: Normal open alarm output port.</li> </ul> |
|                   |                                    | <ul><li>C: Alarm output public end.</li><li>NC: Normal close alarm output port.</li></ul>                                                                                                    |
| А                 | RS-485                             | RS485_A port. It is the cable A. You can connect to the control devices such as speed dome PTZ.                                                                                                    |
| В                 | communication<br>port              | RS485_B.It is the cable B. You can connect to the control devices such as speed dome PTZ.                                                                                                    |
| CTRL 12V          | /                                  | Controller 12V power output. It is to control the<br>on-off alarm relay output. It can be used to control<br>the device alarm output. At the same time, it can<br>also be used as the power input source of some<br>devices such as the alarm detector.                  |
| +12V              | /                                  | +12V power output port. It can provide the power to<br>some peripheral devices such as the camera or the<br>alarm device. Please note the supplying power<br>shall be below 1A.                                                                                          |
| <del>с</del><br>С | Network port                       | 10M/100M/1000Mbps self-adaptive Ethernet port.<br>Connect to the network cable.                                                                                                    |
| eSATA             | eSATA port                         | External SATA port. It can connect to the device of the SATA port. Please jump the HDD when there is peripheral connected HDD.                                                                                                    |
| •                 | USB2.0 port                        | USB2.0 port. Connect to mouse, USB storage device, USB burner and etc.                                                                                                    |
| RS-232            | RS-232 debug<br>COM.               | It is for general COM debug to configure IP address or transfer transparent COM data.                                                                                                    |
| HDMI              | High Definition<br>Media Interface | High definition audio and video signal output port. It transmits uncompressed high definition video and multiple-channel data to the HDMI port of the display device. HDMI version is 1.3.                                                                               |
| VGA               | VGA video output<br>port           | VGA video output port. Output analog video signal.<br>It can connect to the monitor to view analog video.                                                                                                    |

### 2.2.21 NVR78-16P Series

The NVR78-16P series rear panel is shown as below. See Figure 2-63.

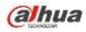

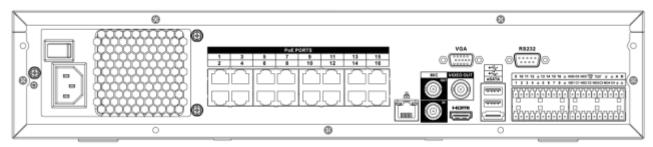

Figure 2-63

| Por                 | rt Name                  | Function                                                                                                    |
|---------------------|--------------------------|----------------------------------------------------------------------------------------------------|
| Power switch        | /                        | Power on-off button                                                                                                    |
| Power input<br>port | /                        | Input AC 100~240V.                                                                                                    |
| MIC IN              | Audio input port         | Bidirectional talk input port. It is to receive the analog audio signal output from the devices such as microphone, pickup.                                                                                                    |
| MIC OUT             | Audio output port        | <ul> <li>Audio output port. It is to output the analog audio signal to the devices such as the sound box.</li> <li>Bidirectional talk output.</li> <li>Audio output on 1-window video monitor.</li> <li>Audio output on 1-window video playback.</li> </ul>                                                                     |
| VIEDEO<br>OUT       | Video output port        | CVBS output                                                                                                    |
| 1~16                | Alarm input port<br>1∼16 | • There are four groups. The first group is from<br>port 1 to port 4, the second group is from port 5<br>to port 8, the third group is from 9 to 12, and<br>the fourth group is from 13 to 16. They are to<br>receive the signal from the external alarm<br>source. There are two types; NO (normal<br>open)/NC (normal close). |
|                     |                          | <ul> <li>When your alarm input device is using external<br/>power, please make sure the device and the<br/>NVR have the same ground.</li> </ul>                                                                                                    |
| Ŧ                   | GND                      | Alarm input ground port.                                                                                                    |
| NO1~NO5             | Alarm output port        |                                                                                                    |
| C1~C5               | 1~5                      | NO1~C1,Group 2:port NO2~C2,Group 3:port<br>NO3~C3, Group 4: port NO4~C4, Group 5:                                                                                                    |
| NC5                 |                          | port NO5, C5, NC5).Output alarm signal to the alarm device. Please make sure there is power to the external alarm device.                                                                                                    |
|                     |                          | NO: Normal open alarm output port.                                                                                                    |
|                     |                          | <ul><li>C: Alarm output public end.</li><li>NC: Normal close alarm output port.</li></ul>                                                                                                    |
|                     |                          |                                                                                                    |

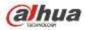

| Port Name    |                                    | Function                                                                                                    |
|--------------|------------------------------------|----------------------------------------------------------------------------------------------------|
| A            | RS-485                             | RS485_A port. It is the cable A. You can connect to the control devices such as speed dome PTZ.                                                                                                    |
| В            | communication<br>port              | RS485_B.It is the cable B. You can connect to the control devices such as speed dome PTZ.                                                                                                    |
| CTRL 12V     | /                                  | Controller 12V power output. It is to control the<br>on-off alarm relay output. It can be used to control<br>the device alarm output. At the same time, it can<br>also be used as the power input source of some<br>devices such as the alarm detector. |
| +12V         | /                                  | +12V power output port. It can provide the power to<br>some peripheral devices such as the camera or the<br>alarm device. Please note the supplying power<br>shall be below 1A.                                                                         |
| <del></del>  | Network port                       | 10M/100M/1000Mbps self-adaptive Ethernet port.<br>Connect to the network cable.                                                                                                    |
| eSATA        | eSATA port                         | External SATA port. It can connect to the device of<br>the SATA port. Please jump the HDD when there is<br>peripheral connected HDD.                                                                                                    |
| •            | USB2.0 port                        | USB2.0 port. Connect to mouse, USB storage device, USB burner and etc.                                                                                                    |
| RS-232       | RS232 debug<br>COM.                | It is for general COM debug to configure IP address or transfer transparent COM data.                                                                                                    |
| НДМІ         | High Definition<br>Media Interface | High definition audio and video signal output port. It transmits uncompressed high definition video and multiple-channel data to the HDMI port of the display device. HDMI version is 1.3                                                               |
| VGA          | VGA video output<br>port           | VGA video output port. Output analog video signal.<br>It can connect to the monitor to view analog video.                                                                                                    |
| PoE<br>PORTS | 16 PoE ports                       | Built-in Switch. Support PoE. The 16 PoE ports series products supports total 150W power. One PoE port max supports 15W.                                                                                                    |

## 2.2.22 NVR78-RH Series

The NVR78-RH series rear panel is shown as below. See Figure 2-64.

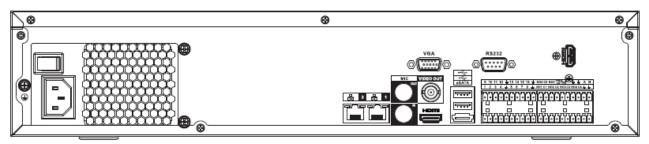

Figure 2-64

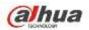

| Po                  | rt Name                  | Function                                                                                                    |
|---------------------|--------------------------|----------------------------------------------------------------------------------------------------|
| Power switch        | /                        | Power on-off button                                                                                                    |
| Power input<br>port | /                        | Input AC 100~240V.                                                                                                    |
| MIC IN              | Audio input port         | Bidirectional talk input port. It is to receive the analog audio signal output from the devices such as microphone, pickup.                                                                                                    |
| MIC OUT             | Audio output port        | <ul> <li>Audio output port. It is to output the analog audio signal to the devices such as the sound box.</li> <li>Bidirectional talk output.</li> <li>Audio output on 1-window video monitor.</li> <li>Audio output on 1-window video playback.</li> </ul>                                                                                                    |
| VIEDEO<br>OUT       | Video output port        | CVBS output                                                                                                    |
| 1~16                | Alarm input port<br>1∼16 | <ul> <li>There are four groups. The first group is from port 1 to port 4, the second group is from port 5 to port 8, the third group is from 9 to 12, and the fourth group is from 13 to 16. They are to receive the signal from the external alarm source. There are two types; NO (normal open)/NC (normal close).</li> <li>When your alarm input device is using external power, please make sure the device and the NVR have the same ground.</li> </ul> |
| Ť                   | GND                      | Alarm input ground port.                                                                                                    |
| NO1~NO5             | Alarm output port        | • 5 groups of alarm output ports. (Group 1: port                                                                                                    |
| C1~C5<br>NC5        | 1~5                      | NO1~C1,Group 2:port NO2~C2,Group 3:port<br>NO3~C3, Group 4: port NO4~C4, Group 5:<br>port NO5, C5, NC5).Output alarm signal to the<br>alarm device. Please make sure there is power<br>to the external alarm device.                                                                                                    |
|                     |                          | <ul> <li>NO: Normal open alarm output port.</li> <li>Alarm output public and</li> </ul>                                                                                                    |
|                     |                          | <ul><li>C: Alarm output public end.</li><li>NC: Normal close alarm output port.</li></ul>                                                                                                    |
| A                   | RS-485                   | RS485_A port. It is the cable A. You can connect to the control devices such as speed dome PTZ.                                                                                                    |
| В                   | communication<br>port    | RS485_B.It is the cable B. You can connect to the control devices such as speed dome PTZ.                                                                                                    |
| CTRL 12V            | /                        | Controller 12V power output. It is to control the<br>on-off alarm relay output. It can be used to control<br>the device alarm output. At the same time, it can<br>also be used as the power input source of some<br>devices such as the alarm detector.                                                                                                    |

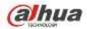

| Po     | rt Name                            | Function                                                                                                    |
|--------|------------------------------------|----------------------------------------------------------------------------------------------------|
| +12V   | /                                  | +12V power output port. It can provide the power to<br>some peripheral devices such as the camera or the<br>alarm device. Please note the supplying power<br>shall be below 1A.                                                                                         |
|        | Network port                       | 10M/100M/1000Mbps self-adaptive Ethernet port.<br>Connect to the network cable.                                                                                                    |
| eSATA  | eSATA port                         | External SATA port. It can connect to the device of<br>the SATA port. Please jump the HDD when there is<br>peripheral connected HDD.                                                                                                    |
| •      | USB2.0 port                        | USB2.0 port. Connect to mouse, USB storage device, USB burner and etc.                                                                                                    |
| RS-232 | RS232 debug<br>COM.                | It is for general COM debug to configure IP address or transfer transparent COM data.                                                                                                    |
| HDMI   | High Definition<br>Media Interface | High definition audio and video signal output port. It<br>transmits uncompressed high definition video and<br>multiple-channel data to the HDMI port of the<br>display device. HDMI version is 1.3. The two HDMI<br>ports to output video from different video sources. |
| VGA    | VGA video output<br>port           | VGA video output port. Output analog video signal.<br>It can connect to the monitor to view analog video.                                                                                                    |

# 2.2.23 NVR70 Series

The NVR70 series rear panel is shown as below. See Figure 2-65.

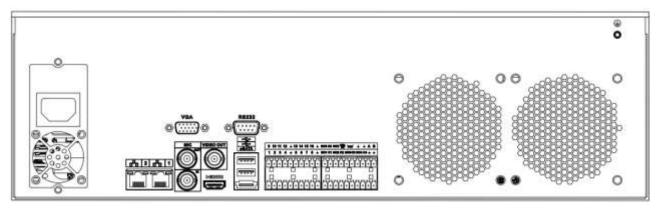

Figure 2-65

| Port Name           |   | Function            |
|---------------------|---|---------------------|
| Power switch        | / | Power on-off button |
| Power input<br>port | / | Input AC 100~240V.  |

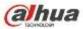

| Port Name               |                          | Function                                                                                                    |
|-------------------------|--------------------------|----------------------------------------------------------------------------------------------------|
| MIC IN                  | Audio input port         | Bidirectional talk input port. It is to receive the analog audio signal output from the devices such as microphone, pickup.                                                                                                    |
| MIC OUT                 | Audio output port        | <ul> <li>Audio output port. It is to output the analog audio signal to the devices such as the sound box.</li> <li>Bidirectional talk output.</li> <li>Audio output on 1-window video monitor.</li> <li>Audio output on 1-window video playback.</li> </ul>                                                                                                    |
| VIEDEO<br>OUT           | Video output port        | CVBS output                                                                                                    |
| 1~16                    | Alarm input port<br>1∼16 | • There are four groups. The first group is from<br>port 1 to port 4, the second group is from port 5<br>to port 8, the third group is from 9 to 12, and<br>the fourth group is from 13 to 16. They are to<br>receive the signal from the external alarm<br>source. There are two types; NO (normal<br>open)/NC (normal close).                                                                           |
|                         |                          | <ul> <li>When your alarm input device is using external<br/>power, please make sure the device and the<br/>NVR have the same ground.</li> </ul>                                                                                                    |
| Ŧ                       | GND                      | Alarm input ground port.                                                                                                    |
| NO1~NO5<br>C1~C5<br>NC5 | Alarm output port<br>1∼5 | <ul> <li>5 groups of alarm output ports. (Group 1: port NO1~C1,Group 2:port NO2~C2,Group 3:port NO3~C3, Group 4: port NO4~C4, Group 5: port NO5, C5, NC5).Output alarm signal to the alarm device. Please make sure there is power to the external alarm device.</li> <li>NO: Normal open alarm output port.</li> <li>C: Alarm output public end.</li> <li>NC: Normal close alarm output port.</li> </ul> |
| A                       | RS-485                   | RS485_A port. It is the cable A. You can connect to the control devices such as speed dome PTZ.                                                                                                    |
| В                       | communication<br>port    | RS485_B.It is the cable B. You can connect to the control devices such as speed dome PTZ.                                                                                                    |
| CTRL 12V                | /                        | Controller 12V power output. It is to control the<br>on-off alarm relay output. It can be used to control<br>the device alarm output. At the same time, it can<br>also be used as the power input source of some<br>devices such as the alarm detector.                                                                                                    |
| +12V                    | /                        | +12V power output port. It can provide the power to<br>some peripheral devices such as the camera or the<br>alarm device. Please note the supplying power<br>shall be below 1A.                                                                                                    |
| - <sup>C</sup> -C       | Network port             | 10M/100M/1000Mbps self-adaptive Ethernet port.<br>Connect to the network cable.                                                                                                    |

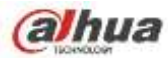

| Po     | rt Name                            | Function                                                                                                    |
|--------|------------------------------------|----------------------------------------------------------------------------------------------------|
| eSATA  | eSATA port                         | External SATA port. It can connect to the device of<br>the SATA port. Please jump the HDD when there is<br>peripheral connected HDD.                                                      |
| •      | USB2.0 port                        | USB2.0 port. Connect to mouse, USB storage device, USB burner and etc.                                                                                                    |
| RS-232 | RS232 debug<br>COM.                | It is for general COM debug to configure IP address or transfer transparent COM data.                                                                                                    |
| номі   | High Definition<br>Media Interface | High definition audio and video signal output port. It transmits uncompressed high definition video and multiple-channel data to the HDMI port of the display device. HDMI version is 1.3 |
| VGA    | VGA video output<br>port           | VGA video output port. Output analog video signal.<br>It can connect to the monitor to view analog video.                                                                                 |

### 2.2.24 NVR70-R Series

The NVR70-R series rear panel is shown as below. See Figure 2-66.

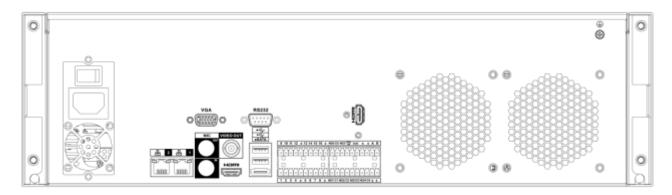

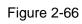

| Port Name        |                  | Function                                                                                                    |
|------------------|------------------|----------------------------------------------------------------------------------------------------|
| Power switch     | /                | Power on-off button                                                                                                    |
| Power input port | /                | Input AC 100~240V.                                                                                                    |
| MIC IN           | Audio input port | Bidirectional talk input port. It is to receive the analog audio signal output from the devices such as microphone, pickup. |

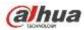

| Port Name     |                          | Function                                                                                                    |
|---------------|--------------------------|----------------------------------------------------------------------------------------------------|
| MIC OUT       | Audio output port        | <ul> <li>Audio output port. It is to output the analog audio signal to the devices such as the sound box.</li> <li>Bidirectional talk output.</li> <li>Audio output on 1-window video monitor.</li> <li>Audio output on 1-window video playback.</li> </ul>                                                                     |
| VIEDEO<br>OUT | Video output port        | CVBS output                                                                                                    |
| 1~16          | Alarm input port<br>1∼16 | • There are four groups. The first group is from<br>port 1 to port 4, the second group is from port 5<br>to port 8, the third group is from 9 to 12, and<br>the fourth group is from 13 to 16. They are to<br>receive the signal from the external alarm<br>source. There are two types; NO (normal<br>open)/NC (normal close). |
|               |                          | <ul> <li>When your alarm input device is using external<br/>power, please make sure the device and the<br/>NVR have the same ground.</li> </ul>                                                                                                    |
| Ŧ             | GND                      | Alarm input ground port.                                                                                                    |
| NO1~NO5       | Alarm output port        | • 5 groups of alarm output ports. (Group 1: port                                                                                                    |
| C1~C5         | 1~5                      | NO1~C1,Group 2:port NO2~C2,Group 3:port<br>NO3~C3, Group 4: port NO4~C4, Group 5:                                                                                                    |
| NC5           | -                        | port NO5, C5, NC5).Output alarm signal to the<br>alarm device. Please make sure there is power<br>to the external alarm device.                                                                                                    |
|               |                          | • NO: Normal open alarm output port.                                                                                                    |
|               |                          | C: Alarm output public end.                                                                                                    |
|               |                          | NC: Normal close alarm output port.                                                                                                    |
| A             | RS-485                   | RS485_A port. It is the cable A. You can connect to the control devices such as speed dome PTZ.                                                                                                    |
| В             | communication<br>port    | RS485_B.It is the cable B. You can connect to the control devices such as speed dome PTZ.                                                                                                    |
| CTRL 12V      | /                        | Controller 12V power output. It is to control the<br>on-off alarm relay output. It can be used to control<br>the device alarm output. At the same time, it can<br>also be used as the power input source of some<br>devices such as the alarm detector.                                                                         |
| +12V          | /                        | +12V power output port. It can provide the power to<br>some peripheral devices such as the camera or the<br>alarm device. Please note the supplying power<br>shall be below 1A.                                                                                                    |
|               | Network port             | 10M/100M/1000Mbps self-adaptive Ethernet port.<br>Connect to the network cable.                                                                                                    |
| eSATA         | eSATA port               | External SATA port. It can connect to the device of<br>the SATA port. Please jump the HDD when there is<br>peripheral connected HDD.                                                                                                    |

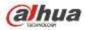

| Po     | rt Name                            | Function                                                                                                    |
|--------|------------------------------------|----------------------------------------------------------------------------------------------------|
| ٩٩     | USB2.0 port                        | USB2.0 port. Connect to mouse, USB storage device, USB burner and etc.                                                                                                    |
| RS-232 | RS232 debug<br>COM.                | It is for general COM debug to configure IP address or transfer transparent COM data.                                                                                                    |
| НДМІ   | High Definition<br>Media Interface | High definition audio and video signal output port. It<br>transmits uncompressed high definition video and<br>multiple-channel data to the HDMI port of the<br>display device. HDMI version is 1.3. The two HDMI<br>ports to output video from different video sources. |
| VGA    | VGA video output port              | VGA video output port. Output analog video signal.<br>It can connect to the monitor to view analog video.                                                                                                    |

# 2.2.25 NVR42V-8P Series

The interface is shown as in Figure 2-67.

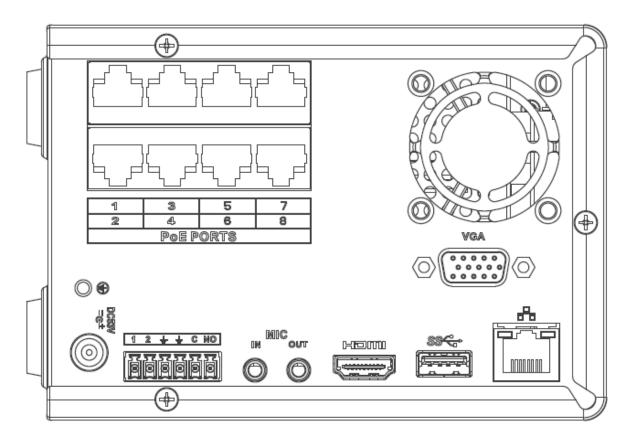

Figure 2-67

| Name            |                  | Function             |
|-----------------|------------------|----------------------|
| Power<br>switch | /                | Power on/off button. |
| DC53V<br>=@#    | Power input port | Input DC 53V2.3A     |

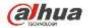

| Name             |                                    | Function                                                                                                    |
|------------------|------------------------------------|----------------------------------------------------------------------------------------------------|
| MIC IN           | Audio input port                   | Bidirectional talk input port. It is to receive the analog<br>audio signal output from the devices such as<br>microphone, pickup.                                                                                                    |
| MIC OUT          | Audio output port                  | <ul> <li>Audio output port. It is to output the analog audio signal to the devices such as the sound box.</li> <li>Bidirectional talk output.</li> <li>Audio output on 1-window video monitor.</li> <li>Audio output on 1-window video playback.</li> </ul> |
| 1~2              | Alarm input port<br>1~2            | <ul> <li>When your alarm input device is using external<br/>power, please make sure the device and the NVR<br/>have the same ground.</li> </ul>                                                                                                    |
| ÷                | GND                                | Alarm input ground port.                                                                                                    |
| С                | Alarm output<br>public port        | Alarm output public end.                                                                                                    |
| NO               | Normal open                        | Normal open alarm output port.                                                                                                    |
| 5 <sup>0</sup> 5 | Network port                       | 10M/100M/1000Mbps self-adaptive Ethernet port.<br>Connect to the network cable.                                                                                                    |
| \$ <b>\$</b> ~   | USB3.0 port                        | USB3.0 port. Connect to mouse, USB storage device, USB burner and etc.                                                                                                    |
| HDMI             | High Definition<br>Media Interface | High definition audio and video signal output port. It transmits uncompressed high definition video and multiple-channel data to the HDMI port of the display device. HDMI version is 1.4.                                                                  |
| VGA              | VGA video<br>output port           | VGA video output port. Output analog video signal. It can connect to the monitor to view analog video.                                                                                                    |
| PoE<br>PORT      | /                                  | Bult-in Switch. Support PoE.<br>The 8 PoE series product supports total 48V 120W.<br>One PoE port max supports 15W.                                                                                                    |

## 2.2.26 NVR41-4KS2/41-P-4KS2/41-8P-4KS2

The NVR41-4KS2 series rear panel is shown as below. See Figure 2-68.

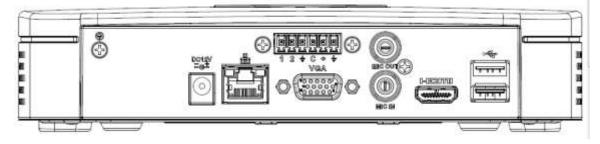

Figure 2-68

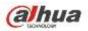

The NVR41-P-4KS2 series rear panel is shown as below. See Figure 2-69.

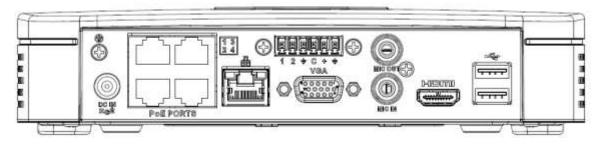

Figure 2-69

The NVR41-8P-4KS2 series rear panel is shown as below. See Figure 2-70.

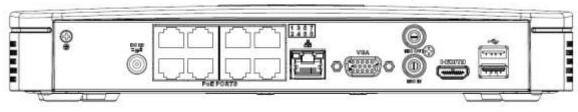

Figure 2-70

| Port Name              | Connection                         | Function                                                                                                    |
|------------------------|------------------------------------|----------------------------------------------------------------------------------------------------|
| •                      | USB port                           | USB port. Connect to mouse, USB storage device, USB burner and etc.                                                                                                    |
|                        | Network port                       | 10M/100Mbps self-adaptive Ethernet port.<br>Connect to the network cable.                                                                                                    |
| HDMI                   | High Definition<br>Media Interface | High definition audio and video signal output port.<br>It transmits uncompressed high definition video<br>and multiple-channel data to the HDMI port of the<br>display device. HDMI version is 1.4. |
| VGA                    | VGA video<br>output port           | VGA video output port. Output analog video signal. It can connect to the monitor to view analog video.                                                                                              |
| 1                      | GND                                | Ground end                                                                                                    |
| DC 12V ≊≣<br>=C= / ==+ | Power input port                   | Power socket.<br>For NVR41-4KS2: DC 12V/2A power.<br>For NVR41-P-4KS2: DC 48V/72W power.<br>For NVR41-8P-4KS2: DC 48V/96W power.                                                                    |
| MIC IN                 | Audio input port                   | Bidirectional talk input port. It is to receive the analog audio signal output from the devices such as microphone, pickup.                                                                         |

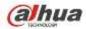

| Port Name | Connection           | Function                                                                                                    |
|-----------|----------------------|----------------------------------------------------------------------------------------------------|
| MIC OUT   | Audio output<br>port | <ul> <li>Audio output port. It is to output the analog audio signal to the devices such as the sound box.</li> <li>Bidirectional talk output.</li> <li>Audio output on 1-window video monitor.</li> <li>Audio output on 1-window video playback.</li> </ul> |
| PoE PORT  | PoE port             | Built-in switch. Support PoE function.<br>For PoE series product, you can use this port to<br>provide power to the network camera.                                                                                                    |

### 2.2.27 NVR41HS-4KS2/41HS-P-4KS2/41HS-8P-4KS2

The NVR41HS-4KS2 series rear panel is shown as below. See Figure 2-71.

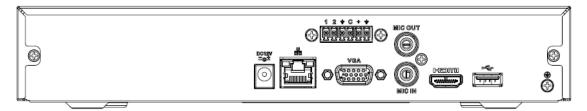

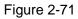

The NVR41HS-P-4KS2 series rear panel is shown as below. See Figure 2-72.

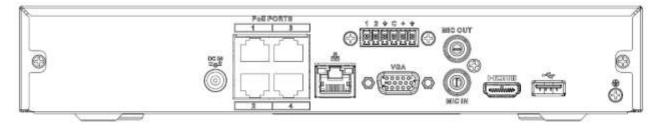

Figure 2-72

The NVR**41**HS-8P-4KS2 series rear panel is shown as below. See Figure 2-73

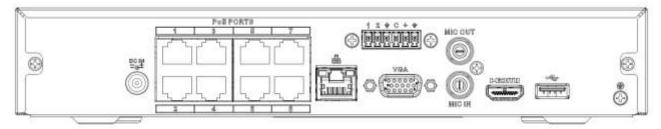

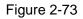

| Port Name | Connection | Function                                            |
|-----------|------------|-----------------------------------------------------|
| <b>₽</b>  | USB port   | USB port. Connect to mouse, USB storage device, USB |
|           |            | burner and etc.                                     |

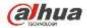

| Port Name               | Connection                         | Function                                                                                                    |
|-------------------------|------------------------------------|----------------------------------------------------------------------------------------------------|
| DC 12V ⊡∷⊪<br>=G= / ⊐≘± | Power input port                   | Power socket.<br>For NVR41HS-4KS2: DC 12V/2A power.<br>For NVR41HS-P-4KS2: DC 48V/72W power.<br>For NVR41HS-8P-4KS2: DC 48V/96W power.                                                                                                    |
|                         | Network port                       | 10M/100Mbps self-adaptive Ethernet port. Connect to the network cable.                                                                                                    |
|                         | USB port                           | USB port. Connect to mouse, USB storage device and etc.                                                                                                    |
| HDMI                    | High Definition<br>Media Interface | High definition audio and video signal output port. It transmits uncompressed high definition video and multiple-channel data to the HDMI port of the display device. HDMI version is 1.4.                                                                  |
| VGA                     | VGA video output<br>port           | VGA video output port. Output analog video signal. It can connect to the monitor to view analog video.                                                                                                    |
| MIC IN                  | Audio input port                   | Bidirectional talk input port. It is to receive the analog audio signal output from the devices such as microphone, pickup.                                                                                                    |
| MIC OUT                 | Audio output port                  | <ul> <li>Audio output port. It is to output the analog audio signal to the devices such as the sound box.</li> <li>Bidirectional talk output.</li> <li>Audio output on 1-window video monitor.</li> <li>Audio output on 1-window video playback.</li> </ul> |
| -                       | GND                                | Ground end                                                                                                    |
| PoE<br>PORTS            | PoE port                           | Built-in switch. Support PoE function.<br>For PoE series product, you can use this port to provide<br>power to the network camera.                                                                                                    |

### 2.2.28 NVR42-4KS2/42-P-4KS2/42-8P-4KS2/42-16P-4KS2

The NVR42-4KS2 series rear panel is shown as below. See Figure 2-74.

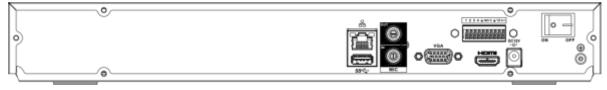

Figure 2-74

#### The NVR42-P-4KS2 series rear panel is shown as below. See Figure 2-75.

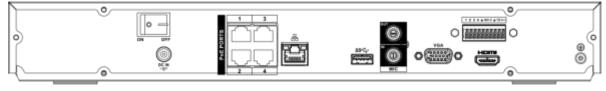

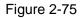

The NVR42-8P-4KS2 series rear panel is shown as below. See Figure 2-76.

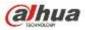

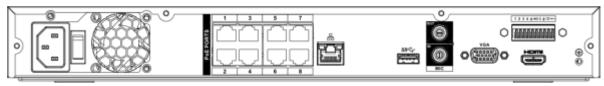

Figure 2-76

The NVR42-16P-4KS2 series rear panel is shown as below. See Figure 2-77.

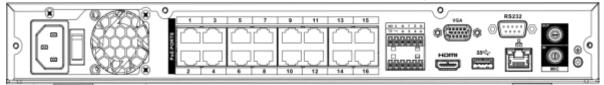

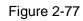

| Name            |                         | Function                                                                                                    |
|-----------------|-------------------------|----------------------------------------------------------------------------------------------------|
|                 | Power switch            | Power on/off button.                                                                                                    |
| DC 12V<br>=-::- |                         | Input DC 12V/4A.<br>For NVR42-4KS2 series product only.                                                                                                    |
| DC 48V<br>- C   | Power input port        | Switch power port. Input DC 48/96W<br>For NVR42-P-4KS2 series product only.<br>Input AC90V~264V-12V5A/52V2.5A-190W.<br>For NVR42-8P-4KS2/NVR42-16P-4KS2 series product<br>only.                                                                             |
| MIC IN          | Audio input port        | Bidirectional talk input port. It is to receive the analog<br>audio signal output from the devices such as<br>microphone, pickup.                                                                                                    |
| MIC OUT         | Audio output port       | <ul> <li>Audio output port. It is to output the analog audio signal to the devices such as the sound box.</li> <li>Bidirectional talk output.</li> <li>Audio output on 1-window video monitor.</li> <li>Audio output on 1-window video playback.</li> </ul> |
| 1~4             | Alarm input port<br>1∼4 | <ul> <li>There are two types; NO (normal open)/NC (normal close).</li> <li>When your alarm input device is using external power, please make sure the device and the NVR have the same ground.</li> </ul>                                                   |
| Ŧ               | GND                     | Alarm input ground port.                                                                                                    |
| N1, N2          | Alarm output port       | • 2 groups of alarm output ports. (Group 1: port                                                                                                    |

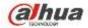

| Name         |                                    | Function                                                                                                    |
|--------------|------------------------------------|----------------------------------------------------------------------------------------------------|
| C1, C2       | 1~2                                | <ul> <li>NO1~C1,Group 2:port NO2~C2).Output alarm signal to the alarm device. Please make sure there is power to the external alarm device.</li> <li>NO: Normal open alarm output port.</li> <li>C: Alarm output public end.</li> </ul> |
| A            | RS-485<br>communication            | RS485_A port. It is the cable A. You can connect to the control devices such as speed dome PTZ.                                                                                                    |
| В            | port                               | RS485_B.It is the cable B. You can connect to the control devices such as speed dome PTZ.                                                                                                    |
| <u>-</u>     | Network port                       | 10M/100M/1000Mbps self-adaptive Ethernet port.<br>Connect to the network cable.                                                                                                    |
| ٠٦           | USB port                           | USB port. Connect to mouse, USB storage device, USB burner and etc.                                                                                                    |
| RS-232       | RS-232 debug<br>COM.               | It is for general COM debug to configure IP address or transfer transparent COM data.                                                                                                    |
| HDMI         | High Definition<br>Media Interface | High definition audio and video signal output port. It transmits uncompressed high definition video and multiple-channel data to the HDMI port of the display device. HDMI version is 1.4.                                              |
| VGA          | VGA video<br>output port           | VGA video output port. Output analog video signal. It can connect to the monitor to view analog video.                                                                                                    |
| PoE<br>PORTS | 1                                  | Bult-in Switch. Support PoE.<br>For PoE series product, you can use this port to<br>provide power to the network camera.                                                                                                    |

### 2.2.29 NVR44-4KS2/44-16P-4KS2

The NVR44-4KS2 series rear panel is shown as below. See Figure 2-78.

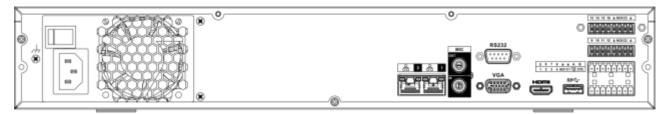

Figure 2-78

The NVR44-16P-4KS2 series rear panel is shown as below. See Figure 2-79.

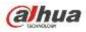

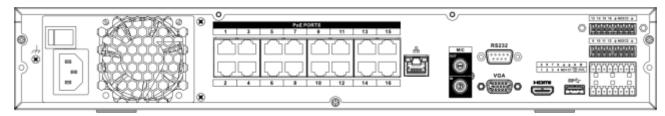

Figure 2-79

| Name                |                          | Function                                                                                                    |
|---------------------|--------------------------|----------------------------------------------------------------------------------------------------|
| Power switch        | /                        | Power on-off button                                                                                                    |
| Power input<br>port | /                        | AC90V~264V-12V12.5A/-53V2.83A                                                                                                    |
| MIC IN              | Audio input port         | Bidirectional talk input port. It is to receive the analog audio signal output from the devices such as microphone, pickup.                                                                                                    |
| MIC OUT             | Audio output port        | <ul> <li>Audio output port. It is to output the analog audio signal to the devices such as the sound box.</li> <li>Bidirectional talk output.</li> <li>Audio output on 1-window video monitor.</li> <li>Audio output on 1-window video playback.</li> </ul>                                                                                                    |
| VIEDEO OUT          | Video output port        | CVBS output                                                                                                    |
| 1~16                | Alarm input port<br>1~16 | <ul> <li>There are four groups. The first group is from port 1 to port 4, the second group is from port 5 to port 8, the third group is from 9 to 12, and the fourth group is from 13 to 16. They are to receive the signal from the external alarm source. There are two types; NO (normal open)/NC (normal close).</li> <li>When your alarm input device is using external power, please make sure the device and the NVR have the same ground.</li> </ul> |
| ÷                   | Video output port        | CVBS output                                                                                                    |
| NO1~NO5             | Alarm output port        | • 5 groups of alarm output ports. (Group 1: port                                                                                                    |
| C1~C5               | 1~5                      | NO1~C1,Group 2:port NO2~C2,Group 3:port<br>NO3~C3, Group 4: port NO4~C4, Group 5:                                                                                                    |
| NC5                 |                          | <ul> <li>port NO5, C5, NC5).Output alarm signal to the alarm device. Please make sure there is power to the external alarm device.</li> <li>NO: Normal open alarm output port.</li> <li>C: Alarm output public end.</li> <li>NC: Normal close alarm output port.</li> </ul>                                                                                                    |
| А                   | RS-485<br>communication  | RS485_A port. It is the cable A. You can connect to the control devices such as speed dome PTZ.                                                                                                    |

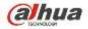

| Name         |                                    | Function                                                                                                    |
|--------------|------------------------------------|----------------------------------------------------------------------------------------------------|
| В            | port                               | RS485_B.It is the cable B. You can connect to the control devices such as speed dome PTZ.                                                                                                    |
| CTRL 12V     | /                                  | Controller 12V power output. It is to control the<br>on-off alarm relay output. It can be used to control<br>the device alarm output. At the same time, it can<br>also be used as the power input source of some<br>devices such as the alarm detector. |
| +12V         | /                                  | +12V power output port. It can provide the power to<br>some peripheral devices such as the camera or the<br>alarm device. Please note the supplying power<br>shall be below 1A.                                                                         |
|              | Network port                       | 10M/100M/1000Mbps self-adaptive Ethernet port.<br>Connect to the network cable.                                                                                                    |
| eSATA        | eSATA port                         | External SATA port. It can connect to the device of<br>the SATA port. Please jump the HDD when there is<br>peripheral connected HDD.                                                                                                    |
| •            | USB2.0 port                        | USB2.0 port. Connect to mouse, USB storage device, USB burner and etc.                                                                                                    |
| RS-232       | RS232 debug<br>COM.                | It is for general COM debug to configure IP address or transfer transparent COM data.                                                                                                    |
| HDMI         | High Definition<br>Media Interface | High definition audio and video signal output port. It transmits uncompressed high definition video and multiple-channel data to the HDMI port of the display device. HDMI version is 1.3                                                               |
| VGA          | VGA video output<br>port           | VGA video output port. Output analog video signal.<br>It can connect to the monitor to view analog video.                                                                                                    |
| PoE<br>PORTS | PoE port                           | Built-in Switch. Support PoE.<br>For PoE series product, you can use this port to<br>provide power to the network camera.                                                                                                    |

## 2.2.30 NVR48-4KS2/48-16P-4KS2

The NVR48-4KS2 series rear panel is shown as below. See Figure 2-80.

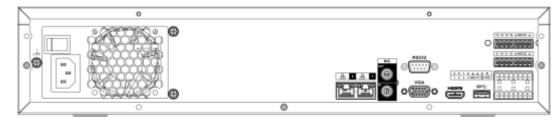

Figure 2-80

The NVR48-16P-4KS2 series rear panel is shown as below. See Figure 2-81.

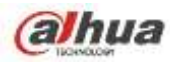

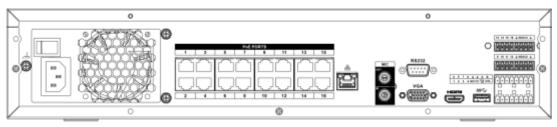

Figure 2-81

| Name                |                          | Function                                                                                                    |
|---------------------|--------------------------|----------------------------------------------------------------------------------------------------|
| Power switch        | /                        | Power on-off button                                                                                                    |
| Power input<br>port | 1                        | AC90V~264V-12V12.5A/-53V2.83A                                                                                                    |
| MIC IN              | Audio input port         | Bidirectional talk input port. It is to receive the analog audio signal output from the devices such as microphone, pickup.                                                                                                    |
| MIC OUT             | Audio output port        | <ul> <li>Audio output port. It is to output the analog audio signal to the devices such as the sound box.</li> <li>Bidirectional talk output.</li> <li>Audio output on 1-window video monitor.</li> <li>Audio output on 1-window video playback.</li> </ul>                                                                                                    |
| VIEDEO OUT          | Video output port        | CVBS output.                                                                                                    |
| 1~16                | Alarm input port<br>1∼16 | <ul> <li>There are four groups. The first group is from port 1 to port 4, the second group is from port 5 to port 8, the third group is from 9 to 12, and the fourth group is from 13 to 16. They are to receive the signal from the external alarm source. There are two types; NO (normal open)/NC (normal close).</li> <li>When your alarm input device is using external power, please make sure the device and the NVR have the same ground.</li> </ul> |
| ÷                   | GND                      | Alarm input ground port.                                                                                                    |
| NO1~NO5             | Alarm output port        | • 5 groups of alarm output ports. (Group 1: port                                                                                                    |
| C1~C5               | 1~5                      | NO1~C1,Group 2:port NO2~C2,Group 3:port<br>NO3~C3, Group 4: port NO4~C4, Group 5:                                                                                                    |
| NC5                 |                          | <ul> <li>port NO5, C5, NC5).Output alarm signal to the alarm device. Please make sure there is power to the external alarm device.</li> <li>NO: Normal open alarm output port.</li> <li>C: Alarm output public end.</li> <li>NC: Normal close alarm output port.</li> </ul>                                                                                                    |
| A                   | RS-485                   | RS485_A port. It is the cable A. You can connect to the control devices such as speed dome PTZ.                                                                                                    |

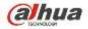

| Name         |                                    | Function                                                                                                    |
|--------------|------------------------------------|----------------------------------------------------------------------------------------------------|
| В            | communication port                 | RS485_B.It is the cable B. You can connect to the control devices such as speed dome PTZ.                                                                                                    |
| CTRL 12V     | /                                  | Controller 12V power output. It is to control the<br>on-off alarm relay output. It can be used to control<br>the device alarm output. At the same time, it can<br>also be used as the power input source of some<br>devices such as the alarm detector. |
| +12V         | /                                  | +12V power output port. It can provide the power to<br>some peripheral devices such as the camera or the<br>alarm device. Please note the supplying power<br>shall be below 1A.                                                                         |
| <del></del>  | Network port                       | One 10M/100M/1000Mbps self-adaptive Ethernet port. Connect to the network cable.                                                                                                    |
| eSATA        | eSATA port                         | External SATA port. It can connect to the device of<br>the SATA port. Please jump the HDD when there is<br>peripheral connected HDD.                                                                                                    |
| •            | USB port                           | USB port. Connect to mouse, USB storage device, USB burner and etc.                                                                                                    |
| RS-232       | RS-232 debug<br>COM.               | It is for general COM debug to configure IP address or transfer transparent COM data.                                                                                                    |
| HDMI         | High Definition<br>Media Interface | High definition audio and video signal output port. It transmits uncompressed high definition video and multiple-channel data to the HDMI port of the display device. HDMI version is 1.4.                                                              |
| VGA          | VGA video output<br>port           | VGA video output port. Output analog video signal.<br>It can connect to the monitor to view analog video.                                                                                                    |
| PoE<br>PORTS | PoE port                           | Built-in Switch. Support PoE.<br>For PoE series product, you can use this port to<br>provide power to the network camera.                                                                                                    |

# 2.3 Alarm Connection

### 2.3.1 Alarm Port

The alarm port is shown as below. See Figure 2-82. The following figure is based on the 78 series.

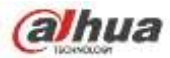

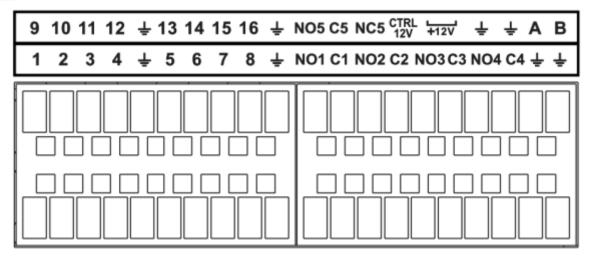

#### Figure 2-82

| Icon                        | Function                                                      |
|-----------------------------|---------------------------------------------------------------|
| 1~16                        | ALARM1~ALARM16. The alarm becomes activated in the            |
|                             | low level.                                                    |
| NO1 C1, NO2 C2, NO3 C3, NO4 | Four NO activation output groups. (On-off button).            |
| C4                          |                                                               |
| NO5 C5 NC5                  | One NO/NC activation output group. (On-off button).           |
| CTRL 12V                    | Control power output. Disable power output when alarm is      |
|                             | canceled. Current is 500mA.                                   |
| +12V                        | Rated current output. Current is 500mA.                       |
|                             | GND                                                           |
| -                           |                                                               |
| A/B                         | 485 communication port. They are used to control devices      |
|                             | such as PTZ. Please parallel connect $120T\Omega$ between A/B |
|                             | cables if there are too many PTZ decoders.                    |

#### Note

- Different models support different alarm input ports. Please refer to the specifications sheet for detailed information.
- Slight difference may be found on the alarm port layout.

### 2.3.2 Alarm input port

Connect the positive end (+) of the alarm input device to the alarm input port (ALARM IN 1~16) of the

NVR. Connect the negative end (-) of the alarm input device to the ground end (=) of the NVR.

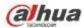

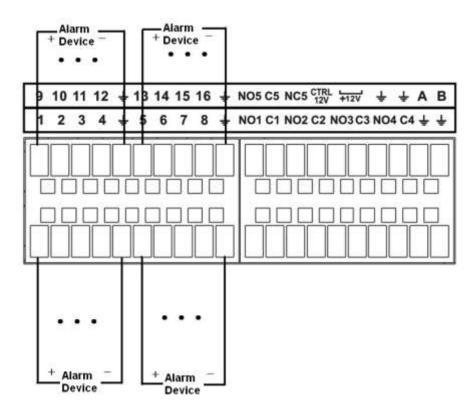

Figure 2-83

#### Note

- There are two alarm input types: NO/NC.
- When connect the ground port of the alarm device to the NVR, you can use any of the GND ports

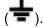

- Connect the NC port of the alarm device to the alarm input port (ALARM) of the NVR.
- When there is peripheral power supplying for the alarm device, please make sure it is earthed with the NVR.

### 2.3.3 Alarm input and output port

- There is peripheral power supplying for the external alarm device.
- In case overload may result in NVR damage, please refer to the following relay specifications for detailed information.
- A/B cable of the RS485 is for the A/B cable connection of the speed PTZ.

#### 2.3.4 Alarm relay specifications

| Model:          | JRC-27F                   |                     |
|-----------------|---------------------------|---------------------|
| Material of the | Silver                    |                     |
| touch           |                           |                     |
| Rating          | Rated switch capacity     | 30VDC 2A, 125VAC 1A |
| Resistance      | Maximum switch power      | 125VA 160W          |
| Load)           | Maximum switch voltage    | 250VAC, 220VDC      |
|                 | Maximum switch currency   | 1A                  |
| Insulation      | Between touches with same | 1000VAC 1minute     |
|                 | polarity                  |                     |

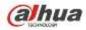

|                 | Between touches with different polarity | 1000VAC 1minute     |
|-----------------|-----------------------------------------|---------------------|
|                 | Between touch and winding               | 1000VAC 1minute     |
| Surge voltage   | Between touches with same polarity      | 1500V (10×160us)    |
| Length of open  | 3ms max                                 |                     |
| time            |                                         |                     |
| Length of close | 3ms max                                 |                     |
| time            |                                         |                     |
| Longevity       | Mechanical                              | 50×106 MIN (3Hz)    |
|                 | Electrical                              | 200×103 MIN (0.5Hz) |
| Temperature     | -40℃ ~+70℃                              |                     |

### 2.4 Bidirectional talk

### 2.4.1 Device-end to PC-end

### **Device Connection**

Please connect the speaker or the pickup to the first audio input port in the device rear panel. Then connect the earphone or the sound box to the audio output port in the PC.

Login the Web and then enable the corresponding channel real-time monitor.

Please refer to the following interface to enable bidirectional talk. See Figure 2-84.

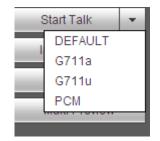

Figure 2-84

### Listening Operation

At the device end, speak via the speaker or the pickup, and then you can get the audio from the earphone or sound box at the pc-end. See Figure 2-85.

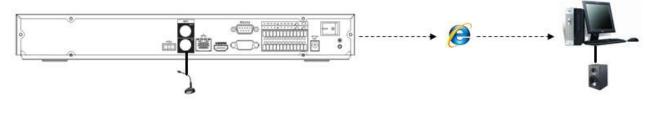

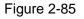

### 2.4.2 PC-end to the device-end

### **Device Connection**

Connect the speaker or the pickup to the audio output port in the PC and then connect the earphone or the sound box to the first audio input port in the device rear panel.

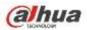

Login the Web and then enable the corresponding channel real-time monitor.

Please refer to the above interface (Figure 2-84) to enable bidirectional talk.

### **Listening Operation**

At the PC-end, speak via the speaker or the pickup, and then you can get the audio from the earphone or sound box at the device-end. See Figure 2-86.

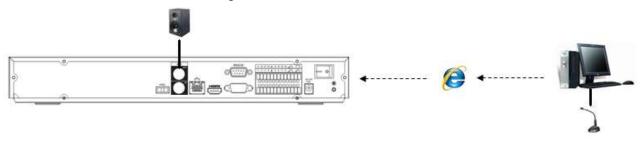

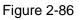

### 2.5 Mouse Operation

Please refer to the following sheet for mouse operation instruction.

| Left click  | When you have selected one menu item, left click mouse to view menu content.                         |  |  |
|-------------|----------------------------------------------------------------------------------------------------|--|--|
| mouse       | Modify checkbox or motion detection status.                                                          |  |  |
|             | Click combo box to pop up dropdown list                                                              |  |  |
|             | In input box, you can select input methods. Left click the corresponding button                      |  |  |
|             | on the panel you can input numeral/English character (small/capitalized). Here                       |  |  |
|             | $\leftarrow$ stands for backspace button stands for space button.                                    |  |  |
|             | In English input mode: _stands for input a backspace icon and ← stands for                           |  |  |
|             | deleting the previous character.                                                                     |  |  |
|             |                                                                                                    |  |  |
|             | $!?@#$%=+*{-}$                                                                                       |  |  |
|             | qwertyuiop/ 456                                                                                      |  |  |
|             | asdfghjkl:Enter 789                                                                                  |  |  |
|             | zxcvbnm,.Shift ⊔0&                                                                                   |  |  |
|             | ! <b>?@#\$%=</b> +*← 123                                                                             |  |  |
|             | QWERTYUIOP7 456                                                                                      |  |  |
|             | ASDFGHJKL: Enter 789                                                                                 |  |  |
|             | $Z \times C \vee B N M$ , . Shift $\Box 0 \&$                                                        |  |  |
|             | In numeral input mode: _ stands for clear and $\leftarrow$ stands for deleting the previous numeral. |  |  |
| Double left | Implement special control operation such as double click one item in the file list                   |  |  |
| click mouse | to playback the video.                                                                               |  |  |

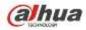

|              | In multiple-window mode, double left click one channel to view in full-window.<br>Double left click current video again to go back to previous multiple-window |
|--------------|----------------------------------------------------------------------------------------------------|
|              | mode.                                                                                                    |
| Right click  | In real-time monitor mode, pops up shortcut menu.                                                                                                    |
| mouse        | Exit current menu without saving the modification.                                                                                                    |
| Press middle | In numeral input box: Increase or decrease numeral value.                                                                                                    |
| button       | Switch the items in the check box.                                                                                                    |
|              | Page up or page down                                                                                                    |
| Move mouse   | Select current control or move control                                                                                                    |
| Drag mouse   | Select motion detection zone                                                                                                    |
|              | Select privacy mask zone.                                                                                                    |

### 2.6 Remote Control

The remote control interface is shown as in Figure 2-87.

Please note remote control is not our standard accessory and it is not included in the accessory bag.

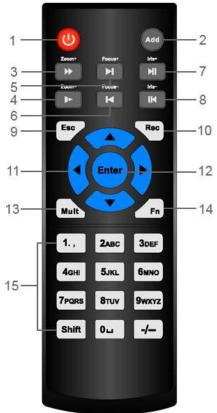

Figure 2-87

| Serial Number | Name         | Function                                                     |
|---------------|--------------|--------------------------------------------------------------|
| 1             | Power button | Click it to boot up or shut down the device.                 |
| 2             | Address      | Click it to input device number, so that you can control it. |

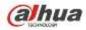

| 3  | Forward                | Various forward speeds and normal speed playback.                                                                                                    |
|----|------------------------|----------------------------------------------------------------------------------------------------|
| 4  | Slow play              | Multiple slow play speeds or normal playback.                                                                                                    |
| 5  | Next record            | In playback mode, playback the next video.                                                                                                    |
| 6  | Previous record        | In playback mode, playback the previous video.                                                                                                    |
| 7  | Play/Pause             | In pause mode, click this button<br>to realize normal playback.<br>In normal playback click this<br>button to pause playback.<br>In real-time monitor mode, click<br>this button to enter video search<br>menu.                 |
| 8  | Reverse/pause          | Reverse playback pause mode,<br>click this button to realize normal<br>playback.<br>In reverse playback click this<br>button to pause playback.                                                                                 |
| 9  | Esc.                   | Go back to previous menu or<br>cancel current operation (close<br>upper interface or control)                                                                                                    |
| 10 | Record                 | Start or stop record manually<br>In record interface, working with<br>the direction buttons to select the<br>record channel.<br>Click this button for at least 1.5<br>seconds, system can go to the<br>Manual Record interface. |
| 11 | Direction keys         | Switch current activated control,<br>go to left or right.<br>In playback mode, it is to control<br>the playback process bar.<br>Aux function(such as switch the<br>PTZ menu)                                                    |
| 12 | Enter /menu key        | go to default button<br>go to the menu                                                                                                    |
| 13 | Multiple-window switch | Switch between multiple-window and one-window.                                                                                                    |
| 14 | Fn                     | In 1-ch monitor mode: pop up<br>assistant function: PTZ control<br>and Video color.<br>Switch the PTZ control menu in<br>PTZ control interface.                                                                                 |

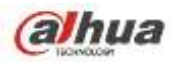

|    |                | In motion detection interface,<br>working with direction keys to<br>complete setup.<br>In text mode, click it to delete |
|----|----------------|----------------------------------------------------------------------------------------------------|
|    |                | character.                                                                                                    |
| 15 | 0-9 number key | Input password, channel or switch channel.                                                                              |
|    |                | Shift is the button to switch the                                                                                       |
|    |                | input method.                                                                                                    |

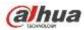

## **3 Device Installation**

Note: All the installation and operations here should conform to your local electric safety rules.

### 3.1 Device Installation Diagrams

Please refer to the following diagrams to install the NVR.

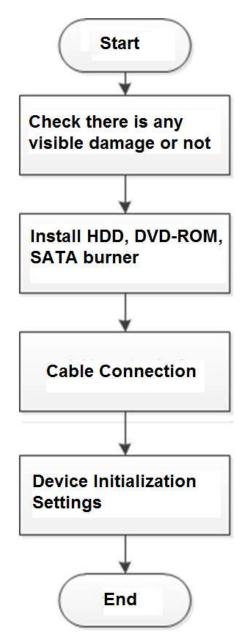

### 3.2 Check Unpacked NVR

When you receive the NVR from the forwarding agent, please check whether there is any visible damage. The protective materials used for the package of the NVR can protect most accidental clashes during transportation. Then you can open the box to check the accessories.

Please check the items in accordance with the list. Finally you can remove the protective film of the NVR.

### 3.3 About Front Panel and Rear Panel

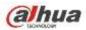

The model number in the stick on the bottom of NVR is very important; please check according to your purchase order.

The label in the rear panel is very important too. Usually we need you to represent the serial number when we provide the service after sales.

### 3.4 HDD Installation

Important:

Please turn off the power before you replace the HDD.

The pictures listed below for reference only.

For the first time install, please be aware that whether the HDDs have been installed. You can refer to the Appendix for HDD space information and recommended HDD brand. Please use HDD of 7200rpm or higher. **Usually we do not recommend the PC HDD.** Please follow the instructions below to install hard disk.

### 3.4.1 NVR100/100-P Series

Please make sure the metal surface of the HDD is facing up when you are installing! This series NVR has only one 2.5-inch SATA HDD. Please follow the instructions below to install HDD.

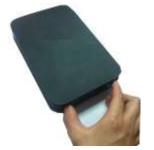

(1) Draw out the HDD bracket

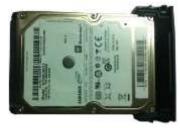

(2) Make sure the HDD metal surface is facing up and then put the HDD into the bracket horizontally. After the HDD is in the proper position, the columns on the two sides can lock the screw holes of the HDD to secure it.

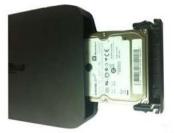

3 Put the HDD into the device

When you remove the HDD, please refer to the following figure to pull the spring up and then remove the HDD.

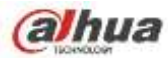

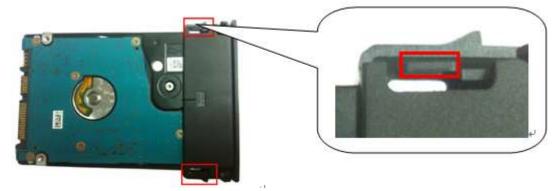

3.4.2 NVR11/11-P/41/41-P/41-8P/41-W/21-S2/21-P-S2/21-8P-S2/41-4KS2/41-P-4KS2/41 -8P-4KS2 Series

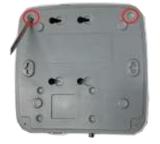

 $(\underline{1}).$  Loosen the screws of the bottom of

the chassis.

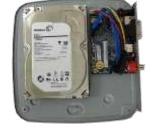

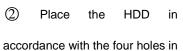

the bottom.

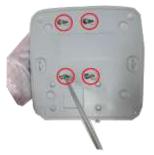

③ Turn the device upside down and then secure the screws firmly.

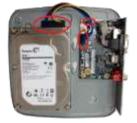

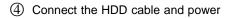

⑤ Put the cover back and then

cable to the HDD and the mainboard respectively.

fix the screws of the rear panel. The installation is complete.

### 3.4.3 NVR11H/11H-P/41H/41H-P/41H-8P/11HS/21HS-S2/21HS-P-S2/21HS-8P-S2/ 41HS-W-S2/41HS-4KS2/ 41HS-P-4KS2/41HS-8P-4KS2 Series

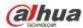

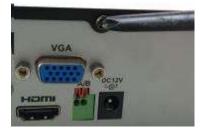

 $(\underline{1}).$  Loosen the screws of the upper

cover and side panel.

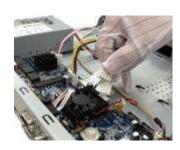

② Connect the one end of the

HDD data cable and the power cable to the mainboard.

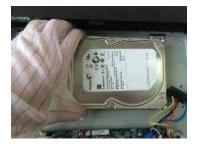

④ Place the HDD in accordance with the four holes on the bottom of the chassis.

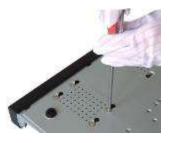

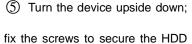

on the bottom of the chassis.

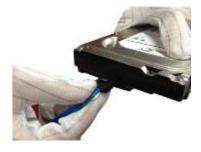

③ Connect the other end of the

HDD data cable and the power cable to the HDD.

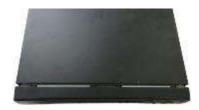

(6) Put the cover in accordance with the clip and then fix the screws on the rear panel and side panel.

### 3.4.4 NVR42/42N/42-P/42-8P/42-16P/72/72-8P/42-4K/42-8P-4K/52-4KS2/52-8P-4KS2/52 -16P-4KS2/22-S2/22-P-S2/22-8P-S2/42-4KS2/42-P-4KS2/42-8P-4KS2/42-16P-4KS 2/5224-24P-4KS2 Series

The following figures are based on the NVR 72-8P series.

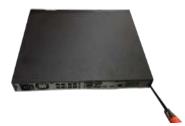

① Loosen the screws of the rear panel and side panel.

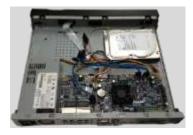

②Place the HDD in accordance with the four holes in the bottom.

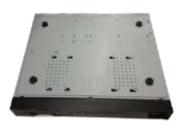

③Turn the device upside down and then secure the screws firmly. It is to fix the HDD on the chassis.

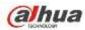

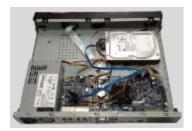

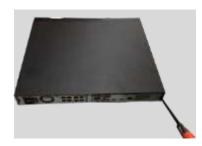

④Connect the HDD cable and power cable.

<sup>(5)</sup>Put the cover in accordance with the clip and then fix the screws on the rear panel and side panel.

### 3.4.5 NVR44/44-8P/44-16P/74/74-8P/74-16P/44-4K/54-4KS2/54-16P-4KS2/44-4KS2/44-16P-4KS2/5424-24P-4KS2 Series

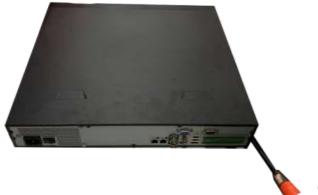

① Use the screwdriver to loose the screws of the rear panel and then remove the front cover.

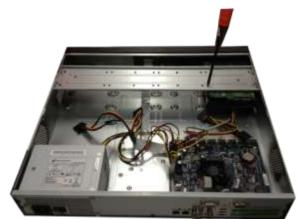

② Put the HDD to the HDD bracket in the chassis and then line up the four screws to the four holes in the HDD. Use the screwdriver to fix the screws firmly to secure HDD on the HDD bracket

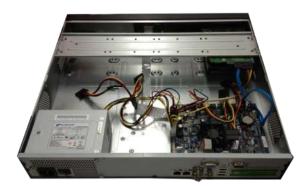

③ Connect to the HDD data cable to the main board and the HDD port respectively. Loosen the power cable of the chassis and connect another end of the power cable to the HDD port.

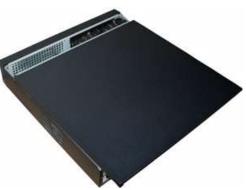

(4) After connect the cable, put the front cover back to the device and then fix screws of the rear panel.

# 3.4.6 NVR48/48-16P/NVR78/78-16P/48-4K/58-4KS2/58-16P-4KS2/48-4KS2/48-16P-4KS 2 Series

The following figures are based on the NVR78 series.

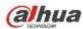

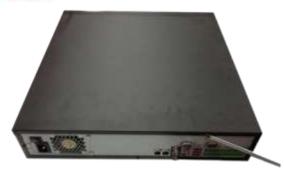

① ①Use the screwdriver to loose the screws of the rear panel and then remove the front cover.

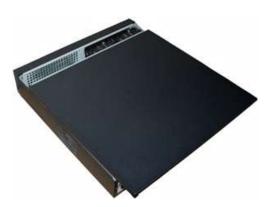

2 Put the HDD to the HDD bracket in 2 the chassis and then line up the four screws to the four holes in the HDD. Use the screwdriver to fix the screws firmly to secure HDD on the HDD bracket

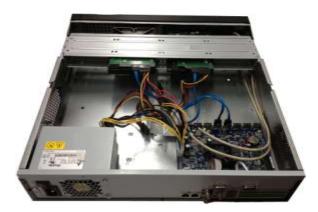

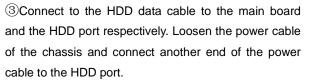

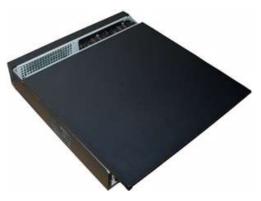

④After connect the cable, put the front cover back to the device and then fix screws of the rear panel.

#### 3.4.7 **NVR78-RH Series**

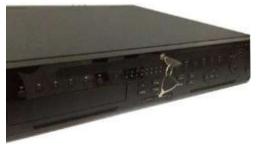

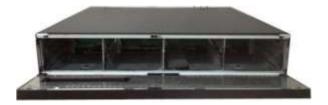

①Turn the key into the hole in the front ②Open the front panel. panel.

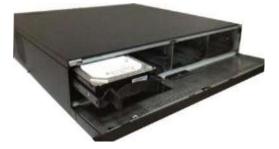

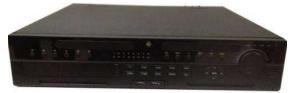

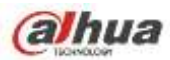

handle to secure it.

③ Put the HDD to the slot and adjust the ④Put the front panel back and use the key to fix firmly.

#### HDD Handle Installation

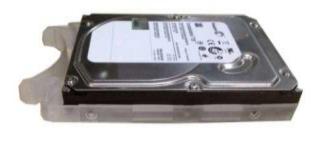

①Line up the handle to the HDD side (without ②Use the screwdriver to fix the handle on the the interface)

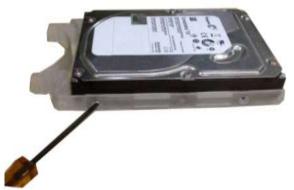

HDD.

### 3.4.8 NVR70/70-R Series

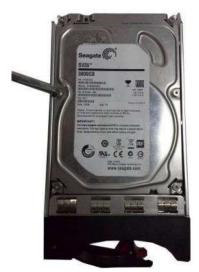

①Use four screws to secure the HDD.

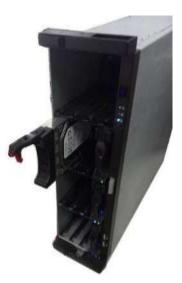

2 Put the HDD to the HDD box at the front panel of the device. .

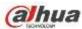

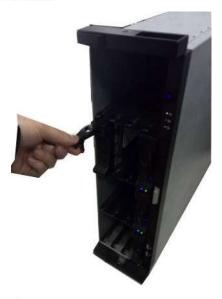

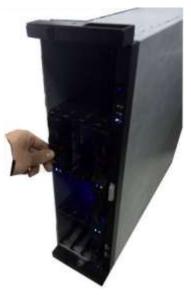

③Please pull the handle up when you are inputing the HDD box in case the the handle collides with the front panel ④Put the HDD to the HDD box at the front panel of the device. .

### 3.4.9 NVR42V-8P Series

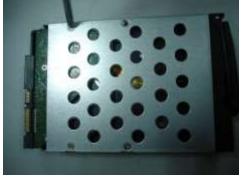

1 Use 4 screws to secure the HDD

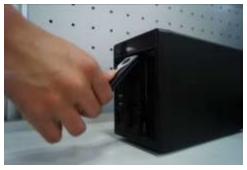

③Pull the HDD knob up when you put the HDD into the box in case the knob buckle may strike the front panel.

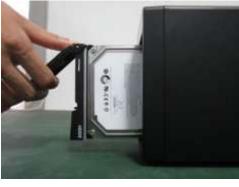

2 Put the HDD to the HDD box at the front.

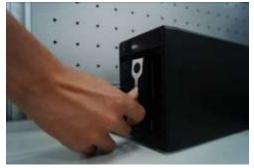

④Put the knob back after you insert the HDD

to the SATA board.

.

### 3.5 CD-ROM Installation

Please follow the steps listed below.

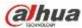

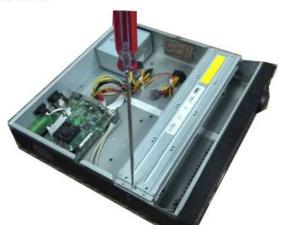

HDD bracket

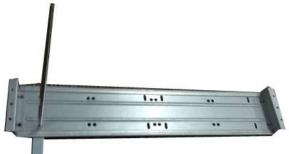

bracket.

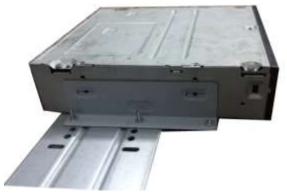

5 Install SATA burner. Line up the SATA burner to the hole positions.

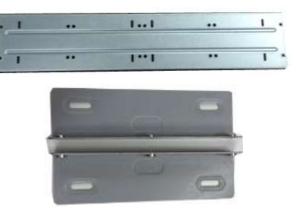

① Open top cover and then remove the ② Take off the bottom of the HDD bracket and CD-ROM bracket.

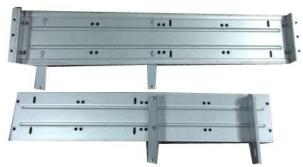

③ Fix the CD-ROM bracket at the HDD ④ Install a pair of the CD-ROM bracket. Please make sure the reverse side is secure too.

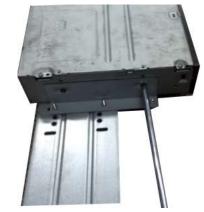

6User screwdriver to fix the screws.

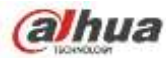

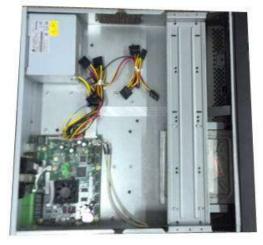

⑦ Put the bracket back. Please adjust the CD-ROM to the proper position so that the button of the front panel is directly facing the pop-up button of the CD-ROM.

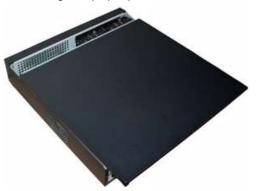

(9) Secure the HDD bracket and put the top cover back.

### 3.6 Connection Sample

### 3.6.1 NVR100/NVR100-P Series

Please refer to Figure 3-1 for connection sample. Here we take NVR100-P as an example.

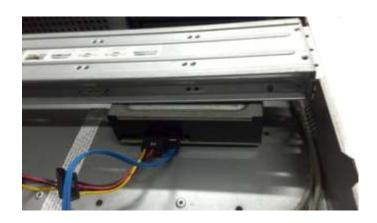

8 Connect the SATA cable and power wire.

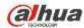

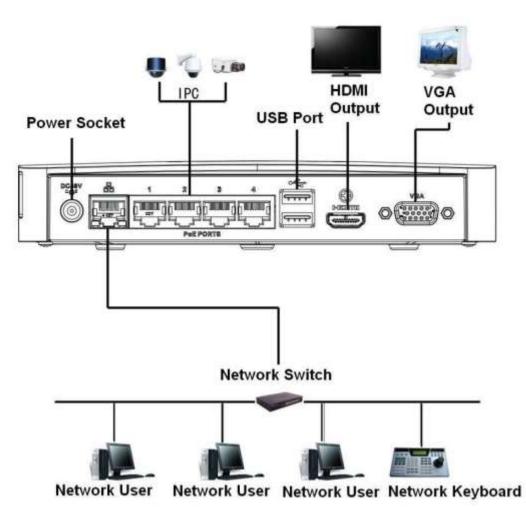

Figure 3-1

### 3.6.2 NVR11/11-P/41/41-P/41-8P/41-W/21-S2/21-P-S2/21-8P-S2//41-4KS2/41-P-4KS2/4 1-8P-4KS2 Series

Please refer to Figure 3-2 for connection sample. Here we take NVR41 as an example.

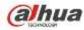

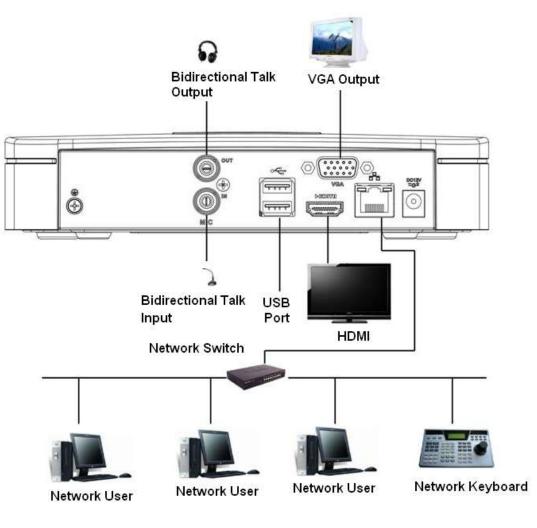

Figure 3-2

### 3.6.3 NVR11H/11H-P/41H/41H-P/41H-8P Series

Please refer to Figure 3-3 for connection sample. Here we take NVR41H as an example.

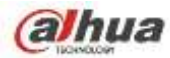

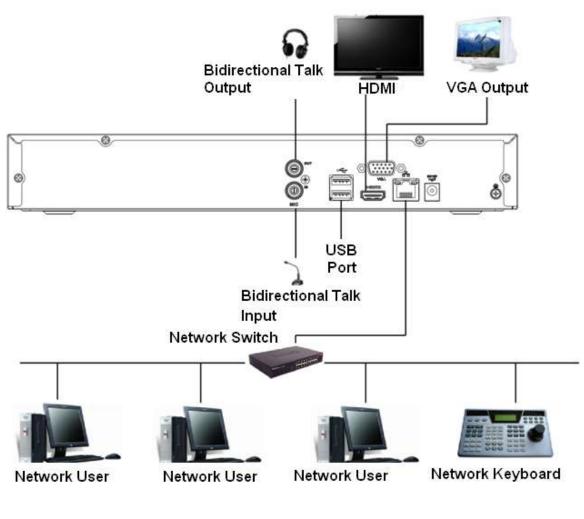

Figure 3-3

### 3.6.4 NVR11HS//41HS-W-S2 Series

Please refer to Figure 3-4 for connection sample.

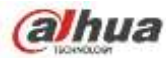

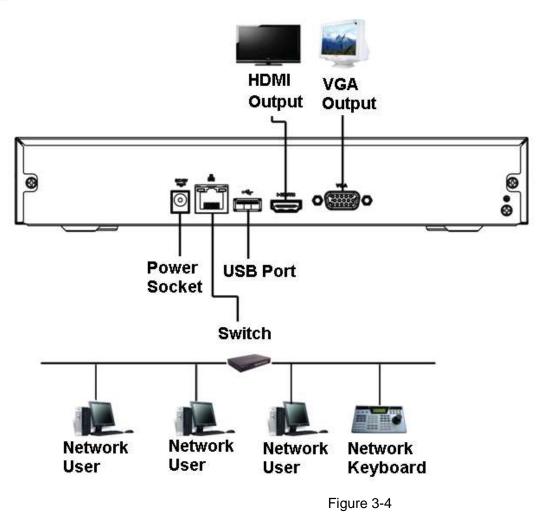

3.6.5 NVR41HS-W-S2 Series

Please refer to Figure 3-5 for connection sample.

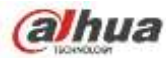

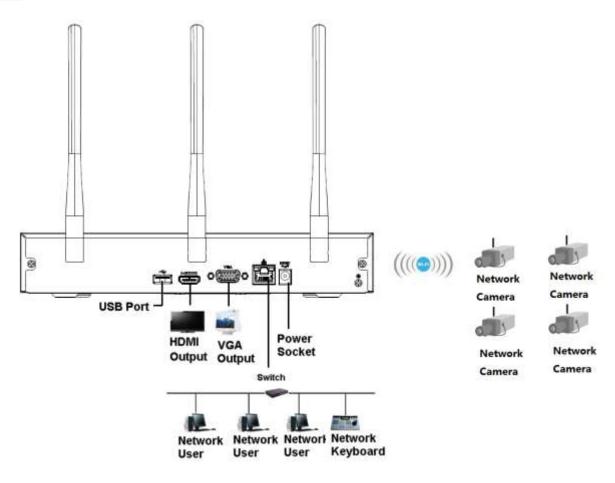

Figure 3-5

### 3.6.6 NVR21HS-S2/21HS-P-S2/21HS-8P-S2/41HS-4KS2/41HS-P-4KS2/41HS-8P-4KS2 Series

Please refer to Figure 3-6 for connection sample.

Please note the following figure is based on the NVR21HS-8P-S2.

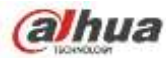

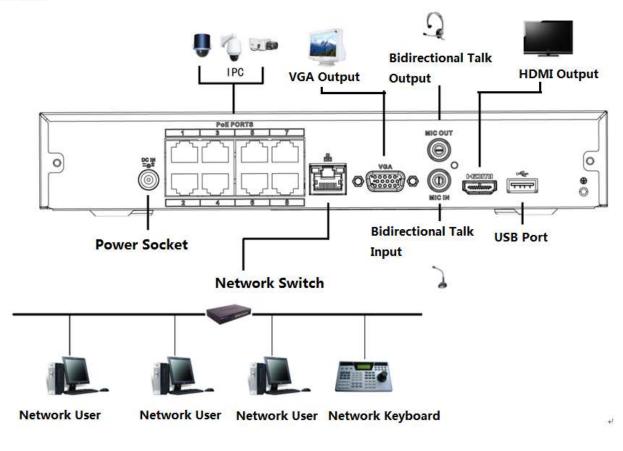

### 3.6.7 NVR22-S2/22-P-S2/22-8P-S2 Series

Please refer to Figure 3-7 for connection sample.

Please note the following figure is based on the NVR22-8P-S2.

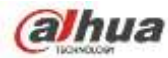

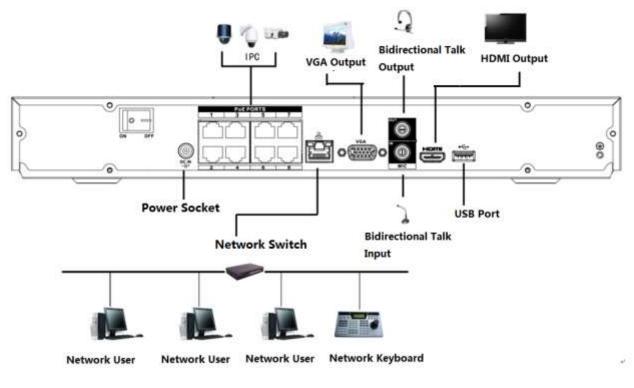

Figure 3-7

### 3.6.8 NVR42N Series

Please refer to Figure 3-8 for connection sample.

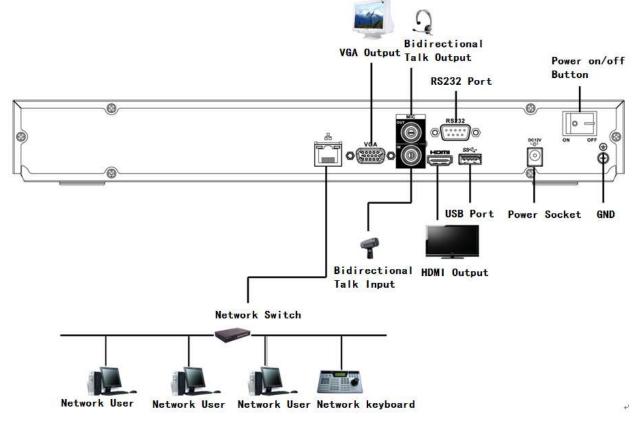

Figure 3-8

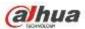

## 3.6.9 NVR42/42-P/42-8P/42-16P/52-4KS2/52-8P-4KS2/52-16P-4KS2/5224-24P-4KS2 Series

Please refer to Figure 3-9 for connection sample.

The following figure is based on our 42-8P series product.

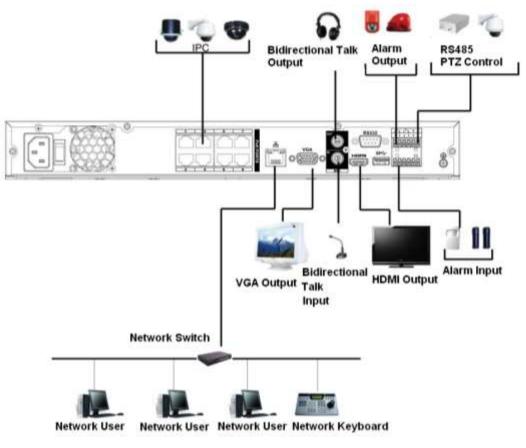

Figure 3-9

### 3.6.10 NVR42-4K/42-4KS2 Series

Please refer to Figure 3-10 for connection sample. The following figure is based on our 42-4K series product.

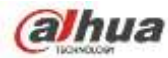

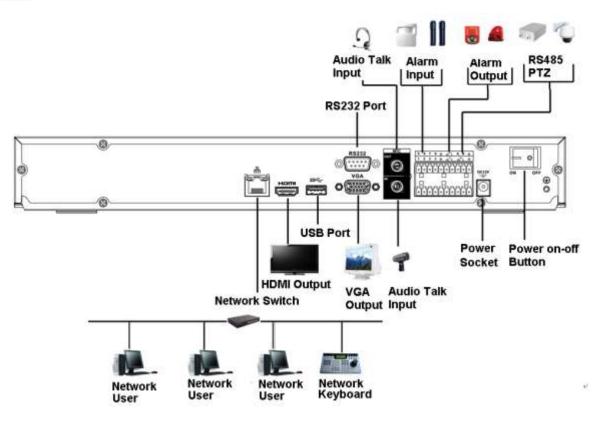

Figure 3-10

### 3.6.11 NVR42-8P-4K/42-P-4KS2/42-8P-4KS2/42-16P-4KS2 Series

Please refer to Figure 3-11 for connection sample.

The following figure is based on our 42-8P-4K series product.

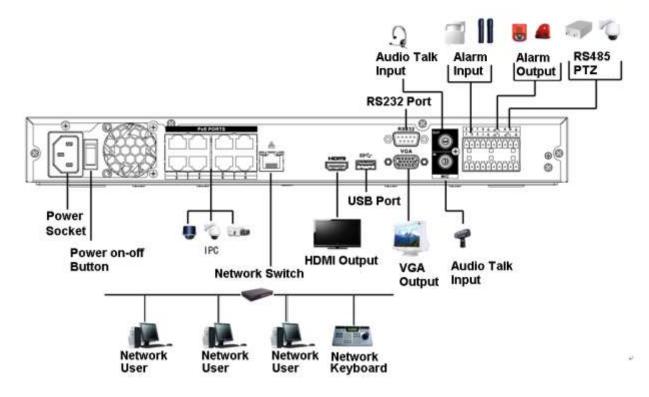

Figure 3-11

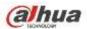

### 3.6.12 NVR44-4K/48-4K/54-4KS2/54-16P-4KS2/58-4KS2/58-16P-4KS2/5424-24P-4KS2 Series

Please refer to Figure 3-11 for connection sample.

The following interface is based on the 44-4K series product.

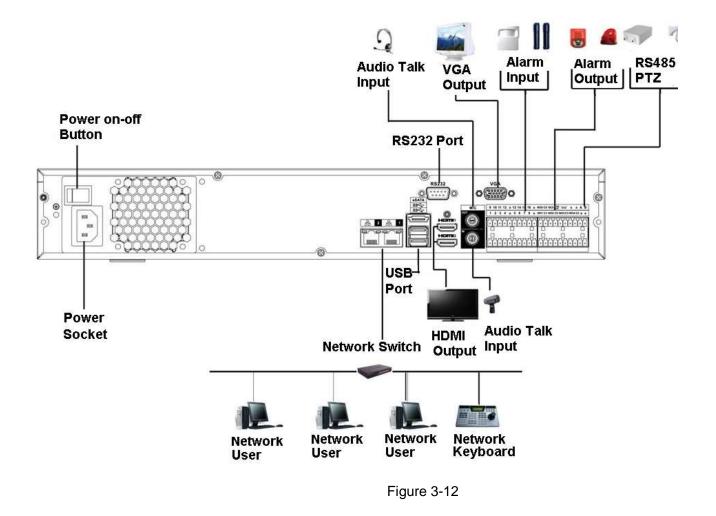

### 3.6.13 NVR44/44-8P/44-16P/44-4KS2/44-16P-4KS2 Series

Please refer to Figure 3-13 for connection sample.

The following interface is based on the 44-8P series product.

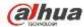

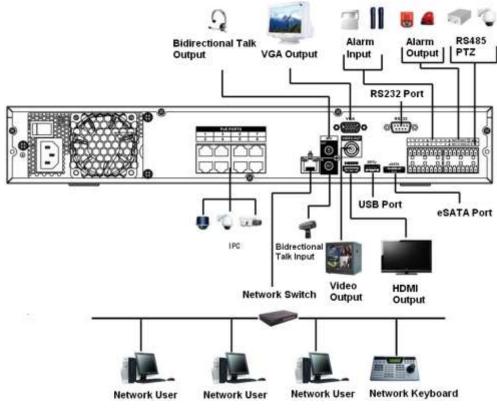

Figure 3-13

### 3.6.14 NVR48/48-16P/48-4KS2/48-16P-4KS2 Series

Please refer to Figure 3-14 for connection sample.

The following interface is based on the 48-16P series product.

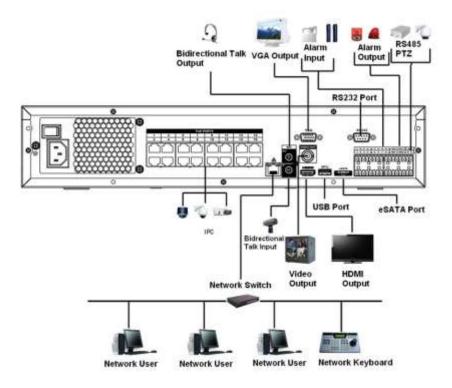

Figure 3-14

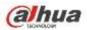

### 3.6.15 NVR72 Series

Please refer to Figure 3-15 for connection sample.

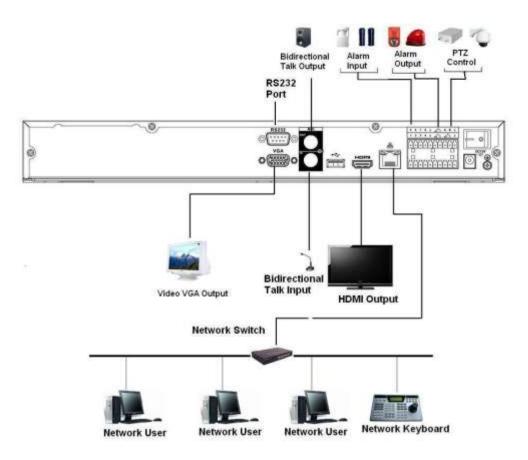

Figure 3-15

### 3.6.16 NVR72-8P Series

Please refer to Figure 3-16 for connection sample.

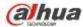

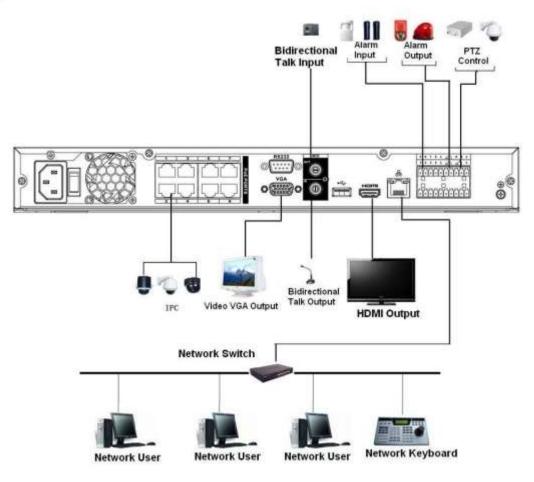

Figure 3-16

### 3.6.17 NVR74 Series

Please refer to Figure 3-17 for connection sample. The following figure is based on the 74 series product.

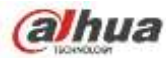

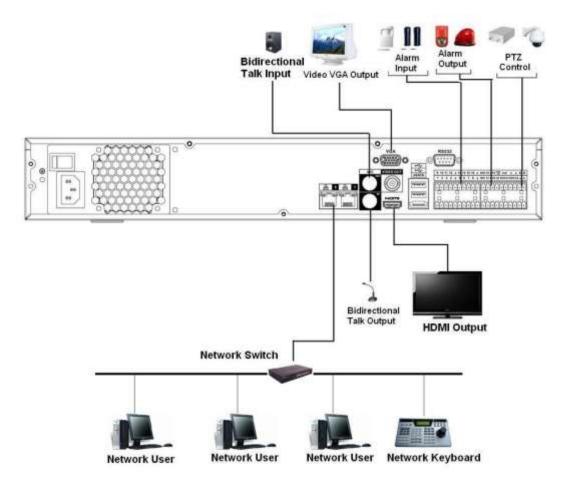

Figure 3-17

### 3.6.18 NVR74-8P/74-16P Series

Please refer to Figure 3-18 for connection sample. The following figure is based on the NVR74-8P series product.

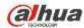

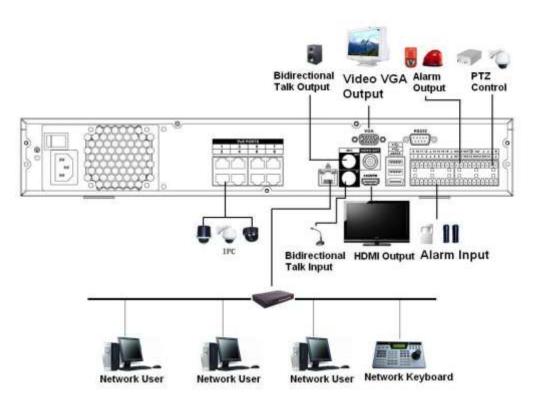

Figure 3-18

### 3.6.19 NVR78 Series

Please refer to Figure 3-19 for connection sample.

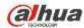

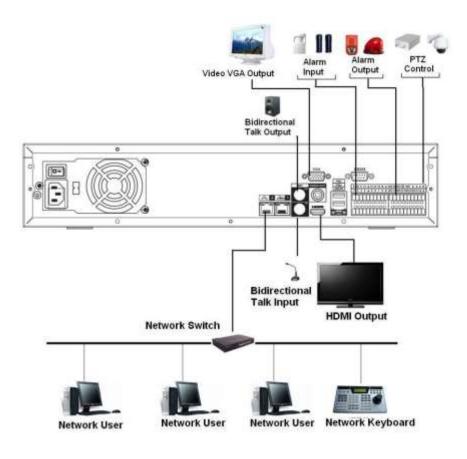

Figure 3-19

### 3.6.20 NVR78-16P Series

Please refer to Figure 3-20 for connection sample.

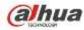

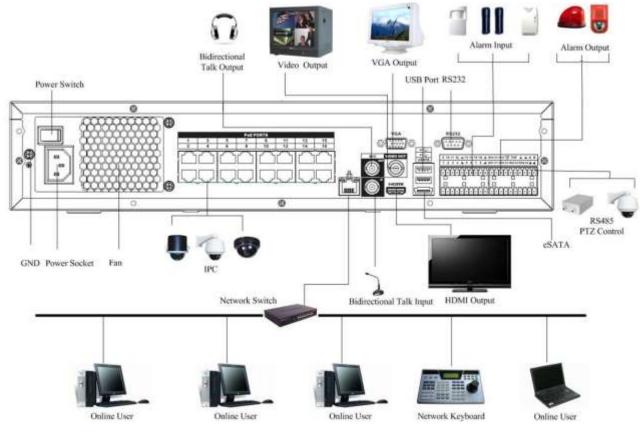

Figure 3-20

### 3.6.21 NVR78-RH Series

Please refer to Figure 3-21 for connection sample.

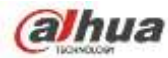

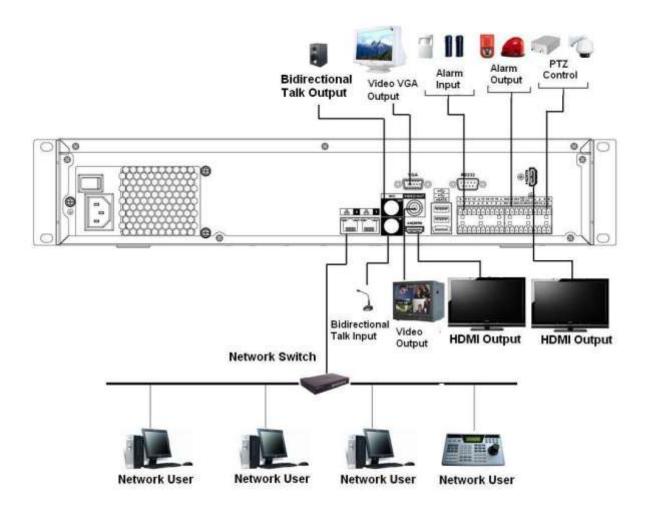

### 3.6.22 NVR70 Series

Please refer to Figure 3-22 for connection sample.

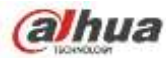

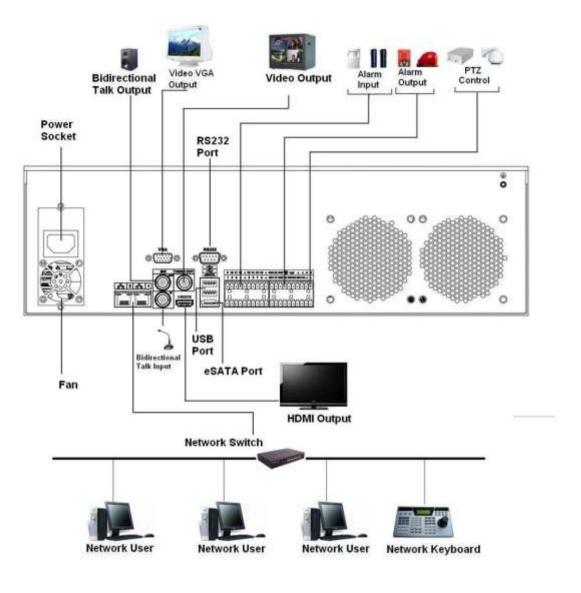

### 3.6.23 NVR70-R Series

Please refer to Figure 3-23 for connection sample.

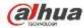

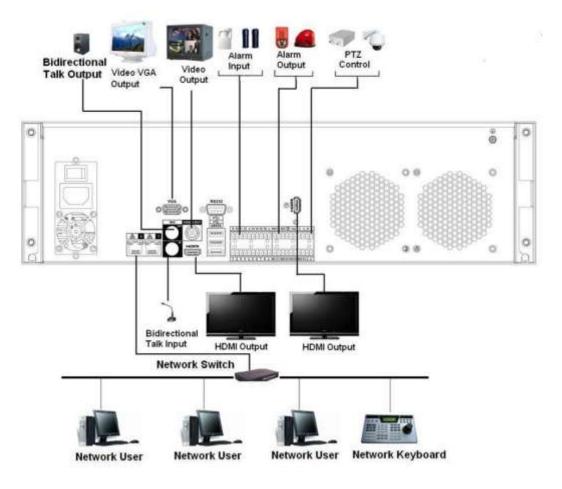

### 3.6.24 NVR42V-8P Series

Please refer to Figure 3-24 for connection sample.

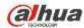

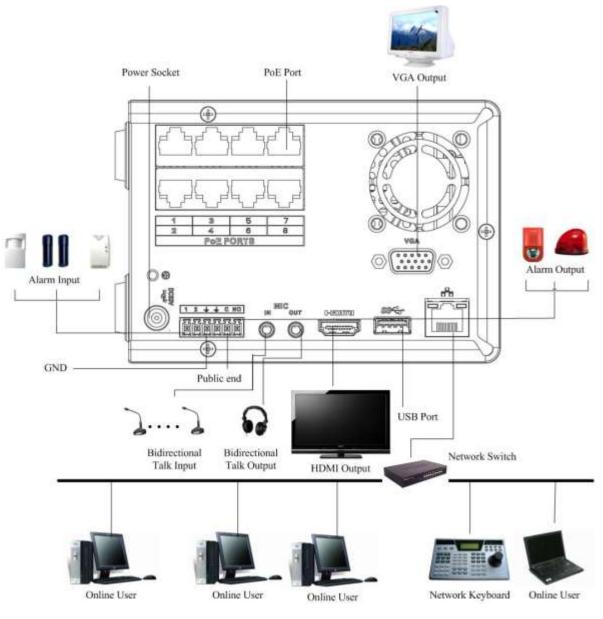

Figure 3-24

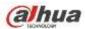

### 4 Local Basic Operation

### 4.1 Getting Started

#### 4.1.1 Boot up and Shut down

4.1.1.1 Boot up

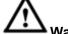

#### ---- Warning

Before the boot up, please make sure:

- For device security, please connect the NVR to the power adapter first and then connect the device to the power socket.
- The rated input voltage matches the device power on-off button. Please make sure the power wire connection is OK. Then click the power on-off button.
- Always use the stable current, if necessary UPS is a best alternative measure.

Please follow the steps listed below to boot up the device.

- Connect the device to the monitor and then connect a mouse.
- Connect power cable.
- Click the power button at the front or rear panel and then boot up the device. After device booted up, the system is in multiple-channel display mode by default.
- 4.1.1.2 Shutdown

### D Note

- When you see corresponding dialogue box "System is shutting down..." Do not click power on-off button directly.
- Do not unplug the power cable or click power on-off button to shutdown device directly when device is running (especially when it is recording.)

There are three ways for you to log out.

a) Main menu (**RECOMMENDED**)

From Main Menu->Shutdown, select shutdown from dropdown list.

Click OK button, you can see device shuts down.

b) From power on-off button on the front panel or remote control.

Press the power on-off button on the NVR front panel or remote control for more than 3 seconds to shut down the device.

c) From power on-off button on the rear panel.

#### 4.1.2 **Device Initialization**

If it is your first time to use the device, please set a login password **admin** (system default user).

### Note

For your device safety, please keep your login password of **admin** well after the initialization steps, and change the password regularly.

Please follow the steps listed below.

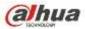

#### Step 1 Boot up NVR.

Device displays device initialization interface. See Figure 4-1.

|                | Device                                                      | Initialization |                   |                     |
|----------------|-------------------------------------------------------------|----------------|-------------------|---------------------|
| Enter Password | ٢                                                           | Unlock Pattern | 8                 | Password Protection |
|                | Username<br>Password<br>It is 8 to 32-digit cor             | admin          | )<br>r(s).symbol( | s).ltc 📐            |
|                | ontains at least two<br>Confirm Password<br>Prompt Question | types.         | )                 | nie <b>X</b>        |
|                |                                                             |                |                   |                     |
|                |                                                             |                |                   | Next                |

Figure 4-1

#### Step 2 Set login password of admin.

- User name: The default user name is **admin**.
- Password/confirm password: The password ranges from 8 to 32 digitals. It can contain letters, numbers and special characters (excluding "'", """, ";", ";", ":", "&"). The password shall contain at least two categories. Usually we recommend the strong password.
- Prompt question: If you set the prompt question here. On the login interface, click **a**, device can display the corresponding prompt question for you to remind the password.

# 

STRONG PASSWORD RECOMMENDED-For your device own safety, please create a strong password of your own choosing. We also recommend you change your password periodically especially in the high security system.

Step 3 Click Next, device goes to the following interface. See Figure 4-2.

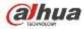

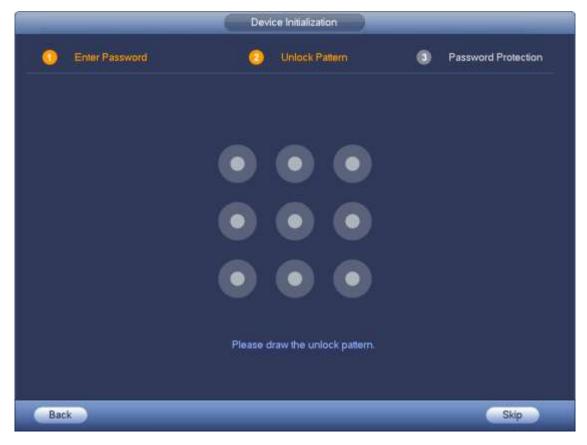

Figure 4-2

Step 4 Set unlock pattern.

After set unlock pattern, device goes to password protection interrface. See Figure 4-3.

D Note

- Device adopts unlock pattern to login by default if you have set pattern here. If there is no unlock pattern, please input the password to login.
- Click Skip if there is no need to set unlock pattern.

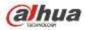

| Device Initialization                     |                          |                     |  |
|-------------------------------------------|--------------------------|---------------------|--|
| Enter Password                            | O Unlock Pattern         | Password Protection |  |
| 🗹 Email                                   | (To reset passw          | vord)               |  |
| Security Question                         |                          |                     |  |
| Question 1 (What is your favori<br>Answer | e children's book?       | P                   |  |
| Question 2 (What was the first r          | name of your first boss? |                     |  |
| Question 3 (What is the name of Answer    | of your favorite fruit?  | ₽<br>⊃              |  |
|                                           |                          |                     |  |
|                                           |                          | OK                  |  |

Figure 4-3

Step 5 Set security questions.

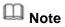

- After setting the security questions here, you can use the email you input here or answer the security questions to reset **admin** password. Refer to chapter 4.1.3 Reset password for detailed information.
- Cancel the email or security questions box and then click Next button to skip this step.
- Email: Input an email address for reset password purpose. In case you forgot password in the future, input the security code you got on the assigned email to reset the password of admin. If you have not input email here or you need to update the email information, please go to the main menu->Setting->System->Account to set. Refer to chapter 4.10.1 for detailed information.
- Security question: Set security questions and corresponding answers. Properly answer the questions to reset admin password. In case you have not input security question here or you need to update the security question information, please go to the main menu->Setting->System->Account->Security question to set. Refer to chapter 4.10.1.1.5 Security question for detailed information.

### D Note

If you want to reset password by answering security questions, please go to the local menu interface.

Step 6 Click OK to complete the device initialization setup.

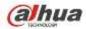

Device goes to startup wizard interface. Refer to chapter 4.1.4 Startup wizard for detailed information.

#### 4.1.3 Reset Password

If you forgot **admin** password, you can reset the password by email or by answering the security questions.

Please follow the steps listed below.

Step 1 Go to the device login interface. See Figure 4-4 or Figure 4-5. .

- If you have set unlock pattern, device displays unlock pattern login interface. See Figure 4-4. Click "Forgot unlock pattern", device goes to Figure 4-5.
- If you have not set unlock pattern, device displays password interface. See Figure 4-5.

### Note

Click Switch user button or click the user name and then select a user from the dropdown list, you can login via other account.

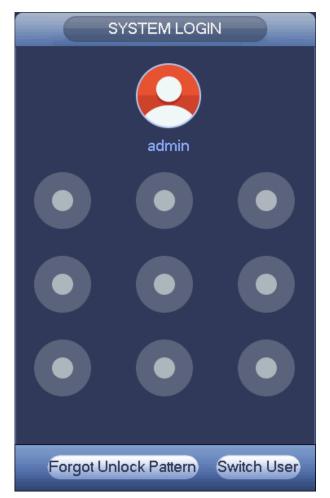

Figure 4-4

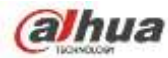

| SYSTEM LOGIN                              |
|-------------------------------------------|
| User Name admin  Password Forgot password |
| OK Cancel                                 |

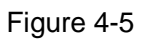

- Step 2 Click ulletIf you have not input email address information when you are initializing the device, the interface is shown as in Figure 4-6. Please input an email address and then click Next button, devices goes to Figure 4-7.
  - If you have input email when you are initializing the device, device goes to Figure 4-7.

| Reset                     |  |
|---------------------------|--|
| Reset Type (Email         |  |
| Email (To reset password) |  |
|                           |  |
|                           |  |
|                           |  |
|                           |  |
|                           |  |
| Next Cancel               |  |

Figure 4-6

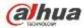

| Re                                                                         | set                                                                                                    |  |  |
|----------------------------------------------------------------------------|----------------------------------------------------------------------------------------------------|--|--|
| Reset Type (Email 🕤                                                        |                                                                                                    |  |  |
| SN: 457895413252587                                                        | Note:<br>Please download Easy4ip and then from<br>Me-Reset device password, scan the follo<br>wing QR code or send QR scan results to<br>support_rpwd@global.dahuatech.com. |  |  |
| The security code will be delivered to 1***@qq.com.<br>Input security code |                                                                                                    |  |  |
| Next Cancel                                                                |                                                                                                    |  |  |

Figure 4-7

Step 3 Reset login password.

There are two ways to reset the password: Scan QR code and reset by email/security questions (local menu only)

Email

In Figure 4-7, follow the prompts on the interface to scan the QR code, and then input the security code you get via the assigned email.

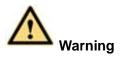

- For the same QR code, max scan twice to get two security codes. Refresh the QR code if you want to get security code again.
- The security code on your email is only valid for 24 hours.
- Security questions

In Figure 4-6., select security question from the drop down list. Device displays security question interface. See Figure 4-8. Please input the correct answers here.

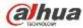

|                      | Reset                                       |
|----------------------|---------------------------------------------|
| Reset Type           | Security Question                           |
| Question 1<br>Answer | (What is your favorite cluidren's book?     |
| Question 2<br>Answer | What was the first name of your first boss? |
| Question 3<br>Answer | When did you last enroll?                   |
|                      | Next Cancel                                 |

Figure 4-8

#### Step 4 Click Next button.

Device displays reset password interface. See Figure 4-9.

| Reset                                                                                          |  |  |  |
|------------------------------------------------------------------------------------------------|--|--|--|
| Reset password of (admin)                                                                      |  |  |  |
| New Password                                                                                   |  |  |  |
| It is 8 to 32-digit containing letter(s), number(s),symbol(s). It contains at least two types. |  |  |  |
| Confirm Password                                                                               |  |  |  |
|                                                                                                |  |  |  |
|                                                                                                |  |  |  |
| <u>ч</u>                                                                                       |  |  |  |
|                                                                                                |  |  |  |
| OK Cancel                                                                                      |  |  |  |

Figure 4-9

Step 5 Input new password and then confirm.

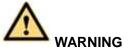

STRONG PASSWORD RECOMMENDED-For your device own safety, please create a strong password of your own choosing. The password shall be at least 8-digit containing at least two types of the following categories: letters, numbers and symbols. We also

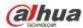

## recommend you change your password periodically especially in the high security system.

Step 6 Click OK button to complete the setup.

#### 4.1.4 Startup Wizard

After you successfully initialize the device, it goes to startup wizard. Here you can quickly configure your device. It includes smart add, general setup, basic network setup, camera registration, P2P, and schedule interface.

Please follow the steps listed below.

Step 1 Boot up the device.

Device goes to startup wizard if you have successfully initialized the device. See Figure 4-10.

D Note

- Check the Startup button here, device goes to startup wizard again when it boots up the next time. Cancel the Startup button, device goes to the login interface directly when it boots up the next time.
- Check the box to enable smart add function, and then click the Next button. Device now adds the camera. Refer to chapter 4.1.4.1 Smart Add for detailed information. Please note this function is for some series product only.
- Click the Cancel button, device goes to login interface. Device is in multiple-window preview mode by default. Refer to chapter 4.3 Preview for detailed information.

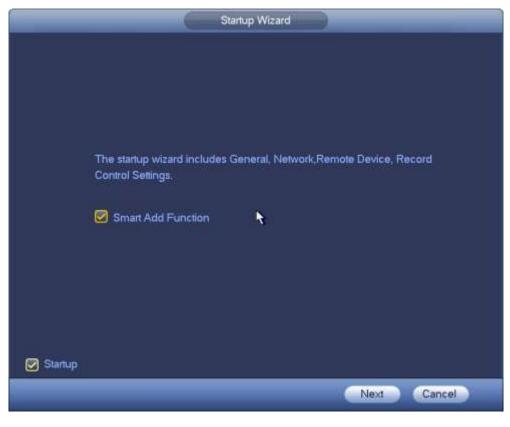

Figure 4-10

- Step 2 Click Next button.
  - Device displays unlock pattern login interface if you have set unlock pattern. See Figure 4-11. Click forgot pattern, device goes to password login interface. See

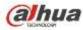

 If you have not set unlock pattern, device displays password login interface. See Figure 4-12.

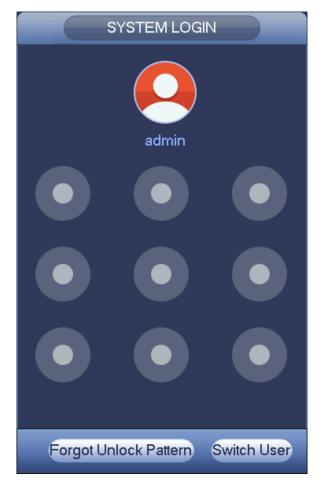

Figure 4-11

| SYSTEM LOGIN                     |  |  |  |
|----------------------------------|--|--|--|
| User Name (admin 🔻 🖬<br>Password |  |  |  |
| 🔓 Forgot password                |  |  |  |
| OK Cancel                        |  |  |  |

Figure 4-12

Step 3 Draw unlock pattern or input login password.

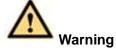

• The account becomes locked after five times login failure by default. After each login failure,

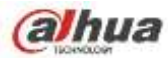

you can see the remaining login attempts.

 Refer to chapter 4.7.11 (Main menu->Setting->Event->Abnormality->User) to set login attempt times (1-10) and account lock time (1 to 30 minutes).

Step 4 Click OK button.

Device goes to startup wizard, now you can quickly configure the device.

#### 4.1.4.1 Smart Add

When the network camera(s) and the device are in the same router or switch, you can use smart add function to add network cameras to the device.

Please follow the steps listed below.

- Step 1 There are two ways to go to the smart add interface. See Figure 4-15.
  - From the startup wizard, click Smart add button and then click Next. See Figure 4-13.

|           | Startup Wizard                                                                       |
|-----------|--------------------------------------------------------------------------------------|
|           |                                                                                      |
|           |                                                                                      |
|           |                                                                                      |
|           |                                                                                      |
|           |                                                                                      |
|           | The startup wizard includes General, Network,Remote Device, Record Control Settings. |
|           | _                                                                                    |
|           | Smart Add Function                                                                   |
|           |                                                                                      |
|           |                                                                                      |
|           |                                                                                      |
|           |                                                                                      |
|           |                                                                                      |
| 🛃 Startup |                                                                                      |
| _         | Next Cancel                                                                          |

Figure 4-13

• On the preview interface, right click mouse and then select Smart add. See Figure 4-14.

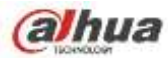

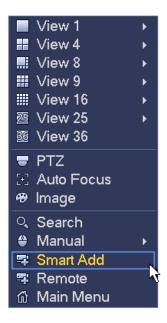

Figure 4-14

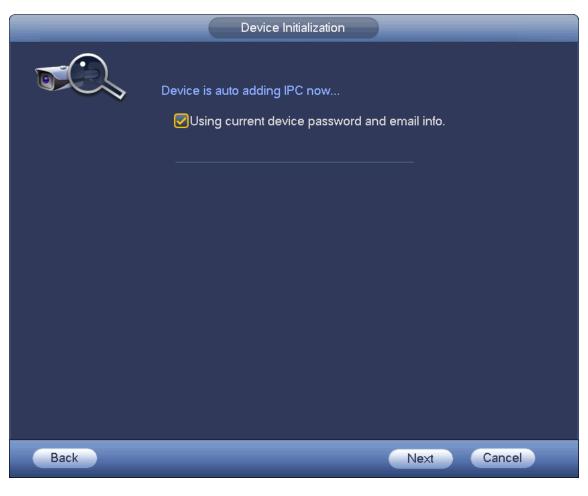

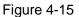

Step 2 Set network camera login password.

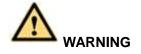

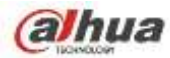

STRONG PASSWORD RECOMMENDED-For your device own safety, please create a strong password of your own choosing. The password shall be at least 8-digit containing at least two types of the following categories: letters, numbers and symbols. We also recommend you change your password periodically especially in the high security system.

- Step 3 Click Next button to continue.
  - 1) Device now enable DHCP function. It says it is DHCP now, please wait. See Figure 4-16.

| Smart Add                           |
|-------------------------------------|
| DHCP is in process now. Please wait |
|                                     |
|                                     |
|                                     |
|                                     |
| Back Next Cancel                    |

Figure 4-16

2) Device goes to change IP address interface. Please change IP address if necessary and then click OK button. See Figure 4-17. Please note this step is optional.

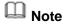

Please make sure there are several IP segments in the LAN. Otherwise, you can skip this step.

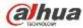

|           | Smart Add                                                                                                    |  |
|-----------|----------------------------------------------------------------------------------------------------|--|
|           | Prompt                                                                                                    |  |
|           | DHCP failed! For the multiple-IP segment<br>environment. Please set NVR network<br>information. The NVR can change the IPC IP<br>NVR detects several IP segments here.<br>Example :10.15.0.0,192.168.0.0,<br>IP Address 10 . 15 . 6 . 142<br>Subnet Mask 255 . 255 . 0 . 0<br>Default Gateway 10 . 15 . 0 . 1 |  |
|           | OK Cancel                                                                                                    |  |
| Smart Add |                                                                                                    |  |

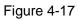

3) After complete DHCP function, device is automatically adding network camera to the corresponding channels. See Figure 4-18.

| Smart Add                     |               |             |            |
|-------------------------------|---------------|-------------|------------|
| Device is auto adding IPC now |               |             |            |
|                               | <b>1</b>      | <b>1</b>    |            |
| 10.15.5.81                    | 10.15.114.161 | 10.15.6.117 | 10.15.6.25 |
|                               |               |             |            |
| 10.15.5.82                    | 10.15.23.69   |             |            |
|                               |               |             |            |
|                               |               |             |            |
|                               |               |             |            |
|                               |               |             |            |
|                               |               |             |            |
|                               |               | Back        | Not Cancel |

Figure 4-18

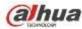

4) Device pops up following dialog box after it successfully added network cameras. See Figure 4-19.

| Message                            |
|------------------------------------|
| Successfully added the channel(s)! |
|                                    |
|                                    |
|                                    |
|                                    |
| Yes                                |

Figure 4-19

Step 4 Click YES button to complete smart add operation.

#### 4.1.4.2 General

After you successfully logged in the startup wizard, device goes to General interface. Here you can set NVR basic information.

#### 4.1.4.2.1 General

It is to set device basic information such as device name, serial number and etc.

Please follow the steps listed below.

Step 1 Click General button.

The interface is shown as below. See Figure 4-20.

#### D Note

From Main menu->Setting->System->General->General, you can go to the general interface.

#### Step 2 Set parameters.

- Device ID: Please input a corresponding device name here.
- Device No: When you are using one remote control (not included in the accessory bag) to control several NVRs, you can give a name to each NVR for your management.
- Language: System supports various languages: Chinese (simplified), Chinese (Traditional), English, Italian, Japanese, French, Spanish (All languages listed here are optional. Slight difference maybe found in various series.)
- Video standard: There are two formats: NTSC and PAL.
- HDD full: Here is for you to select working mode when hard disk is full. There are two options: stop recording or rewrite old files.
- Pack duration: Here is for you to specify record duration. The value ranges from 1 to 120 minutes. Default value is 60 minutes.
- Realtime play: It is to set playback time you can view in the preview interface. The value ranges from 5 to 60 minutes.
- Auto logout: Here is for you to set auto logout interval once login user remains inactive for a specified time. Value ranges from 0 to 60 minutes.

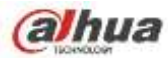

 Monitor channels when logout: Here you can set channels you want to view when your account has logged out. Click the button and then cancel the channel name box, you need

to login to view the corresponding video. The channel window displays in preview interface.

- Navigation bar: Check the box here, system displays the navigation bar on the interface.
- IPC Time Sync: You can input an interval here to synchronize the NVR time and IPC time.
- Startup wizard: Once you check the box here, system will go to the startup wizard directly when the system restarts the next time. Otherwise, it will go to the login interface.
- Mouse sensitivity: You can set double click speed via dragging the slide bard. You can Click Default button to restore default setup.

| GENERAL                                 |    |
|-----------------------------------------|----|
| General Date&Time Holiday               |    |
| Device Name (NVR                        |    |
| Device No. 8                            |    |
| Language (ENGLISH 🔻                     |    |
| HDD Full Overwrite 🔻                    |    |
| Pack Duration 60 Min.                   |    |
| Instant replay 5 Min.                   |    |
| Auto Logout 10 Min. Monitor Channel(s)) |    |
| IPC Time Sync 24 Hour                   |    |
| Navigation Bar                          |    |
| Mouse Sensitivity Slow ————— Fast       |    |
|                                         |    |
|                                         |    |
|                                         |    |
|                                         |    |
| Default App                             |    |
|                                         |    |
| Back Next Cano                          | el |
|                                         |    |

Figure 4-20

Step 3 Click Apply button to save settings.

#### 4.1.4.2.2 Date and Time

Here you can set device time. You can enable NTP function so that the device can sync time with the NTP.

Step 1 Click Date and time button. See Figure 4-21.

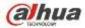

### I Note

From Main menu->Setting->System->General->Date and time, you can go to the date and time interface.

- System time: Here is for you to set system time
- Date format: There are three types: YYYY-MM-DD: MM-DD-YYYYY or DD-MM-YYYY.
- Date separator: There are three denotations to separate date: dot, beeline and solidus.
- DST: Here you can set DST time and date by week or by date. Please enable DST function and then select setup mode. Please input start time and end time and click Save button.
- Time format: There are two types: 24-hour mode or 12-hour mode.
- NTP: It is to set NTP server, port and interval.

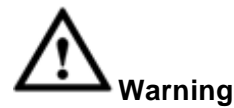

- System time is very important; do not modify time casually unless there is a must!
- ♦ Before your time modification, please stop record operation first!

| GENERAL                                                                                                    |
|----------------------------------------------------------------------------------------------------|
| General Date&Time Holiday                                                                                                    |
| Date Format       YYYY M       Time Format       24-HOUR         Date Separator       -       -         System Time       2017 - 04 - 14       09 : 51 : 16       GMT+08:00       Save |
| DST DST Type O Week 🔍 Date                                                                                                    |
| Start Time 🚯 2000 - 01 - 01 00 : 00                                                                                                    |
| End Time 🚯 2000 - 01 - 01 00 : 00                                                                                                    |
| □ NTP                                                                                                    |
| Server (time.windows.com (Manual Update)                                                                                                    |
| Port (123)(1~65535)                                                                                                    |
| Interval 60 Min.                                                                                                    |
| Default Apply                                                                                                    |
| Back Next Cancel                                                                                                    |

Figure 4-21

Step 4 Click Apply button to save settings.

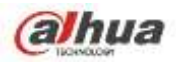

4.1.4.2.3 Holiday

Here you can add, edit, delete holiday. After you successfully set holiday information, you can view holiday item on the record and snapshot period.

Step 1 Click Holiday button. See Figure 4-22.

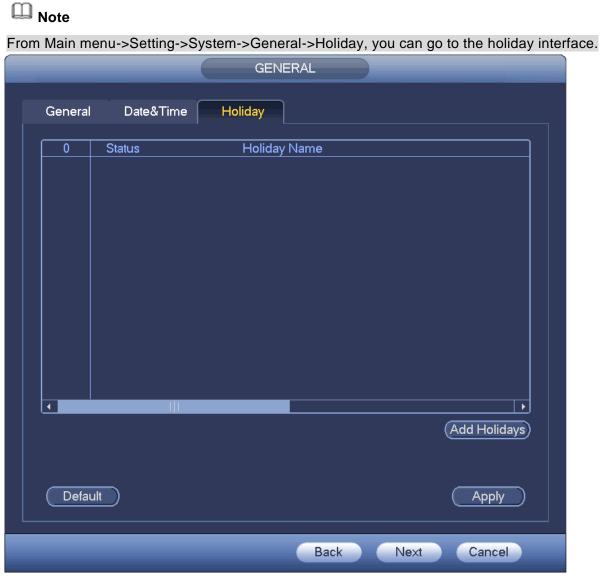

Figure 4-22

Step 2 Click Add new holiday button, device displays the following interface. See Figure 4-23.

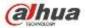

| Add Holidays                                                                                                    |      |     |        |
|----------------------------------------------------------------------------------------------------|------|-----|--------|
| Holiday Name<br>Repeat Mode Once Always<br>Holiday Range Date Week<br>Start Time 2017 04 14<br>End Time 2017 04 14 |      |     |        |
| Add More                                                                                                    |      |     |        |
|                                                                                                    | Save | Add | Cancel |
| Figure 4-23                                                                                                    |      |     |        |

Step 3 Set holiday name, repeat mode and holiday mode.

| $\mathbf{m}$ |      |
|--------------|------|
| ш            | Note |

Click Add more to add new holiday information.

Step 4 Click Add button, you can add current holiday to the list.

III Note

- Click the dropdown list of the state; you can enable/disable holiday date.
- $\diamond$  Click *let* to change the holiday information. Click *let* to delete current date.

Step 5 Click Apply button to save settings.

#### 4.1.4.3 Basic Network Settings

Set device IP address, DNS information so that the device can connect to other devices.

#### Preparation

Make sure the device has properly connected to the network.

Step 1 Click Next button, device goes to TCP/IP interface. See Figure 4-24.

III Note

- ♦ From Main menu->Setting->Network->TCP/IP, you can go to the TCP/IP interface.
- Different series products have different Ethernet adapter amount and type. Please refer to the actual product.

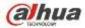

|                           |                | TCP/IP       |                |      |             |
|---------------------------|----------------|--------------|----------------|------|-------------|
|                           |                |              |                |      |             |
| Ethernet Card             | IP Address     | Net Mode     | NIC Member     | Edit | Unbond      |
| Ethernet Port1            | 192.168.1.108  | Single NIC   | 1              |      |             |
|                           |                |              |                |      |             |
|                           |                |              |                |      |             |
|                           |                |              |                |      |             |
|                           |                |              |                |      |             |
| ID A data 100 40          | 0.1.100        | Dofoult Cate |                | 4    |             |
| IP Address: 192.168.1.108 |                |              | way: 192.168.1 |      | MTU: 1500   |
| MAC Address: 10:2         | 22:aa:a1:31:32 | Subnet Mas   | k: 255.255.2   | 55.0 | Mode: STATI |
| IP Version (IPv4          | 7              |              |                |      |             |
| Preferred DNS             | 8.8.8.         | 8            |                |      |             |
| Alternate DNS (           | 8.8.4.         | 4            |                |      |             |
| Default Card (Ethe        |                |              |                |      |             |
|                           |                |              |                |      |             |
|                           |                |              |                |      |             |
|                           |                |              |                |      |             |
|                           |                |              |                |      |             |
|                           |                |              |                |      |             |
|                           | De             | fault B      | ack Ne         | ext  | Cancel      |

Figure 4-24

Step 2 Click *C*, device display edit interface. See Figure 4-25.

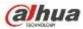

|                                                                           | Edit                                                                                    |
|---------------------------------------------------------------------------|-----------------------------------------------------------------------------------------|
| Ethernet Card<br>Net Mode                                                 | Ethemet Port1 <ul> <li>Single NiC</li> </ul>                                            |
| IP Version<br>MAC Address<br>IP Address<br>Subnet Mask<br>Default Gateway | (IPv4<br>10:22:aa:a1:31:32<br>192 168 1 . 108<br>DHCP<br>255 255 255 0<br>192 168 1 . 1 |
| MTU                                                                       | (1500                                                                                   |
|                                                                           |                                                                                         |
|                                                                           |                                                                                         |
|                                                                           | OK Cancel                                                                               |
|                                                                           |                                                                                         |

Figure 4-25

#### Step 3 Set parameters.

- Network Mode : Includes multiple access, fault tolerance, and load balancing
- Multiple-address mode: eth0 and eth1 operate separately. You can use the services such as HTTP, RTP service via eth00 or the eth1. Usually you need to set one default card (default setup is etho) to request the auto network service form the device-end such as DHCP, email, FTP and etc. In multiple-address mode, system network status is shown as offline once one card is offline.
- Network fault-tolerance: In this mode, device uses bond0 to communicate with the external devices. You can focus on one host IP address. At the same time, you need to set one master card. Usually there is only one running card (master card).System can enable alternate card when the master card is malfunction. The system is shown as offline once these two cards are both offline. Please note these two cards shall be in the same LAN.
- Load balance: In this mode, device uses bond0 to communicate with the external device. The eth0 and eth1 are both working now and bearing the network load. Their network load are general the same. The system is shown as offline once these two cards are both offline. Please note these two cards shall be in the same LAN.
  - Main Network Card: Please select eth0/eth1 (optional).after enable multiple access function.

#### I Note

The dual-Ethernet port series support the above three configurations and supports functions as multiple-access, fault-tolerance and load balancing.

- MAC address: The host in the LAN can get a unique MAC address. It is for you to access in the LAN. It is read-only.
- IP address: Here you can use up/down button (▲▼) or input the corresponding number to input IP address. Then you can set the corresponding subnet mask the default gateway.

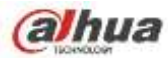

- Default gateway: Here you can input the default gateway. Please note system needs to check the validity of all IPv6 addresses. The IP address and the default gateway shall be in the same IP section. That is to say, the specified length of the subnet prefix shall have the same string.
- DHCP: It is to auto search IP. When enable DHCP function, you cannot modify IP/Subnet mask /Gateway. These values are from DHCP function. If you have not enabled DHCP function, IP/Subnet mask/Gateway display as zero. You need to disable DHCP function to view current IP information. Besides, when PPPoE is operating, you cannot modify IP/Subnet mask /Gateway.
- MTU: It is to set MTU value of the network adapter. The value ranges from 1280-7200 bytes. The default setup is 1500 bytes. Please note MTU modification may result in network adapter reboot and network becomes off. That is to say, MTU modification can affect current network service. System may pop up dialog box for you to confirm setup when you want to change MTU setup. Click OK button to confirm current reboot, or you can click Cancel button to terminate current modification. Before the modification, you can check the MTU of the gateway; the MTU of the NVR shall be the same as or is lower than the MTU of the gateway. In this way, you can reduce packets and enhance network transmission efficiency.

The following MTU value is for reference only.

- ♦ 1500: Ethernet information packet max value and it is also the default value. It is the typical setup when there is no PPPoE or VPN. It is the default setup of some router, switch or the network adapter.
- ♦ 1492: Recommend value for PPPoE.
- ♦ 1468: Recommend value for DHCP.
- Transfer mode: Here you can select the priority between fluency/video qualities.
- LAN download: System can process the downloaded data first if you enable this function. The download speed is 1.5X or 2.0X of the normal speed.
- Step 4 Click OK to NIC settings.

Device goes back to TCP/IP interface.

I Note

Click 🞽 to cancel NIC bonding. Please note device needs to reboot to activate new setup.

- Step 5 Set network parameters.
  - IP Version: There are two options: IPv4 and IPv6. Right now, system supports these two IP address format and you can access via them.
  - Preferred DNS server: DNS server IP address.
  - Alternate DNS server: DNS server alternate address.
  - Default Network Card: Please select eth0/eth1/bond0(optional) after enable multiple-access function
- Step 6 Click Next to complete the settings.

#### 4.1.4.4 P2P

Click Next button, you can set P2P function. Scan the QR code, download the App to the cell phone, you can use the smart phone to add the device.

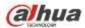

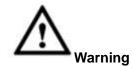

Before use the P2P function, make sure the device has connected to the WAN. Please follow the steps listed below.

Step 1 Click Next button.

Enter P2P interface. See Figure 4-26.

III Note

From main menu->Setting->Network->P2P, you can go to P2P interface.

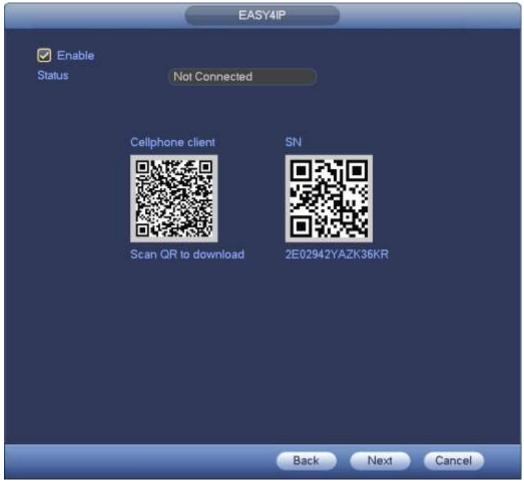

Figure 4-26

- Step 2 Check the box to enable P2P function.
- Step 3 Click Next button to complete setup.

The status is online if the P2P registration is successful.

#### **Client Operation**

Please follow the steps listed below.

Step 1 Use the cell phone to scan the QR code on the interface and then download and install the cell phone app.

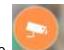

Step 2 Open App; tap

to go to the Live preview.

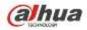

Step 3 Tap = at the top left corner, you can see the main menu.

Step 4 Tap Device manager button, you can use several modes (P2P/DDNS/IP and etc.) to add the

device. Click to save current setup. Tap Start Live preview to view all-channel video from the connected device. See Figure 4-27.

|                | 2P         |
|----------------|------------|
| Register Mode: | P2P        |
| Name:          |            |
| SN:            | M          |
| Username:      | admin      |
| Password:      | •••••      |
| Live Preview:  | Extra (    |
| Playback:      | Extra      |
| છે             | Check VTO  |
| Start Liv      | ve Preview |
|                |            |

Figure 4-27

Step 5 Click Start live preview to view real-time video.

#### 4.1.4.5 Registration

Here you can add network camera, change network camera IP address and etc.

Step 1 Click Next button.

Enter remote device interface. See Figure 4-28.

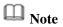

There are two ways to go to Registration interface.

- From main menu->Setting->Camera->Registration, you can go to the registration interface.
- On the preview interface, right click mouse and then select Registration.

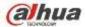

|          |                        |           |              | Regis       | tration             |        |               |            |
|----------|------------------------|-----------|--------------|-------------|---------------------|--------|---------------|------------|
| Device S | Search) (I             | Address   | $\mathbb{P}$ |             | ) (Sea              | irch ) | Uninitial     | Initialize |
| 0        | Modify                 | Status I  | P Addres     | s           | Port                |        | Device Name   | Manufa     |
|          |                        |           |              |             |                     |        |               |            |
|          | $\rightarrow$ $$       |           |              |             |                     | L      |               |            |
| Add      | $\rightarrow$ $\frown$ | nual Add  | Modify       | <u>IP</u> ) |                     |        | Filter (N     |            |
| Added D  | evice —                |           |              |             |                     |        |               |            |
| СН       | Ca                     | amera Nar | ne           | Modify      | <sup>,</sup> Delete | Status | IP Address    | Port [     |
| 🗌 D1     | CAM 1                  |           |              | 1           | ×                   | 0      | 10.15.5.81    | 40000 2    |
| 🗌 D2     | IP PTZ D               | ome       |              | 1           | ×                   | 0      | 10.15.114.161 | 8005 2     |
| 🗌 D3     | CAM 3                  |           |              | 1           | ×                   | 0      | 10.15.6.117   | 37777 :    |
| 🗌 D4     | IPC                    |           |              | 1           | ×                   |        | 10.15.6.25    | 37777 :    |
| 🗌 D5     | CAM 5                  |           |              | 1           | ××                  | 0      | 10.15.5.82    | 40003 2    |
| 🗌 D6     | IPC                    |           |              | /           | ×                   |        | 10.15.23.69   | 37777 :    |
|          |                        |           |              |             |                     |        |               |            |
|          | _                      |           | _            |             |                     |        |               | <b>\</b>   |
| Delet    | e) (Ir                 | nport (   | Export       |             |                     |        |               |            |
|          |                        |           |              |             |                     | Back   | Next          | Cancel     |

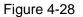

#### Step 2 Set parameters

- Channel: It is the device channel number. If you have not added the network camera, the channel number is shown as.
- Status: Red circle (
  ) means current channel has no video, green circle (
  ) means current channel has video.
- IP address: It is to display network camera IP address.
- Type: There are two connection types. You can use the network to connect to the camera or

use the WIFI. The 🔄 means current network camera connection mode is general; the

means current network camera mode is hotspot.

- Add/Delete: Click 🛛 to delete the device, click 🛃 to add the device to the NVR.
- Step 3 Add network camera.
  - Device search: Click the button; you can search all network cameras in the same network segment. See Figure 4-29. Double click a camera or check the camera box and then click Add button, you can add a device to the list.
    - Note

The device in the added device list is not shown in the search result column.

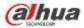

|          |           | _        |            | Regis    | tration |        | -             |            |
|----------|-----------|----------|------------|----------|---------|--------|---------------|------------|
| Device S | Search) 🗍 | Addres   | s 🔻 (      |          | ) (Sea  | arch   | Uninitial     | Initialize |
| 22       | Modify    | Status   | IP Addre   | ess      | Port    |        | Device Name   | Manufa     |
| 1        |           | Þ        | <b>~</b> ( | 239.255  | .42.42  | 37777  | ' NVR         |            |
| 2        | 🗌 🖻       |          | <b>~</b> ( | 10.15.23 | 3.110   | 37777  | 123450        | 6          |
| 3        | 🗌 🖨       |          |            | 10.15.6. | 218     | 37810  | DSS70         | )16        |
| 4        | 🗌 📮       |          |            | 10.15.6. | 82      | 40008  | XVR           |            |
| 5        |           |          |            | 10.15.6. | 253     | 37777  | NVR6          | 08-32-4    |
|          |           |          | 1          |          |         |        |               | •          |
| Add      | ) (Mai    | nual Add | ) ( Modi   | fy IP)   |         |        | Filter (Nu    |            |
| Added D  | evice —   |          |            |          |         |        |               |            |
| СН       | C         | amera Na | ame        | Modify   | Delete  | Status | IP Address    | Port [     |
| D1 🗌 D1  | CAM 1     |          |            | /        | ×       | 0      | 10.15.5.81    | 40000 2    |
| 🗌 D2     | IP PTZ D  | ome      |            | /        | ×       |        | 10.15.114.161 | 8005 2     |
| 🗌 D3     | CAM 3     |          |            | /        | ×       | •      | 10.15.6.117   | 37777 2    |
| 🗌 D4     | IPC       |          |            | /        | ×       | 0      | 10.15.6.25    | 37777 :    |
| 🗌 D5     | CAM 5     |          |            | /        | ×       | 0      | 10.15.5.82    | 40003 2    |
| 🗌 D6     | IPC       |          |            | /        | ×       | 0      | 10.15.23.69   | 37777 1    |
|          |           |          |            |          |         |        |               | <b>▶</b>   |
|          |           |          |            |          |         |        |               |            |
| Delet    |           | nport_)  | (Expo      | on       |         |        |               |            |
|          |           |          |            |          |         |        |               |            |
|          |           |          |            |          | E       | Back   | Next (        | Cancel     |
|          |           |          |            |          |         |        |               |            |

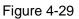

 Manual Add: Click Manual Add button, you can set the corresponding network camera information and then select the channel you want to add. See Figure 4-30.

 $\diamond$  Manufacturer: Please select from the dropdown list.

### Note

Different series products may support different manufactures, please refer to the actual product.

- ♦ IP address: Input remote device IP address.
- ♦ RTSP port: Input RTSP port of the remote device. The default setup is 554.

### Note

Skip this item if the manufacture is private or customize.

♦ HTTP port: Input HTTP port of the remote device. The default setup is 80.

### Note

Skip this item if the manufacture is private or customize.

- ♦ TCP port: Input TCP port of the remote device. The default setup is 37777.
- ♦ User name/password: The user name and password to login the remote device.

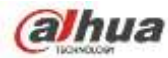

Channel No.: Input channel amount or click the Connect button to get the channel amount of the remote device.

### Note

We recommend click Connect button to get remote device channel amount, the manual add operation may result in failure if the input channel amount is not right.

Remote channel No.: After getting the remote device channel amount, click Setup to select a channel.

### Note

Click to select one or more remote channel numbers here.

- Channel: The local channel number you want to add. One channel name has corresponding one channel number.
- ♦ Decode buffer: There are three items: realtime,local,fluent.
- ♦ Service type: There are four items: auto/TCP/UDP/MULTICAST(ONVIF device only)

### Note

- ♦ The default connection mode is TCP if the connection protocol is private.
- ♦ There are three items:TCP/UDP/MULTICAST if the connection protocol is ONVIF.
- ♦ There are two items: TCP/UDP if the connection protocol is from the third-party.

|            | Modify                                 | )                                       |
|------------|----------------------------------------|-----------------------------------------|
| Channel D4 |                                        |                                         |
|            | Manulacturer<br>CAM NAME<br>IP Address | (Private -)<br>(IPC Save<br>(10.15.6.25 |
|            | TCP Port                               | (37777                                  |
|            | Password<br>Connect                    |                                         |
|            | Channel No.<br>Remole Channel No.      | (1                                      |
|            | Decode Buller                          | (Default •                              |
| Refresh    |                                        | OK Cancel Apply                         |

Figure 4-30

Step 4 Click OK to add the camera to the device.

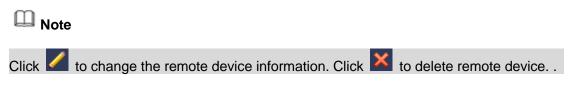

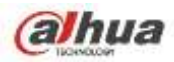

4.1.4.6 Schedule

4.1.4.6.1 Schedule Record

All channels are record continuously by default. You can set customized record period and record type.

Step 1 Click Next button.

Enter schedule interface. See Figure 4-31.

III Note

From main menu->Setting->Schedule->Record, you can go to the record interface.

| Channel |              |            | cord (4       |         | Redun    |                                  | 800)s 🔲                         |
|---------|--------------|------------|---------------|---------|----------|----------------------------------|---------------------------------|
| o Al    | Conti<br>0 2 | nuous<br>4 | Motio:<br>6 8 | n<br>10 | Ala 12 1 | MD&Ala<br>18 20                  | rm <mark>10</mark> 1∨S<br>22 24 |
| 🖚 Sun   |              |            |               |         |          |                                  |                                 |
| ကာ Mon  |              | -          |               |         |          |                                  | / *                             |
| 🗢 Tue   |              |            |               |         |          |                                  | / ÷                             |
| 🗢 Wed   |              |            |               |         |          |                                  |                                 |
| 🗢 Thu   |              |            |               |         |          |                                  |                                 |
| 🗢 Fri   |              |            |               |         |          | ير هر هر بي ريز<br>از هر ي اي اي |                                 |
| 🗢 Sat   |              |            |               |         |          |                                  |                                 |
| Defa    | ault         | Сору       | )             |         |          |                                  | Apply                           |

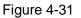

Step 2 Set parameters.

- Channel: Please select the channel number first. You can select "all" if you want to set for the whole channels.
- $\diamond$  Sync connection icon. Select icon **Con** of several dates, all checked items can be

edited or together. Now the icon is shown as

- ♦ ▲: Click it to delete a record type from one period.
- Record Type: Please check the box to select corresponding record type. There are five types: Regular/MD (motion detect)/Alarm/MD&Alarm/IVS.
- Week day: There are eight options: ranges from Saturday to Sunday and all.
- Holiday: It is to set holiday setup. Please note you need to go to the General interface (Main Menu->Setting->System->General) to add holiday first. Otherwise you cannot see this item.

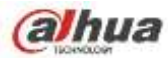

- Pre-record: System can pre-record the video before the event occurs into the file. The value ranges from 1 to 30 seconds depending on the bit stream.
- Redundancy: System supports redundancy backup function. It allows you backup recorded file in two disks. You can highlight Redundancy button to activate this function. Please note, before enable this function, please set at least one HDD as redundant. (Main menu->Setting->Storage->HDD Manager). Please note this function is null if there is only one HDD.
- ANR: It is to save video to the SD card of the network camera in case the network connection fails. The value ranges from 0s~43200s. After the network connection resumed, the system can get the video from the SD card and there is no risk of record loss.
- Period setup: Click button after one date or a holiday, you can see an interface shown as in Figure 4-32. There are five record types: regular, motion detection (MD), Alarm, MD & alarm and IVS.

|          |        | - 24 : 00     | ) Continuous Motion   | Alam | MD&Alarm | <b>I</b> IVS |
|----------|--------|---------------|-----------------------|------|----------|--------------|
| Period 2 | 00:00  | - 24 : 00     | Continuous Motion     | Alam | MD&Alarm | <b>⊡</b> IVS |
| Period 3 | (00:00 | - 24 . 00     | Continuous Motion     | Alam | MD&Alarm | <b>N</b> IVS |
| Period 4 | (00:00 | - 24 : 00     | Continuous Motion     | Alam | MD&Alarm | ⊡ivs         |
| Period 5 | 00:00  | - 24 : 00     | ) Continuous Motion   | Alam | MD&Alarm | <b>I</b> IVS |
| Period 6 | 00:00  | - 24:00       | Continuous Motion     | Alam | MD&Alarm | <b>N</b> IVS |
| E All    |        | un Elmon El i | ue (Wed ()Thu ()Fri ( | lear |          |              |

Figure 4-32

Please following the steps listed below to draw the period manually.

a) Select a channel you want to set. See Figure 4-33.

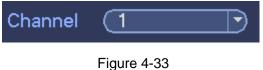

b) Set record type. See Figure 4-34.

| ■Continuous  Motion  Alarm  MD&Alarm  IVS |  |
|-------------------------------------------|--|
|-------------------------------------------|--|

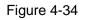

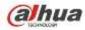

### I Note

- When the record type is MD (motion detect), alarm, MD&Alarm, IVS, please enable the channel record function when corresponding alarm occurs. For example, when the alarm type is MD, from main menu->Setting->Event->Video Detect->Motion Detect, please select the record channel and enable record function. See Figure 4-35.
- When the record type is MD (motion detect), alarm, MD&Alarm, IVS, refer to chapter 4.7.1
   Video detect, chapter 4.7.10 Alarm Settings, and chapter 4.7.3 IVS.

| SETTING                                                                                                    |                                                                                                    |  |                                                                                                    |        |
|----------------------------------------------------------------------------------------------------|----------------------------------------------------------------------------------------------------|--|----------------------------------------------------------------------------------------------------|--------|
| CAMERA                                                                                                    | <b>NETWORK</b>                                                                                                    |  | STORAGE                                                                                            | SYSTEM |
| VIDEO DETEC<br>SMART PLAN<br>IVS<br>FACE DETECTI<br>PEOPLE COUN<br>HEAT MAP<br>VEHICLE REC<br>AUDIO DETECT<br>ALARM<br>ABNORMALITY<br>ALARM OUTPUT | Motion Detect Vid<br>Channel<br>Region<br>Period<br>Alarm Out<br>Show Message<br>Record Channel<br>PTZ Activation<br>Tour<br>Snapshot<br>Log<br>Voice Prompts<br>Buzzer<br>Default |  | ng Scene Change<br>hable<br>Sensitivity (<br>Anti-Dither<br>5 6 Latch (10<br>Send En<br>Deli y (10 | Sec.   |

Figure 4-35

c) Please draw manually to set record period. There are six periods in one day. See Figure 4-36.

III Note

If you have added a holiday, you can set the record period for the holiday.

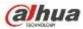

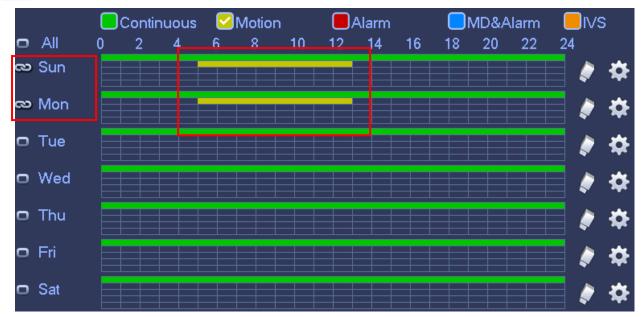

Figure 4-36

Step 3 Click Apply button to save schedule record settings.

III Note

Please enable auto record function so that the record plan can become activated. Refer to chapter 4.1.4.6.3 Record control for detailed information.

4.1.4.6.2 Schedule Snapshot

It is to set schedule snapshot period.

Step 1 Click Snapshot button, device goes to following interface. See Figure 4-37.

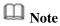

From main menu->Setting->Schedule->Snapshot, you can go to the snapshot interface.

alhua

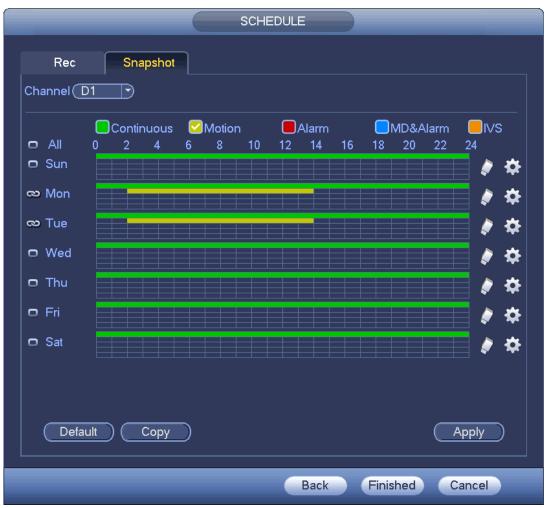

Figure 4-37

- Step 2 Select a channel to set schedule snapshot.
- Step 3 Set snapshot type as schedule. Refer to chapter 4.2.5.3 Snapshot for detailed information.
- Step 4 Check the box to set alarm type. See Figure 4-38.

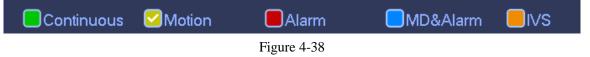

III Note

- When the record type is MD (motion detect), alarm, MD&Alarm, IVS, please enable the channel snapshot function when corresponding alarm occurs. For example, when the alarm type is MD, from main menu->Setting->Event->Video Detect->Motion Detect, please select the snapshot channel and enable snapshot function. See Figure 4-39.
- When the snapshot type is MD (motion detect), alarm, MD&Alarm, IVS, refer to chapter 4.7.1
   Video detect, chapter 4.7.10 Alarm Settings, and chapter 4.7.3 IVS.

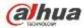

| SETTING                                                                                                    |                                                                                                    |                                                  |                                                                                              |        |
|----------------------------------------------------------------------------------------------------|----------------------------------------------------------------------------------------------------|--------------------------------------------------|----------------------------------------------------------------------------------------------|--------|
| CAMERA                                                                                                    | T NETWORK                                                                                                    |                                                  | STORAGE                                                                                      | SYSTEM |
| VIDEO DETEC<br>SMART PLAN<br>IVS<br>FACE DETECTI<br>PEOPLE COUN<br>HEAT MAP<br>VEHICLE REC<br>AUDIO DETECT<br>ALARM<br>ABNORMALITY<br>ALARM OUTPUT | Motion Detect Via<br>Channel<br>Region<br>Period<br>Alarm Out<br>Show Message<br>Record Channel<br>PTZ Activation<br>Tour<br>Snapshot<br>Log<br>Voice Prompts<br>Buzzer | D2 En<br>Setup<br>Setup<br>1234(<br>Alarm Upload | g Scene Change<br>able Sensitivity (<br>Anti-Dither<br>5 6 Latch (10<br>Send En<br>Delay (10 | Sec.   |

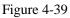

Step 5 Refer to chapter 4.1.4.6.1 to set snapshot period.

Step 6 Click Apply button to save snapshot plan.

### Note Note

Please enable auto snapshot function so that the snapshot plan can become activated. Refer to chapter 4.1.4.6.3 Record control for detailed information.

Step 7 Click Finish button, system pops up a dialogue box. Click the OK button, the startup wizard is complete. See Figure 4-40.

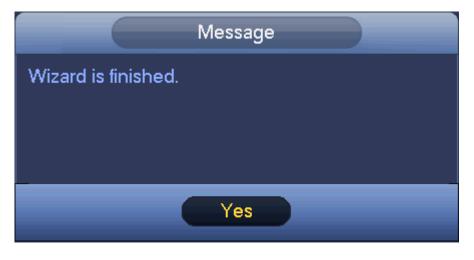

Figure 4-40

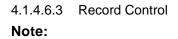

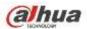

You need to have proper rights to implement the following operations. Please make sure the HDD has been properly installed.

There are three ways for you to go to manual record menu.

- Right click mouse and then select Manual->Record.
- In the main menu, from Setting->Storage->Record.

• In live viewing mode, click record button in the front panel or record button in the remote control. System supports main stream and sub stream. There are three statuses: schedule/manual/stop. See Figure 4-41. Please highlight icon "O" to select corresponding channel.

- Manual: The highest priority. After manual setup, all selected channels will begin ordinary recording.
- Schedule: Channel records as you have set in recording setup (Main Menu->Setting->System->>Schedule)
- Stop: Current channel stops recording.
- All: Check All button after the corresponding status to enable/disable all-channel schedule/manual record or enable/disable all channels to stop record.

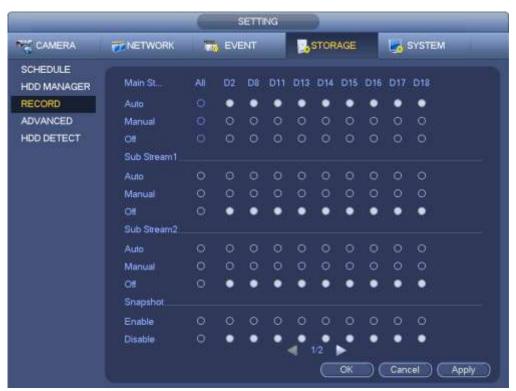

Figure 4-41

#### 4.2 Camera

#### 4.2.1 Connection

Device can connect to camera remotely, and can change IP address, import/export IP and etc. Refer to chapter 4.1.4.5 Registration to add a camera.

- 4.2.1.1 Change IP address
- Step 1 From Main menu->Setting->Camera->Registration, check the box before the camera name and

then click Change IP or click the 🗐 before the camera name.

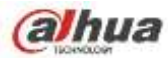

Enter change IP interface. See Figure 4-42.

### III Note

Check the box before several cameras, change the IP addresses of several cameras at the same time.

|                                           | Modify IP                   |                       |
|-------------------------------------------|-----------------------------|-----------------------|
| Checked Device No.: 1<br>O DHCP<br>STATIC |                             |                       |
| IP Address (192.168.                      | . 1 . 108                   | Incremental Value (1) |
| Subnet Mask 255 . 255 .                   | . 255 . 0                   |                       |
| Default Gateway (192 . 168 .              | . 1 . 1                     |                       |
| 1 Serial No.<br>1 1D004B0YAZ00003         | IP Address<br>192.168.1.108 |                       |
|                                           |                             | <b>k</b>              |
|                                           |                             |                       |
| Back                                      |                             | Next Skip             |

Figure 4-42

#### Step 2 Select IP mode.

Check DHCP, there is no need to input IP address, subnet mask, and default gateway. Device automatically allocates the IP address to the camera.

Check Static, and then input IP address, subnet mask, default gateway and incremental value.

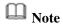

If it is to change several devices IP addresses at the same time, please input incremental value. Device can add the fourth address of the IP address one by one to automatically allocate the IP addresses.

If there is IP conflict when changing static IP address, device pops up IP conflict dialogue box. If batch change IP address, device automatically skips the conflicted IP and begin the allocation according to the incremental value

- Step 3 Input remote device user name and password.
- Step 4 Click OK button to save settings.

After the changing operation, search again, device displays new IP address.

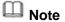

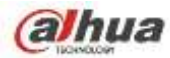

When change IP addresses of several devices at the same time, make sure the cameras user name and passwords are the same.

### 4.2.1.2 IP Export

Device can export the Added device list to your local USB device.

Step 1 Insert the USB device and then click the Export button. Enter the following interface. See Figure 4-43.

|                            | 1                               | Browse                          | _                   |        |
|----------------------------|---------------------------------|---------------------------------|---------------------|--------|
| Device Name<br>Total Space | (sdb1(USB DISK))*)<br>(14.43 G8 | Retrest<br>Free Space (11.72 GB |                     |        |
| Address                    | (r                              |                                 |                     |        |
| Name                       |                                 |                                 | Size Type<br>Folder | X      |
| (New Folder)               | (Format)                        |                                 |                     |        |
|                            |                                 |                                 | _0K_) (             | Cancel |

Figure 4-43

- Step 2 Select the directory address and then click the OK button.
- Step 3 Device pops up a dialogue box to remind you successfully exported. Please lick OK button to exit.

# III Note

The exported file extension name is .CVS. The file information includes IP address, port, remote channel number, manufacturer, user name and password.

### 4.2.1.3 IP Import

Step 1 Click Import button. Enter the following interface. See Figure 4-44.

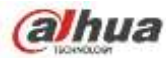

| Address  | (English)                 |              |          |
|----------|---------------------------|--------------|----------|
| Name     |                           | Size Type    | Delate - |
| men7.b   | mp                        | 2.60 MB File | *        |
| "re333.b |                           | 2.50 MB File | × _      |
| ne.bmp   |                           | 2.50 MB File | ×        |
| iree.br  |                           | 2.50 MB File | ×        |
| fre2.bm  |                           | 2.50 MB File | ×        |
| Ir7.bmp  |                           | 2.50 MB File | ×        |
| 18.bmp   |                           | 2.50 MB File | ×        |
| - col.bm |                           | 2.60 MB File | ×        |
| ex2.bm   |                           | 2.50 MB File | *        |
|          | Canlig_20150202143711.csv | 171 8 File   | *        |
| im2.bm   |                           | 2.50 MB File | *        |
| re222.b  |                           | 2.50 MB File | *        |
| re3.bm   |                           | 2.50 MB File |          |
| ima1.b   |                           | 2.50 MB File | *        |
| en1.br   | p                         | 2.50 MB File | •        |

Figure 4-44

- Step 2 Select the import file and then click the OK button. System pops up a dialogue box to remind you successfully imported.
- Step 3 Click OK button to exit.

# III Note

If the imported IP has conflicted with current added device, system pops up a dialogue box to remind you. You have two options:

Step 4 Click OK button, system uses the imported setup to overlay current one.

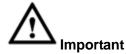

- You can edit the exported .CVS file. Do not change the file format; otherwise it may result in import failure.
- Does not support customized protocol import and export.
- The import and export device shall have the same language format.

### 4.2.2 Remote Device Initialization

Remote device initialization can change remote device login password and IP address.

III Note

- When connect a camera to the device via PoE port, device automatically initialize the camera. The camera adopts device current password and email information by default.
- When connect a camera to the device via PoE port, the device may failed to initialize the camera. Please go to the Registration interface to initialize the camera.

Step 1 From main menu->Setting->Camera->Registration. Enter Registration interface.

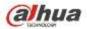

- Step 2Click Device Search and then click Uninitialized.Device displays camera(s) to be initialized.
- Step 3 Select a camera to be initialized and then click Initialize. Device displays password setup interface. See Figure 4-45 and Figure 4-46.

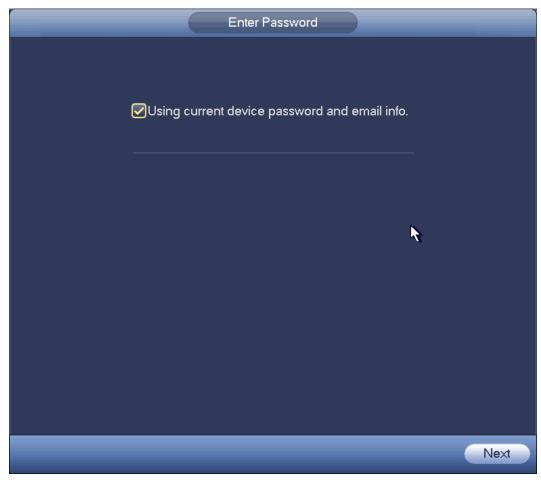

Figure 4-45

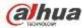

| Enter Password                                                                                     |   |
|----------------------------------------------------------------------------------------------------|---|
| Using current device password and email info.                                                      |   |
| Username admin                                                                                     |   |
| Password                                                                                           |   |
| It is 8 to 32-digit containing letter(s), number(s),symbol(s). It c<br>ontains at least two types. |   |
| Confirm Password                                                                                   |   |
|                                                                                                    |   |
|                                                                                                    | - |
| Nex                                                                                                |   |

Figure 4-46

Step 4 Set camera password.

• Using NVR password and email: Check the box to use NVR current admin account and email information. There is no need to set password and email. Please go to step 7.

• User name/password: The user name is **admin**. The password ranges from 8 to 32 digitals. It can contain letters, numbers and special characters (excluding "", "", ";", ":", "&"). The password shall contain at least two categories. Usually we recommend the strong password.

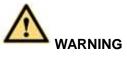

STRONG PASSWORD RECOMMENDED-For your device own safety, please create a strong password of your own choosing. We also recommend you change your password periodically especially in the high security system.

Step 5 Click Next button. Enter input email interface. See Figure 4-47.

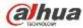

|           | Security Questions |                     |
|-----------|--------------------|---------------------|
|           |                    |                     |
| 🗹 Email 🤇 | )                  | (To reset password) |
|           |                    |                     |
|           |                    |                     |
|           |                    |                     |
|           |                    |                     |
|           |                    |                     |
|           |                    |                     |
|           |                    |                     |
|           |                    |                     |
| Back      |                    | Next Skip           |

Figure 4-47

Step 6 Set email information. Email: Input an email address for reset password purpose.

# Note

Cancel the box and then click Next or Skip if you do not want to input email information here.

Step 7 Click Next button. Enter Change IP address interface. See Figure 4-48.

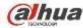

| Modify IP                                                                                         |                     |
|---------------------------------------------------------------------------------------------------|---------------------|
| Checked Device No.: 1<br>O DHCP<br>• STATIC                                                       |                     |
| IP Address 192 . 168 . 1 . 108                                                                    | Incremental Value 🚺 |
| Subnet Mask 255 . 255 . 255 . 0                                                                   |                     |
| Default Gateway 192 . 168 . 1 . 1                                                                 |                     |
| 1         Serial No.         IP Address           1         1D004B0YAZ00003         192.168.1.108 | <u>,</u>            |
| Back                                                                                              | Next Skip           |

Figure 4-48

### Step 8 Set camera IP address

Check DHCP, there is no need to input IP address, subnet mask, and default gateway. Device automatically allocates the IP address to the camera.

Check Static, and then input IP address, subnet mask, default gateway and incremental value.

# D Note

- If it is to change several devices IP addresses at the same time, please input incremental value. Device can add the fourth address of the IP address one by one to automatically allocate the IP addresses.
- If there is IP conflict when changing static IP address, device pops up IP conflict dialogue box. If batch change IP address, device automatically skips the conflicted IP and begin the allocation according to the incremental value

Step 9 Click Next button.

Device begins initializing camera. See Figure 4-49.

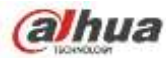

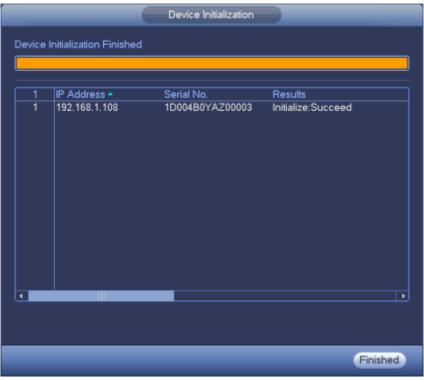

Figure 4-49

Step 10 Click Finish to complete the setup.

## 4.2.3 Short-Cut Menu to Add Camera

In the preview interface, for the channel of no IPC connection, you can click the icon "+" in the center of the interface to quickly go to the registration interface (Figure 4-42.). See Figure 4-50.

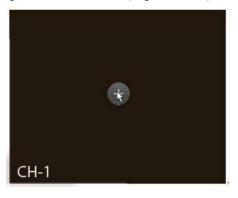

Figure 4-50

### 4.2.4 Image

From main menu->setting->camera->image, you can see the image interface is shown as below. See Figure 4-51.

- Channel: Select a channel from the dropdown list.
- Saturation: It is to adjust monitor window saturation. The value ranges from 0 to 100. The default value is 50. The larger the number, the strong the color is. This value has no effect on the general brightness of the whole video. The video color may become too strong if the value is too high. For the grey part of the video, the distortion may occur if the white balance is not accurate. Please note the video may not be attractive if the value is too low. The recommended value ranges from 40 to 60.

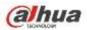

- Brightness: It is to adjust monitor window bright. The value ranges from 0 to 100. The default value is 50. The larger the number is, the bright the video is. When you input the value here, the bright section and the dark section of the video will be adjusted accordingly. You can use this function when the whole video is too dark or too bright. Please note the video may become hazy if the value is too high. The recommended value ranges from 40 to 60.
- Contrast: It is to adjust monitor window contrast. The value ranges from 0 to 100. The default value is 50. The larger the number is, the higher the contrast is. You can use this function when the whole video bright is OK but the contrast is not proper. Please note the video may become hazy if the value is too low. If this value is too high, the dark section may lack brightness while the bright section may over exposure .The recommended value ranges from 40 to 60.
- Auto Iris: It is for the device of the auto lens. You can check the box before ON to enable this function. The auto iris may change if the light becomes different. When you disable this function, the iris is at the max. System does not add the auto iris function in the exposure control. This function is on by default.
- Mirror: It is to switch video up and bottom limit. This function is disabled by default.
- Flip: It is to switch video left and right limit. This function is disabled by default.
- BLC: It includes several options: BLC/WDR/HLC/OFF.
- BLC: The device auto exposures according to the environments situation so that the darkest area of the video is cleared
- WDR: For the WDR scene, this function can lower the high bright section and enhance the brightness of the low bright section. So that you can view these two sections clearly at the same time. The value ranges from 1 to 100. When you switch the camera from no-WDR mode to the WDR mode, system may lose several seconds record video.
- ↔ HLC: After you enabled HLC function, the device can lower the brightness of the brightest section according to the HLC control level. It can reduce the area of the halo and lower the brightness of the whole video.
- ♦ OFF: It is to disable the BLC function. Please note this function is disabled by default.
- Profile: It is to set the white balance mode. It has effect on the general hue of the video. This function is on by default. You can select the different scene mode such as auto, sunny, cloudy, home, office, night, disable and etc to adjust the video to the best quality.
- ♦ Auto: The auto white balance is on. System can auto compensate the color temperature to make sure the vide color is proper.
- $\diamond$  Sunny: The threshold of the white balance is in the sunny mode.
- ♦ Night: The threshold of the white balance is in the night mode.
- ♦ Customized: You can set the gain of the red/blue channel. The value reneges from 0 to 100.
- Day/night. It is to set device color and the B/W mode switch. The default setup is auto.
- $\diamond$  Color: Device outputs the color video.
- Auto: Device auto select to output the color or the B/W video according to the device feature (The general bright of the video or there is IR light or not.)
- ♦ B/W: The device outputs the black and white video.
- ♦ Sensor: It is to set when there is peripheral connected IR light.

Please note some non-IR series product support sensor input function.

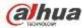

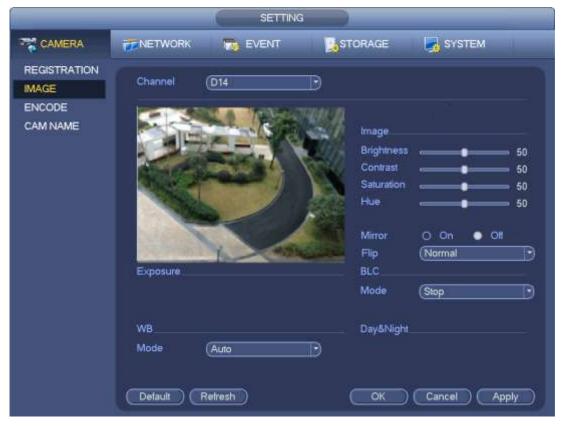

Figure 4-51

### 4.2.5 Encode

### 4.2.5.1 Encode

Encode setting is to set IPC encode mode, resolution, bit stream type and etc

From Main menu->Setting->System->Encode, you can see the following interface. See Figure 4-52.

- Channel: Select the channel you want.
- Type: Please select from the dropdown list. There are three options: regular/motion detect/alarm. You can set the various encode parameters for different record types.
- Compression: System supports H.264, MPEG4, MJPEG and etc.
- Resolution: The mainstream resolution type is IPC's encoding config. Generally there is D1/720P/1080P. For some series product, the main stream supports 2048×1536 (3M) ,1920×1080 (1080P) , 1280×1024 (S×GA) , 1280×960 (1.3M) ,1280×720 (720P) ,704×576 (D1) and the sub stream supports 704×576 (D1) ,352×288 (CIF) .
- Frame rate: It ranges from 1f/s to 25f/s in NTSC mode and 1f/s to 30f/s in PAL mode.
- Bit rate type: System supports two types: CBR and VBR. In VBR mode, you can set video quality.
- Quality: There are six levels ranging from 1 to 6. The sixth level has the highest image quality.
- Video/audio: You can enable or disable the video/audio. Please note, once you enable audio function for one channel, system may enable audio function of the rest channels by default.
- Copy: After you complete the setup, you can click Copy button to copy current setup to other channel(s). You can see an interface is shown as in Figure 4-55. You can see current channel number is grey. Please check the number to select the channel or you can check the box ALL.
   Please click the OK button in Figure 4-55 and Figure 4-53 respectively to complete the setup. Please note, once you check the All box, you set same encode setup for all channels. Audio/video enable box, overlay button and the copy button is shield.

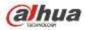

| Please highlight icon | to select the corresponding function.                                                                                                    |  |
|-----------------------|----------------------------------------------------------------------------------------------------|--|
|                       | SETTING                                                                                                    |  |
|                       | 📻 NETWORK 📷 EVENT 🔂 STORAGE 🛃 SYSTEM                                                                                                    |  |
| REGISTRATION<br>IMAGE | Encode Mode Overlay Snapshot                                                                                                    |  |
| ENCODE                | Channel D2 -                                                                                                    |  |
| CAM NAME              | Code-Stream Type General                                                                                                    |  |
|                       | Compression (H.265 )                                                                                                    |  |
|                       | Resolution 704x480(D1)   Frame Rate(FPS) 25   25 25   Bit Rate Type VBR   Quality 4   Bit Rate(Kb/S) Customized   0 Customized   0 Customized   0 0   Reference Bit Rate 0-0Kb/S   Audio/Video Image: Copy |  |
|                       | Default Copy Refresh OK Cancel Apply                                                                                                    |  |
|                       | Default Copy Refresh OK Cancel Apply                                                                                                    |  |

Figure 4-52

### 4.2.5.2 Overlay

Click overlay button, you can see an interface is shown in Figure 4-53.

- Cover area: Here is for you to cover area section. You can drag you mouse to set proper section size. In one channel video, system max supports 4 zones in one channel. You can set with Fn button or direction buttons.
- Preview/monitor: The cover area has two types. Preview and Monitor. Preview means the privacy mask zone cannot be viewed by user when system is in preview status. Monitor means the privacy mask zone cannot be view by the user when system is in monitor status.
- Time display: You can select system displays time or not when you playback. Please click set button and then drag the title to the corresponding position in the screen.
- Channel display: You can select system displays channel number or not when you playback. Please click set button and then drag the title to the corresponding position in the screen.

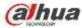

| SETTING                                        |
|------------------------------------------------|
| 🧰 NETWORK 📷 EVENT 📴 STORAGE 📴 SYSTEM           |
| Encode Mode Overlay Snapshot                   |
| Channel (D2 •)                                 |
| Time Display 🖉 Monitor (Setup                  |
| Channel Display 🛃 Monitor (Setup)              |
|                                                |
| Customized Title Monitor Setup                 |
| Customized Title1                              |
| Customized Title2                              |
| Customized Title3                              |
| Customized Title4                              |
| Customized Title5                              |
| Align Mode (Left Align 🔹                       |
|                                                |
|                                                |
| (Default) Copy (Refresh) (OK) (Cancel) (Apply) |
|                                                |
|                                                |

Figure 4-53

### 4.2.5.3 Snapshot

Here you can set snapshot mode, picture size, quality and frequency. See Figure 4-54.

- Snapshot mode: There are two modes: regular and trigger. If you set regular mode, you need to set snapshot frequency. If you set trigger snapshot, you need to set snapshot activation operation.
- Image size: Here you can set snapshot picture size.
- Image quality: Here you can set snapshot quality. The value ranges from 1 to 6.
- Interval: It is for you to set timing (schedule) snapshot interval.

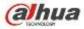

|                       |                                                                       | -                                   | SETTING   |         |             |
|-----------------------|-----------------------------------------------------------------------|-------------------------------------|-----------|---------|-------------|
| CAMERA                | <b>NETWORK</b>                                                        | To EVE                              | ENT       | STORAGE | SYSTEM      |
| REGISTRATION<br>IMAGE | Encode Mode                                                           | Overlay                             | Snapshot  | 11      |             |
| ENCODE                | Snapshot                                                              | (1                                  | 🕞 /Time   |         |             |
| CAM NAME              | Channel<br>Mode<br>Image Size<br>Image Quality<br>Interval<br>Refresh | D2<br>(Timing<br>(NATIVE<br>6<br>(1 | DDDD<br>S | ОКС     | ancel Apply |

Figure 4-54

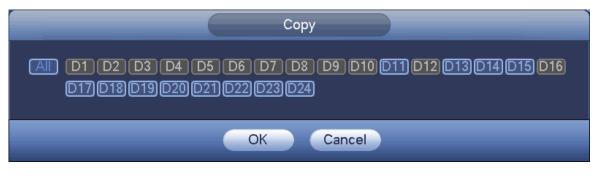

Figure 4-55

# 4.2.6 Channel Name

From main menu->Setting->Camera-Channel name, you can see an interface shown as in Figure 4-56. It is to modify channel name. It max supports 31-character.

Please note you can only modify the channel name of the connected network camera.

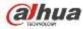

|                                             |                                                                       | SETTING                                                         |                                                   |                                                                                                   |
|---------------------------------------------|-----------------------------------------------------------------------|-----------------------------------------------------------------|---------------------------------------------------|---------------------------------------------------------------------------------------------------|
| CAMERA                                      |                                                                       | THE EVENT                                                       | STORAGE                                           | e 🛃 system                                                                                        |
| REGISTRATION<br>IMAGE<br>ENCODE<br>CAM NAME | D3 (0)<br>D5 (0)<br>D7 (0)<br>D1 (0)<br>D13 (0)<br>D13 (0)<br>D15 (0) | AM 1<br>AM 3<br>AM 5<br>AM 7<br>PTZ Dome<br>C<br>AM 13<br>AM 15 | D2<br>D4<br>D6<br>D10<br>D12<br>D14<br>D14<br>D16 | CAM 2<br>CAM 4<br>CAM 6<br>IP PTZ Dome<br>热成律<br>CAM 12<br>&cont_img.channel1<br>CAM 16<br>CAM 16 |

Figure 4-56

# 4.2.7 Remote Upgrade

#### Note

Right now, the NVR can upgrade the IPC via the USB device or WEB. You can upgrade 8 network cameras of the same model (or the NVR supported) at the same time.

It is to update the network camera.

From main menu->setting->camera->remote, the interface is shown as below. See Figure 4-57.

Click Browse button and then select the upgrade file. Then select a channel (or you can select device type filter to select several devices at the same time.)

Click Begin button to upgrade. You can see the corresponding dialogue once the upgrade is finish.

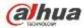

| ORAGE 🛃 SYSTEM             | STOR/                               | EVENT         |          | NETWORK      | CAMERA             |
|----------------------------|-------------------------------------|---------------|----------|--------------|--------------------|
|                            |                                     | -             | -        | -            | REGISTRATION       |
| pgrade                     | re Upgri                            | Firmwa        | Status   | Registration | IMAGE              |
| Select                     |                                     |               | e        | Upgrade File | ENCODE<br>CAM NAME |
| Device Type (None          |                                     |               | de(0/13) | Device Upgra |                    |
| ersion Upgrade Status Port | System Versi                        | IP Address    | Status   | Channel      |                    |
|                            | and the second second second second | 10.15.114.161 | 0        | D8           |                    |
|                            | 2.420.0000,10                       | 10.15.23.69   | ŏ        | D11          |                    |
| To be upgraded 37777       |                                     | 10.15.114.20  | ŏ        | D13          |                    |
| 10.0 To be upgraded 37777  | 1.000.0000.0                        | 10.15.6.84    | ŏ        | D14          |                    |
| To be upgraded 37777       |                                     | 10.15.114.29  | 8        | D15          |                    |
| To be upgraded 5050        |                                     | 10.15.6.250   | ē        | D17          |                    |
| To be upgraded 40009       |                                     | 10.15.6.85    | 0        | D18          |                    |
| To be upgraded 37777       |                                     | 10.15.21.36   |          | D19          |                    |
| To be upgraded 37777       |                                     | 10.15.6.168   | 8        | D20          |                    |
| To be upgraded 37777       |                                     | 10.18.117.22  | ۲        | D21          |                    |
| To be upgraded 40007       |                                     | 10.15.5.88    | 8        | D22          |                    |
| To be upgraded 37777       |                                     | 10.15.9.108   | 0        | D23          |                    |
| 00.1 To be upgraded 37777  | 2.400.DS00.1                        | 10.15.114.254 | 0        | D24          |                    |
|                            |                                     | ing.          |          |              |                    |

Figure 4-57

### 4.2.8 Remote Device Info

#### 4.2.8.1 Device Status

Here you can view the IPC status of the corresponding channel such as motion detect, video loss, tampering, alarm and etc. See Figure 4-58.

- IPC status: Front-end does not support. Front-end supports. There is alarm event from current front-end.
- Connection status: Connection succeeded.
- Refresh: Click it to get latest front-end channel status.

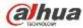

|                 |              |        | SETTING       |                  |             |                |
|-----------------|--------------|--------|---------------|------------------|-------------|----------------|
| CAMERA          |              |        |               | STORAGE          | s 🛃         | YSTEM          |
| REGISTRATION    | Registration | Stat   | us Firmware   | u Upgrade        |             |                |
| ENCODE          | Channel      | Status | IP Address    | Video Detect IPC | External Al | arm Camera Nar |
| CAM NAME        | D8           | 0      | 10.15.114.161 | -                |             | IP PTZ Dom     |
| ey-itt tar-itte | D11          | 8      | 10.15.23.69   |                  |             | IPC            |
|                 | D13          | 6      | 10.15.114.20  |                  |             | CAM 13         |
|                 | D14          | 1 C    | 10.15.6.84    |                  |             | &conf_img.c    |
|                 | D15          | 8      | 10,15,114.29  |                  |             | CAM 15         |
|                 | D18          | 1      | 10.15.6.85    | -                |             | CAM 18         |
|                 | D23          | 0      | 10.15.9.108   | <b>(</b>         |             | CAM 23         |
|                 | D24          |        | 10.15.114.254 |                  |             | IPC            |
|                 |              |        |               |                  |             |                |
|                 | 3            |        | CIW -         |                  |             | 1              |
|                 | 2770         |        |               |                  |             |                |
|                 | Retresh      |        |               |                  |             |                |

Figure 4-58

### 4.2.8.2 Firmware

It is to view channel, IP address, manufacturer, type, system version, SN, video input, audio input, external alarm and etc. See Figure 4-59.

| CAMERA       | <b>NETWO</b> | /DR <b>R 1</b> | VENT         | STORAGE     | SYSTEM         |        |
|--------------|--------------|----------------|--------------|-------------|----------------|--------|
| REGISTRATION | Registratio  | on Status      | Firmware     | Upgrade     |                |        |
| IMAGE        | Regisirain   | on Status      | Firmware     | opyrade     |                |        |
| ENCODE       | Channe       | I IP Address   | Manufacturer | Туре        | System Version | Si     |
| CAM NAME     | D8           | 10.15.114.161  | Private      | IPC-HDBW72  | 2.400.DS00.1   | 2F046/ |
|              | D11          | 10.15.23.69    | Private      | IP Camera   | 2.420.0000.10  | 2J008  |
|              | D13          | 10.15.114.20   | Private      | EV\$5000    |                | 2F056  |
|              | D14          | 10.15.6.84     | Private      |             | 1.000.0000.0   |        |
|              | D15          | 10.15.114.29   | Private      | SIVX VR1202 |                | 2A0218 |
|              | D17          | 10.15.6.250    | Private      |             |                |        |
|              | D18          | 10.15.6.85     | Private      | NVR         |                | YZA3L  |
|              | D19          | 10.15.21.36    | Private      |             |                |        |
|              | D20          | 10.15.6.168    | Private      |             |                |        |
|              | D21          | 10.18.117.22   | Private      |             |                |        |
|              | D22          | 10.15.5.88     | Private      |             |                |        |
|              | D23          | 10.15.9.108    | Private      | EVS5000     |                | YPA3   |
|              | D24          | 10.15.114.254  | Private      | P2s         | 2.400.DS00.1   | 2A0180 |
|              |              |                |              |             |                |        |
|              |              |                |              |             |                | >      |

Figure 4-59

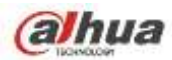

### 4.3 Preview

After device booted up, the system is in multiple-channel display mode. See Figure 4-60.Please note the displayed window amount may vary. The following figure is for reference only. Please refer to chapter 1.3 Specifications for the window-amount your product supported.

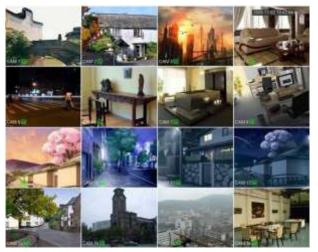

Figure 4-60

### 4.3.1 Preview

If you want to change system date and time, you can refer to general settings (Main Menu->Setting->System->General). If you want to modify the channel name, please refer to the display settings (Main Menu->Camera->CAM name)

Please refer to the following sheet for detailed information.

| 1 |   |   | Recording status | 3 | ? | Video loss  |
|---|---|---|------------------|---|---|-------------|
| 2 | 2 | æ | Motion detection | 4 | 0 | Camera lock |

<u>Tips</u>

- Preview drag: If you want to change position of channel 1 and channel 2 when you are previewing, you can left click mouse in the channel 1 and then drag to channel 2, release mouse you can switch channel 1 and channel 2 positions.
- Use mouse middle button to control window split: You can use mouse middle button to switch window split amount.

# 4.3.2 Navigation bar

On the preview interface, left click mouse, you can view the navigation bar. See Figure 4-61 or Figure 4-62.

Note Note

- Different series products may display different navigation bar icons. Refer to the actual product for detailed information.
- Go to the Main menu->Setting->System->General to enable navigation bar function; otherwise

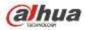

you cannot see the following interface.

| 6.0              | 8                     |                   |                     |
|------------------|-----------------------|-------------------|---------------------|
|                  |                       | Figure 4-61       |                     |
| 60               |                       | _                 | ▼ ↔ < ■ A = ≒ ≅ ≅ ▲ |
|                  |                       | Figure 4-62       |                     |
| 4.3.2.1 Main     | Menu                  |                   |                     |
| Click button L   | to go to the mair     | n menu interface. |                     |
| 4.3.2.2 Dual-    | screen operation      |                   |                     |
| Important        |                       |                   |                     |
| This function is | for some series only. |                   |                     |
|                  |                       |                   |                     |

Click to select screen 2, you can view an interface shown as below. See Figure 4-63. It is a navigation bar for screen 2.

Figure 4-63

Click any screen split mode; HDMI2 screen can display corresponding screens. Now you can control two screens. See Figure 4-64.

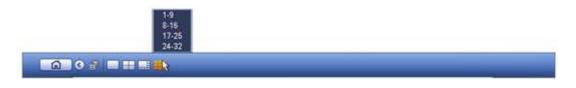

Figure 4-64

#### Note

- Screen 2 function is null if tour is in process. Please disable tour function first,
- Right now, the screen 2 operation can only be realized on the navigation bard. The operations on the right-click menu are for screen 1 only.

### 4.3.2.3 Output Screen

Click Click to select corresponding window-split mode and output channels.

### 4.3.2.4 Previous screen/next screen

Click to go back to the previous screen, click to go to the next screen.

4.3.2.5 Tour

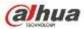

Click button

to enable tour, the icon becomes

es

you can see the tour is in process.

Note

Close the tour or the triggered tour operation has cancelled, device restore the previous preview video. 4.3.2.6 PTZ

Click system goes to the PTZ control interface. Please refer to chapter 4.4.2 PTZ for detailed

information.

4.3.2.7 Color

Click button system goes to the color interface. Please refer to chapter 4.3.6.1 Color for detailed information.

Please make sure system is in one-channel mode.

4.3.2.8 Image

Click to go to the image interface. Please refer to chapter 4.2.4 Image for detailed information.

Please make sure system is in one-channel mode.

4.3.2.9 Search

Click button, system goes to search interface. Please refer to chapter 4.6.2 Search for detailed information.

4.3.2.10 Broadcast

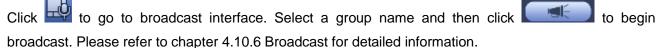

4.3.2.11 Alarm Status

Click button Click button Click button click button device status and channel status. Please refer to chapter 4.10.2.4 Alarm status for detailed information.

4.3.2.12 Channel Info

Click button system goes to the channel information setup interface. It is to view information of the corresponding channel. See Figure 4-65.

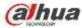

|             |               |            | СНА       | NNEL INFO     |                |        |             |
|-------------|---------------|------------|-----------|---------------|----------------|--------|-------------|
| Channel     | Motion Detect | Video Loss | Tampering | Record Status | Bit Rate(Kb/S) | Status | Record Mode |
| 2           |               |            | - 500-    | 1             | 3934           | 0      | Continuous  |
| 2<br>4<br>6 | i de          |            | -         | <u>iii</u>    | 4245           | 0      | Continuous  |
| 6           |               |            |           | -             | 6159           | 0      | Continuous  |
|             |               |            |           |               |                |        |             |
|             |               | _          |           |               | 11             |        |             |
|             |               |            |           |               |                |        |             |
| Retrest     |               |            |           |               |                |        |             |

Figure 4-65

#### 4.3.2.13 Registration

Click , system goes to the registration interface. Please refer to chapter 4.1.4.6.3 Registration for detailed information.

### 4.3.2.14 Network

Click system goes to the network interface. It is to set network IP address, default gateway and etc. Please refer to chapter 4.8 Network for detailed information.

### 4.3.2.15 HDD Manager

Click system goes to the HDD manager interface. It is to view and manage HDD information. Please refer to chapter 4.9.1 HDD manager for detailed information.

4.3.2.16 USB Manager

system goes to the USB Manager interface. It is to view USB information, backup and update. Click Please refer to chapter 4.10.8.1 File backup, chapter 4.10.8.3 Backup log, chapter 4.10.8.2 Import/export, and chapter 4.10.5 Upgrade for detailed information.

# 4.3.3 Preview Control Interface

Move you mouse to the top center of the video of current channel, you can see system pops up the preview control interface. See Figure 4-66. If your mouse stays in this area for more than 6 seconds and has no operation, the control bar automatically hides.

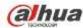

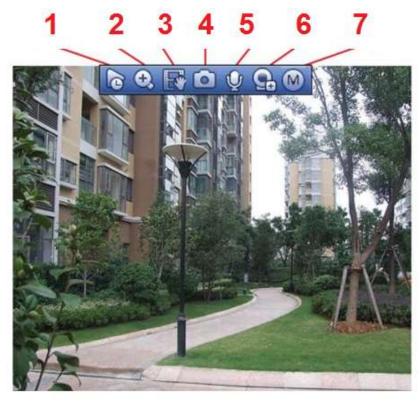

Figure 4-66

1) Instant playback

It is to playback the previous 5-60 minutes record of current channel.

Please go to the Main menu->Setting->->System->General to set real-time playback time. System may pop up a dialogue box if there is no such record in current channel.

#### 2) Digital zoom

It is to zoom in specified zone of current channel. It supports zoom in function of multiple-channel.

Click button S, the button is shown as S.

There are two ways for you to zoom in.

• Drag the mouse to select a zone, you can view an interface show as Figure 4-67.

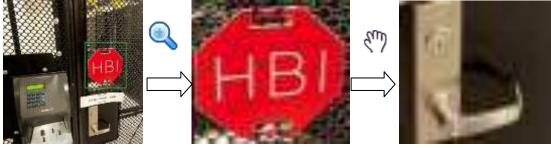

Figure 4-67

• Put the middle button at the center of the zone you want to zoom in, and move the mouse, you can view an interface shown as in Figure 4-68.

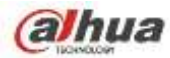

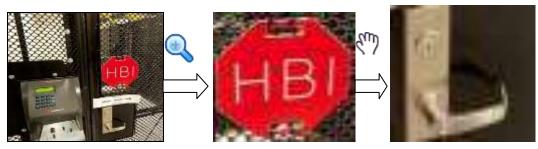

Figure 4-68

Right click mouse to cancel zoom and go back to the original interface.

#### 3) Manual record function

It is to back up the video of current channel to the USB device. System cannot backup the video of multiple-channel at the same time.

Click button system begins recording. Click it again, system stops recoriding. You can find the record file on the flash disk.

#### 4) Manual Snapshot

Click **I** to snapshot 1-5 times. The snapshot file is saved on the USB device or HDD. You can go to the Search interface (chapter 4.5) to view.

#### 5) Bidirectional talk

If the connected front-end device supports bidirectional talk function, you can click this button. Click

button 🔛 to start bidirectional talk function the icon now is shown as 🖳 . Now the rest bidirectional talk buttons of digital channel becomes null too.

Click Zagain, you can cancel bidirectional talk and the bidirectional talk buttons of other digital

channels become as

#### 6) Registration

Shortcut menu. Click it to go to the registration interface to add/delete remote device or view its corresponding information. Please refer to chapter 4.2.2 for detailed information.

#### 7) Switch bit streams

Click *M* to switch the bit stream type of the main stream and sub stream.

- M: Main stream.
- S: Sub stream. Some series products support two sub streams (S1, S2). Refer to chapter 4.2.5.1 Encode for detailed information.

### 4.3.4 Right Click Menu

After you logged in the device, right click mouse, you can see the short cut menu. Please see Figure 4-69 or Figure 4-70.

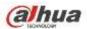

- Window split mode: You can select window amount and then select channels.
- Edit view (Sequence): Change channel display sequence on the preview window.
- Customized screen: Set customized screen split mode.
- PTZ: Click it to go to PTZ interface.
- Fisheye (optional): It is to realize fish eye operation.
- Auto focus: It is to set auto focus function. Please make sure the connected network camera supports this function.
- Color setting: Set video corresponding information.
- Search: Click it to go to Search interface to search and playback a record file.
- Record control: Enable/disable record channel.
- Alarm output: It is to set alarm output mode.
- Camera registration: Search and add a remote device.
- Alarm output: Generate alarm output signal manually.
- Main menu: Go to system main menu interface.

#### Tips:

Right click mouse to go back to the previous interface.

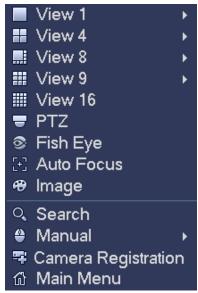

Figure 4-69

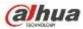

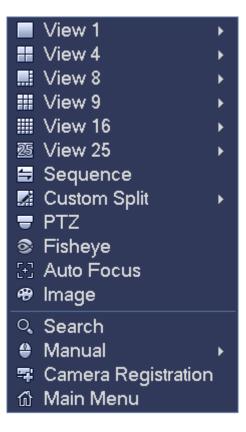

Figure 4-70

# 4.3.5 Edit View (Sequence)

It is to set customized view layout.

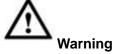

| The  | preview     | layout    | restores   | default | channel | layout | after | Default | operation. | (Main |
|------|-------------|-----------|------------|---------|---------|--------|-------|---------|------------|-------|
| menu | ->Setting-> | -General- | >Default). |         |         |        |       |         |            |       |

Step 1 On the preview interface, right click mouse and then click Edit view. Enter edit view interface. See Figure 4-71.

# D Note

Enter edit view interface, device automatically switches to the max split amount mode. The channel list on the edit view interface displays the added camera channel number and

channel name. 🖸 means camera is online. 🗾 means camera is offline.

In case the channel amount has exceeded the device max split amount, the edit view interface can display the max screen number amount and current screen number. In Figure 4-71, click

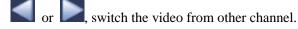

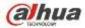

| Sequence                                                                                                    |  |
|----------------------------------------------------------------------------------------------------|--|
| <ul> <li>D8 IP PTZ Dome</li> <li>D11 IPC</li> <li>D13 CAM 13</li> <li>D14 CAM 1</li> <li>D15 CAM 15</li> <li>D17 CAM 17</li> <li>D18 CAM 18</li> <li>D19 CAM 1</li> <li>D20 CAM 20</li> <li>D21 CAM 21</li> <li>D22 CAM 22</li> <li>D23 CAM 23</li> <li>D24 IPC</li> </ul> |  |
| Apply Cancel                                                                                                    |  |

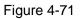

Step 2 On the edit view interface, drag the channel to the desired window, or drag on the preview window to switch the position.

Check the channel number at the right bottom corner to view the current channel sequence. See Figure 4-72.

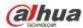

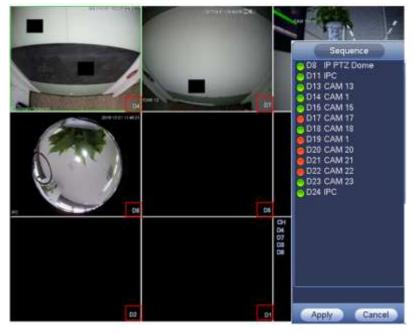

Figure 4-72

- Step 3 Click Apply to save current channel sequence.
   After you change the channel sequence, click Cancel button or right click mouse, device pops up the dialogue box. See Figure 4-73.
  - Click OK to save current settings.
  - Click Cancel to exit without saving the settings.

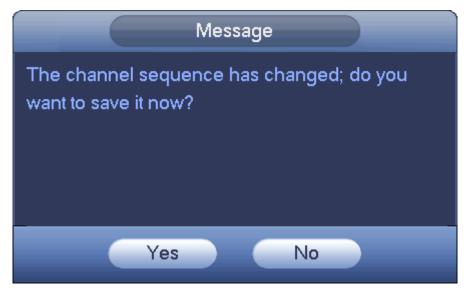

Figure 4-73

### 4.3.6 Preview Display Effect Setup

#### 4.3.6.1 Video Color

Here you can set hue, brightness, contrast, saturation, gain, white level, color mode and etc. See Figure 4-74.

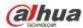

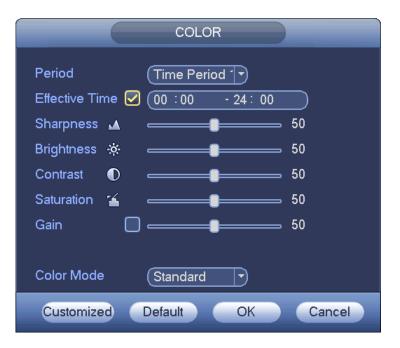

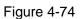

| Please refer to the | following | choot for | datailad in  | formation  |
|---------------------|-----------|-----------|--------------|------------|
| riease reier to the | TOHOWING  | SHEELIUI  | uetalleu III | ionnation. |

| Item           | Note                                                                                              |  |  |  |  |
|----------------|---------------------------------------------------------------------------------------------------|--|--|--|--|
| Period         | There are two periods in one day. You can set different                                           |  |  |  |  |
|                | sharpness, brightness, and contrast setup for different periods.                                  |  |  |  |  |
| Effective Time | Check the box here to enable this function and then set period                                    |  |  |  |  |
|                | time.                                                                                             |  |  |  |  |
|                | The value here is to adjust the edge of the video. The value                                      |  |  |  |  |
|                | ranges from 0 to 100. The larger the value is, the clear the edge                                 |  |  |  |  |
| Sharpness      | is and vice versa. Please note there is noise if the value here is                                |  |  |  |  |
|                | too high. The default value is 50 and the recommended value ranges from 40 to 60.                 |  |  |  |  |
| Brightness     | It is to adjust monitor window bright. The value ranges from 0 to 100. The default value is 50.   |  |  |  |  |
|                | The larger the number, the bright the video is. When you input                                    |  |  |  |  |
|                | the value here, the bright section and the dark section of the                                    |  |  |  |  |
|                | video will be adjusted accordingly. You can use this function                                     |  |  |  |  |
|                | when the whole video is too dark or too bright. Please note the                                   |  |  |  |  |
|                | video may become hazy if the value is too high. The recommended value ranges from 40 to 60.       |  |  |  |  |
| Contrast       | It is to adjust monitor window contrast. The value ranges from 0 to 100. The default value is 50. |  |  |  |  |
|                | The larger the number, the higher the contrast is. You can use                                    |  |  |  |  |
|                | this function when the whole video bright is OK but the contrast                                  |  |  |  |  |
|                | is not proper. Please note the video may become hazy if the                                       |  |  |  |  |
|                | value is too low. If this value is too high, the dark section may                                 |  |  |  |  |
|                | lack brightness while the bright section may over exposure .The                                   |  |  |  |  |
|                | recommended value ranges from 40 to 60.                                                           |  |  |  |  |
| Saturation     | It is to adjust monitor window saturation. The value ranges from                                  |  |  |  |  |

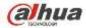

| Item       | Note                                                                                                    |
|------------|----------------------------------------------------------------------------------------------------|
|            | 0 to 100. The default value is 50.                                                                                                    |
|            | The larger the number, the strong the color is. This value has<br>no effect on the general brightness of the whole video. The<br>video color may become too strong if the value is too high. For<br>the grey part of the video, the distortion may occur if the white<br>balance is not accurate. Please note the video may not be<br>attractive if the value is too low. The recommended value<br>ranges from 40 to 60. |
| Gain       | The gain adjust is to set the gain value. The default value may<br>vary due to different device models. The smaller the value, the<br>low the noise. But the brightness is also too low in the dark<br>environments. It can enhance the video brightness if the value<br>is high. But the video noise may become too clear.                                                                                              |
| Color mode | It includes several modes such as standard, color, bright, gentle. Select a color mode, the sharpness, brightness, contrast and etc can automatically switch to corresponding setup.                                                                                                    |

### 4.3.6.2 Display

From Main Menu->Setting->System->Display->Display, you can go to the following interface. See Figure 4-75.

Here you can set menu and video preview effect. All you operation here does not affect the record file and playback effect.

|                                                                                                    |                                                                                                    | SETT                                                         | ING                            |              |
|----------------------------------------------------------------------------------------------------|----------------------------------------------------------------------------------------------------|--------------------------------------------------------------|--------------------------------|--------------|
| CAMERA                                                                                                    |                                                                                                    |                                                              |                                | SYSTEM       |
| GENERAL<br>DISPLAY                                                                                            | Display                                                                                                    | Tour Cus                                                     | tom Split                      |              |
| RS232<br>PTZ<br>POS<br>BROADCAST<br>VOICE PROMPT<br>ACCOUNT<br>AUTO MAINTAIN<br>IMP/EXP<br>DEFAULT<br>UPGRADE | Transparency<br>Time Display<br>Channel Display<br>Image Enhance<br>IVS Rule<br>Original Scale<br>Screen Mode<br>Screen Enable<br>Screen No.<br>Preview Mode<br>POS Info 💟 | Setup<br>HDMI1 + HDMI<br>HDMI1<br>HDMI1<br>(HDMI1<br>Regular | Screen2<br>Resolution (1280x10 | 124          |
|                                                                                                    | Default                                                                                                    |                                                              | ОК (                           | Cancel Apply |

Figure 4-75

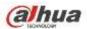

Now you can set corresponding information.

- Display the intelligent rule(s): Check the box to enable IVS function, system can display IVS rule on the preview interface. Please note this function is for some series only.
- Resolution: There are five options: 1280×1024 (Default), 1280×720, 1920×1080, 1024×768 and 3840×2160. Please note the system needs to reboot to activate current setup. Please note 3840×2160 is for some series only.
- VGA+HDMI2: It is for dual-screen operation. Please select from the dropdown list according to your actual situation. Click Apply button, system needs to restart to activate new setup. For example, 32+4 means for VGA, system max supports 32-window split and for HDMI2, system max supports 4-window split. Please note this function is for some series only.
- Color mode: Please select from the dropdown list. It is to set video color mode.
- Transparency: Here is for you to adjust menu transparency. The higher the value is, the better transparent the menu is.
- Channel name: Here is for you to modify channel name. System max support 25-digit (The value may vary due to different series). Please note all your modification here only applies to NVR local end. You need to open web or client end to refresh channel name.
- Time display: You can select to display time or not when system is playback.
- Channel display: You can select to channel name or not when system is playback.
- Image enhance: Check the box; you can optimize the margin of the preview video.
- Original scale: Check the box here to select a corresponding channel; it can restore video original scale.
- Preview mode: Please select preview mode from the dropdown list. It includes two options:
- ♦ General: There is no information on the preview window.
- ♦ Human face: System displays human face information on the right pane of the preview window.
- POS Info: Check the box to overlay POS information on the video.

Click OK button to save current setup.

#### 4.3.6.3 TV adjust

#### Note

Some series product supports TV adjust function. This function is disabled by default.

From Main Menu->Setting->System->Display->TV adjust; you can go to the following interface. See Figure 4-75. Here you can set margins and brightness.

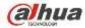

|                                                                                                 |                                                                                    | SETT | IING        |         |              |  |
|-------------------------------------------------------------------------------------------------|------------------------------------------------------------------------------------|------|-------------|---------|--------------|--|
| CAMERA                                                                                          | <b>WETWORK</b>                                                                     |      |             | STORAGE | SYSTEM       |  |
| GENERAL<br>DISPLAY<br>RS232<br>PTZ<br>ACCOUNT<br>AUTO MAINTAIN<br>IMP/EXP<br>DEFAULT<br>UPGRADE | Display<br>Top Margin<br>Botom Margin<br>Lett Margin<br>Right Margin<br>Brightness | • •  | )<br>)<br>) |         |              |  |
|                                                                                                 | (Detault )                                                                         |      |             | ок      | Cancel Apply |  |

Figure 4-76

4.3.6.4 Preview Tour Parameters

Set preview display mode, channel display sequence and tour setup.

- Set preview display mode: On the preview interface, right click mouse, you can view right-click menu. Now you can select preview window amount and channel.
- Set channel display mode: On the preview interface, if you want to change channel 1 and channel 16 position, please right click channel 1 video window and then drag to the channel 16 video window, release button, you can change channel 1 and channel 16 position.
- Tour setup: Here you can set preview window channel display mode and interval. Please follow the steps listed below.

From Main menu->Setting->System->Display->Tour, you can see an interface shown as in Figure 4-77. Here you can set tour parameter.

- Enable tour: Check the box here to enable tour function. The general tour supports all types of window split mode.
- Interval: Input proper interval value here. The value ranges from 1-120 seconds.
- Motion tour type: System support 1/8-window tour. Please note you need to go to the main menu->Setting->Event->Video detect->Motion detect to enable tour function.
- Alarm tour type: System support 1/8-window tour. Please note you need to go to the main menu->Setting->Event->Alarm to enable tour function.
- Window split: It is to set window split mode.

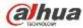

|                                                                                                    |                                                                                                    | SET               | TING                                                                                                    | 11                          |              |
|----------------------------------------------------------------------------------------------------|----------------------------------------------------------------------------------------------------|-------------------|----------------------------------------------------------------------------------------------------|-----------------------------|--------------|
| CAMERA                                                                                                    | <b>NETWORK</b>                                                                                                    |                   | - Sector Sector Se | TORAGE                      | SYSTEM       |
| GENERAL<br>DISPLAY<br>RS232<br>PTZ<br>POS<br>BROADCAST<br>VOICE PROMPT<br>ACCOUNT<br>AUTO MAINTAIN<br>IMP/EXP<br>DEFAULT<br>UPGRADE | Display<br>Screen No.<br>Video Detection<br>Enable Tour<br>Window Split<br>6<br>1<br>2<br>3<br>4<br>1<br>1<br>1<br>2<br>5<br>9<br>4<br>1<br>1<br>3<br>5<br>1<br>7<br>1<br>1<br>1<br>1<br>1<br>1<br>1<br>1<br>1<br>1 | Tour Cu<br>(HDMI1 | estorn Split                                                                                                    | (View 1<br>5<br>Window Spli |              |
|                                                                                                    | Default                                                                                                    |                   | C                                                                                                    | ок (                        | Cancel Apply |

Figure 4-77

### Tips

On the navigation bar, click 🔲 🔲 to enable/disable tour.

Click Save button to save current setup.

4.3.6.5 Customized split

It is to set customized video split mode.

# Note

• This function is for some series products. Please refer to the actual product for detailed information.

• Device max supports 5 customized videos.

From Main menu->Setting->System->Display->Custom split, you can see an interface shown as in Figure 4-78.

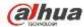

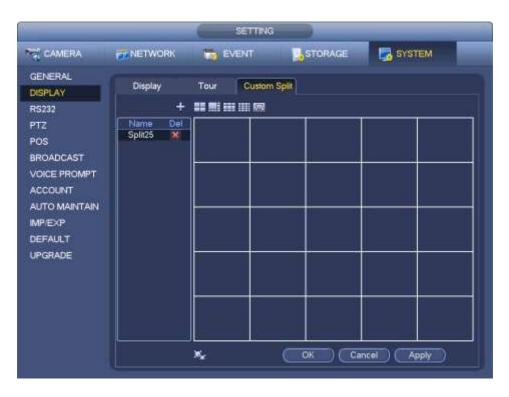

Figure 4-78

Click + and then click = 25 35 to select basic mode

In regular mode, drag the mouse in the preview frame; you can merge several small windows to one window so that you can get you desired split mode.

After the setup, the selected window has the red frame. See Figure 4-79.

|                                                                                                    |                                        |       | SETTING |         |             |  |
|----------------------------------------------------------------------------------------------------|----------------------------------------|-------|---------|---------|-------------|--|
| CAMERA                                                                                                    | T NETWORK                              | The E | VENT    | STORAGE | SYSTEM      |  |
| GENERAL<br>DISPLAY<br>PTZ<br>POS<br>BROADCAST<br>ACCOUNT<br>AUTO MAINTAIN<br>IMP/EXP<br>DEFAULT<br>UPGRADE | Display<br>+<br>Name Delete<br>Split36 | Tour  | Custom  | Split   |             |  |
|                                                                                                    |                                        | *     |         | OK Ca   | incel Apply |  |

Figure 4-79

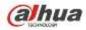

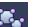

to cancel the merge to restore regular

mode.

Click Save to exit.

After the setup, you can go to the preview window, right click mouse and then select custom split. See Figure 4-80.

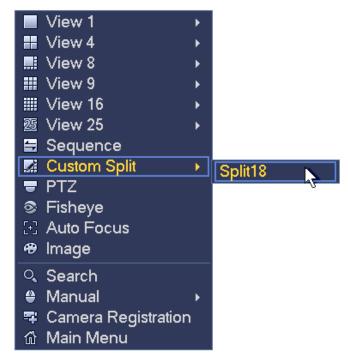

Figure 4-80

### 4.3.7 Fisheye (Optional)

#### Please note this function is for some series only.

Select the merging window, the frame is red; you can click

4.3.7.1 Fisheye de-warp during preview interface

On the preview interface, select fisheye channel and then right click mouse, you can select fish eye. See Figure 4-81.

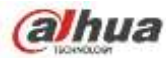

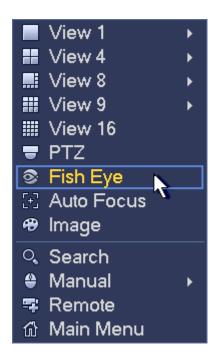

Figure 4-81

Now you can see an interface shown as in Figure 4-82. You can set fish eye installation mode and display mode.

Note:

- For the non-fish eye channel, system pops up dialogue box to remind you it is not a fish eye channel and does not support de-warp function.
- If system resources are insufficient, system pops up the corresponding dialogue box too.

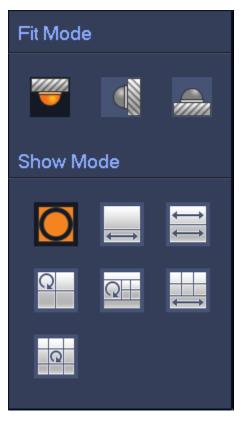

Figure 4-82

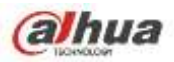

There are three installation modes: ceiling mount/wall mount/ground mount. The different installations modes have different de-warp modes.

Please refer to the following sheet for detailed information.

| Installation modes | Icon                     | Note                                         |
|--------------------|--------------------------|----------------------------------------------|
| (Ceiling mount)    | 0                        | 360°panorama original view                   |
|                    | <b>←→</b>                | 1 de-warp window+1 panorama stretching       |
|                    |                          | 2 panorama stretching view                   |
|                    | Q                        | 1 360° panorama view+3 de-warp windows       |
|                    | Q                        | 1 360°panorama view+4 de-warp windows        |
|                    |                          | 4 de-warp windows+1 panorama stretching      |
|                    | Q                        | 1 360° panorama view+8 de-warp windows       |
| (Wall mount)       | 0                        | 360°panorama original view                   |
|                    | $\times$                 | Panorama stretching                          |
|                    | ×                        | 1 panorama unfolding view+3 de-warp windows  |
|                    | $\boxtimes \blacksquare$ | 1 panorama unfolding view +4 de warp windows |
|                    |                          | 1 panorama unfolding view +8 de warp windows |

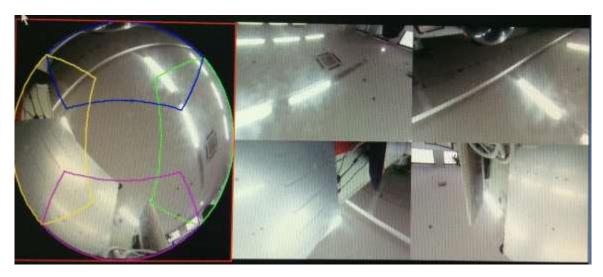

Figure 4-83

In Figure 4-83, you can adjust the color pane on the left pane or use your mouse to change the position of the small images on the right pane to realize fish eye de-warp.

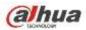

4.3.7.2 Fish eye de-warp during playback

On the main menu, click search button.

Select 1-window playback mode and corresponding fish eye channel, click 🕨 to play.

Right click the , you can go to the de-warp playback interface. For detailed information, please refer to chapter 4.3.7.1.

# 4.4 PTZ

### Note:

Before you control the PTZ, please make sure the PTZ decoder and the NVR network connection is OK and the corresponding settings are right.

### 4.4.1 PTZ Settings

### Cable Connection

Please follow the procedures below to go on cable connection

- Connect the dome RS485 port to NVR RS485 port.
- Connect dome video output cable to NVR video input port.
- Connect power adapter to the dome.

In the main menu, from Setting->System->PTZ, you can see an interface is shown as in Figure 4-84. Here you can set the following items:

- Channel: Select the current camera channel.
- PTZ type: There are two types: local/remote. Please select local mode if you are connect RS485 cable to connect to the Speed dome (PTZ). Please select remote mode if you are connecting to the network PTZ camera.
- Protocol: Select corresponding PTZ protocol(such as PELCOD)
- Address: Default address is 1.
- Baud rate: Select corresponding baud rate. Default value is 9600.
- Data bit: Select corresponding data bits. Default value is 8.
- Stop bit: Select corresponding stop bits. Default value is 1.
- Parity: There are three options: odd/even/none. Default setup is none.

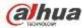

|                                                                                                    |                                                                                                    | SETTIN |         |              |
|----------------------------------------------------------------------------------------------------|----------------------------------------------------------------------------------------------------|--------|---------|--------------|
| CAMERA                                                                                                    | <b>NETWORK</b>                                                                                                    | EVENT. | STORAGE | SYSTEM       |
| GENERAL<br>DISPLAY<br>RS232<br>PTZ<br>POS<br>BROADCAST<br>VOICE PROMPT<br>ACCOUNT<br>AUTO MAINTAIN<br>IMP/EXP<br>DEFAULT<br>UPGRADE | Channel D3<br>PTZ Type Loc<br>Protocol NO<br>Address 1<br>Beud Rate 960<br>Data Bit 8<br>Stop Bit 1<br>Parity Nor | NE •   |         |              |
|                                                                                                    | Default (                                                                                                    | Сору   | (OK)    | Cancel Apply |

Figure 4-84

If you are connecting to network PTZ, the PTZ type shall be remote. See Figure 4-85.

| SETTING                                                                                       |                             |     |         |              |   |  |  |  |
|-----------------------------------------------------------------------------------------------|-----------------------------|-----|---------|--------------|---|--|--|--|
| CAMERA                                                                                        | THE NETWORK                 |     | STORAGE | SYSTEM       |   |  |  |  |
| GENERAL<br>DISPLAY<br>RS232<br>PTZ                                                            | Channel D1<br>PTZ Type (Rem | ote |         |              |   |  |  |  |
| POS<br>BROADCAST<br>VOICE PROMPT<br>ACCOUNT<br>AUTO MAINTAIN<br>IMP/EXP<br>DEFAULT<br>UPGRADE |                             |     |         |              |   |  |  |  |
|                                                                                               | Default C                   | ору | (OK)    | Cancel Apply | Ð |  |  |  |

Figure 4-85

### 4.4.2 PTZ Control

After completing all the setting please click save button. Right click mouse (click "Fn" Button in the front panel or click "Fn" key in the remote control). The interface is shown as in Figure 4-86. Please note you can only go to the PTZ control interface when you are in 1-window display mode.

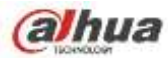

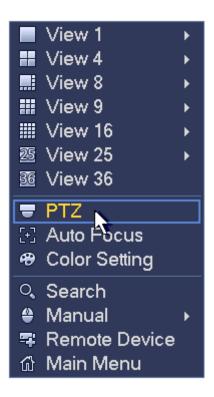

Figure 4-86

The PTZ setup is shown as in See Figure 4-87.

Please note the commend name is grey once device does not support this function.

The PTZ operation is only valid in one-window mode.

Here you can control PTZ direction, speed, zoom, focus, iris, preset, tour, scan, pattern aux function, light and wiper, rotation and etc.

Speed is to control PTZ movement speed. The value ranges from 1 to 8. The speed 8 is faster than speed 1. You can use the remote control to click the small keyboard to set.

You can click of the zoom, focus and iris to zoom in/out, definition and brightness.

The PTZ rotation supports 8 directions. If you are using direction buttons on the front panel, there are only four directions: up/down/left/right.

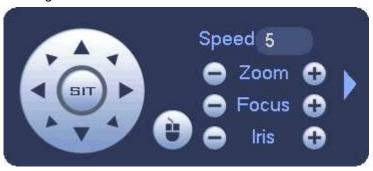

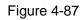

In the middle of the eight direction arrows, there is a 3D intelligent positioning key. See Figure 4-88. Please make sure your protocol supports this function and you need to use mouse to control.

Click this key, system goes back to the single screen mode. Drag the mouse in the screen to adjust section size. The dragged zone supports 4X to 16X speeds. It can realize PTZ automatically. The smaller

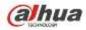

zone you dragged, the higher the speed.

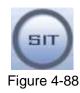

| Name  | Function | function | Shortcut | Function | function | Shortcut |
|-------|----------|----------|----------|----------|----------|----------|
|       | key      |          | key      | key      |          | key      |
| Zoom  | •        | Near     | ŀ        | •        | Far      | *        |
| Focus | 0        | Near     | ◀        | •        | Far      | ►        |
| Iris  | 0        | close    | ◀        | •        | Open     | ▶        |

In Figure 4-87, click to open the menu, you can set preset, tour, pattern, scan and etc. See Figure 4-89.

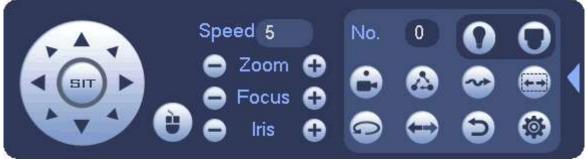

Figure 4-89

Please refer to the following sheet for detailed information.

Please note the above interface may vary due to different protocols. The button is grey and cannot be selected once the current function is null.

Right click mouse or click the ESC button at the front panel to go back to the Figure 4-87.

| lcon | Function | lcon | Function             |
|------|----------|------|----------------------|
| C    | Preset   |      | Flip                 |
|      | Tour     | Ð    | Reset                |
| ~    | Pattern  |      | Aux                  |
|      | Scan     | 0    | Aux on-off<br>button |
| Ð    | Rotate   | 0    | Go to menu           |

4.4.2.1 PTZ Function Setup

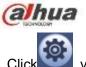

you can go to the following interface to set preset, tour, pattern, and scan. See Figure 4-90.

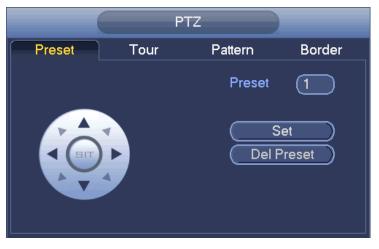

Figure 4-90

### **Preset Setup**

In Figure 4-90, click preset button and use eight direction arrows to adjust camera to the proper position. The interface is shown as in Figure 4-91.

Click Set button and then input preset number.

Click Set button to save current preset.

|        | P    | TZ      |              |
|--------|------|---------|--------------|
| Preset | Tour | Pattern | Border       |
|        |      | Preset  | 1            |
|        |      |         | et<br>Preset |

Figure 4-91

### Tour Setup

In Figure 4-90, click tour button.

Input tour value and preset No. Click Add preset button to add current preset to the tour. See Figure 4-92. **Tips** 

Repeat the above steps to add more presets to the tour. Click Del preset button to remove it from the tour. Please note some protocols do not support delete preset function.

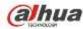

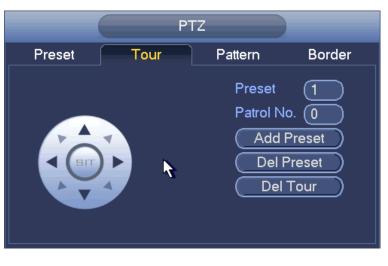

Figure 4-92

### Pattern Setup

In Figure 4-90, click Pattern button and input pattern number.

Click Begin button to start direction operation. Or you can go back to Figure 4-87 to operate zoom/focus/iris/direction operation.

In Figure 4-90, click End button.

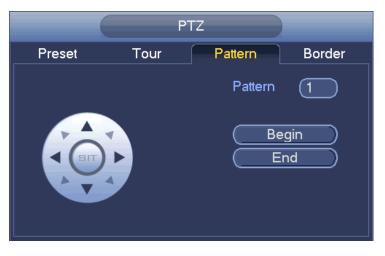

Figure 4-93

### Scan Setup

In Figure 4-90, click Scan button.

Use direction buttons to set camera left limit and then click Left button.

Use direction buttons to set camera right limit and then click Right button. Now the scan setup process is complete.

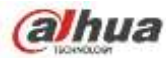

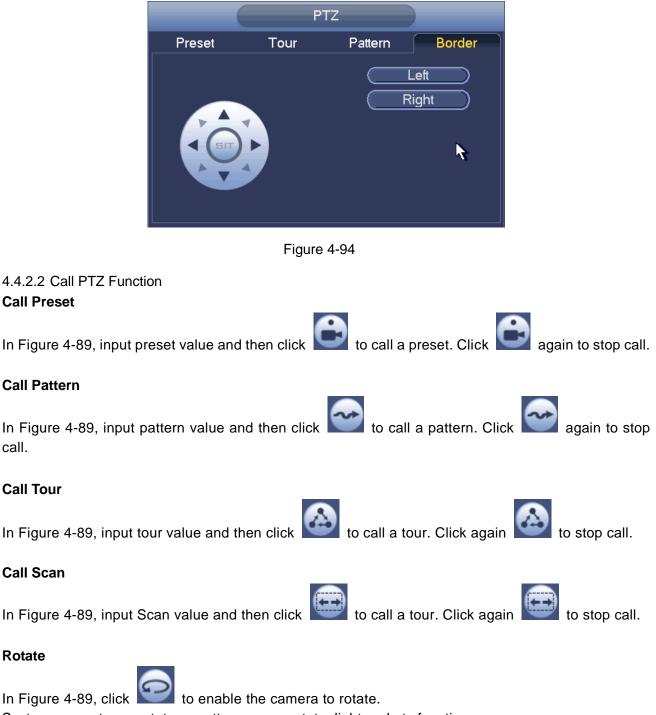

System supports preset, tour, pattern, scan, rotate, light and etc function.

## Note:

- Preset, tour and pattern all need the value to be the control parameters. You can define it as you require.
- You need to refer to your camera user's manual for Aux definition. In some cases, it can be used for special process.

#### Aux

Click system goes to the following interface. The options here are defined by the protocol. The aux number is corresponding to the aux on-off button of the decoder. See Figure 4-95.

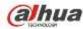

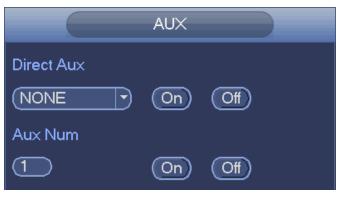

Figure 4-95

# 4.5 Record File

Device adopts 24-hour continuous record by default. It supports customized record period and record type. Refer to chapter 4.1.4.6 Schedule for detailed information.

# 4.6 Playback and Search

# 4.6.1 Instant Playback

Please refer to chapter 4.3.2 for real-time playback information.

# 4.6.2 Search Interface

From Main menu->Search, or on the preview interface right click mouse and then select search item, you can go to the following interface. See Figure 4-96 or Figure 4-97.

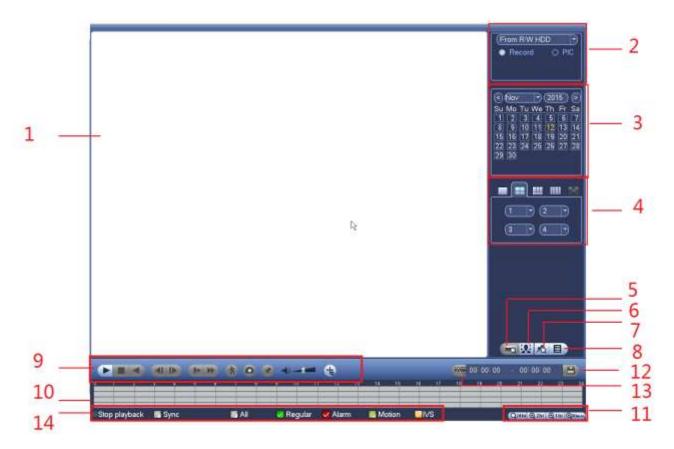

Figure 4-96

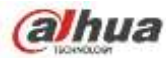

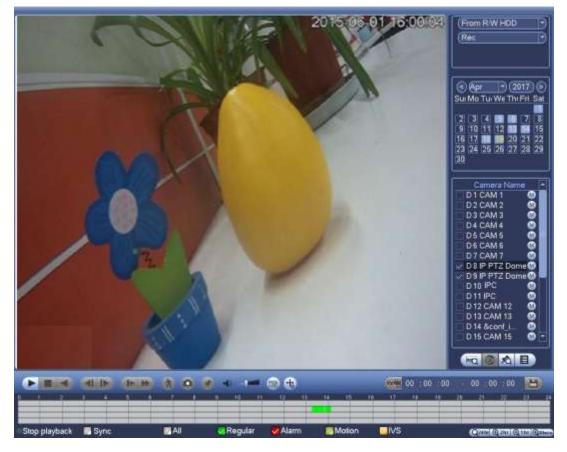

Figure 4-97

Please refer to the following sheet for more information.

| SN | Name                    | Function                                                                                                    |
|----|-------------------------|----------------------------------------------------------------------------------------------------|
| 1  | Display<br>window       | <ul> <li>Here is to display the searched picture or file.</li> <li>Support 1/4/9/16-window playback. (It depends on the product channel amount).</li> </ul>                                                                                                    |
| 2  | Search<br>type          | <ul> <li>Here you can select to search the picture or the recorded file.</li> <li>You can select to play from the read-write HDD, from peripheral device or from redundancy HDD.</li> <li>Before you select to play from the peripheral device, please connect the corresponding peripheral device. You can view all record files of the root directory of the peripheral device. Click the Browse button; you can select the file you want to play.</li> <li>Important</li> <li>Redundancy HDD does not support picture backup function, but it supports picture playback function. You can select to play from redundancy HDD if there are pictures on the redundancy HDD.</li> </ul> |
| 3  | Calendar                | <ul> <li>The blue highlighted date means there is picture or file. Otherwise, there is no picture or file.</li> <li>In any play mode, click the date you want to see, you can see the corresponding record file trace in the time bar.</li> </ul>                                                                                                    |
| 4  | Playback<br>mode<br>and | <ul> <li>Playback mode: 1/4/9/16. (It may vary due to different series.)</li> <li>In 1-window playback mode: you can select 1-X channels (X depends on the product channel amount).</li> </ul>                                                                                                    |

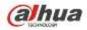

| Tacksocoat |                          |                                                                                                    |
|------------|--------------------------|----------------------------------------------------------------------------------------------------|
|            | channel                  | ♦ In 4-window playback mode: you can select 4 channels according to your                                                                                                    |
|            | selection pane.          | <ul> <li>requirement.</li> <li>In 9-window playback mode, you can switch between 1-8, 9-16 and etc</li> </ul>                                                                                                    |
|            | F                        | channels.                                                                                                    |
|            |                          | $\diamond$ In 16-window playback mode, you can switch between1-16, 17-32 and etc                                                                                                    |
|            |                          | <ul> <li>channels.</li> <li>The time bar will change once you modify the playback mode or the channel</li> </ul>                                                                                                    |
|            |                          | option.                                                                                                    |
|            | Card                     | The card number search interface is shown as below. Here you can view card                                                                                                    |
| 5          | number                   | number/field setup bar. You can implement advanced search. Current series                                                                                                    |
|            | search                   | product supports this function.                                                                                                    |
| 6          | Face list                | You can search when it is in 1-channel playback mode. Click it, system can filter all human faces and generate human face list. Double click the file; system begins playback the record or image of the corresponding human face. |
|            |                          | Click it to go to mark file list interface. You can view all mark information of current                                                                                                    |
| 7          | Mark file<br>list button | channel by time. Please refer to chapter 4.6.4 for detailed information.                                                                                                    |
|            | list button              | Please note only the product of this icon supports mark function.                                                                                                    |
|            |                          | <ul> <li>Double click it, you can view the picture/record file list of current day.</li> </ul>                                                                                                    |
|            |                          | • The file list is to display the first channel of the record file.                                                                                                    |
|            |                          | • The system can display max 128 files in one time. Use the ◀ and ► or the                                                                                                    |
|            |                          | mouse to view the file. Select one item, and then double click the mouse or click the                                                                                                    |
|            |                          | ENTER button to playback.                                                                                                    |
|            | File list                | <ul> <li>You can input the period in the following interface to begin accurate search.</li> <li>File type, R regular record, A systemal clarm record, M. Mation detect</li> </ul>                                                  |
| 8          | switch                   | <ul> <li>File type: R—regular record; A—external alarm record; M—Motion detect record.</li> </ul>                                                                                                    |
|            | button                   |                                                                                                    |
|            |                          | 00:00:00                                                                                                    |
|            |                          | • Lock file. Click the file you want to lock and click the button III to lock. The                                                                                                    |
|            |                          | file you locked will not be overwritten.                                                                                                    |
|            |                          | <ul> <li>Search locked file: Click the button to view the locked file.</li> </ul>                                                                                                    |
|            |                          | Play/Pause                                                                                                    |
|            |                          | There are three ways for you to begin playback.                                                                                                    |
|            |                          | ►/II The play button                                                                                                    |
|            |                          | <ul> <li>Double click the valid period of the time bar.</li> </ul>                                                                                                    |
|            |                          | • Double click the item in the file list.                                                                                                    |
|            | Playback                 | In slow play mode, click it to switch between play/pause.                                                                                                    |
| 9          | control                  | Stop     Backward play                                                                                                    |
|            | pane.                    | In normal play mode, left click the button, the file begins backward play.                                                                                                    |
|            |                          | <ul> <li>Click it again to pause current play.</li> </ul>                                                                                                    |
|            |                          | In backward play mode, click $\blacktriangleright/II$ to restore normal play.                                                                                                    |
|            |                          | In playback mode, click it to play the next or the previous section. You can                                                                                                    |
|            |                          | <ul> <li>click continuously when you are watching the files from the same channel.</li> </ul>                                                                                                    |
|            |                          |                                                                                                    |
|            |                          | In normal play mode, when you pause current play, you can click <b>4</b> and                                                                                                    |

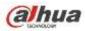

| - TECHNOLOGY |          |                                                                                                    |
|--------------|----------|----------------------------------------------------------------------------------------------------|
|              |          | ▶ to begin frame by frame playback.                                                                                                    |
|              |          | In frame by frame playback mode, click ►/II to restore normal playback.                                                                                                    |
|              |          | <ul> <li>Slow play</li> <li>In playback mode, click it to realize various slow play modes such as slow</li> <li>play 1, slow play 2, and etc.</li> </ul>                                                                                           |
|              |          | <ul><li>Fast forward</li><li>In playback mode, click to realize various fast play modes such as fast</li></ul>                                                                                                    |
|              |          | play 1,fast play 2 and etc.                                                                                                    |
|              |          | Note: The actual play speed has relationship with the software version.                                                                                                    |
|              |          | Smart search                                                                                                    |
|              |          | The volume of the playback                                                                                                    |
|              |          | Click the snapshot button in the full-screen mode, the system can snapshot 1 picture.                                                                                                    |
|              |          | System supports custom snap picture saved path. Please connect the peripheral device first, click snap button on the full-screen mode, you can select or create path. Click Start button, the snapshot picture can be saved to the specified path. |
|              |          | Mark button.                                                                                                    |
|              |          | Please note this function is for some series product only. Please make sure there is a mark button in the playback control pane.<br>You can refer to chapter 4.6.4 for detailed information.                                                       |
|              |          | In 1-channel playback mode, click it to enable/disable display IVS rule information on the video.                                                                                                    |
|              |          | <ul> <li>It is to display the record type and its period in current search criteria.</li> <li>In 4-window playback mode, there are corresponding four time bars. In other</li> </ul>                                                               |
|              |          | <ul> <li>playback mode, there is only one time bar.</li> <li>Use the mouse to click one point of the color zone in the time bar, system</li> </ul>                                                                                                 |
| 10           | Time bar | <ul> <li>begins playback.</li> <li>The time bar is beginning with 0 o'clock when you are setting the configuration.</li> <li>The time bar zooms in the period of the current playback time when you are playing the file.</li> </ul>               |
|              |          | • The green color stands for the regular record file. The red color stands for the external alarm record file. The yellow stands for the motion detect record file.                                                                                |
|              |          | •The option includes: Q24hr、 Q2hr、 Q1hr 和 Q30min, . The smaller the unit,                                                                                                    |
| 11           | Time bar | the larger the zoom rate. You can accurately set the time in the time bar to playback the record.                                                                                                    |
|              | unit     | • The time bar is beginning with 0 o'clock when you are setting the configuration.<br>The time bar zooms in the period of the current playback time when you are playing the file.                                                                 |
| 12           | Backup   | <ul> <li>Select the file(s) you want to backup from the file list. You can check from the<br/>list. Then click the backup button, now you can see the backup menu. System</li> </ul>                                                               |
| L            |          |                                                                                                    |

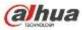

| - TECHNOLOGY |                                                                                  |                                                                                                    |
|--------------|----------------------------------------------------------------------------------|----------------------------------------------------------------------------------------------------|
|              |                                                                                  | <ul> <li>supports customized path setup. After select or create new folder, click the Start button to begin the backup operation. The record file(s) will be saved in the specified folder.</li> <li>Check the file again you can cancel current selection. System max supports to display 32 files from one channel.</li> <li>After you clip on record file, click Backup button you can save it.</li> <li>For one device, if there is a backup in process, you cannot start a new backup operation.</li> </ul>                                                                                                    |
| 13           | Clip                                                                             | <ul> <li>It is to edit the file.</li> <li>Please click to play the file you want to edit.</li> <li>Select clip start time on the time bar and then Click to start clip.</li> <li>Select clip stop time on the time bar and then click to stop clip.</li> <li>Click , system pops up file backup dialogue box for you to save.</li> <li>Please note:</li> <li>Clip function is for one-channel mode/multiple-channel mode.</li> </ul>                                                                                                    |
| 14           | Record                                                                           | <ul> <li>System max supports 1024 files backup at the same time.</li> <li>You cannot operate clip operation if there is any file has been checked in the file list.</li> </ul>                                                                                                    |
|              | type                                                                             |                                                                                                    |
|              |                                                                                  | Other Functions                                                                                                    |
| 15           | Motion<br>detection<br>search                                                    | <ul> <li>When system is playing, you can select a zone in the window to begin motion detection search. Click the motion detect button to begin play.</li> <li>Once the motion detect play has begun, click button again will terminate current motion detect file play.</li> <li>There is no motion detect zone by default.</li> <li>If you select to play other file in the file list, system switches to motion detect play of other file.</li> <li>During the motion detect play process, you cannot implement operations such as change time bar, begin backward playback or frame by frame playback.</li> </ul> |
| 16           | Other<br>channel<br>synchroni<br>zation<br>switch to<br>play<br>when<br>playback | When playing the file, click the number button, system can switch to the same period of the corresponding channel to play.                                                                                                    |

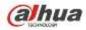

| 17 | Digital<br>zoom                                   | When the system is in full-screen playback mode, left click the mouse in the screen. Drag your mouse in the screen to select a section and then left click mouse to realize digital zoom. You can right click mouse to exit. |
|----|---------------------------------------------------|----------------------------------------------------------------------------------------------------|
| 18 | Manually<br>switch<br>channel<br>when<br>playback | During the file playback process, you can switch to other channel via the dropdown list or rolling the mouse.<br>This function is null if there is no record file or system is in smart search process.                      |

# Note:

All the operations here (such as playback speed, channel, time and progress) have relationship with hardware version. Some series NVRs do not support some functions or playback speeds.

4.6.2.1 Playback Control

The playback control interface is shown as below. See Figure 2-44.

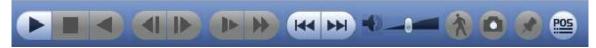

#### Figure 4-98

Please refer to the following sheet for more information.

| lcon | Function                                                                                                    |
|------|----------------------------------------------------------------------------------------------------|
|      | Play/Pause                                                                                                    |
|      | In slow play mode, click it to switch between play/pause.                                                                                |
|      | Backward play                                                                                                    |
|      | <ul> <li>In normal play mode, left click the button, the file begins backward<br/>play. Click it again to pause current play.</li> </ul> |
|      | <ul> <li>In backward play mode, click For II to restore normal play.</li> </ul>                                                          |
|      | Display previous frame/next frame.                                                                                                    |
|      | • When pause the normal playback file, click $\P$ or $I\!\!I$ to                                                                         |
|      | playback frame by frame.                                                                                                    |
|      | <ul> <li>In frame by frame playback mode, click b or II to resume</li> </ul>                                                             |
|      | normal playback mode.                                                                                                    |
|      | Slow play                                                                                                    |
|      | In playback mode, click it to realize various slow play modes such as                                                                    |
|      | slow play 1, slow play 2, and etc.                                                                                                    |
|      | Fast forward                                                                                                    |
|      | In playback mode, click to realize various fast play modes such as                                                                       |
|      | fast play 1,fast play 2 and etc.                                                                                                    |
|      | Adjust the volume of the playback                                                                                                    |
|      | Smart search .                                                                                                    |
| x    | You can refer to chapter 4.6.3 for detailed information.                                                                                 |

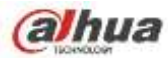

| lcon     | Function                                                                |
|----------|-------------------------------------------------------------------------|
|          | Click the snapshot button in the full-screen mode, the system can       |
|          | snapshot 1 picture.                                                     |
| <b>A</b> | System supports custom snap picture saved path. Please connect the      |
|          | peripheral device first, click snap button on the full-screen mode, you |
|          | can select or create path. Click Start button, the snapshot picture can |
|          | be saved to the specified path.                                         |
|          | Mark button.                                                            |
|          | Please note this function is for some series product only. Please make  |
|          | sure there is a mark button in the playback control pane.               |
|          | You can refer to chapter 4.6.4 for detailed information.                |
|          | Display/hide POS information.                                           |
| POS      | In 1-channel playback mode, you can click it to display/hide POS        |
|          | information on the video.                                               |
|          | Note                                                                    |
| 4        | This function is for some series only.                                  |
|          | In 1-channel playback mode, click it to enable/disable display IVS rule |
|          | information on the video.                                               |

### 4.6.2.2 Clip

This function allows you to clip some footages to a new file and then save to the USB device. See Figure 2-46. Please follow the steps listed below.

- 1) Select a record first and then click **b** to playback.
- 2) Select a time at the time bar and then click to start clip,
- 3) Select a time at the time bar and then click
- 4) Click , system pops up dialogue box to save the clip file.

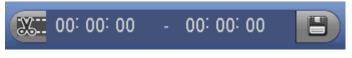

to stop clip,

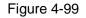

#### Note

- Clip function is for one-channel/multiple-channel.
- Max save 1024 files at the same time.
- This function is not for the file already checked in the file list.

### 4.6.2.3 Record Backup

This function is to backup files you checked in the file list, or the file you just clip.

Click , enter the following interface. See Figure 4-100.

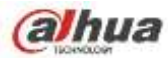

| 1   | Name(Type)    | Free             | Space/Total Space                      |          |
|-----|---------------|------------------|----------------------------------------|----------|
| 1   | 🥪 sda1(USB DI | sn) bo           | 25 MB/14.45 GB                         | Ready    |
| 2   | CH Type       | Start Time       | End Time                               | Size(KB) |
| 1 2 | × 8 R 1       | 7-04-19 13:15:59 | 17-04-19 13:48:44<br>17-04-19 14:07:51 | 1016352  |
|     |               |                  |                                        |          |
|     |               |                  |                                        |          |

Figure 4-100

Click Backup to begin the process.

# 4.6.3 Smart Search Playback

### Note

This function is for some series product only.

During playback process, it can analyze the motion detect zone in the scene and give the analysis result.

This function is for channel that already enabled motion detect function (main menu->Setting->Event->Video detect->Motion detect). Please follow the steps listed below.

1) Select a channel to playback video and then click . You can view the grids on the playback video.

### Note

4)

- This function is for one-channel playback mode.
- If you are in multiple-channel playback mode, double click a channel first to switch to one-channel playback mode.
- 2) Left click mouse and then drag to select smart search zones(22\*18 (PAL), 22\*15 (NTSC) ).
- 3) Click to go to smart search and playback. System is going to playback all motion detect record footages.

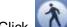

Click again to stop smart search function.

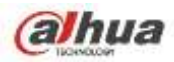

## 4.6.4 Mark Playback

Please make sure your purchased device support this function. You can use this function only if you can see the mark playback icon on the Search interface (Figure 4-96 or Figure 4-97).

When you are playback record, you can mark the record when there is important information. After playback, you can use time or the mark key words to search corresponding record and then play. It is very easy for you to get the important video information.

### Add Mark

When system is playback, click Mark button, you can go to the following interface. See Figure 4-101.

| Add Mark                                       |
|------------------------------------------------|
| Mark Time (2013-09-27 10:01:08)<br>Mark Name ( |
| Default OK Cancel                              |

Figure 4-101

Playback Mark

During 1-window playback mode, click mark file list button in Figure 4-96 or Figure 4-97, you can go to mark file list interface. Double click one mark file, you can begin playback from the mark time.

• Play before mark time

Here you can set to begin playback from previous N seconds of the mark time.

### Note

Usually, system can playbacks previous N seconds record if there is such kind of record file. Otherwise, system playbacks from the previous X seconds when there is such as kind of record.

Mark Manager

Click the mark manager button on the Search interface (Figure 4-96 or Figure 4-97); you can go to Mark Manager interface. See Figure 4-102. System can manage all the record mark information of current channel by default. You can view all mark information of current channel by time.

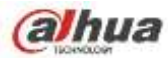

|                                  | Marks Manager                                       |
|----------------------------------|-----------------------------------------------------|
| Channel<br>Stan Time<br>End Time | (1                                                  |
| 1                                | CH Mark Time Mark Name 1 2013-09-27 10:00:12 report |
| Delete                           | ) Ext                                               |

Figure 4-102

## Modify

Double click one mark information item, you can see system pops up a dialogue box for you to change mark information. You can only change mark name here.

## Delete

Here you can check the mark information item you want to delete and then click Delete button, you can remove one mark item. .

### Note

- After you go to the mark management interface, system needs to pause current playback. System resume playback after you exit mark management interface.
- If the mark file you want to playback has been removed, system begins playback from the first file in the list.

## 4.6.5 Playback Image

Here you can search and play the image. Please follow the steps listed below.

- 1) From main menu->Search, or on the preview window right click mouse and then click Search, you can go to the search interface.
- 2) At the top right corner, select image and then input playback interval.
- 3) Select date and channel, click **b** to play.

## 4.6.6 Splice Playback

For the large record file, you can use splice playback function to play the same file in several sections at the same time. It is very convenient for you to find the video footages you desire.

On the main menu, click Search button, or right click mouse and then select Search. You can go to Figure 4-96 or Figure 4-97

On the right pane, check the box to enable splice playback function, and then set channel, date, split mode. The splice playback interface is shown as below. Each section has a small triangle; you can adjust it to set time. See Figure 4-103.

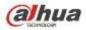

Figure 4-103

# III Note

Select split mode, so that the record can be spliced in several sections.

Select splice file.

- Click Playback, system playbacks from the first of current date by default.
- Click time bar, system playbacks from the time you click.
- Click I, you can select on the file list.

# III Note

- The splice playback is for 1-window playback mode.
- System supports 1/4/8/16-split mode. Slight different may be found here. The 4-channel series product supports 4-split mode. The 8-channel series product support 8-split mode. The 16-channel or higher series product supports 16-split mode.
- The min period of each section is 5 minutes. For the record is less than 20 minutes, if you select 4-split mode (or more than 4-split mode), system can auto adjust so that the each section period is 5 minutes. In this situation, some channel may have no video.

# 4.6.7 Smart Playback

It is to search and playback the IVS file, human face file and plate recognition record.

D Note

- There are two types to realize intelligent analytics function.
- Smart network camera supports intelligent functions: Some smart camera supports the intelligent functions. For NVR, it just displays the intelligent alarm information from the smart network camera and set or playback the record file.
- NVR supports intelligent functions: The connected network camera does not support intelligent video analytics function. The NVR supports the analytics function.
- This function is to playback the intelligent record file of the smart camera.

4.6.7.1 IVS File

It is to search and playback the IVS record file.

Step 1 From main menu->Operation->Smart Play.

Enter the smart play interface. See Figure 4-104.

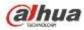

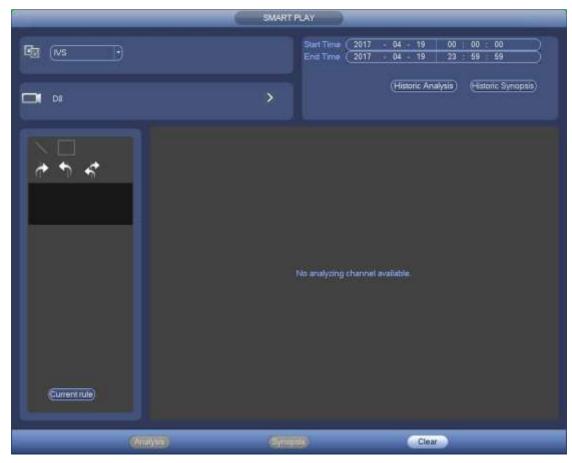

Figure 4-104

- Step 2 Select detection type as behavior analytics.
- Step 3 Select a channel.

Enter the following interface. See Figure 4-105.

# D Note

The IVS function is for one-channel mode only.

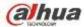

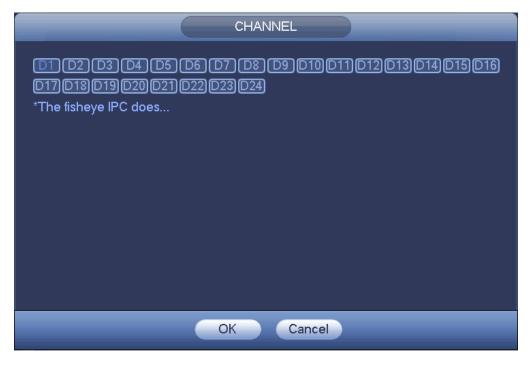

Figure 4-105

- Step 4 Select a channel number and then click OK.
- Step 5 Set detection type as IVS and then set start time and end time.
- Step 6 Click Historic Analysis.

Device displays the corresponding image. See Figure 4-106.

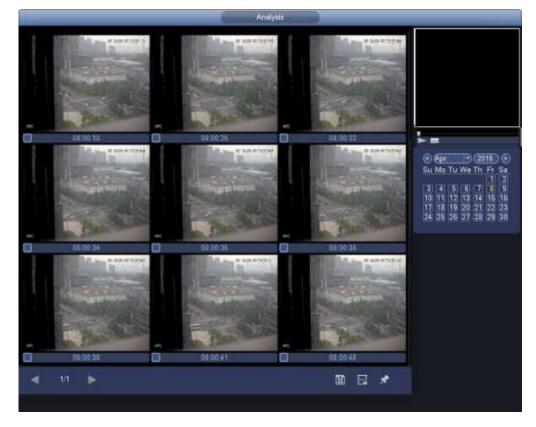

Figure 4-106

Step 7 Click the image; you can view the record file.

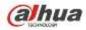

- Select a file and then click , you can save current file to peripheral storage device.
- Select a file and then click , you can lock current file in case it will be overwritten in the future
- Select a file and then click *solution*, you can mark the time of the detected event.

4.6.7.2 Search Human Face (Optional)

It is to search and playback human face record.

- Step 1 From main menu->Operation->Smart Play. Enter the smart play interface.
- Step 2Select detection type as face detection.Enter human face detection and playback interface. See Figure 4-107.

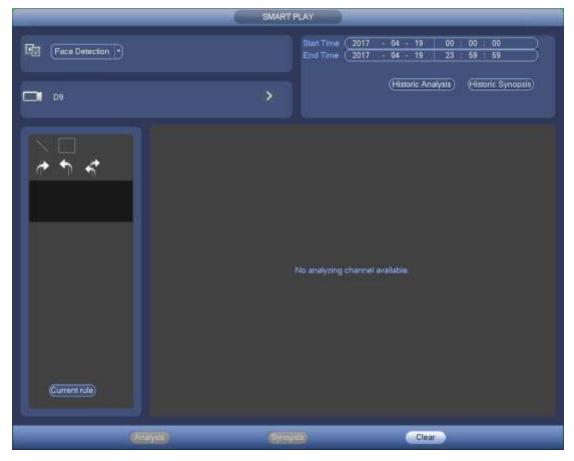

Figure 4-107

Step 3 Set channel, start time and end time.

Step 4 Click Historic analysis.

Device displays the searched human face image. See Figure 4-108.

Note

The following human face has been modified for privacy reason. The actual snapshot image has high definition.

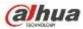

|          | SMARTPLAY |                                                                                                    |
|----------|-----------|----------------------------------------------------------------------------------------------------|
| 11:30:55 |           | ► ■ Su Mo Tu We Th Fr Sa 1 2 3 4 5 6 7 8 9 10 11 12 13 14 15 16 17 18 19 20 21 22 23 24 25 26 27 28 29 30 |
|          |           | 29 30                                                                                                    |
|          |           |                                                                                                    |
| < ™ ►    |           | *                                                                                                    |

Figure 4-108

Step 5 Click the image; you can view the record file.

- Select a file and then click , you can save current file to peripheral storage device.
- Select a file and then click , you can lock current file in case it will be overwritten in the future
- Select a file and then click , you can mark the time of the detected event.

## 4.6.7.3 Plate recognition

It is to search and playback the record file containing the plate number.

Step 1 From main menu->Operation->Smart Play. Enter the smart play interface. See Figure 4-109.

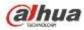

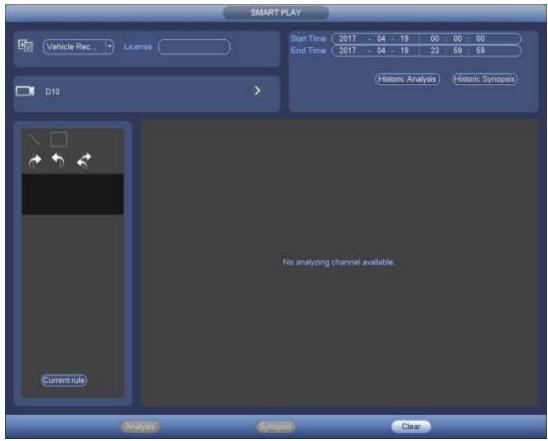

Figure 4-109

Step 2 Set plate number, channel number, start time, end time.

| $\sim$ |      |
|--------|------|
| ш      | Note |

Device supports fuzzy plate number search function.

Device searches all plate numbers by default if you do not input plate number information. The plate number search and playback function is for one-channel mode only.

Step 3 Click Historic Analytics.

Device displays the corresponding image.

- Step 4 Click the image; you can view the record file.
  - Select a file and then click you can save current file to peripheral storage device.

Select a file and then click , you can lock current file in case it will be overwritten in the future

• Select a file and then click *integral*, you can mark the time of the detected event.

# 4.6.8 File List

Click III, system displays file list. It displays the first channel of the record. See Figure 4-110.

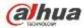

| 00 : 00 : 00             |
|--------------------------|
| 1 2 3 4                  |
| StartTime Type           |
| 00:00:00 R               |
| 00:34:00 R               |
| 02:00:00 R               |
| 03:00:00 R               |
| 04:00:00 R               |
| 05:00:00 R               |
| 06:00:00 R               |
| 07:00:00 R               |
| 08:00:00 R               |
| 09:00:00 R<br>10:00:00 R |
| □ 10:50:35 R             |
| □ 10:54:11 R             |
| 10:56:50 R               |
| □ 10:59:47 R             |
| 11:02:38 R               |
| □ 11:21:14 R             |
| □ 11:26:34 R             |
| □ 11:27:00 R             |
| 🗌 11:32:37 R             |
| 🗌 11:34:52 R             |
| 11:37:33 R               |
| Start Time               |
| 16-06-23 00:00:00        |
| End Time                 |
| 16-06-23 00:34:00        |
| Size(KB) 1064960         |
|                          |

Figure 4-110

- Check a file name, double click file or click ► to play.
- Input accurate time at the top column, you can search records of current day.
- System max displays 128 record files in one list.
- Click to go back to the calendar/channel selection interface.

### Lock or Unlock File

In Figure 2-48, select a file first and then click . You can lock it in case it is overwritten in the future.

# Note

The file is writing or is overwriting cannot be locked.

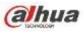

Click you can view the locked file. See Figure 4-111.

| 3     | CF | t Type: | Start Time          | End Time            | Size(KB)      |
|-------|----|---------|---------------------|---------------------|---------------|
|       |    |         | 2016-06-23 10:00:00 | 2016-06-23 10:33:44 | 539136        |
| 1 2 3 |    |         | 2016-06-23 10:50:35 | 2016-06-23 10.52:55 | 2048          |
| 3     |    | R       | 2016-06-23 10:56:50 | 2016-06-23 10:58:11 | 2048          |
|       |    |         |                     |                     |               |
|       |    |         |                     |                     |               |
|       |    |         |                     |                     |               |
|       |    |         |                     |                     |               |
|       |    |         |                     |                     |               |
|       |    |         |                     |                     | Unlock Cancel |
|       |    |         |                     |                     |               |

Figure 4-111

Select a file in the above figure and then click Unlock, you can unlock it.

# 4.6.9 Other Aux Functions

4.6.9.1 Digital Zoom

In 1-window playback mode, left click mouse to select any zone on the screen, you can zoom in current zone. Right click mouse to exit.

4.6.9.2 Switch Channel

During playback mode, select from the dropdown list to switch playback channel. This function is not for the channel of no record. The smart search channel does not support this function either.

# 4.7 Event Manager

## 4.7.1 Video Detect

In the main menu, from Setting to Detect, you can see motion detect interface. See Figure 4-112.There are four detection types: motion detection, video loss, tampering and scene changing.

### 4.7.1.1 Motion Detect

After analysis video, system can generate a motion detect alarm when the detected moving signal reached the sensitivity you set here.

Detection menu is shown as below. See Figure 4-112.

- Event type: From the dropdown list you can select motion detection type.
- Channel: Select a channel from the dropdown list to set motion detect function.
- Enable: Check the box here to enable motion detect function.
- Region: Click select button, the interface is shown as in Figure 4-113. Here you can set motion detection zone. There are four zones for you to set. Please select a zone first and then left drag the mouse to select a zone. The corresponding color zone displays different detection zone. You can

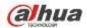

click Fn button to switch between the arm mode and disarm mode. In arm mode, you can click the direction buttons to move the green rectangle to set the motion detection zone. After you completed the setup, please click ENTER button to exit current setup. Do remember click save button to save current setup. If you click ESC button to exit the region setup interface system will not save your zone setup.

- Sensitivity: System supports 6 levels. The sixth level has the highest sensitivity.
- Anti-dither: Here you can set anti-dither time. The value ranges from 5 to 600s. The anti-dither time refers to the alarm signal lasts time. It can be seem as the alarm signal activation stays such as the buzzer, tour, PTZ activation, snapshot, channel record. The stay time here does not include the latch time. During the alarm process, the alarm signal can begin an anti-dither time if system detects the local alarm again. The screen prompt, alarm upload, email and etc will not be activated. For example, if you set the anti-dither time as 10 second, you can see the each activation may last 10s if the local alarm is activated. During the process, if system detects another local alarm signal at the fifth second, the buzzer, tour, PTZ activation, snapshot, record channel will begin another 10s while the screen prompt, alarm upload, email will not be activated again. After 10s, if system detects another alarm signal, it can generate an alarm since the anti-dither time is out.
- Period: Click set button, you can see an interface is shown as in Figure 4-115. Here you can set motion detect period. System only enables motion detect operation in the specified periods. It is not for video loss or the tampering. There are two ways for you to set periods. Please note system only supports 6 periods in one day.
- ♦ In Figure 4-115, Select icon of several dates, all checked items can be edited together. Now

the icon is shown as . Click to delete a record type from one period.

- In Figure 4-115. Click button after one date or a holiday, you can see an interface shown as in Figure 4-116. There are four record types: regular, motion detection (MD), Alarm, MD & alarm.
- Alarm output: when an alarm occurs, system enables peripheral alarm devices.
- Latch: when motion detection complete, system auto delays detecting for a specified time. The value ranges from 1-300(Unit: second)
- Show message: System can pop up a message to alarm you in the local host screen if you enabled this function.
- Alarm upload: System can upload the alarm signal to the network (including alarm center) if you enabled current function.
- Send email: System can send out email to alert you when an alarm occurs.
- Record channel: System auto activates motion detection channel(s) to record once an alarm occurs.
   Please make sure you have set MD record in Schedule interface(Main Menu->Setting->Schedule) and schedule record in manual record interface(Main Menu->Advanced->Manual Record)
- PTZ activation: Here you can set PTZ movement when an alarm occurs. Such as go to preset, tour &pattern when there is an alarm. Click "select" button, you can see an interface is shown as in Figure 4-114.
- Record Delay: System can delay the record for specified time after alarm ended. The value ranges from 10s to 300s.
- Tour: Here you can enable tour function when alarm occurs. System one-window tour.
- Snapshot: You can enable this function to snapshot image when a motion detect alarm occurs.

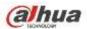

- Video matrix Check the box here to enable this function. When an alarm occurs, SPOT OUT port displays device video output. It displays video (1-window tour) from alarm activation channel you select at the Record channel item.
- Buzzer: Highlight the icon to enable this function. The buzzer beeps when alarm occurs.

Please highlight icon let to select the corresponding function. After all the setups please click save button, system goes back to the previous menu.

#### Note:

In motion detection mode, you cannot use copy/paste to set channel setup since the video in each channel may not be the same.

In Figure 4-113, you can left click mouse and then drag it to set a region for motion detection. Click Fn to switch between arm/withdraw motion detection. After setting, click enter button to exit.

|                                                                                                    |                                                                                                    | SETTING                                                                                                    |               |                      |
|----------------------------------------------------------------------------------------------------|----------------------------------------------------------------------------------------------------|----------------------------------------------------------------------------------------------------|---------------|----------------------|
| CAMERA                                                                                                    | <b>NETWORK</b>                                                                                                    |                                                                                                    | STORAGE 🛛 🛃 S | YSTEM                |
| VIDEO DETEC<br>SMART PLAN<br>IVS<br>FACE DETECTI<br>PEOPLE COUN<br>HEAT MAP<br>VEHICLE REC<br>AUDIO DETECT<br>ALARM<br>ABNORMALITY<br>ALARM OUTPUT | Motion Detect Vid<br>Channel<br>Region<br>Period<br>Alarm Out<br>Show Message<br>Record Channel<br>PTZ Activation<br>Tour<br>Snapshot<br>Log<br>Voice Prompts<br>Buzzer | eo Loss Tampering Sc<br>D2 Enable (<br>Setup<br>Setup<br>Alarm Upload<br>Setup<br>Setup<br>Setup<br>Setup<br>File Name None |               | Sec.<br>Sec.<br>Sec. |

Figure 4-112

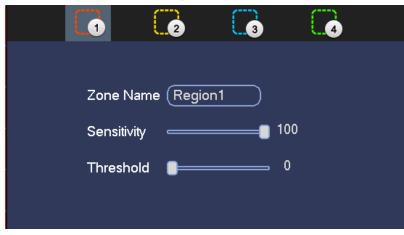

Figure 4-113

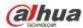

| D1         | None |                    | D2  | None |                     |
|------------|------|--------------------|-----|------|---------------------|
| D3         | None | $\mathbb{D}$       | D4  | None |                     |
| D5         | None |                    |     | None |                     |
| D7         | None | $\mathbb{P}$       | D8  | None | _ • • • • •         |
| <b>D</b> 9 | None |                    |     | None | $\mathbb{D}$        |
| D11        | None | $\mathbb{D}$       | D12 | None | $\mathbb{D}$        |
| D13        | None | BOD                | D14 | None | $\mathbb{D}$        |
| D15        | None | $\mathbb{D}$       |     | None | $\mathbb{D}$        |
| D17        | None |                    | D18 | None | _ • • • •           |
| D19        | None |                    |     | None | $ \longrightarrow $ |
| D21        | None | $\mathbb{P}^{(m)}$ | 022 | None | _) ()               |
| D23        | None |                    | D24 | None |                     |
|            |      |                    |     |      |                     |
|            |      |                    |     |      |                     |
|            |      |                    |     |      |                     |

Figure 4-114

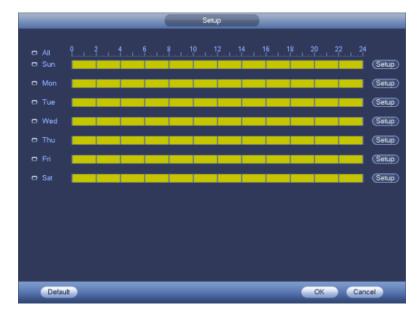

Figure 4-115

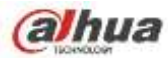

| 6                             | Time Period                 |
|-------------------------------|-----------------------------|
| Current Date: Sun             |                             |
| Period 1 (00:00 - 24:00 🛛 🕑   |                             |
| Period 2 (00:00 - 24 00 )     |                             |
| Penod 3 (00:00 - 24:00 )      |                             |
| Period 4 (00 : 00 - 24 : 00 ) |                             |
| Period 5 (00 ::00 - 24::00 )  |                             |
| Period 6 (00:00 - 24:00 )     |                             |
| Сору                          |                             |
|                               | Tue 🚺 Wed 🔝 Thu 😩 Fri 🛄 Sat |
|                               |                             |
|                               |                             |
|                               |                             |
|                               |                             |
|                               |                             |
|                               |                             |
|                               |                             |
|                               |                             |
|                               | Save                        |

Figure 4-116

Motion detect here only has relationship with the sensitivity and region setup. It has no relationship with other setups.

## 4.7.1.2 Tampering

When someone viciously masks the lens, or the output video is in one-color due to the environments light change, the system can alert you to guarantee video continuity. Tampering interface is shown as in Figure 4-117. You can enable "Alarm output "or "Show message" function when tampering alarm occurs.

• Sensitivity: The value ranges from 1 to 6. It mainly concerns the brightness. The level 6 has the higher sensitivity than level 1. The default setup is 3.

## Tips:

You can enable preset/tour/pattern activation operation when video loss occurs.

Please refer to chapter 4.7.1.1 motion detection for detailed information.

### Note:

- In Detect interface, copy/paste function is only valid for the same type, which means you cannot copy a channel setup in video loss mode to tampering mode.
- About Default function. Since detection channel and detection type may not be the same, system can only restore default setup of current detect type. For example, if you click Default button at the tampering interface, you can only restore default tampering setup. It is null for other detect types.
- System only enables tampering function during the period you set here. It is null for motion detect or video loss type.

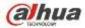

|                                                                                                    |                                                                                                    | SETTING                                                                                                    |                     |             |
|----------------------------------------------------------------------------------------------------|----------------------------------------------------------------------------------------------------|----------------------------------------------------------------------------------------------------|---------------------|-------------|
|                                                                                                    |                                                                                                    | EVENT                                                                                                    | STORAGE             | SYSTEM      |
| VIDEO DETEC<br>SMART PLAN<br>IVS<br>FACE DETECTI<br>PEOPLE COUN<br>HEAT MAP<br>VEHICLE REC<br>AUDIO DETECT<br>ALARM<br>ABNORMALITY<br>ALARM OUTPUT | Motion Detect Vid<br>Channel<br>Period<br>Alarm Out<br>Show Message<br>Record Channel<br>PTZ Activation<br>Tour<br>Snapshot<br>Voice Prompts<br>Buzzer | leo Loss Tampering<br>D2 Ena<br>Setup<br>1 2 3 4<br>Alarm Upload<br>Setup<br>Setup<br>Setup<br>Setup<br>File Name (None | Scene Change<br>ble | Sec.        |
| Į                                                                                                    | Default (                                                                                                    | Copy Refresh                                                                                                    | ) <u>ok</u> Ca      | ncel) Appiy |

Figure 4-117

## 4.7.1.3 Video Loss

In Figure 4-112, select video loss from the type list. You can see the interface is shown as in Figure 4-118. This function allows you to be informed when video loss phenomenon occurred. You can enable alarm output channel and then enable show message function.

You can refer to chapter 4.7.1.1 Motion detect for detailed information.

## Tips:

You can enable preset/tour/pattern activation operation when video loss occurs.

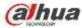

| SETTING                                                                                                    |                                                                                                    |       |                          |             |  |
|----------------------------------------------------------------------------------------------------|----------------------------------------------------------------------------------------------------|-------|--------------------------|-------------|--|
| CAMERA                                                                                                    | <b>METWORK</b>                                                                                                    | EVENT | STORAGE                  | SYSTEM      |  |
| VIDEO DETEC<br>SMART PLAN<br>NS<br>FACE DETECTI<br>PEOPLE COUN<br>HEAT MAP<br>VEHICLE REC<br>AUDIO DETECT<br>ALARM<br>ABNORMALITY<br>ALARM OUTPUT | Motion Detect Via<br>Channel<br>Period<br>Alarm Out<br>Show Message<br>Record Channel<br>PTZ Activation<br>Tour<br>Snapshot<br>Voice Prompts<br>Buzzer | C2 EI | ng Scene Change<br>hable | ancel Apply |  |

Figure 4-118

4.7.1.1 Scene Changing

When the detected scene has changed, system can generate an alarm.

From main menu->Setting->Event->Video detect->Scene change, the interface is shown as in Figure 4-119.

Please refer to chapter 4.7.1.1 Motion detect for detailed information.

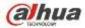

|                                                                 |                                                    | SETTING                                                                                                    |                                       |              |
|-----------------------------------------------------------------|----------------------------------------------------|----------------------------------------------------------------------------------------------------|---------------------------------------|--------------|
| CAMERA                                                          |                                                    | EVENT                                                                                                    | STORAGE                               | SYSTEM       |
| VIDEO DETEC<br>SMART PLAN<br>IVS<br>FACE DETECTI<br>PEOPLE COUN | Motion Detect Vid                                  | 22 (1998) (1998) | g Scene Change<br>able                |              |
| HEAT MAP<br>VEHICLE REC<br>AUDIO DETECT<br>ALARM<br>ABNORMALITY | Period                                             | Setup<br>Alarm Upload<br>Setup<br>Setup                                                                                                    | 5 6 Latch (10<br>Send En<br>Delay (10 | Sec.         |
| ALARM OUTPUT                                                    | Tour<br>Snapshot<br>Log<br>Voice Prompts<br>Buzzer | Setup<br>Setup<br>File Name (None                                                                                                    |                                       |              |
|                                                                 | Default                                            | Refresh )                                                                                                    | ОК                                    | Cancel Apply |

Figure 4-119

# 4.7.2 Smart Plan

The smart plan is for the smart network camera. If you do not set a rule here, you cannot use the intelligent functions in IVS (Chapter 4.7.3), Face detection (Chapter 4.7.5) and People counting (Chapter 4.7.6) when you are connecting to a smart network camera.

There are two types to realize intelligent analytics function.

# Note

- Smart network camera supports intelligent functions: Some smart camera supports the intelligent functions. For NVR, it just displays the intelligent alarm information from the smart network camera and set or playback the record file.
- NVR supports intelligent functions: The connected network camera does not support intelligent video analytics function. The NVR supports the analytics function.

In this interface, you can quickly add an intelligent rule for one preset. The intelligent rule includes human face detection, behavior analytics and people counting.

From main menu->Setting->Event->Smart plan, the interface is shown as below. See Figure 4-120.

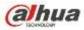

|                                                                                                    |                | SETTING |                 |  |
|----------------------------------------------------------------------------------------------------|----------------|---------|-----------------|--|
| CAMERA                                                                                                    | <b>NETWORK</b> | EVENT   | SYSTEM          |  |
| VIDEO DETEC<br>SMART PLAN<br>IVS<br>FACE DETECTI<br>PEOPLE COUN<br>HEAT MAP<br>VEHICLE REC<br>AUDIO DETECT<br>ALARM<br>ABNORMALITY<br>ALARM OUTPUT | Channel D11    |         |                 |  |
|                                                                                                    | Refresh        |         | OK Cancel Apply |  |

Figure 4-120

Please select a channel number and a preset. Click Add. The preset is now on the list. See Figure 4-121.

# D Note

Some smart camera does not need to add the preset. Please refer to the actual product for detailed information.

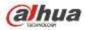

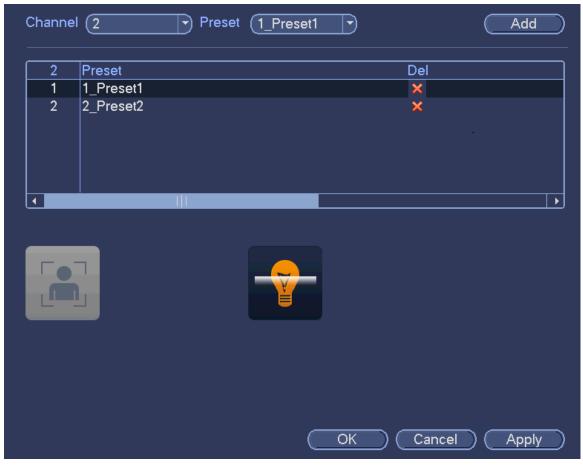

Figure 4-121

Select a smart plant from the dropdown list and then click the corresponding intelligent plan icon. See Figure 4-121.

III Note

- The NVR supports general behavior analytics (IVS), human face detection, heat map, and people counting. Different network camera supports different smart plans. Please refer to the actual product for detailed information.
- The general behavior analytics (IVS) and human face detection function cannot be valid at the same time. For example, when add the IVS plan to the preset 1, the human face detection icon becomes grey.

Click OK to complete the setup.

# 4.7.3 IVS (Optional)

Once the object state has reached the threshold, NVR can trigger an intelligent alarm.

Note

- This function is for some series product only. Please refer to the actual product for detailed information.
- The IVS function and the human face detection function cannot be valid at the same time.
- The IVS function environment shall meet the following requirements:
- The object total size shall not be more than 10% of the whole video.
- The object size on the video shall not be more than 10pixels\*10 pixels. The abandoned object size

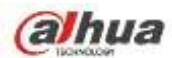

shall be more than 15pixels\*15 pixels (CIF resolution). The object width shall not be more than 1/3 of the video height and width. The recommended height is 10% of the video.

- The object and the background brightness different shall be more than 10 grey levels.
- The object shall remain on the video for more than 2 seconds. The moving distance is larger than its own width and shall not be smaller than 15pixels (CIF resolution).
- The surveillance environment shall not be too complicated. The IVS function is not suitable for the environment of too many objects or the changing light.
- The surveillance environment shall not contain glasses, reflection light from the ground, and water. Free of tree branches, shadow, mosquito and bugs. Do not use the IVS function in the backlight environment, avoid direct sunlight.

From main menu->Setting->Event, you can go to the IVS interface.

# 4.7.4 IVS (Behavior Analytics) (Optional)

From main menu->Setting->Event->Behavior Analytics, you can go to the behavior analytics interface. Here you can set general behavior analytics rule. System can generate an alarm as the mode you previously set once there is any object violates the rule. See Figure 4-122.

| CAMERA                    |          |           | 📷 EVENT                                                                                                    |           | STORAGE |        | SYSTEM |         |                   |
|---------------------------|----------|-----------|----------------------------------------------------------------------------------------------------|-----------|---------|--------|--------|---------|-------------------|
| VIDEO DETEC<br>SMART PLAN | Channel  | (D8       | Ð                                                                                                    |           |         |        |        |         |                   |
| NS                        |          |           |                                                                                                    |           |         |        |        |         |                   |
| FACE DETECTI              | 10       | Enable    | Name                                                                                                    | Type      |         | Preset | Draw   | Trigger | Delete            |
| PEOPLE COUN               | 1        |           | line1                                                                                                    | Tripwire  |         |        | 1      | ۲       | *                 |
|                           | 2        |           | line2                                                                                                    | Tripwire  |         |        | 1      |         | * * * * * * * * * |
| HEAT MAP                  | 3        |           | line3                                                                                                    | Tripwire  |         |        | 1      |         | ×                 |
| VEHICLE REC               | 4        |           | line4                                                                                                    | Tripwire  |         |        | 1      | 0000000 | *                 |
| AUDIO DETECT              | 5        |           | area1                                                                                                    | Intrusion |         |        | 1      |         | ×                 |
|                           | 6        |           | object1                                                                                                    | Aband     |         |        | 111111 | ۲       | ×                 |
| ALARM                     | 7        |           | FastMoving1                                                                                                    | Fast-M    | . •     |        | 1      | ۲       | *                 |
| ABNORMALITY               | 8        |           | ParkingDete                                                                                                    | Parking   |         |        | 1      | ۲       | *                 |
|                           | 9        |           | PeopleGath                                                                                                    | Crowd     |         |        | 1      |         | *                 |
| ALARM OUTPUT              | 10       |           | LoiteringDet                                                                                                    | Loiteri   |         |        | 1      | ٥       | *                 |
|                           |          |           |                                                                                                    |           |         |        |        |         |                   |
|                           |          |           | 540                                                                                                    | _         |         |        |        |         |                   |
|                           |          |           |                                                                                                    |           |         |        |        |         |                   |
|                           |          |           |                                                                                                    |           |         |        |        |         |                   |
|                           |          |           |                                                                                                    |           |         |        |        |         |                   |
|                           | Clarate  |           | and the second second se |           |         |        | -      |         | A                 |
|                           | Giobal C | iontig) ( | Refresh                                                                                                    |           |         | dd 🔵 ( | Cano   |         | Apply             |

Figure 4-122

Select a channel from the dropdown list.

Click Add button to add a rule and then select a rule type from the dropdown list.

Set corresponding parameters.

Click Apply button to complete the setup.

4.7.4.1 Tripwire (Optional)

System generates an alarm once there is any object crossing the tripwire in the specified direction.

• The tripwire supports customized setup. It can be a straight line or a curve.

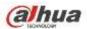

- Support one-direction or dual-direction detection.
- Support several tripwires at the same scene suitable for complicated environment.
- Support object size filter.

From main menu->Setting->Event->Behavior analytics, the interface is shown as below. See Figure 4-123.

|                           |           | SETTIN                     | G                |  |        |              |          |                 |
|---------------------------|-----------|----------------------------|------------------|--|--------|--------------|----------|-----------------|
| CAMERA                    | TWO NETWO | RK 📸 EVENT                 | STORAGE          |  | SYSTEM |              |          |                 |
| VIDEO DETEC<br>SMART PLAN | Channel   | D8 🕑                       |                  |  |        |              |          |                 |
| NS                        |           |                            |                  |  |        |              |          |                 |
| FACE DETECTI              | 10        | Enable Name                | Туре             |  | Preset | Draw         | Trigger  |                 |
| PEOPLE COUN               |           | line1                      | Tripwire         |  |        | 1            |          | *               |
| HEAT MAP                  | 2         | line2                      | Tripwire         |  |        | <u> </u>     | ۰        | * * * * * * * * |
|                           | 3         | line3                      | Tripwire         |  |        |              | 00000000 |                 |
| VEHICLE REC               | 4         | line4                      | Tripwire         |  |        | - <u>(</u> ) |          |                 |
| AUDIO DETECT              | 5         | area1                      | Intrusion        |  |        | - <u>(</u>   |          |                 |
|                           | 6         | object1                    | Aband            |  |        | <u> </u>     |          |                 |
| ALARM                     | 7         | FastMoving1                | Fast-M           |  |        |              |          |                 |
| ABNORMALITY               | 8         | ParkingDete                | Parking          |  |        |              |          | ×               |
| ALARM OUTPUT              | 9<br>10   | PeopleGath<br>LoiteringDet | Crowd<br>Loiteri |  |        | <u> </u>     | 1        |                 |
|                           |           | Lonen i goet               | Longenta         |  |        | 1            | ×        |                 |
|                           |           |                            |                  |  |        |              |          |                 |

Figure 4-123

Click Draw button *L* to draw the tripwire. See Figure 4-124.

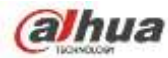

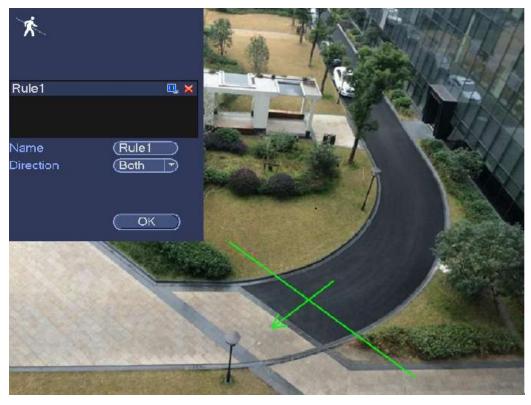

Figure 4-124

Select direction, and then input customized rule name.

- Preset: Select a preset you want to use behavior analytics.
- Name: Input customized rule name.
- Direction (A→B/B→A/A↔B): System can generate an alarm once there is any object crossing in the specified direction.
- Target filter: Click , you can set filter object size. Each rule can set two sizes (min size/max size).

Once the object is smaller than the min size or larger than the max size, there is no alarm. Please make sure the max size is larger than the min size.

Now you can draw a rule. Left click mouse to draw a tripwire. The tripwire can be a direct line, curve or polygon. Right click mouse to complete.

Tips

Click K to delete the corresponding rule.

Click Click Click

You can refer to the following information to set other parameters.

- Channel: Select a channel from the dropdown list to set tripwire function.
- Enable: Check the box here to enable tripwire function.
- Rule: input customized rule name here.
- Period: Click set button, you can see an interface is shown as in Figure 4-115. Here you can set tripwire period. System only enables tripwire operation in the specified periods. There are two ways for you to set periods. Please note system only supports 6 periods in one day.

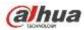

♦ In Figure 4-115, Select icon of several dates, all checked items can be edited together.

Now the icon is shown as . Click to delete a record type from one period.

- ♦ In Figure 4-115. Click button after one date or a holiday, you can see an interface shown as in Figure 4-116.
- Alarm output: when an alarm occurs, system enables peripheral alarm devices.
- Latch: when tripwire complete, system auto delays detecting for a specified time. The value ranges from 1-300(Unit: second)
- Show message: System can pop up a message to alarm you in the local host screen if you enabled this function.
- Alarm upload: System can upload the alarm signal to the network (including alarm center) if you enabled current function.
- Send email: System can send out email to alert you when an alarm occurs.
- Record channel: System auto activates tripwire channel(s) to record once an alarm occurs. Please
  make sure you have set intelligent record in Schedule interface(Main Menu->Setting->Schedule)
  and schedule record in manual record interface(Main Menu->Advanced->Manual Record)
- PTZ activation: Here you can set PTZ movement when an alarm occurs. Such as go to preset, tour &pattern when there is an alarm. Click "select" button, you can see an interface is shown as in Figure 4-114.
- Record Delay: System can delay the record for specified time after alarm ended. The value ranges from 10s to 300s.
- Tour: Here you can enable tour function when an alarm occurs. System one-window tour.
- Snapshot: You can enable this function to snapshot image when a motion detect alarm occurs.
- Buzzer: Highlight the icon to enable this function. The buzzer beeps when an alarm occurs.

|                                                                                                    |                                                  | Ingger                               |       |    |        |
|----------------------------------------------------------------------------------------------------|--------------------------------------------------|--------------------------------------|-------|----|--------|
| Period<br>Alarm Out<br>Record Channel<br>PTZ Activation<br>Tour<br>Snapshot<br>Cog<br>Voice Prompts<br>Buzzer | Setup<br>Alarm Uptoad<br>Setup<br>Setup<br>Setup | Laich (10<br>Send Email<br>Delay (10 | )Sec. |    |        |
| Default                                                                                                    |                                                  |                                      |       | ок | Cancel |
| PTZ Activation                                                                                                | Setup<br>Setup<br>Setup<br>Setup                 | Delay (10                            | )Sec. | ок | Cancel |

Figure 4-125

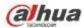

| D1         | None |                    | D2  | None | <u> </u>     |
|------------|------|--------------------|-----|------|--------------|
| D3         | None | $\mathbb{D}$       | D4  | None |              |
| D5         | None |                    |     | None |              |
| D7         | None | $\mathbb{P}$       | D8  | None | _ • • • • •  |
| <b>D</b> 9 | None |                    |     | None | $\mathbb{D}$ |
| D11        | None | $\mathbb{D}$       | D12 | None | $\mathbb{D}$ |
| D13        | None | BOD                | D14 | None | $\mathbb{D}$ |
| D15        | None | $\mathbb{D}$       |     | None | $\mathbb{D}$ |
| D17        | None |                    | D18 | None | _ • • • •    |
| D19        | None |                    |     | None | $ \bigcirc $ |
| D21        | None | $\mathbb{P}^{(m)}$ | 022 | None | _) ()        |
| D23        | None |                    | D24 | None |              |
|            |      |                    |     |      |              |
|            |      |                    |     |      |              |
|            |      |                    |     |      |              |

Figure 4-126

Figure 4-127

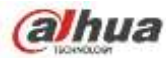

| Time Period                                     |
|-------------------------------------------------|
| Current Date: Sun                               |
| Period 1 (00 00 - 24 00 🗭                       |
| Peniod 2 (00:00 - 24:00 )                       |
| Period 3 (00 00 - 24 00 )                       |
| Period 4 (00 : 00 - 24 : 00 )                   |
| Period 5 00 ::00 - 24::00                       |
| Period 6 (00::00 - 24::00)                      |
| Сору                                            |
| 🛛 All 👘 Sun 🕞 Mon 💭 Tue 💭 Wed 💭 Thu 😳 Fri 💭 Sat |
|                                                 |
|                                                 |
|                                                 |
|                                                 |
|                                                 |
|                                                 |
|                                                 |
| Save                                            |

Figure 4-128

After you set the corresponding parameters, click OK button in Figure 4-125., and then click the Apply button in Figure 4-123 to complete the setup.

# 4.7.4.2 Intrusion (Cross warning zone) (Optional)

System generates an alarm once there is any object entering or exiting the zone in the specified direction. From main menu->Setting->Event->Behavior analytics, click Add button and then select type as intrusion, the interface is shown as below. See Figure 4-129.

- System supports customized area shape and amount.
- Support enter/leave/both detection.
- Can detect the moving object operation in the specified zone, customized trigger amount and staying time.
- Support objects filter function.

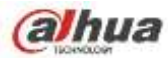

|                           |               |        | SETTIN                     | G                |     | _      |           | _       | _       |
|---------------------------|---------------|--------|----------------------------|------------------|-----|--------|-----------|---------|---------|
| CAMERA                    | <b>NETWOR</b> | ак 🚦   | EVENT                      | N.S.             | TOF | RAGE   |           | SYSTE   | W       |
| VIDEO DETEC<br>SMART PLAN | Channel       | (D8    | P                          |                  |     |        |           |         |         |
| IVS                       |               |        |                            |                  |     |        |           |         |         |
| FACE DETECTI              | 10            | Enable | Name                       | Туре             |     | Preset | Draw      | Trigger | Delete  |
| PEOPLE COUN               | 1             |        | line1                      | Tripwire         |     |        | 1         |         | *       |
|                           | 2             |        | line2                      | Tripwire         |     |        | 1         | •       | ×       |
| HEAT MAP                  | 3             |        | line3                      | Tripwire         |     |        | 1         |         | ×       |
| VEHICLE REC.              | 4             |        | line4                      | Tripwire         |     |        |           | 0000000 | *       |
| AUDIO DETECT              | 5             |        | areal                      | Intrusion        |     |        | 1         |         | *       |
|                           | 6             |        | object1                    | Aband            |     |        | 1         | ٠       | * * * * |
| ALARM                     | 7             |        | FastMoving1                | Fast-M           |     |        | <u> </u>  |         |         |
| ABNORMALITY               | 8             |        | ParkingDete                | Parking          |     |        |           |         | *       |
| ALARM OUTPUT              | 9             |        | PeopleGath<br>LoiteringDet | Crowd<br>Loiteri |     |        | - <u></u> | 8       | ××      |
|                           |               |        | contentingo ec             | Constinue        |     |        |           |         |         |
|                           |               |        |                            |                  |     |        |           |         |         |

Figure 4-129

Click draw button *L* to draw the zone. See Figure 4-130.

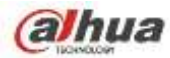

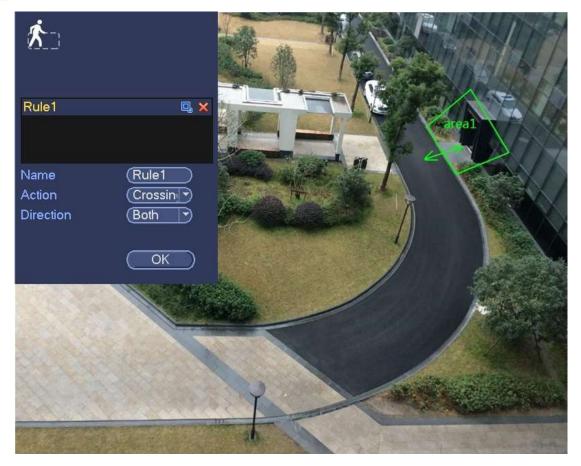

Figure 4-130

Select direction, and then input customized rule name.

- Preset: Select a preset you want to use behavior analytics.
- Name: Input customized rule name.
- Direction (A→B/B→A/A↔B): System can generate an alarm once there is any object crossing in the specified direction.
- Target filter: Click , you can set filter object size. Each rule can set two sizes (min size/max size).

Once the object is smaller than the min size or larger than the max size, there is no alarm. Please make sure the max size is larger than the min size.

Now you can draw a rule. Left click mouse to draw a warning zone. Right click mouse to complete the setup.

Tips

Click K to delete the corresponding rule.

Click (you can refer to chapter 4.7.4.1 to set other parameters.

Click Apply to complete the setup.

4.7.4.3 Abandoned Object Detect (Optional)

System generates an alarm when there is abandoned object in the specified zone.

From main menu->Setting->Event->Behavior analytics, select the type as abandoned object, the object interface is shown as below. See Figure 4-131.

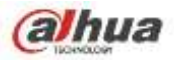

- System supports customized area shape and amount.
- Support duration setup.
- Support objects filter function.

|                                  |           |                | SETTING    |          |         |      |          | _           |
|----------------------------------|-----------|----------------|------------|----------|---------|------|----------|-------------|
| CAMERA                           | THE NETWO | RK 📷 E         | VENT       | ъзто     | RAGE    | 5    | SYSTEM   | N           |
| VIDEO DETEC<br>SMART PLAN<br>IVS | Channel   | (D8            | 9          |          |         |      |          |             |
| FACE DETECTI                     | 10        | Enable I       | lame       | Туре     | Preset  | Draw | Trigger  | Delete      |
| PEOPLE COUN.                     | 1         |                |            | ipwire • |         | /    | ۲        | *           |
|                                  | 2         |                |            | ipwire • |         | 1    | - ē      | ×           |
| HEAT MAP                         | 3         |                |            | ipwire • |         | 1    |          |             |
| VEHICLE REC                      | 4         |                | line4 Tr   | ipwire • |         | 1    | 00000000 | * * * * * * |
|                                  | 5         |                | area1 Int  | rusion • |         | 11   | .0       | ×           |
| AUDIO DETECT                     | 6         | 0              | bject1 Al  | and 🔹    |         | 1    | ۲        | *           |
| ALARM                            | 7         | Fas            | Moving1 Fa | ist-M 🔹  |         | 1    | ۵        | *           |
| ABNORMALITY                      | 8         |                |            | irking 🔹 |         | 1    |          | *           |
|                                  | 9         |                |            | owd 🔻    |         | 1    | 0        |             |
| ALARM OUTPUT                     | 10        | Loite          | ringDet Lo | iteri •  |         | 1    | ٥        | *           |
|                                  |           |                |            |          |         |      |          |             |
|                                  |           |                |            |          |         |      |          | 191         |
|                                  |           |                |            |          |         |      |          |             |
|                                  |           |                |            |          |         |      |          |             |
|                                  |           |                |            |          |         |      |          |             |
|                                  |           |                |            |          |         |      | -        |             |
|                                  | Giobal C  | onfig) (Refres | h_)        |          | Add 📄 🤇 | Cano |          | Apply )     |
|                                  |           |                |            |          |         |      |          |             |

Figure 4-131

Click draw button *L* to draw the zone. See Figure 4-132.

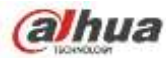

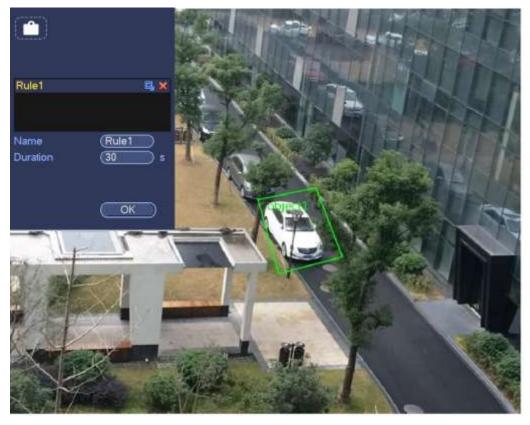

Figure 4-132

- Preset: Select a preset you want to use behavior analytics.
- Name: Input customized rule name.
- Duration: System can generate an alarm once the object is in the zone for the specified period.
- Target filter: Click , you can set filter object size. Each rule can set two sizes (min size/max size).

Once the object is smaller than the min size or larger than the max size, there is no alarm. Please make sure the max size is larger than the min size.

Now you can draw a rule. Left click mouse to draw a zone, until you draw a rectangle, you can right click mouse.

### Tips

Click K to delete the corresponding rule.

Click Olick Click Click

Click Apply to complete the setup.

4.7.4.4 Missing Object Detection (Optional)

System generates an alarm when there is missing object in the specified zone.

From main menu->Setting->Event->Behavior analytics, select the type as abandoned object, the object interface is shown as below. See Figure 4-133.

- System supports customized area shape and amount.
- Support duration setup.
- Support objects filter function.

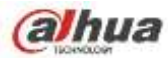

|                           |           | SETTIN       | G          |     |        |      |          |               |
|---------------------------|-----------|--------------|------------|-----|--------|------|----------|---------------|
| CAMERA                    |           |              | <b>N</b> s | TOF | RAGE   | 5    | SYSTE    | M             |
| VIDEO DETEC<br>SMART PLAN | Channel ( | D8 🕑         |            |     |        |      |          |               |
| IVS                       |           |              |            |     |        |      |          |               |
| FACE DETECTI              | 10        | Enable Name  | Туре       |     | Preset | Draw | Trigger  | Delete        |
| PEOPLE COUN               | 1         | line1        | Tripwire   |     |        | 1    | ۲        | ×             |
|                           | 2         | line2        | Tripwire   |     |        | 1    |          | ×             |
| HEAT MAP                  | 23        | line3        | Tripwire   |     |        | 1    |          | ×             |
| VEHICLE REC.              | 4         | line4        | Tripwire   |     |        |      | 00000000 | * * * * * * * |
|                           | 5         | area1        | Intrusion  |     |        | 1    |          | *             |
| AUDIO DETECT              | 6         | object1      | Aband      |     |        | 1    | ٠        | *             |
| ALARM                     | 7         | FastMoving1  | Fast-M     |     |        | 1    | ۲        | *             |
| ABNORMALITY               | 8         | ParkingDete  | Parking    |     |        | 1    | ۲        | *             |
|                           | 9         | PeopleGath   | Crowd      |     |        | 1    |          | *             |
| ALARM OUTPUT              | 10        | LoiteringDet | Loiteri    |     |        | 1    | ۰        | *             |
|                           |           |              |            |     |        |      |          |               |
|                           |           |              |            |     |        |      |          |               |

Figure 4-133

Click Draw button *local* to draw a zone. See Figure 4-134.

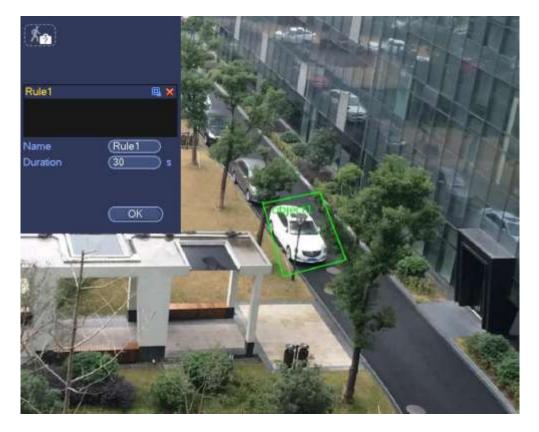

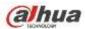

- Preset: Select a preset you want to use behavior analytics.
- Name: Input customized rule name.
- Duration: System can generate an alarm once the object in the zone is missing for the specified period.
- Target filter: Click , you can set filter object size. Each rule can set two sizes (min size/max size).

Once the object is smaller than the min size or larger than the max size, there is no alarm. Please make sure the max size is larger than the min size.

Now you can draw a rule. Left click mouse to draw a zone, until you draw a rectangle, you can right click mouse.

### Tips

Click kollete the corresponding rule.

Click (Q), you can refer to the chapter 4.7.4.1 to set other parameters.

Click Apply to complete the setup.

### 4.7.4.5 Loitering Detection (Optional)

System can generate an alarm once the object is staying in the specified zone longer than the threshold. From main menu->Setting->Event->Behavior analytics, select the type as loitering, the object interface is shown as below. See Figure 4-135.

- System supports customized area shape and amount.
- Support duration setup.
- Support objects filter function.

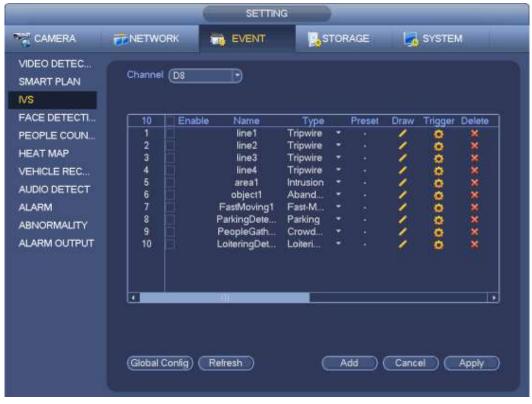

Figure 4-135

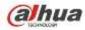

# Click draw button **C** to draw the zone. See Figure 4-136.

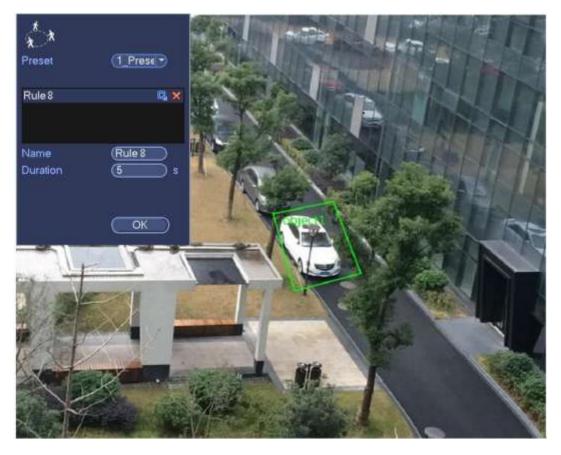

Figure 4-136

- Preset: Select a preset you want to use behavior analytics.
- Name: Input customized rule name.
- Duration: System can generate an alarm once the object is in the zone for the specified period.
- Target filter: Click , you can set filter object size. Each rule can set two sizes (min size/max size).

Once the object is smaller than the min size or larger than the max size, there is no alarm. Please make sure the max size is larger than the min size.

Now you can draw a rule. Left click mouse to draw a zone, until you draw a rectangle, you can right click mouse.

Tips

Click to delete the corresponding rule.

Click Olick Click Click

Click Apply to complete the setup.

### 4.7.4.6 Crowd Gathering Detection (Optional)

System can generate an alarm once the people amount gathering in the specified zone is larger than the threshold.

From main menu->Setting->Event->Behavior analytics, select the type as crowd gathering detect, the interface is shown as below. See Figure 4-137.

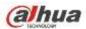

- Customized zone and amount setup.
- Duration setup.
- Sensitivity setup.
- Min gathering zone setup.

|                           |               | SETTIN       | G            |     |        |           |           |                 |     |
|---------------------------|---------------|--------------|--------------|-----|--------|-----------|-----------|-----------------|-----|
| CAMERA                    |               | EVENT        | _ <b>_</b> s | тон | RAGE   | 5         | SYSTE     | A I             |     |
| VIDEO DETEC<br>SMART PLAN | Channel DS    | •            |              |     |        |           |           |                 |     |
| FACE DETECTI              | 10 E          | nable Name   | Туре         |     | Preset | Draw      | Trigger   | Delete          | i i |
| PEOPLE COUN.              | 1             | line1        | Tripwire     |     |        | 1         |           | ×               |     |
| HEAT MAP                  | 2             | line2        | Tripwire     |     |        | 1         |           | ×               |     |
| HEAT MAP                  | 3             | line3        | Tripwire     |     |        | 1         | 000000000 | * * * * * * * * |     |
| VEHICLE REC               | 4 🖸           | line4        | Tripwire     |     |        |           |           | *               |     |
| AUDIO DETECT              | 5             | area1        | Intrusion    |     |        | 1         |           | ×               |     |
|                           | 6             | object1      | Aband        |     |        | 1         | ٠         | *               |     |
| ALARM                     | 7             | FastMoving1  | Fast-M       |     |        | 1         | ۲         |                 |     |
| ABNORMALITY               | 8             | ParkingDete  | Parking      |     |        | 1         |           | *               |     |
| ALARM OUTPUT              | 9<br>10       | PeopleGath   | Crowd        |     |        | - <u></u> |           | 1 de la         |     |
| ALARMIOUTFUT              | 10            | LoiteringDet | Loiteri      |     |        | 1         | .0        | *               |     |
|                           |               |              |              |     |        |           |           |                 |     |
|                           |               |              |              |     |        |           |           |                 |     |
|                           | (Global Confi | g) Refresh   | ¢            | A   | dd (   | Canc      |           | Apply           |     |

Figure 4-137

Click draw button *L* to draw the zone. See Figure 4-138.

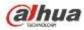

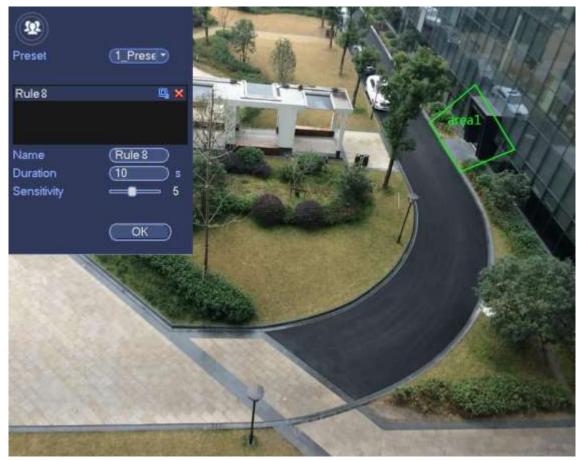

Figure 4-138

- Preset: Select a preset you want to use behavior analytics.
- Name: Input customized rule name.
- Duration: System can generate an alarm once the object is in the zone for the specified period.
- Sensitivity: It is to set alarm sensitivity. The value ranges from 1 to 10. The default setup is 5.
- Target filter: Click , you can set filter object size. Each rule can set two sizes (min size/max size).

Once the object is smaller than the min size or larger than the max size, there is no alarm. Please make sure the max size is larger than the min size.

Now you can draw a rule. Left click mouse to draw a zone, until you draw a rectangle, you can right click mouse.

### Tips

Click K to delete the corresponding rule.

Click (Click Click Click

Click Apply to complete the setup.

# 4.7.4.7 Fast moving (Optional)

It is to detect the fast moving object in the specified zone.

From main menu->Setting->Event->Behavior analytics, select the type as fast moving, the interface is shown as below. See Figure 4-139.

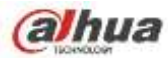

| _                         | _         | _      | SETTIN      | G         | 1   |        |      |         | _      |
|---------------------------|-----------|--------|-------------|-----------|-----|--------|------|---------|--------|
| CAMERA                    | NETWOR    | K 🗖    | EVENT       |           | TOF | RAGE   | 1    | SYSTE   | vt     |
| VIDEO DETEC<br>SMART PLAN | Channel ( | DS     | Ð           |           |     |        |      |         |        |
| NS                        |           |        |             |           |     |        |      |         |        |
| FACE DETECTI              | 10        | Enable | Name        | Туре      |     | Preset | Draw | Trigger | Delete |
| PEOPLE COUN               | 1         |        | line1       | Tripwire  |     |        | 1    |         | *      |
|                           | 2         |        | line2       | Tripwire  |     |        | 1    |         | ×      |
| HEAT MAP                  | 3         |        | line3       | Tripwire  |     |        | 1    |         | ×      |
| VEHICLE REC               | 4 8       |        | line4       | Tripwire  |     |        |      | 0000000 | *      |
| AUDIO DETECT              | 5         |        | area1       | Intrusion |     |        | 1    |         | * * *  |
|                           | 6         |        | object1     | Aband     |     |        | 1    | ۲       | *      |
| ALARM                     | 7         |        | FastMoving1 | Fast-M    | 1   |        | 1    | ۲       | *      |
| ABNORMALITY               | 8         |        | arkingDete  | Parking   |     |        | 1    | ۲       | *      |
|                           | 9         |        | PeopleGath  | Crowd     |     |        | 1    |         | ××     |
| ALARM OUTPUT              | 10        | ļ      | olteringDet | Loiteri   |     |        | 1    | ۲       | ×      |
|                           |           |        | 0.          | _         |     |        |      |         |        |

Figure 4-139

Click draw button *local* to draw the zone. See Figure 4-140.

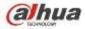

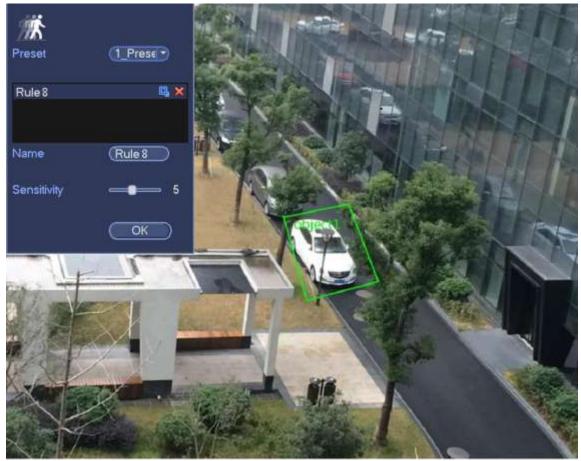

Figure 4-140

- Preset: Select a preset you want to use behavior analytics.
- Name: Input customized rule name.
- Sensitivity: It is to set alarm sensitivity. The value ranges from 1 to 10. The default setup is 5.
- Target filter: Click , you can set filter object size. Each rule can set two sizes (min size/max size).

Once the object is smaller than the min size or larger than the max size, there is no alarm. Please make sure the max size is larger than the min size.

Now you can draw a rule. Left click mouse to draw a zone, until you draw a rectangle, you can right click mouse.

### Tips

Click K to delete the corresponding rule.

Click (2), you can refer to the chapter 4.7.4.1 to set other parameters.

Click Apply to complete the setup.

4.7.4.1 Global Setup (Optional)

After you set the rule(s), you can see the following interface. See Figure 4-141.

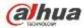

| -                         |              | 6      | SETTIN       | G           | 1   |        |      |           | _               |
|---------------------------|--------------|--------|--------------|-------------|-----|--------|------|-----------|-----------------|
| CAMERA                    | <b>NETWO</b> | RK i   | EVENT        | <b>I</b> ∎s | TOF | RAGE   | 1    | SYSTE     | M               |
| VIDEO DETEC<br>SMART PLAN | Channel      | (D8    | Ð            |             |     |        |      |           |                 |
| FACE DETECTI              | 10           | Enable | Name         | Type        |     | Preset | Draw | Trigger   | Delete          |
| PEOPLE COUN               | 1            |        | line1        | Tripwire    |     |        | 1    |           | *               |
|                           | 2            |        | line2        | Tripwire    |     |        | 1    |           |                 |
| HEAT MAP                  | 3            |        | line3        | Tripwire    |     |        | 1    |           | ×               |
| VEHICLE REC               | 4            |        | line4        | Tripwire    |     |        |      | 000000000 | * * * * * * * * |
| AUDIO DETECT              | 5            |        | area1        | Intrusion   |     |        | 1    | - 60      | *               |
|                           | 6            |        | object1      | Aband       |     |        | 1    | ۲         | *               |
| ALARM                     | 7            |        | FastMoving1  | Fast-M      |     |        | 1    | ۲         | *               |
| ABNORMALITY               | 8            |        | ParkingDete  | Parking     |     |        | 1    | ۲         | *               |
|                           | 9            |        | PeopleGath   | Crowd       |     |        | 1    |           | *               |
| ALARM OUTPUT              | 10           |        | LoiteringDet | Loiteri     |     |        | 1    | ٥         | *               |
|                           |              |        |              |             |     |        |      |           |                 |

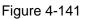

Click Global config button, the interface is shown as below. See Figure 4-142.

- Channel: Please select a channel from the dropdown list.
- Preset: Select a preset you want to set the rule. Please note, you need to add a preset first, otherwise, you cannot see the preset dropdown list. If there is no preset, you can draw a rule in current channel.
- Calibration zone:
- Click Add zone , you can draw a calibration zone at the left pane of the interface. Select a zone and then click Delete zone button; you can remove the selected zone.
- ♦ Select gauge type (horizontal/tilt), you can set the corresponding length. You can draw three tilt gauges and one horizontal gauge at the left pane of the interface.
- Select Width/Height and then click Verify, you can draw a line in the calibration zone, and then you can see its actual length.
- Refresh preset: Click it to get the latest preset setup.

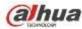

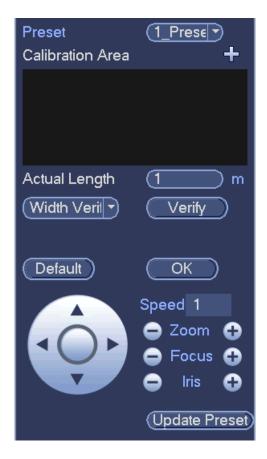

Figure 4-142

# 4.7.5 Face Detect (Optional)

When camera detects human face, system can generate an alarm.

- From main menu->Setting->Event->Face detect, the interface is shown as in Figure 4-143.
- Face ROI: Check the box here, system can enhance the human face display pane.
- Log: Check the box here, system can record face detect log.

You can refer to the chapter 0 t to set other parameters.

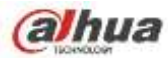

|                                                                                                    |                                                                                                    | SETTING                                                            |                                                 |          |
|----------------------------------------------------------------------------------------------------|----------------------------------------------------------------------------------------------------|--------------------------------------------------------------------|-------------------------------------------------|----------|
| CAMERA                                                                                                    | <b>NETWORK</b>                                                                                                    | EVENT                                                              | STORAGE 🛛 🛃 S                                   | YSTEM    |
| VIDEO DETEC<br>SMART PLAN<br>IVS<br>FACE DETECTI<br>PEOPLE COUN<br>HEAT MAP<br>VEHICLE REC<br>AUDIO DETECT<br>ALARM<br>ABNORMALITY<br>ALARM OUTPUT | VIDEO DETEC<br>SMART PLAN<br>IVS<br>FACE DETECTI<br>PEOPLE COUN<br>PEOPLE COUN<br>PEOPLE COUN<br>Period<br>HEAT MAP<br>VEHICLE REC<br>AUDIO DETECT<br>ALARM | D2 En:<br>RULE<br>Setup<br>Alarm Upload<br>Setup<br>Setup<br>Setup | able<br>5 6 Latch (0<br>Send Email<br>Delay (10 | Sec.     |
| ALARM OUTPUT                                                                                                    | Snapshot<br>Cog<br>Voice Prompts<br>Buzzer<br>Default Refi                                                                                                  | Setup<br>File Name (None                                           | OK Cane                                         | el Apply |

Figure 4-143

# 4.7.6 **People Counting (Optional)**

System can calculate the entry/exit people amount in the specified zone. It can generate an alarm when the amount has exceeded the threshold.

From main menu->Setting->Event->People counting, you can see an interface shown as in Figure 4-144.

- Enable: Check the box to enable people counting function.
- OSD overlay: Check the box here; you can view the people amount on the surveillance video.
- Rule setup: Click Set button, you can set people counting zone, name, and direction (entry/exit).
- Entry No.: It is to set people entry amount. System can generate an alarm once the amount has exceeded the threshold.
- Exit No.: It is to set people exit amount. System can generate an alarm once the amount has exceeded the threshold.
- Remaining No.: It is to set people staying amount in the zone. System can generate an alarm once the amount has exceeded the threshold.

You can refer to the chapter 4.7.1.1 motion detection to set other parameters. Click OK to complete the setup.

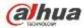

|                                                                                                    |                                                                                                    | SETTING |                                 |                                    |
|----------------------------------------------------------------------------------------------------|----------------------------------------------------------------------------------------------------|---------|---------------------------------|------------------------------------|
| CAMERA                                                                                                    |                                                                                                    | EVENT   | STORAGE                         | SYSTEM                             |
| VIDEO DETEC<br>SMART PLAN<br>NS<br>FACE DETECTI<br>PEOPLE COUN<br>HEAT MAP<br>VEHICLE REC<br>AUDIO DETECT<br>ALARM<br>ABNORMALITY<br>ALARM OUTPUT | Channel<br>Setup<br>OSD Overlay<br>People Counting<br>Period<br>Alarm Out<br>Record Channel<br>PTZ Activation<br>Tour<br>Snapshot<br>Clog<br>Voice Prompts<br>Buzzer | RULE    | iable  ive No.      O Strands S | ed No. (0)<br>Sec.<br>nall<br>Sec. |
|                                                                                                    | Default Rel                                                                                                    | resh    | ОК                              | Cancel Apply                       |

Figure 4-144

After you set the people counting function, from main menu->Info->Event->People counting, you can view people counting statistics report. Please refer to chapter 4.7.1.1 Motion detect for detailed information.

# 4.7.7 Heat Map

Device can detect the active object state in the specified region.

Step 1 From main menu->Setting->Event->Heat map. Enter heat map interface. See Figure 4-145.

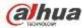

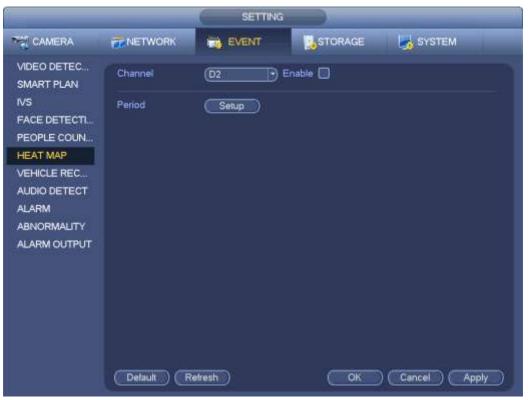

Figure 4-145

- Step 2 Select a channel number and then check the box to enable the function.
- Step 3 Click Setup button.

Enter setup interface. See Figure 4-146.

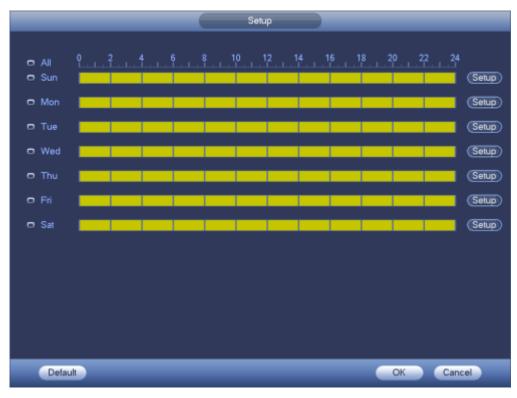

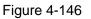

Step 4 Set arm/disarm period. Refer to chapter 4.7.1.1 Motion detect for detailed setup information.

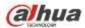

Step 5 Click Apply button to complete setup.

# Note

After set the heat map parameters, go to main menu->Info->Event->Heat map to view heat map report. Refer to 4.10.2.6 for detailed setup information.

# 4.7.8 Plate Recognition

4.7.8.1 Plate recognition settings

Device can generate an alarm when it detects the corresponding plate information. Please follow the steps listed below.

Step 1 From main menu->Setting->Event->Plate recognition->Plate recognition.

|                                                                                                    |                                                                                                    | SETTING                                                                                        |                                      |                |
|----------------------------------------------------------------------------------------------------|----------------------------------------------------------------------------------------------------|------------------------------------------------------------------------------------------------|--------------------------------------|----------------|
| CAMERA                                                                                                    | <b>NETWORK</b>                                                                                                    |                                                                                                | DRAGE 🔤 SYS                          | тем            |
| VIDEO DETEC<br>SMART PLAN<br>IVS<br>FACE DETECT<br>PEOPLE COUN<br>HEAT MAP<br>VEHICLE REC<br>AUDIO DETECT<br>ALARM<br>ABNORMALITY<br>ALARM OUTPUT | VEHICLE RE. B.<br>Channel<br>Setup<br>Regular<br>Period<br>Alarm Out<br>Record Channel<br>PTZ Activation<br>Tour<br>Snapshot<br>Voice Prompts<br>Buzzer | W List D2  Enable RULE Blacklist Whitelist Setup Alarm Upload Setup Setup Setup File Name None | Latch (10<br>Send Email<br>Delay (10 | )Sec.<br>)Sec. |

Enter plate recognition interface. See Figure 4-147.

Figure 4-147

- Step 2 Check Enable to enable plate recognition function.
- Step 3 Select a channel number and then click the Rule to set the plate recognition name and detection zone.
- Step 4 Click Regular, blacklist, whitelist to set.

# D Note

Before use blacklist alarm or whitelist alarm function, please add the corresponding plate information. Refer to chapter 4.7.8.2 B/W list for detailed information.

- Regular: In this interface, device triggers an alarm when it detects all plate numbers.
- Blacklist: In this interface, device triggers an alarm when it detects plate number in the

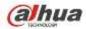

blacklist.

• Whitelist: In this interface, device triggers an alarm when it detects plate number in the whitelist.

# 4.7.8.2 B/W List

It is to set the blacklist and the whitelist. It includes add, delete, import, export blacklist/whitelist. After setting the blacklist/whitelist, in the plate snapshot list on the preview interface, the blacklist plate number is red, the whitelist plate number is green, the regular plate number is white.

### Add blacklist/whitelist

Step 1 From main menu->Setting->Event->Plate recognition->B/W list. Enter B/W list interface. See Figure 4-148.

|                                                        | SET                 | TING                            |
|--------------------------------------------------------|---------------------|---------------------------------|
| CAMERA                                                 |                     | STORAGE 🛃 SYSTEM                |
| VIDEO DETEC<br>SMART PLAN<br>IVS<br>FACE DETECTI       | VEHICLE RE B/W List | Type (Whitelist ) Add<br>Search |
| PEOPLE COUN<br>HEAT MAP<br>VEHICLE REC<br>AUDIO DETECT | 0 License •         | Type Del                        |
| ALARM<br>ABNORMALITY<br>ALARM OUTPUT                   |                     |                                 |
|                                                        | Import Export       | 1/1 So To 1 Page(s)    Delete   |

Figure 4-148

Step 2 Set plate number and then select type as blacklist or whitelist.

Step 3 Click Add button.

### Delete blacklist/whitelist

Set type as blacklist, whitelist or all, click Search button, device displays the corresponding information.

- Check the box before the plate number and then click Delete to delete a plate number. Or click of the corresponding plate number to delete.
- Click Clear to delete all plate information on the blacklist/whitelist.

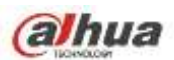

## Import/export blacklist/whitelist

Device support blacklist/whitelist import/export function via the USB device. The import file supports .csv and xlsx. The export file is .csv.

- Import blacklist/whitelist: Set the type as blacklist or whitelist and then click Import button. Select the corresponding file and then click Open button to import.
- Export blacklist/whitelist: Set the type as blacklist or whitelist and then click Export button. Select the file save path and then click Save.

# Note

When export the blacklist, the file name is "TrafficBlackList\_20160321114429\_xx.csv". When export whitelist, the file name is "TrafficRedList\_20160321114429\_xx.csv". The "20160321114429" is file import/export date.

# 4.7.9 Audio Detect (Optional)

System can generate an alarm once it detect the audio input is abnormal or audio volume changes. From main menu->Setting->Event->Audio detect, you can see an interface shown as in Figure 4-149.

- Input abnormal: Check the box here, system can generate an alarm once the audio input is abnormal.
- Intensity change: Check the box here, system can generate an alarm once the audio volume becomes strong.
- Sensitivity: It refers to the audio recognition sensitivity. The higher the value is, the higher the sensitivity is.
- Threshold: It is to set intensity change threshold. The smaller the value is, the higher the sensitivity is.
- Log: Check the box here, system can record audio detect alarm log.

Refer to the chapter 4.7.1.1 Motion Detect to set other parameters.

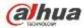

|                                                                                                    |                                                                                                    | SETTING |                                                                                                    |        |
|----------------------------------------------------------------------------------------------------|----------------------------------------------------------------------------------------------------|---------|----------------------------------------------------------------------------------------------------|--------|
| CAMERA                                                                                                    |                                                                                                    |         | STORAGE                                                                                            | NYSTEM |
| VIDEO DETEC<br>SMART PLAN<br>IVS<br>FACE DETECTI<br>PEOPLE COUN<br>HEAT MAP<br>VEHICLE REC<br>AUDIO DETECT<br>ALARM<br>ABNORMALITY<br>ALARM OUTPUT | Channel<br>Sensitivity<br>Threshold<br>Period<br>Alarm Out<br>Record Channel<br>PTZ Activation<br>Tour<br>Snapshot<br>Log<br>Voice Prompts<br>Buzzer | D2 r r  | nput Abnormal [] Intensity<br>1 (1 - 100)<br>1 (1 - 100)<br>5 5 Latch 10<br>Send Email<br>Delay 10 | Sec.   |
|                                                                                                    | C Delault ( Kell                                                                                                    |         |                                                                                                    |        |

Figure 4-149

# 4.7.10 Alarm Settings

In the main menu, from Setting->Event->Alarm, you can see alarm setup interface.

• Alarm in: Here is for you to select channel number.

In the main menu, from Setting->Event->Alarm, you can see alarm setup interface. See Figure 4-150. There are four alarm types. See Figure 4-150 to Figure 4-153.

- ♦ Local alarm: The alarm signal system detects from the alarm input port.
- ♦ Network alarm: It is the alarm signal from the network.
- IPC external alarm: It is the on-off alarm signal from the front-end device and can activate the local HNVR.
- IPC offline alarm: Once you select this item, system can generate an alarm when the front-end IPC disconnects with the local HNVR. The alarm can activate record, PTZ, snap and etc. The alarm can last until the IPC and the HNVR connection resumes.

### Important

- If it is your first time to boot up the device, the disconnection status of the front-end network camera will not be regarded as offline. After one successfully connection, all the disconnection events will be regarded as IPC offline event.
- When IPC offline alarm occurs, the record and snapshot function of digital channel is null.
- Enable: Please you need to highlight this button to enable current function.
- Type: normal open or normal close.
- Period: Click set button, you can see an interface is shown as in Figure 4-155. There are two ways for you to set periods. There are max 6 periods in one day. There are four record types: regular,

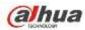

motion detection (MD), Alarm, MD & alarm.

- ▶ In Figure 4-155, Select icon of several dates, all checked items can be edited together.
- Now the icon is shown as . Click to delete a record type from one period.
- ♦ In Figure 4-155. Click button after one date or a holiday, you can see an interface shown as in Figure 4-156. There are four record types: regular, motion detection (MD), Alarm, MD & alarm.
- PTZ activation: When an alarm occurred, system can activate the PTZ operation. The PTZ activation lasts an anti-dither period. See Figure 4-154.
- Anti-dither: Here you can set anti-dither time. The value ranges from 5 to 600s. The anti-dither time refers to the alarm signal lasts time. It can be seem as the alarm signal activation stays such as the buzzer, tour, PTZ activation, snapshot, channel record. The stay time here does not include the latch time. During the alarm process, the alarm signal can begin an anti-dither time if system detects the local alarm again. The screen prompt, alarm upload, email and etc will not be activated. For example, if you set the anti-dither time as 10 second, you can see the each activation may last 10s if the local alarm is activated. During the process, if system detects another local alarm signal at the fifth second, the buzzer, tour, PTZ activation, snapshot, record channel will begin another 10s while the screen prompt, alarm upload, email will not be activated again. After 10s, if system detects another alarm signal, it can generate an alarm since the anti-dither time is out.
- Alarm output: The number here is the device alarm output port. You can select the corresponding ports(s) so that system can activate the corresponding alarm device(s) when an alarm occurred.
- Latch: When the anti-dither time ended, the channel alarm you select in the alarm output may last the specified period. The value ranges from 1 to 300 seconds. This function is not for other alarm activation operations. The latch is still valid even you disable the alarm event function directly.
- Show message: System can pop up a message to alarm you in the local host screen if you enabled this function.
- Alarm upload: System can upload the alarm signal to the network (including alarm center and the WEB) if you enabled current function. System only uploads the alarm channel status. You can go to the WEB and then go to the Alarm interface to set alarm event and alarm operation. Please go to the Network interface to set alarm center information.
- Send email: System can send out the alarm signal via the email to alert you when alarm occurs. Once you enable the snap function, system can also send out an image as the attachment. Please go to the Main Menu->Setting ->Network->Email interface to set.
- Record channel: you can select proper channel to record alarm video (Multiple choices).
  - You need to set alarm record mode as Schedule in Record interface (Main Menu->Advanced->Record). Please note the manual record has the highest priority. System record all the time no matter there is an alarm or not if you select Manual mode.
  - Now you can go to the Schedule interface (Main Menu->Setting->Schedule) to set the record type, corresponding channel number, week and date. You can select the record type:Regular/MD/Alarm/MD&Alarm. Please note, you cannot select the MD&Alarm and MD(or Alarm) at the same time.
  - Now you can go to the Encode interface to select the alarm record and set the encode parameter (Main Menu->Setting->Encode).

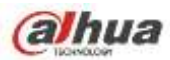

- Finally, you can set the alarm input as the local alarm and then select the record channel. The select channel begins alarm record when an alarm occurred. Please note system begins the alarm record instead of the MD record if the local alarm and MD event occurred at the same time.
- Tour: Here you can enable tour function when an alarm occurs. System supports 1/8-window tour. Please go to chapter4.3.6.2 Display for tour interval setup. Please note the tour setup here has higher priority than the tour setup you set in the Display interface. Once there two tours are both enabled, system can enable the alarm tour as you set here when an alarm occurred. If there is no alarm, system implements the tour setup in the Display interface.
- Snapshot: You can enable this function to snapshot image when an alarm occurs.
- Buzzer: Highlight the icon to enable this function. The buzzer beeps when an alarm occurs.

|                                                                 |                                                       | SETTING                                    |                                                            |       |
|-----------------------------------------------------------------|-------------------------------------------------------|--------------------------------------------|------------------------------------------------------------|-------|
| CAMERA                                                          | T NETWORK                                             | EVENT                                      | STORAGE                                                    | YSTEM |
| VIDEO DETEC<br>SMART PLAN<br>IVS<br>FACE DETECTI<br>PEOPLE COUN | Local<br>Alarm In<br>Alarm Name                       | Net IPC Ext                                | IPC Offline<br>nable 🗹 Type (NO 🔹                          |       |
| HEAT MAP<br>VEHICLE REC<br>AUDIO DETECT                         | Period<br>Alarm Out<br>Show Message<br>Record Channel | Setup<br>Alam Upload                       | Anti-Dither (5<br>5 6 Latch (10<br>Send Email<br>Delay (10 | Sec.  |
| ABNORMALITY<br>ALARM OUTPUT                                     | PTZ Activation Tour Snapshot SLog Voice Prompts       | Setup<br>Setup<br>Setup<br>File Name (None | <b>&gt;</b>                                                |       |
|                                                                 | Delault                                               | Сору                                       | OK Cancel                                                  | Apply |

Figure 4-150

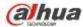

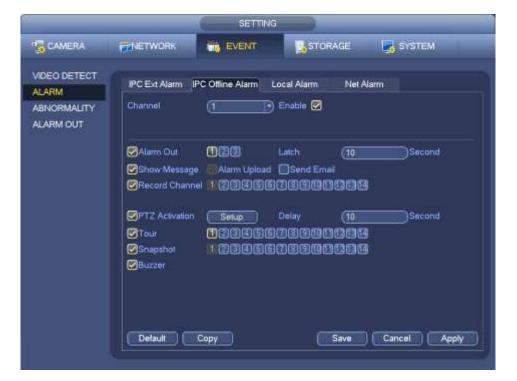

Figure 4-151

|                                    |                       | SETTING         |                        |
|------------------------------------|-----------------------|-----------------|------------------------|
| CAMERA                             | #NETWORK              |                 | STORAGE 🛃 SYSTEM       |
| VIDEO DETEC<br>SMART PLAN          | Local                 | Net PC Ext      | IPC Offine             |
| IVS<br>FACE DETECTI<br>PEOPLE COUN | Channel<br>Alarm Name | D2 Enable       | р 🔲 Туре ( <u>NC</u> ) |
| HEAT MAP                           | Period                | Setup           | Anti-Dither 5 Sec.     |
| VEHICLE REC                        | Alarm Out             | 12345           | 6 Latch 10 Sec.        |
| AUDIO DETECT                       | Show Message          | Alarm Upload    | Send Email             |
| ALARM                              | Record Channel        | Setup           | Delay (10)Sec.         |
| ABNORMALITY                        | PTZ Activation        | Setup           |                        |
| ALARM OUTPUT                       | Tour                  | Setup           |                        |
|                                    | Snapshot              | Setup           |                        |
|                                    | Sog                   |                 |                        |
|                                    | Voice Prompts         | File Name (None |                        |
|                                    | Buzzer                |                 |                        |
|                                    |                       |                 |                        |
|                                    | (Default ) (          | Copy (Retresh)  | (OK) (Cancel) (Apply)  |
|                                    |                       |                 |                        |

Figure 4-152

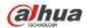

|                                                                                 |                                                                                          | SETTING                                          |                                        |             |
|---------------------------------------------------------------------------------|------------------------------------------------------------------------------------------|--------------------------------------------------|----------------------------------------|-------------|
| CAMERA                                                                          |                                                                                          |                                                  | STORAGE                                | SYSTEM      |
| VIDEO DETEC<br>SMART PLAN<br>IVS<br>FACE DETECTI<br>PEOPLE COUN                 | Local<br>Channel                                                                         | Net IPC Ext                                      | IPC Offine                             |             |
| HEAT MAP<br>VEHICLE REC<br>AUDIO DETECT<br>ALARM<br>ABNORMALITY<br>ALARM OUTPUT | Alarm Out<br>Show Message<br>Record Channel<br>PTZ Activation<br>Tour<br>Snapshot<br>Log | Alarm Upload<br>Setup<br>Setup<br>Setup<br>Setup | 5 6 Latch (10<br>Send Ema<br>Delay (10 | Sec.        |
|                                                                                 | Default                                                                                  | File Name (None                                  |                                        | incel Apply |

# Figure 4-153

| D1         | None |              | D2  | None |              |
|------------|------|--------------|-----|------|--------------|
| D3         | None | DO           | D4  | None | D            |
| D5         | None | TO CO        | D6. | None | D            |
| D7.        | None | Ð            | DS  | None |              |
| <b>D</b> 9 | None | DO           | D10 | None | $\mathbb{D}$ |
| D11        | Nane | DO           | D12 | None |              |
| D13        | None | TO CO        | D14 | None |              |
| D15        | None | DO           | 016 | None |              |
| D17        | None |              | D1B | None | D            |
| D19        | None |              | 020 | None | D            |
| D21        | Nane | $\mathbb{D}$ | 022 | None | -) (I)       |
| D23        | None | 0            | D24 | None | _) ()        |
|            |      |              |     |      |              |
|            |      |              |     |      |              |
|            |      |              |     |      |              |
|            |      |              |     |      |              |

Figure 4-154

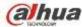

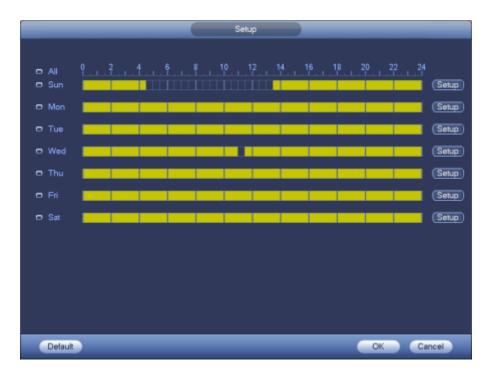

Figure 4-155

|            |                | -          | Time Period |           |       |  |
|------------|----------------|------------|-------------|-----------|-------|--|
| Current Da | e: Sun         |            |             |           |       |  |
| Period 1 ( | 0 00 - 24 00   |            |             |           |       |  |
| Period 2 ( | 00 00 - 24 00  |            |             |           |       |  |
| Period 3 ( | 90 00 - 24 00  | ) o        |             |           |       |  |
| Period 4 ( | 00 00 - 24 00  |            |             |           |       |  |
| Period 5 ( | 00 00 - 24 00  |            |             |           |       |  |
| Period 6   | 00 00 - 24: 00 |            |             |           |       |  |
| Copy       |                |            |             |           |       |  |
|            | Sun 🗐          | ) Mon 🗐 Tu | e 🗍 Wed 🗐   | Thu 🔲 Fri | 🗐 Sat |  |
|            |                |            |             |           |       |  |
|            |                |            |             |           |       |  |
|            |                |            |             |           |       |  |
|            |                |            |             |           |       |  |
|            |                |            |             |           |       |  |
|            |                |            |             |           |       |  |
|            |                |            |             |           |       |  |
|            |                |            |             |           |       |  |
|            |                |            | Save        |           |       |  |

Figure 4-156

Please highlight icon I to select the corresponding function. After setting all the setups please click save button.

# 4.7.11 Abnormality

There are three types: Disk/Network/User.

- ♦ Disk: Disk error, no disk, no space. See Figure 4-157.
- ♦ Network: Disconnection, IP conflict, MAC conflict. See Figure 4-158.
- ♦ User: Illegal login. Figure 4-159.

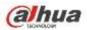

- Alarm output: Please select alarm activation output port (multiple choices).
- Less than: System can alarm you when the HDD space is less than the threshold you set here (For HDD no space type only).
- Attempts: In user interface, select illegal login from the dropdown list. Here you can set login attempts. The value ranges from 1 to 10.
- Lock time: In user interface, select illegal login from the dropdown list. Here you can set account lock time. The value ranges from 1 to 30 minutes.
- Latch: Here you can set corresponding delaying time. The value ranges from 1s-300s. System automatically delays specified seconds in turning off alarm and activated output after external alarm cancelled.
- Show message: system can pop up the message in the local screen to alert you when alarm occurs.
- Alarm upload: System can upload the alarm signal to the network (including alarm center) if you enabled current function. For disconnection event, IP conflict event and MAC conflict event, this function is null.
- Send email: System can send out email to alert you when alarm occurs.
- Buzzer: Highlight the icon to enable this function. The buzzer beeps when an alarm occurs.

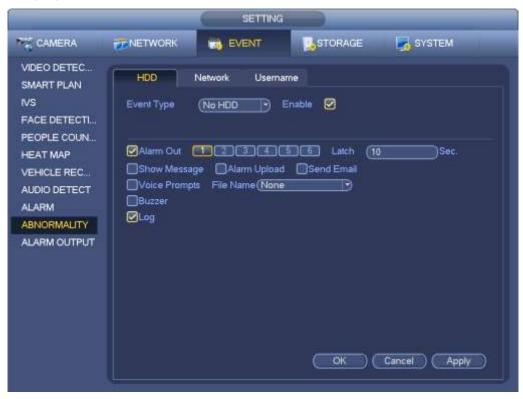

Figure 4-157

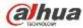

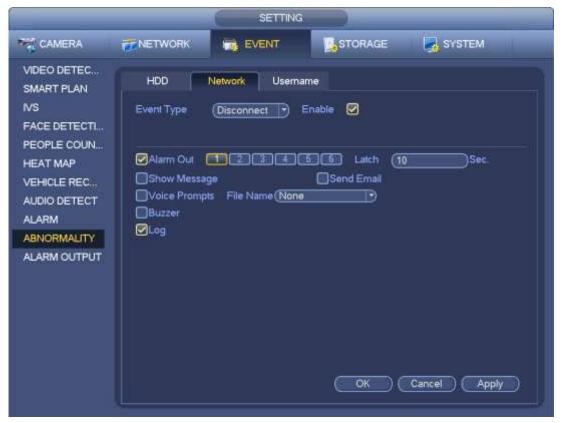

Figure 4-158

| CAMERA INTERVORK EVENT STORAGE SYSTEM<br>VIDEO DETEC<br>SMART PLAN<br>NS<br>FACE DETECTI<br>PEOPLE COUN<br>HEAT MAP<br>VEHICLE REC<br>AUDIO DETECT<br>ALARM<br>ABNORMALITY<br>ALARM OUTPUT<br>CON Cancel Apply                                                                                                    |                                                                                                    | SETTING                                                       |
|----------------------------------------------------------------------------------------------------|----------------------------------------------------------------------------------------------------|---------------------------------------------------------------|
| SMART PLAN     HDD     Network     Username       MS     Event Type     Illegal Login     Enable     Illegal Login       FACE DETECTI     Attempt(s)     5     Lock Time     6     Min.       PEOPLE COUN     HEAT MAP     Illegal Login     6     Min.       VEHICLE REC     Attempt(s)     5     Lock Time     6     Min.       AUDIO DETECT     Illegal Login     Illegal Login     Enable     Illegal Lock Time     6       AUDIO DETECT     Illegal Login     Illegal Lock Time     10     Sec.       ALARM     Voice Prompts     File Name None     Illegal Lock Time     Illegal Lock Time       ALARM OUTPUT     Illegal Lock     Illegal Lock Time     Illegal Lock Time     Illegal Lock Time       ALARM OUTPUT     Illegal Lock     Illegal Lock Time     Illegal Lock Time     Illegal Lock Time | CAMERA                                                                                                    | TNETWORK 📷 EVENT STORAGE 🛃 SYSTEM                             |
|                                                                                                    | SMART PLAN<br>NS<br>FACE DETECTI<br>PEOPLE COUN<br>HEAT MAP<br>VEHICLE REC<br>AUDIO DETECT<br>ALARM<br>ABNORMALITY | Event Type (Ilegal Login Enable Attempt(s) 5 Lock Time 5 Min. |

Figure 4-159

# 4.7.12 Alarm output

From Main menu->Setting->Event->Alarm output, you can see an interface shown as in Figure 4-160.

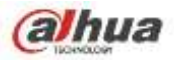

Here is for you to set proper alarm output (Auto/manual/stop).

Click OK button of the alarm reset, you can clear all alarm output status.

|                                                                             |                                               | SETTING                           |             |              |
|-----------------------------------------------------------------------------|-----------------------------------------------|-----------------------------------|-------------|--------------|
| CAMERA                                                                      |                                               | Fig. Event                        |             | SYSTEM       |
| VIDEO DETEC<br>SMART PLAN<br>IVS<br>FACE DETECTI<br>PEOPLE COUN<br>HEAT MAP | Alarm Out<br>Auto<br>Manual<br>Stop<br>Status | All 12345<br>0 000000<br>0 000000 | •<br>><br>> |              |
| VEHICLE REC<br>AUDIO DETECT<br>ALARM<br>ABNORMALITY<br>ALARM OUTPUT         | Alarm Release                                 | OK                                |             |              |
|                                                                             |                                               |                                   | ОК          | Cancel Apply |

Figure 4-160

Please highlight icon loss to select the corresponding alarm output. After all the setups please click OK button.

# 4.8 Network

# 4.8.1 Network Settings

4.8.1.1 TCP/IP

The single network adapter interface is shown as in Figure 4-161 and the dual network adapters interface is shown as in Figure 4-162.

- Network Mode : Includes multiple access, fault tolerance, and load balancing
  - Multiple-address mode: eth0 and eth1 operate separately. You can use the services such as HTTP, RTP service via eth00 or the eth1. Usually you need to set one default card (default setup is etho) to request the auto network service form the device-end such as DHCP, email, FTP and etc. In multiple-address mode, system network status is shown as offline once one card is offline.
  - Network fault-tolerance: In this mode, device uses bond0 to communicate with the external devices. You can focus on one host IP address. At the same time, you need to set one master card. Usually there is only one running card (master card).System can enable alternate card when the master card is malfunction. The system is shown as offline once these two cards are both offline. Please note these two cards shall be in the same LAN.

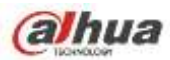

- Load balance: In this mode, device uses bond0 to communicate with the external device. The eth0 and eth1 are both working now and bearing the network load. Their network load are general the same. The system is shown as offline once these two cards are both offline. Please note these two cards shall be in the same LAN.
- Default Network Card: Please select eth0/eth1/bond0(optional) after enable multiple-access function
- Main Network Card: Please select eth0/eth1 (optional).after enable multiple access function.

# Note: The dual-Ethernet port series support the above three configurations and supports functions as multiple-access, fault-tolerance and load balancing.

- IP Version: There are two options: IPv4 and IPv6. Right now, system supports these two IP address format and you can access via them.
- MAC address: The host in the LAN can get a unique MAC address. It is for you to access in the LAN. It is read-only.
- IP address: Here you can use up/down button (▲▼) or input the corresponding number to input IP address. Then you can set the corresponding subnet mask the default gateway.
- Default gateway: Here you can input the default gateway. Please note system needs to check the validity of all IPv6 addresses. The IP address and the default gateway shall be in the same IP section. That is to say, the specified length of the subnet prefix shall have the same string.
- DHCP: It is to auto search IP. When enable DHCP function, you cannot modify IP/Subnet mask /Gateway. These values are from DHCP function. If you have not enabled DHCP function, IP/Subnet mask/Gateway display as zero. You need to disable DHCP function to view current IP information. Besides, when PPPoE is operating, you cannot modify IP/Subnet mask /Gateway.
- MTU: It is to set MTU value of the network adapter. The value ranges from 1280-7200 bytes. The default setup is 1500 bytes. Please note MTU modification may result in network adapter reboot and network becomes off. That is to say, MTU modification can affect current network service. System may pop up dialog box for you to confirm setup when you want to change MTU setup. Click OK button to confirm current reboot, or you can click Cancel button to terminate current modification. Before the modification, you can check the MTU of the gateway; the MTU of the NVR shall be the same as or is lower than the MTU of the gateway. In this way, you can reduce packets and enhance network transmission efficiency.

The following MTU value is for reference only.

- ♦ 1500: Ethernet information packet max value and it is also the default value. It is the typical setup when there is no PPPoE or VPN. It is the default setup of some router, switch or the network adapter.
- ♦ 1492: Recommend value for PPPoE.
- ♦ 1468: Recommend value for DHCP.
- Preferred DNS server: DNS server IP address.
- Alternate DNS server: DNS server alternate address.
- Transfer mode: Here you can select the priority between fluency/video qualities.
- LAN download: System can process the downloaded data first if you enable this function. The download speed is 1.5X or 2.0X of the normal speed.
- LAN download: System can process the downloaded data first if you enable this function. The download speed is 1.5X or 2.0X of the normal speed.

After completing all the setups please click save button, system goes back to the previous menu.

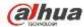

|                                                                                                    |                                                                                                    | Setup                                                                                                    |                       |              |
|----------------------------------------------------------------------------------------------------|----------------------------------------------------------------------------------------------------|----------------------------------------------------------------------------------------------------|-----------------------|--------------|
| CAMERA                                                                                                    | <b>TWORK</b>                                                                                                    | 👼 EVENT 🛛 👔                                                                                                    | STORAGE               | SYSTEM       |
| TCP/IP<br>CONNECTION<br>WIFI<br>3G<br>PPPOE<br>DDNS<br>UPNP<br>IP FILTER<br>EMAIL<br>FTP<br>SNMP<br>MULTICAST<br>ALARM CENTER<br>AUTO REGISTER<br>P2P SETTING<br>EASY SPACE<br>SWITCH | MTU<br>IP Version<br>MAC Address<br>IP Address<br>Subnet Mask<br>Default Gateway<br>Preferred DNS<br>Alternate DNS | (1500<br>LAN Download<br>194<br>90:02:A9:B9:5B:E0<br>10 15 6 141<br>255 255 0 0<br>10 15 0 1<br>8 8 8 8<br>8 8 4 4 | )<br>)<br>)<br>)<br>) |              |
|                                                                                                    | Default                                                                                                    |                                                                                                    | Save (                | Cancel Apply |

Figure 4-161

|                                                                                                  | _                                                                                                | SETTING                                                                                                    |            |              |
|--------------------------------------------------------------------------------------------------|--------------------------------------------------------------------------------------------------|----------------------------------------------------------------------------------------------------|------------|--------------|
|                                                                                                  |                                                                                                  |                                                                                                    |            | SYSTEM       |
| TCP/IP<br>CONNECTION<br>WIFI<br>3G<br>PPPOE<br>DDNS<br>UPNP<br>IP FILTER<br>EMAIL                | Net Mode<br>Ethernet Card<br>MAC Address<br>Mode<br>IP Address<br>Subnet Mask<br>Default Gateway | Multi-address Default E<br>Ethernet P Versio<br>(20.13:10:13:16:33<br>STATIC O DHCP<br>10 15 6 145<br>(255 255 0 0<br>10 15 0 1 |            |              |
| FTP<br>SNMP<br>MULTICAST<br>ALARM CENTER<br>AUTO REGISTER<br>P2P SETTING<br>EASY SPACE<br>SWITCH | Preferred DNS<br>Alternate DNS<br>MTU                                                            | (10 - 1 - 2 - 80<br>(10 - 1 - 2 - 81<br>(1500<br>LAN Download                                                                   | <b>=</b> 1 | Cancel Apply |

Figure 4-162

# 4.8.1.2 Connection

The connection setup interface is shown as in Figure 4-163.

• Max connection: The max client login amount (such as WEB, platform, cellphone and etc). The value ranges from 1 to 128(default).

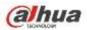

- TCP port: Default value is 37777.
- UDP port: Default value is 37778.
- HTTP port: Default value is 80.
- HTTPS port: Default value is 443.
- RTSP port: Default value is 554.

Important: System needs to reboot after you changed and saved any setup of the above four ports. Please make sure the port values here do not conflict.

| -                                                                                                    |                                                                                | Setu                                               | , <b></b> )                                                                        |              |
|----------------------------------------------------------------------------------------------------|--------------------------------------------------------------------------------|----------------------------------------------------|------------------------------------------------------------------------------------|--------------|
| CAMERA                                                                                                    | <b>TWORK</b>                                                                   | EVENT                                              | STORAGE                                                                            | SYSTEM       |
| TCP/IP<br>CONNECTION<br>WIFI<br>3G<br>PPPOE<br>DDNS<br>UPNP<br>IP FILTER<br>EMAIL<br>FTP<br>SNMP<br>MULTICAST<br>ALARM CENTER<br>AUTO REGISTER<br>P2P SETTING<br>EASY SPACE<br>SWITCH | Max Connection<br>TCP Port<br>UDP Port<br>HTTP Port<br>HTTPS Port<br>RTSP Port | (128<br>(37777<br>(37778)<br>(80<br>(443)<br>(554) | (0~128)<br>(1025~65535)<br>(1025~65535)<br>(1~65535)<br>(128~65535)<br>(128~65535) |              |
|                                                                                                    | Default                                                                        |                                                    | (К                                                                                 | Cancel Apply |

Figure 4-163

### 4.8.1.3 WIFI AP

### Note

This function is for some series product only.

# 4.8.1.3.1 WIFI AP

The WIFI AP interface is shown as below. See Figure 4-164. Here you can set WIFI hotspot, so that the network camera can use the hotspot to connect to the network.

- 2.4GHz/5GHz: Please check the box to enable the function.
- SSID: It is to set SSID name. You can use this name to search the device.
- Password: It is to set SSID password. You can use this password to connect to the network.
- Security: Select authentication mode from the dropdown list.
- Channel: Please select a channel from the dropdown list. The default setup is auto.
- Mode: There three options: high/middle/low. Please select from the dropdown list.

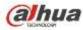

|                         |                       | SETTIN              | iG )         |                     |                                                                                                    |
|-------------------------|-----------------------|---------------------|--------------|---------------------|----------------------------------------------------------------------------------------------------|
| CAMERA                  | <b>ETWORK</b>         | EVENT               | STOP         | RAGE                | SYSTEM                                                                                                    |
| TCP/IP<br>CONNECTION    |                       | Advanced            |              | _                   |                                                                                                    |
| WIFI AP<br>DDNS         | 2.4GHz 🕑<br>SSID (NVF |                     | 5GHz<br>SSID |                     |                                                                                                    |
| UPnP                    |                       | ₹-2.4G )<br>A PSK 🕞 | Security     | (NVR-5G<br>(WPA2 PS |                                                                                                    |
| IP FILTER               |                       | 15678 )             | Password     | qqw8844             |                                                                                                    |
| EMAIL.                  | and the second second | nnel1 •)            | Channel      | Channel             | Construction of the Construction of Construction of Constructi |
| ALARM CENTER<br>EASY4IP | Mode (Hig             | <u> </u>            | Mode         | Low                 |                                                                                                    |
|                         |                       |                     |              |                     |                                                                                                    |
|                         |                       |                     |              |                     |                                                                                                    |
|                         |                       |                     |              |                     |                                                                                                    |

Figure 4-164

### 4.8.1.3.2 Advanced

Click Advanced, you can see an interface shown as below. See Figure 4-165.

- IPv4 address: Input WIFI AP IP address.
- IPv4 net mask: Input WIFI AP network mask.
- IPv4 gateway: Input WIFI AP gateway.
- Start IP/End IP: Input start IP and end IP of the network cameras. The NVR can allocate the IP addresses in the range you specified here.
- Upgrade: Click it to upgrade WIFI AP module.

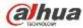

| SETTING                                                       |                                                                                                    |          |                                                  |        |  |  |  |  |
|---------------------------------------------------------------|----------------------------------------------------------------------------------------------------|----------|--------------------------------------------------|--------|--|--|--|--|
| CAMERA                                                        | NETWORK                                                                                                    | To EVENT | STORAGE                                          | SYSTEM |  |  |  |  |
| TCP/IP<br>CONNECTION                                          | General                                                                                                    | Advanced |                                                  |        |  |  |  |  |
| WIFI AP                                                       | IP Config                                                                                                    |          |                                                  |        |  |  |  |  |
| DDNS<br>UPnP<br>IP FILTER<br>EMAIL<br>ALARM CENTER<br>EASY4IP | IP Address       11       1       1       1         Subnet Mask       255       255       0         Default Gateway       11       1       1         DHCP Server |          |                                                  |        |  |  |  |  |
|                                                               | Build Date<br>WIFI AP<br>Please insert US<br>can select upda                                                                                                    |          | ck upgrade button to be<br>upgrade operation. Do |        |  |  |  |  |

Figure 4-165

### 4.8.1.4 WIFI

The WIFI interface is shown as below. See Figure 4-166.

- Enable: Check the box here to enable WIFI function.
- Refresh: You can click it to search the hotspot list again. It can automatically add the information such as the password if you have set it before.
- Disconnect: Here you can click it to turn off the connection.
- Connect: Here you can click it to connect to the hotspot. System needs to turn off current connection and then connect to a new hotspot if there is connection of you selected one.

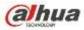

| Setup                                                                                 |                 |                   |         |               |  |  |  |
|---------------------------------------------------------------------------------------|-----------------|-------------------|---------|---------------|--|--|--|
| CAMERA                                                                                | <b>ENETWORK</b> | EVENT             | STORAGE | SYSTEM        |  |  |  |
| TCP/IP<br>CONNECTION                                                                  | Enable          |                   |         |               |  |  |  |
| WIFI<br>3G<br>PPPOE<br>DDNS<br>UPNP<br>IP FILTER<br>EMAIL<br>FTP<br>SNMP<br>MULTICAST | 0 SSID          | Signal Intensi    |         | No Connection |  |  |  |
| ALARM CENTER<br>AUTO REGISTER<br>P2P SETTING<br>EASY SPACE<br>SWITCH                  | (Retresh) Co    | nnect Disconnect) |         | Cancel Apply  |  |  |  |

Figure 4-166

• WIFI working status: Here you can view current connection status.

Please note:

- After successful connection, you can see WIFI connection icon at the top right corner of the preview interface.
- When the hotspot verification type is WEP, system displays as AUTO since the device cannot detect its encryption type.
- System does not support verification type WPA and WPA2. The display may become abnormal for the verification type and encryption type.

After device successfully connected to the WIFI, you can view the hotspot name, IP address, subnet mask, default gateway and etc. Right now system support TOTOLINK\_N2200UP module.

### 4.8.1.5 3G

3G setup interface is shown as below. See Figure 4-167.

Please refer to the following contents for the parameter information.

- Pane 1: Display 3G signal intensity after you enabled 3G function.
- Pane 2: Display 3G module configuration information after you enabled 3G function.
- Pane 3: Display 3G module status information after you enabled 3G function.

It is to display current wireless network signal intensity such as EVDO, CDMA1x, WCDMA, WCDMA, EDGE and etc.

- 3G module: It is to display current wireless network adapter name.
- 3G Enable/Disable: Check the box here to enable 3G module.
- Network type: There are various network types for different 3G network modules. You can select according to your requirements.

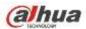

- APN: It is the wireless connection server. It is to set you access the wireless network via which method.
- AUTH: It is the authentication mode. It supports PAP/CHAP.
- Dial number: Please input 3G network dialup number you got from your ISP.
- User name: It is the user name for you to login the 3G network.
- Password: It is the password for you to login the 3G network.
- Pulse interval: You can set dialup duration. Once you disable the extra stream, the connection time begins. For example, if you input 5 seconds here, then 3G network connection period is 5 seconds. The device automatically disconnect when time is up. If there is no extra stream, 3G network connection is valid all the time. If the alive time is 0, then the 3G network connection is valid all the time.
- Dial: Here you can enable or disable 3G network connection/disconnection manually.
- 3G wireless network: Here is to display wireless network status, SIM card status, dial status. If the 3G connection is OK, then you can see the device IP address the wireless network automatically allocates.

| CAMERA                                                                  | TNETWORK                                              | EVENT STORAG                                       | ie 🍯 System | - |
|-------------------------------------------------------------------------|-------------------------------------------------------|----------------------------------------------------|-------------|---|
| TCP/IP<br>CONNECTION                                                    | Enable                                                |                                                    |             |   |
| WIFI                                                                    | Signal Intensity No sig                               | anal                                               |             | 1 |
| 3G<br>PPPOE<br>DDNS<br>UPNP                                             | 3G Network                                            | Network Type (NO                                   | SERVICE     |   |
| IP FILTER<br>EMAIL<br>FTP<br>SNMP                                       | User Name<br>Pulse interval (8<br>3G Wireless Network | Password sec.                                      | Dial        | 2 |
| MULTICAST<br>ALARM CENTER<br>AUTO REGISTER<br>P2P SETTING<br>EASY SPACE | Module State -<br>SIM State -<br>PPP State -          | IP Address -<br>Subnet Mask -<br>Default Gateway - |             | 3 |

Figure 4-167

### 4.8.1.6 PPPoE

PPPoE interface is shown as in Figure 4-168.

Input "PPPoE name" and "PPPoE password" you get from your ISP (Internet service provider).

Click save button, you need to restart to activate your configuration.

After rebooting, NVR will connect to internet automatically. The IP in the PPPoE is the NVR dynamic value. You can access this IP to visit the unit.

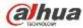

|                                                                                                    |                | Setup    |     |              |
|----------------------------------------------------------------------------------------------------|----------------|----------|-----|--------------|
| CAMERA                                                                                                    | <b>WETWORK</b> | To EVENT |     | SYSTEM       |
| TCP/IP<br>CONNECTION<br>WIFI<br>3G<br>PPPOE<br>DDNS<br>UPNP<br>IP FILTER<br>EMAIL<br>FTP<br>SNIMP<br>MULTICAST<br>ALARM CENTER<br>AUTO REGISTER<br>P2P SETTING<br>EASY SPACE<br>SWITCH |                | 0 0 0 0  |     |              |
|                                                                                                    | Delault        |          | (ОК | Cancel Apply |

Figure 4-168

# 4.8.1.7 DDNS

DDNS setup interface is shown as in Figure 4-169.

You need a PC of fixed IP in the internet and there is the DDNS software running in this PC. In other words, this PC is a DNS (domain name server).

In network DDNS, please select DDNS type and highlight enable item. And them please input your PPPoE name you get from you IPS and server IP (PC with DDNS). Click save button and then reboot system.

Click save button, system prompts for rebooting to get all setup activated.

After rebooting, open IE and input as below:

http: //(DDNS server IP)/(virtual directory name)/webtest.htm

e.g.: http: //10.6.2.85/NVR \_DDNS/webtest.htm.)

Now you can open DDNSServer web search page.

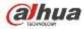

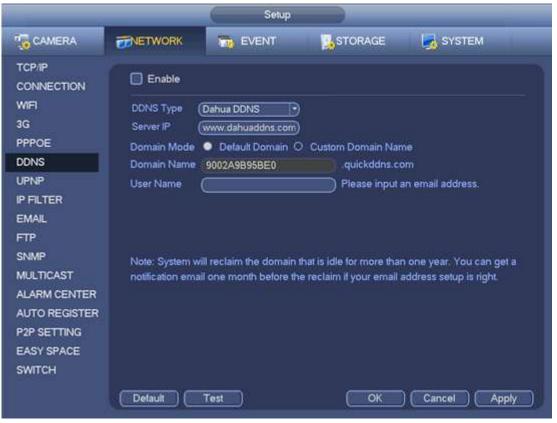

Figure 4-169

Please note DDNS type includes: CN99 DDNS, NO-IP DDNS, Quick DDNS, Dyndns DDNS and sysdns DDNS. All the DDNS can be valid at the same time, you can select as you requirement.

Private DDNS function shall work with special DDNS server and special Professional Surveillance Software (PSS).

# Dahua DDNS and Client-end Introduction

### 1) Background Introduction

Device IP is not fixed if you use ADSL to login the network. The DDNS function allows you to access the NVR via the registered domain name. Besides the general DDNS, the Dahua DDNS works with the device from the manufacturer so that it can add the extension function.

### 2) Function Introduction

The Dahua DDNS client has the same function as other DDNS client end. It realizes the bonding of the domain name and the IP address. Right now, current DDNS server is for our own devices only. You need to refresh the bonding relationship of the domain and the IP regularly. There is no user name, password or the ID registration on the server. At the same time, each device has a default domain name (Generated by MAC address) for your option. You can also use customized valid domain name (has not registered.).

### 3) Operation

Before you use Dahua DDNS, you need to enable this service and set proper server address, port value and domain name.

- Server address: www.dahuaddns.com
- Port number: 80
- Domain name: There are two modes: Default domain name and customized domain name.

Except default domain name registration, you can also use customized domain name (You can input your self-defined domain name.) After successful registration, you can use domain name to login installed of

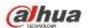

the device IP.

• User name: It is optional. You can input your commonly used email address.

# Important

- Do not register frequently. The interval between two registrations shall be more than 60 seconds. Too many registration requests may result in server attack.
- System may take back the domain name that is idle for one year. You can get a notification email before the cancel operation if your email address setup is OK.

# 4.8.1.8 UPnP

The UPNP protocol is to establish a mapping relationship between the LAN and the WAN. Please input the router IP address in the LAN in Figure 4-161. See Figure 4-170.

- UPNP on/off : Turn on or off the UPNP function of the device.
- Status: When the UPNP is offline, it shows as "Unknown". When the UPNP works it shows "Success"
- Router LAN IP: It is the router IP in the LAN.
- WAN IP: It is the router IP in the WAN.
- Port Mapping list: The port mapping list here is the one to one relationship with the router's port mapping setting.
- List:
  - ♦ Service name: Defined by user.
  - ♦ Protocol: Protocol type
  - ♦ Internal port: Port that has been mapped in the router.
  - ♦ External port: Port that has been mapped locally.
- Default: UPNP default port setting is the HTTP, TCP and UDP of the NVR.
- Add to the list: Click it to add the mapping relationship.
- Delete: Click it to remove one mapping item.

Double click one item; you can change the corresponding mapping information. See Figure 4-171.

# Important:

When you are setting the router external port, please use 1024~5000 port. Do not use well-known port 1~255 and the system port 256~1023 to avoid conflict.

For the TCP and UDP, please make sure the internal port and external port are the same to guarantee the proper data transmission.

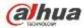

|                                                                                                    |                                                                      | Setup                                                                |                                                                          |                                                                   |  |
|----------------------------------------------------------------------------------------------------|----------------------------------------------------------------------|----------------------------------------------------------------------|--------------------------------------------------------------------------|-------------------------------------------------------------------|--|
| CAMERA                                                                                                    | #NETWORK                                                             |                                                                      | STORAGE                                                                  | SYSTEM                                                            |  |
| TCP/IP<br>CONNECTION<br>WIFI<br>3G<br>PPPOE<br>DDNS                                                                  | Enable<br>Status Disable<br>LAN IP 0<br>WAN IP 0<br>Port Mapping Lis | 0.0.0                                                                |                                                                          |                                                                   |  |
| UPNP<br>IP FILTER<br>EMAIL<br>FTP<br>SNMP<br>MULTICAST<br>ALARM CENTER<br>AUTO REGISTER<br>P2P SETTING<br>EASY SPACE |                                                                      | ICE Name Protocol<br>P TCP<br>TCP<br>UDP<br>P UDP<br>P TCP<br>IP UDP | Internal Port<br>80<br>37777<br>37778<br>554<br>554<br>554<br>161<br>443 | External Port<br>80<br>37777<br>37778<br>554<br>554<br>161<br>443 |  |
| SWITCH                                                                                                    | Add (                                                                | Delete )                                                             | ОК                                                                       | Cancel App                                                        |  |

Figure 4-170

| PORT INFO                                                                 |  |
|---------------------------------------------------------------------------|--|
| Service Name HTTP<br>Protocol TCP<br>Internal Port 80<br>External Port 80 |  |
| OK Cancel                                                                 |  |

Figure 4-171

### 4.8.1.9 IP Filter

IP filter interface is shown as in Figure 4-172. You can add IP in the following list. The list supports max 64 IP addresses. System supports valid address of IPv4 and IPv6. Please note system needs to check the validity of all IPv6 addresses and implement optimization.

After you enabled trusted sites function, only the IP listed below can access current NVR.

If you enable blocked sites function, the following listed IP addresses cannot access current NVR.

• Enable: Highlight the box here, you can check the trusted site function and blocked sites function. You cannot see these two modes if the Enable button is grey.

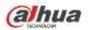

- Type: You can select trusted site and blacklist from the dropdown list. You can view the IP address on the following column.
- Start address/end address: Select one type from the dropdown list, you can input IP address in the start address and end address. Now you can click Add IP address or Add IP section to add.
  - a) For the newly added IP address, it is in enable status by default. Remove the  $\sqrt{}$  before the item, and then current item is not in the list.
  - b) System max supports 64 items.
  - c) Address column supports IPv4 or IPv6 format. If it is IPv6 address, system can optimize it. For example, system can optimize aa:0000: 00: 00aa: 00aa: 00aa: 00aa: 00aa as aa:: aa: aa: aa: aa: aa: aa: aa.
  - d) System automatically removes space if there is any space before or after the newly added IP address.
  - e) System only checks start address if you add IP address. System check start address and end address if you add IP section and the end address shall be larger than the start address.
  - f) System may check newly added IP address exists or not. System does not add if input IP address does not exist.
- Delete: Click it to remove specified item.
- Edit: Click it to edit start address and end address. See Figure 4-173. System can check the IP address validity after the edit operation and implement IPv6 optimization.
- Default: Click it to restore default setup. In this case, the trusted sites and blocked sites are both null. **Note:**
- If you enabled trusted sites, only the IP in the trusted sites list can access the device.
- If you enabled blocked sites, the IP in the blocked sites cannot access the device.
- System supports add MAC address.

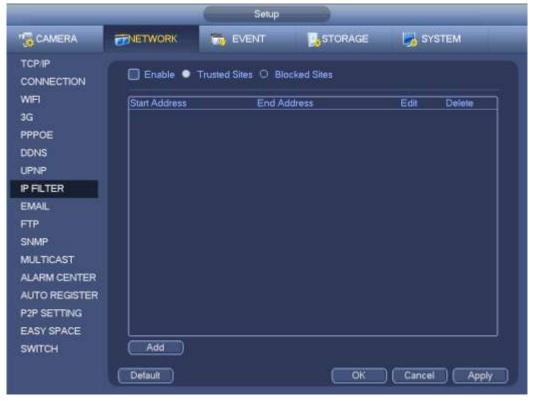

Figure 4-172

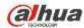

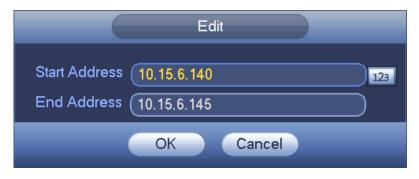

Figure 4-173

### 4.8.1.10 Email

The email interface is shown as below. See Figure 4-174.

- SMTP server: Please input your email SMTP server IP here.
- Port: Please input corresponding port value here.
- User name: Please input the user name to login the sender email box.
- Password: Please input the corresponding password here.
- Sender: Please input sender email box here.
- Title: Please input email subject here. System support English character and Arabic number. Max 32-digit.
- Receiver: Please input receiver email address here. System max supports 3 email boxes. System automatically filters same addresses if you input one receiver repeatedly.
- SSL enable: System supports SSL encryption box.
- Interval: The send interval ranges from 0 to 3600 seconds. 0 means there is no interval.
- Health email enable: Please check the box here to enable this function. This function allows the system to send out the test email to check the connection is OK or not.
- Interval: Please check the above box to enable this function and then set the corresponding interval.
   System can send out the email regularly as you set here. Click the Test button, you can see the corresponding dialogue box to see the email connection is OK or not.

Please note system will not send out the email immediately when the alarm occurs. When the alarm, motion detection or the abnormity event activates the email, system sends out the email according to the interval you specified here. This function is very useful when there are too many emails activated by the abnormity events, which may result in heavy load for the email server.

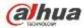

| Setup                |                |                  |            |              |  |  |
|----------------------|----------------|------------------|------------|--------------|--|--|
| CAMERA               | <b>WETWORK</b> | THE EVENT        | STORAGE    | SYSTEM       |  |  |
| TCP/IP<br>CONNECTION | Enable         |                  |            |              |  |  |
| WIFI                 | SMTP Server (  | MailServer ) Por | (25        |              |  |  |
| 3G                   | Anonymous      |                  |            |              |  |  |
| PPPOE                | User Name (    | Pas              | sword (    | D            |  |  |
| DDNS                 | -              |                  |            |              |  |  |
| UPNP                 | Receiver (     |                  |            |              |  |  |
| IP FILTER            | Sender (       |                  |            |              |  |  |
| EMAIL                |                |                  | Attachment |              |  |  |
| FTP                  |                | NONE             |            |              |  |  |
| SNMP                 |                | 120 sec.         |            |              |  |  |
| MULTICAST            | Health Enab    |                  |            |              |  |  |
| ALARM CENTER         | Interval (     | 60 min.          |            |              |  |  |
| AUTO REGISTER        | Test           |                  |            |              |  |  |
| P2P SETTING          |                |                  |            |              |  |  |
| EASY SPACE           |                |                  |            |              |  |  |
| SWITCH               |                |                  |            |              |  |  |
|                      | Default        |                  | [ОК        | Cancel Apply |  |  |

Figure 4-174

# 4.8.1.11 FTP

You need to download or buy FTP service tool (such as Ser-U FTP SERVER) to establish FTP service. Please install Ser-U FTP SERVER first. From "start" -> "program" -> Serv-U FTP Server -> Serv-U Administrator. Now you can set user password and FTP folder. Please note you need to grant write right to FTP upload user. See Figure 4-175.

| XROLDIARE                                                                                                    | <b>₽</b> @ 1                                                                                                    |
|----------------------------------------------------------------------------------------------------|----------------------------------------------------------------------------------------------------|
| Servet3 Servers     Servet3 Servers     Cocal Server >>     Po License     Settings     Activity     Domaine     Settings     Settings     Sett | Account C General Dr Access P IP Access S UL/DL Rats • •<br>Path Access Group<br>Path Access Group<br>Path Access |
|                                                                                                    | <u>édt</u> <u>Delete</u> <u>Edt</u>                                                                                                    |
|                                                                                                    |                                                                                                    |

Figure 4-175

You can use a PC or FTP login tool to test setup is right or not.

For example, you can login user ZHY to \_\_\_\_FTP://10.10.7.7\_ and then test it can modify or delete folder

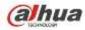

or not. See Figure 4-176.

| Interne    | t Explorer                                                                        |
|------------|-----------------------------------------------------------------------------------|
| <b>?</b> > | To log on to this FTP server, type a user name and password.                      |
| Y          | FTP server: 10.10.7.7                                                             |
|            | User name:                                                                        |
|            | Password:                                                                         |
|            | After you log on, you can add this server to your Favorites and return to it easi |
|            | Log on anonymously                                                                |
|            | Log On Cancel                                                                     |

Figure 4-176

System also supports upload multiple NVRs to one FTP server. You can create multiple folders under this FTP.

FTP interface is shown as in Figure 4-177.

Please highlight the icon 📕 in front of Enable to activate FTP function.

Here you can input FTP server address, port and remote directory. When remote directory is null, system automatically create folders according to the IP, time and channel.

User name and password is the account information for you to login the FTP.

File length is upload file length. When setup is larger than the actual file length, system will upload the whole file. When setup here is smaller than the actual file length, system only uploads the set length and auto ignore the left section. When interval value is 0, system uploads all corresponding files.

After completed channel and weekday setup, you can set two periods for one each channel.

Click the Test button, you can see the corresponding dialogue box to see the FTP connection is OK or not.

|                                                                                                    |                                                                                         | Setup |               |               |
|----------------------------------------------------------------------------------------------------|-----------------------------------------------------------------------------------------|-------|---------------|---------------|
| CAMERA                                                                                                    | TWORK T                                                                                 | EVENT | STORAGE       | SYSTEM        |
| TCP/IP<br>CONNECTION<br>WIFI<br>3G<br>PPPOE<br>DDNS<br>UPNP<br>IP FILTER                                   | Enable<br>Host IP<br>User Name<br>Password<br>Remote Directory<br>Image Upload Interval |       | ile Length (0 |               |
| EMAIL<br>FTP<br>SNMP<br>MULTICAST<br>ALARM CENTER<br>ALITO REGISTER<br>P2P SETTING<br>EASY SPACE<br>SWITCH | Channel<br>Weekday<br>Time Period 1<br>Time Period 2<br>Test                            | V     |               | otion Regular |
|                                                                                                    | Default                                                                                 |       | ок            | Cancel Apply  |

Figure 4-177

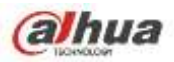

### 4.8.1.12 SNMP

SNMP is an abbreviation of Simple Network Management Protocol. It provides the basic network management frame of the network management system. The SNMP widely used in many environments. It is used in many network device, software and system.

You can set in the following interface. See Figure 4-178.

|                               |                                   | Setup        |         |              |
|-------------------------------|-----------------------------------|--------------|---------|--------------|
| CAMERA                        | <b>WETWORK</b>                    | T EVENT      | STORAGE | SYSTEM       |
| TCP/IP<br>CONNECTION          | Enable                            |              |         |              |
| WIFI                          | Version                           | 🗹 V1 🗹 V2    |         |              |
| 3G<br>PPPOE                   | SNMP Port                         | (161         |         |              |
| DDNS                          | Read Community<br>Write Community |              |         |              |
| UPNP                          | Trap Address                      | (192.168.0.1 |         |              |
| IP FILTER                     | Trap Port                         | (162         |         |              |
| EMAIL                         |                                   |              |         |              |
| FTP                           |                                   |              |         |              |
| SNMP                          |                                   |              |         |              |
| MULTICAST                     |                                   |              |         |              |
| ALARM CENTER<br>AUTO REGISTER |                                   |              |         |              |
| P2P SETTING                   |                                   |              |         |              |
| EASY SPACE                    |                                   |              |         |              |
| SWITCH                        |                                   |              |         |              |
|                               | Default                           |              | ОК      | Cancel Apply |

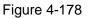

Please enable the SNMP function. Use the corresponding software tool (MIB Builder and MG-SOFT MIB Browser. You still need two MIB file: BASE-SNMP-MIB, NVR-SNMP-MIB) to connect to the device. You can get the device corresponding configuration information after successfully connection. Please follow the steps listed below to configure.

- In Figure 4-178, check the box to enable the SNMP function. Input the IP address of the PC than is running the software in the Trap address. You can use default setup for the rest items.
- Compile the above mentioned two MIB file via the software MIB Builder.
- Run MG-SOFT MIB Browser to load the file from the previous step to the software.
- Input the device IP you want to manage in the MG-SOFT MIB Browser. Please set the corresponding version for your future reference.
- Open the tree list on the MG-SOFT MIB Browser; you can get the device configuration. Here you can see the device has how many video channels, audio channels, application version and etc.

### Note

### Port conflict occurs when SNMP port and Trap port are the same.

#### 4.8.1.13 Multicast

Multicast setup interface is shown as in Figure 4-179.

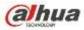

|                                                                                                    |                                       | Setup                                                                                                    |    |        |      |
|----------------------------------------------------------------------------------------------------|---------------------------------------|----------------------------------------------------------------------------------------------------|----|--------|------|
| CAMERA                                                                                                    | <b>TWORK</b>                          | To EVENT                                                                                                    |    | SYSTEM | 1    |
| TCP/IP<br>CONNECTION<br>WIFI<br>3G<br>PPPOE<br>DDNS<br>UPNP<br>IP FILTER<br>EMAIL<br>FTP<br>SNMP<br>MULTICAST<br>ALARM CENTER<br>AUTO REGISTER<br>P2P SETTING<br>EASY SPACE<br>SWITCH | Enable<br>IP Address (23<br>Port (36) | the second second second second second second second second second second second second second second second s |    |        |      |
|                                                                                                    | Default                               |                                                                                                    | ОК | Cancel | pply |

Figure 4-179

Here you can set a multiple cast group. Please refer to the following sheet for detailed information.

• IP multiple cast group address

-224.0.0.0-239.255.255.255

-"D" address space

- The higher four-bit of the first byte="1110"
- Reserved local multiple cast group address

-224.0.0.0-224.0.0.255

-TTL=1 When sending out telegraph

-For example

- 224.0.0.1 All systems in the sub-net
- 224.0.0.2 All routers in the sub-net
- 224.0.0.4 DVMRP router
- 224.0.0.5 OSPF router
- 224.0.0.13 PIMv2 router
- Administrative scoped addressees

-239.0.0.0-239.255.255.255

-Private address space

- Like the single broadcast address of RFC1918
- Cannot be used in Internet transmission
- Used for multiple cast broadcast in limited space.

Except the above mentioned addresses of special meaning, you can use other addresses. For example: Multiple cast IP: 235.8.8.36

Multiple cast PORT: 3666.

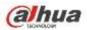

After you logged in the Web, the Web can automatically get multiple cast address and add it to the multiple cast groups. You can enable real-time monitor function to view the view. Please note multiple cast function applies to special series only.

### 4.8.1.14 Alarm Centre

This interface is reserved for you to develop. See Figure 4-180.

|                                                                                                    |                                                          | Setup                                        |         |              |  |
|----------------------------------------------------------------------------------------------------|----------------------------------------------------------|----------------------------------------------|---------|--------------|--|
| GAMERA                                                                                                    | TWORK                                                    | EVENT                                        | STORAGE | SYSTEM       |  |
| TCP/IP<br>CONNECTION<br>WIFI<br>3G<br>PPPOE<br>DDNS<br>UPNP<br>IP FILTER<br>EMAIL<br>FTP<br>SNMP<br>MULTICAST<br>ALARM CENTER<br>AUTO REGISTER<br>P2P SETTING<br>EASY SPACE<br>SWITCH | Host IP<br>Port<br>Self-report Time<br>( <u>Everyday</u> | ALARM CENTER<br>10 1 0 0<br>1 0 0<br>1 08:00 | 2       |              |  |
|                                                                                                    | Default                                                  |                                              | [ОК     | Cancel Apply |  |

Figure 4-180

### 4.8.1.15 Auto register

This function allows the device to auto register to the proxy you specified. In this way, you can use the client-end to access the NVR and etc via the proxy. Here the proxy has a switch function. In the network service, device supports the server address of IPv4 or domain.

Please follow the steps listed below to use this function.

Please set proxy server address, port, and sub-device name at the device-end. Please enable the auto register function, the device can auto register to the proxy server.

1) The setup interface is shown as in Figure 4-181.

### Important

Do not input network default port such as TCP port number.

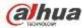

| Setup                                                                                                 |        |                                |         |              |  |  |
|----------------------------------------------------------------------------------------------------|--------|--------------------------------|---------|--------------|--|--|
| CAMERA                                                                                                | TWORK  |                                | STORAGE | SYSTEM       |  |  |
| TCP/IP<br>CONNECTION                                                                                  | Enable |                                |         |              |  |  |
| WIFI<br>3G<br>PPPOE<br>DDNS<br>UPNP<br>IP FILTER<br>EMAIL<br>FTP<br>SNMP<br>MULTICAST<br>ALARM CENTER |        | (1 )<br>(0.0.0<br>(8000)<br>(0 |         |              |  |  |
| AUTO REGISTER                                                                                         |        |                                |         |              |  |  |
| P2P SETTING<br>EASY SPACE<br>SWITCH                                                                   |        |                                |         |              |  |  |
|                                                                                                    | Delaut |                                | OK      | Cancel Apply |  |  |

Figure 4-181

2) The proxy server software developed from the SDK. Please open the software and input the global setup. Please make sure the auto connection port here is the same as the port you set in the previous step.

3) Now you can add device. Please do not input default port number such as the TCP port in the mapping port number. The device ID here shall be the same with the ID you input in Figure 4-181. Click Add button to complete the setup.

4) Now you can boot up the proxy server. When you see the network status is Y, it means your registration is OK. You can view the proxy server when the device is online.

### Important

The server IP address can also be domain. But you need to register a domain name before you run proxy device server.

### 4.8.1.16 P2P

You can use your cell phone to scan the QR code and add it to the cell phone client.

Via the SN from scanning the QR code, you can access the device in the WAN. Please refer to the P2P operation manual included in the resources CD.

From main menu->Setting->Network->P2P, you can go to the following interface, the P2P interface is shown as in Figure 4-182.

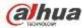

|                                    |                  | SETTING     |                    | _            |
|------------------------------------|------------------|-------------|--------------------|--------------|
| CAMERA                             | <b>NETWORK</b>   |             |                    | SYSTEM       |
| TCP/IP<br>CONNECTION<br>WIFI<br>3G | Enable<br>Status | Not Conner  | sted               |              |
| PPPoE<br>DDNS<br>UPnP              |                  | Celiphone c |                    | 9            |
| IP FILTER<br>EMAIL<br>FTP          |                  |             |                    |              |
| MULTICAST<br>ALARM CENTER          |                  | Scan QR to  | download PZA4MY723 | WB321N       |
| EASY SPACE                         |                  |             |                    |              |
| P2P SETTING                        |                  |             |                    |              |
| SWITCH                             |                  |             | Save               | Cancel Apply |

Figure 4-182

• Android:

Open Google Play app in your smart phone. Search gDMSS Lite or gDMSS Plus, download it and install.

• iOS:

Open App Store app in your smart phone. Search iDMSS Lite or iDMSS Plus, download it and install.

Please follow the steps listed below.

Open App; tap

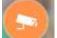

- to go to the Live preview.
- Tap <sup>==</sup> at the top left corner, you can see the main menu.
- Tap Device manager button, you can use several modes (P2P/DDNS/IP and etc) to add the device.

Click to save current setup. Tap Start Live preview to view all-channel video from the connected device. See Figure 4-183.

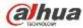

| : P            | 2P 🔚      |
|----------------|-----------|
| Register Mode: | P2P       |
| Name:          |           |
| SN:            |           |
| Username:      | admin     |
| Password:      | •••••     |
| Live Preview:  | Extra >   |
| Playback:      | Extra >   |
| Ð              | Check VTO |
| Start Liv      | e Preview |
|                |           |

Figure 4-183

### 4.8.1.17 Easy Space

This function allows you to upload motion detect record or snapshot image to the dropbox and etc. The easy space interface is shown as below. See Figure 4-184.

Please select the easy space address from the dropdown list and then input corresponding user name and password.

|                      |                | Setup     |         |              |
|----------------------|----------------|-----------|---------|--------------|
| CAMERA               | <b>NETWORK</b> | THE EVENT | STORAGE | SYSTEM       |
| TCP/IP<br>CONNECTION | Enable         |           |         |              |
| WIFI<br>3G           |                | ropbox 🤊  |         |              |
| PPPOE                | User Name      | 2         |         |              |
| DDNS                 | Password       | )         | Test    |              |
| UPNP                 |                |           |         |              |
| IP FILTER            |                |           |         |              |
| EMAIL                |                |           |         |              |
| FTP                  |                |           |         |              |
| SNMP                 |                |           |         |              |
| MULTICAST            |                |           |         |              |
| ALARM CENTER         |                |           |         |              |
| AUTO REGISTER        |                |           |         |              |
| P2P SETTING          |                |           |         |              |
| EASY SPACE           |                |           |         |              |
| SWITCH               |                |           |         |              |
|                      | Default        |           | OK      | Cancel Apply |

Figure 4-184

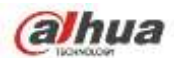

Note:

- The uploaded file is for sub stream only. Please go to record control interface (main stream->setting->Storage->Record) and then select sub stream.
- The easy space function uses upload bandwidth. Usually the recommended upload bandwidth shall be more than 512kbps and please make sure the network is stable.
- The easy space upload data adopts safe SSL encryption connection. Please enable 1-channel to upload in case this function occupies too much CPU.

### 4.8.1.18 SWITCH

It is for you to set IP address, subnet mask, gateway and etc of the Switch. See Figure 4-185.

|                                                                                                    |                                              | Setup                                                         |    |              |
|----------------------------------------------------------------------------------------------------|----------------------------------------------|---------------------------------------------------------------|----|--------------|
| S CAMERA                                                                                                    |                                              |                                                               |    | SYSTEM       |
| TCP/IP<br>CONNECTION<br>WIFI<br>3G<br>PPPOE<br>DDNS<br>UPNP<br>IP FILTER<br>EMAIL<br>FTP<br>SNMP<br>MULTICAST<br>ALARM CENTER<br>AUTO REGISTER<br>P2P SETTING<br>EASY SPACE<br>SWITCH | IP Address<br>Subnet Mask<br>Default Gateway | 10     1     1       255     255     255       10     1     1 |    |              |
|                                                                                                    | Default                                      |                                                               | ОК | Cancel Apply |

Figure 4-185

### 4.8.2 Network Test

In this interface, you can see network test and network load information.

4.8.2.1 Network Test

From main menu->Info-Network->Test, the network test interface is shown as in Figure 4-186.

- Destination IP: Please input valid IPV4 address and domain name.
- Test: Click it to test the connection with the destination IP address. The test results can display average delay and packet loss rate and you can also view the network status as OK, bad, no connection and etc.
- Network Sniffer backup: Please insert USB2.0 device and click the Refresh button, you can view the device on the following column. You can use the dropdown list to select peripheral device. Click Browse button to select the snap path. The steps here are same as preview backup operation.

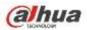

You can view all connected network adapter names (including Ethernet, PPPoE, WIFI, and 3G), you can

click the button **I** on the right panel to begin Sniffer. Click the grey stop button to stop. Please note system cannot Sniffer several network adapters at the same time.

After Sniffer began, you can exit to implement corresponding network operation such as login WEB,

monitor. Please go back to Sniffer interface to click stop Sniffer. System can save the packets to the specified path. The file is named after "Network adapter name+time". You can use software such as Wireshark to open the packets on the PC for the professional engineer to solve complicated problems.

|              |                        |                | FO                         |                                                                                                    |
|--------------|------------------------|----------------|----------------------------|----------------------------------------------------------------------------------------------------|
| SYSTEM       | EVENT                  | NETWOR         | ik 🔥 LOG                   |                                                                                                    |
| ONLINE USERS | TEST                   |                |                            |                                                                                                    |
| TEST         | Destination IP         |                |                            | Test                                                                                                    |
|              | Test Result            |                |                            |                                                                                                    |
|              |                        | Packet Backup  |                            |                                                                                                    |
|              | Device Name<br>Address | sdc1(USB DISK) | ) (Relresh                 | the second second second second second second second second second second second second second second second se |
|              |                        | UL IP          | 0                          | Browse                                                                                                    |
|              | Name<br>LAN1           | 10.15.6.143    | Sniffer Packet Size<br>0KB | Sniffer Packet Backup                                                                                           |
|              |                        |                |                            |                                                                                                    |
|              |                        |                |                            |                                                                                                    |
|              |                        |                |                            |                                                                                                    |
|              |                        |                |                            |                                                                                                    |
|              |                        |                |                            |                                                                                                    |
|              |                        |                |                            |                                                                                                    |
|              |                        |                |                            |                                                                                                    |

Figure 4-186

# 4.8.2.2 Network Load

From main menu->Info-Network->Load, network load is shown as in Figure 4-187. Here you can view the follow statistics of the device network adapter.

Here you can view information of all connected network adapters. The connection status is shown as offline if connection is disconnected. Click one network adapter, you can view the flow statistics such as send rate and receive rate at the top panel

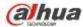

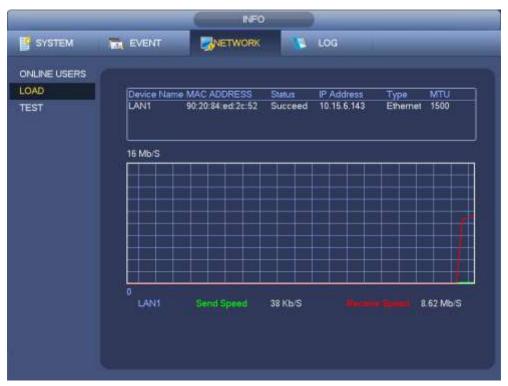

Figure 4-187

# 4.9 HDD Setup

Here you can view HDD information such as type, status, total capacity, record time and etc. The operation includes format, resume from error, change HDD property (Read write, Read-only). Here you can also set alarm and HDD storage position.

# 4.9.1 Format

a) From Mani-menu->Setting->Storage->HDD Manager, you can go to HDD management interface. See Figure 4-188.

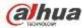

|                                              |                       | SETTA            | (G               |           |                           |
|----------------------------------------------|-----------------------|------------------|------------------|-----------|---------------------------|
|                                              | <b>INETWORK</b>       |                  | ST               | ORAGE     | SYSTEM                    |
| SCHEDULE<br>HDD MANAGER<br>RECORD<br>ADVANCE | SATA 1 2<br>0 -       |                  |                  |           |                           |
| RAID MANAGER                                 | Device Name<br>SATA-1 | Type<br>Read-w - | Status<br>Normal | Free Spac | e/Total Space<br>32.79 GB |
|                                              | (Refresh)             | Format )         |                  | ОК        | Cancel Apply              |

Figure 4-188

b) Select a HDD and then select format from the dropdown list. Click Execute button.

c) Click OK button to complete the setup. You can see system needs to restart to activate current setup.

### 4.9.2 HDD Information

Here is to list hard disk type, total space, free space, and status. See Figure 4-189.

 $\circ$  means current HDD is normal.. - means there is no HDD.

If disk is damaged, system shows as "?". Please remove the broken hard disk before you add a new one.

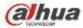

|         | INFO.                                                       |
|---------|-------------------------------------------------------------|
| SYSTEM  |                                                             |
| HDD     |                                                             |
| RECORD  | 1* Device Name Type Free Space/Total Space Status S.M.A.R.T |
| BPS     | - All 0.00 MB / 232.79 GB                                   |
| VERSION | 1* SATA-1 Read/Write 0.00 MB / 232.79 GB Normal 🖉           |
|         |                                                             |
|         |                                                             |

Figure 4-189

In Figure 4-189, click one HDD item, the S.M.A.R.T interface is shown as in Figure 4-190.

| Port       | 5                          |          |         |            |        |   |
|------------|----------------------------|----------|---------|------------|--------|---|
| Mode       | ST2000V/X000-1CU164        |          |         |            |        |   |
| Serial No. | W1E54HJW                   |          |         |            |        |   |
| Status     | Error                      |          |         |            |        |   |
| Describe   |                            |          |         |            |        |   |
| Smart ID   | Atribute                   | Threshol | d Value | Worst      | Status |   |
| 1          | Read Error Rate            | 6        | 120     | .99        | OK     |   |
| 3          | Spin Up Time               |          | 97      | 96         | OK .   | 1 |
| 3<br>4     | Start/Stop Count           | 20       | 100     | 100        | OK     |   |
| 57         | Reallocated Sector Count   | 10       | 100     | 100        | OK.    |   |
|            | Seek Error Rate            | 30       | 59      | 55         | OK     |   |
| 9          | Power On Hours Count       |          | 100     | 100        | OK     |   |
| 10         | Spin-up Retry Count        | 97       | 100     | 100        | OK     |   |
| 12         | Power On/Off Count         | 20       | 100     | 100        | OK     |   |
| 184        | Unkown Attribute           | 99       | 100     | 100        | OK (   |   |
| 187        | Reported Uncorrect         | 0        | 100     | 100        | OK     |   |
| 188        | Unixown Attribute          | 0        | 100     | 100        | OK     |   |
| 189        | High Fly Writes            |          | 96.     | 96         | OK .   |   |
| 190        | Airlow Temperature Cel     | 45       | 61      | 43         | Error  |   |
| 191        | G-Sense Error Rate         | 0        | 100     | 100        | OK     |   |
| 192        | Power-Off Retract Cycle    | 0        | 100     | 100        | OK     |   |
| 109.       | I and I bland Coole Cours. | <u> </u> | *00     | <u>+00</u> |        |   |
|            |                            |          |         |            |        |   |
|            |                            |          |         |            |        |   |

Figure 4-190

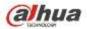

| Parameter                          | Function                                                                      |  |  |  |  |
|------------------------------------|-------------------------------------------------------------------------------|--|--|--|--|
| SATA                               | 1 here means there is 1 HDD.                                                  |  |  |  |  |
|                                    | For different series product, the max HDD amount may vary,                    |  |  |  |  |
|                                    | When HDD is working properly, system is shown as O "_" means there is no HDD. |  |  |  |  |
| SN                                 | You can view the HDD amount the device connected to;                          |  |  |  |  |
|                                    | * means the second HDD is current working HDD.                                |  |  |  |  |
| Туре                               | The corresponding HDD property.                                               |  |  |  |  |
| Total space                        | The HDD total capacity.                                                       |  |  |  |  |
| Free space                         | The HDD free capacity.                                                        |  |  |  |  |
| Status                             | HDD can work properly or not.                                                 |  |  |  |  |
| Bad track                          | Display there is bad track or not.                                            |  |  |  |  |
| Page up                            | Click it to view previous page.                                               |  |  |  |  |
| Page down                          | Click it to view the next page.                                               |  |  |  |  |
| View<br>recording time             | Click it to view HDD record information (file start time and end time).       |  |  |  |  |
| View HDD<br>type and<br>capability | Click it to view HDD property, status and etc,                                |  |  |  |  |

# 4.9.3 Advanced

It is to set HDD group, and HDD group setup for main stream, sub stream and snapshot operation **Important** 

HDD group and quota mode cannot be valid at the same time. System needs to restart once you change the mode here.

The HDD group mode is shown as in Figure 4-191.

- HDD: Here you can view the HDD amount the device can support.
- Group: It lists the HDD Group number of current hard disk.

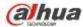

|                                                              | SETTING                                                                             |
|--------------------------------------------------------------|-------------------------------------------------------------------------------------|
| CAMERA                                                       | TINETWORK THE EVENT                                                                 |
| SCHEDULE<br>HDD MANAGER<br>RECORD<br>ADVANCE<br>RAID MANAGER | HOD Setting MainStream SubStream Snapshot<br>HDD HDD Group HDD HDD Group<br>1 1 2 2 |
|                                                              | Save Cancel Apply                                                                   |

Figure 4-191

Please select the correspond group from the dropdown list and then click Apply button.

Click main stream/sub stream/snapshot button to set corresponding HDD group information. See Figure 4-192 through Figure 4-194.

|                                   |                  | SETTING            |                    | _                    |
|-----------------------------------|------------------|--------------------|--------------------|----------------------|
|                                   | NETWORK          |                    | STORAGE            | SYSTEM               |
| SCHEDULE<br>HDD MANAGER<br>RECORD | HOD Setting Mail | nStream SubStream  | Snapshot<br>All    |                      |
| ADVANCE<br>RAID MANAGER           | Channel HDD Gro  | up Channel HDD Gro | up Channel HDD Gro | up Channel HDD Group |
|                                   | 1 💷              | 2 1                | 3 🕕                | 4 1                  |
|                                   | 5 OD             | 6 1                | 7 1                | : <b>(1)</b>         |
|                                   | 9 🕕              | 10 (1)             | 11 00              | 12 🕕 🗩               |
|                                   | 13               | 14 1               | 15 1               | 16 (1)               |
|                                   | 17 1             | 18 (1)             | 19 🕕 🖸             | 20 (1)               |
|                                   | 21 🕕             | 22                 | 23                 | 24 (1)               |
|                                   | 25 1             | 26 1               | 27 1               | 28 1                 |
|                                   | 29 1             | 30 1               | 31 1               | 32 1                 |
|                                   |                  | •                  | 1/1 🕨              |                      |
|                                   |                  |                    | Save (             | Cancel Apply         |

Figure 4-192

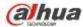

|                                              |                | SETTING           |                     |                         |
|----------------------------------------------|----------------|-------------------|---------------------|-------------------------|
| CAMERA                                       | NETWORK        |                   | STORAGE             | SYSTEM                  |
| SCHEDULE<br>HDD MANAGER<br>RECORD<br>ADVANCE | HDD Setting Ma | InStream SubStrea | M Snapshot          |                         |
| RAID MANAGER                                 | Channel HDD Gr | oup Channel HDD ( | aroup Channel HDD ( | Group Channel HDD Group |
|                                              | 1 .            | ) 2 🔳             | D 3 (1              | D 4 CD                  |
|                                              | 5 1            | ) 6 💷             | D 7 💷               | D I OD                  |
|                                              | • 💷            | ) 10 🕧            | D 11 C              | D 12 C D                |
|                                              | 13             | ) 14 🔳            | D 15 🔳              | 16 1 P                  |
|                                              | 17 🕧 💽         | ) 18 🔳            | D 19 💷              | D 20 (ID)               |
|                                              | 21             | ) 22 🕧            | 23 🚺                | D 24 (T_D)              |
|                                              | 25             | ) 26 🚺            | 27 ᠿ                | D 28 (1 D               |
|                                              | 29 1           | ) 30 (1           | D 31 (T             | D 32 (1 D               |
|                                              |                | 1                 | 1/1 🕨               |                         |
|                                              |                |                   | Save                | Cancel Apply            |

Figure 4-193

|                         |       |               |        | SETTING       |        |              |       |              |
|-------------------------|-------|---------------|--------|---------------|--------|--------------|-------|--------------|
| CAMERA                  | ane i | WORK          | 📆 EV   | ENT           | STOR   | NGE          | svst  | EM           |
| SCHEDULE<br>HDD MANAGER | HDD : | Setting Mains | Stream | SubStream     | Snapsh | ot ]         |       |              |
| RECORD                  | Set A | li Channels   |        |               | Al     |              |       |              |
| ADVANCE<br>RAID MANAGER | Chan  | nel HDD Group | ) Chan | nei HDD Group | Chan   | nelHDD Group | Chara | nelHDD Group |
|                         |       | (11)          |        | (III)         |        | (1 B)        |       | (TD          |
|                         | 5     | (III)         |        | ame           |        |              | 8     | 0            |
|                         | 9     |               |        |               | 11     |              | 12    |              |
|                         | 13    |               | 14     |               |        | 1            |       | <b>T</b>     |
|                         | 17    |               |        |               | 19     |              |       |              |
|                         | 21    |               | 22     |               | 23     |              | 24    |              |
|                         | 25    | 10            | 26     |               | 27     | œ            | 28    |              |
|                         | 29    | T             |        |               | 31     |              | 32    | (I)          |
|                         |       |               |        | 4             | 111    | 5            |       |              |
|                         |       |               |        |               |        | Save ) C     | incel | Apply        |
|                         |       |               |        |               |        |              |       |              |

Figure 4-194

# 4.9.4 HDD Detect

# Note

### This function is for some series product only.

The HDD detect function is to detect HDD current status so that you can clearly understand the HDD performance and replace the malfunction HDD. There are two detect types:

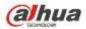

- Quick detect is to detect via the universal system files. System can quickly complete the HDD scan. If you want to use this function, please make sure the HDD is in use now. If the HDD is removed from other device, please make sure the write-data once was full after it installed on current device.
- Global detect adopts Windows mode to scan. It may take a long time and may affect the HDD that is recording.

# 4.9.4.1 Manual Detect

From main menu->Setting->Storage->HDD Detect->Manual Detect, the interface is shown as below. See Figure 4-195.

Please select detect type and HDD. Click start detect to begin. You can view the corresponding detect information.

|                                                            | SETTING                                                                                                    |
|------------------------------------------------------------|----------------------------------------------------------------------------------------------------|
| CAMERA                                                     | TRACEWORK TO EVENT                                                                                                    |
| SCHEDULE<br>HDD MANAGER<br>RECORD<br>ADVANCE<br>HDD DETECT | Manual Detect Detect Report Type Quick Detect PDD (Select HDD(s)*) Start Detect Stop Detect Good Bad Block = 0 MB Detected HDD No. 0 Total Space 0.00 GB Error - Current HDD - Detect Speed - Process - Detect Speed - Process - Detect Time - Remaining Time - |

Figure 4-195

# 4.9.4.2 Detect Report

After the detect operation, you can go to the detect report to view corresponding information.

From main menu->Setting->Storage->HDD Detect->Manual Detect, the interface is shown as below. See Figure 4-196.

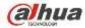

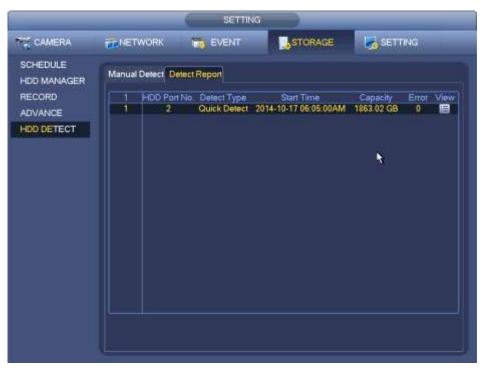

Figure 4-196

Click View, you can see the detailed information such as detect result, backup and S.M.A.R.T. See Figure 4-197 and Figure 4-198.

| ■ = 829 MB<br>Detected HDD No. 1                                                                                                    | lock   |
|----------------------------------------------------------------------------------------------------|--------|
| Image: State of the state of the state | lock – |
|                                                                                                    | .02 GB |
|                                                                                                    |        |

Figure 4-197

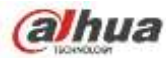

|            | 55V8Y                    |           |         |             |       |
|------------|--------------------------|-----------|---------|-------------|-------|
|            |                          |           |         |             |       |
| Status Wor | se                       |           |         |             |       |
| Describe:  |                          |           |         |             |       |
| Smart ID   | Attribute                | Threshold | d Value | Worst Value | Statu |
| 1          | Read Error Rate          | 6         | 116     | 99          | OK    |
| 3          | Spin Up Time             | 0         | 97      | 96          | OK    |
| 4          | Start/Stop Count         | 20        | 100     | 100         | OK    |
| 5          | Reallocated Sector Count | 10        | 100     | 100         | ОК    |
| 7          | Seek Error Rate          | 30        | 63      | 60          | OK    |
| 9          | Power On Hours Count     | 0         | 99      | 99          | ОК    |
| 10         | Spin-up Retry Count      | 97        | 100     | 100         | ОК    |
| 12         | Power On/Off Count       | 20        | 100     | 100         | ОК    |
| 184<br>187 | Unkown Attribute         | 99        | 100     | 100         | ОК    |
|            | Reported Uncorrect       | 0         | 100     | 100         | OK    |

Figure 4-198

# 4.9.5 RAID Manager

# Important

Please make sure your purchased product support the RAID function, otherwise you cannot see the following interface.

Right now, RAID supports Raid0, Raid1, Raid5, Raid6, and Raid10. Local hotspare supports Raid1, Raid5, Raid6, and Raid10.

# 4.9.5.1 RAID Config

It is for you to manage RAID HDD. It can display RAID name, type, free space, total space, status and etc. Here you can add/delete RAID HDD.

Click Add button to select RAID type and then select HDDs, click OK button to add. See Figure 4-199.

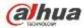

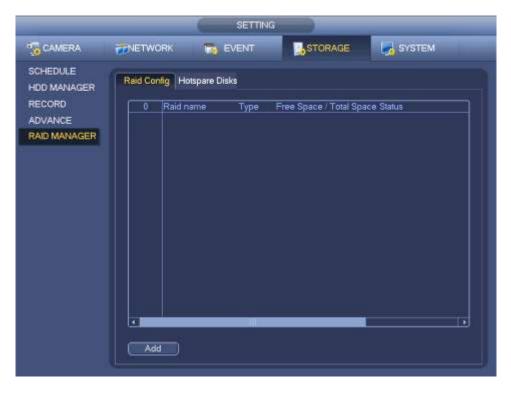

Figure 4-199

# 4.9.5.2 Hotspare disks

Click Hotspare disks tab name, you can add the hot spare HDD. See Figure 4-200. The type includes two options:

- Global: It is global hotspare disk. When any RAID becomes degrading, it can replace and build the RAID.
- Local: It is local hotspare disk. When the specified RAID becomes degrading, it can replace and build the RAID.

Select a hot spare device and then click Delete button. Click Apply button to delete.

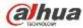

|                                              |                                          |                     | SETTING            |           |                      |
|----------------------------------------------|------------------------------------------|---------------------|--------------------|-----------|----------------------|
| 5 CAMERA                                     | ***                                      | <b>1</b>            | VENT               | STORAGE   | E SYSTEM             |
| SCHEDULE<br>HDD MANAGER<br>RECORD<br>ADVANCE | Raid Config<br>• New Hots<br>Type (Globa | ipare               | ġ                  |           |                      |
| RAID MANAGER                                 | O Delete Ho                              | Capacity<br>1.81 TB | Physical<br>SATA-5 |           |                      |
|                                              | Sub disk                                 | Physical            | Capacity           | Raid name | Type<br>Cancel Apply |

Figure 4-200

# 4.10 Device Maintenance and Manager

# 4.10.1 Account

Here is for you to implement account management. See Figure 4-201. Here you can manage user, user group, and security questions.

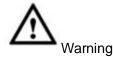

The default user name of different series products may not the same. Please refer to the actula product for detailed information.

### Default user name and authorities

There are three default users: admin/8888888 and hidden user "default".

- Account admin: User **admin** is device default user of the high-level authorities. The password is what you set in chapter 4.1.2 Device initialization..
- Account 8888888: The user name is **888888** and the password is **888888**. It is the device default user of the high-level authorities. It is for local menu to login only.
- Hidden user **default** is for system interior use only and cannot be deleted. When there is no login user, hidden user "default" automatically login. It has the monitor right of all channels by default. The "default" of some series product may have PTZ control right. Please refer to the actual product. You can set some rights such as monitor for this user so that you can view some channel view without login.
- Usually the ordinary user authorities shall be lower than the advanced user.

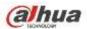

### User group and User

The account adopts two-level management mechanism. The group name and user name shall be unique.

- The default user amount is 64 and the default group amount is 20.
- The factory default user group includes: user and admin. These two groups cannot be deleted.
- Change the group authorities to change the user rights in the same group. The authorities of user admin and 888888 are ready-only.
- Each user shall only belong to one group. The user authorizes shall be equal to or lower than its group authorities.
- For the user account name and the user group, the string length ranges from 1 to 31-byte. The string includes the letter, number, underline, and connector.

After all the setups please click save button.

|                                                                                                    |      | SETT                                        | ING )       |           |                          |
|----------------------------------------------------------------------------------------------------|------|---------------------------------------------|-------------|-----------|--------------------------|
| CAMERA                                                                                                    |      | To EVENT                                    | <b>3</b> 51 | ORAGE     | SYSTEM                   |
| GENERAL<br>DISPLAY                                                                                            | User | Group Secu                                  | rity Que Of | VVIF User |                          |
| RS232<br>PTZ<br>POS<br>BROADCAST<br>VOICE PROMPT<br>ACCOUNT<br>AUTO MAINTAIN<br>IMP/EXP<br>DEFAULT<br>UPGRADE | 1 a  | emame Group Na<br>idmin admin<br>test admin | me Modity   | Del       | Memo<br>admin 's account |

Figure 4-201

4.10.1.1.1 Add User

Click modify user button *line Figure 4-201*, the interface is shown as in Figure 4-202.

Please input the user name, password, select the group it belongs to from the dropdown list.

Then you can check the corresponding rights for current user.

For convenient user management, usually we recommend the general user right is lower than the admin account.

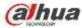

|                                                            | Ad                                                         | d User                                                                                                    |
|------------------------------------------------------------|------------------------------------------------------------|----------------------------------------------------------------------------------------------------|
| User Name<br>Password<br>Memo<br>Group (admin<br>Authority |                                                            | Confirm Password                                                                                                    |
| System<br>All<br>ACCOUNT<br>PTZ<br>COLOR<br>CAMERA         | Playback Monitor  ✓ SYSTEM  ✓ INFO  ✓ STORAGE  ✓ CLEAR LOG | <ul> <li>DISCONNECT USER I DEFAULT&amp;UPGRADE</li> <li>MANUAL CONTROL I BACKUP</li> <li>EVENT I NETWORK</li> <li>SHUTDOWN</li> </ul> |
|                                                            |                                                            | Save Cancel                                                                                                    |

### Figure 4-202

When you create a new user, you can input the corresponding MAC address of current user. If you leave this item in blank, any MAC address user can share this user account to login. Please note system needs to check the validity of MAC. Only the 12-digit 0-f format address can pass the validity verification. System only saves small character even you input capitalized one. You can see the corresponding prompt if there is any illegal input.

Click the Set button after the period, you can set valid period to use current account. See Figure 4-203.

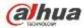

|                   |                 |   |     |   | Set   |      |    |    |    |       |      |
|-------------------|-----------------|---|-----|---|-------|------|----|----|----|-------|------|
| □ All<br>□ Sunday | 0 ::<br>L · L · | 2 | 4 6 | 8 | 10 1: | 2 14 | 16 | 18 | 20 | 22 24 | Set  |
| 🗢 Monday          |                 |   |     |   |       |      |    |    |    |       | Set  |
| 🖸 Tuesday         |                 |   |     |   |       |      |    |    |    |       | Set  |
| 🖸 Wednesday       | /               |   |     |   |       |      |    |    |    |       | Set  |
| 🖸 Thursday        |                 |   |     |   |       |      |    |    |    |       | Set  |
| 🗢 Friday          |                 |   |     |   |       |      |    |    |    |       | Set  |
| Saturday          |                 |   |     |   |       |      |    |    |    |       | Set  |
|                   |                 |   |     |   |       |      |    |    |    |       |      |
|                   |                 |   |     |   |       |      |    |    |    |       |      |
|                   |                 |   |     |   |       |      |    |    |    |       |      |
|                   |                 |   |     |   |       |      |    |    |    |       |      |
|                   |                 |   |     |   |       |      |    |    |    |       |      |
| Default           |                 |   |     |   |       |      |    |    | OK | Car   | ncel |

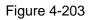

Click Set button, you can set six periods in one day. See Figure 4-204. Check the box after the period, you can enable current setup.

| Period                                                                       |
|------------------------------------------------------------------------------|
| Current Date: Sunday                                                         |
| Period 1 (00 : 00 - 24 : 00                                                  |
| Period 2 (00 : 00 - 24 : 00                                                  |
| Period 3 00 : 00 - 24 : 00                                                   |
| Period 4 00 : 00 - 24 : 00                                                   |
| Period 5 00 : 00 - 24 : 00                                                   |
| Period 6 (00 : 00 - 24 : 00                                                  |
| Сору                                                                         |
| 🗋 All 🗹 Sunday 🗋 Monday 🗋 Tuesday 🗋 Wednesday 🗋 Thursday 🗋 Friday 🗋 Saturday |
|                                                                              |
|                                                                              |
|                                                                              |
|                                                                              |
|                                                                              |
|                                                                              |
|                                                                              |
| ОК                                                                           |

Figure 4-204

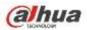

4.10.1.1.2 Modify user

Click / you can go to the following interface to change user information. See Figure 4-205.

For admin, 888888, and default (hidden user), you cannot change period setup.

|                  | Mc             | odify User                      |
|------------------|----------------|---------------------------------|
| User Name (defa  |                |                                 |
| Modify Password  |                | User MAC                        |
| Old Password     |                | User Name                       |
| New Password     |                | Group (user )                   |
|                  |                |                                 |
| Confirm Password |                | Memo (default account )         |
|                  |                |                                 |
| Authority        |                |                                 |
|                  | ndersk Mender  |                                 |
| System P         | ayback Monitor |                                 |
|                  |                |                                 |
| All              |                |                                 |
|                  | SYSTEM         | DISCONNECT USER DEFAULT&UPGRADE |
| PTZ              |                | MANUAL CONTROL 🔲 BACKUP         |
|                  | STORAGE        |                                 |
|                  | CLEAR LOG      | SHUTDOWN                        |
|                  |                |                                 |
|                  |                |                                 |
|                  |                |                                 |
|                  |                | Save Cancel                     |

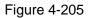

### 4.10.1.1.3 Change Password

In Figure 4-205, check the Modify password box, you can change password. Please input old password, and then input new password twice to confirm.

The password can contain 32-byte and the space at the begin or at the end of the password are null. It can contain in the middle of the password. For the user of account right, it can change the password of other users.

### 4.10.1.1.4 Add/Modify Group

In Figure 4-201, click Group button, you can see the following interface. See Figure 4-206.

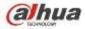

|                                                                                                    |         |                        | SETT    | ING       |                              |          |  |
|----------------------------------------------------------------------------------------------------|---------|------------------------|---------|-----------|------------------------------|----------|--|
| CAMERA                                                                                                    |         | irk 🆷                  | EVENT   |           | STORAGE                      | SYSTEM   |  |
| GENERAL<br>DISPLAY                                                                                            | User    | Gro                    | up Secu | urity Que | ONVIF User                   |          |  |
| RS232<br>PTZ<br>POS<br>BROADCAST<br>VOICE PROMPT<br>ACCOUNT<br>AUTO MAINTAIN<br>IMP/EXP<br>DEFAULT<br>UPGRADE | Add Gro | Group<br>admin<br>user | Modity  | Del       | Men<br>administrat<br>user g | or group |  |

Figure 4-206

Click add group button in Figure 4-206, the interface is shown as below. See Figure 4-207.

Here you can input group name and then input some memo information if necessary.

There are total 98 rights such as control panel, shut down, real-time monitor, playback, record, record file backup, PTZ, user account, system information view, alarm input/output setup, system setup, log view, clear log, upgrade system, control device and etc.

| Playback Monitor |                 |                                                                |
|------------------|-----------------|----------------------------------------------------------------|
|                  |                 |                                                                |
| SYSTEM           | DISCONNECT USER |                                                                |
| I NFO            | MANUAL CONTROL  | BACKUP                                                         |
| STORAGE          | EVENT           | I NETWORK                                                      |
| CLEAR LOG        | SHUTDOWN        |                                                                |
|                  |                 |                                                                |
|                  |                 |                                                                |
|                  | SYSTEM          | SYSTEM DISCONNECT USER<br>MIFO MANUAL CONTROL<br>STORAGE EVENT |

Figure 4-207

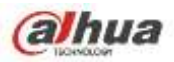

4.10.1.1.5 Security Question

The security question is shown as below. See Figure 4-208. Here you can change security questions.

|                                                                                                    |                                                                               | SETTIN        | IG                                                                                         |              |
|----------------------------------------------------------------------------------------------------|-------------------------------------------------------------------------------|---------------|--------------------------------------------------------------------------------------------|--------------|
| CAMERA                                                                                                    | <b>NETWORK</b>                                                                | EVENT         | STORAGE                                                                                    | SYSTEM       |
| GENERAL<br>DISPLAY<br>RS232<br>PTZ<br>POS<br>BROADCAST<br>VOICE PROMPT<br>ACCOUNT<br>AUTO MAINTAIN<br>IMP/EXP<br>DEFAULT<br>UPGRADE | User<br>Please set a se<br>Question 1 (W<br>Answer<br>Question 2 (W<br>Answer | Group Securit | y Que ONVIF User<br>at you can find the passwo<br>hildren's book?<br>e of your first boss? |              |
|                                                                                                    |                                                                               |               |                                                                                            | Setup Delete |

Figure 4-208

# 4.10.1.1.6 ONVIF User

When the camera from the third party is connected with the NVR via the ONVIF user, please use the verified ONVIF account to connect to the NVR. From main menu->Setting->System->Account->ONVIF User, you can add/delete/modify user. See Figure 2-51.

### Note

The default ONVIF user is admin and the password is what you set in chapter 4.1.2 Device initialization. The account is read-only.

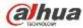

|                                                                                                    |          |                  | SETTING             |           |             |  |
|----------------------------------------------------------------------------------------------------|----------|------------------|---------------------|-----------|-------------|--|
| CAMERA                                                                                                    |          | E E              | VENT 🍡S             | TORAGE    | SYSTEM      |  |
| GENERAL<br>DISPLAY                                                                                            | User     | Group            | Security Que        | NVIF User |             |  |
| RS232<br>PTZ<br>POS<br>BROADCAST<br>VOICE PROMPT<br>ACCOUNT<br>AUTO MAINTAIN<br>IMP/EXP<br>DEFAULT<br>UPGRADE | Add User | Usemame<br>admin | Group Name<br>admin | Modify    | Delete<br>× |  |

Figure 4-209

Click Add user button, you can see the following interface. See Figure 4-210.

| Password<br>Confirm Password<br>Group (admin v | User             | 12       |
|------------------------------------------------|------------------|----------|
|                                                | Password         |          |
|                                                |                  |          |
| Group                                          | Confirm Password |          |
|                                                | Group            | (admin 🔻 |
|                                                |                  |          |
|                                                |                  |          |
|                                                |                  |          |

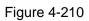

Please set user name, password and then select group from the dropdown list.

Click Save to complete setup.

Tips

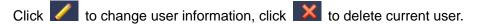

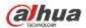

# 4.10.2 System Info

4.10.2.1 Version

From main menu->Info->System->version, you can go to version interface.

Here is for you to view some version information. See Figure 4-211. Please note the following figure for reference only.

- Channel
- Alarm in
- Alarm out
- System version
- Build Date
- Web
- Serial number

|                                 |                                                                                      | (INFO                                                                                    |     |  |
|---------------------------------|--------------------------------------------------------------------------------------|------------------------------------------------------------------------------------------|-----|--|
| SYSTEM                          | EVENT                                                                                | NETWORK                                                                                  | LOG |  |
| HDD<br>RECORD<br>BPS<br>VERSION | Record Channel<br>Alarm In<br>Alarm Out<br>System Version<br>Build Date<br>Web<br>SN | 32<br>8<br>3<br>3.200.0000.0<br>2013-10-18<br>3.0.0.1<br>0000000000000000000000000000000 |     |  |

Figure 4-211

4.10.2.2 BPS

Here is for you to view current video bit rate (kb/s) and resolution. See Figure 4-212.

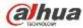

|         |         |      | INFO       |      |     |    |  |
|---------|---------|------|------------|------|-----|----|--|
| SYSTEM  |         |      | NETWORK    | 6    | LOG |    |  |
| HDD     | Channel | Kb/S | Resolution | Wave |     |    |  |
| RECORD  | D8      | 4065 | 1920*1080  | h    |     |    |  |
| BPS     | D11     | 6562 | 1920*1080  | j.   |     | i  |  |
| VERSION | D13     | 4245 | 1920*1080  | h    |     | ĺ. |  |
|         | D14     | 2276 | 800*480    | k    |     | 1  |  |
|         | D15     | 0    |            | 1    |     | Ĩ  |  |
|         | D17     | 0    |            | 1    |     |    |  |
|         | D18     | 0    | 0*0        | 1    |     |    |  |
|         | D19     | 0    |            | 1    |     |    |  |
|         | D20     | 0    |            | L    |     |    |  |
|         | D21     | 0    |            | 1    |     |    |  |
|         | D22     | 0    |            | 1    |     | Ī  |  |
|         | D23     | 0    |            | 1    |     |    |  |
|         | D24     | 0    |            | 1    |     | 1  |  |
|         |         |      |            |      |     |    |  |

Figure 4-212

4.10.2.3 Online User

Here is for you manage online users connected to your NVR. See Figure 4-213.

You can click button is to disconnect or block one user if you have proper system right.

System detects there is any newly added or deleted user in each five seconds and refresh the list automatically.

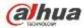

|              |                         | INFO                      |                                             |  |
|--------------|-------------------------|---------------------------|---------------------------------------------|--|
| SYSTEM       | EVENT                   |                           | LOG                                         |  |
| ONLINE USERS |                         |                           |                                             |  |
| LOAD<br>TEST | Usemame<br>admin        | IP Address<br>10.15.6.141 | User Login Time Block For 2013-11-8 11:40:8 |  |
|              |                         |                           |                                             |  |
|              |                         |                           |                                             |  |
|              |                         |                           |                                             |  |
|              |                         |                           |                                             |  |
|              |                         |                           |                                             |  |
|              |                         |                           |                                             |  |
|              |                         |                           |                                             |  |
|              | Block Time (60          | ) 5                       |                                             |  |
|              | Contraction Contraction |                           |                                             |  |
|              |                         |                           |                                             |  |

Figure 4-213

## 4.10.2.4 Alarm Status

From main menu->info-Event, here you can view the channel status of the remote device, connection log and etc. See Figure 4-214.

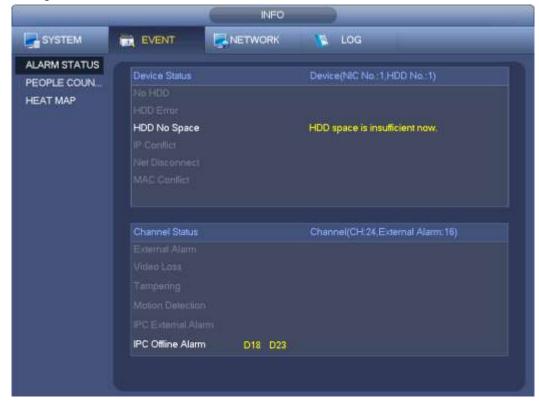

Figure 4-214

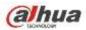

## 4.10.2.5 People Counting

It is to search and view the people counting results of each channel. System can export people counting report. The export file extension name is .bmp.

From main menu->Info->Event->People Counting, you can go to the following interface. See Figure 4-215.

Channel: Please select a channel from the dropdown list.

- Type: Please select report type from the dropdown list. It includes daily report/monthly report/annual report. You can click to select histogram or polygon chart.
- Start time/end time: Input start time and end time of the people counting.
- Enter: Check to search enter amount.
- Exit: Check the box to search exit amount.
- Display No.: Check the box, system can display enter and exit people amount in the report.

|                                         | INFO                                                                                                    |
|-----------------------------------------|----------------------------------------------------------------------------------------------------|
| SYSTEM                                  |                                                                                                    |
| ALARM STATUS<br>PEOPLE COUN<br>HEAT MAP | Channel D8<br>Type Daily Report  Daily report max range is 24 hours.<br>Start Time (2017 - 04 - 20) 00 : 00 : 00<br>End Time (2017 - 04 - 21) 00 : 00 : 00<br>Search Export                   |
|                                         | People Counting Stati<br>Histogram/ Polygon () Counting Stati<br>Enters Counting Statis () Display No.<br>People No.<br>0 1 2 3 4 5 6 7 8 9 10 11 12 13 14 15 16 17 18 19 20 21 22 23<br>Hour |

## 4.10.2.6 Heat Map

Figure 4-215

It is to search and view the heat map of each channel.

From main menu->Info->Event->Heat Map, you can go to the following interface. See Figure 4-216. Select a channel, input start time and end time. Please note the report search period shall be within one month.

Click Search button, you can view the heat map report.

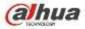

|                                         | INFO                                                                                                    |
|-----------------------------------------|----------------------------------------------------------------------------------------------------|
| SYSTEM                                  |                                                                                                    |
| ALARM STATUS<br>PEOPLE COUN<br>HEAT MAP | Channel         D8           Start Time         2017 - 04 - 01         00 : 00 : 00           End Time         2017 - 04 - 21         00 : 00 : 00           'The report search pe         Search         Export |
|                                         | Heat Map                                                                                                    |

Figure 4-216

## 4.10.3 Voice Note This function is for some series product only.

The audio function is to manage audio files and set schedule play function. It is to realize audio broadcast activation function.

### 4.10.3.1.1 File Manage

Here you can add audio file, listen to the audio file, or rename/delete audio file. Here you can also set audio volume. See Figure 4-217.

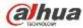

| CAMERA                                                                                                   |                                                                    |                         |                                                                        |      | SETTING  | a   |
|----------------------------------------------------------------------------------------------------|--------------------------------------------------------------------|-------------------------|------------------------------------------------------------------------|------|----------|-----|
| GENERAL<br>DISPLAY<br>RS232<br>PTZ<br>VOICE<br>ACCOUNT<br>AUTO MAINTAIN<br>IMP/EXP<br>DEFAULT<br>UPGRADE | File Manage<br>6 File<br>1 bro<br>2 abro<br>3 sist<br>4 122<br>5 % |                         | Size<br>2.80 MB<br>4.42 MB<br>3.91 MB<br>6.11 MB<br>4.94 MB<br>9.44 MB | Play | Rename   |     |
|                                                                                                    | File size                                                          | : 10K-10MB. Max tile am | sumt 265.                                                              | v    | 'olume 🛁 | Add |

Figure 4-217

Click Add button, you can add audio file and import the audio file via the USB device. The audio file format shall be MP3 or PCM. See Figure 4-218.

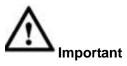

The audio file shall be saved on the USB device. You need to connect the USB device all the time; otherwise, the audio link function may fail. So, if you want to use the audio trigger function, please make sure the audio file is on the UBS device and the USB device has connected to the NVR before the NVR boots up. You need to make sure the USB device connection is always there if you want to manage and use the audio file function.

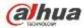

| Total Space        | (sdc1(USB DISK)) | Retresh<br>Free Space | (13,10 GB          |        |               |
|--------------------|------------------|-----------------------|--------------------|--------|---------------|
| Address            | C                |                       |                    |        |               |
| Name               |                  |                       | Size               | Туре   | Del           |
| <b>NVR</b>         |                  |                       |                    | Folder | *             |
| asisadis 📄         | d.mp3            |                       | 4.42 MB            | File   | × × × × × × × |
| 🔤 🔄 dgidsgs        | dg.mp3           |                       | 4.42 MB            | File   | *             |
| 🗌 🔂 sidsdisd       | Eqm.             |                       | 3.91 MB            | File   | <b>*</b>      |
| 🔤 🖸 idsisdgs       | idg.mp3          |                       | 6.11 MB            | File   | *             |
| sdgsdg             | qwq41234.mp3     |                       | 4.94 MB            | File   | <b>*</b>      |
| 2312132<br>1234.mg | 455 mp3          |                       | 9.44 MB<br>2.80 MB | File   | *             |
|                    |                  |                       |                    |        |               |
|                    |                  |                       |                    | ۲      |               |
|                    |                  |                       |                    |        |               |
|                    |                  |                       |                    |        |               |

Figure 4-218

### 4.10.3.1.2 Schedule

It is to set schedule broadcast function. You can play the different audio files in the specified periods. See Figure 4-219.

| GENERAL<br>DISPLAY         File Manage         Schedule           Ptz         Period         File Name         Interval         Repeat         Output           VOICE         00:00         24:00         None         60         Mic         Mic           ACCOUNT         00:00         24:00         None         60         Mic         Mic           MP/EXP         00:00         24:00         None         60         Mic         Mic           UPGRADE         00:00         24:00         None         60         Mic         Mic | CAMERA                                                  | NETWORK | EVE                              | NT 🎑s                        | TORAGE   | SETT        | ING                             |
|----------------------------------------------------------------------------------------------------|---------------------------------------------------------|---------|----------------------------------|------------------------------|----------|-------------|---------------------------------|
| VOICE         00:00:24:00         None         60 min         0         Mic           ACCOUNT         00:00:24:00         None         60 min         0         Mic           AUTO MAINTAIN         00:00:24:00         None         60 min         0         Mic           IMP/EXP         00:00:24:00         None         60 min         0         Mic           DEFAULT         00:00:24:00         None         60 min         0         Mic                                                                                          | DISPLAY                                                 |         | Schedule                         | File Name                    | Interval | Repest      | Output                          |
|                                                                                                    | VOICE<br>ACCOUNT<br>AUTO MAINTAIN<br>IMP/EXP<br>DEFAULT | 00:00   | 24:00<br>24:00<br>24:00<br>24:00 | None<br>None<br>None<br>None |          | in. in. in. | Mic<br>Mic<br>Mic<br>Mic<br>Mic |

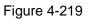

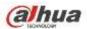

From Main menu->Setting->System->RS232, RS232 interface is shown as below. There are five items. See Figure 4-220.

- Function: There are various devices for you to select. Console is for you to use the COM or mini-end software to upgrade or debug the program. The control keyboard is for you to control the device via the special keyboard. Transparent COM (adapter) is to connect to the PC to transfer data directly. Protocol COM is for card overlay function. Network keyboard is for you to use the special keyboard to control the device. PTZ matrix is to connect to the peripheral matrix control.
- Baud rate: You can select proper baud rate.
- Data bit: You can select proper data bit. The value ranges from 5 to 8.
- Stop bit: There are three values: 1/1.5/2.
- Parity: there are five choices: none/odd/even/space mark.

System default setup is:

- Function: Console
- Baud rate:115200
- Data bit:8
- Stop bit:1
- Parity: None

After completing all the setups please click save button, system goes back to the previous menu.

|                                                                                                    |         | SETTING |         |              |
|----------------------------------------------------------------------------------------------------|---------|---------|---------|--------------|
| CAMERA                                                                                                    |         | EVENT   | STORAGE | SYSTEM       |
| GENERAL<br>DISPLAY<br>RS232<br>PTZ<br>POS<br>BROADCAST<br>VOICE PROMPT<br>ACCOUNT<br>AUTO MAINTAIN<br>IMP/EXP<br>DEFAULT<br>UPGRADE |         | nsole   |         |              |
|                                                                                                    | Default |         | ОК      | Cancel Apply |

Figure 4-220

### 4.10.5 POS

Connect the device with the POS, the device can receive the POS information and overlay corresponding info on the video.

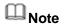

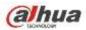

- For the local-end, this function supports one-window display and playback only.
- This function is for the cashier of the supermarket and etc. The device can get the information from the POS and then overlay the txt information on the video.
- Step 1 From main menu->Setting->System->POS, the interface is shown as below. See Figure 4-221.

|                                                                                                    |        | SETTIN    | G             |                         |     |
|----------------------------------------------------------------------------------------------------|--------|-----------|---------------|-------------------------|-----|
| CAMERA                                                                                                    |        | THE EVENT | STORAGE       | SYSTEM                  |     |
| GENERAL<br>DISPLAY<br>RS232<br>PTZ<br>POS<br>BROADCAST<br>VOICE PROMPT<br>ACCOUNT<br>AUTO MAINTAIN<br>IMP/EXP<br>DEFAULT<br>UPGRADE | 0 Name | State /   | Modily Delete | Connect Type Protocol T | × O |

Figure 4-221

- Step 2 Click Add button, the interface is shown as below. See Figure 4-222.
- Step 3 Set parameters.
  - Enable: Check the box to enable POS function.
  - Name: Input POS name. System max supports 63 English letters.
  - Connection type: This is for net mode only. Click Setup button, you can set source IP (POS IP address), port is the POS port. Destination IP is the NVR default Ethernet card IP, port is the POS port (read-only). See Figure 4-223.

• Network time out: If there is a network problem, NVR can wait for the specified time you set here to send out the POS information. Once the network time is out, NVR only send out current valid POS information when then network resumes normal.

- Time display: It is to set the POS information displayed time on the video. If you set 5 seconds, then the POS information appears after 5 seconds display.
- Channel Set: Click it to go to Figure 2-18. Select a channel you want to overlay POS information and then click Save button

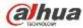

|                   | Config           |
|-------------------|------------------|
|                   |                  |
| Enable 🗐          |                  |
| Name              | (pos             |
| Connect Type      | NETWORK Setup    |
| Protocol Type     | PC America *     |
| Transaction Start |                  |
| Transaction End   |                  |
| Line Delimiter    |                  |
| Ignored String    |                  |
|                   | Case Insensitive |
| Network Overtime  | (30) (5s-900s)   |
| Time Display      | (120) (5s-600s)  |
|                   |                  |
| (CHANNEL SET)     |                  |
|                   |                  |
|                   |                  |
|                   |                  |
|                   |                  |
|                   |                  |
|                   |                  |
|                   | OK Cancel        |

Figure 4-222

Step 4 In Figure 4-222, click the Enable box to enable POS function and then input POS device name.

III Note

- The POS device name shall be unique.
- POS device name max supports 63-digit.
- Step 5 Click Setup button after the connection type, the interface is shown as in Figure 4-223.
- Step 6 Set source IP (POS device IP address) and destination IP (NVR IP address).

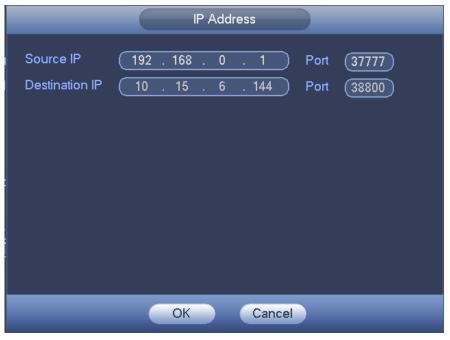

Figure 4-223

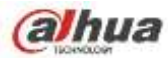

Step 7 In Figure 4-222, click Channel setup button, select a channel you want to overlay POS information and then click Save button. See Figure 4-224.

| Enable 🗍                            | 6          | Car    | 1g     |   |   |   |  |
|-------------------------------------|------------|--------|--------|---|---|---|--|
| Name (E                             | 9 <b>9</b> |        |        |   |   |   |  |
| Connect Type ()<br>Protocol Type () | er 🔹 🕤 🕓   | etup ) |        |   |   |   |  |
| Transaction Start                   |            |        |        |   |   |   |  |
| Transaction End                     |            |        |        |   |   |   |  |
| Line Delimiter C                    |            | Brov   |        | - | _ | _ |  |
| Ignore                              |            | Dias   | vse    |   |   |   |  |
| Networ                              | OSSOID     | IDBGG  | 309    |   |   |   |  |
| Time D                              |            | OK )   | Cancel |   |   |   |  |
| (CHANNEL SET)                       |            |        |        |   |   |   |  |
| Greener Set                         |            |        |        |   |   |   |  |
|                                     |            |        |        |   |   |   |  |
|                                     |            |        |        |   |   |   |  |

Figure 4-224

## 4.10.6 Broadcast

It is to broadcast to the camera, or broadcast to a channel group.

Step 1 From Mani menu->Setting->System->Broadcast. Enter the following interface. See Figure 4-225.

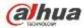

|                                                                                                    |        | SETTR        | NG            |        |  |
|----------------------------------------------------------------------------------------------------|--------|--------------|---------------|--------|--|
| CAMERA                                                                                                    |        | EVENT        | STORAGE       | SYSTEM |  |
| GENERAL<br>DISPLAY<br>RS232<br>PTZ<br>POS<br>BROADCAST<br>VOICE PROMPT<br>ACCOUNT<br>AUTO MAINTAIN<br>IMP/EXP<br>DEFAULT<br>UPGRADE | 0 Grou | up Name Memo | <u>Modily</u> | Del    |  |

Figure 4-225

## Step 2 Click Add group.

Enter add group interface. See Figure 4-226.

| Channel Al<br>D1 D2 D3 D4 D5 D6 D7<br>D9 D10 D11 D12 D13 D14 D15<br>D17 D18 D19 D20 D21 D22 D23 |             |
|-------------------------------------------------------------------------------------------------|-------------|
|                                                                                                 | 04D5D6D7D   |
|                                                                                                 |             |
|                                                                                                 |             |
|                                                                                                 |             |
|                                                                                                 |             |
|                                                                                                 |             |
|                                                                                                 |             |
| Save Cancel                                                                                     | Save Cancel |

Figure 4-226

Step 3 Input group name and select one or more channels.

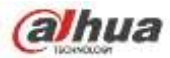

Step 4 Click Save button to complete broadcast group setup.

Note

On the broadcast interface, click 🖊 to change group setup, click 본 to delete group.

After complete broadcast setup, on the preview interface and then click in the navigation

bar, device pops up broadcast diaologue box. Select a group name and then click

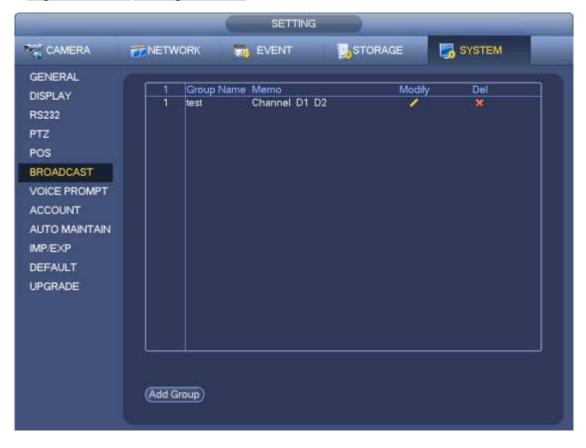

Figure 4-227

## 4.10.7 Auto Maintain

Here you can set auto-reboot time and auto-delete old files setup. You can set to delete the files for the specified days. See Figure 4-228.

You can select proper setup from dropdown list.

After all the setups please click save button, system goes back to the previous menu.

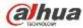

|                                                                             |                                                     | SETTING               |            |              |
|-----------------------------------------------------------------------------|-----------------------------------------------------|-----------------------|------------|--------------|
| CAMERA                                                                      |                                                     | THE EVENT             | STORAGE    | SYSTEM       |
| GENERAL<br>DISPLAY<br>VIDEO MATRIX<br>RS232                                 | Auto-Reboot Syst<br>(Tuesday •<br>Auto-Delete Old F | # (02:00AM )<br>Files |            |              |
| PTZ<br>ATM/POS<br>ACCOUNT<br>AUTO MAINTAIN<br>IMP/EXP<br>DEFAULT<br>UPGRADE | Customized                                          | (31                   | Day(s) Ago |              |
|                                                                             |                                                     |                       | () (       | Cancel Apply |
|                                                                             |                                                     |                       |            |              |

Figure 4-228

## 4.10.8 Backup

4.10.8.1 File Backup

In this interface, you can backup record file to the USB device.

- a) Connect USB burner, USB device or portable HDD and etc to the device.
- b) From Main menu->Backup, you can go to the Backup interface. See Figure 4-229

| All<br>2013 - 10 - 18 00 : 00 : 00<br>2013 - 10 - 18 12 : 11 : 34 | Record CH (1 |          | (Remove |
|-------------------------------------------------------------------|--------------|----------|---------|
| <br>Channel Type Start Time                                       | End Time     | Size(KB) |         |
|                                                                   |              |          |         |
| 1                                                                 |              |          |         |
|                                                                   |              |          |         |
|                                                                   |              |          |         |
|                                                                   |              |          |         |
|                                                                   |              |          | Start   |
|                                                                   |              |          | Sta     |

Figure 4-229

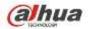

- c) Select backup device and then set channel, file start time and end time.
- d) Click add button, system begins search. All matched files are listed below. System automatically calculates the capacity needed and remained. See Figure 4-230.
- e) System only backup files with a  $\sqrt{}$  before channel name. You can use Fn or cancel button to delete  $\sqrt{}$  after file serial number.
- f) Click backup button, you can backup selected files. There is a process bar for you reference.
- g) When the system completes backup, you can see a dialogue box prompting successful backup.

| Start Tin   |     | 6(  | 2013 - 10 - 1 | 0 00 00 00        | Recard CH (1      |         |      |         |
|-------------|-----|-----|---------------|-------------------|-------------------|---------|------|---------|
| End Tin     | ae  | 8   | 2013 - 10 - 1 | II 12:11:34       | File Format (DAV  |         | Add  | Reviove |
| 43          | R   | Cha | nnel Type     | Start Time        | End Time          | Size(Ki | 3)   |         |
| 1           | K   | 1   | R             | 13-10-14 22:00:00 | 13-10-14 23:00:00 | 48176   |      |         |
| 2           | 2   | 1   | R             | 13-10-14 23:00:00 | 13-10-15 00:00:00 | 48037   |      |         |
| 2<br>3<br>4 | 12  |     | R             | 13-10-15 00:00:00 | 13-10-15 00:28:50 | 22528   |      |         |
| 4           | 12  | 1   | R             | 13-10-15 00:28:50 | 13-10-15 01:00:00 | 24668   | 1723 |         |
| 5           | 2   |     | R             | 13-10-15 01:00:00 | 13-10-15 02:00:00 | 46815   |      |         |
| 6<br>7<br>8 | 10  |     | R             | 13-10-15 02:00:00 | 13-10-15 03:00:00 | 47802   |      |         |
|             | R   |     | R             | 13-10-15 03:00:00 | 13-10-15 04:00:00 | 47566   |      |         |
| 8           | 18  |     | R             | 13-10-15 04:00:00 | 13-10-15 05:00:00 | 47468   |      |         |
| 9           | K   |     | R             | 13-10-15 05:00:00 | 13-10-15 06:00:00 | 47358   |      |         |
| 10          | 2   |     | R             | 13-10-15 06:00:00 | 13-16-15 07:00:00 | 47773   |      |         |
| 11          | 10  | 1   | R             | 13-10-15 07:00:00 | 13-10-15 08:00:00 | 47229   |      |         |
| 12          | 1   | 1   | R             | 13-10-15 08:00:00 | 13-10-15 09:00:00 | 47865   |      |         |
| 13          | 1   | 1   | R             | 13-10-15 09:00:00 | 13-10-15 09:03:02 | 2780    |      |         |
| <u> </u>    | 172 | •   | -             | 12 10 15 00 05 55 | 12 10 15 00 57 22 | 40650   |      |         |
|             |     |     |               |                   |                   |         |      | Start   |

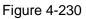

h) Click backup button, system begins burning. At the same time, the backup button becomes stop button. You can view the remaining time and process bar at the left bottom.

### Note

- During backup process, you can click ESC to exit current interface for other operation (For some series product only). The system will not terminate backup process.
- The file name format usually is: Channel number+Record type+Time. In the file name, the YDM format is Y+M+D+H+M+S. File extension name is .dav.

### 4.10.8.2 Import/Export

This function allows you to copy current system configuration to other devices. It also supports import, create new folder, and delete folder and etc function.

From Main menu->Setting->System->Import/Export, you can see the configuration file backup interface is shown as below. See Figure 4-231.

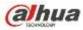

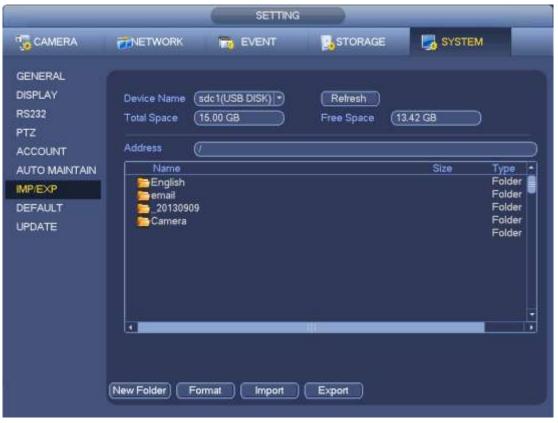

Figure 4-231

- Export: Please connect the peripheral device first and then go to the following interface. Click Export button, you can see there is a corresponding "Config\_Time" folder. Double click the folder, you can view some backup files.
- Import: Here you can import the configuration files from the peripheral device to current device. You
  need to select a folder first. You can see a dialogue box asking you to select a folder if you are
  selecting a file. System pops up a dialogue box if there is no configuration file under current folder.
  After successfully import, system needs to reboot to activate new setup.
- Format: Click Format button, system pops up a dialogue box for you to confirm current operation. System begins format process after you click the OK button.

### Note:

- System cannot open config backup interface again if there is backup operation in the process.
- System refreshes device when you go to the config backup every time and set current directory as the root directory of the peripheral device.
- If you go to the configuration backup interface first and then insert the peripheral device, please click Refresh button to see the newly added device.

## 4.10.8.3 Backup Log

a) From Main menu->Info->Log, the interface is shown as below. See Figure 4-232.

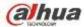

| 19         Time         Event         Play         Details           6         2013-11-07 18:01:01         Channel12 User logged in.                                                                                                    | End Time       2013 - 11 - 08       00 : 00 : 00         Types       All       Search         19       Time       Event       Play       Details         6       2013 - 11 - 07 18:01:01       Channel12       User logged in.           7       2013 - 11 - 07 18:01:01       Channel 4       User logged in.           8       2013 - 11 - 07 18:01:01       Channel 5       User logged in.           9       2013 - 11 - 07 18:01:01       Channel 6       User logged in.           10       2013 - 11 - 07 18:01:01       Channel 7       User logged in.           11       2013 - 11 - 07 18:01:01       Channel 7       User logged in.           12       2013 - 11 - 07 18:01:20       Channel 8       User logged in.           13       2013 - 11 - 07 18:01:20       Channel 13       User logged in.           14       2013 - 11 - 07 18:01:20       Channel 2       User logged in.           16       2013 - 11 - 07 18:01:20       Channel 3       User logged in.           15       <                                                                                                    | LOG | -<br>    |                         |                                  |      |          |
|----------------------------------------------------------------------------------------------------|----------------------------------------------------------------------------------------------------|-----|----------|-------------------------|----------------------------------|------|----------|
| Types         All         Search           19         Time         Event         Play         Details           6         2013-11-07         18:01:01         Channel12         User logged in.          Image: Comparison of the state of the state of the s                                                                                                    | Types         All         Search           19         Time         Event         Play         Details           6         2013-11-07 18:01:01         Channel12 User logged in.             7         2013-11-07 18:01:01         Channel 4 User logged in.             8         2013-11-07 18:01:01         Channel 5 User logged in.             9         2013-11-07 18:01:01         Channel 6 User logged in.             10         2013-11-07 18:01:01         Channel 7 User logged in.             11         2013-11-07 18:01:01         Channel 7 User logged in.             12         2013-11-07 18:01:20         Channel 9 User logged in.             12         2013-11-07 18:01:20         Channel 9 User logged in.             13         2013-11-07 18:01:20         Channel 2 User logged in.             14         2013-11-07 18:01:20         Channel 2 User logged in.             15         2013-11-07 20:13:01         User logged in.             15         2013-11-07 20:13:01                                                                                                    |     | Start Te | me ( 2013 · 11 - 07   0 | 0:00:00                          |      |          |
| 19         Time         Event         Play         Details           6         2013-11-07 18:01:01         Channel12 User logged in.                                                                                                    | 19         Time         Event         Play         Details           6         2013-11-07 18:01:01         Channel12 User logged in.             7         2013-11-07 18:01:01         Channel 4 User logged in.             8         2013-11-07 18:01:01         Channel 5 User logged in.             9         2013-11-07 18:01:01         Channel 6 User logged in.             10         2013-11-07 18:01:01         Channel 7 User logged in.             11         2013-11-07 18:01:01         Channel 7 User logged in.             12         2013-11-07 18:01:20         Channel 8 User logged in.             12         2013-11-07 18:01:20         Channel 9 User logged in.             13         2013-11-07 18:01:20         Channel 13 User logged in.             14         2013-11-07 18:01:20         Channel 3 User logged in.             15         2013-11-07 18:01:20         Channel 3 User logged in.              15         2013-11-07 18:01:20         Channel 3 User logged in.                                                                                                    |     | End Tir  | me (2013 - 11 - 08 0    | 0 : 00 : 00                      |      |          |
| 6       2013-11-07 18:01:01       Channel12 User logged in.           7       2013-11-07 18:01:01       Channel 4 User logged in.           8       2013-11-07 18:01:01       Channel 5 User logged in.           9       2013-11-07 18:01:01       Channel 6 User logged in.           10       2013-11-07 18:01:01       Channel 7 User logged in.           10       2013-11-07 18:01:01       Channel 7 User logged in.           11       2013-11-07 18:01:01       Channel 8 User logged in.           12       2013-11-07 18:01:20       Channel 9 User logged in.           13       2013-11-07 18:01:20       Channel 13 User logged in.           14       2013-11-07 18:01:20       Channel 13 User logged in.           14       2013-11-07 18:01:20       Channel 13 User logged in.           15       2013-11-07 18:01:20       Channel 2 User logged in.                                                                                                    | 6       2013-11-07 18:01:01       Channel12 User logged in.          7       2013-11-07 18:01:01       Channel 4 User logged in.          8       2013-11-07 18:01:01       Channel 5 User logged in.          9       2013-11-07 18:01:01       Channel 6 User logged in.          10       2013-11-07 18:01:01       Channel 7 User logged in.          11       2013-11-07 18:01:01       Channel 7 User logged in.          12       2013-11-07 18:01:01       Channel 8 User logged in.          13       2013-11-07 18:01:20       Channel 9 User logged in.          14       2013-11-07 18:01:20       Channel 2 User logged in.          15       2013-11-07 18:01:20       Channel 2 User logged in.          16       2013-11-07 18:01:20       Channel 2 User logged in.          15       2013-11-07 18:01:20       Channel 2 User logged in.          16       2013-11-07 18:01:20       Channel 3 User logged in.          16       2013-11-07 20:13:01       User logged in.          17       2013-11-07 20:13:01       User logged in.<          18       2013-11-07 20:14:01       User                                                                                                    |     | Types    | (All )                  |                                  |      | Search   |
| 7       2013-11-07       18:01:01       Channel 4       User logged in.                                                                                                    | 7       2013.11.07 18:01:01       Channel 4 User logged in.          8       2013.11.07 18:01:01       Channel 5 User logged in.          9       2013.11.07 18:01:01       Channel 6 User logged in.          10       2013.11.07 18:01:01       Channel 7 User logged in.          11       2013.11.07 18:01:01       Channel 7 User logged in.          12       2013.11.07 18:01:01       Channel 8 User logged in.          13       2013.11.07 18:01:20       Channel 9 User logged in.          14       2013.11.07 18:01:20       Channel 13 User logged in.          15       2013.11.07 18:01:20       Channel 2 User logged in.          16       2013.11.07 18:01:20       Channel 3 User logged in.          15       2013.11.07 18:01:20       Channel 2 User logged in.          16       2013.11.07 18:01:20       Channel 3 User logged in.          16       2013.11.07 18:01:20       Channel 3 User logged in.          17       2013.11.07 20:13:01       User logged in.          18       2013.11.07 20:14:01       User logged out.<                                                                                                    |     | 19       | Time                    | Event                            | Play | Details  |
| 7       2013-11-07 18:01:01       Channel 4 User logged in.        Image: Channel 5 User logged in.        Image: Channel 5 User logge                                                                                                    | 7       2013-11-07       18:01:01       Channel 4       User logged in.        Image: Channel 5       User logged in.        Image: Channel 5       User logged in.        Image: Channel 5       User logged in.        Image: Channel 7       User logged in.        Image: Channel 7       User logged in.        Image: Channel 7       Image: Channel 7       User logged in.        Image: Channel 7       Image: Channel 7       Image                                                                                                    |     | 6        | 2013-11-07 18:01:01     | Channel12 User logged in.        |      |          |
| 10       2013-11-07 18:01:01       Channel 7 User logged in.           11       2013-11-07 18:01:01       Channel 8 User logged in.           12       2013-11-07 18:01:20       Channel 9 User logged in.           13       2013-11-07 18:01:20       Channel 13 User logged in.           14       2013-11-07 18:01:20       Channel 2 User logged in.           14       2013-11-07 18:01:20       Channel 2 User logged in.           15       2013-11-07 18:01:20       Channel 3 User logged in.                                                                                                    | 10       2013-11-07 18:01:01       Channel 7 User logged in.           11       2013-11-07 18:01:01       Channel 8 User logged in.           12       2013-11-07 18:01:20       Channel 9 User logged in.           13       2013-11-07 18:01:20       Channel 9 User logged in.           14       2013-11-07 18:01:20       Channel 2 User logged in.           15       2013-11-07 18:01:20       Channel 3 User logged in.           16       2013-11-07 18:01:20       Channel 3 User logged in.           16       2013-11-07 18:01:20       Channel 3 User logged in.           17       2013-11-07 20:13:01       User logged in.           18       2013-11-07 20:13:01       User logged out.           18       2013-11-07 20:14:01       User logged out.< <admin> </admin>                                                                                                    |     | 7        | 2013-11-07 18:01:01     |                                  |      |          |
| 10       2013-11-07 18:01:01       Channel 7 User logged in.           11       2013-11-07 18:01:01       Channel 8 User logged in.           12       2013-11-07 18:01:20       Channel 9 User logged in.           13       2013-11-07 18:01:20       Channel 13 User logged in.           14       2013-11-07 18:01:20       Channel 2 User logged in.           14       2013-11-07 18:01:20       Channel 2 User logged in.           15       2013-11-07 18:01:20       Channel 3 User logged in.                                                                                                    | 10       2013-11-07 18:01:01       Channel 7 User logged in.           11       2013-11-07 18:01:01       Channel 8 User logged in.           12       2013-11-07 18:01:20       Channel 9 User logged in.           13       2013-11-07 18:01:20       Channel 9 User logged in.           14       2013-11-07 18:01:20       Channel 2 User logged in.           15       2013-11-07 18:01:20       Channel 3 User logged in.           16       2013-11-07 18:01:20       Channel 3 User logged in.           16       2013-11-07 18:01:20       Channel 3 User logged in.           17       2013-11-07 20:13:01       User logged in.           18       2013-11-07 20:13:01       User logged out.           18       2013-11-07 20:14:01       User logged out.< <admin> </admin>                                                                                                    |     | 8        | 2013-11-07 18:01:01     | Channel 5 User logged in.        |      |          |
| 10       2013-11-07 18:01:01       Channel 7 User logged in.           11       2013-11-07 18:01:01       Channel 8 User logged in.           12       2013-11-07 18:01:20       Channel 9 User logged in.           13       2013-11-07 18:01:20       Channel 13 User logged in.           14       2013-11-07 18:01:20       Channel 2 User logged in.           14       2013-11-07 18:01:20       Channel 2 User logged in.           15       2013-11-07 18:01:20       Channel 3 User logged in.                                                                                                    | 10       2013-11-07 18:01:01       Channel 7 User logged in.           11       2013-11-07 18:01:01       Channel 8 User logged in.           12       2013-11-07 18:01:20       Channel 9 User logged in.           13       2013-11-07 18:01:20       Channel 9 User logged in.           14       2013-11-07 18:01:20       Channel 2 User logged in.           15       2013-11-07 18:01:20       Channel 3 User logged in.           16       2013-11-07 18:01:20       Channel 3 User logged in.           16       2013-11-07 18:01:20       Channel 3 User logged in.           17       2013-11-07 20:13:01       User logged in.           18       2013-11-07 20:13:01       User logged out.           18       2013-11-07 20:14:01       User logged out.< <admin> </admin>                                                                                                    |     | 9        | 2013-11-07 18:01:01     | Channel 6 User logged in.        |      | <b></b>  |
| 11         2013-11-07 18:01:01         Channel 8 User logged in.          Image: Comparison of the comparison of the compa | 11       2013-11-07       18:01:01       Channel 8 User logged in.           12       2013-11-07       18:01:20       Channel 9 User logged in.           13       2013-11-07       18:01:20       Channel 13 User logged in.           14       2013-11-07       18:01:20       Channel 2 User logged in.           15       2013-11-07       18:01:20       Channel 3 User logged in.           16       2013-11-07       18:01:20       Channel 3 User logged in.           16       2013-11-07       20:13:01       User logged in.           17       2013-11-07       20:13:01       User logged in.           18       2013-11-07       20:14:01       User logged out.                                                                                                    |     | 10       | 2013-11-07 18:01:01     | Channel 7 User logged in.        |      |          |
| 13 2013-11-07 18:01:20 Channel 13 User logged in II<br>14 2013-11-07 18:01:20 Channel 2 User logged in III<br>15 2013-11-07 18:01:20 Channel 3 User logged in IIII                                                                                                    | 13       2013-11-07       18:01:20       Channel13       User logged in.           14       2013-11-07       18:01:20       Channel 2       User logged in.           15       2013-11-07       18:01:20       Channel 3       User logged in.           16       2013-11-07       20:13:01       User logged in.            17       2013-11-07       20:13:01       User logged in.       10:15:6:122>           18       2013-11-07       20:14:01       User logged out.                                                                                                    |     | 11       | 2013-11-07 18:01:01     | Channel 8 User logged in.        |      |          |
| 13 2013-11-07 18:01:20 Channel 13 User logged in II<br>14 2013-11-07 18:01:20 Channel 2 User logged in III<br>15 2013-11-07 18:01:20 Channel 3 User logged in IIII                                                                                                    | 13       2013-11-07       18:01:20       Channel13       User logged in.           14       2013-11-07       18:01:20       Channel 2       User logged in.           15       2013-11-07       18:01:20       Channel 3       User logged in.           16       2013-11-07       20:13:01       User logged in.            17       2013-11-07       20:13:01       User logged in.       10:15:6:122>           18       2013-11-07       20:14:01       User logged out.                                                                                                    |     | 12       | 2013-11-07 18:01:20     | Channel 9 User logged in.        | -    |          |
| 14 2013-11-07 18:01:20 Channel 2 User logged in 🗐<br>15 2013-11-07 18:01:20 Channel 3 User logged in 🗐                                                                                                    | 14         2013-11-07         18:01:20         Channel 2         User logged in.          Image: Channel 2         Image: Channel 2 <t< td=""><td></td><td>13</td><td>2013-11-07 18:01:20</td><td>Channel13 User logged in.</td><td></td><td><b>E</b></td></t<> |     | 13       | 2013-11-07 18:01:20     | Channel13 User logged in.        |      | <b>E</b> |
| 15 2013-11-07 18:01:20 Channel 3 User logged in,                                                                                                    | 16         2013-11-07 20:13:01         User logged in.         10.15.6.122>          III           17         2013-11-07 20:13:01         User logged in.         10.15.6.122>          IIII           18         2013-11-07 20:14:01         User logged out.          IIIIIIIIIIIIIIIIIIIIIIIIIIIIIIIIIIII                                                                                                    |     | 14       | 2013-11-07 18:01:20     |                                  |      |          |
| 15 2013-11-07 20 13:01 User looped in <10 15 6 122>                                                                                                    | 16         2013-11-07 20:13:01         User logged in.         10.15.6.122>          III           17         2013-11-07 20:13:01         User logged in.         10.15.6.122>          IIII           18         2013-11-07 20:14:01         User logged out.          IIIIIIIIIIIIIIIIIIIIIIIIIIIIIIIIIIII                                                                                                    |     | 15       | 2013-11-07 18:01:20     | Channel 3 User logged in.        |      |          |
|                                                                                                    | 17 2013-11-07 20:13:01 User logged in. <10.15.6,122>                                                                                                    |     | 16       | 2013-11-07 20:13:01     | User logged in.<10.15.6.122>     |      | 8        |
| 17 2013-11-07 20:13:01 User logged in.<10.15.6.122> 🚍                                                                                                    | 18 2013-11-07 20:14:01 User logged out. <admin> 📼</admin>                                                                                                    |     | 17       | 2013-11-07 20:13:01     | User logged in. <10.15.6.122>    |      |          |
| 18 2013-11-07 20:14:01 User logged out. <admin> 📰</admin>                                                                                                    | 19 2013-11-07 20:14:01 User logged out <admin> 📼</admin>                                                                                                    |     | 18       | 2013-11-07 20:14:01     | User logged out. <admin></admin> |      | <b>1</b> |
| 19 2013-11-07 20:14:01 User logged out. <admin> 🖽</admin>                                                                                                    |                                                                                                    |     | 19       | 2013-11-07 20:14:01     | User logged out. <admin></admin> |      |          |

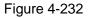

- b) Select log type and then set start time/end time, click Search button, you can see log time and event information. Click to view detailed log information.
- c) Select log items you want to save and then click backup button, you can select a folder to save them. Click Start to backup and you can see the corresponding dialogue box after the process is finish.

## 4.10.8.4 USB Device Auto Pop-up

After you inserted the USB device, system can auto detect it and pop up the following dialogue box. It allows you to conveniently backup file, log, configuration or update system. See Figure 4-233. Please refer to chapter 4.10.8.1 file backup, chapter 4.10.8.3 backup log, chapter 4.10.8.2 import/export, and chapter 4.6.2 search for detailed information.

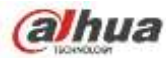

|          |                            | Find USB device                                 |
|----------|----------------------------|-------------------------------------------------|
| ः<br>•्र | Name:<br>Capacity:         | sdb1(USB DISK)<br>14.05 GB/15.00 GB(Free/Total) |
|          | ile Backup<br>Infig Backup | Log Backup<br>System Upgrade                    |
|          |                            |                                                 |

Figure 4-233

## 4.10.9 Default

You can restore factory default setup to fix some problems when the device is running slowly. Configuration error occurred.

From Main menu->Setting->System->Default, you can go to the default interface. See Figure 4-234.

Click default icon, system pops up a dialogue box. You can highlight 🔳 to restore factory default setup.

- All
- Camera
- Network
- Event
- Storage
- System

Please highlight icon 🔳 to select the corresponding function.

After all the setups please click OK button, system goes back to the previous menu.

### Warning!

After you use default function, some your customized setup may lose forever! Please think twice before you begin the operation!

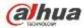

|                                                                                                |                                                                   | SETTIN    | s )     |              |
|------------------------------------------------------------------------------------------------|-------------------------------------------------------------------|-----------|---------|--------------|
|                                                                                                |                                                                   | THE EVENT | STORAGE | SYSTEM       |
| GENERAL<br>DISPLAY<br>RS232<br>PTZ<br>ACCOUNT<br>AUTO MAINTAIN<br>IMP/EXP<br>DEFAULT<br>UPDATE | Default<br>All<br>CAMERA<br>NETWORK<br>EVENT<br>STORAGE<br>SYSTEM |           | OK      | Cancel Apply |

Figure 4-234

## 4.10.10Update

4.10.10.1 Local Update

From Mani menu->Setting->Info->Update, you can go to the following interface. See Figure 4-235.

- a) Insert USB device that contain the upgrade file.
- b) Click Start button and then select the .bin file.
- c) You can see the corresponding dialogue box after the update process is complete.

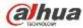

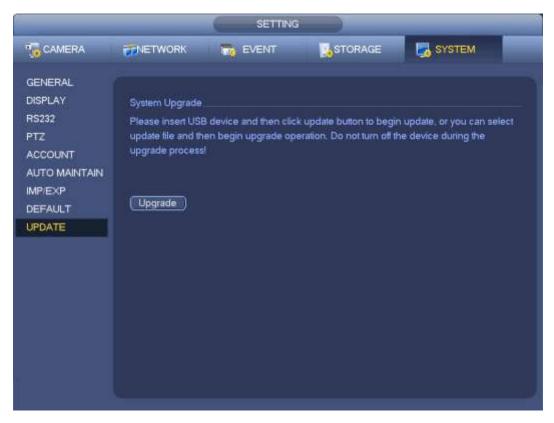

Figure 4-235

## 4.10.10.2 Uboot

When device is booting up, it can auto detect the USB device and the update file on it. It can auto update once there is proper upgrade file.

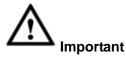

- USB device root directory shall have "u-boot.bin.img" and "update.img" files. USB device shall be FAT32 mode.
- For 4X series product, it only updates "update.img". The "update.img" shall be renamed as "recovery.img" and is saved on the root directory.
- USB device shall be on the USB 2.0 port, otherwise device cannot detect or update.

# 4.11 Logout /Shutdown/Restart

From Mani menu->Operation->Shutdown, you can see an interface shown as in Figure 4-236.

- Shutdown: System shuts down and turns off power.
- Logout: Log out menu. You need to input password when you login the next time.
- Restart: reboot device.

If you shut down the device, there is a process bar for your reference, system waits for 3 seconds and then shut down (You cannot cancel).

Please note, sometimes you need to input the proper password to shut down the device.

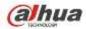

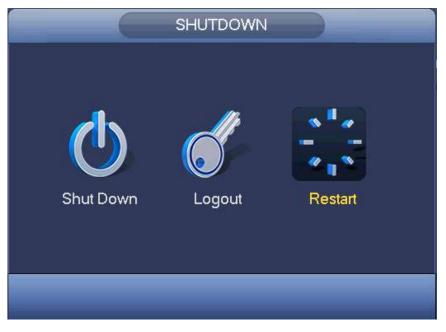

Figure 4-236

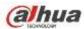

# 5 Web Operation

# 5.1 General Introduction

If it is your first time to login the device, please initialize your device first. Refer to chapter 5.2 Device Initialization for detailed information.

The device web provides channel monitor menu tree, search, alarm setup, system setup, PTZ control and monitor window and etc.

# III Note

- Slight difference may be found on user interface. Please refer to the actual product for detailed information.
- Device supports various browsers such as Safari, Chrome and etc.
- Use ChromeApp to login the WEB if the Chrome version is 45 or higher. Go to the Chrome online store to download the ChromeApp installation package.

## 5.1.1 Preparation

- Step 1 PC and NVR connection is OK.
- Step 2 Set PC IP address, NVR IP address, subnet mask and gateway.
  - Set the IP address of the same section for the PC and NVR. Input corresponding gateway and subnet mask if there are routers.)
  - The device default IP address is 192.168.1.108.
- Step 3 Check the PC and device connection is OK or not. Refer to the following two ways to check the network connection is OK or not. When the PC and device network connection is OK, login the WEB via the PC.
  - On PC, use order ping \*\*\*.\*\*\*.\*\*\*(NVR IP address) to check connection is OK or not. Login Usually the TTL value is 255.
  - Login the device local menu, from setting->Network->Network test and then input PC IP address. Check the connection is OK or not.
- Step 4 Login the WEB. Refer to chapter 5.9 Login for detailed information.

# 5.2 Device Initialization

If it is your first time to use the device, please set a login password of **admin** (system default user).

# D Note

For your device safety, please keep your login password of **admin** well after the initialization steps, and change the password regularly.

Please follow the steps listed below.

- Step 1 Open the IE and then input the NVR IP address in the address column.
- Step 2 Click Enter button.

Device displays device initialization interface. See Figure 5-1.

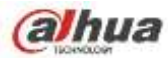

| Device Initialization                        |                                                                                                    |
|----------------------------------------------|----------------------------------------------------------------------------------------------------|
| 1 Enter Password 2                           | Password Protection 3 Successful                                                                                               |
| Username<br>New Password<br>Confirm Password | admin<br>Low Middle High<br>It is 8 to 32-digit containing letter(s), number<br>(s),symbol(s). It contains at least two types. |
|                                              | Next                                                                                                    |

Figure 5-1

- Step 3 Set login password of **admin**.
  - User name: The default user name is **admin**.
  - Password/confirm password: The password ranges from 8 to 32 digitals. It can contain letters, numbers and special characters (excluding "'", """, ";", ";", "&"). The password shall contain at least two categories. Usually we recommend the strong password.

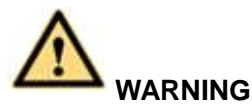

STRONG PASSWORD RECOMMENDED-For your device own safety, please create a strong password of your own choosing. We also recommend you change your password periodically especially in the high security system.

Step 4 Click Next, device goes to the following interface. See Figure 5-2.

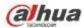

| Email             | (To reset password)                         |
|-------------------|---------------------------------------------|
| Security Question |                                             |
| Question 1        | What is your favorite children's book?      |
| Answer            |                                             |
| Question 2        | What was the first name of your first boss? |
| Answer            |                                             |
| Question 3        | What is the name of your favorite fruit?    |
| Answer            |                                             |

Figure 5-2

Step 5 Set security questions.

# D Note

- After setting the security questions here, you can use the email you input here or answer the security questions to reset **admin** password Refer to chapter 5.3 Reset password for detailed information.
- Cancel the email or security questions box and then click Next button to skip this step.
- Email: Input an email address for reset password purpose. Scan the QR code to reset the password, you need to receive the security code by the email. Input the security code to reset the password of **admin**. In case you have not input email address here or you need to update the email information, please go to the main Setup->System->Account to set. Refer to chapter 5.10.5.7 for detailed information.
- Security question: Set security questions and corresponding answers. Properly answer the questions to reset admin password. In case you have not input security question here or you need to update the security question information, please go to the main menu->Setting->System->Account->Security question to set. Refer to chapter 4.10.1.1.5 Security question for detailed information.

# Note

If you want to reset password by answering security questions, please go to the local menu interface.

Step 6 Click OK to complete the device initialization setup. See Figure 5-3.

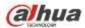

| Device Initialization |                                      |
|-----------------------|--------------------------------------|
| 1 Enter Password      | 2 Password Protection 3 Successful   |
|                       |                                      |
|                       | Successfully initialized the device! |
|                       |                                      |
|                       |                                      |
|                       | Ok                                   |

Figure 5-3

## 5.2.1 Log in

Open the IE and then input the NVR IP address in the address column.

For example, if your NVR IP address is 192.168.1.108, then please input http:// 192.168.1.108 in IE address column. See Figure 5-4.

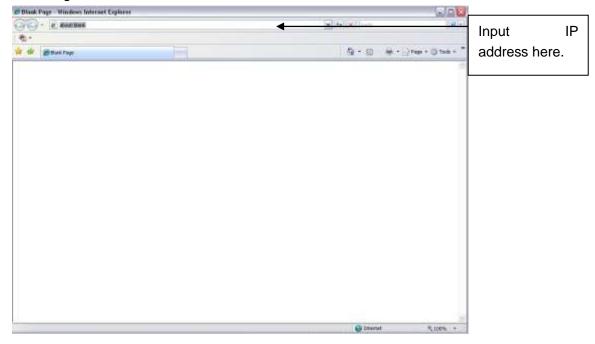

Figure 5-4

System pops up warning information to ask you whether install Web plug-in or not. Please click yes button.

After installation, the interface is shown as below. See Figure 5-5.

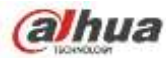

| WEB SER   | VICE         |                  |
|-----------|--------------|------------------|
| Username: | admin        | ]                |
| Password: |              | 📃 Plain Text     |
| Туре:     | TCP          | Forgot password? |
|           | • LAN O WAN  |                  |
|           | Login Cancel | ]                |

Figure 5-5

Please input your user name and password.

Factory default user name is **admin** and password is what you set in chapter 5.2 Device initialization.

## 5.3 Reset Password

If you forgot **admin** password, you can reset the password by email or by answering the security questions (local menu only).

Please follow the steps listed below.

Step 1 Go to the device login interface. See Figure 5-3.

| WEB SER   | VICE         |                  |
|-----------|--------------|------------------|
| Username: | admin        | ]                |
| Password: |              | 📃 Plain Text     |
| Туре;     | TCP •        | Forgot password? |
|           | • LAN O WAN  |                  |
|           | Login Cancel |                  |

Figure 5-6

Step 2 Click Forgot password, enter the following interface. See Figure 5-7.

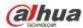

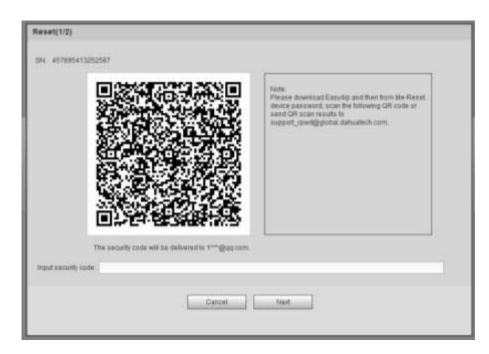

Figure 5-7

Step 3 Follow the prompts on the interface and then scan the QR code to get the security code.

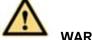

WARNING

- For the same QR code, max scan twice to get two security codes. Refresh the QR code if you want to get security code again.
- ♦ The security code on you email is only valid for 24 hours.
- After five times security code failure, the **admin** account will be locked for 5 minutes.
- Step 4 Input the security code on the email and then click Next button.
- Step 5 Input new password and then confirm.

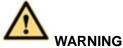

STRONG PASSWORD RECOMMENDED-For your device own safety, please create a strong password of your own choosing. The password shall be at least 8-digit containing at least two types of the following categories: letters, numbers and symbols. We also recommend you change your password periodically especially in the high security system.

Step 6 Click OK button to complete the setup.

# 5.4 LAN Mode

For the LAN mode, after you logged in, you can see the main window. See Figure 5-13. This main window can be divided into the following sections.

- Section 1: there are six function buttons: Live (chapter 0), setup (chapter 5.10), info (Chapter 5.11), playback (chapter 5.12), alarm (chapter 5.13), and logout (chapter 5.15).
- Section 2: There are monitor channels successfully connected to the NVR.

Please refer to Figure 5-8 for main stream and extra stream switch information.

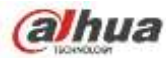

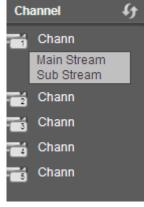

- Figure 5-8
- Section 3: Open all. Open all button is to enable/disable all-channel real-time monitor. Here you can select main stream/sub stream too. See Figure 5-9.

| Open All 🔹 |              |   |  |  |
|------------|--------------|---|--|--|
|            | Main Strean  | n |  |  |
|            | Sub Stream   |   |  |  |
| 10         | etant Record |   |  |  |

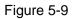

• Section 4: Start Talk button.

You can click this button to enable audio talk. Click 【▼】 to select bidirectional talk mode. There are four options: DEFAULT, G711a, G711u and PCM. See Figure 5-10.

After you enable the bidirectional talk, the Start talk button becomes End Talk button and it becomes yellow. Please note, if audio input port from the device to the client-end is using the first channel audio input port. During the bidirectional talk process, system will not encode the audio data from the 1-channel.

| Start Talk 👻 |         |  |  |  |
|--------------|---------|--|--|--|
|              | DEFAULT |  |  |  |
| -            | G711a   |  |  |  |
|              | G711u   |  |  |  |
|              | PCM     |  |  |  |
| manarronon   |         |  |  |  |
|              |         |  |  |  |

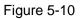

• Section 5: Instant record button. Click it, the button becomes yellow and system begins manual record. See Figure 5-11. Click it again, system restores previous record mode.

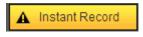

Figure 5-11

• Section 6: Local play button.

The Web can playback the saved (Extension name is dav) files in the PC-end.

Click local play button, system pops up the following interface for you to select local play file. See Figure 5-12.

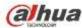

| Open                                                                                                    |                |                                                                                                    | ? 🗙                   |
|----------------------------------------------------------------------------------------------------|----------------|----------------------------------------------------------------------------------------------------|-----------------------|
| Look in: 🔯 Deskt                                                                                        | pp             | - 🖬 🔶                                                                                                    |                       |
| My Documents<br>My Computer<br>My Network Place<br>Access IBM<br>AOL Double-Click<br>EarthLink Internet | to Start       | Norton AntiVirus<br>ThinkVantage Technologies<br>Wireless Manager<br>2008_04_08<br>1<br>CCF09042008_00000 | Secu                  |
| <                                                                                                    | .101           | ]                                                                                                    | >                     |
| File <u>n</u> ame: Files of <u>type</u> : Reco                                                          | rd files (*.*) |                                                                                                    | <u>Open</u><br>Cancel |

Figure 5-12

- Section 7: Zero-channel encoding. Please refer to chapter 5.8 for detailed information.
- Section 8: PTZ operation panel. Please refer to chapter 5.6 for detailed information.
- Section 9: Image setup and alarm setup. Please refer to chapter 5.7 for detailed information.
- Section 10: From the left to the right ,you can see video quality/fluency/ full screen/1-window/4-window/6-window/8-window/9-window/13-window/16-window/20-window/25-win dow/36-window.. You can set video fluency and real-time feature priority.

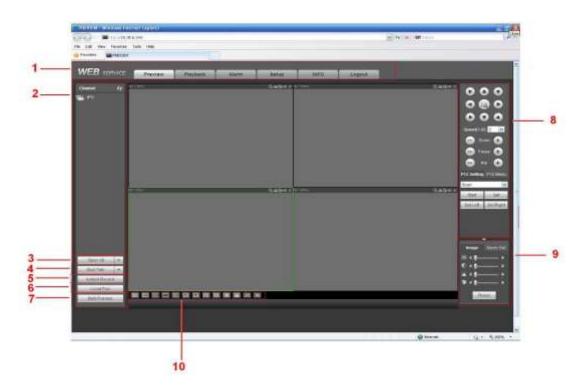

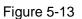

# 5.5 Real-time Monitor

In section 2, left click the channel name you want to view, you can see the corresponding video in current window.

On the top left corner, you can view device IP(172.11.10.11), channel number(1), network monitor bit

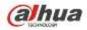

stream(2202Kbps) and stream type(M=main stream, S=sub stream). See Figure 5-14.

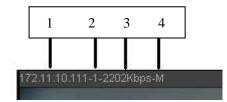

Figure 5-14

On the top right corner, there are six unction buttons. See Figure 5-15.

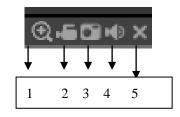

Figure 5-15

- 1: Digital zoom: Click this button and then left drag the mouse in the zone to zoom in. right click mouse system restores original status.
- 2: Local record. When you click local record button, the system begins recording and this button becomes highlighted. You can go to system folder RecordDownload to view the recorded file.
- 3: Snapshot picture. You can snapshot important video. All images are memorized in system client folder PictureDownload (default).
- 4: Audio :Turn on or off audio.(It has no relationship with system audio setup)
- 5: Close video.

# 5.6 PTZ

Before PTZ operation, please make sure you have properly set PTZ protocol. (Please refer to chapter 5.10.5.4).

There are eight direction keys. In the middle of the eight direction keys, there is a 3D intelligent positioning key.

Click 3D intelligent positioning key, system goes back to the single screen mode. Drag the mouse in the screen to adjust section size. It can realize PTZ automatically.

Please refer to the following sheet for PTZ setup information.

| Parameter | Function                                                                        |  |  |  |  |
|-----------|---------------------------------------------------------------------------------|--|--|--|--|
| Scan      | Select Scan from the dropdown list.                                             |  |  |  |  |
|           | <ul> <li>Click Set button, you can set scan left and right limit.</li> </ul>    |  |  |  |  |
|           | • Use direction buttons to move the camera to you desired location              |  |  |  |  |
|           | and then click left limit button. Then move the camera again and                |  |  |  |  |
|           | then click right limit button to set a right limit.                             |  |  |  |  |
| Preset    | <ul> <li>Select Preset from the dropdown list.</li> </ul>                       |  |  |  |  |
|           | <ul> <li>Turn the camera to the corresponding position and Input the</li> </ul> |  |  |  |  |
|           | preset value. Click Add button to add a preset.                                 |  |  |  |  |

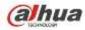

| Parameter       | Function                                                                           |  |  |  |
|-----------------|------------------------------------------------------------------------------------|--|--|--|
| Tour            | Select Tour from the dropdown list.                                                |  |  |  |
|                 | <ul> <li>Input preset value in the column. Click Add preset button, you</li> </ul> |  |  |  |
|                 | have added one preset in the tour.                                                 |  |  |  |
|                 | • Repeat the above procedures you can add more presets in one                      |  |  |  |
|                 | tour.                                                                              |  |  |  |
|                 | • Or you can click delete preset button to remove one preset from                  |  |  |  |
|                 | the tour.                                                                          |  |  |  |
| Pattern         | <ul> <li>Select Pattern from the dropdown list.</li> </ul>                         |  |  |  |
|                 | • You can input pattern value and then click Start button to begin                 |  |  |  |
|                 | PTZ movement such as zoom, focus, iris, direction and etc. Then                    |  |  |  |
|                 | you can click Add button to set one pattern.                                       |  |  |  |
| Aux             | <ul> <li>Please input the corresponding aux value here.</li> </ul>                 |  |  |  |
|                 | <ul> <li>You can select one option and then click AUX on or AUX off</li> </ul>     |  |  |  |
|                 | button.                                                                            |  |  |  |
| Light and wiper | You can turn on or turn off the light/wiper.                                       |  |  |  |

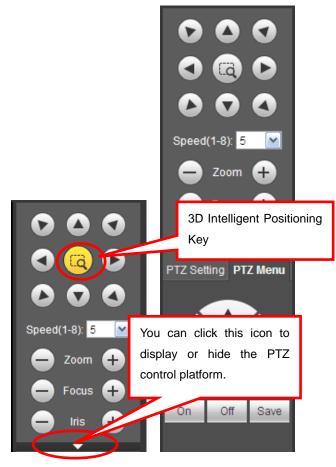

Figure 5-16

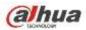

Select one monitor channel video and then click Image button in section 9, the interface is shown as Figure 5-17.

## 5.7.1 Image

Here you can adjust its brightness, contrast, hue and saturation. (Current channel border becomes green).

Or you can click Reset button to restore system default setup.

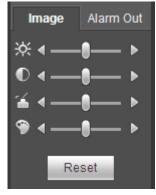

Figure 5-17

## 5.7.2 Alarm output

Here you can enable or disable the alarm signal of the corresponding port. See Figure 5-18.

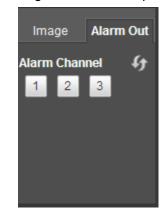

Figure 5-18

# 5.8 Zero-channel Encode

Select a window and then click zero-channel encode button, the interface is shown as below. See Figure 5-19.

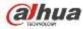

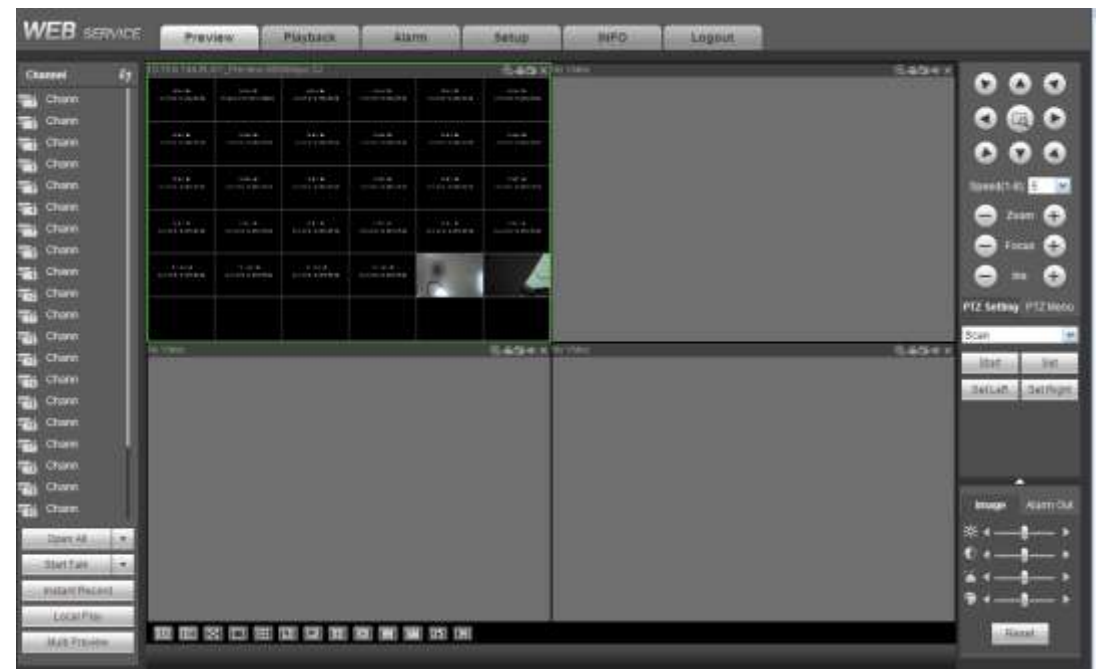

Figure 5-19

# 5.9 WAN Login

In WAN mode, after you logged in, the interface is shown as below. See Figure 5-20.

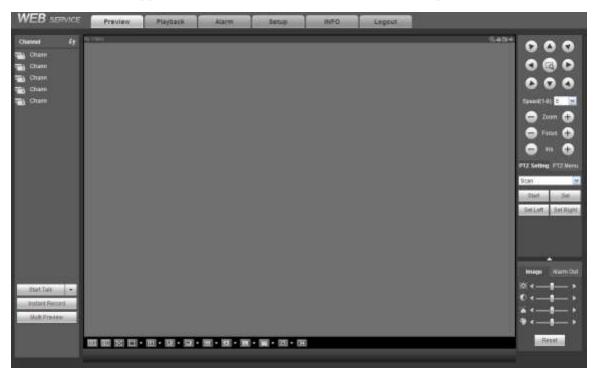

Figure 5-20

Please refer to the following contents for LAN and WAN login difference.

1) In the WAN mode, system opens the main stream of the first channel to monitor by default. The open/close button on the left pane is null.

2) You can select different channels and different monitor modes at the bottom of the interface. See

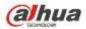

Figure 5-21.

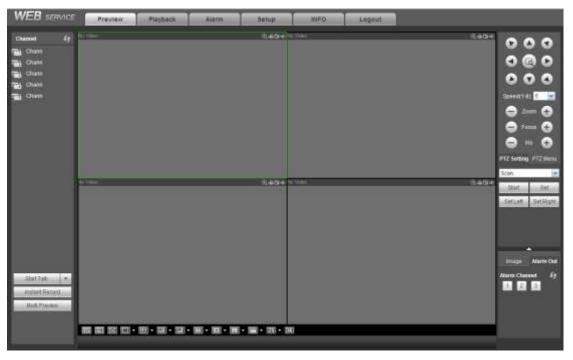

Figure 5-21

### Important

The window display mode and the channel number are by default. For example, for the 16-channel, the max window split mode is 16.

3) Multiple-channel monitor, system adopts extra stream to monitor by default. Double click one channel, system switches to single channel and system uses main stream to monitor. You can view there are two icons at the left top corner of the channel number for you reference. M stands for main stream. S stands for sub stream (extra stream).

4) If you login via the WAN mode, system does not support alarm activation to open the video function in the Alarm setup interface.

### Important

- For multiple-channel monitor mode, system adopts extra stream to monitor by default. You cannot modify manually. All channels are trying to synchronize. Please note the synchronization effect still depends on your network environments.
- For bandwidth consideration, system cannot support monitor and playback at the same time. System auto closes monitor or playback interface when you are searching setup in the configuration interface. It is to enhance search speed.

## 5.10 Setup

### 5.10.1 Camera

5.10.1.1 Registration

### 5.10.1.1.1 Registration

From Main menu->Setting->Camera->Registration->Registration, you can see the following interface. See Figure 5-22.

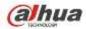

| Device Se | smith.                   | P Address                                              |            |          |                          | 3                                          | sandli                  |                                                        |                          |                               |                  | Uninitialized Unitable | 1 |
|-----------|--------------------------|--------------------------------------------------------|------------|----------|--------------------------|--------------------------------------------|-------------------------|--------------------------------------------------------|--------------------------|-------------------------------|------------------|------------------------|---|
| _         |                          | Status Press                                           | <u></u>    | 8" Adda  | 155                      | Port D                                     | iewce Nami              |                                                        | mufacha e                |                               | True             | MAC Address            | 1 |
| -         | a 1                      | Manual Add                                             |            | Madiy    | 17                       |                                            |                         |                                                        |                          |                               |                  | Filter fione           | • |
|           |                          |                                                        |            | -        | and and a                |                                            | 145                     | (menormal)                                             | Recote                   |                               | WEB              |                        |   |
|           | DH                       | Carriera Narrie                                        | Noaty      | Deinte   | Statue                   | IP ADDress                                 | Pot                     | Device Name                                            | Fiscols<br>Channel<br>No | Manufacturer                  | WE8<br>Browca    | Tipe                   |   |
| •         |                          |                                                        | boary<br>E | -        | and and a                | IP Actionse<br>10 15 21 38                 | Pret                    | Orace Name<br>SeaseSAEPAN007<br>074                    | Channel                  | Manufacturer<br>Prizale       |                  |                        |   |
| •         | рн                       | Салета Нате                                            | Checkle    | Deinte   | Stature                  | Web and web                                | 1000                    | SF0424EFANO2                                           | Channel<br>No            | Prizate                       | Bowei            |                        |   |
|           | 0H                       | Gamme Name<br>Acont_Img_                               | 1          | Deinis   | Statut                   | 10 15 21 36                                | 37777                   | 2F04248PAN00<br>074                                    | Channiel<br>No<br>1      | Prizate                       | Bowas            |                        |   |
|           | 04<br>D18<br>D20         | Gamora Name<br>Acont Jing<br>CAN 20                    | 1          | Deinis   | Status<br>Re<br>Re       | 10 15 21 36<br>10 15 6 168                 | \$7777<br>\$7777        | 074<br>074                                             | No<br>1<br>1             | Private<br>Private            | e<br>e           |                        |   |
|           | D19<br>D29<br>D29<br>D21 | Granosta Master<br>Accort Jimg<br>Creat 20<br>Creat 21 | 1 2        | Definite | Status<br>Ma<br>Ma<br>Ma | 10 15 21 38<br>10 15 5 168<br>10 18 117 22 | 37777<br>37777<br>37777 | 2F04248P4000<br>074<br>NVD<br>ITC1024R<br>1K02485Y4200 | Channel<br>No<br>1<br>1  | Private<br>Private<br>Private | 6<br>6<br>6<br>6 |                        |   |

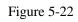

Please refer to the following sheet for parameter information.

| Parameter     | Function                                                                                                    |
|---------------|----------------------------------------------------------------------------------------------------|
| IP Address    | Select IP address or the MAC address from the dropdown list                                                                                                    |
|               | and then input the corresponding information, click Search                                                                                                    |
|               | button to view the results.                                                                                                    |
| Search        | Click Search button, you can view the searched device<br>information on the list. It includes device IP address, port, device<br>name, manufacturer and type.                                                                            |
| Uninitialized | Click to search the initialized devices. Select an uninitialized device and then click the Initialize button to set the account.                                                                                                    |
| Preview       | Click 🕨 to view the preview video of the remote device.                                                                                                    |
| State         | It is to display the device has been initialized or not. That is to say, the remote device has set the initial account information or not. I means the remote device has initialized, i means the remote device has not been intialized. |
| Add           | Select a device in the list and then click Add button, system can<br>connect the device automatically and add it to the Added device<br>list. Or you can double click one item in the list to add a device.                              |
| Modify        | Click 🖄 or any device in the Added device list, you can change the corresponding channel setup.                                                                                                    |
| Delete        | Click 🥸, you can delete the remote connection of the corresponding channel.                                                                                                    |

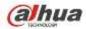

| Parameter  | Function                                                                                                    |                                                |                              |  |  |  |
|------------|----------------------------------------------------------------------------------------------------|------------------------------------------------|------------------------------|--|--|--|
| Туре       | There a                                                                                                    | re two connection types                        | . You can use the network to |  |  |  |
|            | connect                                                                                                    | to the camera or use                           | the WIFI. The 💻 means        |  |  |  |
|            | current r                                                                                                    | network camera connect                         | ion mode is general; the 🛜   |  |  |  |
|            | means c                                                                                                    | urrent network camera m                        | ode is hotspot.              |  |  |  |
| Delete     | Select a device in the Added device list and then click Delete<br>button, system can disconnect the device and remove it from the<br>Added device list. |                                                |                              |  |  |  |
| Manual Add |                                                                                                    | he interface is shown as vork camera manually. | in Figure 5-23. Here you can |  |  |  |
| You ca     |                                                                                                    | select a channel from                          | the dropdown list (Here only |  |  |  |
|            | shows di                                                                                                    | isconnection channel.)                         |                              |  |  |  |
| Manual Add |                                                                                                    |                                                | ×                            |  |  |  |
| Manufactur | er                                                                                                    | Private 🔻                                      | ]                            |  |  |  |
| IP Address |                                                                                                    | 192.168.0.0                                    |                              |  |  |  |
| TCP Port   |                                                                                                    | 37777                                          | (1~65535)                    |  |  |  |

| IP Address         | 192.168.0.0 |           |
|--------------------|-------------|-----------|
| TCP Port           | 37777       | (1~65535) |
| Username           | admin       |           |
| Password           |             | Connect   |
| Channel No.        | 1           | Setup     |
| Remote Channel No. | 1 🔹         |           |
| Channel            | D1 •        |           |
| Decode Buffer      | Default 🔹   |           |
|                    | OK Cancel   |           |

# Figure 5-23

Please refer to the following sheet for parameter information.

| Parameter    | Function                                                                    |
|--------------|-----------------------------------------------------------------------------|
| Manufacturer | Please select from the dropdown list.                                       |
|              | Note                                                                        |
|              | Different series products may support different manufacturers, please refer |
|              | to the actual product.                                                      |
| IP address   | Input remote device IP address.                                             |

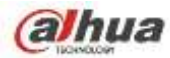

| Parameter             | Function                                                                                         |  |  |  |
|-----------------------|--------------------------------------------------------------------------------------------------|--|--|--|
|                       | Input RTSP port of the remote device. The default setup is 554.                                  |  |  |  |
| RTSP port             | Note                                                                                             |  |  |  |
|                       | Skip this item if the manufacture is private or customize.                                       |  |  |  |
|                       | Input HTTP port of the remote device. The default setup is 80.                                   |  |  |  |
| HTTP port             | Note                                                                                             |  |  |  |
|                       | Skip this item if the manufacture is private or customize.                                       |  |  |  |
| TCP port              | Input TCP port of the remote device. The default setup is 37777.                                 |  |  |  |
| User<br>name/password | The user name and password to login the remote device.                                           |  |  |  |
|                       | Input channel amount or click the Connect button to get the channel amount of the remote device. |  |  |  |
| Channel No.           | Note                                                                                             |  |  |  |
|                       | We recommend click Connect button to get remote device channel amount,                           |  |  |  |
|                       | the manual add operation may result in failure if the input channel amount is                    |  |  |  |
|                       | not right.                                                                                       |  |  |  |
|                       | After getting the remote device channel amount, click Setup to select a                          |  |  |  |
| Remote                | channel.                                                                                         |  |  |  |
| channel No.           | Note                                                                                             |  |  |  |
|                       | Click to select one or more remote channel numbers here.                                         |  |  |  |
| Channel               | The local channel number you want to add. One channel name has corresponding one channel number. |  |  |  |
| Decode buffer         | There are three item: realtime,local, fluent.                                                    |  |  |  |
|                       | There are four items: auto/TCP/UDP/MULTICAST(ONVIF device only)                                  |  |  |  |
|                       | Note                                                                                             |  |  |  |
|                       | • The default connection mode is TCP if the connection protocol is                               |  |  |  |
| Service type          | private.                                                                                         |  |  |  |
|                       | • There are three items:TCP/UDP/MULTICAST if the connection protocol                             |  |  |  |
|                       | is ONVIF.                                                                                        |  |  |  |
|                       | • There are two items: TCP/UDP if the connection protocol is from the                            |  |  |  |
|                       | third-party.                                                                                     |  |  |  |

## Change IP

On the searched devices list, check one or more device(s) at the same time. Click Modify IP button, you can see the following interface. See Figure 5-24

Please refer to the following sheet for log parameter information.

| Parameter | Function                                            |
|-----------|-----------------------------------------------------|
| DHCP      | Check the box here, system can auto allocate the IP |
|           | address. The IP address, subnet mask, default       |
|           | gateway are reference only.                         |

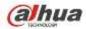

| Parameter            | Function                                               |
|----------------------|--------------------------------------------------------|
| Static               | Check the box here, you can set IP address, subnet     |
|                      | mask, default gateway manually.                        |
| IP address/subnet    | You can input corresponding information here.          |
| mask/default gateway |                                                        |
| User name/password   | The account you login the remote device. Please        |
|                      | input here to password verification to change the      |
|                      | remote device password.                                |
| Incremental value    | When you want to change several IP addresses,          |
|                      | once you input the IP address of the first device, the |
|                      | IP address of the next device will increase            |
|                      | accordingly. For example, when the incremental         |
|                      | value is 1, if the IP address of the first device is   |
|                      | 172.10.3.128, the IP address of the second device      |
|                      | will auto be set as 172.10.3.129.                      |

#### Note

For the static IP address, system will alert you if there is any IP conflict. If you are changing several IP addresses at the same time, system auto skip the conflicted IP and auto allocate again according to the incremental value you set.

| Modify IP           |             |          |                   | × |
|---------------------|-------------|----------|-------------------|---|
| Checked Device No.: | 1           |          |                   |   |
| ○ DHCP              | User        | admin    |                   |   |
| STATIC              | Password    |          |                   |   |
| IP Address          | 172 . 11    | . 2 . 50 | Incremental Value | 1 |
| Subnet Mask         | 255 . 255   | . 0 . 0  |                   |   |
| Default Gateway     | 172 . 11    | . 0 . 1  | _                 |   |
|                     | OK          | с        | ancel             |   |
| SN                  | IP Address  |          |                   |   |
| 1                   | 172.11.2.50 |          |                   | ~ |
|                     |             |          |                   |   |
|                     |             |          |                   |   |
|                     |             |          |                   |   |
|                     |             |          |                   |   |
|                     |             |          |                   |   |
|                     |             |          |                   | - |
|                     |             |          |                   |   |

Figure 5-24

## Export IP

You can export the list of the added devices to your local PC. Click Export button and then select the saved path. Click OK.

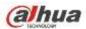

You can see "Backup completed " prompt.

## Note

The export file extension name is .CVS. The file contains IP address, port, remote channel No. manufacturer, user name, password and etc.

## Import IP

You can import the added device list to add the device conveniently. Click Import button, and then select the import file.

## Note

If the imported IP is already in the added device list, system pops up dialogue box for you to confirm overwrite or not.

- Click OK button, the new IP setup can overwrite the old one.
- Click Cancel button, system adds the new IP setup.

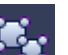

#### Important

- You can edit the exported file. Please make sure the file format is the same. Otherwise you can not import the file again!
- System does not support customized protocol import/export.
- The import/export function is for the devices of the same language.

## 5.10.1.1.2 IPC Upgrade

This interface is to upgrade network camera.

From Main menu->Setting->Camera->Registration->IPC upgrade, enter the following interface. See Figure 5-25.

Click Browse button to select upgrade file. Or you can use filter to select several network cameras at the same time.

| elect Firmware File | _   |            | 9             | owne                           |                 |       |                       |              |   |
|---------------------|-----|------------|---------------|--------------------------------|-----------------|-------|-----------------------|--------------|---|
| evice Upgrade       |     |            |               |                                |                 |       | Davice Type Nor       | 10 E         | 1 |
|                     | CH  | Status     | IF Address    | Versian                        | Upgradie Status | Pot   | Tipe                  | Manufacturer |   |
| 13                  | DB  | The second | 10.15.114.161 | 2.400.0600.1.T,2016-<br>05-26  | -               | 8005  | IPC-HOBW722<br>1F-MPC | Private      |   |
|                     | D11 | *          | 10.15.23.69   | 2.420.0000 10.R.2017<br>-01-11 | ) z             | 37777 | IF Camera             | Prinate      |   |
| 15                  | 013 | 16         | 10.15 114.20  |                                | -               | 37777 | EV\$5000              | Private      |   |
|                     | D14 | *          | 10.15.8.84    | 1 000 0000 0 R.2017-<br>01-22  | -               | 37777 |                       | Private      |   |
| 13                  | D15 | 16         | 10.15.114.28  |                                |                 | 37777 |                       | Private      |   |
| 13                  | D47 | -          | 10.15.6.050   |                                |                 | 5055  |                       | . Emilia     |   |

Figure 5-25

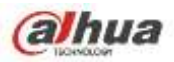

Slight difference may be found since the connected network camera may not be same model.

Here you can view device property information. The setups become valid immediately after you set. See Figure 5-26.

| Conditions | 2013-10-24 10-26 | Channel 1  | _          |          |                                                   |                              |  |
|------------|------------------|------------|------------|----------|---------------------------------------------------|------------------------------|--|
|            |                  | Mirror 4   | O Enable 📀 | Disable  | Saturation<br>Brightness<br>Contrast<br>Sharpness | 0 50<br>0 50<br>0 50<br>0 50 |  |
| 24         | N.               | Flip       | No Flip    | •        |                                                   |                              |  |
|            | Y                | Light      | Close      |          |                                                   |                              |  |
|            |                  | Scene Mode | Auto       | <b>v</b> |                                                   |                              |  |
| 1          |                  | DayLight   | ohuA       | 1        |                                                   |                              |  |
| IPDome     |                  |            |            |          |                                                   |                              |  |
| Detaut     | Sava Roter       | uh         |            |          |                                                   |                              |  |
|            |                  |            |            |          |                                                   |                              |  |

Figure 5-26

| Parameter  | Function                                                                                                    |
|------------|----------------------------------------------------------------------------------------------------|
| Channel    | Please select a channel from the dropdown list.                                                                                                    |
| Period     | It divides one day (24 hours) to two periods. You can set different hue, brightness, and contrast for different periods.                                                                                                    |
| Hue        | It is to adjust monitor video brightness and darkness level. The default value is 50.                                                                                                    |
|            | The bigger the value is, the large the contrast between the bright and dark section is and vice versa.                                                                                                    |
| Brightness | It is to adjust monitor window brightness. The default value is 50.                                                                                                    |
|            | The larger the number is , the bright the video is. When you input the value here, the bright section and the dark section of the video will be adjusted accordingly. You can use this function when the whole video is too dark or too bright. Please note the video may become hazy if the value is too high. The value ranges from 0 to 100. The recommended value ranges from 40 to 60. |
| Contrast   | It is to adjust monitor window contrast. The value ranges from 0 to 100. The default value is 50.                                                                                                    |
|            | The larger the number is, the higher the contrast is. You can use<br>this function when the whole video bright is OK but the contrast<br>is not proper. Please note the video may become hazy if the<br>value is too low. If this value is too high, the dark section may<br>lack brightness while the bright section may over exposure .The<br>recommended value ranges from 40 to 60.     |
| Saturation | It is to adjust monitor window saturation. The value ranges from 0 to 100. The default value is 50.                                                                                                    |

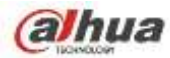

|     | The larger the number is, the strong the color is. This value has<br>no effect on the general brightness of the whole video. The<br>video color may become too strong if the value is too high. For<br>the grey part of the video, the distortion may occur if the white<br>balance is not accurate. Please note the video may not be<br>attractive if the value is too low. The recommended value ranges<br>from 40 to 60. |  |  |  |
|-----|----------------------------------------------------------------------------------------------------|--|--|--|
|     | The gain adjust is to set the gain value. The smaller the value is,<br>the low the noise is. But the brightness is also too low in the dark<br>environments. It can enhance the video brightness if the value is<br>high. But the video noise may become too clear.                                                                                                    |  |  |  |
| el  | It is to enhance video effect.                                                                                                    |  |  |  |
| de  | It includes several modes such as standard, color. You can<br>select corresponding color mode here, you can see hue,<br>brightness, and contrast and etc will adjust accordingly.                                                                                                    |  |  |  |
|     | It is to enable/disable auto iris function.                                                                                                    |  |  |  |
|     | It is to switch video up and bottom limit.<br>This function is disabled by default.                                                                                                    |  |  |  |
|     | It is to switch video left and right limit.<br>This function is disabled by default.                                                                                                    |  |  |  |
| BLC | The device auto exposures according to the environments situation so that the darkest area of the video is cleared                                                                                                    |  |  |  |
| WDR | For the WDR scene, this function can lower the high bright<br>section and enhance the brightness of the low bright section. So<br>that you can view these two sections clearly at the same time.                                                                                                    |  |  |  |
|     | The value ranges from 1 to 100. When you switch the camera from no-WDR mode to the WDR mode, system may lose several seconds record video.                                                                                                    |  |  |  |
| HLC | After you enabled HLC function, the device can lower the brightness of the brightest section according to the HLC control level. It can reduce the area of the halo and lower the brightness of the whole video.                                                                                                    |  |  |  |
| Off | It is to disable the BLC function. Please note this function is disabled by default.                                                                                                    |  |  |  |
|     | It is to set the white balance mode. It has effect on the general hue of the video. This function is on by default.                                                                                                    |  |  |  |
|     | You can select the different scene mode such as auto, sunny, cloudy, home, office, night, disable and etc to adjust the video to the best quality.                                                                                                    |  |  |  |
|     | • Auto: The auto white balance is on. System can auto compensate the color temperature to make sure the vide color is proper.                                                                                                    |  |  |  |
|     | <ul> <li>Sunny: The threshold of the white balance is in the sunny<br/>mode.</li> </ul>                                                                                                    |  |  |  |
|     | <ul> <li>Night: The threshold of the white balance is in the night<br/>mode.</li> </ul>                                                                                                    |  |  |  |
|     | • Customized: You can set the gain of the red/blue channel.<br>The value reneges from 0 to 100.                                                                                                    |  |  |  |
|     | de<br>BLC<br>WDR<br>HLC                                                                                                    |  |  |  |

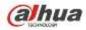

| Day/Night | It is to set device color and the B/W mode switch. The default setup is auto.                                                                                                    |
|-----------|----------------------------------------------------------------------------------------------------|
|           | Color: Device outputs the color video.                                                                                                    |
|           | <ul> <li>Auto: Device auto select to output the color or the B/W<br/>video according to the device feature (The general bright of<br/>the video or there is IR light or not.)</li> </ul> |
|           | • B/W: The device outputs the black and white video.                                                                                                    |
|           | <ul> <li>Sensor: It is to set when there is peripheral connected IR light.</li> </ul>                                                                                                    |

## 5.10.1.3 Encode

5.10.1.3.1 Encode

The encode interface is shown as below. See Figure 5-27.

|                    |                  | 1  |      |     |                    |              |    |      |
|--------------------|------------------|----|------|-----|--------------------|--------------|----|------|
| Channel            | DS               |    |      |     |                    |              |    |      |
| lain Stream        |                  |    |      | 51  | ıb Stream          |              |    |      |
| Code-Stream Type   | Regular          | -  |      | 121 | Video Enable       |              |    |      |
| Compression        | H.264            |    |      | 8   | Code-Stream Type   | Sub Stream1  | •  |      |
| Resolution         | 1920*1080(1080P) | •  |      | ÷.  | Compression        | H 264        |    |      |
| Frame Rate(FPS)    | 7                | •  |      | 1   | Resolution         | 352"288(CIF) | •  |      |
| Bit Rate Type      | CBR              | -  |      | 1   | Frame Rate(FPS)    | 26           |    |      |
| Bit Rate           | 4096             | •  | Kb/S | 4   | Bit Rate Type      | CBR          |    |      |
| Reference Bit Rate | 4095-4096Kb/S    |    |      | 13  | Bit Rate           | 896          | -  | Kb/S |
|                    |                  |    |      | 13  | Reference Bit Rate | 896-896Kb/S  |    |      |
| Audio Enable       |                  |    |      | 18  | Audio Enable       |              |    |      |
| Audio Encode       |                  | •  |      | 4   | Audio Encode       |              | •  |      |
| Sampling Rate      |                  | •  |      |     | Sampling Rate      | ſ            |    |      |
| Watermark Enable   |                  |    |      | 1   | Watermark String   | DigitalCCTV  | 71 |      |
|                    |                  |    |      |     |                    |              |    |      |
|                    | Copy             | OK |      | Ref | resh De            | tault        |    |      |

Figure 5-27

| Parameter           | Function                                                                                                    |
|---------------------|----------------------------------------------------------------------------------------------------|
| Channel             | Please select a channel from the dropdown list.                                                                                                    |
| Video enable        | Check the box here to enable extra stream video. This item is enabled by default.                                                                                                    |
| Code stream<br>type | It includes main stream, motion stream and alarm stream. You can select different encode frame rates form different recorded events.                                                                                  |
|                     | System supports active control frame function (ACF). It allows you to record in different frame rates.                                                                                                    |
|                     | For example, you can use high frame rate to record important<br>events, record scheduled event in lower frame rate and it allows<br>you to set different frame rates for motion detection record and<br>alarm record. |
| Compression         | The main bit stream supports H.264. The extra stream supports                                                                                                    |

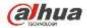

|                    | H.264, MJPEG.                                                                                                    |
|--------------------|----------------------------------------------------------------------------------------------------|
| Resolution         | The resolution here refers to the capability of the network camera.                                                                                                    |
| Frame Rate         | PAL: 1~25f/s; NTSC: 1~30f/s.                                                                                                    |
| Bit Rate           | <ul> <li>Main stream: You can set bit rate here to change video<br/>quality. The large the bit rate is, the better the quality is.<br/>Please refer to recommend bit rate for the detailed<br/>information.</li> </ul>   |
|                    | • Extra stream: In CBR, the bit rate here is the max value.<br>In dynamic video, system needs to low frame rate or<br>video quality to guarantee the value. The value is null in<br>VBR mode.                            |
| Reference bit rate | Recommended bit rate value according to the resolution and frame rate you have set.                                                                                                    |
| I Frame            | Here you can set the P frame amount between two I frames. The value ranges from 1 to 150. Default value is 50.                                                                                                    |
|                    | Recommended value is frame rate *2.                                                                                                    |
| Enable audio       | Check the box to enable audio function.                                                                                                    |
|                    | The audio of the main stream is enabled by default. When this function is enabled, the record file has audio/video composite stream. For the sub stream, please check the video first and then enable audio.             |
| Watermark          | This function allows you to verify the video is tampered or not.                                                                                                    |
| enable             | Here you can select watermark bit stream, watermark mode and<br>watermark character. Default character is DigitalCCTV. The max<br>length is 85-digit. The character can only include number,<br>character and underline. |

## 5.10.1.3.2 Snapshot

The snapshot interface is shown as in Figure 5-28.

| Encode Mode   | Snapshot         | Overlay | Path | l |  |
|---------------|------------------|---------|------|---|--|
| Channel       | D8               |         |      |   |  |
| Mode          | Timing           |         |      |   |  |
| Image Size    | 1920*1080(1080P) |         |      |   |  |
| Image Quality | 5                |         |      |   |  |
| Interval      | 1 SPL            |         |      |   |  |

Figure 5-28

| Parameter     | Function                                                                                                    |
|---------------|----------------------------------------------------------------------------------------------------|
| Snapshot type | <ul> <li>There are two modes: Regular (schedule) and Trigger.</li> <li>Regular snapshot is valid during the specified period you set.</li> <li>Trigger snapshot only is valid when motion detect alarm, tampering alarm or local activation alarm occurs.</li> </ul> |

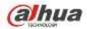

| Image size | It is the same with the resolution of the main stream.                                                                               |  |  |  |
|------------|----------------------------------------------------------------------------------------------------|--|--|--|
| Quality    | It is to set the image quality. There are six levels.                                                                                |  |  |  |
| Interval   | It is to set snapshot frequency. The value ranges from 1s to 7s.<br>Or you can set customized value. The max setup is 3600s/picture. |  |  |  |
| Сору       | Click it; you can copy current channel setup to other channel(s).                                                                    |  |  |  |

5.10.1.3.3 Video Overlay

The video overlay interface is shown as in Figure 5-29.

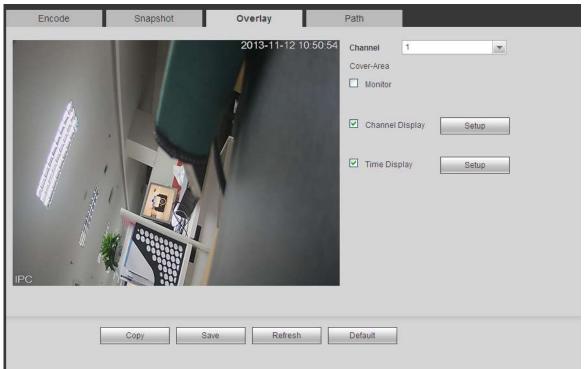

Figure 5-29

Please refer to the following sheet for detailed information.

| Parameter     | Function                                                                                             |
|---------------|----------------------------------------------------------------------------------------------------|
| Cover-area    | Check Preview or Monitor first.<br>Click Set button, you can privacy mask the specified video in the |
|               | preview or monitor video.                                                                            |
|               | System max supports 4 privacy mask zones.                                                            |
| Time Title    | You can enable this function so that system overlays time information in video window.               |
|               | You can use the mouse to drag the time title position.                                               |
|               | You can view time title on the live video of the WEB or the playback video.                          |
| Channel Title | You can enable this function so that system overlays channel information in video window.            |
|               | You can use the mouse to drag the channel title position.                                            |
|               | You can view channel title on the live video of the WEB or the                                       |
|               | playback video.                                                                                      |

#### 5.10.1.3.4 Path

The storage path interface is shown as in Figure 5-30.

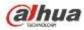

Here you can set snap image saved path ( in the preview interface) and the record storage path

(in the preview interface). The default setup is C:\PictureDownload and C:\RecordDownload.

Please click the Save button to save current setup.

| Encode                       | Snapshot           | Overlay | Path   |  |
|------------------------------|--------------------|---------|--------|--|
| Snapshot Path<br>Record Path | C:\PictureDownload |         | Browse |  |
|                              |                    | Default |        |  |
|                              |                    |         |        |  |

Figure 5-30

### 5.10.1.4 Channel Name

Here you can set channel name. See Figure 5-31.

| D1  | CAM 1              | D2      | CAM 2              |  |
|-----|--------------------|---------|--------------------|--|
| D3  | CAM 3              | D4      | CAM 4              |  |
| D5  | CAM 5              | D6      | CAM 6              |  |
| DT  | CAM 7              | DB      | IP PTZ Dome        |  |
| 60  | IP PTZ Dome        | C+10    | 协成像                |  |
| D11 | IPC                | D12     | CAM 12             |  |
| D13 | CAM 13             | D14     | &conf_img channel1 |  |
| D15 | CAM 15             | D16     | CAM 16             |  |
| D17 | CAM 17             | D18     | CAM 18             |  |
| D19 | &conf_img.channei1 | D20     | CAM 20             |  |
| D21 | CAM 21             | D22     | CAM 22             |  |
| D23 | CAM 23             | D24     | IPC                |  |
|     | OK                 | Refresh | Default            |  |

Figure 5-31

## 5.10.2 Network

5.10.2.1 TCP/IP The TCP/IP interface is shown as in Figure 5-32.

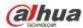

| TCP/IP          | P2P                         |
|-----------------|-----------------------------|
| Network Mode    | Multi-address               |
| Default Card    | Ethernet Card1              |
| Ethernet Card   | Ethernet Card1 Default Card |
| Mode            | ⊙ STATIC O DHCP             |
| MAC Address     | 88 . 38 . 44 . 62 . 11 . fe |
| MTU             | 1500                        |
| IP Version      | IPv4                        |
| IP Address      | 10 . 15 . 6 . 144           |
| Subnet Mask     | 255 . 255 . 0 . 0           |
| Default Gateway | 10 15 0 1                   |
| Preferred DNS   | 10 . 1 . 2 . 80             |
| Alternate DNS   | 10 + 1 + 2 + 81             |
| LAN Download    |                             |
|                 | Save Refresh Default        |

Figure 5-32

| Parameter                                                                                                    | Function                                                                                                    |  |  |  |
|----------------------------------------------------------------------------------------------------|----------------------------------------------------------------------------------------------------|--|--|--|
| Mode                                                                                                    | There are two modes: static mode and the DHCP mode.                                                                               |  |  |  |
|                                                                                                    | <ul> <li>The IP/submask/gateway are null when you select the<br/>DHCP mode to auto search the IP.</li> </ul>                      |  |  |  |
|                                                                                                    | <ul> <li>If you select the static mode, you need to set the<br/>IP/submask/gateway manually.</li> </ul>                           |  |  |  |
|                                                                                                    | <ul> <li>If you select the DHCP mode, you can view the<br/>IP/submask/gateway from the DHCP.</li> </ul>                           |  |  |  |
|                                                                                                    | <ul> <li>If you switch from the DHCP mode to the static mode, you<br/>need to reset the IP parameters.</li> </ul>                 |  |  |  |
|                                                                                                    | <ul> <li>Besides, IP/submask/gateway and DHCP are read-only<br/>when the PPPoE dial is OK.</li> </ul>                             |  |  |  |
| Mac Address                                                                                                    | It is to display host Mac address.                                                                                                |  |  |  |
| IP Version                                                                                                    | It is to select IP version. IPV4 or IPV6.                                                                                         |  |  |  |
|                                                                                                    | You can access the IP address of these two versions.                                                                              |  |  |  |
| IP Address                                                                                                    | Please use the keyboard to input the corresponding number to modify the IP address and then set the corresponding subnet          |  |  |  |
|                                                                                                    | mask and the default gateway.                                                                                                    |  |  |  |
| Preferred DNS                                                                                                    | DNS IP address.                                                                                                    |  |  |  |
| Alternate DNS                                                                                                    | Alternate DNS IP address.                                                                                                    |  |  |  |
| For the IP address of IPv6 version, default gateway, preferred DNS and alternate DNS, the input value shall be 128-digit. It shall not be left in blank. |                                                                                                    |  |  |  |
| LAN load                                                                                                    | System can process the downloaded data first if you enable this function. The download speed is 1.5X or 2.0X of the normal speed. |  |  |  |

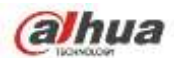

5.10.2.2 Connection

The connection interface is shown as in Figure 5-33.

| CONNECTION     |                                                                                                    |                                                                                  |
|----------------|----------------------------------------------------------------------------------------------------|----------------------------------------------------------------------------------|
|                |                                                                                                    |                                                                                  |
| Max Connection | 128                                                                                                    | (0~128)                                                                          |
| TCP Port       | 37777                                                                                                    | (1025~65535)                                                                     |
| UDP Port       | 37778                                                                                                    | (1025~65535)                                                                     |
| HTTP Port      | 80                                                                                                    | (1~65535)                                                                        |
| HTTPS Port     | 443                                                                                                    | (128~65535)                                                                      |
| RTSP Port      | 554                                                                                                    | (128~65535)                                                                      |
| RTSP Format    | rtsp:// <user name="">:<passw< td=""><td>ord&gt;@<ip address="">:<port>/cam/realmonitor?channel=1&amp;subtype=0</port></ip></td></passw<></user> | ord>@ <ip address="">:<port>/cam/realmonitor?channel=1&amp;subtype=0</port></ip> |
|                | channel: Channel, 1-32; sub                                                                                                    | type: Code-Stream Type, Main Stream 0, Sub Stream 1.                             |
|                | Save                                                                                                    | efresh Default                                                                   |
|                |                                                                                                    |                                                                                  |

#### Figure 5-33

Please refer to the following sheet for detailed information.

| Parameter      | Function                                                                                                    |
|----------------|----------------------------------------------------------------------------------------------------|
| Max connection | The max client login amount (such as WEB, platform, cellphone and etc). The value ranges from 1 to 128(default). |
| TCP port       | The default value is 37777. You can input the actual port number if necessary.                                   |
| UDP port       | The default value is 37778. You can input the actual port number if necessary.                                   |
| HTTP port      | The default value is 80. You can input the actual port number if necessary.                                      |
| HTTPS          | The default value is 443. You can input the actual port number if necessary.                                     |
| RTSP port      | The default value is 554.                                                                                        |

#### 5.10.2.3 WIFI AP

#### Please note this function is for some series only.

5.10.2.3.1 General Setup

The WIFI AP interface is shown as in Figure 5-34. Here you can set WIFI hotspot, so that the network camera can use the hotspot to connect to the network.

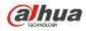

| General  | Advanced             |          |                      |
|----------|----------------------|----------|----------------------|
| 0.4015   | Fachle               | 5015     | Fachla               |
| 2.4GHz 🔽 | Enable               | 5GHz 🔽   | Enable               |
| SSID     | NVR-2.4G_2C03529YAQ0 | SSID     | NVR-5G_2C03529YAQ000 |
| Security | WPA2 PSK             | Security | WPA2 PSK             |
| Password | •••••                | Password | •••••                |
| Channel  | Auto 💌               | Channel  | Auto 💌               |
| Mode     | Middle 💌             | Mode     | Middle 💌             |
|          | Save Refresh         | Default  |                      |
|          |                      | Doldan   |                      |

Figure 5-34

Please refer to the following sheet for detailed information.

| Parameter       | Function                                                                                                    |
|-----------------|----------------------------------------------------------------------------------------------------|
| SSID            | It is to set SSID name. You can use this name to search the                                                                                                    |
|                 | device.                                                                                                    |
| Password        | It is to set SSID password. You can use this password to                                                                                                    |
|                 | connect to the network.                                                                                                    |
| Security        | Select authentication from the dropdown list.                                                                                                    |
| Start IP/End IP | Input start IP and end IP. The NVR can allocate the IP address in the range you specified here.                                                                                 |
| WPS             | Click WPS button to enable WPS function. After the network camera enabled this function, it can automatically connect to the network.                                           |
| Remote device   | In the list, you can view the network camera(s) that connected<br>to the NVR. It includes signal intensity, IP, MAC address, bit<br>rate, channel number, type, status and etc. |

## 5.10.2.3.2 Advanced

Click Advanced button, the interface is shown as below. See Figure 5-35.

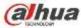

| General         | Advanced          |         |         |  |
|-----------------|-------------------|---------|---------|--|
|                 |                   |         |         |  |
| IP Config       |                   |         |         |  |
| IP Address      | 11 . 1 . 1 .      | 1       |         |  |
| Subnet Mask     | 255 . 255 . 255 . | 0       |         |  |
| Default Gateway | 11 . 1 . 1 .      | 1       |         |  |
| DHCP Server     |                   |         |         |  |
| Start IP        | 11 . 1 . 1 .      | 100     |         |  |
| EndIP           | 11 . 1 . 1 .      | 200     |         |  |
| Upgrade         |                   |         |         |  |
| WIFI AP         | Upgrade           |         |         |  |
|                 | Save              | Refresh | Default |  |

Figure 5-35

Please refer to the following sheet for detailed information.

| Parameter                                | Function                                                                                        |
|------------------------------------------|-------------------------------------------------------------------------------------------------|
| IPv4 address                             | Input WIFI AP IP address.                                                                       |
| IPv4 netmask Input WIFI AP network mask. |                                                                                                 |
| IPv4 gateway                             | Input WIFI AP gateway.                                                                          |
| Start IP/End IP                          | Input start IP and end IP. The NVR can allocate the IP address in the range you specified here. |
| Upgrade                                  | Click it to upgrade WIFI AP module.                                                             |

## 5.10.2.4 WIFI

Please note this function is for the device of WIFI module.

The WIFI interface is shown as in Figure 5-36.

| WIFI                      |         |               |                 |                  |             |
|---------------------------|---------|---------------|-----------------|------------------|-------------|
| Enable                    |         |               |                 |                  | Search SSID |
| SSID List                 |         |               |                 |                  |             |
|                           | SSID    | Security Type | Encryption Type | Signal Intensity |             |
|                           |         |               |                 |                  | 2           |
|                           |         |               |                 |                  |             |
|                           |         |               |                 |                  |             |
|                           |         |               |                 |                  |             |
|                           |         |               |                 |                  |             |
|                           |         |               |                 |                  |             |
|                           |         |               |                 |                  |             |
|                           |         |               |                 |                  |             |
|                           |         |               |                 |                  | <u>×</u>    |
| WIFI Working Infe         | 0       |               |                 |                  | <u></u>     |
| Current Hotspot           |         |               |                 |                  |             |
| IP Address<br>Subnet Mask |         |               |                 |                  |             |
| Default Gateway           |         |               |                 |                  |             |
|                           |         |               |                 |                  | ×           |
| Save                      | Refresh |               |                 |                  |             |
|                           |         |               |                 |                  |             |
|                           |         |               |                 |                  |             |

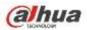

Please check the box to enable WIFI function and then click the Search SSID button. Now you can view all the wireless network information in the following list. Double click a name to connect to it. Click Refresh button, you can view latest connection status.

#### 5.10.2.5 3G

5.10.2.5.1 CDMA/GPRS

The CDMA/GPRS interface is shown as in Figure 5-37.

| CDMA/GPRS                                                                                      | Mobile         |                          |
|------------------------------------------------------------------------------------------------|----------------|--------------------------|
| WLAN Type<br>APN<br>AUTH<br>Dial No.<br>User Name<br>Password<br>Pulse Interval<br>WLAN Status | No Service PAP | Enable Dial/SMS Activate |
| Pulse Interval                                                                                 |                | Second                   |
| WLAN Status                                                                                    |                |                          |
| IP Address                                                                                     |                |                          |
| Wireless Signal                                                                                | Search         |                          |
|                                                                                                | Save           | Refresh Default          |
|                                                                                                |                |                          |

Figure 5-37

Please refer to the following sheet for detailed information.

| Parameter                                                                                                    | Function                                                                                                    |  |
|----------------------------------------------------------------------------------------------------|----------------------------------------------------------------------------------------------------|--|
| WLAN type                                                                                                    | Here you can select 3G network type to distinguish the 3G module from different ISP. The types include WCDMA, CDMA1x and etc.                                                                    |  |
| APN/Dial No.                                                                                                    | Here is the important parameter of PPP.                                                                                                    |  |
| Authorization                                                                                                    | It includes PAP,CHAP,NO_AUTH.                                                                                                    |  |
| Pulse interval                                                                                                    | It is to set time to end 3G connection after you close extra<br>stream monitor. For example, if you input 60 here, system ends<br>3G connection after you close extra stream monitor 60 seconds. |  |
| Important                                                                                                    |                                                                                                    |  |
| <ul> <li>If the pulse interval is 0, then system does not end 3G connection after<br/>you close the extra stream monitor.</li> </ul> |                                                                                                    |  |
| <ul> <li>Pulse interval here is for extra stream only. This item is null if you are</li> </ul>                                       |                                                                                                    |  |

Pulse interval here is for extra stream only. This item is null if you are using main stream to monitor.

#### 5.10.2.5.2 Mobile

The mobile setup interface is shown as in Figure 5-38.

Here you can activate (send out "on") or turn off (Send out "off") the 3G connected phone or mobile phone,

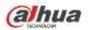

or the phone you set to get alarm message.

Check send SMS box and then input the phone number in the receiver column. Click 🗾 to add one

receiver. Repeat the above steps you can add more phones. Select a phone number and then click you can delete it. Click OK button to complete the setup.

| CDMA/GPRS         | Mobile |                 |              |
|-------------------|--------|-----------------|--------------|
| Send SMS          | 5      | SMS Activate    | Tel Activate |
| Receiver          | +      | Sender +        | Caller       |
| 18969021865       |        | 18969021865     |              |
| Title NVR Message |        |                 |              |
| Si                | ave    | Refresh Default |              |

Figure 5-38

#### 5.10.2.6 PPPoE

The PPPoE interface is shown as in Figure 5-39.

Input the PPPoE user name and password you get from the IPS (internet service provider) and enable PPPoE function. Please save current setup and then reboot the device to get the setup activated.

Device connects to the internet via PPPoE after reboot. You can get the IP address in the WAN from the IP address column.

Please note, you need to use previous IP address in the LAN to login the device. Please go to the IP address item to via the device current device information. You can access the client-end via this new address.

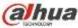

| PPPoE      |                      |
|------------|----------------------|
|            |                      |
| Enable     |                      |
| User Name  |                      |
| Password   |                      |
| IP Address | 0.0.0                |
|            | 0.0.0                |
|            | Save Refresh Default |
|            |                      |
|            |                      |

Figure 5-39

## 5.10.2.7 DDNS

The DDNS interface is shown as in Figure 5-40.

The DDNS is to set to connect the various servers so that you can access the system via the server. Please go to the corresponding service website to apply a domain name and then access the system via the domain. It works even your IP address has changed.

Please select DDNS from the dropdown list (Multiple choices). Before you use this function, please make sure your purchased device support current function.

| DDNS        |                                       |
|-------------|---------------------------------------|
|             |                                       |
| Enable      |                                       |
| DDNS Type   | Dahua DDNS                            |
| Server IP   | www.quickddns.com                     |
| Domain Mode | ⊙ Default 🔘 Custom Name               |
| Domain Name | 9002A9BA3738 .quickddns.com Test      |
| Email       | (Optional)Please input email address. |
|             |                                       |
|             | Save Refresh Default                  |

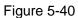

| Parameter                                             | Function                                                                                                    |  |
|-------------------------------------------------------|----------------------------------------------------------------------------------------------------|--|
| Server Type                                           | You can select DDNS protocol from the dropdown list and then enable DDNS function.                                      |  |
| Server IP                                             | DDNS server IP address                                                                                                  |  |
| Server Port                                           | Port DDNS server port.                                                                                                  |  |
| Domain Name                                           | Your self-defined domain name.                                                                                          |  |
| User The user name you input to log in the server.    |                                                                                                    |  |
| Password The password you input to log in the server. |                                                                                                    |  |
| Update period                                         | Device sends out alive signal to the server regularly.<br>You can set interval value between the device and DDNS server |  |

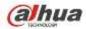

| Parameter | Function |
|-----------|----------|
|           | here.    |

#### Dahua DDNS and Client-end Introduction

## 1) Background Introduction

Device IP is not fixed if you use ADSL to login the network. The DDNS function allows you to access the NVR via the registered domain name. Besides the general DDNS, the Dahua DDNS works with the device from the manufacturer so that it can add the extension function.

## 2) Function Introduction

The Dahua DDNS client has the same function as other DDNS client end. It realizes the bonding of the domain name and the IP address. Right now, current DDNS server is for our own devices only. You need to refresh the bonding relationship of the domain and the IP regularly. There is no user name, password or the ID registration on the server. At the same time, each device has a default domain name (Generated by MAC address) for your option. You can also use customized valid domain name (has not registered.).

#### 3) Operation

Before you use Dahua DDNS, you need to enable this service and set proper server address, port value and domain name.

- Server address: www.dahuaddns.com
- Port number: 80
- Domain name: There are two modes: Default domain name and customized domain name.

Except default domain name registration, you can also use customized domain name (You can input your self-defined domain name.) After successful registration, you can use domain name to login installed of the device IP.

• User name: It is optional. You can input your commonly used email address.

#### Important

- Do not register frequently. The interval between two registrations shall be more than 60 seconds. Too many registration requests may result in server attack.
- System may take back the domain name that is idle for one year. You can get a notification email before the cancel operation if your email address setup is OK.

#### 5.10.2.8 IP filter

The IP filter interface is shown as in Figure 5-41.

After you enabled trusted sites function, only the IP listed below can access current NVR.

If you enable blocked sites function, the following listed IP addresses cannot access current NVR.

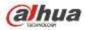

| IP FILTER                                   |          |
|---------------------------------------------|----------|
| Enable      Trusted Sites     Blocked Sites |          |
| Trusted Sites Blocked Sites                 |          |
| IP Address Edit                             | Delete   |
|                                             | <u>^</u> |
|                                             |          |
|                                             |          |
|                                             |          |
|                                             |          |
|                                             |          |
|                                             |          |
|                                             | ~        |
|                                             |          |
| Add                                         |          |
| Save Refresh Default                        |          |
|                                             |          |

Figure 5-41

#### 5.10.2.9 Email

The email interface is shown as in Figure 5-42.

| Email             |                     |         |
|-------------------|---------------------|---------|
| Enable            |                     |         |
| SMTP Server       | 10.1.0.97           |         |
| Port              | 25                  |         |
| Anonymous         |                     |         |
| User Name         | ge_xiaoxia          |         |
| Password          | •••••               |         |
| Bender            | ge_xiaoxia@it.com   |         |
| Encrypt Type      | hinter (m)          |         |
|                   | NONE                |         |
| Subject           |                     | 1610    |
| Receiver          | ge_visovia@it.com   |         |
|                   |                     |         |
| Interval          | 120 Second(8-3800)  | -       |
| Health Enable     | 60 Minute (30~1440) |         |
| ALL Please charge | to minute (20-1440) |         |
|                   | Test                |         |
|                   | Save Refresh D      | Default |

Figure 5-42

| Parameter   | Function                                             |
|-------------|------------------------------------------------------|
| Enable      | Please check the box here to enable email function.  |
| SMTP Server | Input server address and then enable this function.  |
| Port        | Default value is 25. You can modify it if necessary. |

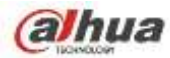

| Parameter                              | Function                                                                                                    |
|----------------------------------------|----------------------------------------------------------------------------------------------------|
| Anonymity                              | For the server supports the anonymity function. You can auto login anonymously. You do not need to input the user name. password and the sender information.                                                                                                    |
| User Name                              | The user name of the sender email account.                                                                                                    |
| Password                               | The password of sender email account.                                                                                                    |
| Sender                                 | Sender email address.                                                                                                    |
| Authentication<br>(Encryption<br>mode) | You can select SSL or none.                                                                                                    |
| Subject                                | Input email subject here.                                                                                                    |
| Attachment                             | System can send out the email of the snapshot picture once you check the box here.                                                                                                    |
| Receiver                               | Input receiver email address here. Max three addresses.<br>It supports SSL, TLS email box.                                                                                                    |
| Interval                               | The send interval ranges from 0 to 3600 seconds. 0 means<br>there is no interval.<br>Please note system will not send out the email immediately<br>when the alarm occurs. When the alarm, motion detection or<br>the abnormity event activates the email, system sends out the<br>email according to the interval you specified here. This<br>function is very useful when there are too many emails<br>activated by the abnormity events, which may result in heavy<br>load for the email server. |
| Health mail<br>enable                  | Please check the box here to enable this function.                                                                                                    |
| Update period<br>(interval)            | <ul> <li>This function allows the system to send out the test email to check the connection is OK or not.</li> <li>Please check the box to enable this function and then set the corresponding interval. The value ranges from 30 minutes to 1440 minutes.</li> <li>System can send out the email regularly as you set here.</li> </ul>                                                                                                    |
| Email test                             | The system will automatically sent out a email once to test the connection is OK or not .Before the email test, please save the email setup information.                                                                                                    |

## 5.10.2.10 UPnP

It allows you to establish the mapping relationship between the LAN and the public network. Here you can also add, modify or remove UPnP item. See Figure 5-43.

- In the Windows OS, From Start->Control Panel->Add or remove programs. Click the "Add/Remove Windows Components" and then select the "Network Services" from the Windows Components Wizard.
- Click the Details button and then check the "Internet Gateway Device Discovery and Control client" and "UPnP User Interface". Please click OK to begin installation.
- Enable UPnP from the Web. If your UPnP is enabled in the Windows OS, the NVR can auto detect it via the "My Network Places"

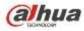

| <u>h. 15</u> | Disable   |              |          |                |               |        |                                         |
|--------------|-----------|--------------|----------|----------------|---------------|--------|-----------------------------------------|
| IIP          | 0 0 1     |              |          |                |               |        |                                         |
| NP           | 0.0.0     | - 0          |          |                |               |        |                                         |
| Port Mappi   |           |              |          |                |               |        |                                         |
| No.          | <b>v</b>  | Service Name | Protocol | Internal Port. | External Port | Modity | Delete                                  |
| 1            | 1         | HTTP         | TCP      | 80             | 80            | 2      | 0                                       |
| 2            | 1         | TCP          | TCP      | 37777          | 37777         | 1      | 0                                       |
| 3            | Y         | UDP          | UOP      | 37778          | 37770         | 2      | 0                                       |
| 4            | 1         | RTSP         | UDP      | 554            | 554           | 1      | 8                                       |
| 5            | $\square$ | RTSP         | TCP      | 654            | 554           | 2      | 0                                       |
| 6            | 1         | SNMP         | UDP      | 161            | 151           |        | 0                                       |
| 7            | Ø         | HTTPS        | TCP      | 443            | 443           | 2      | 000000000000000000000000000000000000000 |
|              |           |              |          |                |               |        |                                         |
|              |           |              |          |                |               |        |                                         |
|              |           |              |          |                |               |        |                                         |
| Add.         |           |              |          |                |               |        |                                         |

## Figure 5-43

Please refer to the following sheet for detailed information.

| Parameter         | Function                                                                                                    |  |  |
|-------------------|----------------------------------------------------------------------------------------------------|--|--|
| PAT               | Check the corresponding box to enable PAT function.                                                                                                    |  |  |
| Status            | Display UPnP function status.                                                                                                    |  |  |
| Port mapping list | It is corresponding to the UPnP mapping information on the router.<br>Check the box before the service name to enable current PAT service.<br>Otherwise, the service is null.<br>• Service name: Customized name.<br>• Protocol: Protocol type.<br>• Internal port: The port mapped to the port.<br>• External port: The port current device needs to map.<br>• Device has three mapping items: HTTP/TCP/UDP.<br><b>Note</b><br>When you set the external port (outport) of the router, the value ranges<br>from 1024 to 5000. Do not use port 1~255 or system port 256~1023,<br>in case there is conflict. |  |  |
| Add               | Click Add button to add map relationship.<br><b>Note</b><br>For the data transmission protocol TCP/UDP, the external port and the<br>internal port shall be the same to guarantee proper data transmission.                                                                                                    |  |  |
| Delete            | Select one service and then click 🤤 to delete map relationship.                                                                                                    |  |  |

#### 5.10.2.11 SNMP

The SNMP interface is shown as in Figure 5-44.

The SNMP allows the communication between the network management work station software and the proxy of the managed device. It is reserved for the 3<sup>rd</sup> party to develop.

| alhua           |                      |
|-----------------|----------------------|
| SNMP V1/V2      |                      |
| Enable          |                      |
| SNMP Port       | 161 (0~65535)        |
| Read Community  | public               |
| Write Community | private              |
| Trap Address    |                      |
| Trap Port       | 162 (0~65535)        |
| Version         | ✓ V1 ✓ V2            |
|                 | Save Refresh Default |

Figure 5-44

Please refer to the following sheet for detailed information.

| Parameter       | Function                                                                                                    |
|-----------------|----------------------------------------------------------------------------------------------------|
| SNMP Port       | The listening port of the proxy program of the device. It is a UDP port not a TCP port. The value ranges from 1 to 65535. The default value is 161                                                                                                    |
| Read Community  | It is a string. It is a command between the manage process<br>and the proxy process. It defined the authentication, access<br>control and the management relationship between one proxy<br>and one group of the managers. Please make sure the device<br>and the proxy are the same.<br>The read community will read all the objects the SNMP<br>supported in the specified name. The default setup is public.                |
| Write Community | It is a string. It is a command between the manage process<br>and the proxy process. It defined the authentication, access<br>control and the management relationship between one proxy<br>and one group of the managers. Please make sure the device<br>and the proxy are the same.<br>The read community will read/write/access all the objects the<br>SNMP supported in the specified name. The default setup is<br>write. |
| Trap address    | The destination address of the Trap information from the proxy program of the device.                                                                                                    |
| Trap port       | The destination port of the Trap information from the proxy<br>program of the device. It is for the gateway device and the<br>client-end PC in the LAN to exchange the information. It is a<br>non-protocol connection port. It has no effect on the network<br>applications. It is a UDP port not TCP port. The value ranges<br>from 1 to 165535. The default value is 162.                                                  |
| SNMP version    | <ul> <li>Check V1, system only processes the information of V1.</li> <li>Check V2, system only processes the information of V2.</li> </ul>                                                                                                    |

#### 5.10.2.12 Multicast

The multicast interface is shown as in Figure 5-45.

Multicast is a transmission mode of data packet. When there is multiple-host to receive the same data

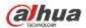

packet, multiple-cast is the best option to reduce the broad width and the CPU load. The source host can just send out one data to transit. This function also depends on the relationship of the group member and group of the outer.

| Multicast  |                                                 |
|------------|-------------------------------------------------|
| Enable     |                                                 |
| IP Address | 239 . 255 . 42 . 42 (224.0.0.0~239.255.255.255) |
| Port       | 36666 (1025~65500)                              |
|            | Save Refresh Default                            |

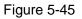

#### 5.10.2.13 Auto Register

The auto register interface is shown as below. See Figure 5-46.

This function allows the device to auto register to the proxy you specified. In this way, you can use the client-end to access the NVR and etc via the proxy. Here the proxy has a switch function. In the network service, device supports the server address of IPv4 or domain.

Please follow the steps listed below to use this function.

Please set proxy server address, port, and sub-device name at the device-end. Please enable the auto register function, the device can auto register to the proxy server.

| AUTO REGISTER |                      |
|---------------|----------------------|
| Enable        |                      |
| Host IP       | 0.0.0.0              |
| Port          | 8000                 |
| Sub-device ID | 0                    |
|               | Save Refresh Default |

Figure 5-46

#### 5.10.2.14 Alarm Centre

The alarm center interface is shown as below. See Figure 5-47.

This interface is reserved for you to develop. System can upload alarm signal to the alarm center when local alarm occurs.

Before you use alarm center, please set server IP, port and etc. When an alarm occurs, system can send out data as the protocol defined, so the client-end can get the data.

| a | hua              |                                               |
|---|------------------|-----------------------------------------------|
|   | Alarm Centre     |                                               |
|   | Enable           |                                               |
|   | Protocol Type    |                                               |
|   | Host IP          | 20 . 2 . 12 . 27                              |
|   | Port             | 1                                             |
|   | Self-report Time | Everyday 💌 at 08:00 💌<br>Save Refresh Default |

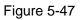

#### 5.10.2.15 HTTPS

In this interface, you can set to make sure the PC can successfully login via the HTTPS. It is to guarantee communication data security. The reliable and stable technology can secure the user information security and device safety. See Figure 5-48.

#### Note

- You need to implement server certificate again if you have changed device IP.
- You need to download root certificate if it is your first time to use HTTPS on current PC.

| HTTPS                     |                           |
|---------------------------|---------------------------|
| Create Server Certificate | Download Root Certificate |

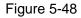

#### 5.10.2.15.1Create Server Certificate

If it is your first time to use this function, please follow the steps listed below.

Create Server Certificate

In Figure 5-48, click button, input country name, state name and etc. Click Create button. See Figure 5-49.

#### Note

Please make sure the IP or domain information is the same as your device IP or domain name.

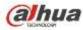

| Create Server Certifi | cate          | X |
|-----------------------|---------------|---|
|                       |               |   |
| Country               | AU            |   |
| State                 |               |   |
| Locatity              |               |   |
| Oragnization          |               |   |
| Oragnization Unit     |               |   |
| IP or Domain Name     | 10.10.6.238   |   |
|                       | Create Cancel |   |
|                       |               |   |
|                       |               |   |

Figure 5-49

You can see the corresponding prompt. See Figure 5-50. Now the server certificate is successfully created.

| HTTPS                     |                          |  |  |
|---------------------------|--------------------------|--|--|
|                           |                          |  |  |
| Create Server Certificate | Download Rod Certificate |  |  |
| Create Succeed            |                          |  |  |
|                           |                          |  |  |

Figure 5-50

#### 5.10.2.15.2Download root certificate

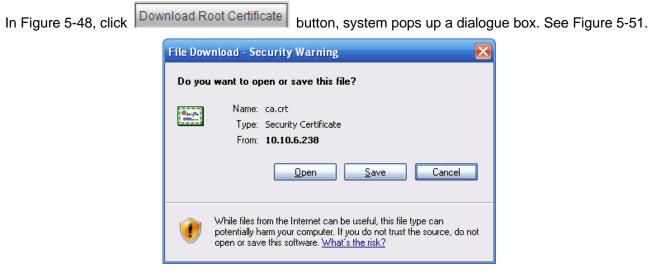

Figure 5-51

Click Open button, you can go to the following interface. See Figure 5-52.

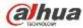

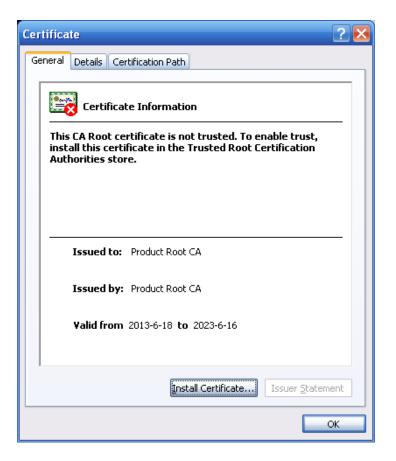

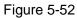

Click Install certificate button, you can go to certificate wizard. See Figure 5-53.

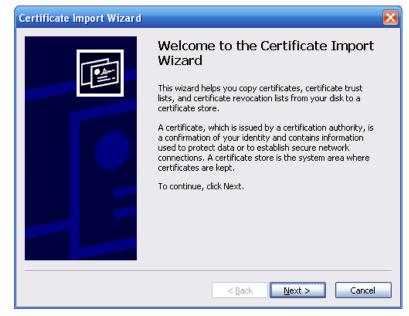

Figure 5-53

Click Next button to continue. Now you can select a location for the certificate. See Figure 5-54.

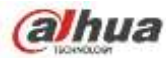

|                    | automatically select a certificate store, or you can specify a lo  |       |
|--------------------|--------------------------------------------------------------------|-------|
| 💽 Automa           | tically select the certificate store based on the type of certific | tatej |
| O <u>P</u> lace al | certificates in the following store                                |       |
| Certific           | ate store:                                                         |       |
|                    | Br                                                                 | owse  |
|                    |                                                                    |       |
|                    |                                                                    |       |
|                    |                                                                    |       |
|                    |                                                                    |       |

Figure 5-54

Click Next button, you can see the certificate import process is complete. See Figure 5-55.

| Certificate Import Wizard |                                                                                                    | ×                                                              |
|---------------------------|----------------------------------------------------------------------------------------------------|----------------------------------------------------------------|
|                           | Wizard<br>You have successfully compl                                                                                                    | Certificate Import                                             |
|                           | wizard.                                                                                                    | uina sablinasi                                                 |
|                           | Content                                                                                                    | wing settings:<br>Automatically determined by t<br>Certificate |
|                           | A sector sector | Finish Cancel                                                  |

Figure 5-55

Click Finish button, you can see system pops up a security warning dialogue box. See Figure 5-56.

| Security | Warning                                                                                                    | < |
|----------|----------------------------------------------------------------------------------------------------|---|
|          | You are about to install a certificate from a certification authority (CA) claiming to represent:                                                                                                    |   |
| -        | Product Root CA                                                                                                    |   |
|          | Windows cannot validate that the certificate is actually from "Product Root CA". You should confirm its origin by contacting "Product Root CA". The following number will assist you in this process:                                              |   |
|          | Thumbprint (sha1): CD20E4B2 A52D50B8 8447BD20 5C67B033 397E3F81                                                                                                    |   |
|          | Warning:<br>If you install this root certificate, Windows will automatically trust any certificate issued by this CA. Installing a certificate with an unconfirmed<br>thumbprint is a security risk. If you click "Yes" you acknowledge this risk. |   |
|          | Do you want to install this certificate?                                                                                                    |   |
|          | Yes <u>No</u>                                                                                                    |   |

Figure 5-56

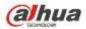

Click Yes button, system pops up the following dialogue box, you can see the certificate download is complete. See Figure 5-57.

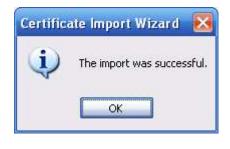

Figure 5-57

5.10.2.15.3View and set HTTPS port

From Setup->Network->Connection, you can see the following interface. See Figure 5-58. You can see HTTPS default value is 443.

| CONNECTION     |                                                                                                    |                                                                                  |
|----------------|----------------------------------------------------------------------------------------------------|----------------------------------------------------------------------------------|
|                |                                                                                                    |                                                                                  |
| Max Connection | 128                                                                                                    | (0~128)                                                                          |
| TCP Port       | 37777                                                                                                    | (1025~65535)                                                                     |
| UDP Port       | 37778                                                                                                    | (1025~65535)                                                                     |
| HTTP Port      | 80                                                                                                    | (1~65535)                                                                        |
| HTTPS Port     | 443                                                                                                    | (128~65535)                                                                      |
| RTSP Port      | 554                                                                                                    | (128~65535)                                                                      |
| RTSP Format    | rtsp:// <user name="">:<passw< th=""><th>ord&gt;@<ip address="">:<port>/cam/realmonitor?channel=1&amp;subtype=0</port></ip></th></passw<></user> | ord>@ <ip address="">:<port>/cam/realmonitor?channel=1&amp;subtype=0</port></ip> |
|                | channel: Channel, 1-32; sub                                                                                                    | type: Code-Stream Type, Main Stream 0, Sub Stream 1.                             |
|                | Save                                                                                                    | efresh Default                                                                   |
|                |                                                                                                    |                                                                                  |

Figure 5-58

#### 5.10.2.15.4Login

Open the browser and then input https://xx.xx.xx.xx:port.

xx.xx.xx.xx: is your device IP or domain mane.

Port is your HTTPS port. If you are using default HTTPS value 443, you do not need to add port information here. You can input <u>https://xx.xx.xx</u> to access.

Now you can see the login interface if your setup is right.

#### 5.10.2.16 P2P

You can use your cell phone to scan the QR code and add it to the cell phone client.

Via the SN from scanning the QR code, you can access the device in the WAN. Please refer to the P2P operation manual included in the resources CD.

The P2P interface is shown as in Figure 5-59.

Check the Enable box to enable P2P function and then click the Save button. Now you can view the device status and SN.

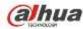

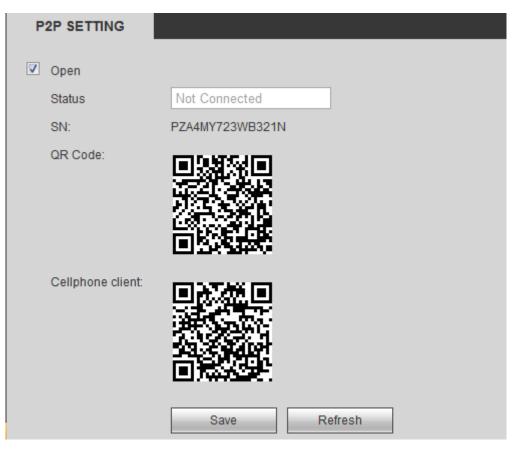

Figure 5-59

## 5.10.3 Event

5.10.3.1 Video detect

5.10.3.1.1 Motion Detect

After analysis video, system can generate a video loss alarm when the detected moving signal reached the sensitivity you set here.

The motion detect interface is shown as in Figure 5-60.

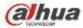

| Notion Detect    | Video Loss | Tampering         | Scene Change    |
|------------------|------------|-------------------|-----------------|
| 2 Enable         | D8         |                   |                 |
| Period           | Selup      |                   |                 |
| Anti-Ditber      | 5          | (Sec.(0-600)      |                 |
| Region           | Setup      |                   |                 |
| 📝 Record Channe  | I Setup    |                   |                 |
| Defay            | 10         | Sec(10-300)       |                 |
| Atarm Out        | 1 2 3      | 4 5 6             |                 |
| Latch            | 10         | Bec.(0~300)       |                 |
| E FTZ Activation | Setup      |                   |                 |
| Tour             | Setup      |                   |                 |
| Snapshot         | Setup      |                   |                 |
| [] Voice Prompts | File Name  | None              | •               |
| 📋 Show Message   | 🖂 Send Em  | al 📋 Alarm Upload |                 |
|                  | Copy       | ОК                | Refrash Default |
|                  | Con        | 08                | Canada Canada   |

Figure 5-60

| Setup |                     | × |
|-------|---------------------|---|
|       | Thursday 🔽 Copy     |   |
|       | ☑ 00 : 00 - 24 : 00 |   |
|       | 00 : 00 - 24 : 00   |   |
|       | 00 : 00 - 24 : 00   |   |
|       | 00 : 00 - 24 : 00   |   |
|       | 00 : 00 - 24 : 00   |   |
|       | 00 : 00 - 24 : 00   |   |
|       | Save Cancel         |   |
|       |                     |   |

Figure 5-61

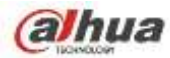

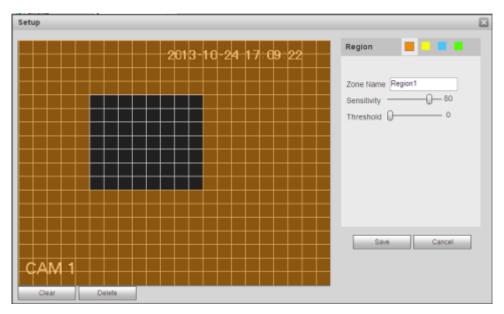

Figure 5-62

| PTZ | Activation | 1    |   |       | ×        |
|-----|------------|------|---|-------|----------|
|     |            |      |   |       |          |
|     | D1         | None | - | 1     | <b>^</b> |
|     | D2         | None | Ŧ | 1     |          |
|     | D3         | None | - | 1     |          |
|     | D4         | None | - | 1     |          |
|     | D5         | None | - | 1     |          |
|     | D6         | None | - | 1     | E        |
|     | D7         | None | - | 1     |          |
|     | D8         | None | • | 1     |          |
|     | D9         | None | - | 1     |          |
|     | D10        | None | - | 1     |          |
|     | D11        | None | • | 1     |          |
|     | D12        | None | - | 1     |          |
|     | D13        | None | • | 1     |          |
|     | D14        | None | • | 1     |          |
|     | D15        | None | • | 1     |          |
|     | D.40       |      |   |       | +        |
|     |            | ОК   | С | ancel |          |

Figure 5-63

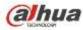

| Tour |     |     |     |     |     |     |       |     |     |     | × |
|------|-----|-----|-----|-----|-----|-----|-------|-----|-----|-----|---|
| AII  |     |     |     |     |     |     |       |     |     |     |   |
| D8   | D11 | D13 | D14 | D15 | D17 | D18 | D19   | D20 | D21 | D22 |   |
| D23  | D24 |     |     |     |     |     |       |     |     |     |   |
|      |     |     |     |     |     |     |       |     |     |     |   |
|      |     |     |     | ОК  |     | С   | ancel |     |     |     |   |

Figure 5-64

| Snapshot                                                     | X |
|--------------------------------------------------------------|---|
| All<br>D8 D11 D13 D14 D15 D17 D18 D19 D20 D21 D22<br>D23 D24 |   |
| OK Cancel                                                    |   |

Figure 5-65

| Parameter   | Function                                                                                                    |
|-------------|----------------------------------------------------------------------------------------------------|
| Enable      | You need to check the box to enable motion detection function.                                                                                                    |
|             | Please select a channel from the dropdown list.                                                                                                    |
| Period      | Motion detection function becomes activated in the specified periods. See Figure 5-61.                                                                                                    |
|             | There are six periods in one day. Please draw a circle to enable corresponding period.                                                                                                    |
|             | Click OK button, system goes back to motion detection interface, please click save button to exit.                                                                                                    |
| Anti-dither | System only memorizes one event during the anti-dither period.<br>The value ranges from 5s to 600s.                                                                                                    |
| Sensitivity | There are six levels. The sixth level has the highest sensitivity.                                                                                                    |
| Region      | If you select motion detection type, you can click this button to set<br>motion detection zone. The interface is shown as in Figure 5-62.<br>Here you can set motion detection zone. There are four zones for<br>you to set. Please select a zone first and then left drag the mouse<br>to select a zone. The corresponding color zone displays different<br>detection zone. You can click Fn button to switch between the arm<br>mode and disarm mode. In arm mode, you can click the direction<br>buttons to move the green rectangle to set the motion detection<br>zone. After you completed the setup, please click ENTER button to<br>exit current setup. Do remember click save button to save current |

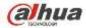

| Parameter         | Function                                                                                                    |
|-------------------|----------------------------------------------------------------------------------------------------|
|                   | setup. If you click ESC button to exit the region setup interface system will not save your zone setup.                                                                                                    |
| Record<br>channel | System auto activates motion detection channel(s) to record once<br>an alarm occurs. Please note you need to set motion detect record<br>period and go to Storage-> Schedule to set current channel as<br>schedule record.                                                                                                    |
| Record Delay      | System can delay the record for specified time after alarm ended.<br>The value ranges from 10s to 300s.                                                                                                    |
| Alarm out         | Enable alarm activation function. You need to select alarm output<br>port so that system can activate corresponding alarm device when<br>an alarm occurs.                                                                                                    |
| Latch             | System can delay the alarm output for specified time after an alarm ended. The value ranges from 1s to 300s.                                                                                                    |
| Show<br>message   | System can pop up a message to alarm you in the local host screen if you enabled this function.                                                                                                    |
| Buzzer            | Check the box here to enable this function. The buzzer beeps when an alarm occurs.                                                                                                    |
| Alarm upload      | System can upload the alarm signal to the center (Including alarm center.                                                                                                    |
| Message           | When 3G network connection is OK, system can send out a message when motion detect occurs.                                                                                                    |
| Send Email        | If you enabled this function, System can send out an email to alert you when an alarm occurs.                                                                                                    |
| Tour              | You need to click setup button to select tour channel. System begins 1-wiindow or multiple-window tour display among the channel(s) you set to record when an alarm occurs. See Figure 5-64.                                                                                                    |
| PTZ<br>Activation | Here you can set PTZ movement when alarm occurs. Such as go to preset X. See Figure 5-63.                                                                                                    |
| Snapshot          | Click setup button to select snapshot channel. See Figure 5-65.                                                                                                    |
| Video Matrix      | This function is for motion detect only. Check the box here to<br>enable video matrix function. Right now system supports<br>one-channel tour function. System takes "first come and first<br>serve" principle to deal with the activated tour. System will process<br>the new tour when a new alarm occurs after previous alarm ended.<br>Otherwise it restores the previous output status before the alarm<br>activation. |

#### 5.10.3.1.2 Video Loss

The video loss interface is shown as in Figure 5-66.

Please note video loss does not support anti-dither, sensitivity, region setup. For rest setups, please refer to chapter 5.10.3.1.1 motion detect for detailed information.

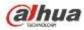

| Motion Detect | Video Loss      | Tampering          | Scene Change       |        |
|---------------|-----------------|--------------------|--------------------|--------|
| 🕢 Enable      | DB              | •                  |                    |        |
| Period        | Setup           | l.                 |                    |        |
| 🕑 Record C    | hannel Satup    |                    |                    |        |
| Detay         | 10              | Sec(10-300)        |                    |        |
| 🗐 Alarm Ou    | 1 2 3           | 4 5 6              |                    |        |
| Latch         | 10              | Sec.(0~300)        |                    |        |
| E PTZ Activ   | ation Setup     |                    |                    |        |
| 🕑 Tour        | Satup           |                    |                    |        |
| Snapshot      | : Setup         |                    |                    |        |
| C Voice Pro   | mpts File Name  | None               | •                  |        |
| Show Me       | ssage 👘 Send Em | ail 📋 Alarm Upload | 🔲 Buzzer 🔛 Message | V Log  |
|               | Copy            | OK                 | Refresh            | ofault |
|               |                 |                    | i istanti i        | WIGHTS |

Figure 5-66

#### 5.10.3.1.3 Tampering

The tampering interface is shown as in Figure 5-67.

After analysis video, system can generate a tampering alarm when the detected moving signal reached the sensitivity you set here.

For detailed setups, please refer to chapter 5.10.3.1.1 motion detect for detailed information.

| Notion Detect   | Video Loss | Tampering          | Scene Change               |
|-----------------|------------|--------------------|----------------------------|
| 2 Enable        | 08         |                    |                            |
| Period          | Setup      |                    |                            |
| E Record Channe | I Setup    |                    |                            |
| Delay           | 10         | Sec.(10~300)       |                            |
| 📋 Alarm Out     | 1 2 3      | 4 5 6              |                            |
| Laton           | 10         | Sec.(0-300)        |                            |
| PTZ Activation  | Setup      |                    |                            |
| Tour            | Setup      |                    |                            |
| Snapshot        | Setup      |                    |                            |
| U Voice Prompta | File Name  | None               | •                          |
| 📋 Show Message  | Send Em    | all 📋 Alarm Upload | d 📋 Buzzer 🔄 Message 🗭 Log |
|                 | Copy       | ОК                 | Retesh Default             |
|                 |            |                    |                            |

Figure 5-67

#### 5.10.3.1.1 Scene Change

From main window->Setup->Event->Video detect->Scene change, the video diagnosis interface is shown as in Figure 5-68.

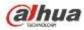

| lotion Detect  | Video Loss   | Tampering      | Scene Change  |   |  |
|----------------|--------------|----------------|---------------|---|--|
| Enable         | DB           | •              |               |   |  |
| Period         | Setup        |                |               |   |  |
| Record Channe  | Selup        |                |               |   |  |
| Delay          | 10           | Sec(10-300)    |               |   |  |
| Alarm Out      | 1 2 3        | 4 5 6          |               |   |  |
| Latch          | 10           | Sec.(0-300)    |               |   |  |
| PTZ Activation | Setup        |                |               |   |  |
| Tour           | Setup.       |                |               |   |  |
| Snapshot       | .Setup       |                |               |   |  |
| Voice Prompts  | File Name    | None           | •             |   |  |
| Send Email     | Alarm Upload | Butter 🗌 Messi | ge 😨 Log      |   |  |
|                | Copy         | OK .           | Refresh Defau | e |  |
|                |              |                |               |   |  |
|                |              |                |               |   |  |

Figure 5-68

For detailed setups, please refer to chapter 5.10.3.1.1 motion detect for detailed information.

5.10.3.1 IVS Plan

The smart plan is for the smart network camera. If you do not set a rule here, you cannot use the intelligent functions in IVS (Chapter 5.10.3.2), Face detection (Chapter 5.10.3.3) and People counting (Chapter 5.10.3.4) when you are connecting to a smart network camera.

There are two types to realize intelligent analytics function.

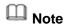

- Smart network camera supports intelligent functions: Some smart camera supports the intelligent functions. For NVR, it just displays the intelligent alarm information from the smart network camera and set or playback the record file.
- NVR supports intelligent functions: The connected network camera does not support intelligent video analytics function. The NVR supports the analytics function.

From main menu->Setup->Event->IVS plan, you can go to the IVS plan interface. See Figure 5-69.

| IVS PLAN |         |
|----------|---------|
| Channel  | •       |
| Add      |         |
| ОК       | Refresh |

Figure 5-69

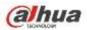

Select a channel from the dropdown list. Click Add button, you can see an interface shown as below. See Figure 5-70.

Select a channel from the dropdown list and then set preset. Click Add button and then set the corresponding rule.

## D Note

Some smart camera does not need to add the preset. Please refer to the actual product for detailed information.

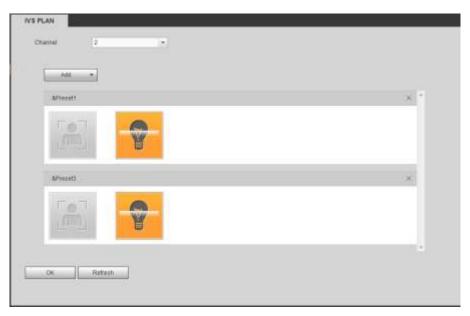

Figure 5-70

Click OK button to complete the setup.

# D Note

- The NVR supports general behavior analytics (IVS), human face detection, heat map, and people counting. Different network camera supports different smart plans. Please refer to the actual product for detailed information.
- The general behavior analytics (IVS) and human face detection function cannot be valid at the same time. For example, when add the IVS plan to the preset 1, the human face detection icon becomes grey.

5.10.3.2 IVS (Behavior Analytics) (Optional)

Once the object state has reached the threshold, NVR can trigger an intelligent alarm.

III Note

- This function is for some series product only. Please refer to the actual product for detailed information.
- The IVS function and the human face detection function cannot be valid at the same time.

The IVS function environment shall meet the following requirements:

- The object total size shall not be more than 10% of the whole video.
- The object size on the video shall not be more than 10pixels\*10 pixels. The abandoned object size shall be more than 15pixels\*15 pixels (CIF resolution). The object width shall not be more than 1/3 of

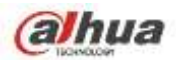

the video height and width. The recommended height is 10% of the video.

- The object and the background brightness different shall be more than 10 grey levels.
- The object shall remain on the video for more than 2 seconds. The moving distance is larger than its own width and shall not be smaller than 15pixels (CIF resolution).
- The surveillance environment shall not be too complicated. The IVS function is not suitable for the environment of too many objects or the changing light.
- The surveillance environment shall not contain glasses, reflection light from the ground, and water. Free of tree branches, shadow, mosquito and bugs. Do not use the IVS function in the backlight environment, avoid direct sunlight.

#### 5.10.3.2.1 Behavior Analytics

From main menu->Setup->Event->Behavior analytics->Behavior analytics, you can go to the Behavior analytics interface. See Figure 5-71.

| 2014-07-21 20:01 44                                                                                                    | Channel           | 1      |        |            |   |
|----------------------------------------------------------------------------------------------------|-------------------|--------|--------|------------|---|
| and the second second se                                                                                                    | No                | Name   | Preset | Floie Type | + |
|                                                                                                    | 1. 1              | Rule1  | •      | Trawrs     | • |
| The second second                                                                                                    |                   |        |        |            |   |
| A REAL PROPERTY AND A REAL PROPERTY AND A REAL |                   |        |        |            |   |
|                                                                                                    | Parameters Config |        |        |            |   |
|                                                                                                    | Direction         | A To B |        | •          |   |
| The second                                                                                                    | Period            | Setup  |        |            |   |
|                                                                                                    | Record Channel    | Setup  | Tí     |            |   |
|                                                                                                    | Dielay            | 10     | =(10-3 | 300)       |   |
|                                                                                                    | Alarm Out         | 1 2    | 3 4 5  | 6 7 B      |   |
| Draw Rula Ciear                                                                                                    | Latch             | 10     | =(0-30 | (00)       |   |
|                                                                                                    | PTZ Adivation     | Setup  |        |            |   |
| Target Filter   Max Size  Draw Target  Clear  Clear                                                                                                    | Tour              | Setup  |        |            |   |
| O Win Siza                                                                                                    | C Snapshot        | Setup  |        |            |   |
|                                                                                                    |                   |        | Butzer |            |   |

Figure 5-71

Please select a channel from the dropdown list

Click 🔁 to add a rule. The default setup is tripwire, you can double click the rule type name to modify. See Figure 5-72.

| Cha | annel | 1     |        | •                                                          |   |
|-----|-------|-------|--------|------------------------------------------------------------|---|
|     | No.   | Name  | Preset | Rule Type                                                  | ÷ |
|     | 1     | Rule1 |        | Tripwire 💌                                                 | 0 |
|     |       |       |        | Tripwire<br>Intrusion<br>Abandoned Objec<br>Missing Object |   |

Figure 5-72

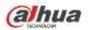

Then you can set corresponding parameters. Click OK button to complete the setup.

#### 5.10.3.2.1.1 Tripwire

From main menu->Setup->Event-> Behavior analytics->Behavior analytics, click 🔂 you can see the following interface. See Figure 5-73.

System generates an alarm once there is any object crossing the tripwire in the specified direction.

| AVICE ANALYTICS         | 2015-03-04 14 13 ( | Ohannel           | 4:          | •           |          |         |
|-------------------------|--------------------|-------------------|-------------|-------------|----------|---------|
|                         |                    | 110               | Name P      | reset Rul   | е Туре   | e de la |
|                         |                    | 8 1               | Rule1       | -           | Titpwire | 0       |
| Pietse daw a l          | 1 10               |                   |             |             |          |         |
|                         |                    |                   |             |             |          |         |
| >                       | Control Marco      |                   |             |             |          |         |
| A local of              |                    | Parameters Config |             |             |          | -       |
|                         |                    | Direction         | A To B      | •           |          |         |
| Sec total               |                    | ( Parling)        | L Other     |             |          |         |
|                         |                    | Period            | Setup       |             |          |         |
|                         |                    | I Record Channel  | Selup       |             |          |         |
| the same                |                    | Detay             | 10          | s(10-300)   |          |         |
| ellomia no3             | M                  | Atarm Out         | 1 2 3       | 4 5 6       | 7.8      |         |
| xaw Rule -              | Clear              | Lateb             | 10          | =(0-308)    |          |         |
| Alla Hute               | Class              | PTZ Activation    | Setup       | (massing))  |          |         |
| TargetFilter 🛞 Max Size | [owntrand] own     | +                 | 10000000    |             |          |         |
| Min Size                | Draw Target Oear   | Tour              | Setup       |             |          |         |
|                         |                    | C Snapshot        | Setup       |             |          |         |
|                         |                    | C Send Email      | Varm Upload | Buzzer V Li | 99       |         |
|                         |                    |                   |             |             |          |         |

Figure 5-73

Check the Tripwire box to enable tripwire function.

Select SN (Line1/2/3/4) and direction, and then input customized rule name.

• Direction: There are three options: A->B, B->A, both. System can generate an alarm once there is any object crossing in the specified direction.

Now you can draw a rule. Click Draw rule button and then left click mouse to draw a tripwire. The tripwire can be a direct line, curve or polygon. Right click mouse to complete. See Figure 5-74.

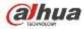

|                          | 2015-03-04-14-12*                                                                                                    | Channel           | 4            |                                                                                                    |            |   |
|--------------------------|----------------------------------------------------------------------------------------------------|-------------------|--------------|----------------------------------------------------------------------------------------------------|------------|---|
|                          |                                                                                                    | Nin               | Name         | Preset.                                                                                                    | Ruis Tipe  | 4 |
|                          |                                                                                                    | 12 1              | Rulet        | 1.00                                                                                                    | Tripwire   | • |
| Drawing di contr         | 100 AT                                                                                                    |                   |              |                                                                                                    |            |   |
| Conversion of the second | PLO NUK                                                                                                    |                   |              |                                                                                                    |            |   |
|                          | In the NEW                                                                                                    |                   |              |                                                                                                    |            |   |
|                          |                                                                                                    | Parameters Config |              |                                                                                                    |            |   |
|                          |                                                                                                    | Drection          | A To B       |                                                                                                    | •          |   |
|                          |                                                                                                    |                   |              |                                                                                                    |            |   |
|                          |                                                                                                    | Period            | Seta         | tion .                                                                                                    |            |   |
|                          |                                                                                                    | He all warmin     |              |                                                                                                    |            |   |
| Rule1 V                  |                                                                                                    | 🕑 Record Channel  | Setu         | s(10-3                                                                                                    |            |   |
| alitomia neti            |                                                                                                    | Delay             | 10           |                                                                                                    |            |   |
|                          |                                                                                                    | Alarm Out         | 1 2          | 2 4 5                                                                                                    | 6 7 8      |   |
| Drask Rule               | Clear                                                                                                    | Laton             | 10           | 3(0-30                                                                                                    | 10)        |   |
|                          |                                                                                                    | FTZ Activation    | Setu         |                                                                                                    |            |   |
| Target Filter 🧧 Max Bize | Draw Target Clear                                                                                                    | Tour              | Bette        |                                                                                                    |            |   |
| C Min Stze               | Account of the stand of the standard standard standa | I Snapshol        | Seto         |                                                                                                    |            |   |
|                          |                                                                                                    | Send Email        |              | and a second second sec | The second |   |
|                          |                                                                                                    | - same river      | -iana ciproa | a Contration                                                                                                    | (ii) east  |   |

Figure 5-74

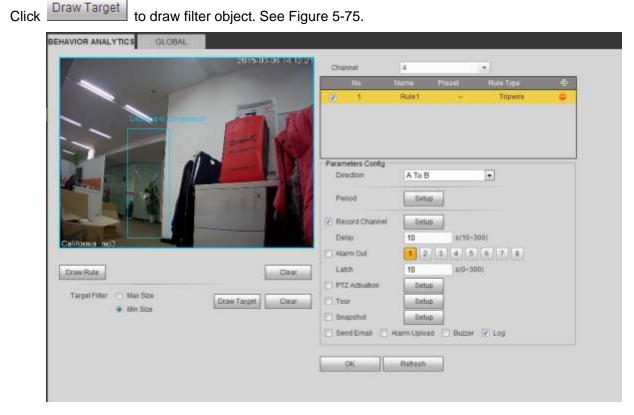

Figure 5-75

Select the blue line and then use mouse to adjust zone size.

#### Note

Each rule can set two sizes (min size/max size). Once the object is smaller than the min size or larger than the max size, there is no alarm. Please make sure the max size is larger than the min size. Click Ok to complete the rule setup.

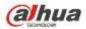

For detailed setups, please refer to chapter 5.10.3.1.1 motion detect for detailed information.

5.10.3.2.1.2 Intrusion (Cross warning zone)

From main menu->Setup->Event-> Behavior analytics->Behavior analytics, click , and then select rule

type as intrusion, you can see the following interface. See Figure 4-129. **Note:** 

- System supports customized area shape and amount.
- Support enter/leave/both detection.
- Can detect the moving object operation in the specified zone, customized trigger amount and staying time.
- Support objects filter function.

| Parameters Config<br>Action<br>Direction<br>Period | Name P<br>Rule1<br>Cross<br>Both<br>Setup                         |                                                                                              | Intrusion                                                                                                    | *<br>•                                                                                                    |
|----------------------------------------------------|-------------------------------------------------------------------|----------------------------------------------------------------------------------------------|----------------------------------------------------------------------------------------------------|----------------------------------------------------------------------------------------------------|
| Parameters Config<br>Action<br>Direction           | Cross<br>Both                                                     |                                                                                              | ]:                                                                                                    | •                                                                                                    |
| Action<br>Direction                                | Both                                                              |                                                                                              | ]                                                                                                    |                                                                                                    |
| Action<br>Direction                                | Both                                                              |                                                                                              | ]                                                                                                    |                                                                                                    |
| Action<br>Direction                                | Both                                                              | 2                                                                                            | ]                                                                                                    |                                                                                                    |
| Action<br>Direction                                | Both                                                              | 5                                                                                            | 1                                                                                                    |                                                                                                    |
| Direction                                          | Both                                                              |                                                                                              | ]                                                                                                    |                                                                                                    |
| Period                                             | ( Orthur )                                                        |                                                                                              | 14 C                                                                                                    |                                                                                                    |
| Period                                             | Outrin                                                            |                                                                                              |                                                                                                    |                                                                                                    |
|                                                    | Cemp                                                              |                                                                                              |                                                                                                    |                                                                                                    |
| Record Channel                                     | Setup                                                             |                                                                                              |                                                                                                    |                                                                                                    |
| Delay                                              | 10                                                                | s(10-300)                                                                                    |                                                                                                    |                                                                                                    |
| Alarm Out                                          | 1 2 3                                                             | 4 5 6                                                                                        | 7.8                                                                                                    |                                                                                                    |
| Latch                                              | 10                                                                | s(0-300)                                                                                     |                                                                                                    |                                                                                                    |
| PTZ Activation                                     | Setup                                                             |                                                                                              |                                                                                                    |                                                                                                    |
| Tour                                               | Setup                                                             |                                                                                              |                                                                                                    |                                                                                                    |
| Snapshot                                           | Batup                                                             |                                                                                              |                                                                                                    |                                                                                                    |
| Bend Email                                         | Alarm Upload                                                      | Buzzer V                                                                                     | Log                                                                                                    |                                                                                                    |
|                                                    | Delay<br>Alarm Out<br>Latch<br>PT2 Activation<br>Tour<br>Snapshot | Delay 10<br>Alarm Out 10<br>Latch 10<br>PTZ Activation Setup<br>Tour Setup<br>Snapshot Setup | Delay         10         s(10-300)           Alarm Out         1         2         3         4         5         6           Latch         10         s(0-300)         PT2 Activation         Setup         5         5           Tour         Setup         Setup         Setup         5         5         5 | Delay         10         s(10-300)           Alarm Out         1         2         3         4         5         6         7         8           Latch         10         s(0-300)         9         9         9         10         10         10         10         10         10         10         10         10         10         10         10         10         10         10         10         10         10         10         10         10         10         10         10         10         10         10         10         10         10         10         10         10         10         10         10         10         10         10         10         10         10         10         10         10         10         10         10         10         10         10         10         10         10         10         10         10         10         10         10         10         10         10         10         10         10         10         10         10         10         10         10         10         10         10         10         10         10         10         10         10 |

Figure 5-76

Check the Intrusion box to enable intrusion function.

Select SN (Area1/2/3/4) and direction, and then input customized rule name.

- Action: System supports two types:appear/cross.
- Direction: There are three options: A->B, B->A, both. System can generate an alarm once there is any object enter/exit (Or both) the zone.

Now you can draw a rule. Left click mouse to draw a line first and then right click mouse to draw another line until you draw a rectangle, you can right click mouse to exit.

Click Ok to complete the rule setup.

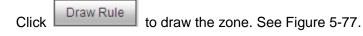

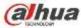

| HAVIOR ANALYTICS GLOBAL      | 1015402034241303                          |                             |              |        | - 4        |   |
|------------------------------|-------------------------------------------|-----------------------------|--------------|--------|------------|---|
|                              |                                           | Chanisel                    | 4            |        |            |   |
|                              |                                           |                             |              |        | Folle Type |   |
| Distance of constant         | A                                         | 1                           | Rule1        |        | intrusion  | 0 |
|                              | A REAL PROPERTY AND A REAL PROPERTY AND A | Parameters Config<br>Action | Cross        |        |            | _ |
|                              |                                           | Deector                     | Both         |        | <b>_</b>   |   |
|                              |                                           | Period                      | Setup        |        |            |   |
|                              |                                           | Record Channel              | Setup        |        |            |   |
| California nod               |                                           | Detay                       | 10           | s(10-  | 1001       |   |
| Draw Rule                    | Clear                                     | Alarm Dut                   | 1 2          |        | 6 7 8      |   |
| CHIR PLUE                    | - Citra                                   | Latch                       | 10           | 3(0-3) |            |   |
| Target Filter 🕜 Max Size     | Draw Target Olear                         | PTZ Activation              | Setup        |        |            |   |
| <ul> <li>Min Size</li> </ul> | Transmission Providence                   | Tour                        | Setup        |        |            |   |
|                              |                                           |                             |              | 100    |            |   |
|                              |                                           | Snapshot                    | Setup        | 100    |            |   |
|                              |                                           | Send Email                  | Atarm Upload | Entrei | OC Log     |   |

Figure 5-77

For detailed setups, please refer to chapter 5.10.3.1.1 motion detect for detailed information.

5.10.3.2.1.3 Abandoned Object Detect

From main menu->Setup->Event-> Behavior analytics->Behavior analytics, click , and then select rule

type as abandoned object detection, you can see the following interface. See Figure 5-78.

- System supports customized area shape and amount.
- Support duration setup.
- Support objects filter function.

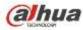

| Channel                | 4                                                                                                    | Ŧ                                                                                                    |                                                                                                    |
|------------------------|----------------------------------------------------------------------------------------------------|----------------------------------------------------------------------------------------------------|----------------------------------------------------------------------------------------------------|
| No.1                   | Name                                                                                                    | Preset Ro                                                                                                    | da Type 🕀                                                                                                    |
|                        | Rule1                                                                                                    | - Aba                                                                                                    | ndoned Otgect 🥥                                                                                                    |
| Parameters O<br>Period | Config 30                                                                                                    | 1                                                                                                    | 1                                                                                                    |
| Period                 | Set.p                                                                                                    | 1                                                                                                    |                                                                                                    |
| Record Ct              | hannei Betup                                                                                                    |                                                                                                    |                                                                                                    |
| Delay                  | 10                                                                                                    | s(10-300)                                                                                                    |                                                                                                    |
| Alarm Out              | 1 2                                                                                                    | 3 4 5 6                                                                                                    | 7 8                                                                                                    |
| Clear Ealth            | 10                                                                                                    | s(0~300)                                                                                                    |                                                                                                    |
| PTZ Activi             | ition Setup                                                                                                    | 7                                                                                                    |                                                                                                    |
| arget Clear Tour       | Setup                                                                                                    |                                                                                                    |                                                                                                    |
|                        | 10.00                                                                                                    |                                                                                                    |                                                                                                    |
| 🛄 Snapsbot             | Setup                                                                                                    | 66 V                                                                                                    |                                                                                                    |
|                        | Parameters 0     Period     Period | 1       Rule1         1       Rule1         Parameters Config       Feriod         Feriod       30         Period       Setup         Ø       Record Channer         Detay       10         Latch       10         PTZ Activation       Setup | 1       Rule1       - Aba         Parameters Config       Period       30         Period       30       Period         V       Record Channer       Betup         Delay       10       s(10-300)         Atarm Out       1.2       3.6         Laitch       10       s(0-300)         Prizz Activation       Setup |

Figure 5-78

Check the Object box to enable object detect function.

• Period: System can generate an alarm once the object is in the zone for the specified period.

| BEHAVIOR ANALYTICS GLOBAL    | 1                   |                             |                                                                                                    |                        |                  |    |
|------------------------------|---------------------|-----------------------------|----------------------------------------------------------------------------------------------------|------------------------|------------------|----|
|                              | 2015-03-04 14:14:00 | Channel                     | 4                                                                                                    |                        |                  |    |
|                              |                     | N9                          |                                                                                                    | Preset                 | Flute Type       | ÷. |
|                              | the second          | R 1                         | Rule 1                                                                                                    | -                      | Abandoned Object | 0  |
|                              | E A JSN             |                             |                                                                                                    |                        |                  |    |
|                              | State Kit           |                             |                                                                                                    |                        |                  |    |
|                              |                     | Parameters Config<br>Period | 30                                                                                                    |                        | 8                |    |
|                              | THEY.               | Period                      | Setup                                                                                                    | 1                      |                  |    |
|                              | 2 21                | 12 Record Channel           | Setup                                                                                                    | 3                      |                  |    |
|                              |                     | Detay                       | 10                                                                                                    | s(10-30                | 201              |    |
| California no3 Rule1         |                     | Alarm Out                   | The second second second second second second second second second second second second second second second se | and the first state of | 6 7 8            |    |
| Draw Rute                    | Clear               | Laton                       | 10                                                                                                    | s(0-300                |                  |    |
|                              |                     | PTZ Activation              | Setup                                                                                                    | ]                      |                  |    |
| Target Filter C Max Size     | Draw Target Clear   | ["] Tour                    | Setup                                                                                                    | 1                      |                  |    |
| <ul> <li>Min Ekze</li> </ul> |                     | [[]] Snapshot               | Setup                                                                                                    | 2                      |                  |    |
|                              |                     | E Send Email                | Atarm Uplead                                                                                                    | E Buzzer               | 12.200           |    |

Figure 5-79

Now you can draw a rule. Left click mouse to draw a line, until you draw a rectangle, you can right click mouse.

Click Ok to complete the rule setup.

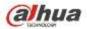

For detailed setups, please refer to chapter 5.10.3.1.1 motion detect for detailed information.

5.10.3.2.1.4 Missing Object Detect

From main menu->Setup->Event-> Behavior analytics->Behavior analytics, click , and then select rule

type as missing object detection, you can see the following interface. See Figure 2-7.

- System supports customized area shape and amount.
- Support period setup.
- Support objects filter function.

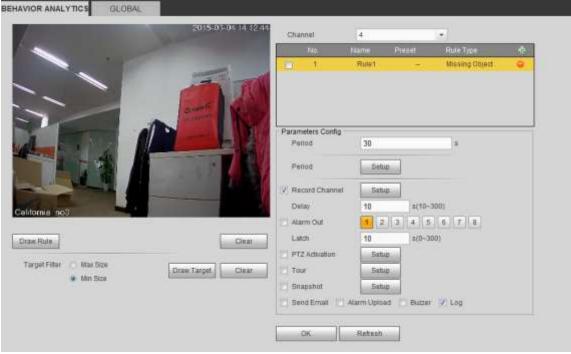

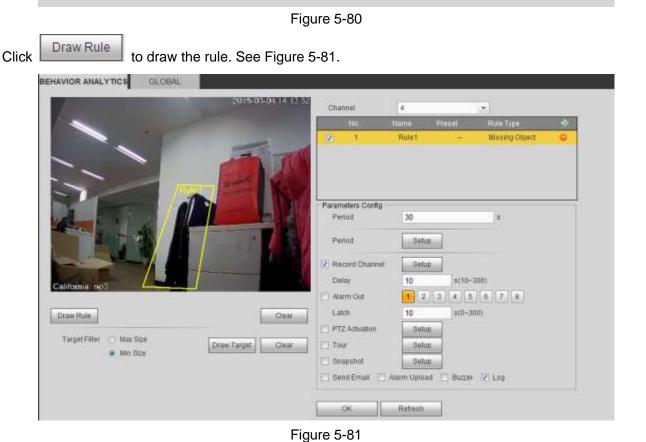

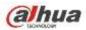

Click Ok to complete the rule setup.

For detailed setups, please refer to chapter 5.10.3.1.1 motion detect for detailed information.

5.10.3.2.1.5 Loitering

From main menu->Setup->Event-> Behavior analytics->Behavior analytics, click, and then select rule

type as loitering detection, you can see the following interface. See Figure 2-27.

Note

- System supports customized area shape and amount.
- Support duration setup.
- Support objects filter function.

| 2014-07-                                                                                                    | 21 20:01:42 Chan | sit.          | 2          |         | ×.                  |   |
|----------------------------------------------------------------------------------------------------|------------------|---------------|------------|---------|---------------------|---|
| Toronto and the second second s |                  | No. N         | ame I      | Preset  | Rule Type           | ÷ |
| And the second second se |                  | 4             | Rule1      | 1       | Lottering Detection | • |
|                                                                                                    |                  |               |            |         |                     |   |
| A STATE OF A STATE OF A STATE OF A STATE OF A STATE OF A STATE OF A STATE OF A STATE OF A STATE OF A STATE OF A                                                                                                    |                  |               |            |         |                     |   |
| 11111100                                                                                                    |                  |               |            |         |                     |   |
|                                                                                                    | Parame           | ters Config   |            |         |                     | - |
|                                                                                                    | Dun              | tion          | 5          |         | 3                   |   |
|                                                                                                    | Pen              |               | Sehip      | 1       |                     |   |
| The second second                                                                                                    |                  |               | Sente      | 24      |                     |   |
|                                                                                                    | Rec              | ord Channel   | Setup      |         |                     |   |
|                                                                                                    | Dela             | ř.            | 10         | 8(10-   | 300)                |   |
|                                                                                                    | 🗆 Han            | n Out         | 1 2        | 3 4 5   | 6 7 8               |   |
| Draw Rule                                                                                                    | Clear Lato       | 5             | 10         | s(0-3   | (00                 |   |
| terreterreterreterreterreterreterreter                                                                                                    | PTZ              | Activation    | Setup      |         |                     |   |
| Target Filter Var Max Size                                                                                                    | Clear. 📄 Your    |               | Setup      | 1       |                     |   |
| O Min Size                                                                                                    | Stra             | shot          | Setup      |         |                     |   |
|                                                                                                    | Sen              | i Email 📋 Ala | arm Upload | Butter  | V Log               |   |
|                                                                                                    | 121 - 100        | k Time        | 30         | \$ (5-3 | 001                 |   |

Figure 5-82

• Duration: System can generate an alarm once the object is in the zone for the specified period.

Draw Rule to draw the rule.

Click OK to complete the rule setup.

For detailed setups, please refer to chapter 5.10.3.1.1 motion detect for detailed information.

5.10.3.2.1.6 Crowd gathering detection

From main menu->Setup->Event-> Behavior analytics->Behavior analytics, click , and then select rule

type as crowd gathering estimation, you can see the following interface. See Figure 2-26.

- Customized zone and amount setup.
- Duration setup.

Click

- Sensitivity setup.
- Min gathering zone setup.

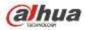

| BEHAVIOR ANALYTICS      | GLOBAL   |                     |                   |            |         |                              |       |
|-------------------------|----------|---------------------|-------------------|------------|---------|------------------------------|-------|
|                         | Sel and  | 2013-09-12 12:15 4  | Channel           | 2          |         |                              |       |
|                         | WITE THE |                     | No                | Name       | Preset  | Ruie Type                    | *     |
| and the set             |          | A H                 | 10 1              | Rule1      | t       | Crowd Gathering Est<br>flion | ima 💿 |
|                         |          |                     |                   |            |         |                              |       |
| 1 2306                  |          |                     | Parameters Config | 12         |         |                              |       |
| ANT A                   | 1 164 17 | 11                  | Duration          | 10         |         | 3                            |       |
| 13/12                   |          |                     | Sensitivity       | Ξ-         | 0       |                              |       |
| 31C                     |          |                     | Period            | Setu       | P       |                              |       |
| 24C                     |          |                     | Record Channe     | of Setu    | P.      |                              |       |
|                         |          |                     | Delay             | 10         | s(10    | -300)                        |       |
| Draw Rule               |          | Clear               | Alarm Out         | 1 2        | 3 4     | 5 6 7 8                      |       |
| Kinesenboren)           |          | April 1 and 1 and 1 | Latch             | 10         |         | -300)                        |       |
| Crowd                   | D        | raw Target Clear    | PTZ Adivation     | Setu       | P       |                              |       |
| Cathering<br>Estimation | -        | and the             | Tour              | Sehu       | ø       |                              |       |
|                         |          |                     | C Snapshot        | Setu       | 0       |                              |       |
|                         |          |                     | Send Email        | Alam Uptos | ad Butz | er 🗵 Log                     |       |
|                         |          |                     | V Track Time      | 30         | 8 (5    | -300)                        |       |
|                         |          |                     |                   |            |         |                              |       |
|                         |          |                     | OK.               | Retresh    |         |                              |       |
|                         |          |                     |                   |            | -41     |                              |       |
|                         |          |                     |                   |            |         |                              |       |

#### Figure 5-83

- Duration: System can generate an alarm once the object is in the zone for the specified period.
- Sensitivity: It is to set alarm sensitivity. The value ranges from 1 to 10. The default setup is 5.

Click Draw Rule to draw the rule.

Click OK to complete the rule setup.

For detailed setups, please refer to chapter 5.10.3.1.1 motion detect for detailed information.

5.10.3.2.1.7 Fast moving

From main menu->Setup->Event-> Behavior analytics->Behavior analytics, click, and then select rule

type as fast moving, you can see the following interface. See Figure 2-25.

• Sensitivity: It is to set alarm sensitivity. The value ranges from 1 to 10. The default setup is 5.

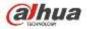

| EHAVIOR ANALYTICS                       | SLOBAL   |                 |                                  |             |             |             |    |
|-----------------------------------------|----------|-----------------|----------------------------------|-------------|-------------|-------------|----|
|                                         | 1        | 1 1992          | Channel                          | 2           |             |             |    |
| 3/13/-                                  |          |                 | 140                              | Name        | Presvi      | Rule Type   | ÷. |
|                                         | J        | X               | <u>1</u> 2 1                     | Rule 1      | <b>T</b> .  | Fast-Moving | 0  |
| /                                       | 1        |                 |                                  |             |             |             |    |
| /                                       |          |                 | Parameters Config<br>Sensitivity |             | 0           |             |    |
|                                         | - Partie |                 | Penod                            | Setu        | P           |             |    |
| 100000000000000000000000000000000000000 |          | 1 1 1           | V Record Channel                 | Setu        | P           |             |    |
|                                         | 100 M    |                 | Delay                            | 10          | #(10~       | 300)        |    |
|                                         |          |                 | III Alarm Out                    | 1 2         | 3 4 5       | 6 7 8       |    |
| Draw Rule                               |          | Clear           | Latch                            | 10          | \$(0~3)     | 90)         |    |
| and the second                          | 28       | 2000            | PTZ Activation                   | Setu        | ¢           |             |    |
| Target Fifter 🎍 Max Size                | Da       | w Target Clear. | Tour                             | Setu        | p?          |             |    |
| Min Size                                |          |                 | Snapshot                         | Setu        | Þ           |             |    |
|                                         |          |                 | 🖂 Send Email 📃                   | Alarm Uplas | ad 🗍 Buzzer | V Log       |    |
|                                         |          |                 | Track Time                       | 30          | s (5-3      | 00)         |    |

Figure 5-84

Click Draw Rule to draw the rule.

Click OK to complete the rule setup.

For detailed setups, please refer to chapter 5.10.3.1.1 motion detect for detailed information.

#### 5.10.3.2.2 Global Config

From main menu->Setup->Event->Behavior analytics->Global, you can go to the global configuration interface. See Figure 2-32.

- Channel: Please select a channel from the dropdown list.
- Preset: Select a preset you want to set the rule. Please note, you need to add a preset first, otherwise, you cannot see the preset dropdown list. If there is no preset, you can draw a rule in current channel.
- Calibration zone:
- Click Add area , you can draw a calibration zone at the left pane of the interface. Select a zone and then click Delete zone button; you can remove the selected zone.
- Select gauge type (vertical/level), you can set the corresponding length. You can draw three tilt gauges and one horizontal gauge at the left pane of the interface.
- Select Width/Height and then click Verify, you can draw a line in the calibration zone, and then you can see its actual length.
- Update preset: Click it to get the latest preset setup.

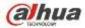

| BEHAVIOR ANALYTICS | GLOBAL                                                                                             |                                                |                |         |  |
|--------------------|----------------------------------------------------------------------------------------------------|------------------------------------------------|----------------|---------|--|
|                    | uncart Shi k                                                                                       | Channel                                        | В              |         |  |
|                    |                                                                                                    | Preset<br>Calibration Conf<br>Calibration Area | (T)            |         |  |
| E                  |                                                                                                    | Region                                         |                |         |  |
|                    |                                                                                                    | Add Ayea                                       | Delete Area    |         |  |
| 100 C              |                                                                                                    | Cauge<br>P Vertical Gauge                      | E Clevel Gauge |         |  |
| P PT2 Done         |                                                                                                    | Adual Length                                   | 3 M            |         |  |
|                    |                                                                                                    | Add Gauge                                      | Delete Gauge   |         |  |
|                    | - + speed                                                                                          | 5 T                                            | on 💌 Verity    |         |  |
|                    | <ul> <li>→</li> <li>→</li> <li>→</li> <li>↓</li> <li>↓</li> <li>↓</li> <li>↓</li> <li>↓</li> </ul> |                                                | Refresti       | Detailt |  |

Figure 5-85

## 5.10.3.3 Face Detect (Optional)

When camera detects human face, system can generate an alarm.

From main menu->Setup->Event->Face detect, the interface is shown as in Figure 5-86.

• Enable face boost: Check the box here, system can enhance the human face display pane.

• Sensitivity: System supports 6 levels. The sixth level has the highest sensitivity.

| FACE DETECT       |                           |
|-------------------|---------------------------|
| ✓ Enable          | 2                         |
| Period            | Setup                     |
| Enable Face Boost |                           |
| Record Channel    | Setup                     |
| Delay             | 10 sec. (10~300)          |
| Alarm Out         | 1 2 3 4 5 6 7 8           |
| Latch             | 10 sec. (1~300)           |
| PTZ Activation    | Setup                     |
| ✓ Tour            | Setup                     |
| 🗹 Snapshot        | Setup                     |
| Alarm Upload      | Send Email 🔲 Buzzer 🗹 Log |
|                   | OK Refresh Default        |

Figure 5-86

For detailed setups, please refer to chapter 5.10.3.1.1.

5.10.3.4 People Counting

System can calculate the entry/exit people amount in the specified zone. It can generate an alarm when the amount has exceeded the threshold.

From main menu->Setup->Event->People counting, you can see an interface shown as in Figure 2-38.

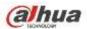

- Channel: Please select a channel from the dropdown list. Check the box to enable people counting function.
- OSD overlay: Check the box here; you can view the people amount on the surveillance video.
- Direction: It is to set people flow direction. It includes entry/exit.
- Entry No.: It is to set people entry amount. System can generate an alarm once the amount has exceeded the threshold.
- Exit No.: It is to set people entry amount. System can generate an alarm once the amount has exceeded the threshold.
- Stranded No.: It is to set people staying amount in the zone. System can generate an alarm once the amount has exceeded the threshold.

For detailed setups, please refer to chapter 5.10.3.1.1 motion detect for detailed information.

| 2012-04-0-12 1846 | Channel                     | 2                           |  |
|-------------------|-----------------------------|-----------------------------|--|
|                   | OSD Overlay                 | Linn                        |  |
|                   | Name                        |                             |  |
|                   | Direction                   | Enter                       |  |
|                   | People Counting             |                             |  |
|                   | Enter No.                   | 0                           |  |
|                   | Exit No.                    | 0                           |  |
|                   | Stranded No.                | 0                           |  |
|                   | Parameters Config<br>Period | Setup                       |  |
|                   | Record Channel              | Sebup                       |  |
| Draw Rule Clear   | Delay                       | 10 \$(10~300)               |  |
|                   | Alarm Out                   | 1 2 3 4 5 6 7 8             |  |
|                   | Latch                       | 0 9(0~300)                  |  |
|                   | TZ Activation               | Setup                       |  |
|                   | Tour Tour                   | Setup                       |  |
|                   | E Snapshot                  | Setup                       |  |
|                   | E Send Email                | Alarm Upload 🔲 Buzzer 🔄 Log |  |
|                   |                             |                             |  |
|                   | OK                          | Refresh Default             |  |

Figure 5-87

5.10.3.5 Heat Map

It is to detect the object activity level in the scene during the specified period.

From main menu->Setup->Event->Heat Map, you can see an interface shown as in Figure 5-88. For detailed setups, please refer to chapter 5.10.3.1.1 motion detect for detailed information.

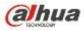

|     | 2014-07-21 20:01:41 | Parameters Config | 14    |  |
|-----|---------------------|-------------------|-------|--|
|     |                     | Period            | Setup |  |
| 111 | ****                |                   |       |  |
|     |                     |                   |       |  |
|     |                     |                   |       |  |
|     | J.W. Melan          |                   |       |  |
|     | THE REAL PROPERTY   |                   |       |  |

Figure 5-88

# 5.10.3.6 Audio Detect (Optional)

System can generate an alarm once it detect the audio input is abnormal or audio volume changes. From main menu->Setup->Event->Audio detect, you can see an interface shown as in Figure 5-89.

- Input abnormal: Check the box here, system can generate an alarm once the audio input is abnormal.
- Intensity change: Check the box here, system can generate an alarm once the audio volume becomes strong.
- Sensitivity: It refers to the audio recognition sensitivity. The higher the value is, the higher the sensitivity is.
- Threshold: It is to set intensity change threshold. The smaller the value is, the higher the sensitivity is.

For detailed setups, please refer to chapter 5.10.3.1.1 motion detect for detailed information.

| AUDIO DETECT         |                   |                      |
|----------------------|-------------------|----------------------|
| Channel              | DB                |                      |
| (7) Input Abnormal   |                   |                      |
| [7] Intensity Change |                   |                      |
| Sensitivity          | B0                |                      |
| Threshold            | ⊡0                |                      |
| Feriod               | Setup             |                      |
| V Record Channel     | Selup             |                      |
| Delas                | 10. 8 (10-3       | 300)                 |
| Alarm Out            | 2345              | (8)                  |
| Latch                | 10 = (0-30        |                      |
| PTZ Activation       | Setup             |                      |
| C Titur              | Setur             |                      |
| E Soupshot           | Setup             |                      |
| Voice Prompts        | File filame None  | •                    |
| E Alarm Upload       | 🖂 Send Email 🖂 Bu | uzer 🖂 Messeye 🗵 Log |
|                      | ( ~ ) (           | Refrech Cetaut       |
|                      | 95                |                      |
|                      |                   |                      |

Figure 5-89

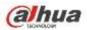

# 5.10.3.7 Alarm

Before operation, please make sure you have properly connected alarm devices such as buzzer. The input mode includes local alarm and network alarm.

### 5.10.3.7.1 Local Alarm

The local alarm interface is shown as in Figure 5-90. It refers to alarm from the local device.

| ocal Alarm       | Net Alarm          | PC External Ala  | m IPG Offine Alarm                                                                                             |  |
|------------------|--------------------|------------------|----------------------------------------------------------------------------------------------------|--|
| 🗑 Enable         | 1                  |                  | Alarm Manie                                                                                                    |  |
| Period           | Setup              |                  |                                                                                                    |  |
| Anii-Dithar      | 5                  | Sec.(6-600)      | Type NO .                                                                                                    |  |
| 2 Record Channel | Settip             |                  |                                                                                                    |  |
| Detay            | 10                 | Bec.(10-300)     |                                                                                                    |  |
| Alarm Out        | 1 2 2              | 4 5 6            |                                                                                                    |  |
| Latch            | 10                 | Sec.(0-300)      |                                                                                                    |  |
| PTZ Activation   | Setup              |                  |                                                                                                    |  |
| Tm#              | Setup              |                  |                                                                                                    |  |
| Shapshot         | Setup              |                  |                                                                                                    |  |
| Voice Prompts    | FileName           | None             | •                                                                                                    |  |
| Show Message     | 🗍 Band Em          | all 📋 Alarm Uplo | d 🔄 Buzzer 🖂 Message 📝 Log                                                                                     |  |
|                  | Copy               | OK.              | Refresh Default                                                                                                |  |
|                  | hanne and a second |                  | of hermitery with mean the second second second second second second second second second second second second |  |

Figure 5-90

| Setup |                     | × |
|-------|---------------------|---|
|       | Thursday 🔽 Copy     |   |
|       | ☑ 00 : 00 - 24 : 00 |   |
|       | 00 : 00 - 24 : 00   |   |
|       | 00 : 00 - 24 : 00   |   |
|       | 00 : 00 - 24 : 00   |   |
|       | 00 : 00 - 24 : 00   |   |
|       | 00 : 00 - 24 : 00   |   |
|       | Save Cancel         |   |
|       |                     |   |

Figure 5-91

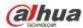

| PTZ | Activation |      |    |       | ×        |
|-----|------------|------|----|-------|----------|
|     |            |      |    |       |          |
|     | D1         | None | -  | 1     | <u>^</u> |
|     | D2         | None | Ŧ  | 1     |          |
|     | D3         | None | Ŧ  | 1     |          |
|     | D4         | None | Ŧ  | 1     |          |
|     | D5         | None | Ŧ  | 1     |          |
|     | D6         | None | -  | 1     | E        |
|     | D7         | None | Ŧ  | 1     |          |
|     | D8         | None | •  | 1     |          |
|     | D9         | None | -  | 1     |          |
|     | D10        | None | Ŧ  | 1     |          |
|     | D11        | None | •  | 1     |          |
|     | D12        | None | Ŧ  | 1     |          |
|     | D13        | None | •  | 1     |          |
|     | D14        | None | •  | 1     |          |
|     | D15        | None | •  | 1     |          |
|     | B.40       |      |    |       | Ŧ        |
|     |            | ок   | Ca | ancel |          |

Figure 5-92

| Parameter      | Function                                                                                                    |
|----------------|----------------------------------------------------------------------------------------------------|
| Enable         | You need to check the box to enable this function.<br>Please select a channel from the dropdown list.                                                                 |
| Period         | This function becomes activated in the specified periods.<br>There are six periods in one day. Please draw a circle to<br>enable corresponding period.                |
|                | Select date. If you do not select, current setup applies to today only. You can select all week column to apply to the whole week.                                    |
|                | Click OK button, system goes back to local alarm interface, please click save button to exit.                                                                         |
| Anti-dither    | System only memorizes one event during the anti-dither period. The value ranges from 5s to 600s.                                                                      |
| Sensor type    | There are two options: NO/NC.                                                                                                    |
| Record channel | System auto activates motion detection channel(s) to record once an alarm occurs. Please note you need to set alarm record period and go to Storage-> Schedule to set |

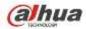

| Parameter      | Function                                                                                                    |
|----------------|----------------------------------------------------------------------------------------------------|
|                | current channel as schedule record.                                                                                                    |
| Record Delay   | System can delay the record for specified time after alarm ended. The value ranges from 10s to 300s.                                                                                                  |
| Alarm out      | Enable alarm activation function. You need to select alarm<br>output port so that system can activate corresponding<br>alarm device when an alarm occurs.                                             |
| Latch          | System can delay the alarm output for specified time after<br>an alarm ended. The value ranges from 1s to 300s.                                                                                       |
| Show message   | System can pop up a message to alarm you in the local host screen if you enabled this function.                                                                                                    |
| Buzzer         | Check the box here to enable this function. The buzzer beeps when an alarm occurs.                                                                                                    |
| Alarm upload   | System can upload the alarm signal to the center (Including alarm center).                                                                                                    |
| Send Email     | If you enabled this function, System can send out an email to alert you when an alarm occurs.                                                                                                    |
| Tour           | You need to click setup button to select tour channel.<br>System begins 1-wiindow or multiple-window tour display<br>among the channel(s) you set to record when an alarm<br>occurs. See Figure 5-64. |
| PTZ Activation | Here you can set PTZ movement when alarm occurs.<br>Such as go to preset X. See Figure 5-92.                                                                                                    |
| Snapshot       | Click setup button to select snapshot channel. See Figure 5-65.                                                                                                    |

5.10.3.7.2 Net Alarm

The network alarm interface is shown as in Figure 5-93.

Network alarm refers to the alarm signal from the network. System does not anti-dither and sensor type setup. For setup information, please refer to chapter 5.10.3.7.1.

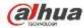

| Local Alarm    | Net Alarm IPC External Alarm IPC Offline Alarm |  |
|----------------|------------------------------------------------|--|
| 🗹 Enable       | 1  Alarm Name                                  |  |
| Period         | Setup                                          |  |
| Record Channel | Setup                                          |  |
| Delay          | 10 Sec.(10~300)                                |  |
| Alarm Out      | 1 2 3 4 5 6                                    |  |
| Latch          | 10 Sec.(0~300)                                 |  |
| PTZ Activation | Setup                                          |  |
| 🔲 Tour         | Setup                                          |  |
| 🔲 Snapshot     | Setup                                          |  |
| Voice Prompts  | File Name None 💌                               |  |
| 🔲 Send Email 📃 | Alarm Upload 📄 Buzzer 📄 Message 🔽 Log          |  |
|                | Copy OK Refresh Default                        |  |
|                |                                                |  |
|                |                                                |  |

Figure 5-93

5.10.3.7.3 IPC external alarm

The IPC external alarm interface is shown as in Figure 5-94.

Network alarm refers to the alarm signal from the network. System does not anti-dither and sensor type setup. For setup information, please refer to chapter 5.10.3.7.1.

| Local Alarm           | Net Alarm IPC External Alarm IPC Offline Alarm                                                                                                    |  |
|-----------------------|----------------------------------------------------------------------------------------------------|--|
| Channel               | D8  Alarm Name                                                                                                    |  |
| Period<br>Anti-Dither | Setup           5         Sec.(0-600)         Type         NC <ul> <li>Image: NC</li> <li>Image: NC</li> <li>I</li></ul> |  |
| Record Channel        | Setup                                                                                                    |  |
| Delay                 | 10 Sec.(10~300)                                                                                                    |  |
| Alarm Out             | 1 2 3 4 5 6                                                                                                    |  |
| Latch                 | 10 Sec.(0~300)                                                                                                    |  |
| PTZ Activation        | Setup                                                                                                    |  |
| Tour                  | Setup                                                                                                    |  |
| Snapshot              | Setup                                                                                                    |  |
| Voice Prompts         | File Name 🔹                                                                                                    |  |
| Show Message          | 📄 Send Email 📄 Alarm Upload 📄 Buzzer 📄 Message 👽 Log                                                                                                    |  |
|                       | Copy OK Refresh Default                                                                                                    |  |
|                       |                                                                                                    |  |
|                       |                                                                                                    |  |
|                       |                                                                                                    |  |

Figure 5-94

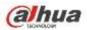

The IPC offline alarm interface is shown as in Figure 5-95.

System can generate an alarm once the network camera is offline. For setup information, please refer to chapter 5.10.3.7.1.

| Local Alarm    | Net Alarm IPC External Alarm IPC Offline Alarm          |
|----------------|---------------------------------------------------------|
| Channel        | D8 💌                                                    |
| Record Chan    | nel Setup                                               |
| Delay          | 10 Sec.(10~300)                                         |
| Alarm Out      | 1 2 3 4 5 6                                             |
| Latch          | 10 Sec.(0~300)                                          |
| PTZ Activation | Setup                                                   |
| Tour           | Setup                                                   |
| Snapshot       | Setup                                                   |
| Voice Prompts  | s File Name 🔍                                           |
| Show Message   | je 📄 Send Email 📄 Alarm Upload 📄 Buzzer 📄 Message 🔽 Log |
|                | Copy OK Refresh Default                                 |
|                |                                                         |

Figure 5-95

## 5.10.3.8 Abnormality

From main menu->Setup->Event->Abnormality, it includes four types: HDD/Network/User/Device. See Figure 5-96 through Figure 5-99.

| HDD           | Network      | Username           |        |         |     |
|---------------|--------------|--------------------|--------|---------|-----|
| Event Type    | No HDD       | •                  |        |         |     |
| Enable        |              |                    |        |         |     |
| Alarm Out     | 1 2 3        | 4 5 6              |        |         |     |
| Latch         | 10           | Sec.(0~300)        |        |         |     |
| Voice Prompts | File Name    | None               | •      |         |     |
| Show Message  | e 📃 Send Ema | ail 🔲 Alarm Upload | Buzzer | Message | Log |
|               | ОК           | Refresh            | ]      |         |     |
|               |              |                    |        |         |     |

Figure 5-96

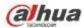

| HDD            | Network      | User        | Device       |             |
|----------------|--------------|-------------|--------------|-------------|
| Event Type     | Disconnect   | ٧           |              |             |
| Enable         |              |             |              |             |
| Record Channel | 1 2 3 4      | 5 6 7 8     | 3 9 10 11 12 | 13 14 15 16 |
| Delay          | 10 s         | ec.(10~300) |              |             |
| Alarm Out      | 1 2 3 4      | 56          |              |             |
| Latch          | 10 s         | ec.(0~300)  |              |             |
| Voice Prompts  | File Name No | one         | T            |             |
| Show Message   | Send Email   | Buzzer      |              |             |
| 🗌 Message      | 🕑 Log        |             |              |             |
|                | Save         | Refresh     |              |             |

Figure 5-97

| HDD           | Network    | Username         |              |  |
|---------------|------------|------------------|--------------|--|
| Event Type    | Disconnect | •                |              |  |
| Enable        |            |                  |              |  |
| Alarm Out     | 123        | 4 5 6            |              |  |
| Latch         | 10         | Sec.(0~300)      |              |  |
| Voice Prompts | File Name  | None             | •            |  |
| Show Message  | 📃 Send Ema | il 🔲 Buzzer 🔲 Me | essage 🔽 Log |  |
|               | ОК         | Refresh          |              |  |
|               |            |                  |              |  |

Figure 5-98

| <b>a</b> h | ua           |                 |              |   |
|------------|--------------|-----------------|--------------|---|
|            | HDD          | Network         | Username     |   |
|            | Event Type   | Illegal Login   | •            |   |
|            | Enable       |                 |              |   |
|            | Attempt(s)   | ) 5             | Times (1~10) |   |
|            | Lock Time    | 5               | Min. (1~30)  |   |
|            | 📃 Alarm Out  | 123             | 4 5 6        |   |
|            | Latch        | 10              | Sec.(0~300)  |   |
|            | Voice Prompt | s File Name     | None         | • |
|            | 📃 Send Email | 🗖 Buzzer 🔲 Mess | age 🔽 Log    |   |
|            |              | ОК              | Refresh      |   |
|            |              |                 |              |   |

# Figure 5-99

Please refer to the following sheet for detailed information.

| Parameter  | Function                                                                                                    |  |  |  |  |  |  |
|------------|----------------------------------------------------------------------------------------------------|--|--|--|--|--|--|
| Event      | The abnormal events include:                                                                                              |  |  |  |  |  |  |
| Туре       | HDD: No disk, disk error, disk no space;                                                                                  |  |  |  |  |  |  |
|            | <ul> <li>Network: Net disconnection, IP conflict, MAC conflict.</li> </ul>                                                |  |  |  |  |  |  |
|            | User: Illegal login.                                                                                                    |  |  |  |  |  |  |
|            | • Device: Temperature is too high, fan speed is abnormal. Please                                                          |  |  |  |  |  |  |
|            | note this function is for some series product only.                                                                       |  |  |  |  |  |  |
|            | • You can set one or more items here.                                                                                     |  |  |  |  |  |  |
|            | • Less than: You can set the minimum percentage value here. The                                                           |  |  |  |  |  |  |
|            | device can generate an alarm when capacity is not sufficient. This                                                        |  |  |  |  |  |  |
|            | item is for disk no space type only.                                                                                      |  |  |  |  |  |  |
| Enable     | Check the box here to enable selected function.                                                                           |  |  |  |  |  |  |
| Alarm Out  | Please select corresponding alarm output channel when an alarm occurs. You need to check the box to enable this function. |  |  |  |  |  |  |
| Latch      | The alarm output can delay for the specified time after an alarm stops.                                                   |  |  |  |  |  |  |
|            | The value ranges from 0s to 300s. The default setup is 10 seconds. The                                                    |  |  |  |  |  |  |
|            | o second means there is no delaying time.                                                                                 |  |  |  |  |  |  |
| Attempt(s) | It is to set login attempt times. Once the login attempt exceeds the                                                      |  |  |  |  |  |  |
|            | threshold you set here, current account will be locked. This function is                                                  |  |  |  |  |  |  |
|            | for illegal login only.                                                                                                   |  |  |  |  |  |  |
| Lock time  | It is to set account lock time once its login attempt has exceeded the                                                    |  |  |  |  |  |  |
|            | threshold you set. This function is for illegal login only.                                                               |  |  |  |  |  |  |
| Show       | System can pop up a message to alarm you in the local host screen if                                                      |  |  |  |  |  |  |
| message    | you enabled this function.                                                                                                |  |  |  |  |  |  |

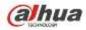

| Parameter | Function                                                                |
|-----------|-------------------------------------------------------------------------|
| Alarm     | System can upload the alarm signal to the center (Including alarm       |
| upload    | center.                                                                 |
| Send      | If you enabled this function, System can send out an email to alert you |
| Email     | when an alarm occurs.                                                   |
| Buzzer    | Check the box here to enable this function. The buzzer beeps when an    |
|           | alarm occurs.                                                           |
| Log       | Check the box here, system can record the network event alarm log.      |
|           |                                                                         |

# 5.10.3.9 Alarm Out

The alarm output interface is shown as below. See Figure 5-100 Here you can set alarm output mode: auto/manual/stop.

| Alarm Out  |                           |
|------------|---------------------------|
| Alarm Type | All 1 2 3                 |
| Auto       | $\odot \odot \odot \odot$ |
| Manual     | 0000                      |
| Stop       | 0 0 0 0                   |
| Status     |                           |
|            | Save Refresh              |
|            |                           |

Figure 5-100

# 5.10.4 Storage

5.10.4.1 Schedule

In this interfaces, you can add or remove the schedule record setup. See Figure 5-101.

There are four record modes: general (auto), motion detect, alarm and MD&alarm. There are six periods in one day.

You can view the current time period setup from the color bar.

- Green color stands for the general record/snapshot.
- Yellow color stands for the motion detect record/snapshot..
- Red color stands for the alarm record/snapshot.
- Blue color stands for MD&alarm record/snapshot.

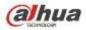

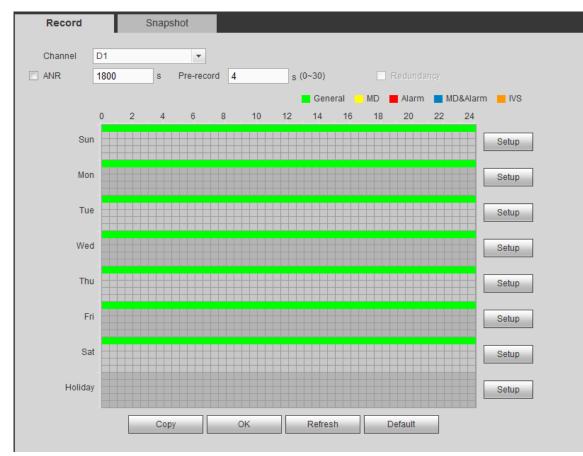

Figure 5-101

| LINE LAURE L           | 0.00       | - 24 | 00        | 🔲 Regular   |          | 🗐 Aarm    | HD&4am      |
|------------------------|------------|------|-----------|-------------|----------|-----------|-------------|
| Time Period 2          | 0.00       | - 24 | 00        | Regular     | D ND     | Am        |             |
| Time Period 3          | 0 00       | - 24 | 00        | 🗆 Regular   | D ND     | Aum.      | П новчат    |
| Time Period 4          | 0 00       | - 24 | 00        | 🗖 Regular   |          | 🗆 Aam     | II ND&Alarm |
| Time Period 5          | 0 - 00     | - 24 | - 00      | Regular     | D no:    | Aum       |             |
| Time Period 6          | 0 00       | - 24 | 00        | 🖾 Regular   |          | 🖾 Aam     | II MD&4tarm |
| 🗆 Ali 🔲 Sun<br>Holiday | day 🖸 Mond | wy E | Tuesday 🗋 | Wednesday C | ) Thendo | C) Friday | D Refuester |
|                        |            | -    | 2ave      | Cancel      |          |           |             |

Figure 5-102

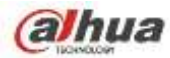

|            |            | X |
|------------|------------|---|
| All        |            |   |
| Channel 1  | Channel 2  |   |
| Channel 3  | Channel 4  |   |
| Channel 5  | Channel 6  |   |
| Channel 7  | Channel 8  |   |
| Channel 9  | Channel 10 |   |
| Channel 11 | Channel 12 |   |
| Channel 13 | Channel 14 |   |
| Channel 15 | Channel 16 |   |
| Channel 17 | Channel 18 |   |
| Channel 19 | Channel 20 |   |
| Channel 21 | Channel 22 |   |
| Channel 23 | Channel 24 |   |
| ОК         | Cancel     |   |

Figure 5-103

| Parameter                                                                                                    | Function                                                                                                    |
|----------------------------------------------------------------------------------------------------|----------------------------------------------------------------------------------------------------|
| Channel                                                                                                    | Please select a channel from the dropdown list.                                                                                                    |
| Pre-record                                                                                                    | Please input pre-record time here. The value ranges from 0 to 30.                                                                                                    |
| Redundancy Check the box here to enable redundancy function. Please note function is null if there is only one HDD. |                                                                                                    |
| Snapshot                                                                                                    | Check the box here to enable snapshot function.                                                                                                    |
| Holiday                                                                                                    | Check the box here to enable holiday function.                                                                                                    |
| Setup                                                                                                    | Click the Setup button, you can set record period. See Figure 5-102.<br>There are six periods in one day. If you do not check the date at the<br>bottom of the interface, current setup is for today only.<br>Please click Save button and then exit.                                                                                                    |
| Сору                                                                                                    | Copy function allows you to copy one channel setup to another. After setting in channel, click Copy button, you can go to interface Figure 5-103. You can see current channel name is grey such as channel 1. Now you can select the channel you want to paste such as channel 5/6/7. If you want to save current setup of channel 1 to all channels, you can click the first box "ALL". Click the OK button to save current copy setup. Click the OK button in the Encode interface, the copy function succeeded. |

## 5.10.4.2 HDD Manager

5.10.4.2.1 Local Storage

The local interface is shown as in Figure 5-104. Here you can see HDD information. You can also operate

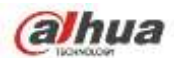

the read-only, read-write, redundancy (if there are more than on HDD) and format operation.

| Local Storage | HOD           | FTP           |        |                        |  |
|---------------|---------------|---------------|--------|------------------------|--|
| Device Na     | me            | HDD Operation | Status | Free Space/Total Space |  |
| SATAG         | 2             | Read-Write    | Normai | 129.77GB/1862.88GB     |  |
|               |               |               |        |                        |  |
|               |               |               |        |                        |  |
|               |               |               |        |                        |  |
|               |               |               |        |                        |  |
|               |               |               |        |                        |  |
|               |               |               |        |                        |  |
| Save          | Refresh   For | mat           |        |                        |  |
| Save          | Hoovesn Ho    | mat           |        |                        |  |
|               |               |               |        |                        |  |

Figure 5-104

# 5.10.4.2.2 HDD

The HDD interface is to set HDD group. See Figure 5-105.

| Local Storage | HDD     | FTP |           |
|---------------|---------|-----|-----------|
|               |         |     |           |
| HDD           |         |     | HDD Group |
| 1             |         |     | -         |
| 2             |         |     | 1         |
| Save          | Refresh |     |           |

Figure 5-105

## 5.10.4.2.3 FTP

The FTP interface is to set FTP information. See Figure 5-106.

Please set the FTP as your remote storage location. System can save record file or snapshot picture to the FTP once the network is offline or malfunction.

| Local Storage       | HDD           | FTP                    |         |
|---------------------|---------------|------------------------|---------|
| 🔄 Enable            |               |                        |         |
| Host IP             | 0 0 0 0       | *                      |         |
| Port                | 21            | *                      |         |
| User Name           |               |                        |         |
| Password            |               | Anonymous              |         |
| Remote Directory    |               |                        |         |
| File Length         | 0             | м                      |         |
| image Upload Interv | al 2          | Second                 |         |
|                     |               |                        |         |
| Chaonel             |               |                        |         |
| Weekday             |               | 2                      |         |
| Penod 1             | 00 00 - 24 00 | ) Alami 🔲 ND 🗌 Regular |         |
| Period 2            | 00 00 24 00   | ) Alam 🔲 ND 🗌 Regular  |         |
|                     | Test          | Save Retruct           | Default |
|                     |               |                        |         |

Figure 5-106

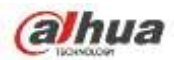

The interface is shown as in Figure 5-107.

| Record      |         |         |         |         |         |            |            |         |         |            |            |            |            |            |
|-------------|---------|---------|---------|---------|---------|------------|------------|---------|---------|------------|------------|------------|------------|------------|
| Main Stream | All     | D8      | D11     | D13     | D14     | D15        | 5 D17      | D18     | D19     | D20        | D21        | D22        | 2 D23      | D24        |
| Auto        | ۲       | ۲       | ۲       | ۲       | ۲       | ۲          | ۲          | ۲       | ۲       | ۲          | ۲          | ۲          | ۲          | ۲          |
| Manual      | $\odot$ | $\odot$ | $\odot$ | $\odot$ | $\odot$ | $\odot$    | $\odot$    | $\odot$ | $\odot$ | $\odot$    | $\odot$    | $\odot$    | $\odot$    | $\odot$    |
| Stop        | $\odot$ | $\odot$ | $\odot$ | $\odot$ | $\odot$ | $\odot$    | $\odot$    | $\odot$ | $\odot$ | $\odot$    | $\odot$    | $\odot$    | $\odot$    | $\odot$    |
| Sub Stream1 |         |         |         |         |         |            |            |         |         |            |            |            |            |            |
| Auto        | $\odot$ | $\odot$ | $\odot$ | $\odot$ | $\odot$ | $\odot$    | $\odot$    | $\odot$ | $\odot$ | $\odot$    | $\odot$    | $\odot$    | $\odot$    | $\odot$    |
| Manual      | $\odot$ | $\odot$ | $\odot$ | $\odot$ | $\odot$ | $\odot$    | $\odot$    | $\odot$ | $\odot$ | $\bigcirc$ | $\bigcirc$ | $\bigcirc$ | $\odot$    | $\bigcirc$ |
| Stop        | ۲       | ۲       | ۲       | ۲       | ۲       | ۲          | ۲          | ۲       | ۲       | ۲          | ۲          | ۲          | ۲          | ۲          |
| Sub Stream2 |         |         |         |         |         |            |            |         |         |            |            |            |            |            |
| Auto        | $\odot$ | $\odot$ | $\odot$ | $\odot$ | $\odot$ | $\bigcirc$ | $\bigcirc$ | $\odot$ | $\odot$ | $\bigcirc$ | $\bigcirc$ | $\bigcirc$ | $\bigcirc$ | $\odot$    |
| Manual      | $\odot$ | $\odot$ | $\odot$ | $\odot$ | $\odot$ | $\odot$    | $\bigcirc$ | $\odot$ | $\odot$ | $\bigcirc$ | $\bigcirc$ | $\bigcirc$ | $\bigcirc$ | $\odot$    |
| Stop        | ۲       | ۲       | ۲       | ۲       | ۲       | ۲          | ۲          | ۲       | ۲       | ۲          | ۲          | ۲          | ۲          | ۲          |
| Snapshot    |         |         |         |         |         |            |            |         |         |            |            |            |            |            |
| Open        | $\odot$ | $\odot$ | $\odot$ | $\odot$ | $\odot$ | $\odot$    | $\odot$    | $\odot$ | $\odot$ | $\odot$    | $\odot$    | $\odot$    | $\odot$    | $\odot$    |
| Stop        | ۲       | ۲       | ۲       | ۲       | ۲       | ۲          | ۲          | ۲       | ۲       | ۲          | ۲          | ۲          | ۲          | ۲          |
|             |         |         | ок      |         |         | ŗ          | Refre      | sh      |         |            |            |            |            |            |
|             |         |         |         |         |         |            |            |         |         |            |            |            |            |            |

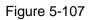

# Please refer to the following sheet for detailed information.

| Parameter              | Function                                                                                                    |
|------------------------|----------------------------------------------------------------------------------------------------|
| Channel                | Here you can view channel number.<br>The number displayed here is the max channel amount of your device.                     |
| Status                 | There are three statuses: schedule, manual and stop.                                                                         |
| Schedule               | System enables auto record function as you set in record schedule setup (general, motion detect and alarm).                  |
| Manual                 | It has the highest priority.<br>Enable corresponding channel to record no matter what period<br>applied in the record setup. |
| Stop                   | Stop current channel record no matter what period applied in the record setup.                                               |
| Start all/<br>stop all | Check the corresponding All button, you can enable or disable all channels record.                                           |

5.10.4.4 RAID Manager

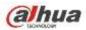

### Important

Please make sure your purchased product support the RAID function, otherwise you cannot see the following interface.

5.10.4.4.1 RAID Config

It is for you to manage RAID HDD. It can display RAID name, type, free space, total space, status and etc. Here you can add/delete RAID HDD.

Click Add button to select RAID type and then select HDDs, click OK button to add. See Figure 5-108.

Figure 5-108

5.10.4.4.2 Hotspare disks

In Figure 5-108, click hotspare button, you can add the hot spare HDD. See Figure 5-109. The type includes two options:

- Global: It is global hotspare disk. When any RAID becomes degrading, it can replace and build the RAID.
- Local: It is local hotspare disk. When the specified RAID becomes degrading, it can replace and build the RAID.

Select a hot spare device and then click Delete button. Click Apply button to delete.

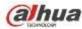

| Hotspar | e      |          |          |           |          | ×        |
|---------|--------|----------|----------|-----------|----------|----------|
| Туре    | Global | •        |          |           |          |          |
|         | Name   |          | Physical |           | Capacity |          |
|         |        |          |          |           |          | ^        |
|         |        |          |          |           |          |          |
|         |        |          |          |           |          |          |
|         |        |          |          |           |          |          |
|         |        |          |          |           |          |          |
|         |        |          |          |           |          |          |
|         |        |          |          |           |          | <u> </u> |
|         |        |          |          |           | Add      |          |
|         | Name   | Physical | Capacity | Raid name | Туре     | ~        |
|         |        |          |          |           |          | -        |
|         |        |          |          |           |          |          |
|         |        |          |          |           |          |          |
|         |        |          |          |           |          |          |
|         |        |          |          |           |          |          |
|         |        |          |          |           |          |          |
|         |        |          |          |           |          |          |
|         |        |          |          |           | Delete   |          |

Figure 5-109

# 5.10.4.5 Storage

5.10.4.5.1 Main Stream

The main stream interface is shown as in Figure 5-110. Here you can set corresponding HDD group to save main stream.

| Channel    | HDO  | Group | Channel    | HDD | Group    | Channel    | HDD | Group      | Channel    | HDO | Group |
|------------|------|-------|------------|-----|----------|------------|-----|------------|------------|-----|-------|
| Channel 1  | 1    | ×     | Channel 2  | 1   | ×        | Channel 3  | 1   | <u>×</u>   | Channel 4  | 1   | M     |
| Channal S  | 1    | *     | Channel fi | 1   | <b>*</b> | Channel 7  | 1   | <b>X</b>   | Channel 8  | 1   | 4     |
| Channel 9  | 1    | *     | Channel 10 | 1   | ~        | Channel 11 | 1   | ~          | Channel 12 | 1   | 4     |
| Channel 13 | 1    | *     | Channel 14 | 1   | *        | Chasset 15 | 1   | <b>M</b> . | Channel 16 | 1   | ×     |
| Channel 17 | 1    | *     | Channel 18 | 1   | ~        | Channel 19 | 1   | <b>.</b>   | Channel 20 | 1   | ~     |
| Channel 21 | 1    | ~     | Channel 22 | 1   | ~        | Channel 23 | 1   | *          | Channel 24 | 1   | ×     |
| Channel 25 | 1    | ×     | Channel 25 | 1   |          | Channel 27 | 1   | 8          | Channel 28 | 1   | 1     |
| Channel 29 | 1    | v     | Channel 30 | 1   | Y        | Channel 31 | 1   | -          | Channel 32 | 1   | Y     |
| Save       | Rete | an 🔤  | Copy       |     |          |            |     |            |            |     |       |

Figure 5-110

5.10.4.5.2 Sub Stream

The sub stream interface is shown as in Figure 5-111.

Here you can set corresponding HDD group to save sub stream.

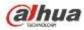

| Channel    | HDO | Group | Channel    | 100 | Groop | Channel     | -++DP | Group | Channel    | HDD | Group    |
|------------|-----|-------|------------|-----|-------|-------------|-------|-------|------------|-----|----------|
| Channel 1  | 1   | (Mr)  | Channel 2  | 1   | ×     | Channel 3   | 1     | w.    | Channel 4  | 1   | ~        |
| Channel 5  | 1   | ×     | Citannel 6 | .1  | N .   | Channel 7   | 1     | 2     | Channel 8  | 1   | ×        |
| Channel 9  | 1   | 1     | Channel 10 | 1   |       | Channel 11  | 1     | 1     | Channel 12 | 1   | <b>S</b> |
| Channel 13 | 1   | ×     | Channel 14 | 1   | *     | Channel 15  | 1     | ~     | Channel 16 | 1   | ~        |
| Channel 17 | 1   | ×.    | Channel 18 | 1   | *     | Channel 19  | 1     | 2     | Channel 20 | 1   | *        |
| Channel 21 | 1   |       | Channel 22 | T   | 2     | Channel 23  | 1     |       | Channel 24 | 1   | ~        |
| Channel 25 | 1   | 4     | Channel 25 | 5   | 100   | Channel 27  | 1     | 100   | Channel 26 | 1   | <b>M</b> |
| Channel 29 | 1   | (w)   | Channel 30 | 1   |       | Otiannel 31 | 1     | *     | Channel 32 | 1   | ~        |
|            |     |       |            |     |       |             |       |       |            |     |          |

Figure 5-111

## 5.10.4.5.3 Snapshot

The snapshot interface is shown as in Figure 5-112. Here you can set corresponding HDD group to save snapshot picture.

| Chanval     | 100     | Group    | Channel    | HDD | Group    | Charanti    | 100      | Group | Chennel     | 11001 | ficture |
|-------------|---------|----------|------------|-----|----------|-------------|----------|-------|-------------|-------|---------|
| Channel 1   | 1       | M        | Channel 2  | 1   | *        | Channel 3   | 1        | 1     | Citatrie6 # | 3     | *       |
| Channel 5   | 1       | (H)      | Charmen 5  | 1   | <b>W</b> | Channel 7   | 1        | 1     | Charged B   | 1     | *       |
| Channel B   | 1       |          | Channel 10 | 1   | 9        | Channel 11  | 1        |       | Channel 12  | 3     | \$P     |
| Channel 13  | t       | <b>Y</b> | Channel 14 | 1   | ~        | Channel 15  | 1        | *     | Channel 15  | 1     | ~       |
| Channel 17  | 1       | M        | Channel 10 | t   | 8        | Channel 10  | 1        | 2     | Channel 20  | 1     | *       |
| Channel 21  | 1       | 4        | Channel 22 | 1   | *        | Charviel 23 | 1        | *     | Channel 24  | 1     | -       |
| Chartnel 25 | 1       | 100      | Channel 26 | 10  | 10       | Channel 27  | 1        | 1     | Channel 28  | 7     | *       |
| Channel 29  | <u></u> | -        | Channel 30 | 1   | ~        | Channel 31  | (().<br> | ~     | Channel 32  | 1     | 8       |
|             |         |          |            |     |          |             |          |       |             |       |         |
|             | Refre   |          |            |     |          |             |          |       |             |       |         |

Figure 5-112

# 5.10.5 Setting

5.10.5.1 General

The general interface includes general, date/time and holiday setup.

5.10.5.1.1 General

The general interface is shown as in Figure 5-113.

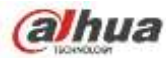

| General        | Date&Time | Holiday         |  |
|----------------|-----------|-----------------|--|
|                |           |                 |  |
| Device Name    | NVR       |                 |  |
| Device No.     | 8         |                 |  |
| Language       | ENGLISH   | •               |  |
| HDD Full       | Overwrite | •               |  |
| Pack Duration  | 60        | Min.            |  |
| Auto Logout    | 10        | Min. (0-60)     |  |
| Startup Wizard |           |                 |  |
| Navigation Bar |           |                 |  |
| IPC Time Sync  | 24        | Hour            |  |
|                | ОК        | Refresh Default |  |

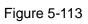

| Parameter  | Function                                                                  |
|------------|---------------------------------------------------------------------------|
| Device ID  | It is to set device name.                                                 |
| Device No. | It is device channel number.                                              |
| Language   | You can select the language from the dropdown list.                       |
|            | Please note the device needs to reboot to get the modification activated. |
| Video      | This is to display video standard such as PAL.                            |
| Standard   |                                                                           |
| HDD full   | Here is for you to select working mode when current HDD is full while     |
|            | the next HDD is not empty. There are two options: stop recording or       |
|            | rewrite old files.                                                        |
| Pack       | Here is for you to specify record duration. The value ranges from 1 to    |
| duration   | 120 minutes. Default value is 60 minutes.                                 |

#### 5.10.5.1.2 Date and time

The date and time interface is shown as in Figure 5-114

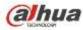

| General        | Date&Time Holiday                   |
|----------------|-------------------------------------|
|                |                                     |
| Date Format    | YYYY MM DD                          |
| Time Format    | 24-HOUR 💌                           |
| Date Separator | -                                   |
| Time Zone      | GMT+08:00                           |
| System Time    | 2017 - 04 - 20 16 : 01 : 10 Sync PC |
| DST            |                                     |
| DST Type       | 🔿 Date 💿 Week                       |
| Start Time     | Jan 💌 Last Week 💌 Sunday 💌 00 : 00  |
| End Time       | Jan 💌 Last Week 💌 Sunday 💌 00 : 00  |
| NTP            |                                     |
| Server         | time.windows.com Manual Update      |
| Port           | 123 (1~65535)                       |
| Interval       | 60 Min. (0~65535)                   |
|                | OK Refresh Default                  |

Figure 5-114

| Parameter      | Function                                                                                                    |
|----------------|----------------------------------------------------------------------------------------------------|
| Date format    | Here you can select date format from the dropdown list.                                                                                 |
| Time<br>Format | There are two options: 24-H and 12-H.                                                                                                   |
| Time zone      | The time zone of the device.                                                                                                    |
| System<br>time | It is to set system time. It becomes valid after you set.                                                                               |
| Sync PC        | You can click this button to save the system time as your PC current time.                                                              |
| DST            | Here you can set day night save time begin time and end time. You can set according to the date format or according to the week format. |
| NTP            | You can check the box to enable NTP function.                                                                                           |
| NTP server     | You can set the time server address.                                                                                                    |
| Port           | It is to set the time server port.                                                                                                    |
| Interval       | It is to set the sync periods between the device and the time server.                                                                   |

5.10.5.1.3 Holiday Setup

Holiday setup interface is shown as in Figure 5-115.

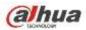

Here you can click Add holidays box to add a new holiday and then click Save button to save.

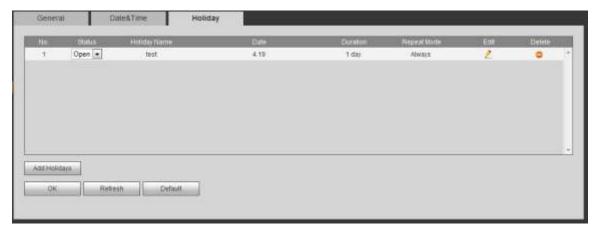

Figure 5-115

# 5.10.5.2 Display

Display interface includes GUI, TV adjust, Tour and Customized split.

5.10.5.2.1 Display

Here you can set background color and transparency level. See Figure 5-116.

| Display                | Tour                 |
|------------------------|----------------------|
|                        |                      |
| Resolution             | 1280*1024            |
| Color Mode             | Standard             |
| Transparency           | ⊲ ()                 |
| Time Display           |                      |
| Channel Display        |                      |
| Image Enhance          |                      |
| Auto Logout            | 10 Minute(0-60)      |
| Startup Wizard         |                      |
| Navigation Bar         |                      |
| Original Scale         | Set                  |
| Display the intelligen | t 🔽                  |
| rules                  |                      |
|                        | Save Refresh Default |

Figure 5-116

Please refer to the following sheet for detailed information.

| Parameter  | Function                                                                              |
|------------|---------------------------------------------------------------------------------------|
| Resolution | There are four options: 1920×1080, 1280×1024(default),                                |
|            | 1280×720, 1024×768. Please note the system needs to reboot to activate current setup. |

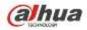

| Color mode     | Please select from the dropdown list.                                     |
|----------------|---------------------------------------------------------------------------|
| Transparency   | Here is for you to adjust transparency. The value ranges from 128 to 255. |
| Time           | Check the box here, you can view system time and channel                  |
| title/channel  | number on the monitor video.                                              |
| title          |                                                                           |
| Image          | Check the box; you can optimize the margin of the preview video.          |
| enhance        |                                                                           |
| Startup        | Once you check the box here, system will go to the startup wizard         |
| wizard         | directly when the system restarts the next time. Otherwise, it will go    |
|                | to the login interface.                                                   |
| Navigation     | Check the box here, system displays the navigation bar on the             |
| bar            | interface.                                                                |
| Original scale | Click the Set button to select a channel, it can restore original scale.  |
| Auto logout    | Here is for you to set auto logout interval once login user remains       |
|                | inactive for a specified time. Value ranges from 0 to 60 minutes. 0       |
|                | means there is no standby time. After the auto logout, the user           |
|                | needs to input user name and password to login again.                     |
| Display        | Check the box to enable IVS function, system can display IVS rule         |
| intelligent    | on the preview interface.                                                 |
| rule(s)        |                                                                           |

## 5.10.5.2.2 Tour

The tour interface is shown as in Figure 5-117. Here you can set tour interval, split mode, motion detect tour and alarm tour mode.

| Display          | Tour             |                 |
|------------------|------------------|-----------------|
| Enable Tour      |                  |                 |
| Interval         | 5                | Second(5-120)   |
| Window Split     | View 1           |                 |
|                  | 32 Channel Group | .+              |
|                  | 1 🗹 1            |                 |
|                  | 2 🗹 2            | *               |
|                  | 3 🗹 3            |                 |
|                  | 4 🗹 4            |                 |
|                  | 5 🗹 5            |                 |
|                  | 6 🗹 6            |                 |
|                  | 7 🗹 7            |                 |
|                  | 8 🗹 8            |                 |
|                  | 9 🗹 9            |                 |
|                  | 10 🗹 10          |                 |
| Motion Tour Type | View 1           |                 |
| Alarm Tour Type  | View 1           |                 |
|                  | Save             | Refresh Default |

Figure 5-117

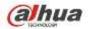

| Parameter                    | Function                                                                                                    |
|------------------------------|----------------------------------------------------------------------------------------------------|
| Enable tour                  | Check the box here to enable tour function.                                                                                    |
| Interval                     | Here is for you to adjust transparency. The value ranges from 5 to 120s. The default setup is 5s.                              |
| Split                        | Here you can set window mode and channel group. System can support 1/4/8/9/16/25/36-window according to device channel amount. |
| Motion<br>tour/Alarm<br>tour | Here you can set motion detect tour/alarm tour window mode.<br>System supports 1/8-window now.                                 |

## 5.10.5.2.1 Custom Split

From main menu->Setup->System->Display->Custom split, the interface is shown as in Figure 5-118. Here you can set customized split mode.

# Note

- This function is for some series products. Please refer to the actual product for detailed information.
- Device max supports 5 customized videos.

| Eksplay | Tour   | Custom Split |   |
|---------|--------|--------------|---|
| (F)     | li i   |              | 囲 |
| liane   | Detete |              |   |
|         |        |              |   |
|         |        |              |   |
|         |        |              |   |
|         |        |              |   |
|         |        |              |   |
|         |        |              |   |
|         |        |              |   |
|         |        |              |   |
|         |        |              |   |
|         |        |              |   |
|         | OK.    | Rafisan      |   |
|         | 2 C    |              |   |

#### Figure 5-118

Click 🛨 and then click 🖽 🖽 📖 🌆 📧 to select basic mode

In regular mode, drag the mouse in the preview frame, you can merge several small windows to one window so that you can get you desired split mode.

After the setup, the selected window has the red frame.

Select the merging window, the frame is red; you can click I to cancel the merge to restore regular mode. Click OK to exit. 5.10.5.3 RS232

The RS232 interface is shown as in Figure 5-119.

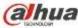

| R\$232    |         |                 |  |
|-----------|---------|-----------------|--|
| Function  | Console |                 |  |
| Baud Rate | 115200  |                 |  |
| Data Bit  | 8       | <b>~</b>        |  |
| Stop Bit  | 1       | ▼               |  |
| Parity    | None    |                 |  |
|           | Save    | Refresh Default |  |
|           |         |                 |  |
|           |         |                 |  |

Figure 5-119

| Parameter | Function                                                             |
|-----------|----------------------------------------------------------------------|
| Protocol  | Select the corresponding dome protocol.<br>Default setup is console. |
| Baud Rate | Select the baud rate.<br>Default setup is 115200.                    |
| Data Bit  | The value ranges from 5 to 8.                                        |
|           | Default setup is 8.                                                  |
| Stop bit  | There are two options: 1/2.<br>Default setup is 1.                   |
| Parity    | There are five options: none/odd/even/space/mark.                    |
|           | Default setup is none.                                               |

# 5.10.5.4 PTZ

The PTZ interface is shown as in Figure 5-120 (Local) and Figure 5-121 (Remote).

Before setup, please check the following connections are right:

- PTZ and decoder connection is right. Decoder address setup is right.
- Decoder A (B) line connects with NVR A (B) line.

Click Save button after you complete setup, you can go back to the monitor interface to control speed dome.

| alhua     |                           |
|-----------|---------------------------|
| PTZ       |                           |
| Channel   | 2                         |
| PTZ Type  | Local                     |
| Protocol  | PELCOD                    |
| Address   | 1                         |
| Baud Rate | 9600                      |
| Data Bit  | 8                         |
| Stop Bit  | 1                         |
| Parity    | None                      |
|           | Copy Save Refresh Default |

Figure 5-120

| PTZ                 |             |        |         |         |
|---------------------|-------------|--------|---------|---------|
| Channel<br>PTZ Type | 1<br>Remote | •<br>• |         |         |
|                     | Сору        | Save   | Refresh | Default |

Figure 5-121

| Parameter    | Function                                                                                                    |
|--------------|----------------------------------------------------------------------------------------------------|
| Channel      | Select speed dome connected channel.                                                                        |
| PTZ Type     | There are two options: local/remote.                                                                        |
|              | Please select remote type if you are connecting to the network PTZ.                                         |
|              | Please select local type if you are using RS485 to the PTZ camera.                                          |
| Protocol     | Select the corresponding dome protocol such as PELCOD.                                                      |
| Address      | Set corresponding dome address. Default value is 1. Please note                                             |
|              | your setup here shall comply with your dome address; otherwise                                              |
|              | you cannot control the speed dome.                                                                          |
| Baud<br>Rate | Select the dome baud rate. Default setup is 9600.                                                           |
| Data Bit     | The value ranges from 5 to 8. Default setup is 8. Please set according to the speed dome dial switch setup. |

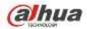

| Parameter | Function                                                                                                    |
|-----------|----------------------------------------------------------------------------------------------------|
| Stop bit  | The value ranges from 1 to 2. Default setup is 1. Please set according to the speed dome dial switch setup.                      |
| Parity    | The options include non/odd/even/space/null. Default setup is none.<br>Please set according to the speed dome dial switch setup. |

5.10.5.5 POS

Connect the NVR to the POS, it can receive the POS information and overlay on the corresponding record.

Note

POS info overlay and playback function is for 1-window only.

From main menu->Setting->System->POS, you can go to the following interface. See Figure 5-122.

| • | • | 2 | POS Off | Net  |     |   |  |
|---|---|---|---------|------|-----|---|--|
|   |   |   |         | 1465 | pos | 1 |  |
|   |   |   |         |      |     |   |  |
|   |   |   |         |      |     |   |  |
|   |   |   |         |      |     |   |  |
|   |   |   |         |      |     |   |  |
|   |   |   |         |      |     |   |  |
|   |   |   |         |      |     |   |  |
|   |   |   |         |      |     |   |  |
|   |   |   |         |      |     |   |  |

Figure 5-122

Click Add, you can see the following dialogue box. See Figure 5-123.

| Add               | le le le le le le le le le le le le le l | × |
|-------------------|------------------------------------------|---|
| Enable            |                                          |   |
| Name              | pos                                      |   |
| Connect Type      | Net Set                                  |   |
| Protocol Type     | POS 💌                                    |   |
| Transaction Start |                                          |   |
| Transaction End   |                                          |   |
| Line Delimiter    |                                          |   |
| Ignore String     | Case Sensitive                           |   |
| NetWork Overtime  | 30 (5~900) s                             |   |
| CHANNEL           |                                          |   |
|                   | OK Cancel                                |   |

Figure 5-123

Check the box to enable POS function, Click Set button; you can see the following interface. See Figure 5-124.

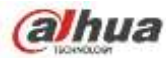

| Modify         |                              | X |
|----------------|------------------------------|---|
| Source IP      | 192 . 168 . 0 . 1 Port 37777 |   |
| Destination IP | 172 . 11 . 1 . 12 Port 38800 |   |
|                |                              |   |
|                | OK Cancel                    |   |
|                |                              |   |

Figure 5-124

Set source IP and destination IP, and then click OK. System goes back to Figure 5-123.

- Source IP: POS device IP address.
- Destination IP: NVR IP address. •

In Figure 5-123, click Channel Set button, select the channel you want to overlay POS information. Click OK button to complete the setup.

### Tips

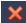

Click it to delete POS setup.

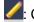

Click it to change setup information.

## 5.10.5.6 Voice

The audio function is to manage audio files and set schedule play function. It is to realize audio broadcast activation function.

#### 5.10.5.6.1 File List

From main menu->Setup->System->Voice->File list, here you can add audio file, or delete audio file. See Figure 5-125.

| le List   | Schedule          |                |        |
|-----------|-------------------|----------------|--------|
| File List |                   |                |        |
| No.       | File Name         | File StarBite) | Deiste |
| 3.        | When You Know mpD | 3053561        | 0      |
|           |                   |                |        |
|           |                   |                |        |
|           |                   |                |        |
|           |                   |                |        |
|           |                   |                |        |
|           |                   |                |        |
|           |                   |                |        |
|           |                   |                | 9      |
|           | (m                |                |        |
|           | Select audio      | 0K             |        |

Figure 5-125

Click Add button, you can add audio file and import the audio file via the local computer. See Figure 5-126.

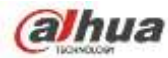

| Choose File to         | Upload                                                                                                 |                                                    |   |       |   | ? 🔀          |
|------------------------|----------------------------------------------------------------------------------------------------|----------------------------------------------------|---|-------|---|--------------|
| Look jn:               | 🞯 Desktop                                                                                              |                                                    | ~ | G 🕸 🖻 | • |              |
| My Recent<br>Documents | My Computer<br>My Documents<br>My Network Pla<br>Adobe Acrobat<br>Microsoft Office<br>Microsoft Office | 7.0 Professional<br>Access 2003<br>PowerPoint 2003 |   |       |   |              |
| My Documents           |                                                                                                    |                                                    |   |       |   |              |
| My Computer            | < ]                                                                                                    |                                                    |   |       |   | >            |
|                        | File <u>n</u> ame:                                                                                     |                                                    |   | •     | • | <u>O</u> pen |
| My Network             | Files of type:                                                                                         | All Files (*.*)                                    |   | •     | • | Cancel       |

Figure 5-126

# 5.10.5.6.2 Schedule

It is to set schedule broadcast function. You can play the different audio files in the specified periods. From main menu->Setup->System->Voice->.Schedule, you can see the following interface. See Figure 5-127.

|          |    |    | Peti | bit. |    | Schedule |   | inter | ai   | Repeat Playhack | Output |   |
|----------|----|----|------|------|----|----------|---|-------|------|-----------------|--------|---|
| Enable   | 00 | 00 | H    | 24   | 00 | None     | • | 60    | mm.  | 0               | Mic    |   |
| Enable   | 00 | 00 | -    | 24   | 00 | None     |   | 60    | min. | 0               | Mic    |   |
| Enable   | 00 | 00 | 1-1  | 24   | 00 | None     |   | 60    | min. | 0               | Mic    |   |
| Enable   | 00 | 00 |      | 24   | 00 | None     |   | 60    | min  | D               | Mic    | • |
| 1 Enable | 00 | 00 | -    | 24   | 00 | None     |   | 60    | mm.  | 0               | Mic    |   |
| Enable   | 00 | 00 | 121  | 24   | 00 | None     |   | 60    | min  | 0               | Mic    |   |

Figure 5-127

Please refer to the following sheet for detailed information.

| Parameter      | Function                                                                                                    |
|----------------|----------------------------------------------------------------------------------------------------|
| Period         | There are six periods. Check the box to enable current setup.                                                                                                    |
| Repeat         | It is to set audio file repeat times in the specified period.                                                                                                    |
| Interval       | It is the audio file repeated interval in the specified period.                                                                                                    |
| Output<br>port | There are two options: MIC (default)/audio. When reuse the MIC port<br>and bidirectional talk port, the bidirectional port has the higher priority.<br>Please note some series product does not support audio function. |

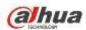

#### Note

- The audio file end time depends on the audio file size and the interval setup.
- Priority: Bidirectional talk>Event trigger alarm>Trial listening>Audio schedule broadcast.

#### 5.10.5.7 Account

Note:

- For the character in the following user name or the user group name, system max supports 6-digits. The space in the front or at the end of the string is null. The valid string includes: character, number, and underline.
- The user amount default setup is 64 and the group amount default setup is 20. The factory default setup includes two levels: user and admin. You can set the corresponding group and then set the rights for the respective user in the specified groups.
- User management adopts group/user modes. The user name and the group name shall be unique. One user shall be included in only one group.

5.10.5.7.1 User name

In this interface you can add/remove user and modify user name. See Figure 5-128.

| 58 | User Name | Group Name | Memo                    | Modify | Deleta |
|----|-----------|------------|-------------------------|--------|--------|
| 1  | 88888     | admin      | 888888 admin 's account | 2      | 0      |
| ž. | 005050    | luber      | 666666 user's account   | 1.00   | 00     |
| 3  | admin     | admin      | admin 's account        | 2      | 0      |
| 4  | detaut    | user       | default account         | 19 C   | 0      |
| 5  | *****     | admin      |                         | 1      | 0      |
|    |           |            |                         |        |        |
|    |           |            |                         |        |        |

Figure 5-128

Add user: It is to add a name to group and set the user rights. See Figure 5-129.

There are three default users: admin/8888888 and hidden user "default".

Hidden user "default" is for system interior use only and cannot be deleted. When there is no login user, hidden user "default" automatically login. You can set some rights such as monitor for this user so that you can view some channel view without login.

Here you can input the user name and password and then select one group for current user.

Please note the user rights shall not exceed the group right setup.

For convenient setup, please make sure the general user has the lower rights setup than the admin.

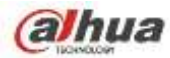

| Add User         |             |                   |                 | X        |
|------------------|-------------|-------------------|-----------------|----------|
| User Name        |             |                   |                 |          |
| Reusable         |             |                   |                 |          |
| Password         |             |                   |                 |          |
| Confirm Password |             |                   |                 |          |
| Group            | admin       | 1                 |                 |          |
| Memo             |             | -                 |                 |          |
| Authority        |             |                   |                 |          |
| System           | Playback    | REAL-TIME MONITOR | 2               |          |
| All              |             |                   |                 | <u>^</u> |
| ACCOUNT          | SYSTEM      | DISCONNECT        | DEFAULT&UPGRADE |          |
| PTZ CONTROL      | SYSTEM INFO | MANUAL CONTROL    | FILE BACKUP     |          |
| MAGE COLOR       | STORAGE     | <b>V</b> EVENT    | NETWORK         |          |
|                  | CLEAR LOG   | SHUT DOWN         |                 |          |
|                  |             |                   |                 |          |
|                  |             |                   |                 |          |
|                  |             |                   |                 |          |
|                  |             |                   |                 |          |
|                  |             |                   |                 |          |
|                  |             |                   |                 |          |
|                  | Save        | Cancel            |                 |          |
|                  | 00/0        | - Oditoor         |                 |          |
|                  |             |                   |                 |          |
|                  |             |                   |                 |          |

Figure 5-129

#### Modify user

It is to modify the user property, belonging group, password and rights. See Figure 5-130.

#### Modify password

It is to modify the user password. You need to input the old password and then input the new password twice to confirm the new setup. Please click the OK button to save.

Please note, the password ranges from 1-digit to 6-digit. It shall include the number only. For the user of the account rights, he can modify the password of other users.

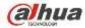

| Modify User     |                       |                  |                 | × |
|-----------------|-----------------------|------------------|-----------------|---|
| User Name       | 666666                | ~                |                 |   |
| User Name       | 666666                |                  |                 |   |
| Reusable        |                       |                  |                 |   |
| Group           | user                  | <b>~</b>         |                 |   |
| Memo            | 666666 user's account |                  |                 |   |
| Modify Password |                       |                  |                 |   |
| Authority       |                       |                  |                 |   |
| System          | Playback              | REAL-TIME MONITO | DR              |   |
| All             |                       |                  |                 |   |
| ACCOUNT         | SYSTEM                | DISCONNECT       | DEFAULT&UPGRADE |   |
| PTZ CONTROL     | SYSTEM INFO           | MANUAL CONTROL   | FILE BACKUP     |   |
| ✓IMAGE COLOR    | STORAGE               | EVENT            | NETWORK         |   |
| CAMERA          | CLEAR LOG             | SHUT DOWN        |                 |   |
|                 |                       |                  |                 |   |
|                 |                       |                  |                 |   |
|                 |                       |                  |                 |   |
|                 |                       |                  |                 |   |
|                 |                       |                  |                 | ~ |
|                 |                       |                  |                 |   |
|                 | Save                  | Cancel           |                 |   |
|                 |                       |                  |                 |   |
|                 |                       |                  |                 |   |

Figure 5-130

#### 5.10.5.7.2 Group

The group management interface can add/remove group, modify group password and etc. The interface is shown as in Figure 5-131.

| Account   |            |                     |        |        |
|-----------|------------|---------------------|--------|--------|
| User      | Group      |                     |        |        |
| SN        | Group Name | Merno               | Modify | Delete |
| 1         | admin      | administrator group | 2      | 0      |
| 2         | user       | user group          | 2      | 0      |
|           |            |                     |        |        |
| Add Group |            |                     |        |        |

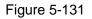

Add group: It is to add group and set its corresponding rights. See Figure 5-132.

Please input the group name and then check the box to select the corresponding rights. It includes: shutdown/reboot device, live view, record control, PTZ control and etc.

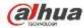

| Add Group                                                       |                                               |                                                                                                  |                                                                                     | X |
|-----------------------------------------------------------------|-----------------------------------------------|--------------------------------------------------------------------------------------------------|-------------------------------------------------------------------------------------|---|
| Group Name<br>Memo                                              |                                               | ]                                                                                                |                                                                                     |   |
| Authority                                                       | _                                             |                                                                                                  |                                                                                     |   |
| System                                                          | Playback                                      | REAL-TIME MONITOR                                                                                | R                                                                                   |   |
| I AII<br>I ACCOUNT<br>I PTZ CONTROL<br>I MAGE COLOR<br>I CAMERA | SYSTEM<br>SYSTEM INFO<br>STORAGE<br>CLEAR LOG | <ul> <li>✓ DISCONNECT</li> <li>✓ MANUAL CONTROL</li> <li>✓ EVENT</li> <li>✓ SHUT DOWN</li> </ul> | <ul> <li>☑ DEFAULT&amp;UPGRADE</li> <li>☑ FILE BACKUP</li> <li>☑ NETWORK</li> </ul> |   |
|                                                                 | Save                                          | Cancel                                                                                           |                                                                                     |   |

Figure 5-132

#### Modify group

Click the modify group button, you can see an interface is shown as in Figure 5-133. Here you can modify group information such as remarks and rights.

| Modify Group                                             |                                                |                                                                                          |                                              | X |
|----------------------------------------------------------|------------------------------------------------|------------------------------------------------------------------------------------------|----------------------------------------------|---|
| Group Name<br>Group Name<br>Memo<br>Authority            | user<br>user<br>user group                     | <b>∽</b>                                                                                 |                                              |   |
| System                                                   | Playback                                       | REAL-TIME MONITO                                                                         | R                                            |   |
| AII<br>ACCOUNT<br>✓PTZ CONTROL<br>✓IMAGE COLOR<br>CAMERA | SYSTEM<br>✓SYSTEM INFO<br>STORAGE<br>CLEAR LOG | <ul> <li>DISCONNECT</li> <li>MANUAL CONTROL</li> <li>EVENT</li> <li>SHUT DOWN</li> </ul> | ☐DEFAULT&UPGRADE<br>✓FILE BACKUP<br>☐NETWORK | ~ |
|                                                          | Save                                           | Cancel                                                                                   |                                              |   |

Figure 5-133

#### 5.10.5.7.1 ONVIF User

When the camera from the third party is connected with the NVR via the ONVIF user, please use the verified ONVIF account to connect to the NVR. From main menu->Setting->System->Account->ONVIF

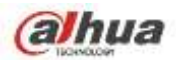

User, you can go to ONVIF user interface See Figure 5-134.

| ACCOUNT  | ONVIF User |       |            |        |        |
|----------|------------|-------|------------|--------|--------|
| No.      |            | User  | Group Name | Modify | Delete |
| 1        |            | admin | admin      | 1      | •      |
|          |            |       |            |        |        |
|          |            |       |            |        |        |
|          |            |       |            |        |        |
|          |            |       |            |        |        |
|          |            |       |            |        |        |
|          |            |       |            |        |        |
|          |            |       |            |        |        |
|          |            |       |            |        |        |
|          |            |       |            |        |        |
| Add User |            |       |            |        |        |

Figure 5-134

Click Add user button, you can see the following interface. See Figure 5-135.

| Add User         |                 | × |
|------------------|-----------------|---|
| Heer             |                 |   |
| User             |                 |   |
| Password         |                 |   |
|                  | Low Middle High |   |
| Confirm Password |                 |   |
| Group            | admin 💌         |   |
|                  |                 |   |
|                  |                 |   |
|                  | Save Cancel     |   |

Figure 5-135

Please set user name, password and then select group from the dropdown list. Click Save to complete setup.

#### Tips

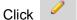

to change user information, click

to delete current user.

## 5.10.5.8 Auto maintain

The auto maintain interface is shown as in Figure 5-136.

Here you can select auto reboot and auto delete old files interval from the dropdown list.

If you want to use the auto delete old files function, you need to set the file period.

Click Manual reboot button, you can restart device manually.

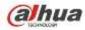

| Auto Maintain         |                          |
|-----------------------|--------------------------|
| Auto Reboot           | Saturday 💽 02:00         |
| Auto Delete Old Files | Customized 💌 31 Days Ago |
|                       | Manual Reboot            |
|                       | Save Refresh             |
|                       |                          |

Figure 5-136

#### 5.10.5.9 Import/Export

The interface is shown as in Figure 5-137. This interface is for you to export or import the configuration files.

| Import&Export                                         |  |
|-------------------------------------------------------|--|
| Import Config File Browse Config Import Config Export |  |

Figure 5-137

Please refer to the following sheet for detailed information.

| Parameter | Function                                                      |
|-----------|---------------------------------------------------------------|
| Browse    | Click to select import file.                                  |
| Import    | It is to import the local setup files to the system.          |
| Export    | It is to export the corresponding WEB setup to your local PC. |

### 5.10.5.10 Default

The default setup interface is shown as in Figure 5-138.

Here you can select Network/Event/Storage/Setting/Camera. Or you can check the All box to select all items.

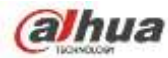

| Default |               |      |  |
|---------|---------------|------|--|
| _       |               |      |  |
| II 🛛    |               |      |  |
| CAMERA  | NETWORK       | VENT |  |
| STORAGE | SYSTEM        |      |  |
| Default | Factory Reset |      |  |

Figure 5-138

#### 5.10.5.11 Upgrade

The upgrade interface is shown as in Figure 5-139.

Please select the upgrade file and then click the update button to begin update. Please note the file name shall be as \*.bin. During the upgrade process, do not unplug the power cable, network cable, or shutdown the device.

#### Important

Improper upgrade program may result in device malfunction! Please make sure the operation is operated under the supervision of the professional engineer!

| System Upgrade       |        |         |
|----------------------|--------|---------|
| Select Firmware File | Browse | Upgrade |
|                      |        |         |
|                      |        |         |

Figure 5-139

# 5.11 Information

#### 5.11.1 Version

The version interface is shown as in Figure 5-140.

Here you can view record channel, alarm input/output information, software version, release date and etc. Please note the following information is for reference only.

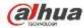

## VERSION

| VERSION         |                                      |
|-----------------|--------------------------------------|
|                 |                                      |
| Device Type:    | NVR                                  |
| Record Channel: | 24                                   |
| Alarm In:       | 16                                   |
| Alarm Out:      | 6                                    |
| SN:             | 2J015E7YAZE4G2P                      |
| Web Version:    | 3.2.3.79489                          |
| Onvif Version:  | 2.4.1                                |
| System Version: | 3.210.0003.0, Build Date: 2017-04-14 |
|                 |                                      |

Figure 5-140

## 5.11.2 Log

Here you can view system log. See Figure 5-141.

| Tipes 41 | United 1024 logs Record Time 2813 1 |                     |  |
|----------|-------------------------------------|---------------------|--|
| Mit      | Inc                                 | Event               |  |
|          | 2013-11-12 11 28:23                 | Descioperin         |  |
| 2        | 2913-11-12 (1):26:23                | their togged tol.   |  |
| 1        | 2013-11-02.11/26/23                 | User ingged in      |  |
| . 4      | 2013-11-12 (1:26:23                 | strar trapped nd    |  |
|          | 2013-11-12 11:20:23                 | User tigget it      |  |
| 1        | 2013-11-12 11:20:23                 | . Unar hugged isd.  |  |
|          | 2013-15-12 15:26:23                 | User topped in      |  |
| 18       | 2815/14/2(1/262)                    | Titler trapped suit |  |
| 1        | 2013-15-12 11:29:23                 | Liner (opped init.  |  |
|          |                                     |                     |  |
|          |                                     | HE #1/1             |  |

Figure 5-141

Please refer to the following sheet for log parameter information.

| Parameter  | Function                                                                                                    |
|------------|----------------------------------------------------------------------------------------------------|
| Туре       | Log types include: system operation, configuration operation, data operation, event operation, record operation, user management, log clear. |
| Start time | Set the start time of the requested log.                                                                                                    |
| End time   | Set the end time of the requested log.                                                                                                    |

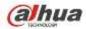

| Parameter            | Function                                                                                                    |
|----------------------|----------------------------------------------------------------------------------------------------|
| Search               | You can select log type from the drop down list and then click search                                           |
|                      | button to view the list.                                                                                        |
|                      | You can click the stop button to terminate current search operation.                                            |
| Detailed information | You can select one item to view the detailed information.                                                       |
| Clear                | You can click this button to delete all displayed log files. Please note system does not support clear by type. |
| Backup               | You can click this button to backup log files to current PC.                                                    |

## 5.11.3 Online User

The online user interface is shown as in Figure 5-142.

| No. | User Name | Group Name | IF Address  | User Login Time        |
|-----|-----------|------------|-------------|------------------------|
| 1   | admin     | admin      | 10.15.9.152 | 2013-10-24 04 31 33 PM |
| .2  | admin     | admin      | 10.15.9.152 | 2013-10-24 04 21 12 PM |
| 3   | admin     | admin      | 10.155.145  | 2013-10-24 04 50 01 PM |
|     |           |            |             |                        |
|     |           |            |             |                        |

Figure 5-142

## 5.11.4 People Counting

From main menu->Info->People counting, the interface is shown as in Figure 5-143.

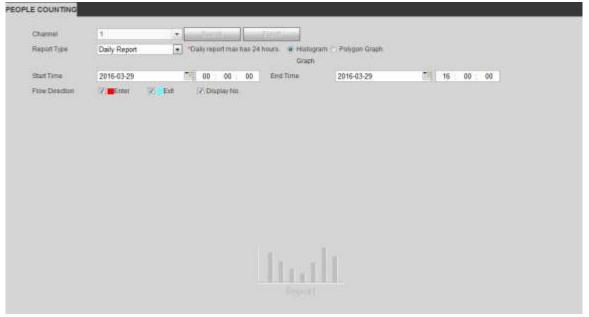

Figure 5-143

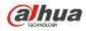

### 5.11.5 Heat Map

From main menu->Info->Heat Map, the interface is shown as in Figure 5-144.

| HEAT MAP   |            |                         |          |            |                                                     |
|------------|------------|-------------------------|----------|------------|-----------------------------------------------------|
| Channel    | 14         | · Gentle of the         | Ewot.    |            |                                                     |
| Start Time | 2016-03-01 | <b>*** 00</b> : 00 : 00 | End Time | 2016-03-29 | THE report sparch period shall be within one month. |
|            |            |                         | In       |            |                                                     |

Figure 5-144

### 5.11.6 HDD

From main menu->Info->HDD, the HDD interface is shown as in Figure 5-145. Here you can view HDD information.

| Device<br>Name | Physical Position | Status | Free Space/Total Space | SMART | Path |  |
|----------------|-------------------|--------|------------------------|-------|------|--|
| sda            | hast_1            | Normal | 0GB/930.51GB           |       | 8    |  |
|                |                   |        |                        |       |      |  |
|                |                   |        |                        |       |      |  |
|                |                   |        |                        |       |      |  |
|                |                   |        |                        |       |      |  |
|                |                   |        |                        |       |      |  |
|                |                   |        |                        |       |      |  |
|                |                   |        |                        |       |      |  |
|                |                   |        |                        |       |      |  |
|                | 3                 |        |                        |       |      |  |
| HDD Time       |                   |        |                        |       |      |  |
|                | -                 |        |                        |       |      |  |

Figure 5-145

# 5.12 Playback

Click Playback button, you can see an interface is shown as in Figure 5-146.

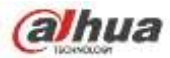

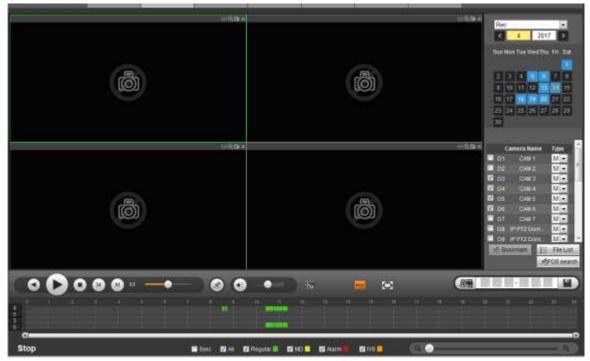

Figure 5-146

## 5.12.1 Search Record

Please set record type, record date, window display mode and channel name.

Select Date

You can click the date on the right pane to select the date. The green highlighted date is system current date and the blue highlighted date means it has record files.

Window Split

Select window split mode. Click 🔛 to display in full screen. Click ESC button to exit. See Figure 5-147.

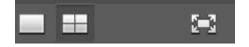

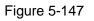

• Select Channel

- $1 \sim 4$  means main stream and A1 $\sim$ A4 means sub stream.
- Select Record Type

Check the corresponding box to select record type. See Figure 5-148.

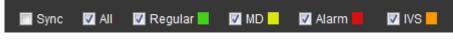

Figure 5-148

### 5.12.2 File List

Click File list button, you can see the corresponding files in the list. See Figure 5-149.

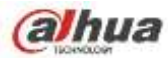

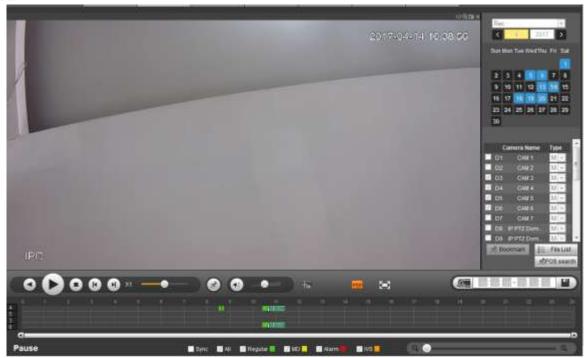

Figure 5-149

## 5.12.3 Playback

Select a file you want to play and then click Play button, system can begin playback. You can select to playback in full-screen. Please note for one channel, system cannot playback and download at the same time. You can use the playback control bar to implement various operations such as play, pause, stop, slow play, fast play and etc. See Figure 5-150.

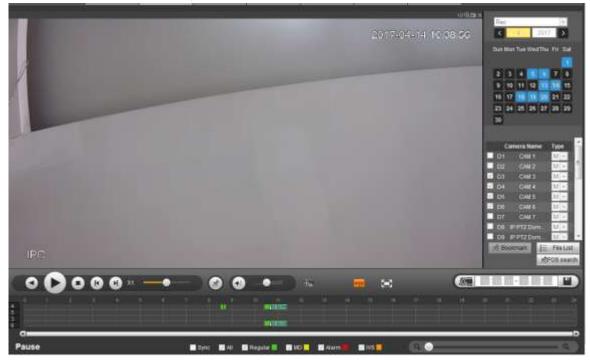

Figure 5-150

#### 5.12.4 Download

Select the file(s) you want to download and then click download button, you can see an interface shown as in Figure 5-151. The Download button becomes Stop button and there is a process bar for your

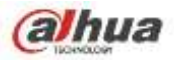

reference. Please go to you default file saved path to view the files.

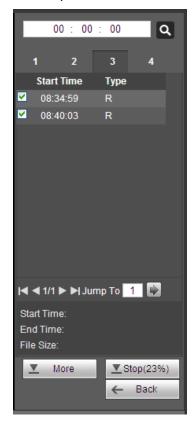

Figure 5-151

### 5.12.5 Load more

It is for you to search record or picture. You can select record channel, record type and record time to download. Or you can use watermark function to verify file.

5.12.5.1 Download By File

Select channel, record type, bit stream type and then input start time and end time. Click Search button, the download by file interface is shown as in Figure 5-152.

| Oleven Type 14       | Placorda 🖉     | Entrina      | 2014 11 11 20 1      |                      |            |                  |                            |
|----------------------|----------------|--------------|----------------------|----------------------|------------|------------------|----------------------------|
| 07                   |                | THE SIDE     | Start Time           | East Same            | film Type  | the Stream Type: | Dami                       |
| D                    | 1              | 43310948     | 3014-07-25 18 DK-47  | 2014-07-25 19:00:50  | Regular    | Main Stream      |                            |
|                      | 1              | 1922368      | 2014-07-25 10:24-47  | 2014/07/25 10:00:60  | Regular    | MAN DIVESTIN     | # .                        |
| 0                    | 18.            | 2234868      | 2014-07-25 15:24-47  | 2014-07-25 19 20 89  | Replice    | Maat Steam       | 3                          |
| 0                    | 4              | HIT2RAD      | 3014/07/32 10:34/47  | \$814-07-04 10:00-00 | Repair     | Many Stream      | 6                          |
| 0                    |                | 1017463      | 2014/07/28 18:24:47  | 2014/07/25 10:00:30  | Pingatar   | Maxi Stream      | 8                          |
|                      | 1              | 1221108      | 2014-37-25 15 24.47  | 2814-57-25 16 20 90  | Wegater -  | Main (theam      | 6.                         |
| 0                    | - F.           | 1011248      | 2014-07-25 16 24 47  | 2014-07-25 10:00:20  | thepolar . | Main Dream       |                            |
|                      |                | 11177ind)    | 1014-07-05 til 1x.47 | 2010-07-25 10:00:00  | Perpater   | Maley Disearch   | 1                          |
| 345                  | -              | 1.1.1.1.1.1. |                      |                      |            |                  |                            |
| writtent to Local [2 | Annual In LIGH |              |                      |                      |            |                  | 14 4 1/10 14 34 (internet) |
| Bain                 |                |              |                      |                      |            |                  |                            |

Figure 5-152

Check the file(s) you want to download and there are two options for you to save the file(s).

Download to local

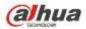

Click Download to local, system pops up the following interface for you to set record format and saved path. See Figure 5-153.

| Record Formal | DAV                | * |        |
|---------------|--------------------|---|--------|
| Save Path     | C 'RecordDownload' |   | Browne |

Figure 5-153

You can click OK to download and view the download process. After the download operation, you can see corresponding dialog box.

• Download to USB

Connect the corresponding p peripheral device, and then click Download to USB button, you can see the following interface. See Figure 5-154.

| oarenyei<br>(14<br>1. Silvenner Types | Alt W<br>At Records W<br>Main But W                                                                                                    | Stat Time<br>End Time | the product second by the particular state of the strength of the second | 00 00 00                  | m                     |                    |         |  |
|---------------------------------------|----------------------------------------------------------------------------------------------------|-----------------------|--------------------------------------------------------------------------|---------------------------|-----------------------|--------------------|---------|--|
|                                       | ALC:                                                                                                    | Title Title           | Statt Yaxee                                                              | East three                | Alatin Types          | But Minesett Types | Channel |  |
| 0                                     | 1                                                                                                    | 40309240              | 2014-07-25 15:24 47                                                      | 2314-87-25 99.00/08       | Replac                | Main Bouges        |         |  |
| 0                                     | 2.                                                                                                    | 1822748               | 2014-07-25 15:24-47                                                      | 2010-07-22 10:00:00       | Repúte                | Man desen          | 2       |  |
| 招                                     | 1                                                                                                    | 133-09-09             | 2014-07-28.15:24.47                                                      | 2314-37-28.10.00(0)       | Reparat               | Main Shewin        |         |  |
| 121                                   | A                                                                                                    | 1872040               | 3014-07-20 15:34-47                                                      | 2214-37-25 9930209        | Hegular               | Mpin (Brisph)      | - A .   |  |
| 10                                    | 1                                                                                                    | 1007460               | 2014-07-21 15:24-47                                                      | 2014-07-20 90:00:00       | Reprint               | Marry Oliverary    |         |  |
|                                       | 6.2                                                                                                    | 18211940              |                                                                          | 2014-07-20.10.00000       | Reparat               | Watt Ditteret      | ((0))   |  |
| 0                                     | ÷.                                                                                                    | 10152420              | 2014/07-25 15:24:47                                                      | 2014-07-25 10 00:00       | Repare                | Main Bream         | 1.7.5   |  |
| 0                                     | B.:                                                                                                    | 1013040               | 2014/07-01 15:24:47                                                      | 2218-07-22-59 00:05       | Pepular               | Main diream        |         |  |
| HERITAGE AND POST                     | and the second second se |                       |                                                                          |                           |                       |                    |         |  |
| one Device [a                         | en fillere benef 😾                                                                                                    | Seaton                | Bonus Type: Dav                                                          |                           |                       |                    |         |  |
| Dist Lachus                           |                                                                                                    | Search                | Banus Tope Dav                                                           | Left function<br>12 Years | Total Space<br>144228 |                    | antan m |  |

Figure 5-154

Select Backup device and backup type first and then click Start backup button.

After the download operation, you can see corresponding dialogue box.

5.12.5.2 Download by Time

Select channel, bit stream type, start time and end time.

Click Download to Local button, you can see download by time interface is shown as in Figure 5-155.

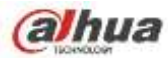

| B SERVICE                    | Playback  | Atarm                                                                                                    | Bétup          | Into  | Logout    |  |
|------------------------------|-----------|----------------------------------------------------------------------------------------------------|----------------|-------|-----------|--|
| moad by File Download by Tim | Watermark |                                                                                                    |                |       |           |  |
|                              |           | and the second second second second second second second second second second second second second second second | 00 00<br>59 58 |       |           |  |
| Downland.ta.Locat            |           |                                                                                                    |                |       |           |  |
|                              |           |                                                                                                    |                |       |           |  |
|                              | r         |                                                                                                    |                |       |           |  |
|                              | PAULIEFS  | mat DAV                                                                                                    | -              |       | 12        |  |
|                              | Sava Path |                                                                                                    | enticadi.      |       | Et marken |  |
|                              |           | 05                                                                                                    |                | ncel. | mannes P  |  |
|                              |           |                                                                                                    |                |       |           |  |
|                              |           |                                                                                                    |                |       |           |  |
|                              |           |                                                                                                    |                |       |           |  |
| . Bart.                      |           |                                                                                                    |                |       |           |  |
|                              |           |                                                                                                    |                |       |           |  |
|                              |           |                                                                                                    |                |       |           |  |

Figure 5-155

Set record format and saved path, you can click OK to download and view the download process. After the download operation, you can see corresponding dialog box.

#### 5.12.5.3 Watermark

Watermark interface is shown as In Figure 5-156. Please select a file and then click Verify button to see the file has been tampered with or not

| Controlant by Pine Do                      |                            | · · · · · · · · · · · · · · · · · · · |  |
|--------------------------------------------|----------------------------|---------------------------------------|--|
| C vecentroit-Centre plat                   | brin                       | vierty                                |  |
| Naharmark Rendra et Brits<br>Bandaria<br>B | Middlandson Agan<br>Harmat | Withermon, Time                       |  |
| Back                                       |                            |                                       |  |

Figure 5-156

# 5.13 Smart Playback

It is to search and playback the IVS file, human face file and plate recognition record.

D Note

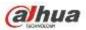

- There are two types to realize intelligent analytics function.
- Smart network camera supports intelligent functions: Some smart camera supports the intelligent functions. For NVR, it just displays the intelligent alarm information from the smart network camera and set or playback the record file.
- NVR supports intelligent functions: The connected network camera does not support intelligent video analytics function. The NVR supports the analytics function.
- This function is to playback the intelligent record file of the smart camera.

#### 5.13.1 IVS (Behavior Analytics)

It is to search and playback the IVS record file.

Step 1 Click Smart Play.

Enter the smart play interface. See Figure 5-157.

| Egi Tope IVS<br>Channel Di | <ul> <li>Bas Time</li> <li>End Time</li> </ul> | 2017 04 20 00 00 00<br>2017 04 20 23 59 58 | Historic Analytics |  |
|----------------------------|------------------------------------------------|--------------------------------------------|--------------------|--|
| 211<br>19 11 19            |                                                |                                            |                    |  |
|                            |                                                |                                            |                    |  |
|                            |                                                |                                            |                    |  |
|                            |                                                |                                            | Ö                  |  |
| Tapana a Taul              |                                                |                                            |                    |  |
|                            |                                                |                                            |                    |  |
|                            |                                                |                                            |                    |  |
|                            |                                                |                                            |                    |  |

Figure 5-157

Step 2 Select detection type as IVS.

Step 3 Select a channel.

Enter the following interface. See Figure 5-158.

D Note

The IVS function is for one-channel mode only.

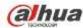

| Channel 🔀           |          |          |          |          |             |         |
|---------------------|----------|----------|----------|----------|-------------|---------|
|                     |          |          |          |          |             |         |
| D1                  | D2       | D3       | D4       | D5       | D6          |         |
| D7                  | D8       | D9       | D10      | D11      | D12         |         |
| D13                 | D14      | D15      | D16      | D17      | D18         |         |
| D19                 | D20      | D21      | D22      | D23      | D24         |         |
| The be              | ehavior  | analytic | s supp   | orts one | e channel   | l only. |
| The fis             | sheye IF | C does   | s not su | pports i | intelligent | t       |
| analytics function? |          |          |          |          |             |         |
|                     |          |          |          |          |             |         |
| OK Cancel           |          |          |          |          |             |         |

Figure 5-158

- Step 4 Select a channel number and then click OK.
- Step 5 Set detection type as IVS and then set start time and end time.
- Step 6 Click Historic Analytics. Device displays the corresponding image.
- Step 7 Click the image; you can view the record file.
  - Select a file and then click , you can save current file to peripheral storage device.

• Select a file and then click [1], you can lock current file in case it will be overwritten in the future

• Select a file and then click *integral*, you can mark the time of the detected event.

#### 5.13.2 Plate recognition

It is to search and playback the record file containing the plate number.

Step 1 From main menu->Operation->Smart Play.

Enter the smart play interface. See Figure 5-159.

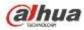

| G⊡ Tites Notacle Recognition (+<br>CHI Channel C2 → | Institute         2017-04         20         00         00         100           End Yune         2017-04         20         23         65         50         Hotoric Anarcies.         11111         11111         11111         11111         11111         11111         11111         11111         11111         11111         11111         11111         11111         11111         11111         11111         11111         11111         11111         11111         11111         11111         11111         11111         11111         11111         11111         11111         11111         11111         11111         11111         11111         11111         11111         11111         11111         11111         11111         11111         11111         11111         11111         11111         11111         11111         11111         11111         11111         11111         11111         11111         11111         11111         11111         11111         11111         11111         11111         11111         11111         11111         11111         11111         11111         11111         11111         11111         11111         11111         111111         111111         11111         111111 |
|-----------------------------------------------------|----------------------------------------------------------------------------------------------------|
| N D<br>M N M                                        |                                                                                                    |
|                                                     |                                                                                                    |
|                                                     | For 1-channel mode only                                                                                                    |
|                                                     |                                                                                                    |
| Tiperco ATo B                                       |                                                                                                    |
|                                                     |                                                                                                    |
| Constant Constants Constant                         |                                                                                                    |

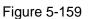

Step 2 Set plate number, channel number, start time, end time.

## 🛄 Note

Device supports fuzzy plate number search function. Device searches all plate numbers by default if you do not input plate number information. The plate number search and playback function is for one-channel mode only.

- Step 3 Click Historic Analytics. Device displays the corresponding image.
- Step 4 Click the image; you can view the record file.
  - Select a file and then click , you can save current file to peripheral storage device.
  - Select a file and then click , you can lock current file in case it will be overwritten in the future
  - Select a file and then click source is a selected event.

#### 5.13.3 Human Face

System can search the record containing the human face and then playback.

#### Important

Before you use this function, please make sure current channel has enabled human face detection function. Please refer to chapter 5.10.3.3 (Setup->Event->Face Detection) for detailed information.

Set the search type as face detect, set channel, start time and end time.

Click Historic analysis button at the right pane or Analysis button at the bottom of the interface, system begins to search. You can view the event time and image. See Figure 5-160. Click the image, system begins playback.

• Select the file and then click starting, you can save current file to peripheral device.

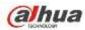

- Select the file and then click Locked, you can lock the file in case it will be overwrtitten in the future.
- Select the file and then click Backup, you can mark the time of the detected event.

Note

The following human face has been modified for privacy reason. The actual snapshot image has high definition.

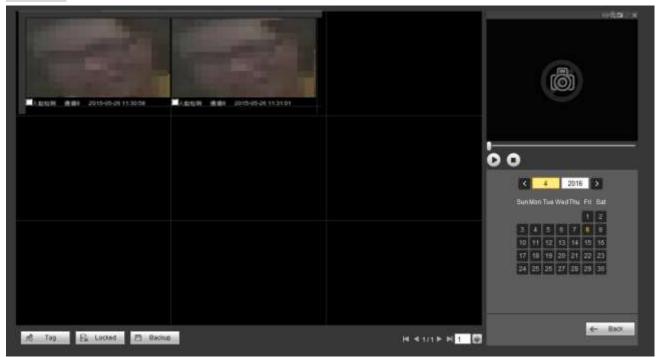

Figure 5-160

# 5.14 Alarm

Click alarm function, you can see an interface is shown as Figure 5-161.

Here you can set device alarm type and alarm sound setup (Please make sure you have enabled audio function of corresponding alarm events.).

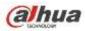

|                                 | 540 | Time | Alarm Tige | Channel |
|---------------------------------|-----|------|------------|---------|
| Alarm Type<br>I Motor Delection |     |      |            |         |
| C Local Alarm                   |     |      |            |         |
| 🖾 Tampanig                      |     |      |            |         |
| T HDD Emer                      |     |      |            |         |
| 🗇 Witten Loss                   |     |      |            |         |
| T HOD Full                      |     |      |            |         |
| 📋 IPC Ed Alam                   |     |      |            |         |
| C PC Office Alarm               |     |      |            |         |
| C) entertagent Dated            |     |      |            |         |
| CT MIDIO DETECT                 |     |      |            |         |
| 🖺 UserLuck                      |     |      |            |         |
| Boene Change                    |     |      |            |         |
| 🗂 RkD Alam                      |     |      |            |         |
|                                 |     |      |            |         |
| Operation<br>🗌 Nessage          |     |      |            |         |
|                                 |     |      |            |         |
| Alarm Sound                     |     |      |            |         |
| Cintay Alarin Sound             |     |      |            |         |
| Sound Path Securit              |     |      |            |         |

## Figure 5-161

Please refer to the following sheet for detailed information.

| Туре      | Parameter                                              | Function                                          |  |  |  |  |
|-----------|--------------------------------------------------------|---------------------------------------------------|--|--|--|--|
| Alarm     | Video loss                                             | System alarms when video loss occurs.             |  |  |  |  |
| Туре      | Motion detection                                       | System alarms when motion detection alarm         |  |  |  |  |
|           |                                                        | occurs.                                           |  |  |  |  |
|           | TamperingSystem alarms when camera is viciously maskin |                                                   |  |  |  |  |
|           | Disk full                                              | System alarms when disk is full.                  |  |  |  |  |
|           | Disk error                                             | System alarms when disk error occurs.             |  |  |  |  |
|           | External alarm                                         | Alarm input device sends out alarm.               |  |  |  |  |
|           | IPC external                                           | It refers to the on-off signal from the network   |  |  |  |  |
|           | alarm                                                  | camera. It can activate the NVR local activation  |  |  |  |  |
|           |                                                        | operation.                                        |  |  |  |  |
|           | IPC offline alarm                                      | System can generate an alarm when the network     |  |  |  |  |
|           |                                                        | camera and the NVR are disconnected.              |  |  |  |  |
|           | Intelligent detect                                     | System alarms when IVS alarm occurs.              |  |  |  |  |
|           | Audio detect                                           | System alarms when audio detect is abnormal.      |  |  |  |  |
| Operation | Prompt                                                 | Check the box here, system can automatically pops |  |  |  |  |
|           |                                                        | up an alarm icon on the Alarm button in the main  |  |  |  |  |
|           |                                                        | interface when there is an alarm.                 |  |  |  |  |
| Alarm     | Play alarm                                             | System sends out alarm sound when an alarm        |  |  |  |  |
| Sound     | sound                                                  | occurs. You can specify as you wish.              |  |  |  |  |
|           | Sound path Here you can specify alarm sound file.      |                                                   |  |  |  |  |

# 5.15 Log out

Click log out button, system goes back to log in interface. See Figure 5-162. You need to input user name and password to login again.

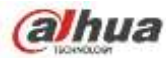

| WEB SER   | VICE         |                  |
|-----------|--------------|------------------|
| Username: | admin        |                  |
| Password: |              | Plain Text       |
| Туре:     | TCP          | Forgot password? |
|           | • LAN O WAN  |                  |
|           | Login Cancel |                  |

Figure 5-162

# 5.16 Un-install Web Control

You can use web un-install tool "uninstall web.bat" to un-install web control.

Please note, before you un-installation, please close all web pages, otherwise the un-installation might result in error

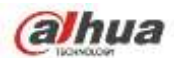

# 6 Glossary

- **DHCP:** DHCP (Dynamic Host Configuration Protocol) is a network protocol. It is one of the TCP/IP protocol cluster. It is principally used to assign temporary IP addresses to computers on a network.
- **DDNS:** DDNS (Dynamic Domain Name Server) is a service that maps Internet domain names to IP addresses. This service is useful to anyone who wants to operate a server (web server, mail server, ftp server and etc) connected to the internet with a dynamic IP or to someone who wants to connect to an office computer or server from a remote location with software.
- **eSATA**: eSATA(External Serial AT) is an interface that provides fast data transfer for external storage devices. It is the extension specifications of a SATA interface.
- **GPS:** GPS (Global Positioning System) is a satellite system, protected by the US military, safely orbiting thousands of kilometers above the earth.
- **PPPoE: PPPoE** (Point to Point Protocol over Ethernet) is a specification for connecting multiple computer users on an Ethernet local area network to a remote site. Now the popular mode is ADSL and it adopts PPPoE protocol.
- WIFI: Wi-Fi is the name of a popular wireless networking technology that uses radio waves to provide wireless high-speed Internet and network connections. The standard is for wireless local area networks (WLANs). It is like a common language that all the devices use to communicate to each other. It is actually IEEE802.11, a family of standard The IEEE (Institute of Electrical and Electronics Engineers Inc.)
- **3G:** 3G is the wireless network standard. It is called 3G because it is the third generation of cellular telecom standards. 3G is a faster network for phone and data transmission and speed Is over several hundred kbps. Now there are four standards: CDMA2000, WCDMA, TD-SCDMA and WiMAX.
- **Dual-stream:** The dual-stream technology adopts high-rate bit stream for local HD storage such as QCIF/CIF/2CIF/DCIF/4CIF encode and one low-rate bit stream for network transmission such as QCIF/CIF encode. It can balance the local storage and remote network transmission. The dual-stream can meet the difference band width requirements of the local transmission and the remote transmission. In this way, the local transmission using high-bit stream can achieve HD storage and the network transmission adopting low bit stream suitable for the fluency requirements of the 3G network such as WCDMA, EVDO, TD-SCDMA..
- **On-off value:** It is the non-consecutive signal sampling and output. It includes remote sampling and remote output. It has two statuses: 1/0.

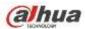

# 7 FAQ

| Questions                  | Solutions                                                                 |  |  |  |  |
|----------------------------|---------------------------------------------------------------------------|--|--|--|--|
| NVR cannot boot up         | Input power is not correct.                                               |  |  |  |  |
| properly.                  | Power connection is not correct.                                          |  |  |  |  |
|                            | • Power switch button is damaged.                                         |  |  |  |  |
|                            | Program upgrade is wrong.                                                 |  |  |  |  |
|                            | • HDD malfunction or something wrong with HDD ribbon.                     |  |  |  |  |
|                            | • Seagate DB35.1, DB35.2, SV35 or Maxtor 17-g has compatibility           |  |  |  |  |
|                            | problem. Please upgrade to the latest version to solve this               |  |  |  |  |
|                            | problem.                                                                  |  |  |  |  |
|                            | Front panel error.                                                        |  |  |  |  |
|                            | Main board is damaged.                                                    |  |  |  |  |
|                            | <ul> <li>Input voltage is not stable or it is too low.</li> </ul>         |  |  |  |  |
| NVR often automatically    | • HDD malfunction or something wrong with the ribbon.                     |  |  |  |  |
| shuts down or stops        | • Button power is not enough.                                             |  |  |  |  |
| running.                   | Front video signal is not stable.                                         |  |  |  |  |
|                            | • Working environment is too harsh, too much dust.                        |  |  |  |  |
|                            | Hardware malfunction.                                                     |  |  |  |  |
| System cannot detect       | • HDD is broken.                                                          |  |  |  |  |
| hard disk.                 | HDD ribbon is damaged.                                                    |  |  |  |  |
|                            | HDD cable connection is loose.                                            |  |  |  |  |
|                            | Main board SATA port is broken.                                           |  |  |  |  |
| There is no video output   | • Program is not compatible. Please upgrade to the latest version.        |  |  |  |  |
| whether it is one-channel, | Brightness is 0. Please restore factory default setup.                    |  |  |  |  |
| multiple-channel or        | Check your screen saver.                                                  |  |  |  |  |
| all-channel output.        | NVR hardware malfunctions.                                                |  |  |  |  |
|                            | HDD ribbon is damaged.                                                    |  |  |  |  |
| I cannot search local      | • HDD is broken.                                                          |  |  |  |  |
| records.                   | <ul> <li>Upgraded program is not compatible.</li> </ul>                   |  |  |  |  |
|                            | • The recorded file has been overwritten.                                 |  |  |  |  |
|                            | Record function has been disabled.                                        |  |  |  |  |
|                            | <ul> <li>Video quality setup is too low.</li> </ul>                       |  |  |  |  |
| Video is distorted when    | • Program read error, bit data is too small. There is mosaic in the full  |  |  |  |  |
| searching local records.   | screen. Please restart the NVR to solve this problem.                     |  |  |  |  |
|                            | HDD data ribbon error.                                                    |  |  |  |  |
|                            | HDD malfunction.                                                          |  |  |  |  |
|                            | NVR hardware malfunctions.                                                |  |  |  |  |
| Time display is not        | Setup is not correct                                                      |  |  |  |  |
| correct.                   | <ul> <li>Battery contact is not correct or voltage is too low.</li> </ul> |  |  |  |  |
|                            | Crystal is broken.                                                        |  |  |  |  |

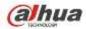

| Questions                                                                            | Solutions                                                                                                    |  |  |  |
|--------------------------------------------------------------------------------------|----------------------------------------------------------------------------------------------------|--|--|--|
| NVR cannot control PTZ.                                                              | <ul> <li>Front panel PTZ error</li> <li>PTZ decoder setup, connection or installation is not correct.</li> <li>Cable connection is not correct.</li> <li>PTZ setup is not correct.</li> <li>PTZ decoder and NVR protocol is not compatible.</li> <li>PTZ decoder and NVR address is not compatible.</li> <li>When there are several decoders, please add 120 Ohm between the PTZ decoder A/B cables furthest end to delete the reverberation or impedance matching. Otherwise the PTZ control is not stable.</li> </ul>                                        |  |  |  |
| I cannot log in client-end<br>or web.                                                | <ul> <li>The distance is too far.</li> <li>For Windows 98 or Windows ME user, please update your system to Windows 2000 sp4. Or you can install client-end software of lower version. Please note right now, our NVR is not compatible with Windows VISTA control.</li> <li>ActiveX control has been disabled.</li> <li>No dx8.1 or higher. Please upgrade display card driver.</li> <li>Network connection error.</li> <li>Network setup error.</li> <li>Password or user name is invalid.</li> <li>Client-end is not compatible with NVR program.</li> </ul> |  |  |  |
| There is only mosaic no<br>video when preview or<br>playback video file<br>remotely. | <ul> <li>Network fluency is not good.</li> <li>Client-end resources are limit.</li> <li>Current user has no right to monitor.</li> </ul>                                                                                                    |  |  |  |
| Network connection is not stable.                                                    | <ul> <li>Network is not stable.</li> <li>IP address conflict.</li> <li>MAC address conflict.</li> <li>PC or device network card is not good.</li> </ul>                                                                                                    |  |  |  |
| Burn error /USB back<br>error.                                                       | <ul> <li>Burner and NVR are in the same data cable.</li> <li>System uses too much CPU resources. Please stop record first and then begin backup.</li> <li>Data amount exceeds backup device capacity. It may result in burner error.</li> <li>Backup device is not compatible.</li> <li>Backup device is damaged.</li> </ul>                                                                                                    |  |  |  |
| Keyboard cannot control<br>NVR.                                                      | <ul> <li>NVR serial port setup is not correct</li> <li>Address is not correct</li> <li>When there are several switchers, power supply is not enough.</li> <li>Transmission distance is too far.</li> </ul>                                                                                                    |  |  |  |

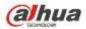

| Questions                                                                                  | Solutions                                                                                                    |
|--------------------------------------------------------------------------------------------|----------------------------------------------------------------------------------------------------|
| Alarm signal cannot been<br>disarmed.                                                      | <ul> <li>Alarm setup is not correct.</li> <li>Alarm output has been open manually.</li> <li>Input device error or connection is not correct.</li> <li>Some program versions may have this problem. Please upgrade</li> </ul>                                                                                                    |
| Alarm function is null.                                                                    | <ul> <li>your system.</li> <li>Alarm setup is not correct.</li> <li>Alarm cable connection is not correct.</li> <li>Alarm input signal is not correct.</li> <li>There are two loops connect to one alarm device.</li> </ul>                                                                                                    |
| Record storage period is not enough.                                                       | <ul> <li>Camera quality is too low. Lens is dirty. Camera is installed against the light. Camera aperture setup is not correct.</li> <li>HDD capacity is not enough.</li> <li>HDD is damaged.</li> </ul>                                                                                                    |
| Cannot playback the downloaded file.                                                       | <ul> <li>There is no media player.</li> <li>No DXB8.1 or higher graphic acceleration software.</li> <li>There is no DivX503Bundle.exe control when you play the file transformed to AVI via media player.</li> <li>No DivX503Bundle.exe or ffdshow-2004 1012 .exe in Windows XP OS.</li> </ul>                                                                |
| Forgot local menu<br>operation password or<br>network password                             | • Please contact your local service engineer or our sales person for help. We can guide you to solve this problem.                                                                                                    |
| There is no video. The screen is in black.                                                 | <ul> <li>IPC IP address is not right.</li> <li>IPC port number is not right.</li> <li>IPC account (user name/password) is not right.</li> <li>IPC is offline.</li> </ul>                                                                                                    |
| The displayed video is not full in the monitor.                                            | Please cheek current resolution setup. If the current setup is 1920*1080, then you need to set the monitor resolution as 1920*1080.                                                                                                    |
| There is no HDMI output.                                                                   | <ul><li>Displayer is not in HDMI mode.</li><li>HDMI cable connection is not right.</li></ul>                                                                                                    |
| The video is not fluent<br>when I view in<br>multiple-channel mode<br>from the client-end. | <ul> <li>The network bandwidth is not sufficient. The multiple-channel monitor operation needs at least 100M or higher.</li> <li>Your PC resources are not sufficient. For 16-ch remote monitor operation, the PC shall have the following environment: Quad Core, 2G or higher memory, independent displayer, display card memory 256M or higher.</li> </ul> |

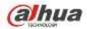

| Questions                                                                                                    | Solutions                                                                                                    |  |  |  |
|----------------------------------------------------------------------------------------------------|----------------------------------------------------------------------------------------------------|--|--|--|
| I can not connect to the<br>IPC                                                                                                    | <ul> <li>Please make sure the IPC has booted up.</li> <li>IPC network connection is right and it is online</li> <li>IPC IP is in the blacklist.</li> <li>The device has connected to the too many IPC. It cannot transmit the video.</li> <li>Check the IPC port value and the time zone is the same as the NVR.</li> <li>Make sure current network environment is stable.</li> </ul> |  |  |  |
| After I set the NVR resolution as 1080P, my monitor can not display.                                                                          | Shut down the device and then reboot. When you reboot, please press the Fn button at the same time and then release after 5 seconds. You can restore NVR resolution to the default setup.                                                                                                    |  |  |  |
| My admin account has<br>been changed and I can<br>not log in.                                                                                 | Use telnet and then input the following command:<br>cd /mnt/mtd/Config/<br>rm -rf group<br>rm -rf password<br>Reboot the device to restore the default password.                                                                                                    |  |  |  |
| After I login the Web, I<br>can not find the remote<br>interface to add the IPC.                                                              | Please clear the Web controls and load again.                                                                                                    |  |  |  |
| There is IP and gateway, I<br>can access the internet<br>via the router. But I can<br>not access the internet<br>after I reboot the NVR.      | Please use command PING to check you can connect to the gateway<br>or not. Use telnet to access and then use command "ifconfig –a" to<br>check device IP address. If you see the subnet mask and the gateway<br>has changed after the reboot. Please upgrade the applications and set<br>again.                                                                                       |  |  |  |
| I use the VGA montior.I<br>want to know if I use the<br>multple-window mode, I<br>see the video from the<br>main stream or the sub<br>stream? | <ul> <li>For 32-channel series product, the 9/16-window is using the sub stream.</li> <li>For 4/8/16 series product, system is using the main stream no matter you are in what display mode.</li> </ul>                                                                                                    |  |  |  |

# **Daily Maintenance**

- Please use the brush to clean the board, socket connector and the chassis regularly.
- The device shall be soundly earthed in case there is audio/video disturbance. Keep the device away from the static voltage or induced voltage.
- Please unplug the power cable before you remove the audio/video signal cable, RS232 or RS485 cable.
- Do not connect the TV to the local video output port (VOUT). It may result in video output circuit.
- Always shut down the device properly. Please use the shutdown function in the menu, or you can press the power button in the rear pane for at least three seconds to shut down the device.

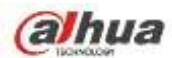

Otherwise it may result in HDD malfunction.

- Please make sure the device is away from the direct sunlight or other heating sources. Please keep the sound ventilation.
- Please check and maintain the device regularly.

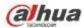

# 8 Appendix A HDD Capacity Calculation

Calculate total capacity needed by each device according to video recording (video recording type and video file storage time).

Step 1: According to Formula (1) to calculate storage capacity  $q_i$  that is the capacity of each channel needed for each hour, unit Mbyte.

$$q_i = d_i \div 8 \times 3600 \div 1024 \tag{1}$$

In the formula:  $d_i$  means the bit rate, unit Kbit/s

Step 2: After video time requirement is confirmed, according to Formula (2) to calculate the storage capacity  $m_i$ , which is storage of each channel needed unit Mbyte.

$$m_i = q_i \times h_i \times D_i \tag{2}$$

In the formula:

 $h_i$  means the recording time for each day (hour)

 $D_i$  means number of days for which the video shall be kept

Step 3: According to Formula (3) to calculate total capacity (accumulation)  $q_T$  that is needed for all channels in the device during **scheduled video recording**.

$$q_T = \sum_{i=1}^{c} m_i \tag{3}$$

In the formula: *c* means total number of channels in one device

Step 4: According to Formula (4) to calculate total capacity (accumulation)  $q_T$  that is needed for all channels in device during **alarm video recording (including motion detection)**.

$$q_T = \sum_{i=1}^{c} m_i \times a\% \tag{4}$$

In the formula: a% means alarm occurrence rate

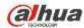

# 9 Appendix B Compatible Network Camera List

Please note all the models in the following list for reference only. For those products not included in the list, please contact your local retailer or technical supporting engineer for detailed information.

| Manufact | Model        | Version       | Video Encode | Audio/Vid    | Protocol      |
|----------|--------------|---------------|--------------|--------------|---------------|
| ure      |              |               |              | eo           |               |
| AXIS     | P1346        | 5.40.9.2      | H264         | 1            | ONVIF/Private |
|          | P3344/P3344- | 5.40.9.2      | H264         |              | ONVIF/Private |
|          | E            |               |              |              |               |
|          | P5512        | —             | H264         | $\checkmark$ | ONVIF/Private |
|          | Q1604        | 5.40.3.2      | H264         | $\checkmark$ | ONVIF/Private |
|          | Q1604-E      | 5.40.9        | H264         | $\checkmark$ | ONVIF/Private |
|          | Q6034E       | —             | H264         | $\checkmark$ | ONVIF/Private |
|          | Q6035        | 5.40.9        | H264         | $\checkmark$ | ONVIF/Private |
|          | Q1755        | —             | H264         | $\checkmark$ | ONVIF/Private |
|          | M7001        | —             | H264         | $\checkmark$ | Private       |
|          | M3204        | 5.40.9.2      | H264         | $\checkmark$ | Private       |
|          | P3367        | HEAD LFP4_0   | H264         | $\checkmark$ | ONVIF         |
|          |              | 130220        |              |              |               |
|          | P5532-P      | HEAD LFP4_0   | H264         | $\checkmark$ | ONVIF         |
|          |              | 130220        |              |              |               |
| ACTi     | ACM-3511     | A1D-220-V3.12 | MPEG4        | $\checkmark$ | Private       |
|          |              | .15-AC        |              |              |               |
|          | ACM-8221     | A1D-220-V3.13 | MPEG4        | $\checkmark$ | Private       |
|          |              | .16-AC        |              |              |               |
| Arecont  | AV1115       | 65246         | H264         | $\checkmark$ | Private       |
|          | AV10005DN    | 65197         | H264         |              | Private       |
|          | AV2115DN     | 65246         | H264         |              | Private       |
|          | AV2515DN     | 65199         | H264         |              | Private       |
|          | AV2815       | 65197         | H264         | $\checkmark$ | Private       |
|          | AV5115DN     | 65246         | H264         | $\checkmark$ | Private       |
|          | AV8185DN     | 65197         | H264         | $\checkmark$ | Private       |
| Bosch    | NBN-921-P    | _             | H264         | $\checkmark$ | ONVIF         |
|          | NBC-455-12P  | _             | H264         | $\checkmark$ | ONVIF         |
|          | VG5-825      | 9500453       | H264         | $\checkmark$ | ONVIF         |
|          | NBN-832      | 66500500      | H264         | $\checkmark$ | ONVIF         |
|          | VEZ-211-IWT  | —             | H264         | $\checkmark$ | ONVIF         |
|          | EIVA         |               |              |              |               |
|          | NBC-255-P    | 15500152      | H264         | $\checkmark$ | ONVIF         |
|          | VIP-X1XF     |               | H264         | $\checkmark$ | ONVIF         |
| Brikcom  | B0100        | —             | H264         | $\checkmark$ | ONVIF         |
|          | D100         |               | H264         | $\checkmark$ | ONVIF         |
|          | GE-100-CB    | _             | H264         | $\checkmark$ | ONVIF         |
|          | FB-100A      | v1.0.3.9      | H264         | $\checkmark$ | ONVIF         |
|          | FD-100A      | v1.0.3.3      | H264         | $\checkmark$ | ONVIF         |

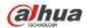

| Manufact  | Model               | Version             | Video Encode | Audio/Vid    | Protocol      |
|-----------|---------------------|---------------------|--------------|--------------|---------------|
| ure       |                     |                     |              | eo           |               |
| Cannon    | VB-M400             | _                   | H264         |              | Private       |
| CNB       | MPix2.0DIR          | XNETM112011<br>1229 | H264         | $\checkmark$ | ONVIF         |
|           | VIPBL1.3MIR<br>VF   | XNETM210011<br>1229 | H264         | $\checkmark$ | ONVIF         |
|           | IGC-2050F           | XNETM210011<br>1229 | H264         | V            | ONVIF         |
| CP PLUS   | CP-NC9-K            | 6.E.2.7776          | H264         |              | ONVIF/Private |
|           | CP-NC9W-K           | 6.E.2.7776          | H264         |              | Private       |
|           | CP-ND10-R           | cp20111129AN<br>S   | H264         | $\checkmark$ | ONVIF         |
|           | CP-ND20-R           | cp20111129AN<br>S   | H264         | $\checkmark$ | ONVIF         |
|           | CP-NS12W-C<br>R     | cp20110808NS        | H264         | $\checkmark$ | ONVIF         |
|           | VS201               | cp20111129NS        | H264         | $\checkmark$ | ONVIF         |
|           | CP-NB20-R           | cp20110808BN<br>S   | H264         | $\checkmark$ | ONVIF         |
|           | CP-NT20VL3-<br>R    | cp20110808BN<br>S   | H264         | $\checkmark$ | ONVIF         |
|           | CP-NS36W-A<br>R     | cp20110808NS        | H264         | $\checkmark$ | ONVIF         |
|           | CP-ND20VL2-<br>R    | cp20110808BN<br>S   | H264         | $\checkmark$ | ONVIF         |
|           | CP-RNP-1820         | cp20120821NS<br>A   | H264         | $\checkmark$ | Private       |
|           | CP-RNC-TP2<br>0FL3C | cp20120821NS<br>A   | H264         | $\checkmark$ | Private       |
|           | CP-RNP-12D          | cp20120828AN<br>S   | H264         | $\checkmark$ | Private       |
|           | CP-RNC-DV1<br>0     | cp20120821NS<br>A   | H264         | $\checkmark$ | Private       |
|           | CP-RNC-DP2<br>0FL2C | cp20120821NS<br>A   | H264         | V            | Private       |
| Dynacolor | ICS-13              | d20120214NS         | H264         | $\checkmark$ | ONVIF/Private |
|           | ICS-20W             | vt20111123NSA       | H264         | $\checkmark$ | ONVIF/Private |
|           | NA222               | _                   | H264         | $\checkmark$ | ONVIF         |
|           | MPC-IPVD-03<br>13   | k20111208ANS        | H264         | $\checkmark$ | ONVIF/Private |
|           | MPC-IPVD-03<br>13AF | k20111208BNS        | H264         | $\checkmark$ | ONVIF/Private |
| Honeywell | HIDC-1100PT         | h.2.2.1824          | H264         | $\checkmark$ | ONVIF         |
| -         | HIDC-1100P          | h.2.2.1824          | H264         | $\checkmark$ | ONVIF         |

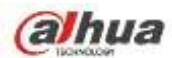

| Manufact  | Model      | Version                               | Video Encode | Audio/Vid    | Protocol      |
|-----------|------------|---------------------------------------|--------------|--------------|---------------|
| ure       |            |                                       |              | ео           |               |
|           | HIDC-0100P | h.2.2.1824                            | H264         |              | ONVIF         |
|           | HIDC-1300V | 2.0.0.21                              | H264         | $\checkmark$ | ONVIF         |
|           | HICC-1300W | 2.0.1.7                               | H264         | $\checkmark$ | ONVIF         |
|           | HICC-2300  | 2.0.0.21                              | H264         | $\checkmark$ | ONVIF         |
|           | HDZ20HDX   | H20130114NS                           | H264         | $\checkmark$ | ONVIF         |
|           |            | А                                     |              |              |               |
| LG        | LW342-FP   | _                                     | H264         | $\checkmark$ | Private       |
|           | LNB5100    | _                                     | H264         | $\checkmark$ | ONVIF         |
| Imatek    | KNC-B5000  | _                                     | H264         | $\checkmark$ | Private       |
|           | KNC-B5162  | _                                     | H264         | $\checkmark$ | Private       |
|           | KNC-B2161  | —                                     | H264         | $\checkmark$ | Private       |
| Panasonic | NP240/CH   | —                                     | MPEG4        | $\checkmark$ | Private       |
|           | WV-NP502   | —                                     | MPEG4        | $\checkmark$ | Private       |
|           | WV-SP102H  | 1.41                                  | H264         | $\checkmark$ | ONVIF/Private |
|           | WV-SP105H  | —                                     | H264         | $\checkmark$ | ONVIF/Private |
|           | WV-SP302H  | 1.41                                  | H264、MPEG4   | $\checkmark$ | ONVIF/Private |
|           | WV-SP306H  | 1.4                                   | H264、MPEG4   | $\checkmark$ | ONVIF/Private |
|           | WV-SP508H  | —                                     | H264、MPEG4   | $\checkmark$ | ONVIF/Private |
|           | WV-SP509H  | —                                     | H264、MPEG4   | $\checkmark$ | ONVIF/Private |
|           | WV-SF332H  | 1.41                                  | H264、MPEG4   | $\checkmark$ | ONVIF/Private |
|           | WV-SW316H  | 1.41                                  | H264、MPEG4   | $\checkmark$ | ONVIF/Private |
|           | WV-SW355H  | 1.41                                  | H264、MPEG4   | $\checkmark$ | ONVIF/Private |
|           | WV-SW352H  | —                                     | H264、MPEG4   | $\checkmark$ | ONVIF/Private |
|           | WV-SW152E  | 1.03                                  | H264、MPEG4   | $\checkmark$ | ONVIF/Private |
|           | WV-SW558H  | —                                     | H264、MPEG4   | $\checkmark$ | ONVIF/Private |
|           | WV-SW559H  | —                                     | H264、MPEG4   | $\checkmark$ | ONVIF/Private |
|           | WV-SP105H  | 1.03                                  | H264、MPEG4   | $\checkmark$ | ONVIF/Private |
|           | WV-SW155E  | 1.03                                  | H264、MPEG4   | $\checkmark$ | ONVIF/Private |
|           | WV-SF336H  | 1.44                                  | H264、MPEG4   | $\checkmark$ | ONVIF/Private |
|           | WV-SF332H  | 1.41                                  | H264、MPEG4   | $\checkmark$ | ONVIF/Private |
|           | WV-SF132E  | 1.03                                  | H264、MPEG4   | $\checkmark$ | ONVIF/Private |
|           | WV-SF135E  | 1.03                                  | H264、MPEG4   | $\checkmark$ | ONVIF/Private |
|           | WV-SF346H  | 1.41                                  | H264、MPEG4   |              | ONVIF/Private |
|           | WV-SF342H  | 1.41                                  | H264、MPEG4   | $\checkmark$ | ONVIF/Private |
|           | WV-SC385H  | 1.08                                  | H264、MPEG4   |              | ONVIF/Private |
|           | WV-SC386H  | 1.08                                  | H264、MPEG4   |              | ONVIF/Private |
|           | WV-SP539   | 1.66                                  | H264、MPEG4   |              | ONVIF         |
|           | DG-SC385   | 1.66                                  | H264、MPEG4   |              | ONVIF         |
| PELCO     | IXSOLW     | 1.8.1-20110912<br>-1.9082-A1.661<br>7 | H264         | $\checkmark$ | Private       |
|           | IDE20DN    | 7<br>1.7.41.9111-O3<br>.6725          | H264         | $\checkmark$ | Private       |

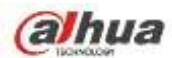

| Manufact | Model       | Version        | Video Encode | Audio/Vid    | Protocol      |
|----------|-------------|----------------|--------------|--------------|---------------|
| ure      |             |                |              | eo           |               |
|          | D5118       | 1.7.8.9310-A1. | H264         |              | Private       |
|          |             | 5288           |              |              |               |
|          | IM10C10     | 1.6.13.9261-O2 | H264         |              | Private       |
|          |             | .4657          |              |              |               |
|          | DD4N-X      | 01.02.0015     | MPEG4        | $\checkmark$ | Private       |
|          | DD423-X     | 01.02.0006     | MPEG4        | $\checkmark$ | Private       |
|          | D5220       | 1.8.3-FC2-2012 | H264         | $\checkmark$ | Private       |
|          |             | 0614-1.9320-A  |              |              |               |
|          |             | 1.8035         |              |              |               |
| Samsung  | SNB-3000P   | 2.41           | H264、MPEG4   | $\checkmark$ | ONVIF/Private |
|          | SNP-3120    | 1.22_110120_1  | H264、MPEG4   | $\checkmark$ | ONVIF/Private |
|          | SNP-3370    | 1.21_110318    | MPEG4        | $\checkmark$ | Private       |
|          | SNB-5000    | 2.10_111227    | H264、MPEG4   | $\checkmark$ | ONVIF/Private |
|          | SND-5080    | —              | H264、MPEG4   | $\checkmark$ | Private       |
|          | SNZ-5200    | 1.02_110512    | H264、MPEG4   | $\checkmark$ | ONVIF/Private |
|          | SNP-5200    | 1.04_110825    | H264、MPEG4   | $\checkmark$ | ONVIF/Private |
|          | SNB-7000    | 1.10_110819    | H264         | $\checkmark$ | ONVIF/Private |
|          | SNB-6004    | V1.0.0         | H264         | $\checkmark$ | ONVIF         |
| Sony     | SNC-DH110   | 1.50.00        | H264         | $\checkmark$ | ONVIF/Private |
|          | SNC-CH120   | 1.50.00        | H264         | $\checkmark$ | ONVIF/Private |
|          | SNC-CH135   | 1.73.01        | H264         | $\checkmark$ | ONVIF/Private |
|          | SNC-CH140   | 1.50.00        | H264         | $\checkmark$ | ONVIF/Private |
|          | SNC-CH210   | 1.73.00        | H264         | $\checkmark$ | ONVIF/Private |
|          | SNC-DH210   | 1.73.00        | H264         | $\checkmark$ | ONVIF/Private |
|          | SNC-DH240   | 1.50.00        | H264         | $\checkmark$ | ONVIF/Private |
|          | SNC-DH240-T | 1.73.01        | H264         | $\checkmark$ | ONVIF/Private |
|          | SNC-CH260   | 1.74.01        | H264         | $\checkmark$ | ONVIF/Private |
|          | SNC-CH280   | 1.73.01        | H264         | $\checkmark$ | ONVIF/Private |
|          | SNC-RH-124  | 1.73.00        | H264         | $\checkmark$ | ONVIF/Private |
|          | SNC-RS46P   | 1.73.00        | H264         | $\checkmark$ | ONVIF/Private |
|          | SNC-ER550   | 1.74.01        | H264         | $\checkmark$ | ONVIF/Private |
|          | SNC-ER580   | 1.74.01        | H264         | $\checkmark$ | ONVIF/Private |
|          | SNC-ER580   | 1.78.00        | H264         | $\checkmark$ | ONVIF         |
|          | SNC-VM631   | 1.4.0          | H264         | $\checkmark$ | ONVIF         |
|          | WV-SP306    | 1.61.00        | H264、MPEG4   | $\checkmark$ | SDK           |
|          | WV-SP306    | 1.61.00        | H264         | $\checkmark$ | ONVIF         |
|          | SNC-VB600   | 1.5.0          | H264         |              | Private       |
|          | SNC-VM600   | 1.5.0          | H264         |              | Private       |
|          | SNC-VB630   | 1.5.0          | H264         | $\checkmark$ | Private       |
|          | SNC-VM630   | 1.5.0          | H264         | $\checkmark$ | Private       |
| SANYO    | VCC-HDN400  | —              | H264         | $\checkmark$ | ONVIF         |
|          | 0PC         |                |              |              |               |

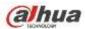

Note

- This manual is for reference only. Slight difference may be found in the user interface.
- All the designs and software here are subject to change without prior written notice.
- All trademarks and registered trademarks are the properties of their respective owners.
- If there is any uncertainty or controversy, please refer to the final explanation of us.
- Please visit our website or contact your local service engineer for more information.

ZHEJIANG DAHUA VISION TECHNOLOGY CO., LTD.

Address: No.1199, Bin'an Road, Binjiang District, Hangzhou, P.R. China Postcode: 310053 Tel: +86-571-87688883 Fax: +86-571-87688815 Email:overseas@dahuatech.com Website: www.dahuasecurity.com